# **SIEMENS**

# SIMATIC HMI

# Bediengerät Mobile Panel 277 IWLAN

Betriebsanleitung

[Vorwort](#page-2-0) 

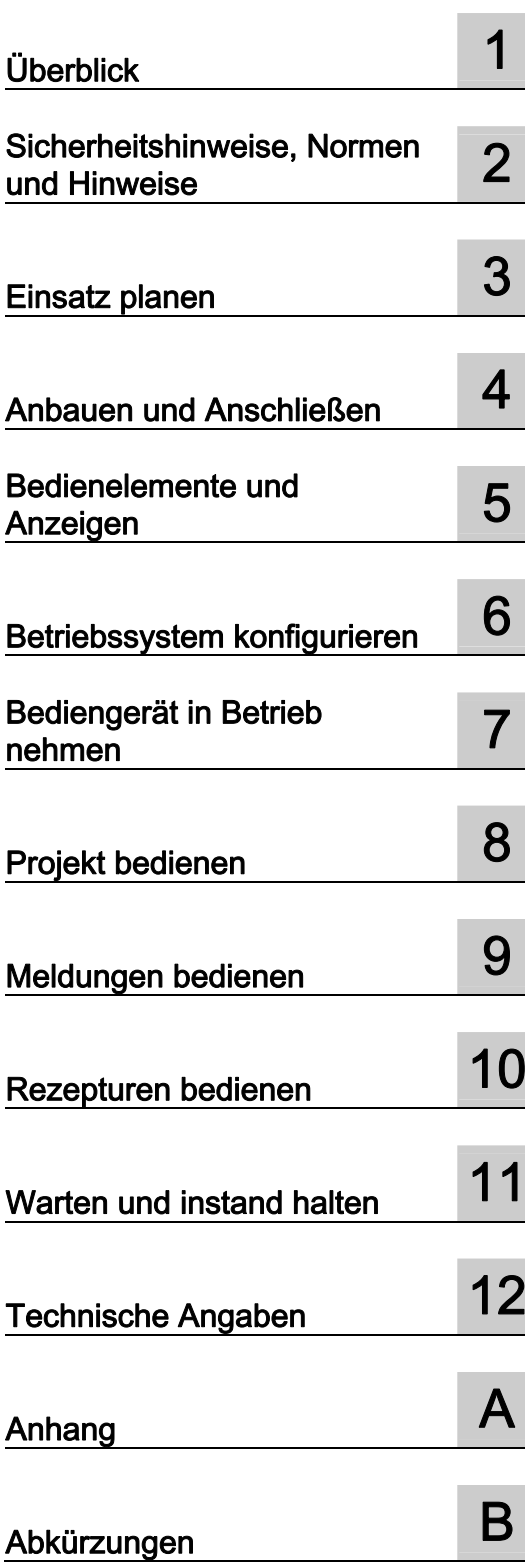

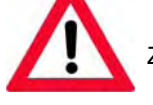

Zu dieser Dokumentation gehört folgende Ergänzung:

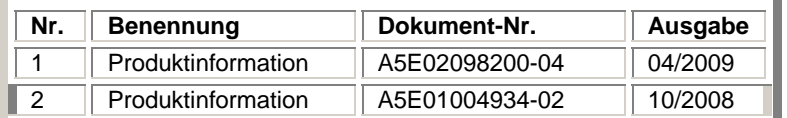

Bestell-Nr.: 6AV6 691-1DM01-2AA0

#### Sicherheitshinweise

Dieses Handbuch enthält Hinweise, die Sie zu Ihrer persönlichen Sicherheit sowie zur Vermeidung von Sachschäden beachten müssen. Die Hinweise zu Ihrer persönlichen Sicherheit sind durch ein Warndreieck hervorgehoben, Hinweise zu alleinigen Sachschäden stehen ohne Warndreieck. Je nach Gefährdungsstufe werden die Warnhinweise in abnehmender Reihenfolge wie folgt dargestellt.

#### $\bigwedge$ Gefahr

bedeutet, dass Tod oder schwere Körperverletzung eintreten wird, wenn die entsprechenden Vorsichtsmaßnahmen nicht getroffen werden.

#### WARNUNG

bedeutet, dass Tod oder schwere Körperverletzung eintreten kann, wenn die entsprechenden Vorsichtsmaßnahmen nicht getroffen werden.

#### $\bigwedge$ VORSICHT

mit Warndreieck bedeutet, dass eine leichte Körperverletzung eintreten kann, wenn die entsprechenden Vorsichtsmaßnahmen nicht getroffen werden.

#### VORSICHT

ohne Warndreieck bedeutet, dass Sachschaden eintreten kann, wenn die entsprechenden Vorsichtsmaßnahmen nicht getroffen werden.

#### ACHTUNG

bedeutet, dass ein unerwünschtes Ergebnis oder Zustand eintreten kann, wenn der entsprechende Hinweis nicht beachtet wird.

Beim Auftreten mehrerer Gefährdungsstufen wird immer der Warnhinweis zur jeweils höchsten Stufe verwendet. Wenn in einem Warnhinweis mit dem Warndreieck vor Personenschäden gewarnt wird, dann kann im selben Warnhinweis zusätzlich eine Warnung vor Sachschäden angefügt sein.

#### Qualifiziertes Personal

Das zugehörige Gerät/System darf nur in Verbindung mit dieser Dokumentation eingerichtet und betrieben werden. Inbetriebsetzung und Betrieb eines Gerätes/Systems dürfen nur von qualifiziertem Personal vorgenommen werden. Qualifiziertes Personal im Sinne der sicherheitstechnischen Hinweise dieser Dokumentation sind Personen, die die Berechtigung haben, Geräte, Systeme und Stromkreise gemäß den Standards der Sicherheitstechnik in Betrieb zu nehmen, zu erden und zu kennzeichnen.

#### Bestimmungsgemäßer Gebrauch

Beachten Sie Folgendes:

#### WARNUNG

Das Gerät darf nur für die im Katalog und in der technischen Beschreibung vorgesehenen Einsatzfälle und nur in Verbindung mit von Siemens empfohlenen bzw. zugelassenen Fremdgeräten und -komponenten verwendet werden. Der einwandfreie und sichere Betrieb des Produktes setzt sachgemäßen Transport, sachgemäße Lagerung, Aufstellung und Montage sowie sorgfältige Bedienung und Instandhaltung voraus.

#### Marken

Alle mit dem Schutzrechtsvermerk ® gekennzeichneten Bezeichnungen sind eingetragene Marken der Siemens AG. Die übrigen Bezeichnungen in dieser Schrift können Marken sein, deren Benutzung durch Dritte für deren Zwecke die Rechte der Inhaber verletzen kann.

#### Haftungsausschluss

Wir haben den Inhalt der Druckschrift auf Übereinstimmung mit der beschriebenen Hard- und Software geprüft. Dennoch können Abweichungen nicht ausgeschlossen werden, so dass wir für die vollständige Übereinstimmung keine Gewähr übernehmen. Die Angaben in dieser Druckschrift werden regelmäßig überprüft, notwendige Korrekturen sind in den nachfolgenden Auflagen enthalten.

Siemens AG Automation and Drives Postfach 48 48 90327 NÜRNBERG DEUTSCHLAND

 Dokument-Bestellnr.: 6AV6 691-1DM01-2AA0 *⊕* **04/2008** 

# <span id="page-2-0"></span>Vorwort

#### Zweck der Betriebsanleitung

Mit dieser Betriebsanleitung werden Ihnen Informationen bereitgestellt, die sich aus den Anforderungen laut Maschinenbau-Dokumentation nach DIN EN 62079 für Handbücher ableiten. Diese Informationen beziehen sich auf Einsatzort, Transport, Lagerung, Einbau, Nutzung und Instandhaltung.

Diese Betriebsanleitung richtet sich an folgende Personengruppen:

**Bediener** 

Der Bediener bedient und beobachtet die Anlage während der Prozessführungsphase. Für den Bediener sind folgende Kapitel relevant:

- Bedienelemente und Anzeigen
- Projekt bedienen
- Rezepturen bedienen
- Meldungen bedienen
- Inbetriebsetzer

Der Inbetriebsetzer integriert das Bediengerät in die Anlage und stellt die Funktionsfähigkeit des Bediengeräts für die Prozessführungsphase sicher.

Für den Inbetriebsetzer ist grundsätzlich die gesamte Betriebsanleitung relevant.

Abhängig vom Einsatz des Bediengeräts können einzelne Kapitel für den Inbetriebsetzer nicht von Bedeutung sein, z. B. das Kapitel "Warten und instand halten".

● Servicetechniker

Der Servicetechniker beseitigt Fehler, die während der Prozessführungsphase auftreten.

Für den Servicetechniker ist grundsätzlich die gesamte Betriebsanleitung relevant.

Abhängig vom Einsatz des Bediengeräts können einzelne Kapitel für den Servicetechniker nicht von Bedeutung sein, z. B. das Kapitel "Warten und instand halten".

● Wartungstechniker

Der Wartungstechniker übernimmt regelmäßige Wartungsarbeiten während der Prozessführungsphase. Für den Wartungstechniker ist das Kapitel "Warten und instand halten" relevant.

Das Kapitel "Sicherheitshinweise, Normen und Hinweise" ist von allen Personengruppen besonders zu beachten.

Die in WinCC flexible integrierte Hilfe, das WinCC flexible Information System, enthält weiterführende Informationen. Im Information System erhalten Sie in elektronischer Form Anleitungen, Beispiele und Referenzinformationen.

#### Erforderliche Grundkenntnisse

Zum Verständnis der Betriebsanleitung sind allgemeine Kenntnisse auf den Gebieten der Automatisierungstechnik und der Prozesskommunikation erforderlich.

Des Weiteren werden der Umgang mit Personal Computern und Kenntnisse über Microsoft-Betriebssysteme vorausgesetzt.

#### Gültigkeitsbereich der Betriebsanleitung

Die Betriebsanleitung gilt für das Bediengerät Mobile Panel 277 IWLAN in Verbindung mit dem Softwarepaket WinCC flexible.

#### Einordnung in die Informationslandschaft

Diese Betriebsanleitung ist Teil der SIMATIC HMI-Dokumentation. Im Folgenden erhalten Sie einen Überblick über die Informationslandschaft SIMATIC HMI.

#### Benutzerhandbücher

● WinCC flexible Micro

Beschreibt die Grundlagen der Projektierung mit dem Engineering System WinCC flexible Micro.

● WinCC flexible Compact/Standard/Advanced

Beschreibt die Grundlagen der Projektierung mit dem Engineering System WinCC flexible Compact/WinCC flexible Standard/WinCC flexible Advanced.

● WinCC flexible Runtime

Beschreibt die Inbetriebnahme und Bedienung Ihres Runtime-Projekts auf einem PC.

- WinCC flexible Migration
	- Beschreibt, wie Sie ein bestehendes ProTool-Projekt oder WinCC-Projekt nach WinCC flexible konvertieren.
- Kommunikation
	- Kommunikation Teil 1 beschreibt die Anbindung des Bediengeräts an Steuerungen der SIMATIC-Familie.
	- Kommunikation Teil 2 beschreibt die Anbindung des Bediengeräts an Steuerungen anderer Hersteller.

#### Getting Started

● WinCC flexible für Einsteiger

Führt anhand eines Beispielprojekts schrittweise in die Grundlagen der Projektierung von Bildern, Meldungen, Rezepturen und der Bildnavigation ein.

● WinCC flexible für Fortgeschrittene

Führt anhand eines Beispielprojekts schrittweise in die Grundlagen der Projektierung von Archiven, Projektberichten, Skripten, Benutzerverwaltung, mehrsprachigen Projekten und die Integration in STEP 7 ein.

● WinCC flexible Options

Führt anhand eines Beispielprojekts schrittweise in die Grundlagen der Projektierung der Optionen WinCC flexible Sm@rtServices, Sm@rtAccess und OPC-Server ein.

Mobile Panel 277 IWLAN

Führt anhand eines Beispielaufbaus schrittweise in die Projektierung einer WLAN-Kommunikation ein.

#### Betriebsanleitungen

- Betriebsanleitungen für die SIMATIC-Bediengeräte
	- OP 73, OP 77A, OP 77B
	- TP 170micro, TP 170A, TP 170B, OP 170B
	- OP 73micro, TP 177micro
	- TP 177A, TP 177B, OP 177B
	- TP 270, OP 270
	- TP 277, OP 277
	- MP 270B
	- MP 277
	- MP 370
	- MP 377
- Betriebsanleitungen für die mobilen SIMATIC-Bediengeräte
	- Mobile Panel 177
	- Mobile Panel 277
	- Mobile Panel 277 IWLAN
	- Mobile Panel 277F IWLAN
- Betriebsanleitung (kompakt) für die SIMATIC-Bediengeräte
	- OP 77B
	- Mobile Panel 177
	- Mobile Panel 277
- Betriebsanleitungen für SIMATIC-Zubehör
	- Industrial USB Hub 4
- Funktionshandbuch
	- Fehlersicherer Betrieb des Mobile Panel 277F IWLAN

#### Online-Verfügbarkeit

Im PDF-Format abrufbare technische Dokumentation für SIMATIC-Produkte und SIMATIC-Systeme erhalten Sie in verschiedenen Sprachen unter folgenden Adressen:

- SIMATIC Guide Technische Dokumentation in Deutsch: ["http://www.ad.siemens.de/simatic/portal/html\\_00/techdoku.htm](http://www.ad.siemens.de/simatic/portal/html_00/techdoku.htm)"
- SIMATIC Guide for Technical Documentation in Englisch: ["http://www.ad.siemens.de/simatic/portal/html\\_76/techdoku.htm](http://www.ad.siemens.de/simatic/portal/html_76/techdoku.htm)"

#### Bilder

Das Bediengerät wird in dieser Betriebsanleitung teilweise in Form von Fotos dargestellt. In diesen Fotos können leichte Abweichungen zum Lieferstand des Bediengeräts auftreten.

#### Konventionen

Projektierungs- und Runtime-Software unterschieden sich bezüglich ihrer Benennung wie folgt:

● "WinCC flexible 2007" beispielsweise bezeichnet die Projektierungs-Software.

Im Allgemeinen wird die Bezeichnung "WinCC flexible" verwendet. Die vollständige Bezeichnung, z. B. "WinCC flexible 2007", wird immer dann verwendet, wenn zu einer anderen Version bei der Projektierungs-Software unterschieden wird.

"WinCC flexible Runtime" bezeichnet die auf den Bediengeräten lauffähige Runtime-Software.

Die Bezeichnung "Mobile Panel 277 Wireless" ist der Sammelbegriff für folgende Bediengeräte:

- Mobile Panel 277 IWLAN
- Mobile Panel 277F IWLAN

Folgende Textauszeichnungen erleichtert Ihnen das Lesen der Betriebsanleitung:

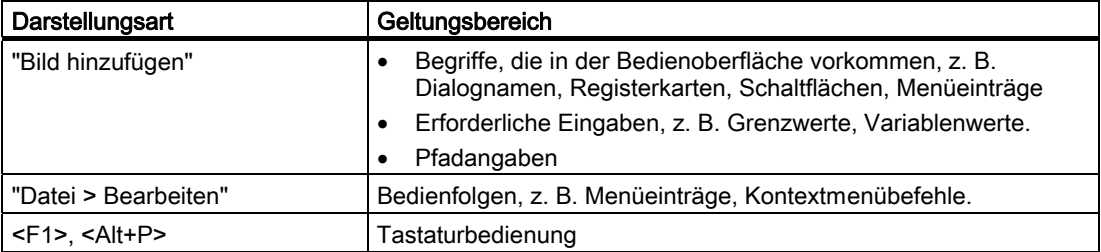

Beachten Sie auch die folgendermaßen gekennzeichneten Hinweise:

#### Hinweis

Hinweise enthalten wichtige Information über das Produkt, die Handhabung des Produkts oder den Teil der Dokumentation, auf den besonders aufmerksam gemacht werden soll.

#### Marken

Mit dem Schutzvermerk ® gekennzeichnete Bezeichnungen sind eingetragene Marken der Siemens AG. Die übrigen Bezeichnungen in dieser Dokumentation sind eventuell Marken, deren Benutzung durch Dritte für deren Zwecke die Rechte der Inhaber verletzt.

- HMI®
- **SIMATIC®**
- SIMATIC HMI®
- SIMATIC ProTool®
- WinCC®

#### Vertretungen und Geschäftsstellen

Bei weiteren Fragen zur Nutzung der im Handbuch beschriebenen Produkte wenden Sie sich an Ihren Siemens-Ansprechpartner in den für Sie zuständigen Vertretungen und Geschäftsstellen.

Ihren Ansprechpartner finden Sie unter ["http://www.siemens.com/automation/partner](http://www.siemens.com/automation/partner)".

#### **Trainingscenter**

Um Ihnen den Einstieg in die Automatisierungssysteme zu erleichtern, bietet die Siemens AG entsprechende Kurse an. Wenden Sie sich an Ihr regionales Trainingscenter oder an das zentrale Trainingscenter in D 90327 Nürnberg.

Telefon: +49 (911) 895-3200

Internet: "[http://www.sitrain.com"](http://www.sitrain.com/)

#### Technical Support

Sie erreichen den Technical Support für alle A&D-Produkte wie folgt:

Über das Web-Formular für den Support Request ["http://www.siemens.com/automation/support-request"](http://www.siemens.com/automation/support-request)

Telefon: + 49 180 5050 222

Fax: + 49 180 5050 223

Weitere Informationen zum Technical Support finden Sie im Internet unter ["http://www.siemens.com/automation/service](http://www.siemens.com/automation/service)".

#### Service & Support im Internet

Der Service & Support bietet Ihnen über die Online-Dienste umfangreiche zusätzliche Informationen zu SIMATIC-Produkten unter ["http://www.siemens.com/automation/support](http://www.siemens.com/automation/support)" an:

- Newsletter mit ständig aktuellen Informationen zu Ihren Produkten
- Eine Vielzahl von Dokumenten verfügbar über die Suche in Service & Support
- Ein Forum, in dem Anwender und Spezialisten weltweit Erfahrungen austauschen
- Aktuelle Produktinformationen, FAQs und Downloads
- Ihren Ansprechpartner für Automation & Drives vor Ort
- Informationen über Vor-Ort-Service, Reparaturen, Ersatzteile und vieles mehr unter dem Begriff "Leistungen"

#### Recycling und Entsorgung

Die in dieser Betriebsanleitung beschriebenen Bediengeräte sind aufgrund ihrer schadstoffarmen Ausrüstung recyclefähig. Für ein umweltverträgliches Recycling und die Entsorgung Ihrer Altgeräte wenden Sie sich an einen zertifizierten Entsorgungsbetrieb für Elektroschrott.

Vorwort

# Inhaltsverzeichnis

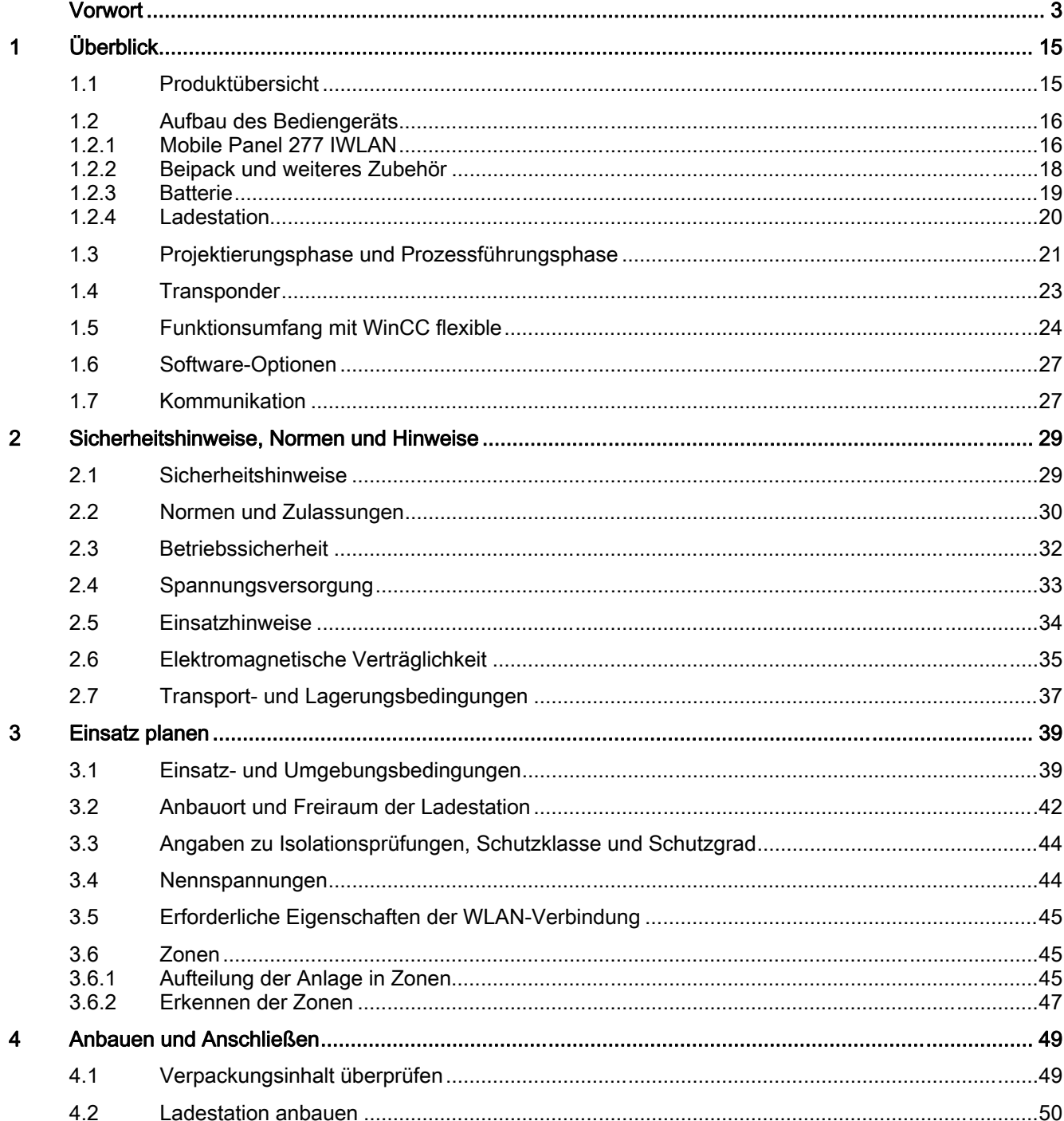

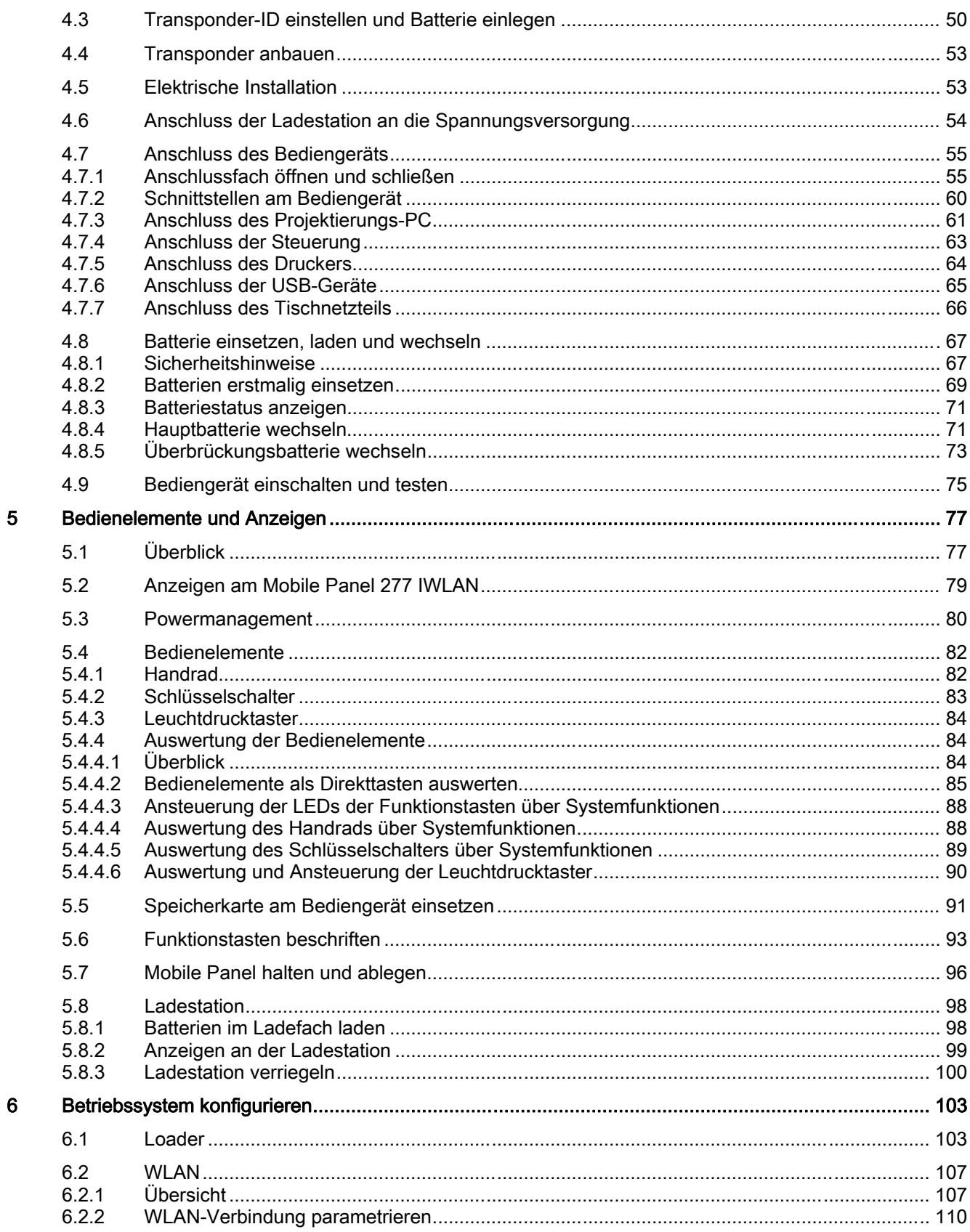

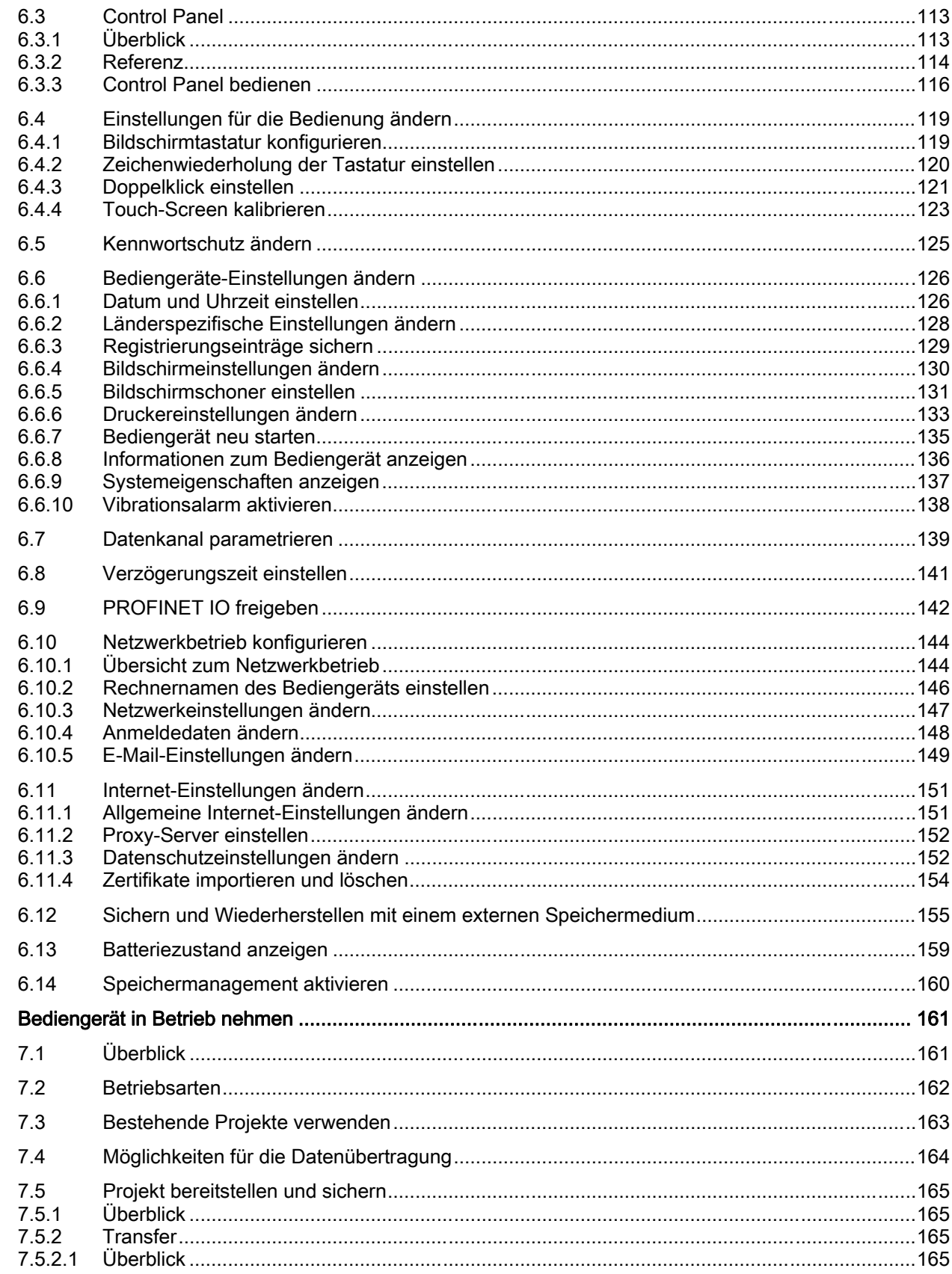

 $\overline{7}$ 

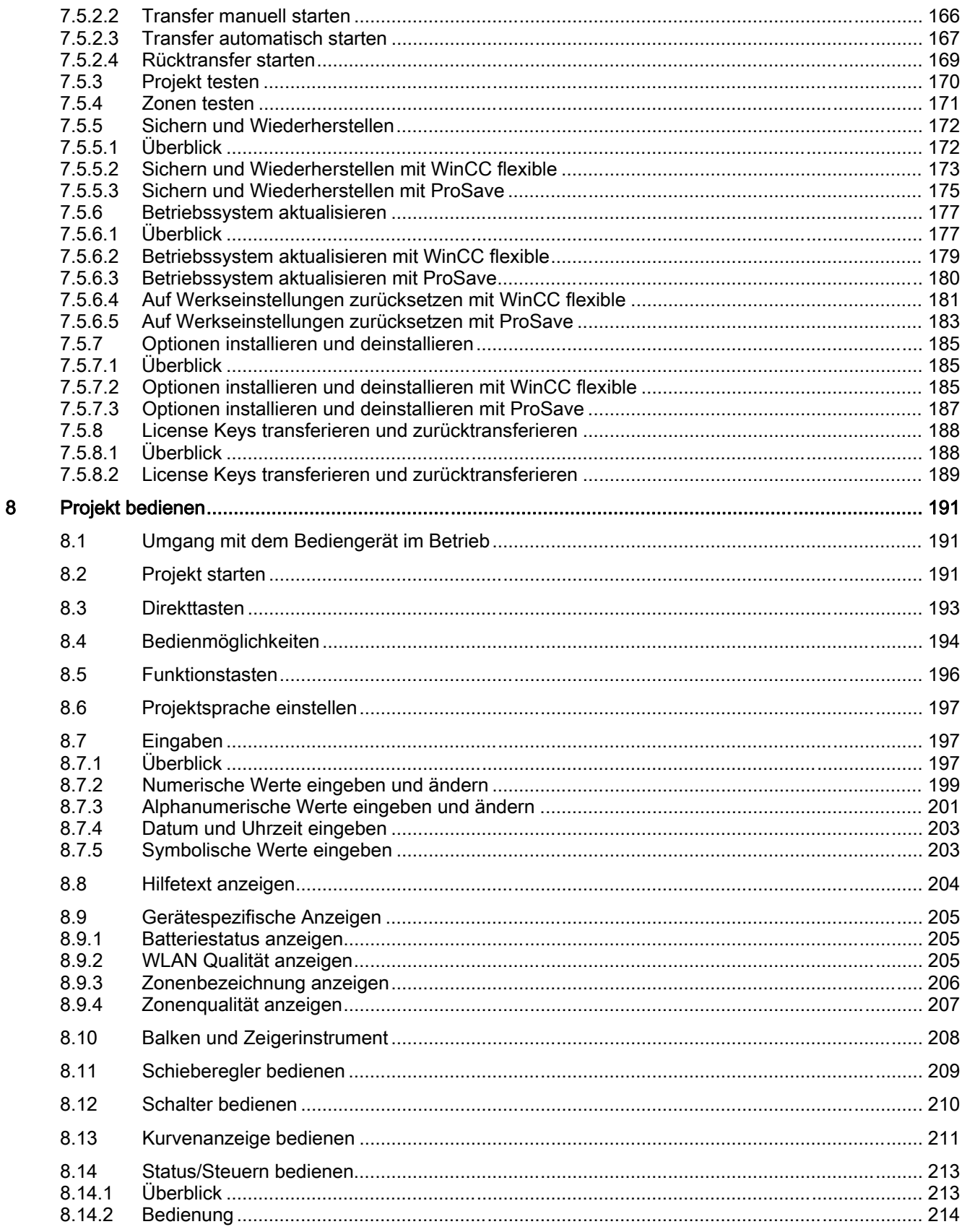

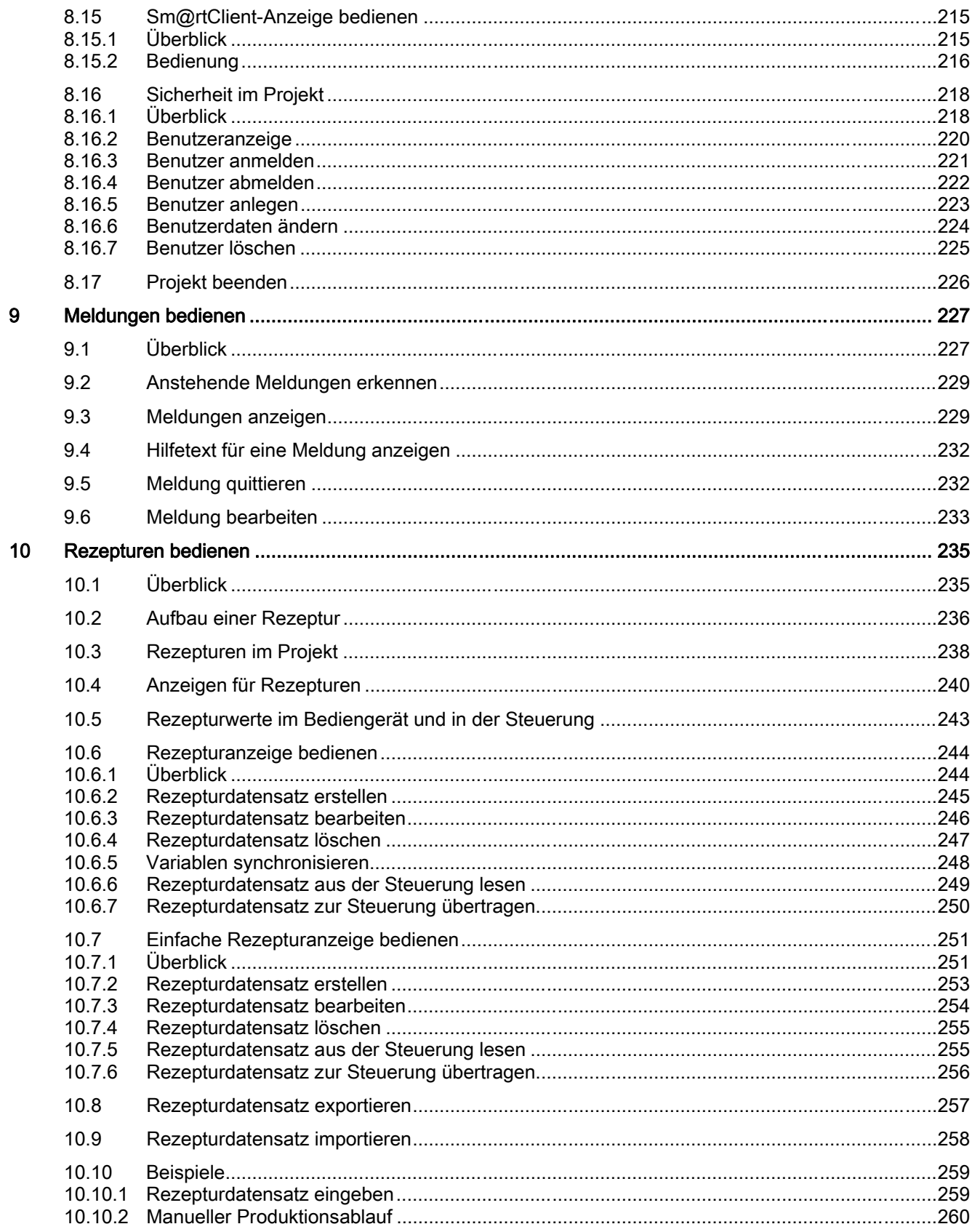

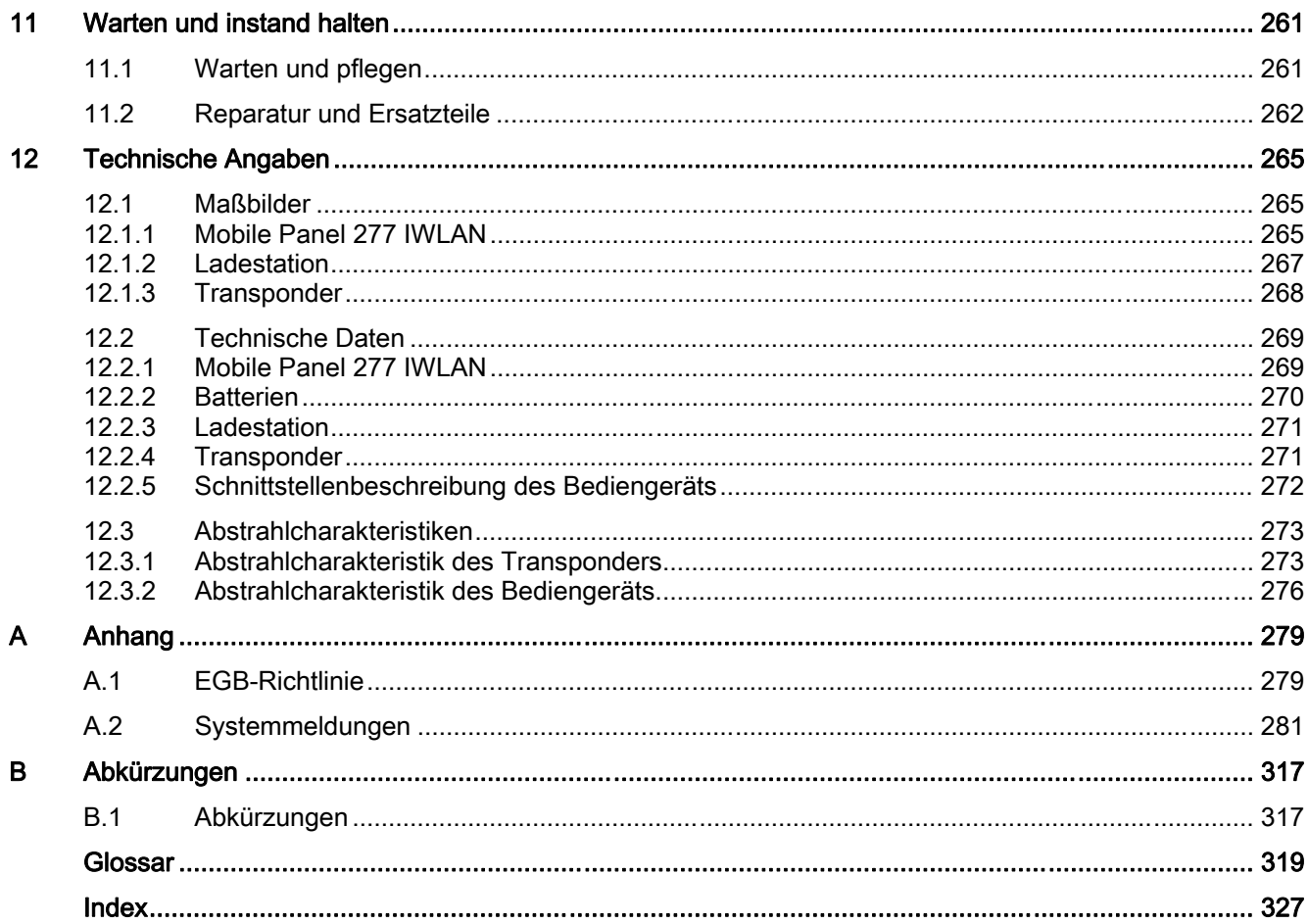

# <span id="page-14-0"></span>1.1 Produktübersicht

#### Erweiterte Einsatzmöglichkeiten mit dem Mobile Panel 277 IWLAN

Das SIMATIC Mobile Panel 277 IWLAN ermöglicht den mobilen Einsatz an jedem Punkt der Anlage.

Das Bediengerät kommuniziert über WLAN mit der Steuerung. Die Stromversorgung des Mobile Panel 277 IWLAN erfolgt über Batterie. Vollkommen kabellos, an nahezu jedem beliebigen Ort an der Maschine oder Anlage kann der Bediener die Anlage mit dem Mobile Panel 277 IWLAN bedienen.

Der einfache Umgang mit der Batterie sowie die ergonomische Gestaltung des Bediengeräts ermöglichen ein sicheres und zeitlich langes Arbeiten mit dem Mobile Panel 277 IWLAN.

Das Bediengerät verfügt über eine Zonenerkennung. Der Einsatz von zonenspezifischen Anlagenbildern unterstützt den Bediener bei der Anlagenbedienung.

Das Mobile Panel 277 IWLAN zeichnet sich durch kurze Inbetriebnahmezeiten, großen Anwenderspeicher und hoher Performance aus. Das Bediengerät ist für Projekte basierend auf WinCC flexible optimiert.

Das Mobile Panel 277 IWLAN verfügt über folgende Merkmale:

- Kabelloser Betrieb durch
	- IWLAN-Schnittstelle über PROFINET
	- Batteriebetrieb
- Zonenerkennung
- 7,5"-TFT-Bildschirm mit 64k Farben
- 18 Funktionstasten mit LED
- Erweiterte HMI-Funktionen

# <span id="page-15-0"></span>1.2 Aufbau des Bediengeräts

## 1.2.1 Mobile Panel 277 IWLAN

#### **Einleitung**

Das Mobile Panel 277 IWLAN gibt es in zwei Ausstattungsvarianten:

- Mit Touch-Screen und Funktionstasten
- Zusätzlich mit Handrad, Schlüsselschalter und zwei Leuchtdrucktastern

#### Hinweis

Das Mobile Panel 277 IWLAN ist für den Betrieb mit Batterie vorgesehen.

#### Vorderansicht

Das folgende Bild zeigt das Mobile Panel 277 IWLAN. Dieses Bild kann, je nach Lieferzustand des Bediengeräts, abweichen.

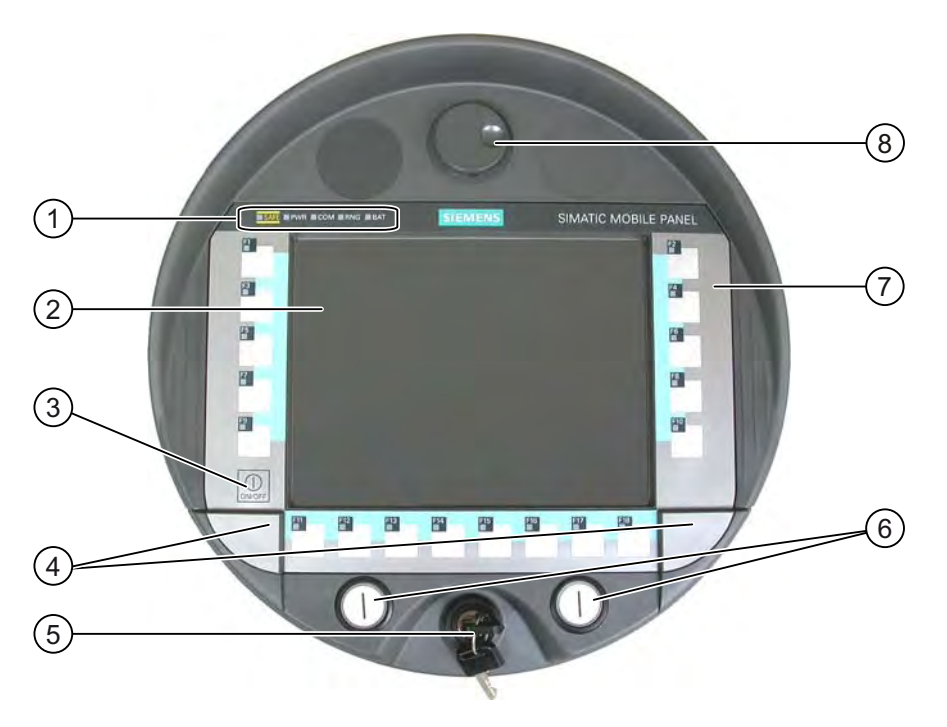

- ① LED-Anzeigen
- ② Display mit Touch-Screen
- ③ ON/OFF-Taste
- ④ Abdeckkappen für die Führungen der Beschriftungsstreifen
- ⑤ Schlüsselschalter, optional
- ⑥ Leuchtdrucktaster, optional
- ⑦ Folientastatur
- ⑧ Handrad, optional

#### Seitenansicht

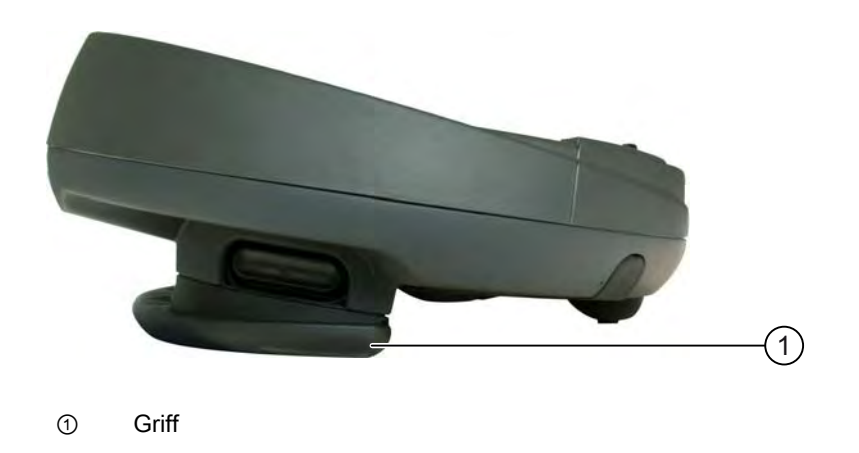

#### Rückansicht

Auf der Rückseite befinden sich das Typschild und die Zulassungen.

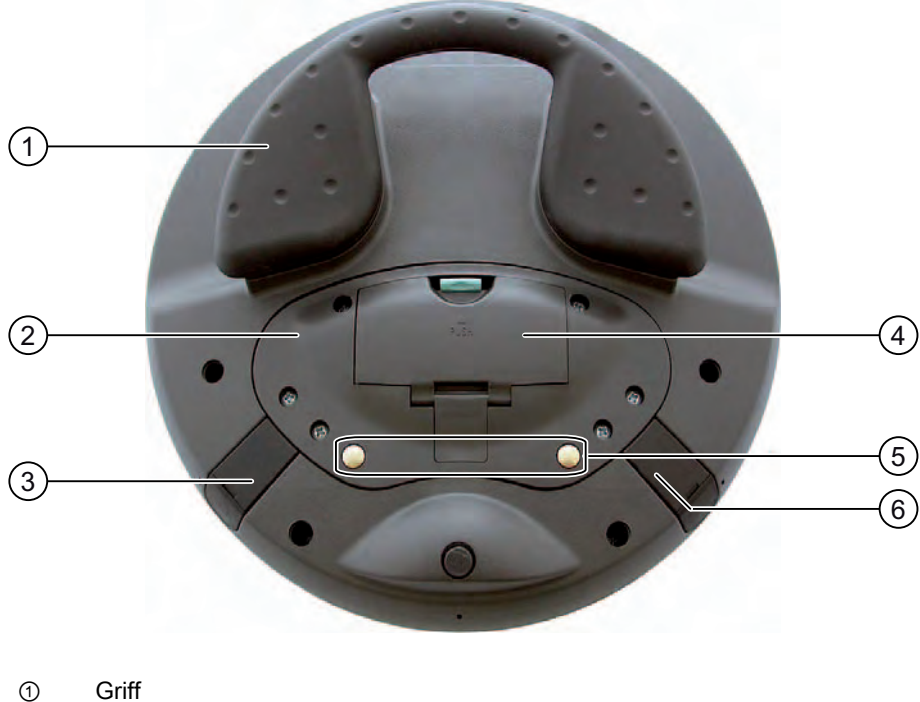

- 
- ② Anschlussfachabdeckung
- ③ Anschluss für Tischnetzteil
- ④ Batteriefachabdeckung
- ⑤ Ladekontakte für die Ladestation
- ⑥ USB-Anschluss

In einer Ladestation hängen Sie das Mobile Panel 277 IWLAN sicher ein.

<span id="page-17-0"></span>1.2 Aufbau des Bediengeräts

#### 1.2.2 Beipack und weiteres Zubehör

#### Beipack

Der Beipack ist im Lieferumfang des Bediengeräts enthalten. Dem Beipack des Bediengeräts liegt Folgendes bei:

- Hauptbatterie
- Überbrückungsbatterie
- Abdeckkappen mit Dichtgummi
- Schrauben zur Befestigung der Abdeckkappen
- Aufkleber für Abdeckkappen

Dem Beipack können weitere Dokumente beiliegen.

#### **Schutzfolie**

Für das Bediengerät ist ein Schutzfolien-Set unter der Bestellnummer 6AV6 671-5BC00-0AX0 erhältlich.

Die Schutzfolie verhindert das Verkratzen und Verschmutzen des Touch-Screen.

#### Beschriftungsstreifen

Beschriftungsstreifen sind als Zubehör unter der Bestellnummer 6AV6 671-5BF00-0AX0 erhältlich. Mit den Beschriftungsstreifen werden auch die Aufkleber für die Abdeckkappen geliefert. Die Abdeckkappen decken die Einschuböffnungen für die Beschriftungsstreifen ab.

#### **Speicherkarte**

#### **Hinweis**

#### **MultiMediaCard**

Die MultiMediaCard der Steuerung SIMATIC S7 ist nicht verwendbar.

Verwenden Sie nur von Siemens getestete und frei gegebene SD-Speicherkarten oder MultiMediaCards.

#### SIMATIC PC USB-FlashDrive

Das SIMATIC PC USB-FlashDrive ist der mobile Datenspeicher mit hohem Datendurchsatz für die Industrie.

#### **Hauptbatterie**

Das Bediengerät ist für den Betrieb mit Batterie vorgesehen. Die Hauptbatterie ist unter der Bestellnummer 6AV6 671-5CL00-0AX0 erhältlich.

#### <span id="page-18-0"></span>Überbrückungsbatterie

Die Überbrückungsbatterie ermöglicht den Wechsel der Hauptbatterie während des Betriebs.

#### Ladestation

Die Ladestation dient zum Laden der Batterie im Bediengerät und zur sicheren Ablage des Bediengeräts. In den beiden Ladefächern der Ladestation können Sie zusätzlich jeweils eine Hauptbatterie laden. Die Ladestation ist für den Einsatz in der Anlage vorgesehen.

Die Ladestation ist unter der Bestellnummer 6AV6 671-5CE00-0AX0 erhältlich.

#### **Tischnetzteil**

Sie können das Bediengerät mit Tischnetzteil betreiben. Das Tischnetzteil ist ausschließlich für Büroumgebung geeignet. Das Tischnetzteil inklusive Netzzuleitungen (EU, US, UK, Japan) unter der Bestellnummer 6AV6 671-5CN00-0AX1 erhältlich.

#### **Transponder**

Ein oder mehrere Transponder formen Zonen in der Anlage. Der Transponder ist unter der Bestellnummer 6AV6 671-5CM00-0AX0 erhältlich.

Weitere Hinweise hierzu finden Sie im Internet unter "[http://mall.automation.siemens.com](http://mall.automation.siemens.com/)".

#### 1.2.3 Batterie

#### Zweck

Das Bediengerät wird mit einer Hauptbatterie und einer Überbrückungsbatterie ausgeliefert.

#### Hauptbatterie und Überbrückungsbatterie

Die Hauptbatterie gewährleistet bei voller Ladung im Normalbetrieb eine Betriebsdauer von ca. 4 Stunden. Danach müssen Sie die Batterie entweder wechseln oder laden.

Sie können die Hauptbatterie im laufenden Betrieb des Bediengeräts wechseln. Während des Batteriewechsels übernimmt die Überbrückungsbatterie die Energieversorgung.

Während der Überbrückungszeit ist Folgendes abgeschaltet:

- Die Hinterleuchtung des Displays
- Die Folientastatur
- Der Touch-Screen
- Die LEDs der Funktionstasten
- Die Leuchtdrucktaster
- Die USB-Schnittstelle

<span id="page-19-0"></span>1.2 Aufbau des Bediengeräts

#### Lademöglichkeiten

Zum Laden der Hauptbatterie haben Sie folgende Möglichkeiten:

- Im Bediengerät, während es in der Ladestation eingehängt ist
- Im Ladefach der Ladestation
- Im Bediengerät, das am Tischnetzteil angeschlossen ist

#### Siehe auch

Batterien im Ladefach laden [\(Seite 99\)](#page-98-0)  Batterie einsetzen, laden und wechseln [\(Seite 67\)](#page-66-0) 

### 1.2.4 Ladestation

Das folgende Bild zeigt die Ladestation.

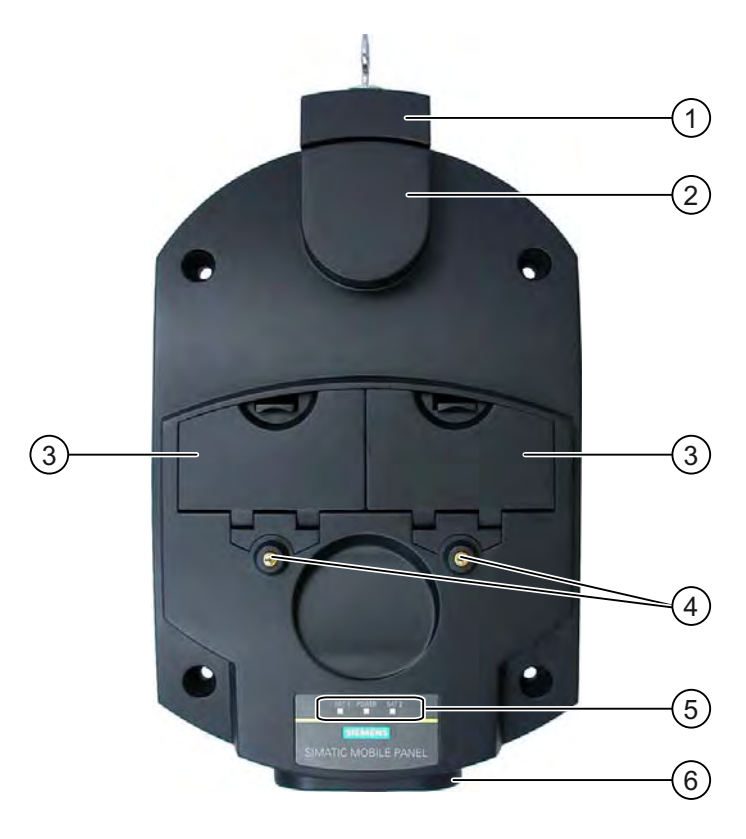

- ① Schloss
- ② Haken zum Einhängen des Bediengeräts
- ③ Ladefach für je eine Hauptbatterie
- ④ Ladekontakte für das Bediengerät
- ⑤ LED-Anzeige
- ⑥ Anschluss für die Spannungsversorgung

1.3 Projektierungsphase und Prozessführungsphase

#### <span id="page-20-0"></span>Funktionen

Die Ladestation erfüllt folgende Funktionen:

- Laden der Batterien in den Ladefächern der Ladestation
- Spannungsversorgung des Bediengeräts
- Laden der im Bediengerät eingelegten Hauptbatterie
- Sichere Ablage des Bediengeräts Mithilfe des Schlosses verhindern Sie unbefugtes Entfernen des Bediengeräts von der Ladestation.

#### Beipack

Der Beipack ist im Lieferumfang der Ladestation enthalten. Dem Beipack der Ladestation liegt Folgendes bei:

- Schloss
- Schlüsselset für Schloss
- Gegenstück für Spannungsversorgungsstecker

Dem Beipack können weitere Dokumente beiliegen.

#### Siehe auch

Ladestation [\(Seite 99\)](#page-98-0) 

# 1.3 Projektierungsphase und Prozessführungsphase

#### **Einleitung**

Um ein Bediengerät in der Anlage einzusetzen, sind folgende Phasen erforderlich:

- Projektierungsphase
- Prozessführungsphase

#### Projektierungsphase

Das Bediengeräte-Projekt, das unter anderem die Anlagenbilder enthält, wird in der Projektierungsphase erstellt.

In der Projektierungsphase werden folgende Tätigkeiten durchgeführt:

- Erstellen des Projekts
- Testen des Projekts
- Simulieren des Projekts
- Sichern des Projekts

1.3 Projektierungsphase und Prozessführungsphase

Nach der Projektierungsphase wird das Projekt vom Projektierungs-PC auf das Bediengerät übertragen.

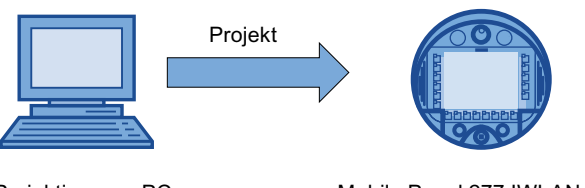

Projektierungs-PC

Mobile Panel 277 IWLAN

#### Prozessführungsphase

Nach dem Transfer des Projekts auf das Bediengerät bedient und beobachtet der Bediener in der Prozessführungsphase die laufenden Prozesse. Das Bediengerät ist an eine Steuerung in der Anlage gekoppelt und tauscht mit dieser Steuerung Werte aus. In den Anlagenbildern, die auf den Bediengeräten angezeigt werden, werden die ablaufenden Prozesse anschaulich dargestellt.

Das folgende Bild zeigt einen Beispielaufbau einer Anlage mit dem Mobile Panel 277 IWLAN.

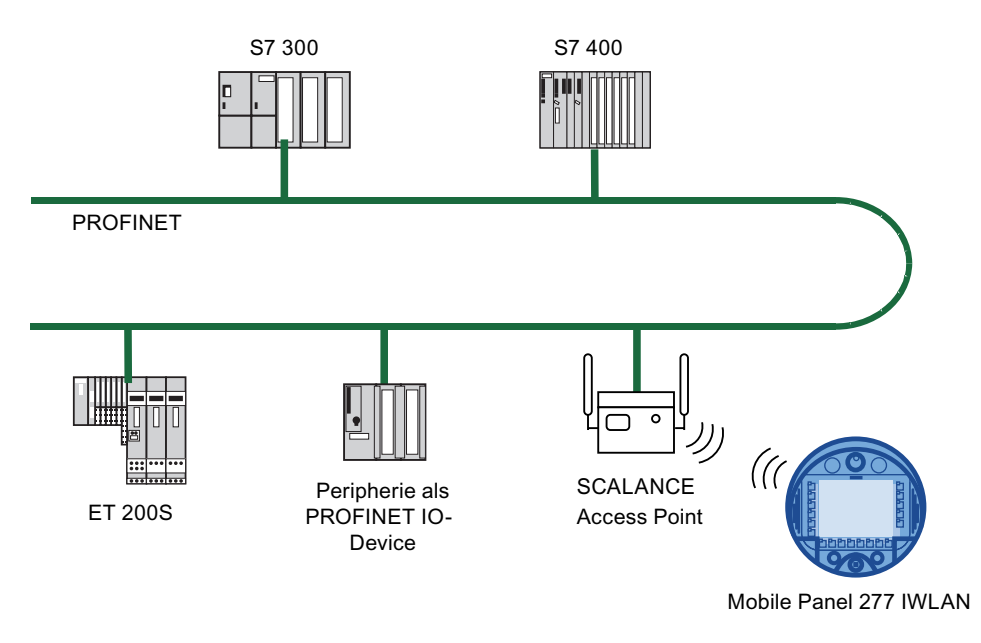

#### Siehe auch

Projekt bereitstellen und sichern [\(Seite 165\)](#page-164-0)  Projekt bedienen [\(Seite 191\)](#page-190-0) 

# <span id="page-22-0"></span>1.4 Transponder

#### Zonen

Sie können Ihre Anlage in Zonen aufteilen.

Eine Zone ist ein räumlicher Bereich zum Bedienen und Beobachten innerhalb einer Anlage, den das Bediengerät registriert. Eine Zone wird durch einen oder mehreren Transpondern geformt.

#### Ermitteln der aktuellen Zone

Die Zuordnung der Transponder zu den Zonen ist im Projekt festgelegt.

Jeder Transponder hat eine eindeutige ID. Der Sendebereich des Transponders hat annähernd die Form einer Keule mit einer Reichweite von ca. 8 m.

Die Abstandsmessung erfolgt auf folgende Weise:

- Das Bediengerät sendet im laufenden Projekt Signale aus.
- Der Transponder reagiert auf das Signal vom Bediengerät und sendet seine ID zum Bediengerät.
- Das Bediengerät wertet die ID aus und misst nur die Entfernung zu dem projektierten Transponder bzw. zu den projektierten Transpondern.

Damit ermittelt das Bediengerät die aktuelle Zone, in der es sich befindet.

#### Zweck

Abhängig von der Projektierung zeigt das Bediengerät zonenspezifisch Anlagenbilder an und ermöglicht zonenabhängiges Bedienen von Bildobjekten.

#### Hinweis

Sie können das Mobile Panel 277 IWLAN in einer Anlage auch ohne Zonen betreiben. Dann sind keine Transponder in der Anlage erforderlich.

#### Anbau und Versorgung

Sie müssen die Transponder so in der Anlage installieren, dass die Zonen durch die Sendebereiche der zugehörigen Transponder abgedeckt sind.

Die Transponder werden mit Batterien betrieben.

#### Beipack

Der Beipack ist im Lieferumfang des Transponders enthalten.

Dem Beipack des Transponders liegt Folgendes bei:

● 3 Batterien, Mignon Typ AA, 1,5 V

Dem Beipack können weitere Dokumente beiliegen.

#### Siehe auch

Transponder-ID einstellen und Batterie einlegen [\(Seite 50\)](#page-49-0)  Zonen [\(Seite 45\)](#page-44-0)  Abstrahlcharakteristik des Transponders [\(Seite 273\)](#page-272-0) 

<span id="page-23-0"></span>1.5 Funktionsumfang mit WinCC flexible

# 1.5 Funktionsumfang mit WinCC flexible

Die folgenden Tabellen zeigen die Objekte, die in einem Projekt für ein Mobile Panel 277 IWLAN eingebunden sein können.

#### Hinweis

Die angegebenen Werte sind die maximalen Werte der einzelnen Objekte. Die gleichzeitige Verwendung mehrerer Objekte bis zu ihrem Maximalwert kann zu Problemen im laufenden Projekt führen.

#### Meldungen

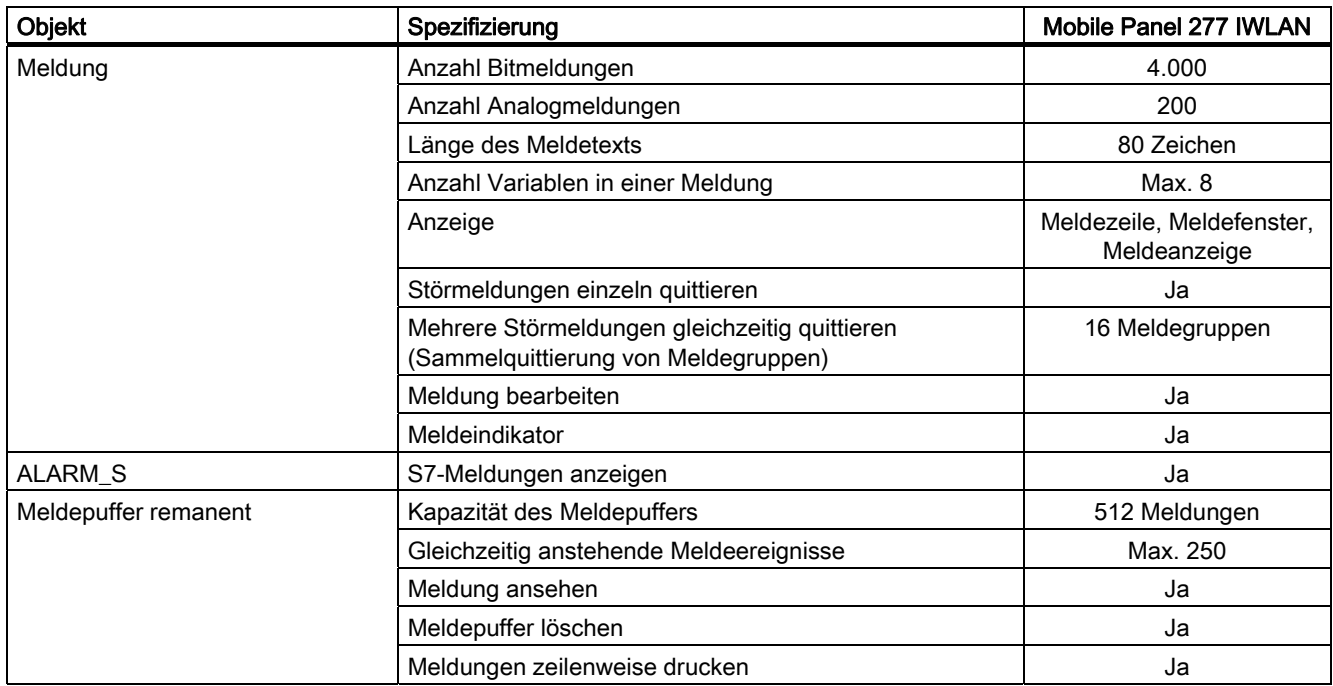

#### Variablen, Werte und Listen

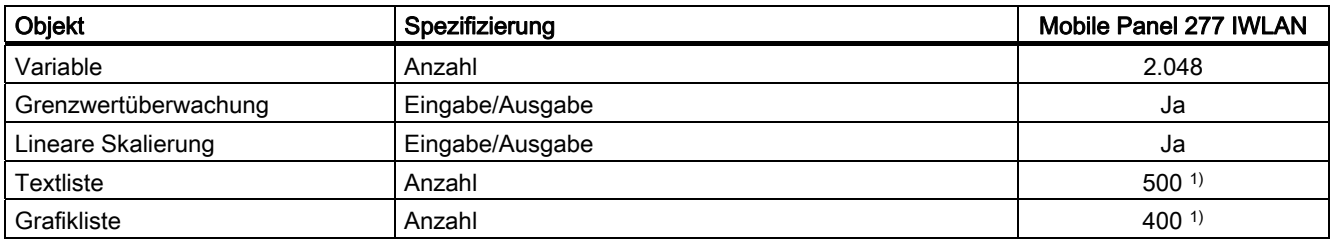

1) Die maximale Gesamtanzahl der Text- und Grafiklisten beträgt 500.

1.5 Funktionsumfang mit WinCC flexible

#### Bilder

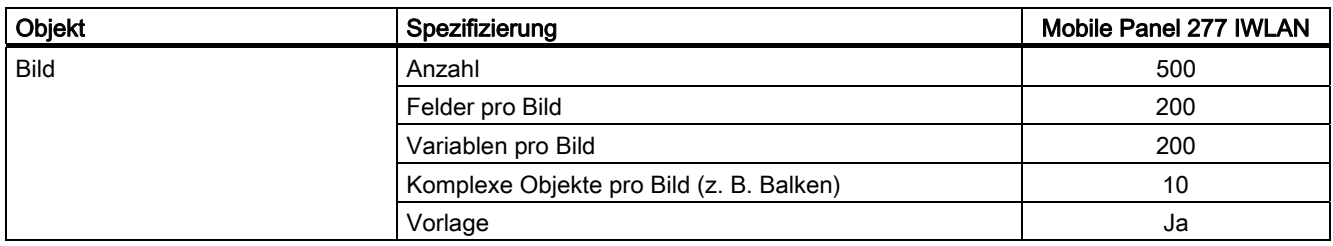

#### Rezepturen

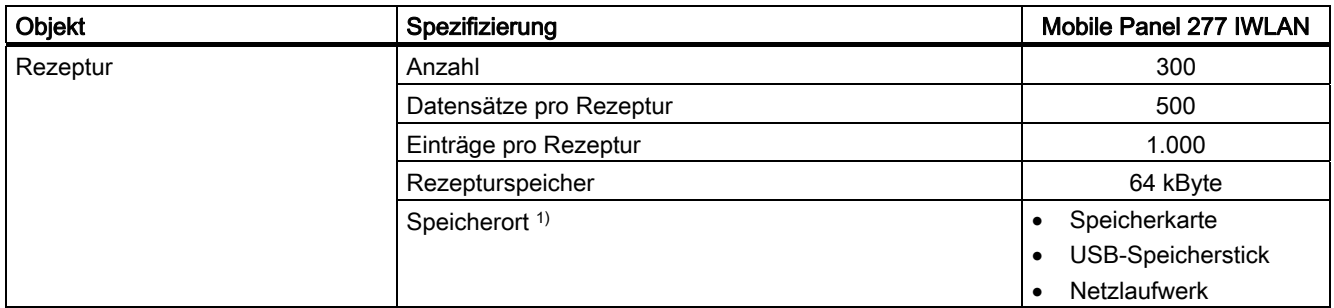

1) Die Anzahl der Rezepturdatensätze kann durch die Kapazität des Speichermediums eingeschränkt sein.

#### Archive

#### Hinweis

Die Bediengeräte sind für die Archivierung kleinerer Datenmengen geeignet.

Verwalten Sie die Daten in mehreren Folgearchiven eines segmentierten Umlaufarchivs. Der Einsatz eines großen Umlaufarchivs beeinträchtigt die Performance.

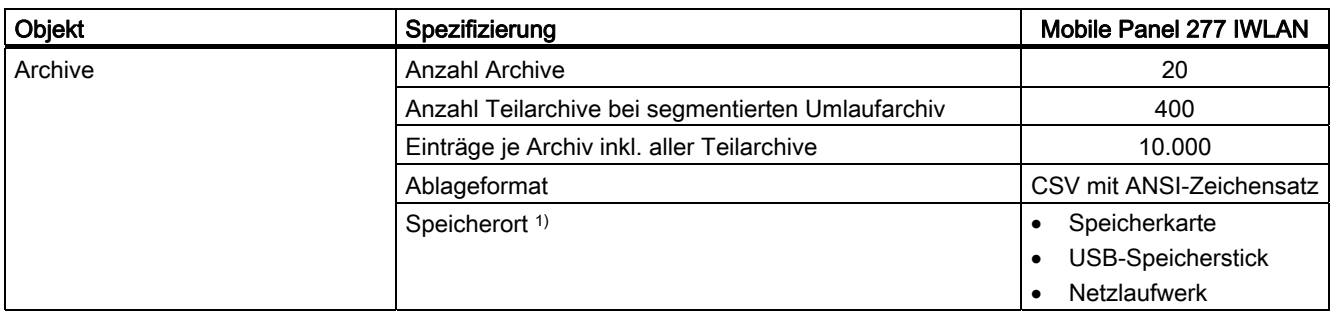

1) Die Anzahl der Einträge im Archiv kann durch die Kapazität des Speichermediums eingeschränkt sein.

1.5 Funktionsumfang mit WinCC flexible

### **Sicherheit**

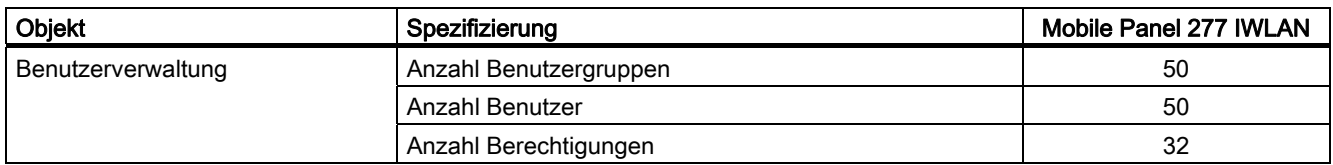

#### Hilfetexte

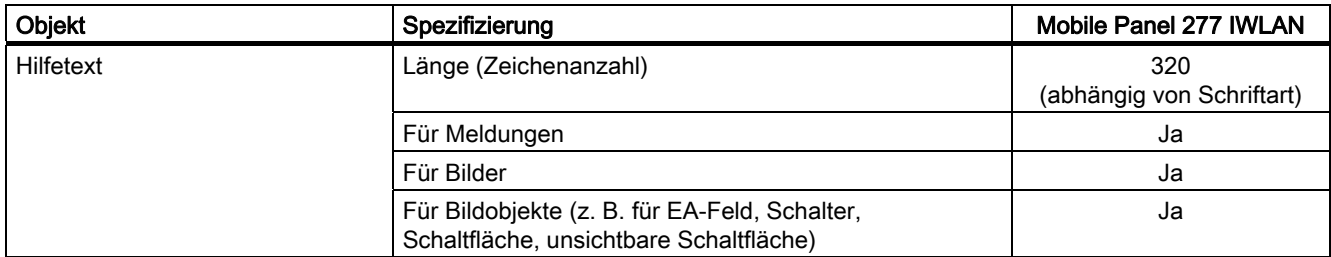

## Ergänzende Funktionen

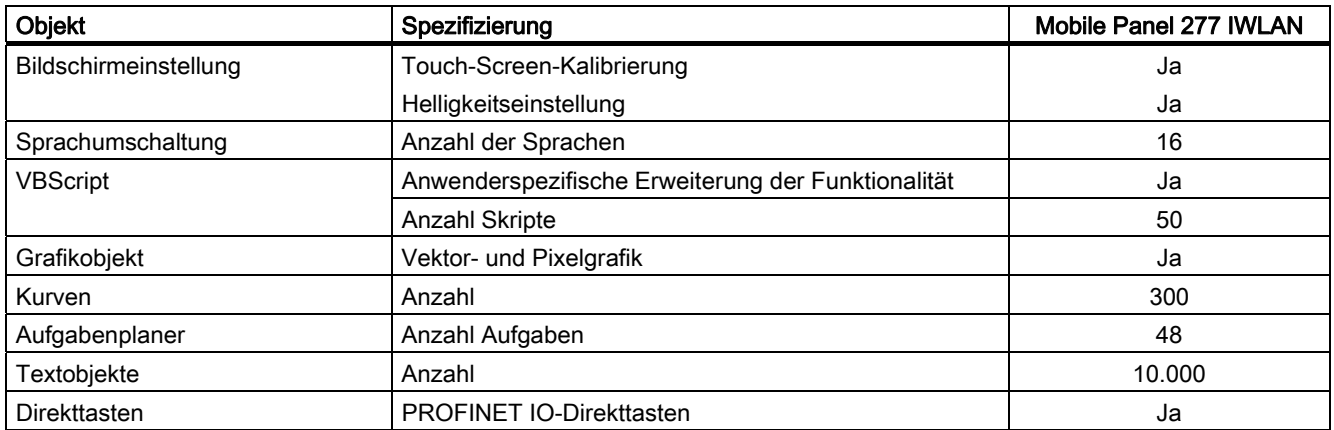

## Gerätespezifische Funktionen

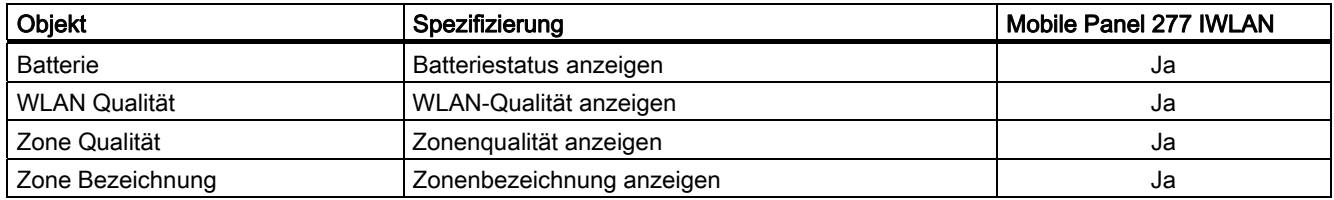

# <span id="page-26-0"></span>1.6 Software-Optionen

Für das Bediengerät stehen folgende Software-Optionen zur Verfügung:

● WinCC flexible /Sm@rtService

Mit der Option Sm@rtService greifen Sie vom Bediengerät oder PC aus über Ethernet auf ein entferntes Bediengerät zu.

● WinCC flexible /Sm@rtAccess

Mit der Option Sm@rtAccess realisieren Sie die Kommunikation zwischen verschiedenen HMI-Systemen.

WinCC flexible /Audit

Mit der Option Audit wird das Bediengerät um Funktionen zur Aufzeichnung von Bedienhandlungen in einem Audit-Trail und elektronischer Unterschrift erweitert.

# 1.7 Kommunikation

#### Anzahl Verbindungen

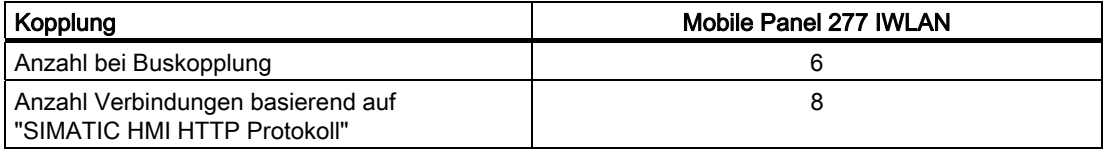

#### Hinweis

In folgenden Fällen dürfen Sie PROFINET IO im Control Panel nicht freigeben:

• Beim Einsatz von Steuerungen anderer Hersteller

#### **Steuerungen**

Die folgende Tabelle zeigt die mit den Bediengeräten einsetzbaren Steuerungen und die verwendbaren Protokolle bzw. Profile.

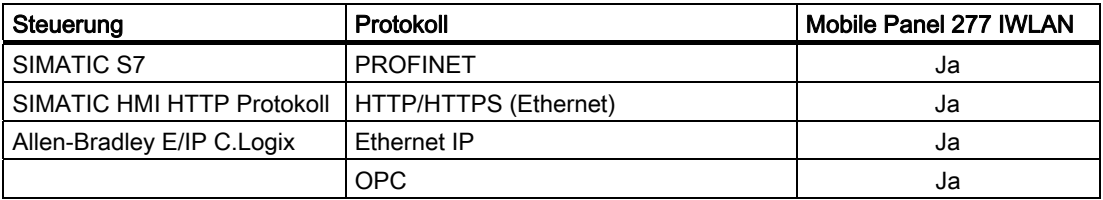

1.7 Kommunikation

# <span id="page-28-0"></span>Sicherheitshinweise, Normen und Hinweise 2

# 2.1 Sicherheitshinweise

#### Sicherheitsvorschriften

#### WARNUNG

Befolgen Sie die in dieser Betriebsanleitung enthaltenen Anweisungen in jedem Fall genau. Sonst können Gefahrenquellen geschaffen oder die im Bediengerät integrierten Sicherheitseinrichtungen unwirksam gemacht werden.

Beachten Sie die dem jeweiligen Einsatzfall entsprechenden Sicherheits- und Unfallverhütungsvorschriften unabhängig von den in diesem Handbuch angeführten Sicherheitshinweisen.

# WARNUNG

Der Projekteur einer Maschinen- oder Anlagensteuerung muss Vorkehrungen dafür treffen, dass nach Kommuniktionsfehlern, Spannungseinbrüchen und Spannungsausfällen ein unterbrochenes Programm ordnungsgemäß wieder aufgenommen werden kann. Gefährliche Betriebszustände dürfen dabei nicht auftreten, auch nicht kurzzeitig.

Wenn Fehler in der Anlage Personenschaden oder großen Materialschaden verursachen können, müssen zusätzliche Maßnahmen außerhalb der Anlage getroffen werden. Diese Maßnahmen müssen auch im Fehlerfall einen sicheren Betriebszustand der Anlage gewährleisten.

Der Projekteur der Anlage muss Vorkehrungen dafür treffen, dass Speicheränderungen, die zu einem Gefahr bringenden Zustand führen können, nur durch befugte Personen vorgenommen werden können.

#### Sicherheitsmaßnahmen bei der Bedienung

#### WARNUNG

#### Ausschließliches Bedienrecht

Achten Sie darauf, dass bei Bedienung der Anlage mit dem Bediengerät nicht gleichzeitig eine Bedienung von einer anderen Bedieneinheit möglich ist.

<span id="page-29-0"></span>2.2 Normen und Zulassungen

#### Bestimmungsgemäßer Gebrauch

#### WARNUNG

Die Inbetriebnahme des Bediengeräts ist solange untersagt, bis festgestellt wurde, dass die Maschine, die mit dem Bediengerät bedient werden soll, den Bestimmungen der Richtlinie 98/37/EG entspricht.

#### Hochfrequente Strahlung

#### ACHTUNG

#### Ungewollte Betriebssituation

Hochfrequente Strahlung, z. B. vom Mobiltelefon, kann ungewollte Betriebssituationen verursachen.

# 2.2 Normen und Zulassungen

#### **Zulassungen**

#### VORSICHT

Die folgende Übersicht informiert Sie über die möglichen Zulassungen.

Für das Bediengerät selbst, die Ladestation, das Tischnetzteil und den Transponder gelten nur die jeweils auf der Geräterückseite angegebenen Zulassungen.

#### CE-Zulassung

# $\epsilon$

Das Bediengerät, die Ladestation, das Tischnetzteil und der Transponder erfüllen die Anforderungen und Schutzziele der folgenden EG-Richtlinien. Das Bediengerät, die Ladestation und der Transponder stimmen mit den harmonisierten europäischen Normen (EN) überein, die für Speicherprogrammierbare Steuerungen in den Amtsblättern der Europäischen Union bekannt gegeben wurden:

- 73/23/EWG "Elektrische Betriebsmittel zur Verwendung innerhalb bestimmter Spannungsgrenzen" (Niederspannungsrichtlinie)
- 2004/108/EG "Elektromagnetische Verträglichkeit" (EMV-Richtlinie)
- Spezifische Absorptionsrate nach EN 50932

#### EG-Konformitätserklärung

Die EG-Konformitätserklärungen werden für die zuständigen Behörden zur Verfügung gehalten bei:

Siemens AG Automation and Drives A&D AS RD ST PLC Postfach 1963 D-92209 Amberg

#### UL-Zulassung

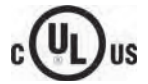

Underwriters Laboratories Inc. nach

- UL 508 (Industrial Control Equipment)
- CSA C22.2 No. 142 (Process Control Equipment)

Die Zulassung wird nur bei Betrieb mit Batterie oder stationär in der Ladestation erfüllt.

#### Kennzeichnung für Australien

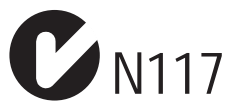

Das Bediengerät, die Ladestation, das Tischnetzteil und der Transponder erfüllen die Anforderungen der Norm AS/NZS 2064 (Class A).

#### Funkzulassung

Die Funkzulassungen des Bediengeräts für die verschiedenen Länder finden Sie an folgenden Stellen:

- Auf der Bediengeräterückseite
- In der Produktinformation, die dem Bediengerät bei Lieferung beigefügt ist

<span id="page-31-0"></span>2.3 Betriebssicherheit

# 2.3 Betriebssicherheit

#### Normen

Das Bediengerät entspricht den Normen:

● EN 60204-1

Sicherheit von Maschinen – Elektrische Ausrüstung von Maschinen

● EN 61131-1 und EN 61131-2

Speicherprogrammierbare Steuerungen

- Die EMV-Prüfung für das Bediengerät wurde nach folgenden Normen durchgeführt:
	- EN 61000-6-4, Fachgrundnorm Störaussendung
	- EN 61000-6-2, Fachgrundnorm Störfestigkeit, Industriebereich
	- EN 61131-2, Speicherprogrammierbare Steuerungen
- EN 300 328 V1.6.1, EN 300 440-1 V1.3.1, DIN EN 301 893, EN 301 489-1, EN 301 489-17, FCC Part 15.245, 15.247, 15.407

Funkzulassung

● DIN EN 50 360, IEEE 1528-X, DIN EN 50371, DIN EN 50 392 Anforderung Strahlenschutz (SAR/EMF)

Wenn das Bediengerät in einer Anlage eingesetzt wird, erfüllt es folgende Normen:

- prEN 1921, Industrielle Automatisierungssysteme Sicherheit von integrierten Fertigungssystemen
- EN 12417:2001, Werkzeugmaschinen Sicherheit Bearbeitungszentren
- UL 508, Industrial Control Equipment
- CSA C22.2 No.14, Industrial Control Equipment

2.4 Spannungsversorgung

# <span id="page-32-0"></span>2.4 Spannungsversorgung

#### Sicherheitsbestimmungen

#### VORSICHT

#### Beschädigung des Bediengeräts

Betreiben Sie das Bediengerät ausschließlich mit den freigegebenen Komponenten:

- **Batterien**
- **Ladestation**
- **Tischnetzteil**

#### Ladestation

## WARNUNG

#### Personen- oder Sachschaden

Die Ladestation entspricht der Schutzklasse III nach EN 61131-2 oder EN 50178.

Die DC-24-V-Versorgung ist durch sichere Trennung der Kleinspannung von berührungsgefährlichen Spannungen zu gewährleisten, z. B. durch Sicherheitstrenntrafo oder gleichwertige Einrichtungen.

Sichern Sie den Versorgungsstromkreis mit 7 A ab.

Beachten Sie bei der Dimensionierung der Versorgung den Spannungsabfall am Anschlusskabel!

Die Anforderungen an die Versorgungsspannung entnehmen Sie den Technischen Daten.

## WARNUNG

#### Personen- oder Sachschaden

Legen Sie die DC-24-V-Versorgung der Ladestation korrekt aus, sonst können Komponenten Ihres Automatisierungssystems beschädigt werden und es können Personen verletzt werden.

Verwenden Sie zur DC-24-V-Versorgung der Ladestation nur eine als Sicherheitskleinspannung (PELV) erzeugte Spannung.

#### VORSICHT

#### Sichere elektrische Trennung

Verwenden Sie für die DC-24-V-Versorgung der Ladestation nur Netzgeräte mit sicherer elektrischer Trennung nach IEC 60364-4-41 bzw. HD 384.04.41 (VDE 0100, Teil 410), z. B. gemäß dem Standard PELV.

Die Versorgungsspannung darf nur innerhalb des angegebenen Spannungsbereichs liegen. Funktionsausfälle an der Ladestation sind sonst nicht auszuschließen.

Gilt bei potenzialgebundenem Anlagenaufbau:

Schließen Sie vom 24-V-Ausgang der Stromversorgung den Anschluss für GND 24 V an den Potenzialausgleich für ein einheitliches Bezugspotenzial an.

<span id="page-33-0"></span>2.5 Einsatzhinweise

#### **Tischnetzteil**

#### **VORSICHT**

Beachten Sie, dass Sie zur vollständigen Trennung vom Netz den Netzstecker ziehen müssen.

Das Tischnetzteil ist ausschließlich für Büroumgebung geeignet.

Das Gerät ist für den Betrieb an geerdeten Stromversorgungsnetzen vorgesehen (TN-Netze nach VDE 0100 Teil 300 bzw. IEC 364-3).

Der Betrieb über nicht geerdete oder über Impedanz geerdete Netze (IT-Netze) ist nicht zulässig.

## 2.5 Einsatzhinweise

#### Einsatz im Industriebereich

Das Bediengerät ist für den Industriebereich ausgelegt. Dafür werden folgende Normen erfüllt:

- Anforderungen an die Störaussendung EN 61000-6-4: 2001
- Anforderungen an die Störfestigkeit DIN EN 61000-6-2: 2005

#### Einsatz im Wohngebiet

#### Hinweis

Das Bediengerät ist nicht für den Einsatz in Wohngebieten bestimmt. Wenn Sie das Bediengerät in Wohngebieten einsetzen, dann kann es zu Beeinflussungen des Rundfunk- /Fernsehempfangs kommen.

Wenn Sie das Bediengerät in einem Wohngebiet einsetzen, müssen Sie bezüglich der Emission von Funkstörungen die Grenzwertklasse B nach EN 55011 sicherstellen.

Eine geeignete Maßnahme zur Erreichung des Funkentstörgrades der Grenzwertklasse B ist z. B.:

● Einsatz von Filtern in Versorgungsleitungen

Zusätzlich ist eine Einzelabnahme erforderlich.

# <span id="page-34-0"></span>2.6 Elektromagnetische Verträglichkeit

#### **Einleitung**

Das Bediengerät, die Ladestation, der Transponder und das Netzteil erfüllen u. a. die Anforderungen des EMV-Gesetzes des europäischen Binnenmarktes.

#### EMV-gerechter Anbau

Der EMV-gerechte Anbau der Ladestation und die Verwendung störsicherer Kabel sind Grundlage für einen störungsfreien Betrieb. Die Beschreibung "Richtlinien zum störsicheren Aufbau speicherprogrammierbarer Steuerungen" und das Handbuch "SIMATIC NET, Grundlagen - Industrial Wireless LAN" gelten auch für den Anbau der Ladestation.

#### Impulsförmige Störgrößen

Die folgende Tabelle zeigt die elektromagnetische Verträglichkeit der Baugruppen gegenüber impulsförmigen Störgrößen.

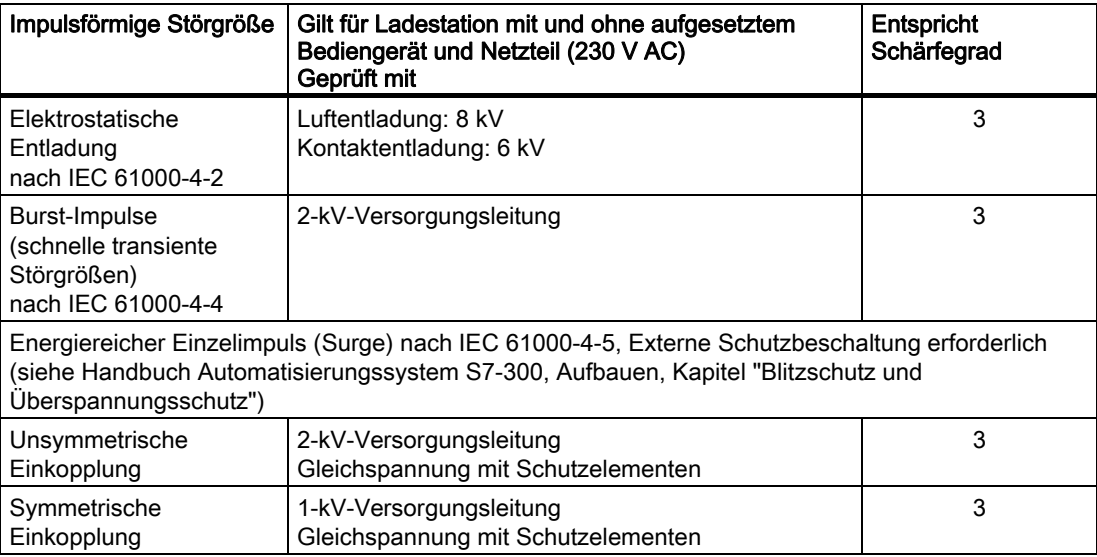

2.6 Elektromagnetische Verträglichkeit

#### Sinusförmige Störgrößen

Die folgende Tabelle zeigt die elektromagnetische Verträglichkeit der Baugruppen gegenüber sinusförmigen Störgrößen. Voraussetzung dafür ist, dass das Bediengerät den Vorgaben und Richtlinien zum elektrischen Aufbau entspricht.

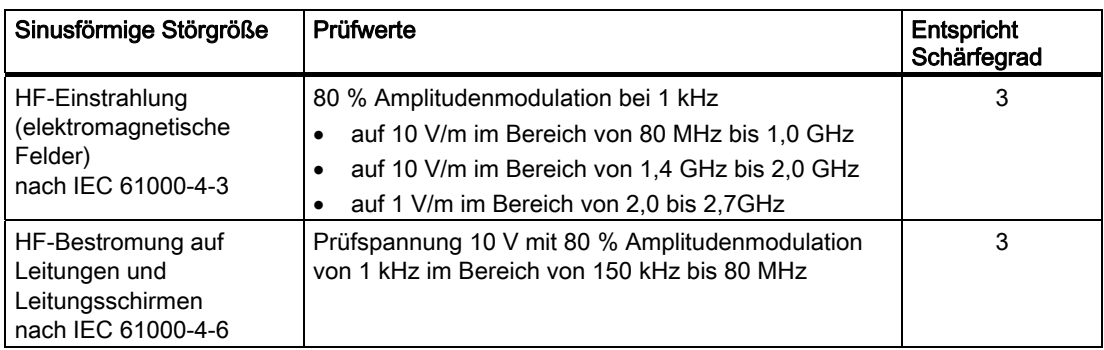

#### Emission von Funkstörungen

Die folgende Tabelle zeigt die Störaussendung von elektromagnetischen Feldern nach EN 55011 Grenzwertklasse A, Gruppe 1, gemessen in 10 m Entfernung.

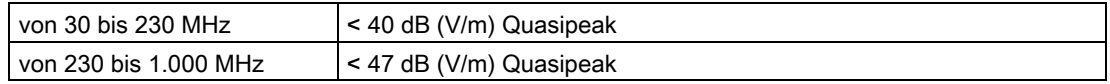

#### Zusätzliche Maßnahmen

Wollen Sie das Bediengerät an das öffentliche Stromnetz anschließen, dann müssen Sie die Grenzwertklasse B nach EN 55022 sicherstellen.

#### Spezifische Absorptionsrate SAR

- Empfehlung 1999/519/EG; Exposition der Bevölkerung gegenüber EMF
- Grenzwerte für Europa nach EN 50932
- Grenzwerte für USA nach FCC OET Bulletin 65 Supplement C
	- 2,0 W/kg innerhalb eines 10 g Gewebevolumens (gemäß ICNIRP-Richtlinie)
	- 1,6 W/kg innerhalb eines 1 g Gewebevolumens (gemäß IEEE/FCC)
## 2.7 Transport- und Lagerungsbedingungen

#### Mechanische und klimatische Transportbedingungen

Das vorliegende Bediengerät übertrifft bezüglich Transportbedingungen die Anforderungen nach IEC 61131-2. Die folgenden Angaben gelten für Geräte, die in der Originalverpackung transportiert und gelagert werden.

Die klimatischen Bedingungen entsprechen folgender Norm:

● IEC 60721-3-2, Klasse 2K4 für Transport

Die mechanischen Bedingungen entsprechen IEC 60721-3-2, Klasse 2M2.

Die folgende Tabelle zeigt die Transport- und Lagerungsbedingungen für das Bediengerät, Ladestation, Tischnetzteil und Transponder.

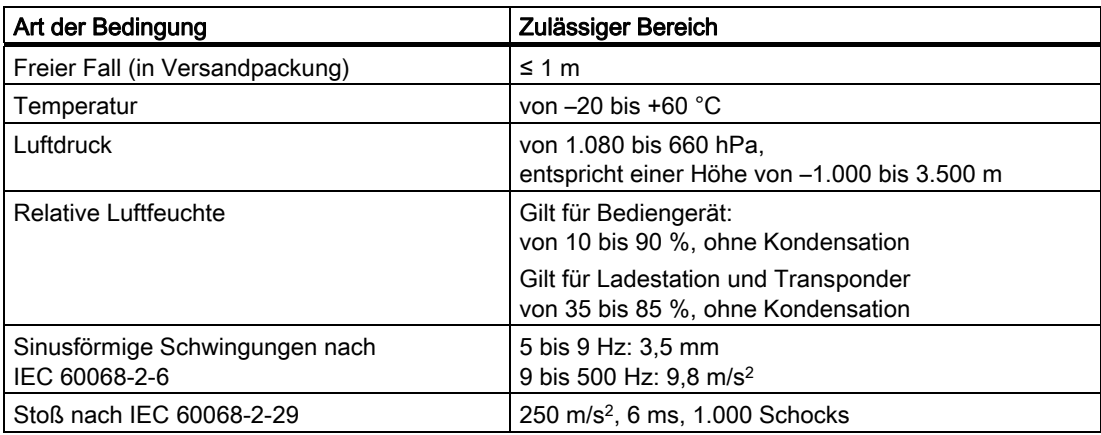

#### ACHTUNG

#### Ausfall der Geräte

Achten Sie in folgenden Fällen darauf, dass sich keine Feuchtigkeit am oder im Bediengerät, Ladestation oder Transponder niederschlägt (Betauung).

- Transport des Bediengeräts bei niedrigen Temperaturen
- Bei extremen Temperaturschwankungen

Vor der Inbetriebnahme muss das Bediengerät der Raumtemperatur angeglichen werden. Setzen Sie dabei das Bediengerät nicht der direkten Wärmestrahlung eines Heizgeräts aus. Bei Betauung darf das Bediengerät erst nach kompletter Trocknung nach einer Wartezeit von ca. 4 Stunden eingeschaltet werden.

Der störungsfreie und sichere Betrieb des Bediengeräts setzt Folgendes voraus:

- Sachgemäßen Transport und Lagerung
- Sachgemäße Aufstellung und Montage
- Sorgfältige Bedienung und Instandhaltung

Bei Nichteinhaltung dieser Bestimmungen erlischt die Gewährleistung für das Bediengerät.

Sicherheitshinweise, Normen und Hinweise

2.7 Transport- und Lagerungsbedingungen

# $\blacksquare$ Einsatz planen  $\mathcal S$

## 3.1 Einsatz- und Umgebungsbedingungen

#### Mechanische und klimatische Einsatzbedingungen

Das Bediengerät ist für den wettergeschützten Einsatz vorgesehen. Die Einsatzbedingungen erfüllen die Anforderungen nach DIN IEC 60721-3-3:

- Klasse 3M3 (mechanische Anforderungen)
- Klasse 3K3 (klimatische Anforderungen)

#### Einsatz mit Zusatzmaßnahmen

Ohne Zusatzmaßnahmen darf das Bediengerät in folgenden Fällen nicht eingesetzt werden:

- An Orten mit hohem Anteil ionisierender Strahlung
- An Orten mit erschwerten Betriebsbedingungen, z. B. durch:
	- Ätzende Dämpfe, Gase, Öle oder Chemikalien
	- Starke elektrische oder starke magnetische Felder
- In Anlagen, die einer besonderen Überwachung bedürfen, z. B. in:
	- Aufzugsanlagen
	- Anlage in besonders gefährdeten Räumen

#### Mechanische Umgebungsbedingungen

Die folgende Tabelle zeigt die mechanischen Umgebungsbedingungen für das Bediengerät in Form von sinusförmigen Schwingungen.

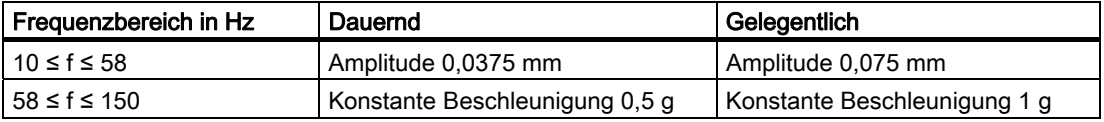

#### Reduzierung von Schwingungen

Wenn das Bediengerät größeren Stößen bzw. Schwingungen ausgesetzt ist, müssen Sie durch geeignete Maßnahmen die Beschleunigung bzw. die Amplitude reduzieren.

Wir empfehlen, die Ladestation des Bediengeräts auf dämpfenden Materialien (z. B. auf Schwingmetallen) zu befestigen.

3.1 Einsatz- und Umgebungsbedingungen

#### Prüfungen auf mechanische Umgebungsbedingungen

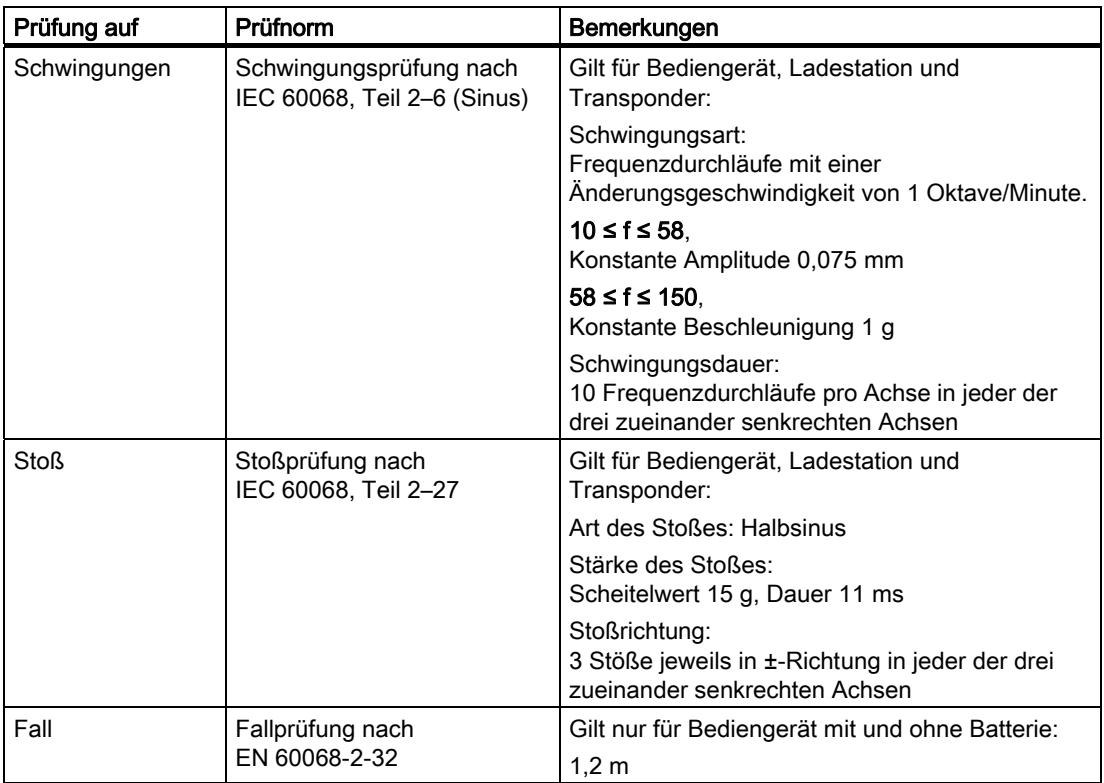

Die folgende Tabelle zeigt Art und Umfang der Prüfungen auf mechanische Umgebungsbedingungen:

#### Klimatische Umgebungsbedingungen für das Bediengerät

Die folgende Tabelle zeigt die zulässigen klimatischen Umgebungsbedingungen für den Einsatz des Bediengeräts:

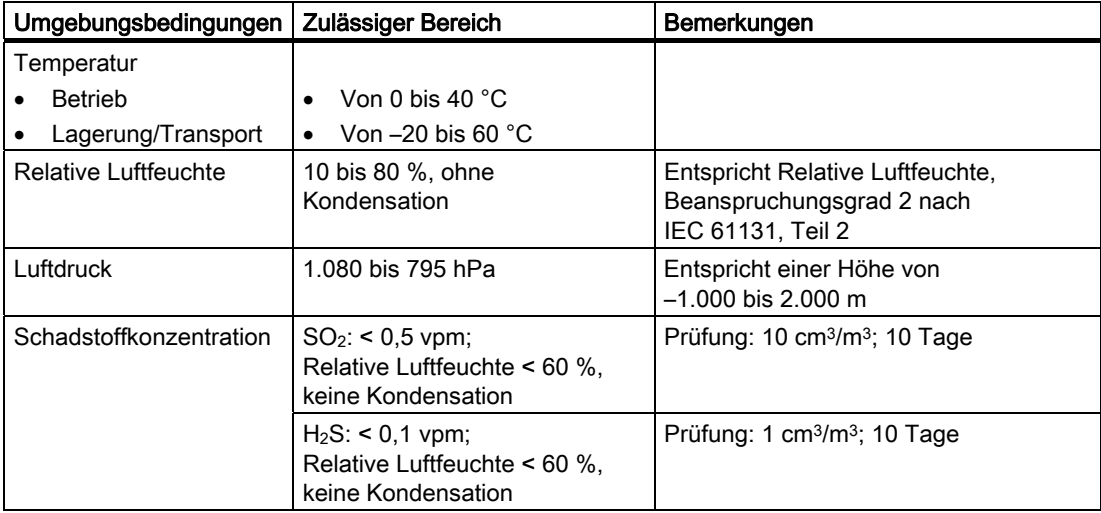

Einsatz planen

3.1 Einsatz- und Umgebungsbedingungen

#### Klimatische Umgebungsbedingungen für die Ladestation

Die folgende Tabelle zeigt die zulässigen klimatischen Umgebungsbedingungen für den Einsatz der Ladestation.

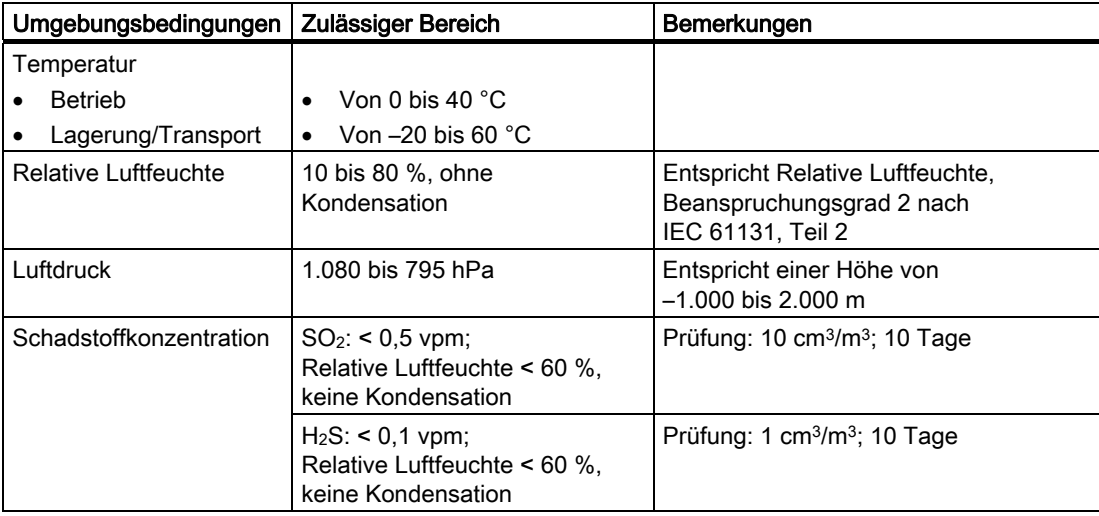

#### Klimatische Umgebungsbedingungen für den Transponder

Die folgende Tabelle zeigt die zulässigen klimatischen Umgebungsbedingungen für den Einsatz des Transponders:

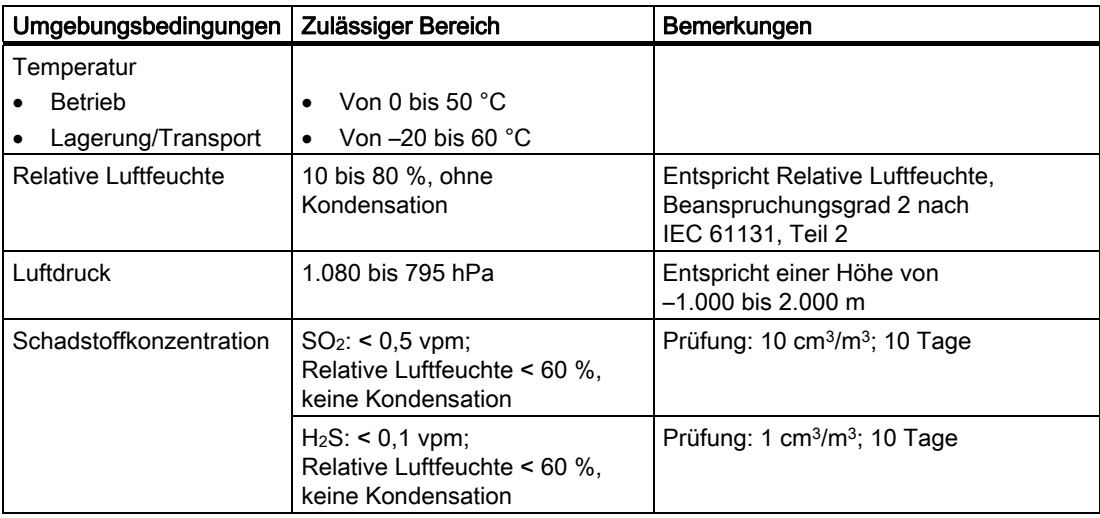

<span id="page-41-0"></span>3.2 Anbauort und Freiraum der Ladestation

## 3.2 Anbauort und Freiraum der Ladestation

## Anbauort der Ladestation wählen

Die Ladestation ist für den senkrechten Anbau konzipiert.

## VORSICHT

Wählen Sie zur sicheren Ablage des Bediengeräts als Anbaufläche eine senkrechte oder leicht nach hinten geneigte Fläche aus.

Das Bediengerät kann herunterfallen, wenn es nicht sicher eingehängt ist.

## ACHTUNG

Damit die Batterien geladen werden, darf die Umgebungstemperatur bzw. die Temperatur der Batterie nicht mehr als 40 °C betragen. Je höher die Temperatur, desto länger dauert es, bis die Batterie geladen wird.

Wählen Sie für die Ladestation einen Ort mit kühler Umgebungstemperatur. Lassen Sie die Batterie eventuell erst abkühlen.

#### Hinweis

#### Positionierung

Beachten Sie bei der Wahl des Anbauorts Folgendes:

- Keine direkte Sonnenbestrahlung des Displays
- Ergonomische Anbauhöhe

Die Position soll folgende Bedingungen erfüllen:

- Ergonomische Bedienung des Bediengeräts, während es an der Ladestation eingehängt ist
- Einfaches Einhängen des Bediengeräts in die Ladestation und Entfernen des Bediengeräts von der Ladestation

Einsatz planen

3.2 Anbauort und Freiraum der Ladestation

#### Freiraum sicherstellen

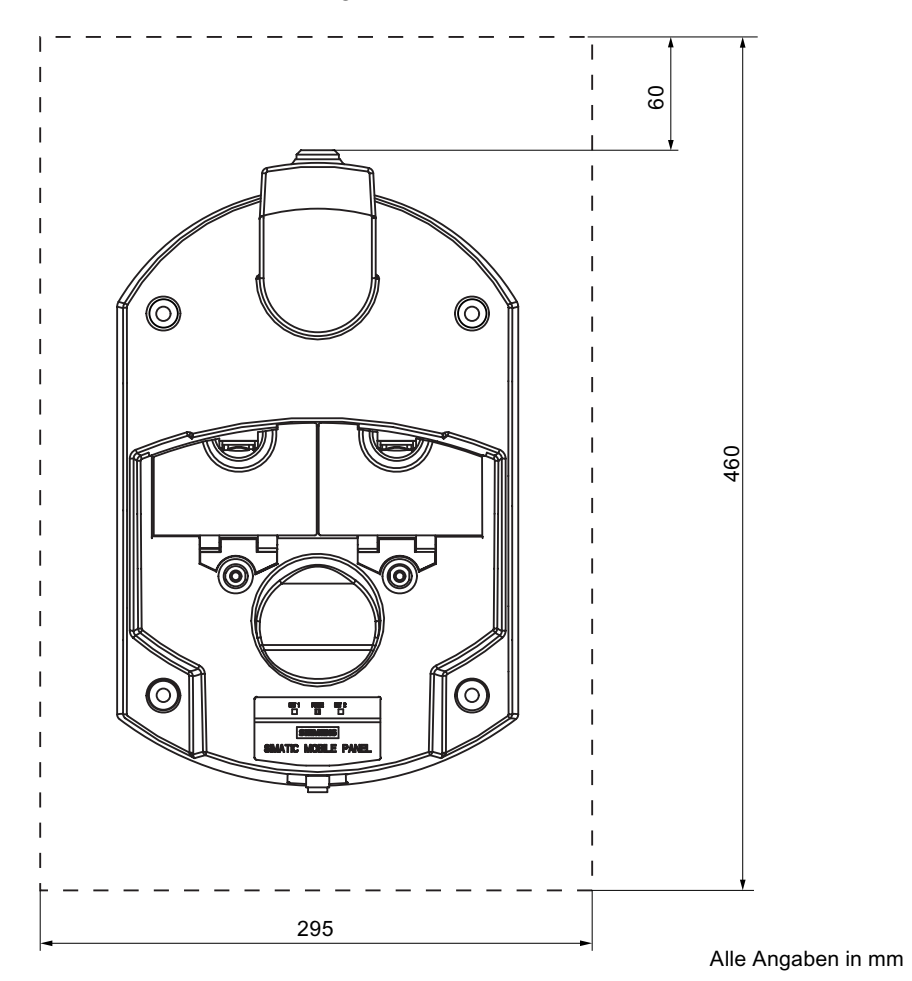

Um die Ladestation ist folgender Freiraum erforderlich:

<span id="page-43-0"></span>3.3 Angaben zu Isolationsprüfungen, Schutzklasse und Schutzgrad

## 3.3 Angaben zu Isolationsprüfungen, Schutzklasse und Schutzgrad

#### Prüfspannungen

Die Isolationsbeständigkeit wird bei der Typprüfung mit folgenden Prüfspannungen nach IEC 61131-2 nachgewiesen:

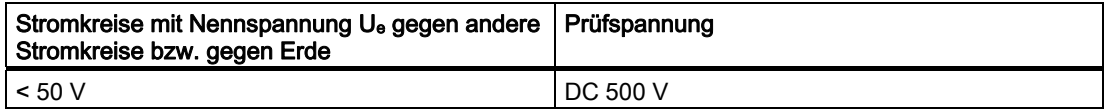

#### Fremdkörperschutz und Wasserschutz

#### Hinweis

Das Bediengerät erreicht die genannten Schutzklassen nur, wenn in den Kabeleinführungen die Verschluss-Stopfen mit Verschlusskappen gesteckt sind.

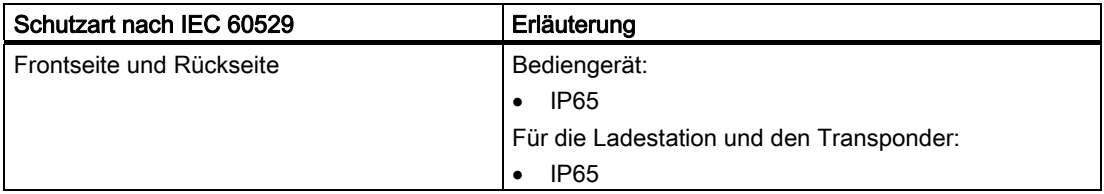

## 3.4 Nennspannungen

Die folgende Tabelle zeigt die zulässige Nennspannung und den zugehörigen Toleranzbereich für die Ladestation.

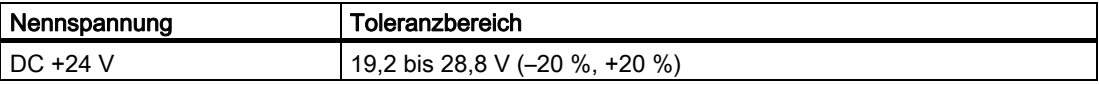

Die folgende Tabelle zeigt die mögliche, zulässige Nennspannung für das Tischnetzgerät.

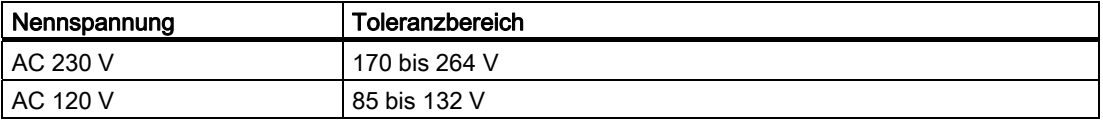

## 3.5 Erforderliche Eigenschaften der WLAN-Verbindung

Beachten Sie beim Aufbau des WLAN-Netzes die Aufbaurichtlinien. Nähere Hinweise hierzu finden Sie im Systemhandbuch "SIMATIC NET, Grundlagen - Industrial Wireless LAN", Kapitel "Netzarchitektur".

Wir empfehlen, die WLAN-Abdeckung in der Anlage so zu planen, dass sich im Funkfeld eines Access Points nicht mehr als 4 Bediengeräte befinden.

#### Funkstandard

Generell wird der Einsatz von WLAN nach IEEE 802.11a empfohlen.

#### Einsatz von Transpondern

Wenn die Anlage in Zonen aufgeteilt ist und Transponder vorhanden sind, muss WLAN nach IEEE 802.11a eingesetzt werden.

#### Ad-hoc-Modus

Der Ad-hoc-Modus ist in Verbindung mit dem Mobile Panel 277 IWLAN nicht zulässig.

#### 3.6 Zonen

#### 3.6.1 Aufteilung der Anlage in Zonen

#### Zone

Sie können Ihre Anlage in Zonen aufteilen.

In einer bestimmten Zone wird z. B. ein bestimmter technologischer Prozessteil ausgeführt, z. B. Teilemontage. Im Projekt können zonenspezifische Anlagenbilder und Bedienmöglichkeiten projektiert sein.

#### Hinweis

Sie können das Bediengerät in einer Anlage auch betreiben, ohne dass Zonen in der Anlage definiert sind. Dann sind keine Transponder in der Anlage erforderlich.

#### Regeln für Zonen

Maximal sind 254 Zonen möglich. Eine Zone benötigt mindestens einen Transponder. Eine Zone kann maximal durch 255 Transponder geformt sein. Jeder Transponder darf nur einer Zone zugeordnet sein. Die Zonen dürfen sich nicht überlappen.

Eine Zone wird durch den maximalen Abstand des Bediengeräts zu einem oder mehreren Transpondern definiert. Für alle Transponder einer Zone gilt der gleiche maximale Abstand. Die Zuordnung der Transponder zu den Zonen ist im Projekt festgelegt.

3.6 Zonen

#### Beispiel

Das folgende Bild zeigt ein Beispiel mit zwei Zonen.

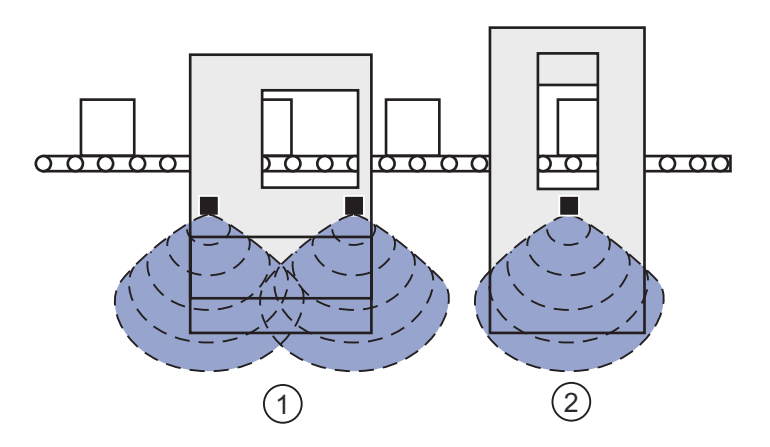

① Zone 1, von zwei Transpondern geformt

② Zone 2, von einem Transponder geformt

#### **Transponder**

Jeder Transponder hat eine eindeutige ID. Der Sendebereich des Transponders hat annähernd die Form einer Keule mit einer Reichweite von ca. 8 m.

Sie stellen die ID direkt am Transponder ein. Die eingestellte ID muss mit der Parametrierung im Projekt übereinstimmen.

Die Abstandsmessung erfolgt auf folgende Weise:

- Das Bediengerät sendet im laufenden Projekt Signale aus.
- Der Transponder reagiert auf das Signal vom Bediengerät und sendet seine ID zum Bediengerät.
- Das Bediengerät misst die Entfernung zu dem projektierten Transponder bzw. zu den projektierten Transpondern.

Damit ermittelt das Bediengerät die aktuelle Zone, in der es sich befindet.

#### Siehe auch

Transponder-ID einstellen und Batterie einlegen [\(Seite 50\)](#page-49-0) 

#### <span id="page-46-0"></span>3.6.2 Erkennen der Zonen

#### Übersicht

Alle Zonen befinden sich innerhalb des WLAN-Bereichs. Der WLAN-Bereich ist der Bereich der Anlage, in dem das Bediengerät über ein drahtloses lokales Netzwerk mit weiteren Kommunikationsteilnehmern kommunizieren kann.

Zonen dürfen sich nicht überlappen. Zonen werden durch Transponder geformt.

#### Abstandsmessung zwischen Bediengerät und Transponder

Der Sendebereich des Transponders und der Empfangsbereich des Bediengeräts besitzen annähernd die Form einer Keule mit einer Reichweite von ca. 8 m. Weitere Angaben finden Sie im Kapitel Abstrahlcharakteristiken [\(Seite 273\)](#page-272-0) .

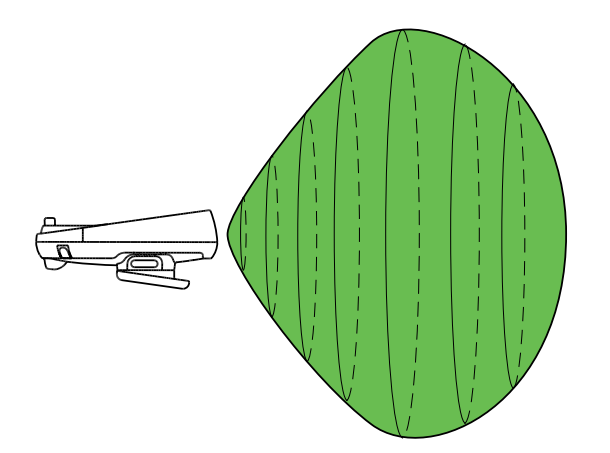

Eine Abstandsmessung zwischen Bediengerät und Transponder ist nur möglich, wenn sich beide Geräte jeweils im Empfangsbereich des anderen befinden. Die folgende Tabelle zeigt, wann eine Abstandsmessung erfolgreich ist. In den Bildern wird das Bediengerät als Kreis und der Transponder als Quadrat dargestellt.

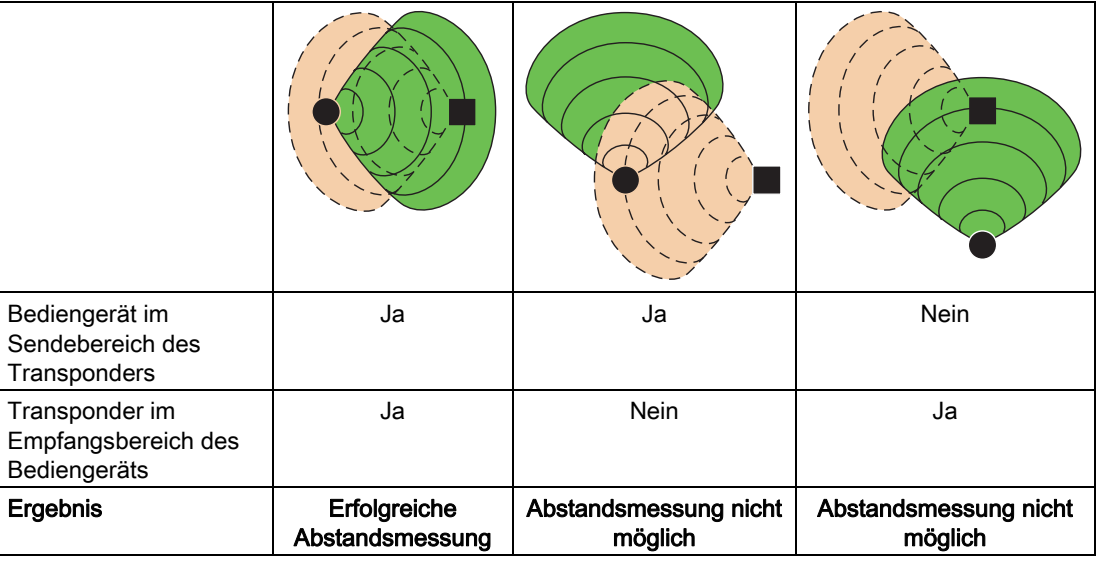

3.6 Zonen

#### Ausrichten des Bediengeräts zum Transponder

Damit sich Bediengerät und Transponder gegenseitig erkennen, müssen Sie das Bediengerät so auf den Transponder ausrichten, dass sich der Transponder sich in der Hauptabstrahlrichtung der Antenne des Bediengeräts befindet.

Die Antenne des Bediengeräts hat eine keulenförmige Abstrahlung. Eine grafische Darstellung finden Sie im Kapitel Abstrahlcharakteristiken [\(Seite 273\)](#page-272-0) .

Aufgrund der Keulenform der Abstrahlung hängt es von der Entfernung des Bediengeräts zum Transponder ab, wie weit Sie von der Hauptabstrahlrichtung abweichen dürfen, ohne dass das Bediengerät die Verbindung zum Transponder verliert.

Je weiter Sie sich mit dem Bediengerät vom Transponder entfernen, desto genauer müssen Sie das Bediengerät auf den Transponder ausrichten. Ein Abweichen von der Hauptstrahlrichtung des Bediengeräts ist nur in geringem Maße möglich.

Je näher sich das Bediengerät an dem Transponder befindet, desto größer kann die Abweichung von der Hauptstrahlrichtung sein.

Bei einer Entfernung von 8 m ergibt sich ein Winkel von ca. 20°. Bei einer Entfernung von 4 m ergibt sich ein Winkel von ca. 110°.

Das folgende Bild zeigt beispielhaft die mögliche Abweichung von der Hauptstrahlrichtung in Abhängigkeit von der Entfernung zum Transponder.

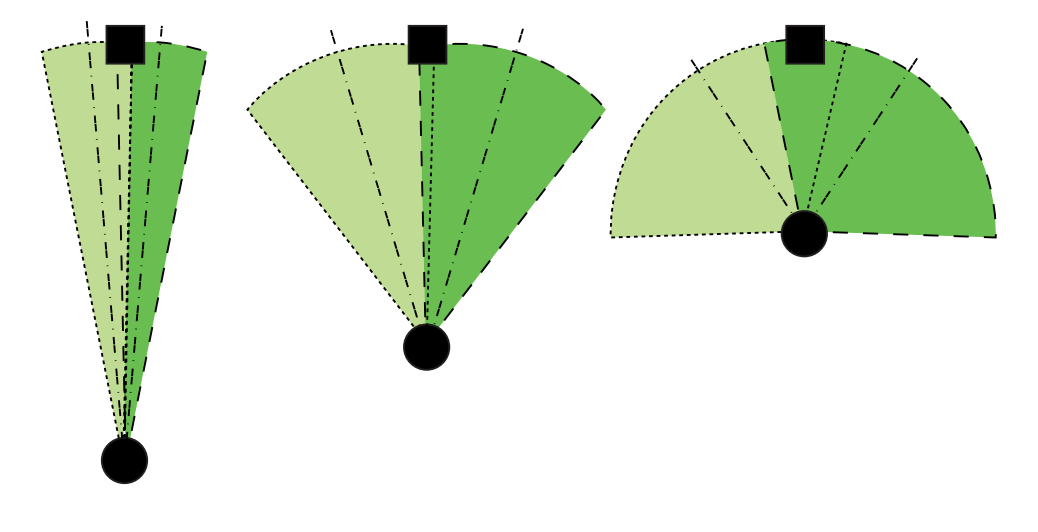

## Anbauen und Anschließen 4

## 4.1 Verpackungsinhalt überprüfen

Überprüfen Sie den Verpackungsinhalt auf sichtbare Transportschäden und auf Vollständigkeit.

#### ACHTUNG

Bauen Sie beschädigte Teile der Lieferung nicht ein. Wenden Sie sich im Falle beschädigter Teile an Ihren Siemens-Ansprechpartner.

Die Dokumentation gehört zum Bediengerät und wird auch bei späteren Inbetriebnahmen benötigt. Bewahren Sie mitgelieferte die Dokumentation während der gesamten Lebensdauer des Bediengeräts auf. Geben Sie die mitgelieferte Dokumentation an jeden nachfolgenden Besitzer oder Benutzer des Bediengeräts weiter. Stellen Sie sicher, dass jede Ergänzung, die Sie zur Dokumentation erhalten, zusammen mit der Betriebsanleitung aufbewahrt wird.

Im Lieferumfang des Bediengeräts ist Folgendes enthalten:

- Bediengerät
- Hauptbatterie
- Überbrückungsbatterie
- Abdeckkappen mit Dichtgummi
- Schrauben zur Befestigung der Abdeckkappen
- Aufkleber für Abdeckkappen

Im Lieferumfang können weitere Dokumente enthalten sein.

<span id="page-49-0"></span>4.2 Ladestation anbauen

## 4.2 Ladestation anbauen

#### Voraussetzung

- Vier Zylinderkopfschrauben M6, bei Bedarf mit Muttern
- Sie haben einen Ort mit niedriger Umgebungstemperatur ausgewählt.
	- Damit die Batterien geladen werden, darf die Umgebungstemperatur bzw. die Temperatur der Batterie nicht mehr als 40 °C betragen.
- Sie haben eine leicht und gefahrlos zu erreichende Position für die Ladestation ausgewählt.
- Sie haben eine ergonomisch günstige Höhe für die Ladestation ausgewählt.

#### Vorgehensweise

Gehen Sie wie folgt vor:

- 1. Setzen Sie die Ladestation von vorn an die Anbaufläche.
- 2. Markieren Sie die Befestigungsbohrungen mit einem Anreißwerkzeug.
- 3. Bohren Sie vier Durchgangslöcher oder vier Gewindelöcher M6.
- 4. Befestigen Sie die Ladestation.

#### Ergebnis

Die Ladestation ist angebaut.

#### Siehe auch

Anbauort und Freiraum der Ladestation [\(Seite 42\)](#page-41-0) 

## 4.3 Transponder-ID einstellen und Batterie einlegen

#### **Einleitung**

Für den Betrieb des Transponders müssen Sie die Batterien in den Transponder einlegen und die Transponder-ID einstellen.

Die Transponder-ID wird im laufenden Projekt vom Bediengerät ausgelesen und ausgewertet.

#### Voraussetzung

- Torx-Schraubendreher, Größe T10
- Schraubendreher, Größe 0
- 3 Batterien Mignon Typ AA, 1,5 V, im Lieferumfang enthalten

4.3 Transponder-ID einstellen und Batterie einlegen

## $1 \sim$   $\sim$  1 **SIEMENS**  $\bullet$ SIMATIC MOBILE PANEL  $\mathcal{D}$

#### Vorgehensweise - Transponder öffnen

- ① Schrauben
- ② Deckel
- 1. Lösen Sie die vier gekennzeichneten Schrauben.
- 2. Legen Sie den Deckel ab.

Die Abdeckung ist so gestaltet, dass die Schrauben unverlierbar sind.

#### Drehkodierschalter und Batterien

Das folgende Bild zeigt die Position der vier Drehkodierschalter und der Batterien im Transponder.

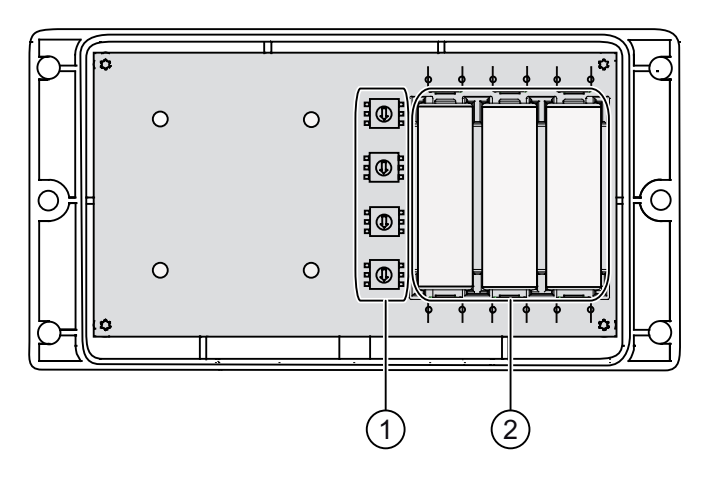

- ① Drehkodierschalter
- ② Batterien

4.3 Transponder-ID einstellen und Batterie einlegen

#### Beispiel für die Einstellung der Transponder-ID

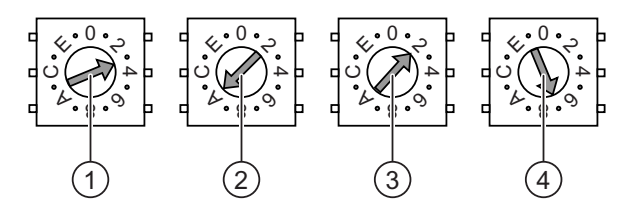

- ① Drehkodierschalter für 4. Dekade, MSB: höchstwertigstes Byte Eingestellter Wert: 3
- ② Drehkodierschalter für 3. Dekade Eingestellter Wert: A
- ③ Drehkodierschalter für 2. Dekade Eingestellter Wert: 2

- 
- ④ Drehkodierschalter für 1. Dekade, LSB: niedrigstwertigstes Byte Eingestellter Wert: 7

Das Bild zeigt die eingestellte Transponder-ID 3A27H, d. h. 14.887 im Dezimalformat.

#### Vorgehensweise

## **VORSICHT** EGB Achten Sie bei Arbeiten im geöffneten Gehäuse darauf, dass Strom führende Leiter nicht mit elektrischen Schaltkreisen in Berührung kommen. Beachten Sie die EGB-Hinweise.

Gehen Sie wie folgt vor:

- 1. Legen Sie die Batterien wie auf der Leiterplatte eingezeichnet ein.
- 2. Stellen Sie mithilfe eines Schraubendrehers die Transponder-ID ein.

Beachten Sie dabei die Kennzeichnung MSB und LSB auf der Leiterplatte.

Stellen Sie die Transponder-ID hexadezimal ein. Zulässige Werte im Hexadezimalformat sind 1 bis FFFE, d. h. Dezimalformat von 1 bis 65.534.

3. Schrauben Sie den Deckel am Transponder fest.

#### **ACHTUNG**

#### Gewindebeschädigung

Das Gehäuse des Transponders besteht aus Kunststoff. Die Gewinde der Befestigungslöcher sind deshalb nicht so stark belastbar wie bei vergleichbaren Metallgehäusen. Wenn die Schrauben öfter als 20-mal angezogen werden, besteht die Gefahr der Gewindebeschädigung.

Ziehen Sie die Schrauben nur mit dem zulässigen Drehmoment von 0,4–0,5 Nm an.

#### Ergebnis

Die Batterien sind im Transponder eingelegt. Die Transponder-ID ist eingestellt.

#### Siehe auch

Erkennen der Zonen [\(Seite 47\)](#page-46-0) 

## 4.4 Transponder anbauen

#### Voraussetzung

- Zwei Zylinderkopfschrauben M4, bei Bedarf mit Muttern
- Im Transponder sind die Batterien eingelegt und die ID ist eingestellt.
- Sie haben eine Position gewählt, die den gewünschten Bereich gut ausleuchtet.

Der Sendebereich des Transponders und der Empfangsbereich des Bediengeräts besitzen annähernd die Form einer Keule mit einer Reichweite von ca. 8 m. Weitere Angaben finden Sie im Kapitel Abstrahlcharakteristiken [\(Seite 273\).](#page-272-0)

#### Vorgehensweise

Gehen Sie wie folgt vor:

- 1. Setzen Sie den Transponder von vorn an die Anbaufläche.
- 2. Markieren Sie die Befestigungsbohrungen mit einem Anreißwerkzeug.
- 3. Bohren Sie zwei Durchgangslöcher oder zwei Gewindelöcher M4.
- 4. Befestigen Sie den Transponder.

#### Ergebnis

Der Transponder ist angebaut.

#### Siehe auch

Erkennen der Zonen [\(Seite 47\)](#page-46-0) 

## 4.5 Elektrische Installation

#### Elektrische Verbindungen

Sie haben folgende Anschlussmöglichkeiten:

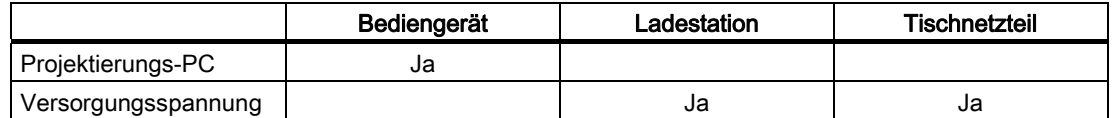

4.6 Anschluss der Ladestation an die Spannungsversorgung

## 4.6 Anschluss der Ladestation an die Spannungsversorgung

#### Voraussetzung

- Die Ladestation ist entsprechend den Angaben in diesem Dokument angebaut.
- Kabeldose, im Lieferumfang enthalten
- Kabel dreiadrig, flexibel, 0,75 mm²
- Aderendhülsen

#### Pin-Belegung

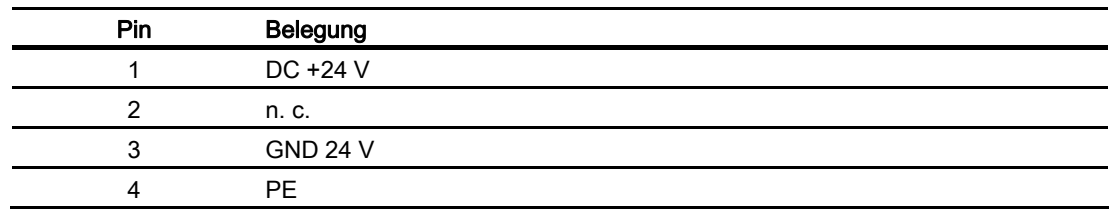

#### Vorgehensweise - Kabeldose montieren

1. Schrauben Sie die Leitungen an die Kontakte im Buchseneinsatz an und montieren Sie die Buchse.

Das folgende Bild zeigt den Aufbau der Kabeldose:

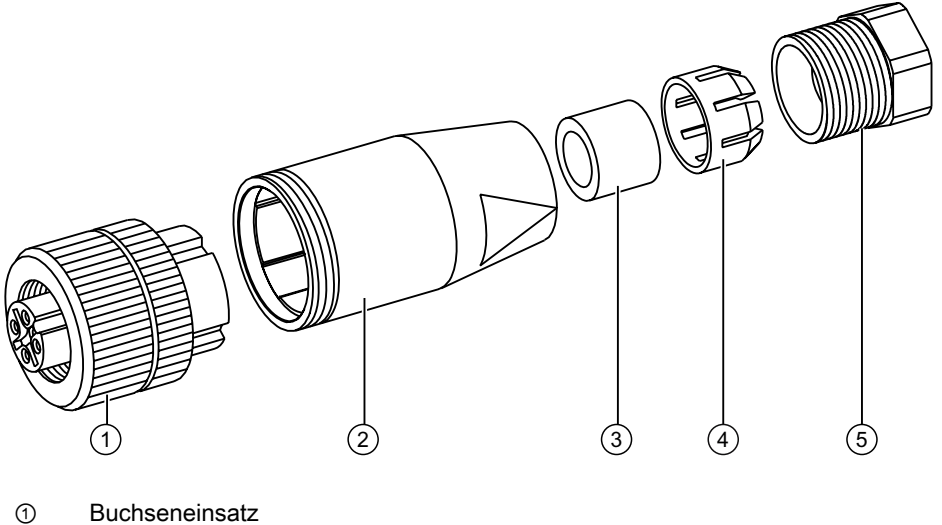

- 
- ② Kupplungshülse
- ③ Dichtung
- ④ Klemmkorb
- ⑤ Druckschraube

Anbauen und Anschließen 4.7 Anschluss des Bediengeräts

#### <span id="page-54-0"></span>Vorgehensweise - Ladestation anschließen

- 1. Verbinden Sie die Zuleitung mit der Spannungsversorgung.
- 2. Stecken Sie die Kabeldose an das Gegenstück an der Ladestation.

#### Ergebnis

Die Ladestation ist an die Spannungsversorgung angeschlossen. Die LED "POWER" leuchtet grün, wenn die Spannungsversorgung der Ladestation im Nennbereich ist.

#### Siehe auch

Nennspannungen [\(Seite 44\)](#page-43-0) 

## 4.7 Anschluss des Bediengeräts

#### 4.7.1 Anschlussfach öffnen und schließen

#### **Einleitung**

Bevor Sie beginnen:

#### VORSICHT

#### Fehlfunktionen

Wenn das Bediengerät eingeschaltet ist und auf seiner Vorderseite liegt, kann der Schlüsselschalter oder ein Leuchtdrucktaster auslösen. Dadurch kann es zu Fehlfunktionen kommen.

Legen Sie das Bediengerät zum Schutz vor Beschädigungen mit der Vorderseite auf einem planen sauberen Untergrund ab.

#### ACHTUNG

#### Ungewolltes Ausschalten des Bediengeräts

Beim Öffnen des Anschlussfachs entfernen Sie die Hauptbatterie. Der Ausfall der Hauptbatterie wird mit der Überbrückungsbatterie, falls gesteckt, überbrückt. Die maximale Überbrückungszeit beträgt 5 Minuten. Wenn Sie die Überbrückungszeit überschreiten, schaltet sich das Bediengerät aus.

Überschreiten Sie nicht die Überbrückungszeit!

#### **ACHTUNG**

Achten Sie auf Sauberkeit. Fremdkörper oder Flüssigkeiten dürfen nicht auf die Leiterplatte oder ins Innere des Bediengeräts gelangen.

#### Anbauen und Anschließen

4.7 Anschluss des Bediengeräts

#### Voraussetzung

Kreuzschlitz-Schraubendreher, Größe 2

#### Batteriefach und Anschlussfach

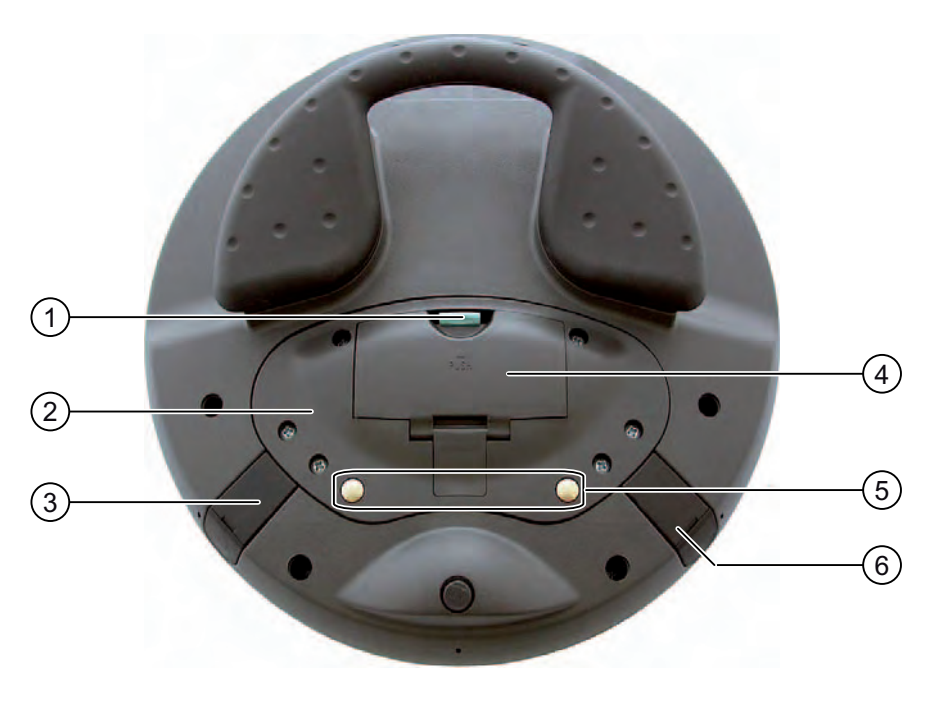

- ① Rasthaken
- ② Anschlussfachabdeckung
- ③ Anschluss für das Tischnetzteil
- ④ Batteriefachabdeckung
- ⑤ Ladekontakte für die Ladestation
- ⑥ USB-Schnittstelle

#### Hinweis

#### Reihenfolge beim Öffnen

Entfernen Sie immer zuerst die Batteriefachabdeckung und entnehmen Sie die Hauptbatterie, bevor Sie die Anschlussfachabdeckung aufklappen.

#### Vorgehensweise - Batteriefach öffnen

Gehen Sie wie folgt vor:

1. Ziehen Sie den Rasthaken an der Batteriefachabdeckung nach oben.

Die Batteriefachabdeckung lässt sich öffnen.

2. Entfernen Sie die Batteriefachabdeckung.

#### Ergebnis

Das Batteriefach ist geöffnet. Die Hauptbatterie, falls vorhanden, ist sichtbar.

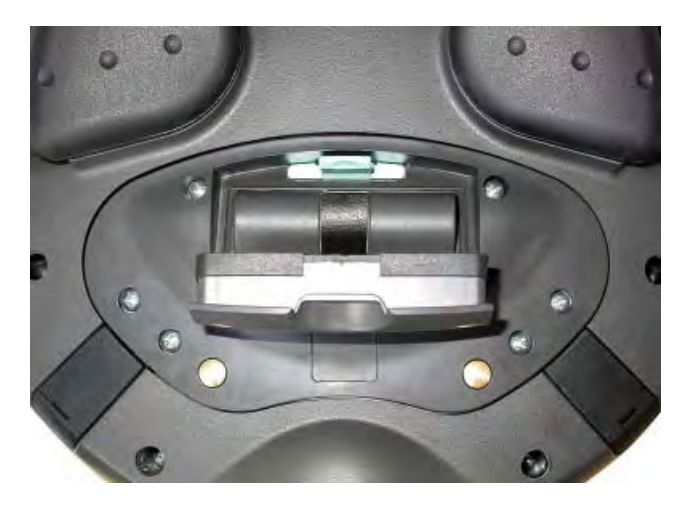

#### VORSICHT

#### Beschädigung des Bediengeräts

Die Anschlussfachabdeckung ist über Leitungen mit dem Gehäuse des Bediengeräts verbunden. Klappen Sie die Anschlussfachabdeckung vorsichtig um.

#### Vorgehensweise - Anschlussfach öffnen

#### VORSICHT

Das Anschlussfach darf ausschließlich von geschultem Fachpersonal für Servicezwecke geöffnet werden.

#### **VORSICHT**

#### Beschädigung des Bediengeräts

Bei geöffnetem Anschlussfach kann das Bediengerät durch mechanische Einflüsse und spannungsführende Teile beschädigt werden. Wenn im Bediengerät eine Überbrückungsbatterie steckt oder das Tischnetzteil angeschlossen ist, führen Teile des Bediengeräts noch Spannung.

Beachten Sie Folgendes:

Wenn Sie ein Tischnetzteil angeschlossen haben, trennen Sie, wenn möglich das Tischnetzteil vom Bediengerät.

#### VORSICHT

#### Beschädigung des Bediengeräts

Bei geöffnetem Anschlussfach kann das Bediengerät durch elektrostatische Entladungen beschädigt werden.

#### EGB

Achten Sie bei Arbeiten im geöffneten Gehäuse darauf, dass Strom führende Leiter nicht mit elektrischen Schaltkreisen in Berührung kommen.

Beachten Sie die EGB-Hinweise.

- 1. Entnehmen Sie, falls vorhanden, die Hauptbatterie mithilfe des Bandes.
	- Die Überbrückungsbatterie und die Speicherkarte, falls vorhanden, sind jetzt sichtbar.
- 2. Schrauben Sie die sechs Schrauben der Abdeckung etwa 1 cm weit heraus. Die Abdeckung ist so gestaltet, dass die Schrauben unverlierbar sind.
- 3. Klappen Sie die Abdeckung auf.

#### Ergebnis

Das Anschlussfach ist geöffnet.

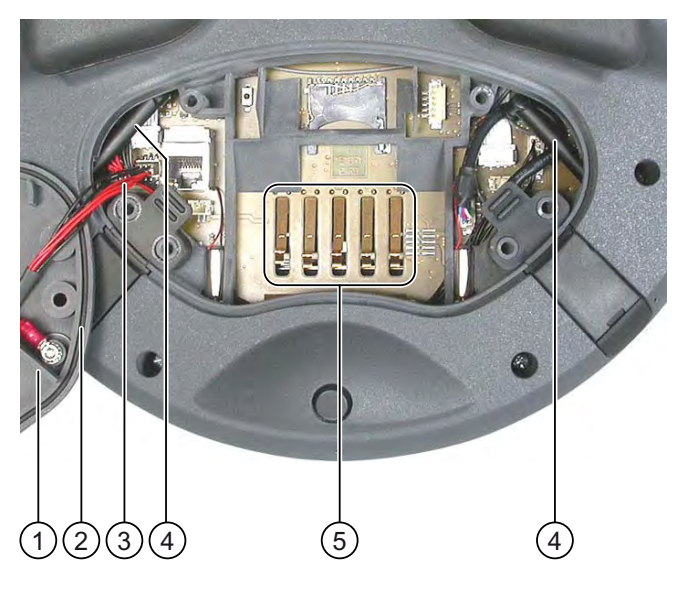

- ① Anschlussfachabdeckung
- ③ Dichtgummi
- ③ Leitung zu den Ladekontakten
- ④ Antenne
- ⑤ Kontakte für die Hauptbatterie

#### Hinweis

Setzen Sie in das Anschlussfach ausschließlich Speicherkarte und Überbrückungsbatterie ein! Legen Sie keine anderen Gegenstände in das Anschlussfach.

#### Hinweise beim Schließen

#### ACHTUNG

#### Gewindebeschädigung

Das Gehäuse des Bediengeräts besteht aus Kunststoff. Die Gewinde der Befestigungslöcher sind deshalb nicht so stark belastbar wie bei vergleichbaren Metallgehäusen. Wenn die Schrauben öfter als 20-mal angezogen werden, besteht die Gefahr der Gewindebeschädigung.

Ziehen Sie die Schrauben nur mit dem zulässigen Drehmoment von 0,4–0,5 Nm an.

#### ACHTUNG

#### Beschädigung der Leitung zu den Ladekontakten

Achten Sie beim Schließen der Anschlussfachabdeckung darauf, dass Sie die Leitung zu den Ladekontakten nicht einklemmen.

#### **ACHTUNG**

#### Schutzart IP65 nicht erfüllt

Achten Sie darauf, dass beim Zusammenbau die zur Anschlussfachabdeckung und zur Batteriefachabdeckung gehörenden Dichtungen vorhanden sind.

Kontrollieren Sie nach Abschluss der Anschlussarbeiten, ob die USB-Schnittstelle und der Anschluss für das Tischnetzteil mit den Verschlusskappen versehen sind.

#### Vorgehensweise - Anschlussfach und Batteriefach schließen

1. Legen Sie die Abdeckung auf das Anschlussfach.

Achten Sie dabei auf die Leitungen zu den Ladekontakten.

- 2. Schrauben Sie die sechs Schrauben der Abdeckung fest.
- 3. Setzen Sie die Hauptbatterie ein.
- 4. Setzen Sie die Batteriefachabdeckung wieder ein.

Der Verschluss der Batteriefachabdeckung muss dabei unter dem Rasthaken einrasten.

#### Ergebnis

Anschlussfach und Batteriefach des Bediengeräts sind geschlossen.

#### <span id="page-59-0"></span>4.7.2 Schnittstellen am Bediengerät

Das folgende Bild zeigt die am Bediengerät vorhandenen Schnittstellen.

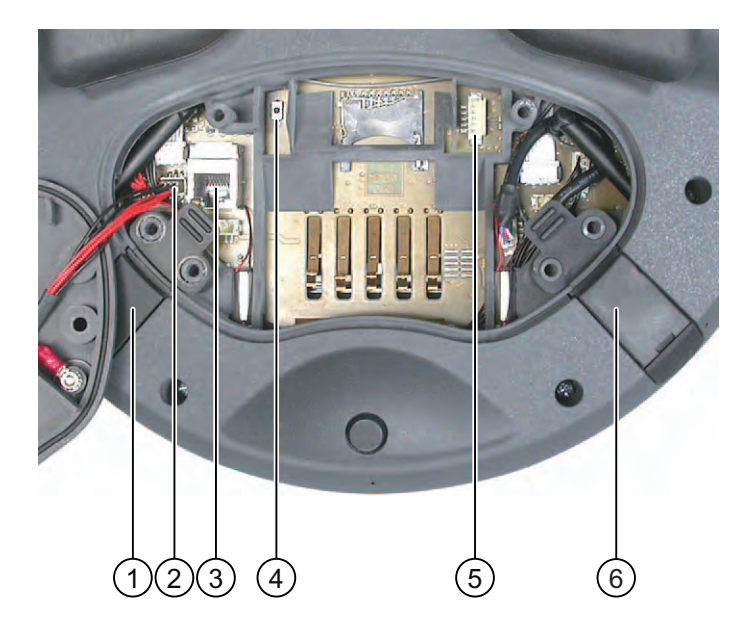

- ① Anschluss für Tischnetzteil
- ② Anschlussstecker für Leitung zu den Ladekontakten
- ③ RJ45-Buchse für PROFINET
- ④ Resettaster
- ⑤ Anschluss für die Überbrückungsbatterie
- ⑥ USB-Schnittstelle

#### VORSICHT

#### Schutzart IP65 nicht erfüllt

Wenn Sie die RJ45-Schnittstelle benutzen, müssen Sie das Anschlussfach öffnen. Bei geöffnetem Anschlussfach ist die Schutzart IP65 nicht erfüllt.

Verwenden Sie die RJ45-Buchse ausschließlich für den Anschluss des Projektierungs-PC bei Rücksetzen auf Werkseinstellungen.

#### **ACHTUNG**

#### Auschalten des Bediengeräts

Das Auslösen des Resttasters führt zum kompletten Ausschalten des Bediengeräts.

#### USB-Buchse und Anschluss für Tischnetzteil

Die USB-Buchse und der Anschluss für das Tischnetzteil sind als Verschluss-Stopfen ausgebildet.

## 4.7.3 Anschluss des Projektierungs-PC

#### Voraussetzung

● Bei Anschluss über PROFINET (LAN über RJ45-Schnittstelle):

Das Anschlussfach am Bediengerät ist geöffnet.

● Bei Anschluss über PROFINET (WLAN):

#### **Hinweis**

Sie müssen das Bediengerät im Infrastruktur-Modus an den Projektierungs-PC anschließen. Ein Ad-hoc-Netzwerk ist nicht möglich.

Das Bediengerät muss sich in einem Bereich mit ausreichender WLAN-Qualität befinden. Der Projektierungs-PC muss über das WLAN erreichbar sein.

#### Anschlussgrafik

Das folgende Bild zeigt den Anschluss zwischen Bediengerät und Projektierungs-PC. Zwischen Bediengerät und Projektierungs-PC übertragen Sie folgende Daten:

- Projekt
- Bediengeräte-Image
- Weitere Projektdaten

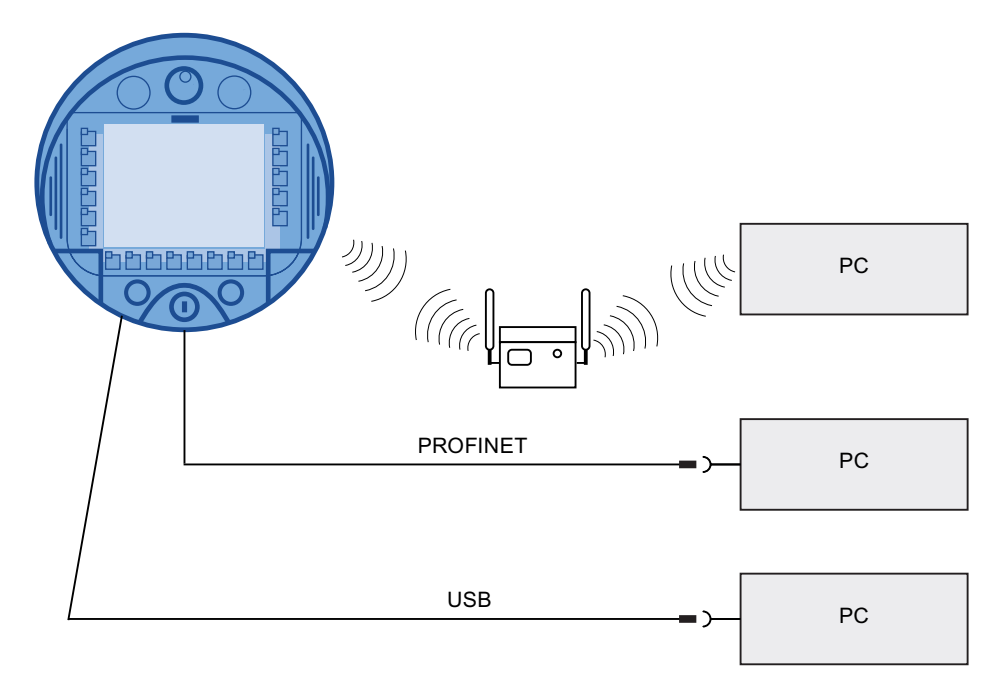

#### ACHTUNG

#### Anschlussreihenfolge USB

Halten Sie beim Anschluss über USB folgende Reihenfolge ein:

- 1. Bediengerät
- 2. PC

#### USB-Host-to-Host-Kabel

Verwenden Sie für das USB-Host-to-Host-Kabel nur den mit WinCC flexible mitgelieferten Treiber. Verwenden Sie keinesfalls den mit dem USB-Host-to-Host-Kabel mitgelieferten Treiber.

#### Auf Werkseinstellungen zurücksetzen

#### Hinweis

Zum Aktualisieren des Betriebssystems mit Zurücksetzen auf Werkseinstellungen müssen Sie das Bediengerät über die RJ45-Schnittstelle an den Projektierungs-PC anschließen.

#### **Hinweis**

Für eine Punkt-zu-Punkt-Verbindung verwenden Sie ein Cross-Kabel. Das Bediengerät und der PC können auch Teilnehmer eines LAN-Netzwerkes sein.

#### **ACHTUNG**

#### Schutzart IP65 nicht erfüllt

Wenn Sie den Projektierungs-PC direkt über die RJ45-Schnittstelle an dem Bediengerät anschließen, müssen Sie das Anschlussfach öffnen. Bei geöffnetem Anschlussfach ist die Schutzart IP65 nicht erfüllt.

#### ACHTUNG

#### Beschädigung des Bediengeräts

Achten Sie auf Sauberkeit. Fremdkörper oder Flüssigkeiten dürfen nicht auf die Leiterplatte oder ins Innere des Bediengeräts gelangen.

Schließen Sie einen Projektierungs-PC nur kurzzeitig direkt am Bediengerät an.

Die Beschreibung der Schnittstellen finden Sie in den Technischen Daten.

#### Siehe auch

Schnittstellenbeschreibung des Bediengeräts [\(Seite 272\)](#page-271-0)  Schnittstellen am Bediengerät [\(Seite 60\)](#page-59-0) 

## 4.7.4 Anschluss der Steuerung

#### **Einleitung**

Verwenden Sie für den Anschluss einer Steuerung SIMATIC S7 nur die dafür frei gegebenen Komponenten. Weitere Hinweise hierzu finden Sie z. B. im Internet unter ["http://mall.automation.siemens.com"](http://mall.automation.siemens.com/).

#### Anschlussgrafik

Das folgende Bild zeigt den Anschluss der Steuerung an das Bediengerät.

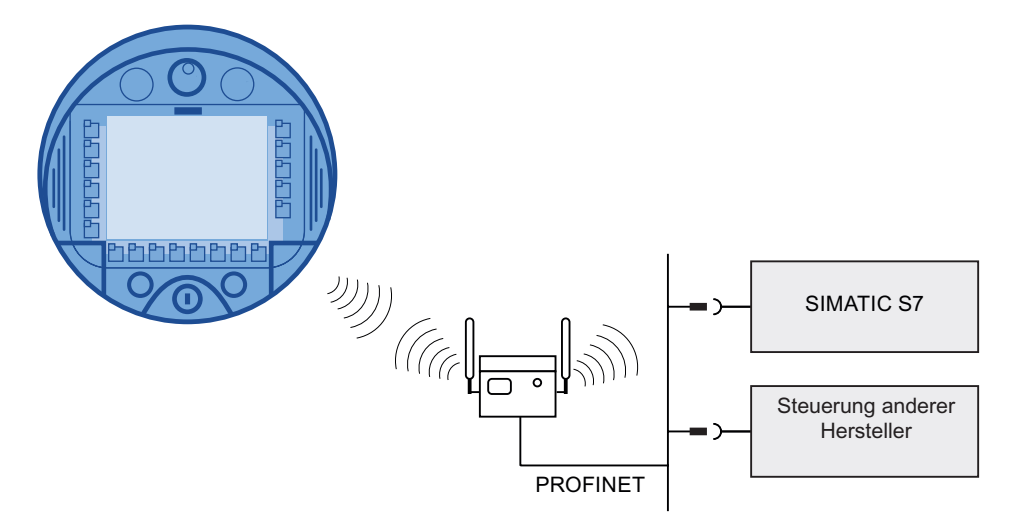

#### Siehe auch

Schnittstellenbeschreibung des Bediengeräts [\(Seite 272\)](#page-271-0)  Schnittstellen am Bediengerät [\(Seite 60\)](#page-59-0)  Kommunikation [\(Seite 27\)](#page-26-0) 

#### 4.7.5 Anschluss des Druckers

#### **Einleitung**

Sie schließen am Bediengerät einen Drucker über WLAN an.

Die aktuelle Liste der empfohlenen Drucker für die Bediengeräte finden Sie im Internet unter ["http://support.automation.siemens.com/WW/view/de/11376409](http://support.automation.siemens.com/WW/view/de/11376409)".

Beachten Sie beim Anschluss auch die Dokumentation, die mit dem Drucker geliefert wurde.

#### Anschlussgrafik

#### **Hinweis**

Der Anschluss eines Druckers an die USB-Schnittstelle des Bediengeräts ist nicht möglich.

Das folgende Bild zeigt die Verbindung zwischen dem Bediengerät und einem Drucker.

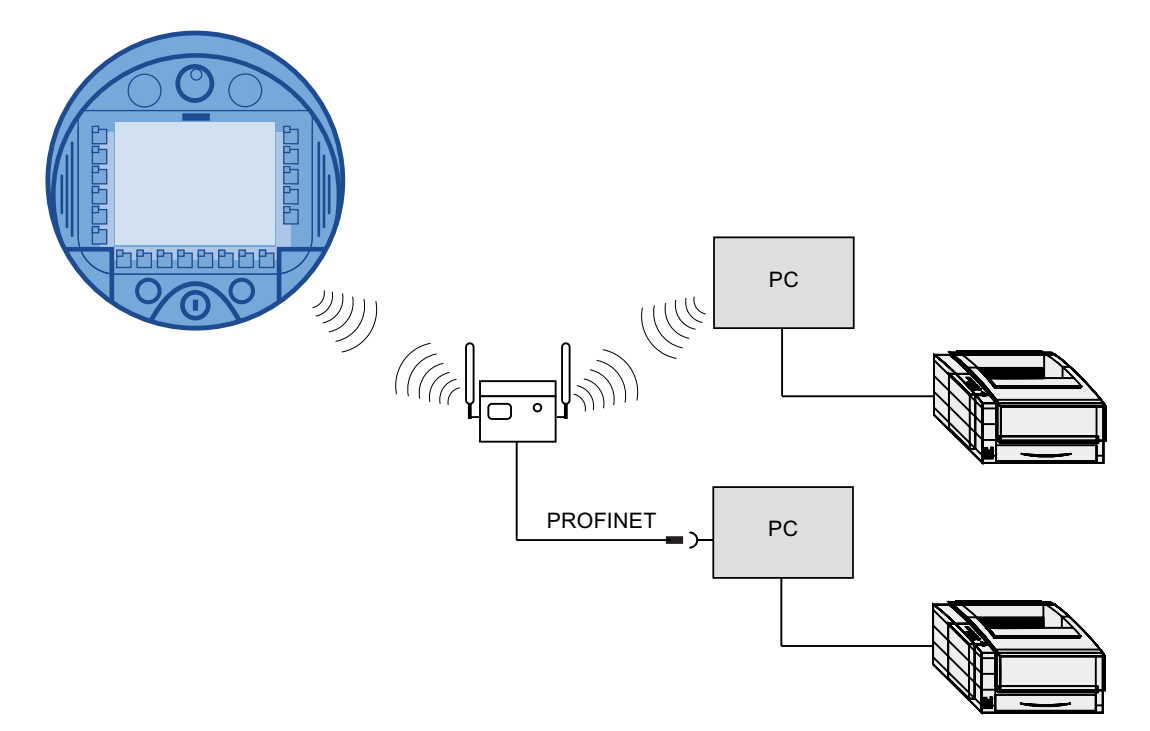

#### Siehe auch

Schnittstellenbeschreibung des Bediengeräts [\(Seite 272\)](#page-271-0)  Schnittstellen am Bediengerät [\(Seite 60\)](#page-59-0) 

### 4.7.6 Anschluss der USB-Geräte

Sie können an das Bediengerät über die USB-Schnittstelle z. B. folgende Geräte anschließen:

- Externe Maus
- Externe Tastatur
- USB-Speicherstick

#### Beim Anschließen beachten

#### ACHTUNG

#### Geräte mit eigener Stromversorgung

Schließen Sie außer dem Projektierungs-PC bzw. PC keine anderen Geräte mit eigener Stromversorgung an die USB-Schnittstelle an. Sie können den Projektierungs-PC bzw. PC für Transfer, Sichern und Wiederherstellen an die USB-Schnittstelle anschließen.

#### ACHTUNG

#### Zusatzbelastung der Batterie

Geräte ohne eigene Stromversorgung, die an die USB-Schnittstelle angeschlossen werden, führen zu einer zusätzlichen Belastung der Batterie. Die Betriebsdauer der Batterie verringert sich dadurch.

#### ACHTUNG

#### Funktionsstörung

Bei USB-Geräten, welche die Schnittstelle zu stark belasten, treten möglicherweise Funktionsstörungen auf.

Beachten Sie die maximale Belastbarkeit der USB-Schnittstelle. Sie finden die Werte in den Technischen Angaben.

#### ACHTUNG

#### Zugriff auf USB-Schnittstelle nicht möglich

Die USB-Schnittstelle wird während des Hauptbatteriewechsels abgeschaltet. Z. B. ist das Exportieren von Rezepturen und Archiven auf einen USB-Speicherstick während eines Hauptbatteriewechsels nicht möglich.

Stellen Sie sicher, dass während des Hauptbatteriewechsels kein Zugriff auf die USB-Schnittstelle stattfindet.

#### Siehe auch

Schnittstellenbeschreibung des Bediengeräts [\(Seite 272\)](#page-271-0) 

Schnittstellen am Bediengerät [\(Seite 60\)](#page-59-0) 

#### 4.7.7 Anschluss des Tischnetzteils

#### **Einleitung**

Das Tischnetzteil dient der Spannungsversorgung des Bediengeräts und zum Laden der Batterie im Bediengerät an 120 V und 230 V Netzen. Die Einstellung des Spannungsbereichs erfolgt automatisch. Das Tischnetzteil wird mit dem Netzkabel über den Eingangsstecker mit dem Stromnetz verbunden.

#### **VORSICHT**

#### Überhitzungsgefahr

Decken Sie das Tischnetzteil nicht ab.

#### **VORSICHT**

Beachten Sie, dass Sie zur vollständigen Trennung vom Netz den Netzstecker ziehen müssen.

#### **ACHTUNG**

Verwenden Sie ausschließlich das für das Bediengerät freigegebene Tischnetzteil. Das Tischnetzteil ist nur für Büroumgebung geeignet.

Das Tischnetzteil wird mit den Netzkabeln für folgende Länder ausgeliefert:

- UK
- US
- EU
- Japan

#### Vorgehensweise

- 1. Entfernen Sie die Verschlusskappe am Verschluss-Stopfen des Bediengeräts.
- 2. Verbinden Sie das Tischnetzgerät mit dem Bediengerät.
- 3. Verbinden Sie das Tischnetzteil mit dem passenden Netzkabel mit dem Stromnetz.

#### Siehe auch

Nennspannungen [\(Seite 44\)](#page-43-0) 

## <span id="page-66-0"></span>4.8 Batterie einsetzen, laden und wechseln

#### 4.8.1 Sicherheitshinweise

#### VORSICHT

#### Brand- oder Explosionsgefahr

Bei folgenden Vorgehensweisen besteht Brand- und im Extremfall Explosionsgefahr!

- Bei unsachgemäßem Laden und Entladen der Batterie
- Durch Verpolung
- Durch Kurzschluss

Laden Sie die Überbrückungsbatterie nur im Bediengerät.

Laden Sie die Hauptbatterie nur im Bediengerät oder direkt im Ladefach der Ladestation.

## VORSICHT

#### Verletzungsgefahr

Bei falscher Anwendung kann Flüssigkeit aus dem Akku austreten. Vermeiden Sie den Kontakt mit der Akkuflüssigkeit. Spülen Sie die Flüssigkeit bei zufälligem Kontakt mit Wasser aus.

Wenn die Flüssigkeit in die Augen kommt, nehmen Sie zusätzlich ärztliche Hilfe in Anspruch.

## VORSICHT

Bei der Batterie handelt es sich um einen Li-Ionen-Akku. Für diese Akkus gelten folgende Sicherheitshinweise:

- Nicht quetschen.
- Nicht erhitzen und nicht verbrennen.
- Nicht kurzschließen.
- Nicht auseinander bauen.
- Nicht in Flüssigkeit eintauchen der Akku reißt möglicherweise auf oder platzt.
- Halten Sie den nicht benutzten Akku fern von folgenden Gegenständen, die eine Überbrückung der Kontakte verursachen können.
	- Büroklammern
	- Münzen
	- Schlüsseln
	- Nägeln
	- Schrauben oder andere kleine Metallgegenstände

#### VORSICHT

#### Fehlfunktionen

Wenn das Bediengerät auf seiner Vorderseite liegt, kann der Schlüsselschalter oder ein Leuchtdrucktaster auslösen. Dadurch kann es zu Fehlfunktionen kommen.

#### EGB

Achten Sie bei Arbeiten im geöffneten Gehäuse darauf, dass Strom führende Leiter nicht mit elektrischen Schaltkreisen in Berührung kommen.

Beachten Sie die EGB-Hinweise.

#### ACHTUNG

Verwenden Sie ausschließlich die für das Bediengerät freigegebenen Batterien.

#### **ACHTUNG**

Achten Sie auf Sauberkeit. Fremdkörper oder Flüssigkeiten dürfen nicht auf die Leiterplatte oder ins Innere des Bediengeräts gelangen.

Legen Sie das Bediengerät zum Schutz vor Beschädigungen mit der Vorderseite auf einem planen sauberen Untergrund ab.

#### Entsorgung

Verbrauchte Li-Ionen-Batterien sind Sondermüll. Entsorgen Sie deshalb verbrauchte Li-Ionen-Batterien entsprechend geltenden Richtlinien sachgerecht. Kennzeichnen Sie Transportverpackung mit der Aufschrift: "GEBRAUCHTE LITHIUMBATTERIEN".

#### Siehe auch

EGB-Richtlinie [\(Seite 279\)](#page-278-0) 

#### 4.8.2 Batterien erstmalig einsetzen

#### **ACHTUNG**

Damit die Batterien geladen werden, darf die Umgebungstemperatur bzw. die Temperatur der Batterie nicht mehr als 40 °C betragen. Je höher die Temperatur, desto länger dauert es, bis die Batterie geladen wird.

Wählen Sie für die Ladestation einen Ort mit kühler Umgebungstemperatur. Lassen Sie die Batterie eventuell erst abkühlen.

Die Batterien werden in leerem Zustand geliefert.

Beachten Sie, dass eine Batterie einer natürlichen Selbstentladung unterliegt. Die Selbstentladung kann bei längerem Nichtgebrauch zur völligen Entladung führen.

#### Voraussetzung - Überbrückungsbatterie einsetzen

Batteriefach und Anschlussfach des Bediengeräts sind geöffnet.

#### Vorgehensweise - Überbrückungsbatterie einsetzen

Beachten Sie die Sicherheitshinweise!

Gehen Sie wie folgt vor:

1. Stecken Sie den Stecker der Überbrückungsbatterie in die Schnittstelle im Anschlussfach.

Der Stecker ist codiert. Eine Verpolung ist ausgeschlossen.

- 2. Setzen Sie die Überbrückungsbatterie ein.
- 3. Richten Sie die Leitung wie im Bild dargestellt aus. Achten Sie darauf, dass die Leitung unter der Kabelführung verläuft.

#### Ergebnis

Die Überbrückungsbatterie ist eingebaut.

Das folgende Bild zeigt die eingelegte Überbrückungsbatterie im Anschlussfach.

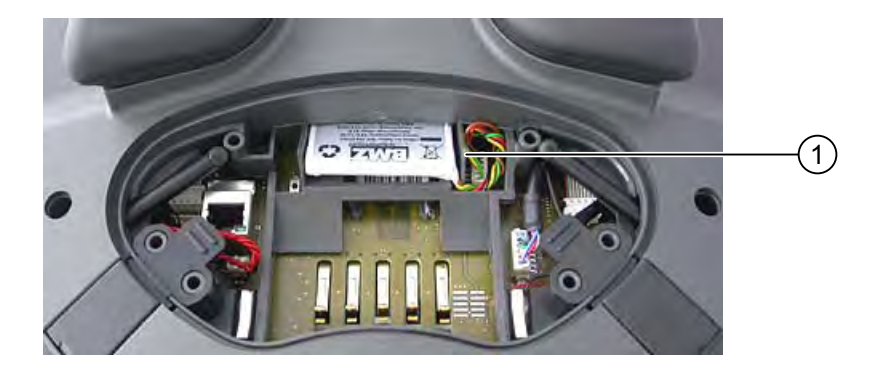

① Kabelführung

#### Voraussetzung - Hauptbatterie einsetzen

Das Anschlussfach ist geschlossen. Das Batteriefach ist geöffnet.

#### Vorgehensweise - Hauptbatterie einsetzen

- 1. Setzen Sie die Hauptbatterie in das Batteriefach ein.
- 2. Schließen Sie das Batteriefach.

#### Ergebnis

Die Hauptbatterie ist eingesetzt.

Das folgende Bild zeigt die Hauptbatterie im Batteriefach.

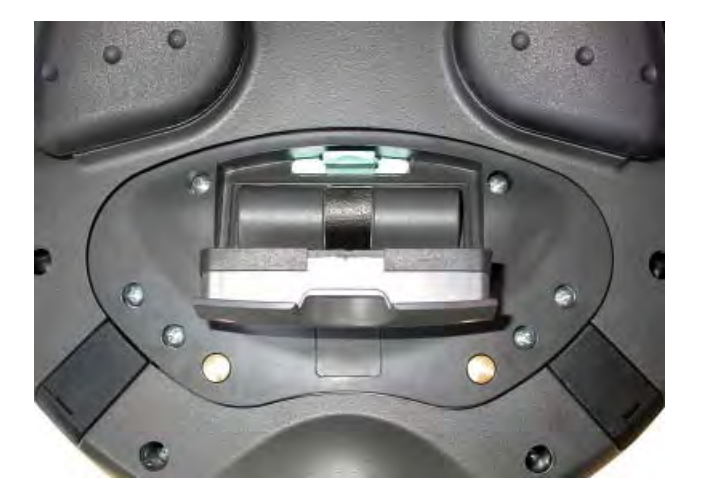

#### Batterie laden

Die Batterien werden automatisch geladen, wenn das Bediengerät in der Ladestation eingehängt ist oder am Tischnetzteil angeschlossen ist.

#### Siehe auch

Sicherheitshinweise [\(Seite 67\)](#page-66-0)  Anschlussfach öffnen und schließen [\(Seite 55\)](#page-54-0) 

Anbauen und Anschließen

4.8 Batterie einsetzen, laden und wechseln

#### 4.8.3 Batteriestatus anzeigen

Sie haben folgende Möglichkeiten den Ladezustand der Batterien anzuzeigen:

- Direkt an der Hauptbatterie
- Mit der LED "BAT" des Bediengeräts
- Im Dialog "OP", Register "Battery" im Control Panel
- Im laufenden Projekt, falls projektiert

#### Vorgehensweise - Ladestatus direkt an der Hauptbatterie anzeigen

Die LED-Anzeige an der Hauptbatterie besteht aus 5 LEDs.

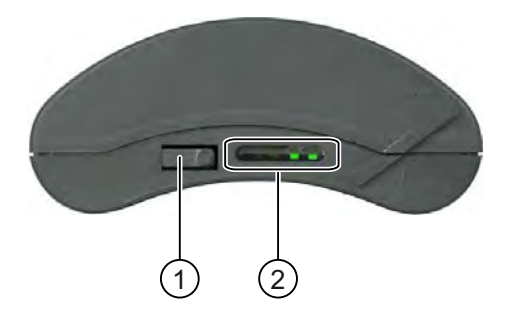

① Taster

② LED-Anzeige

Drücken Sie kurz auf den Taster auf der Batterie.

Die LEDs der LED-Anzeige leuchten entsprechend dem Ladezustand für kurze Zeit auf. Die LEDs leuchten analog zum Ladestatus. Wenn alle LEDs leuchten, ist die Batterie vollständig geladen. Wenn keine LEDs leuchten, ist die Batterie leer.

#### Siehe auch

Batteriezustand anzeigen [\(Seite 159\)](#page-158-0)  Batteriestatus anzeigen [\(Seite 205\)](#page-204-0) 

#### 4.8.4 Hauptbatterie wechseln

#### **Einleitung**

VORSICHT

#### Möglicher Ausfall des Bediengeräts beim Hauptbatteriewechsel

Wenn die Überbrückungsbatterie nicht mehr aufgeladen werden kann, schaltet sich das Bediengerät während des nächsten Hauptbatteriewechsels aus.

Wechseln Sie die Überbrückungsbatterie nach spätestens 5 Jahren.

#### Hinweis

Wechseln Sie die Hauptbatterie rechtzeitig!

Wir empfehlen die Batterie zu ersetzen, wenn die Batterie nur noch bis zu 50 % geladen werden kann. Dies ist nach ca. 500 vollständigen Ladezyklen der Fall.

Ein Ladezyklus ist dann vollständig, wenn die Batterie komplett geladen wird.

Beispiel:

Der Ladezustand der Batterie ist 80 %, es fehlen 20 % zur vollständigen Aufladung. Die Batterie wird geladen. Dieser Ladevorgang zählt als ein Fünftel eines vollständigen Ladezyklus.

Wir empfehlen, einen Vorrat an Hauptbatterien anzulegen.

Sie können die Hauptbatterie im laufenden Betrieb wechseln. Die Überbrückungsbatterie versorgt während des Wechsels das Bediengerät. Die Überbrückungszeit beträgt maximal 5 Minuten.

Während der Überbrückungszeit ist Folgendes abgeschaltet:

- Die Hinterleuchtung des Displays
- Der Touch-Screen
- Die Funktionstasten und die zugehörigen LEDs
- Die Leuchtdrucktaster und das Handrad
- Die USB-Schnittstelle

#### ACHTUNG

#### Zugriff auf USB-Schnittstelle nicht möglich

Die USB-Schnittstelle wird während des Hauptbatteriewechsels abgeschaltet. Stellen Sie sicher, dass während des Hauptbatteriewechsels kein Zugriff auf die USB-Schnittstelle stattfindet.

#### Voraussetzung

Das Batteriefach des Bediengeräts ist geöffnet.

#### Vorgehensweise

Beachten Sie die Sicherheitshinweise.

Gehen Sie wie folgt vor:

- 1. Entnehmen Sie die Hauptbatterie mithilfe des Bandes.
- 2. Setzen Sie die neue Hauptbatterie ein.
- 3. Schließen Sie das Batteriefach.

#### Ergebnis

Die Hauptbatterie ist gewechselt.
4.8 Batterie einsetzen, laden und wechseln

## **Entsorgung**

Verbrauchte Li-Ionen-Batterien sind Sondermüll. Entsorgen Sie deshalb verbrauchte Li-Ionen-Batterien entsprechend geltenden Richtlinien sachgerecht. Kennzeichnen Sie die Transportverpackung mit der Aufschrift: "GEBRAUCHTE LITHIUMBATTERIEN".

#### Siehe auch

Sicherheitshinweise [\(Seite 67\)](#page-66-0)  Warten und pflegen [\(Seite 261\)](#page-260-0)  Batterien erstmalig einsetzen [\(Seite 69\)](#page-68-0)  Anschlussfach öffnen und schließen [\(Seite 55\)](#page-54-0) 

# 4.8.5 Überbrückungsbatterie wechseln

# **Einleitung**

Die Überbrückungsbatterie wird in folgenden Fällen automatisch geladen:

- Das Bediengerät ist in der Ladestation eingehängt.
- Im Bediengerät ist eine ausreichend geladene Hauptbatterie.
- Das Bediengerät ist am Tischnetzteil angeschlossen.

# VORSICHT

#### Möglicher Ausfall des Bediengeräts beim Hauptbatteriewechsel

Wenn die Überbrückungsbatterie nicht mehr aufgeladen werden kann, schaltet sich das Bediengerät während des nächsten Hauptbatteriewechsels aus.

Wechseln Sie die Überbrückungsbatterie spätestens nach 5 Jahren.

#### ACHTUNG

#### Überbrückung der Hauptbatterie nicht möglich

Nach dem Wechsel der Überbrückungsbatterie muss diese erst wieder aufgeladen sein, bevor die Hauptbatterie überbrückt werden kann.

Wechseln Sie die Hauptbatterie nicht direkt nach einem Wechsel der Überbrückungsbatterie. Überprüfen Sie erst den Ladestatus der Überbrückungsbatterie.

Das Register "Battery" im Dialog "OP" im Control Panel zeigt Ladestatus und Temperatur von Haupt- und Überbrückungsbatterie an.

#### Voraussetzung

- Am Bediengerät ist das laufende Projekt beendet und das Bediengerät ist aus.
- Das Batteriefach des Bediengeräts ist geöffnet.

4.8 Batterie einsetzen, laden und wechseln

## Vorgehensweise

Beachten Sie die Sicherheitshinweise!

Gehen Sie wie folgt vor:

- 1. Entnehmen Sie die Hauptbatterie mithilfe des Bandes.
- 2. Öffnen Sie das Anschlussfach.
- 3. Lösen Sie die Stecker der Überbrückungsbatterie.
- 4. Entnehmen Sie die Überbrückungsbatterie.
- 5. Stecken Sie den Stecker der neuen Überbrückungsbatterie in die Schnittstelle im Anschlussfach.

Der Stecker ist codiert. Eine Verpolung ist ausgeschlossen.

- 6. Setzen Sie die neue Überbrückungsbatterie ein.
- 7. Richten Sie die Leitungen aus.
- 8. Schließen Sie das Anschlussfach.
- 9. Setzen Sie die Hauptbatterie ein.
- 10. Setzen Sie die Batteriefachabdeckung wieder ein.

Der Verschluss der Batteriefachabdeckung muss dabei unter dem Rasthaken einrasten.

#### Ergebnis

Die Überbrückungsbatterie ist gewechselt.

#### **Entsorgung**

Verbrauchte Li-Ionen-Batterien sind Sondermüll. Entsorgen Sie deshalb verbrauchte Li-Ionen-Batterien entsprechend geltenden Richtlinien sachgerecht. Kennzeichnen Sie die Transportverpackung mit der Aufschrift: "GEBRAUCHTE LITHIUMBATTERIEN".

#### Siehe auch

Sicherheitshinweise [\(Seite 67\)](#page-66-0)  Batterien erstmalig einsetzen [\(Seite 69\)](#page-68-0) 

4.9 Bediengerät einschalten und testen

# <span id="page-74-0"></span>4.9 Bediengerät einschalten und testen

#### Voraussetzung

Um das Mobile Panel 277 IWLAN einzuschalten, ist eine der folgenden Voraussetzungen erforderlich:

- Die Batterien sind im Bediengerät eingebaut und geladen.
- Das Bediengerät ist in der Ladestation eingehängt.
- Das Bediengerät ist am Tischnetzteil angeschlossen.

#### Vorgehensweise

Gehen Sie wie folgt vor:

● Um das Bediengerät einzuschalten, drücken Sie kurz auf die ON/OFF-Taste.

Die LED "PWR" leuchtet.

Der Bildschirm leuchtet auf. Während des Startvorgangs wird ein Fortschrittsbalken angezeigt.

Nach dem Starten des Betriebssystems wird der Loader angezeigt. Wenn eine geladene Batterie vorhanden ist, leucht die LED "BAT" grün. Falls das Bediengerät nicht startet, ist möglicherweise die Batterie leer oder nicht vorhanden.

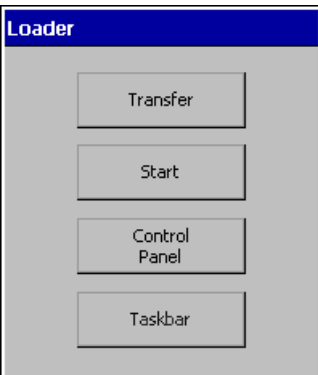

#### **Transfer**

Das Bediengerät wechselt bei der Erstinbetriebnahme unter folgenden Voraussetzungen automatisch in die Betriebsart "Transfer":

- Auf dem Bediengerät ist kein Projekt vorhanden.
- Mindestens ein Datenkanal ist parametriert.

Bei der Erstinbetriebnahme ist auf dem Bediengerät kein Projekt vorhanden und kein Datenkanal parametriert.

4.9 Bediengerät einschalten und testen

Während die Kommunikation aufgebaut wird, wird folgender Dialog angezeigt:

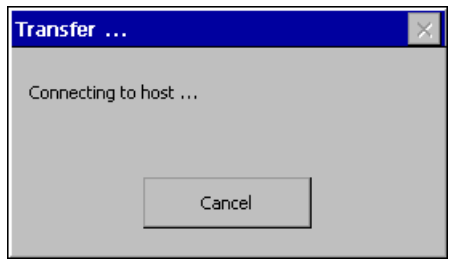

1. Um den Transfer abzubrechen, bedienen Sie die Schaltfläche "Cancel".

#### Ergebnis

Der Loader wird wieder angezeigt.

#### Projekt starten und transferieren

#### Hinweis

Bei der Wiederinbetriebnahme kann auf dem Bediengerät bereits ein Projekt vorhanden sein. Die Betriebsart "Transfer" wird dann übersprungen und das Projekt wird gestartet.

Wenn Sie z. B. ein anderes Projekt übertragen wollen, beenden Sie das Projekt. Bedienen Sie dazu das entsprechende Bedienobjekt.

Nähere Hinweise hierzu finden Sie gegebenenfalls in Ihrer Anlagendokumentation.

## Funktionstest

Prüfen Sie, ob das Bediengerät funktionstüchtig ist. Das Bediengerät ist funktionstüchtig, wenn nach dem Einschalten einer der folgenden Zustände eintritt:

- Der Dialog "Transfer" wird angezeigt.
- Der Loader wird angezeigt.
- Ein Projekt wird gestartet.

#### Bediengerät ausschalten

Um das Bediengerät auszuschalten, drücken Sie mindestens 4 Sekunden die ON/OFF-Taste am Bediengerät. Ein laufendes Projekt wird automatisch beendet.

#### Siehe auch

Batterien erstmalig einsetzen [\(Seite 69\)](#page-68-0) 

# Bedienelemente und Anzeigen 5

# 5.1 Überblick

Das folgende Bild zeigt die Bedienelemente und Anzeigen des Mobile Panel 277 IWLAN. Dieses Bild kann, je nach Lieferzustand des Bediengeräts abweichen.

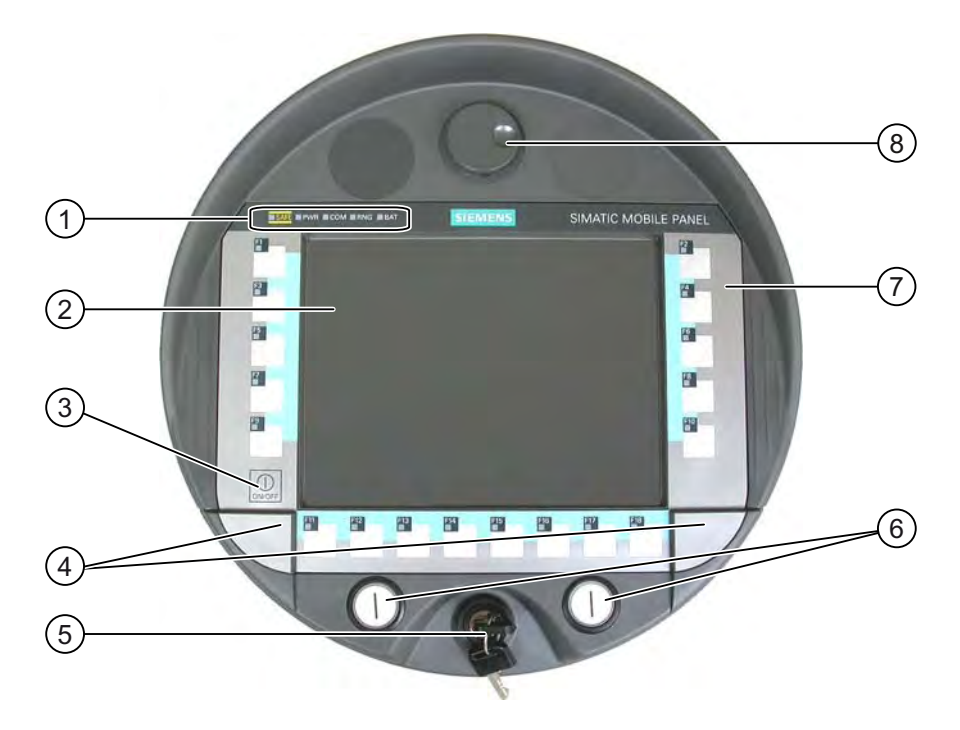

- ① LED-Anzeigen
- ② Display mit Touch-Screen
- ③ ON/OFF-Taste
- ④ Abdeckkappen für die Führungen der Beschriftungsstreifen
- ⑤ Schlüsselschalter, optional
- ⑥ Leuchtdrucktaster, optional
- ⑦ Folientastatur
- ⑧ Handrad, optional

# Funktion der Bedienelemente

Welche Funktion die Funktionstasten, das Handrad, der Schlüsselschalter und die Leuchtdrucktaster ausüben, wird bei der Projektierung festgelegt. Außerhalb eines Projekts sind die genannten Bedienelemente ohne Funktion.

5.1 Überblick

# Auswertung und Ansteuerung der Bedienelemente

Folgende Informationen können zwischen Bediengerät und Steuerung übermittelt werden:

- Richtungsimpulse des Handrads
- Zustand der Funktionstasten
- Zustand des Schlüsselschalters
- Zustand der Leuchtdrucktaster
- Zustand der LEDs von Funktionstasten und Leuchtdrucktastern

Zum Übermitteln der Informationen gibt es zwei Möglichkeiten:

- Direkttasten
- Systemfunktionen von WinCC flexible

## Standardeingabeeinheit

Standardeingabeeinheit am Bediengerät ist der Touch-Screen. Alle für die Touch-Bedienung erforderlichen Bedienobjekte werden nach dem Starten des Bediengeräts auf dem Touch-Screen abgebildet.

# **ACHTUNG**

#### Beschädigung des Touch-Screen

Berühren Sie den Touch-Screen nicht mit spitzen oder scharfen Gegenständen. Vermeiden Sie schlagartige Berührung des Touch-Screen mit harten Gegenständen. Beides kann zu einer erheblichen Reduzierung der Lebensdauer bis hin zum Totalausfall des Touch-Screen führen.

Berühren Sie den Touch-Screen des Bediengeräts nur mit dem Finger oder einem Touch-Stift.

#### Tastaturbeschädigung

Wenn Sie die Tasten mit einem harten Gegenstand drücken, reduziert sich die Lebensdauer des Tastenmechanismus erheblich.

Drücken Sie die Tasten des Bediengeräts nur mit dem Finger.

# 5.2 Anzeigen am Mobile Panel 277 IWLAN

# **Einleitung**

Auf der Vorderseite des Bediengeräts befinden sich fünf LEDs, die Zustände des Bediengeräts und der Kommunikation anzeigen.

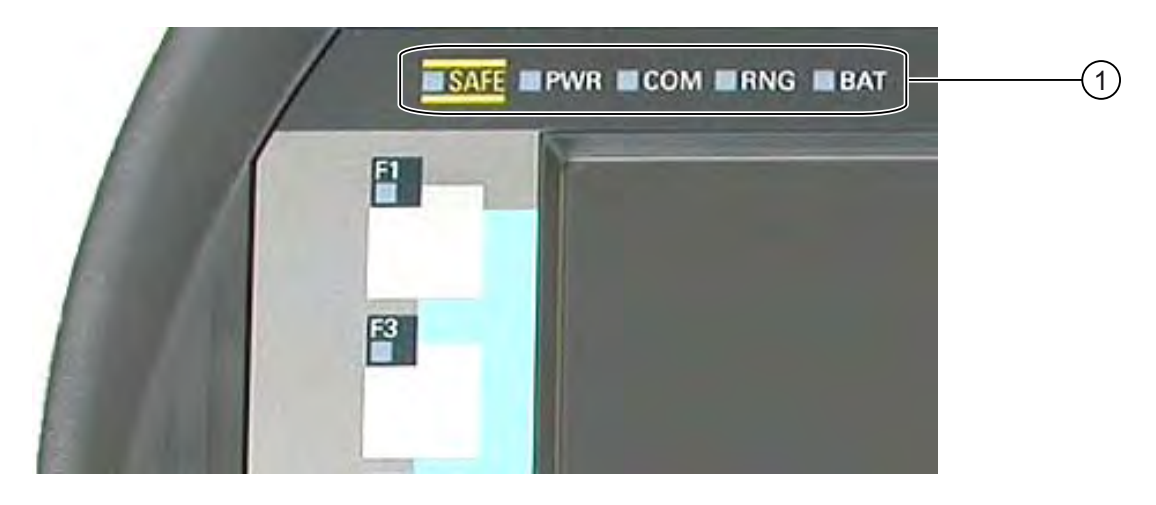

① LED-Anzeige

#### Hinweis

Die LEDs "SAFE" und "RNG" haben beim Mobile Panel 277 IWLAN keine Funktion.

5.2 Anzeigen am Mobile Panel 277 IWLAN

# Bedeutung der LED-Anzeige

Alle LEDs werden nur angesteuert, wenn das Bediengerät eingeschaltet ist.

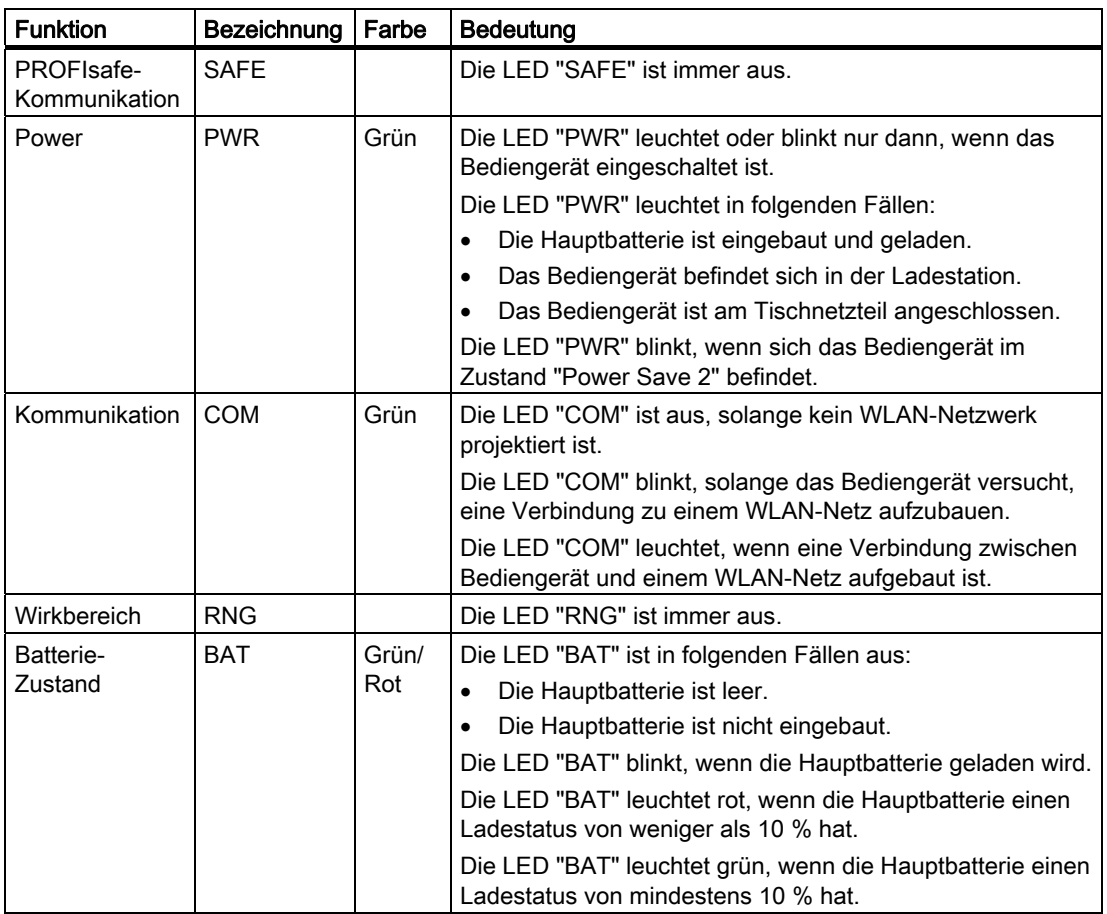

# Siehe auch

Powermanagement [\(Seite 81\)](#page-80-0) 

# <span id="page-80-0"></span>5.3 Powermanagement

# **Einleitung**

Das Bediengerät verfügt über ein Powermanagement. Wenn Sie das Bediengerät eine projektierbare Zeitspanne nicht bedienen, schaltet das Powermanagement das Bediengerät in einen Energiesparmodus. Auf diese Weise verlängert sich die Betriebsdauer des Bediengeräts bis zum nächsten Batteriewechsel oder Laden der Batterie.

# Zustände

Das Powermanagement hat zwei Stufen der Energieeinsparung:

● "Power Save 1"

Die Helligkeit des Touch-Screen ist reduziert.

- "Power Save 2"
	- Der Touch-Screen ist abgeschaltet.
	- Die Funktionstasten und die zugehörigen LEDs sind abgeschaltet.
	- Das Handrad und die Leuchtdrucktaster sind abgeschaltet.
	- Weitere Energiesparmaßnahmen sind aktiviert.

Das Powermanagement wird in WinCC flexible in den "Geräteeinstellungen" unter "Power-Management" parametriert.

- "Power Save 1"entspricht der Einstellung "Helligkeit verringern".
- "Power Save 2"entspricht der Einstellung "Bildschirm ausschalten".

5.3 Powermanagement

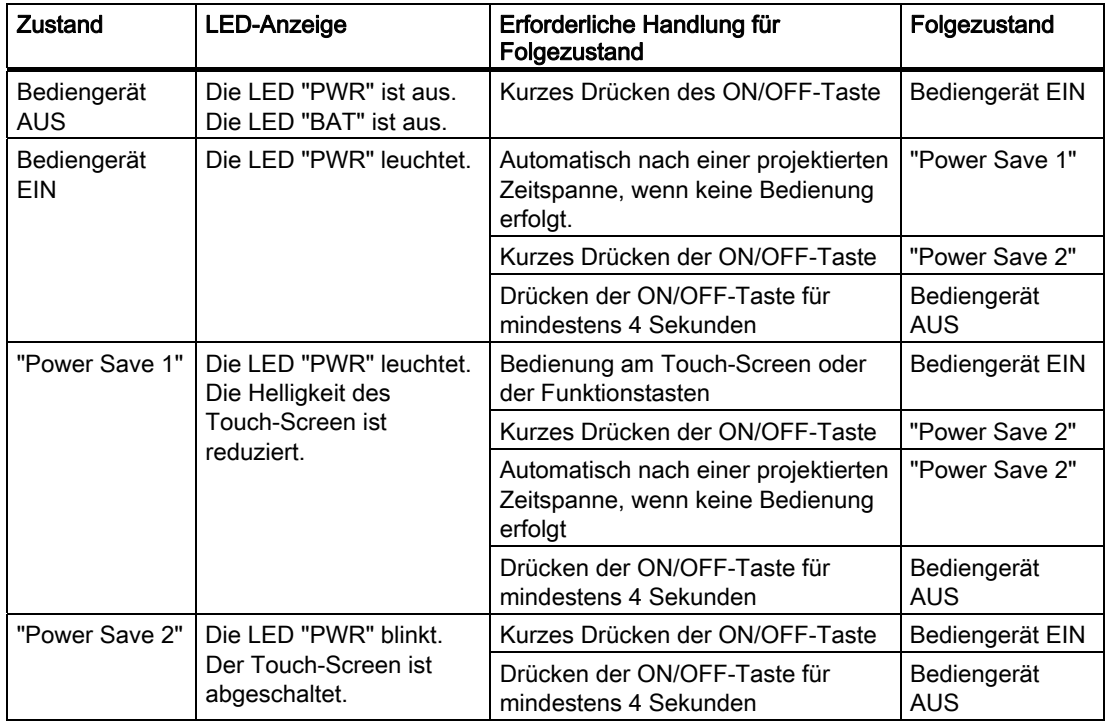

Das Powermanagement kennt folgende Zustandswechsel:

Wenn Sie die ON/OFF-Taste für mindestens 4 Sekunden drücken, beendet sich das laufende Projekt auf dem Bediengerät und das Bediengerät schaltet sich aus.

#### Hinweis

Im Zustand "Power Save 2" ist der Anschluss über die RJ45-Schnittstelle nicht möglich.

# Siehe auch

Bildschirmschoner einstellen [\(Seite 131\)](#page-130-0) 

# 5.4 Bedienelemente

# 5.4.1 Handrad

# Einleitung

Das Handrad ist ein optionales Bedienelement am Mobile Panel 277 IWLAN. Das Handrad ist ohne Anschlag drehbar und hat keine Null-Stellung.

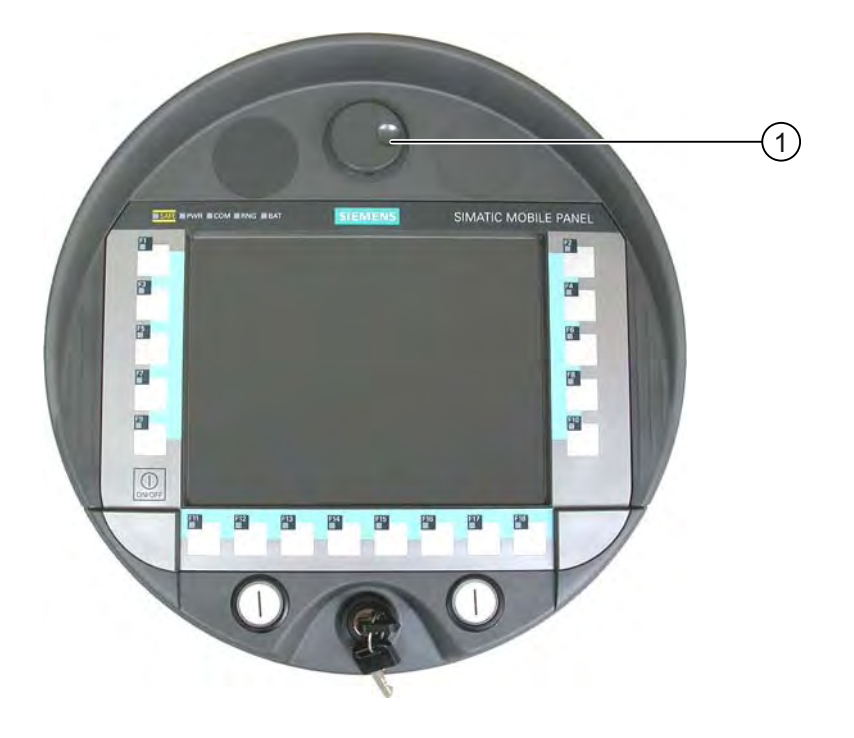

① Handrad mit Griffmulde

# Bedienung

Zur leichteren Bedienung verfügt das Handrad über eine Griffmulde.

5.4 Bedienelemente

# 5.4.2 Schlüsselschalter

# **Einleitung**

Der Schlüsselschalter ist ein optionales Bedienelement am Mobile Panel 277 IWLAN. Der Schlüsselschalter dient der Verriegelung von Funktionen, die Sie über das Mobile Panel 277 IWLAN auslösen können.

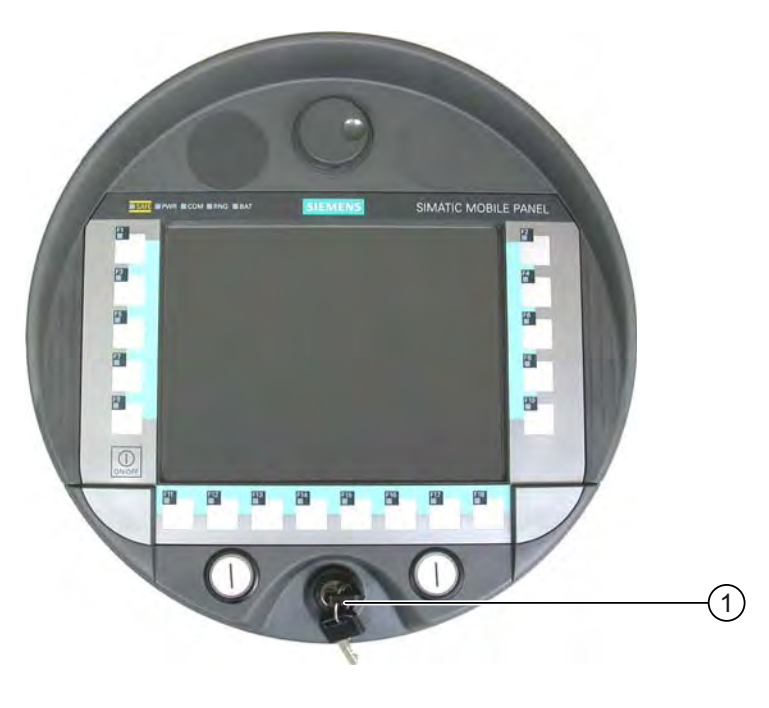

① Schlüsselschalter

# Bedienung

Das folgende Bild zeigt die drei Schaltstellungen I-0-II des Schlüsselschalters.

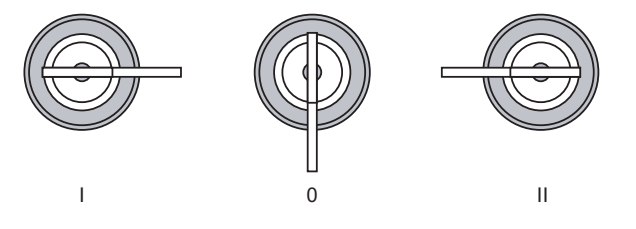

Der Schlüssel lässt sich in der Schaltstellung 0 abziehen.

Ziehen Sie den Schlüssel nach Gebrauch ab. Sie vermeiden dadurch die Beschädigung des Schlüssels, wenn das Bediengerät herunterfällt.

#### Hinweis

Der Schlüssel für den Schlüsselschalter liegt dem Bediengerät bei. Der Schlüssel besitzt keine bediengeräteabhängige Kodierung. Daher ist der Schlüssel für jedes Mobile Panel 277 IWLAN verwendbar.

# 5.4.3 Leuchtdrucktaster

# **Einleitung**

Die Leuchtdrucktaster sind optionale Bedienelemente am Mobile Panel 277 IWLAN. Die Leuchtdrucktaster stehen für schnelle digitale Eingaben zur Verfügung.

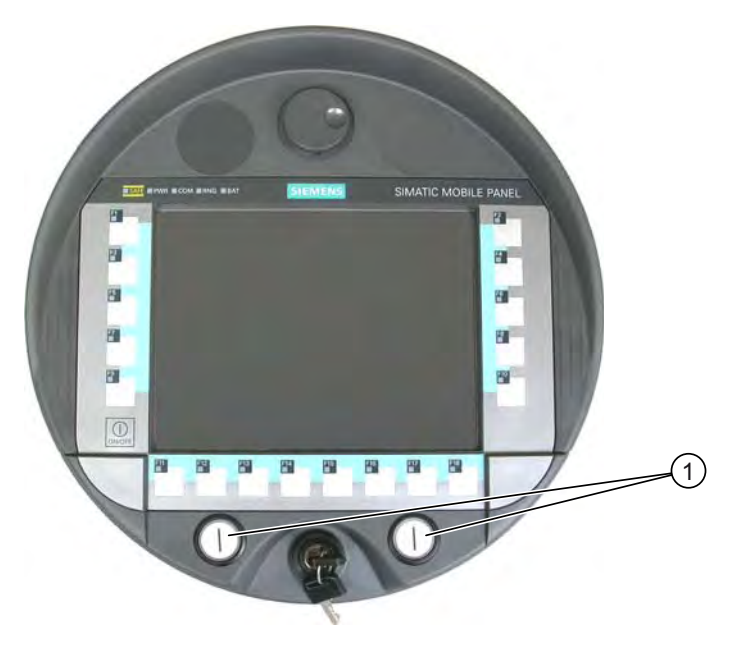

① Leuchtdrucktaster

# 5.4.4 Auswertung der Bedienelemente

# 5.4.4.1 Überblick

# Bedienelemente

Folgende Informationen können zwischen Bediengerät und Steuerung übermittelt werden:

- Richtungsimpulse des Handrads
- Zustand der Funktionstasten
- Zustand des Schlüsselschalters
- Zustand der Leuchtdrucktaster
- Zustand der LEDs von Funktionstasten und Leuchtdrucktastern
- Zum Übermitteln der Informationen gibt es zwei Möglichkeiten:
- Direkttasten
- Systemfunktionen von WinCC flexible

#### Hinweis

Die folgenden Kapitel wenden sich an den Projekteur des Bediengeräts.

5.4 Bedienelemente

# 5.4.4.2 Bedienelemente als Direkttasten auswerten

# **Einleitung**

Sie können die Bedienelemente des Bediengeräts als Direkttasten projektieren.

Die Zustände folgender Bedienelemente stehen dann direkt im E/A-Bereich der Steuerung zur Verfügung:

- Die Richtungsimpulse des Handrads
- Der Schaltzustand der Funktionstasten
- Der Schaltzustand des Schlüsselschalters
- Der Schaltzustand der Leuchtdrucktaster

## Byte-Zuordnung

Das folgende Bild zeigt die Zuordnung der Tasten (Eingänge) und LEDs (Ausgänge) zu den Bytes im Prozessabbild der Steuerung.

Nähere Hinweise entnehmen Sie gegebenenfalls Ihrer Anlagendokumentation.

**B**vte

 $\overline{p}$  $n + 1$  $n + 2$  $n + 3$  $n + 4$  $n + 5$  $n + 6$  $n + 7$  $n + 8$  $n + 9$ 

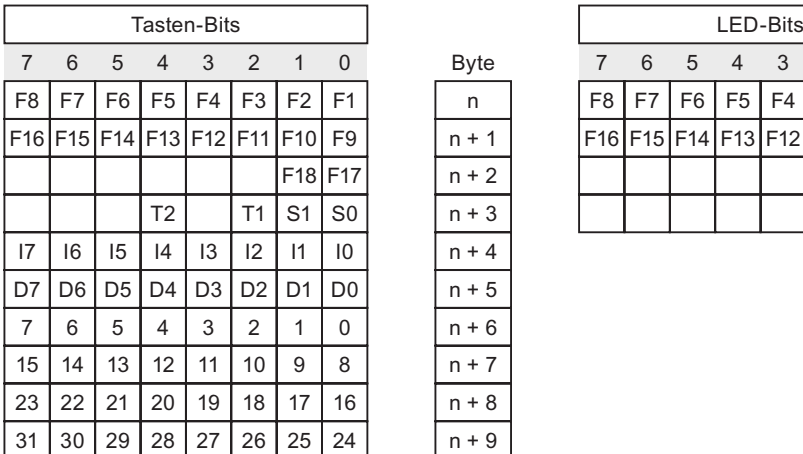

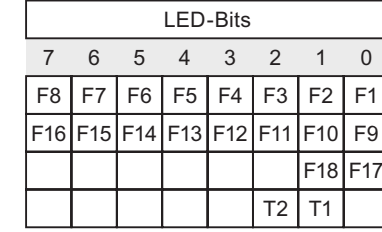

F Bit für Funktionstaste

S Bit für Schlüsselschalter

T1 Bit für linken Leuchtdrucktaster

T2 Bit für rechten Leuchtdrucktaster

I Bit für Handradimpulse, vorwärts

D Bit für Handradimpulse, rückwärts

Die Bytes "n+6" bis "n+9" enthalten die Direkttasten-Bits für Touch-Schaltflächen.

# Bit-Kodierung

Die folgenden Tabellen zeigen die Kodierung der Bits für Funktionstasten, Schlüsselschalter, Leuchtdrucktaster und Handrad:

Bit-Kodierung der Funktionstasten

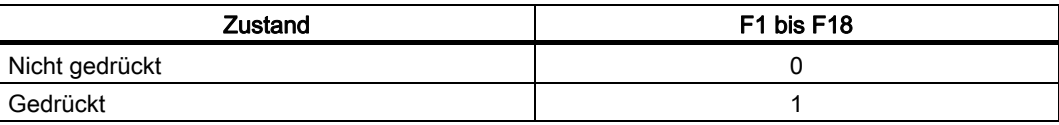

● Bit-Kodierung der LEDs der Funktionstasten

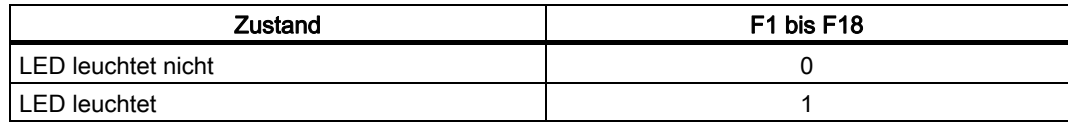

● Bit-Kodierung des Schlüsselschalters

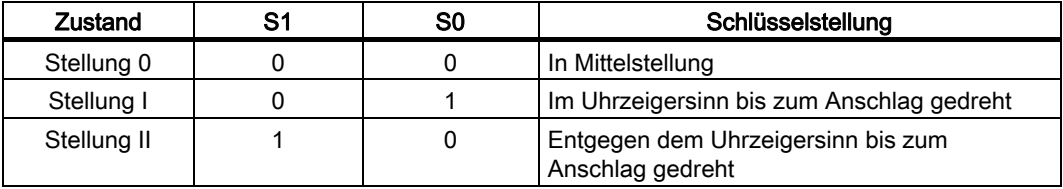

● Bit-Kodierung der Leuchtdrucktaster

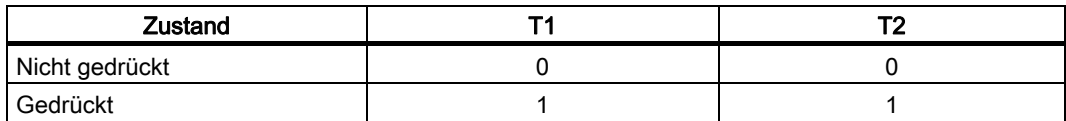

● Bit-Kodierung der LEDs der Leuchtdrucktaster

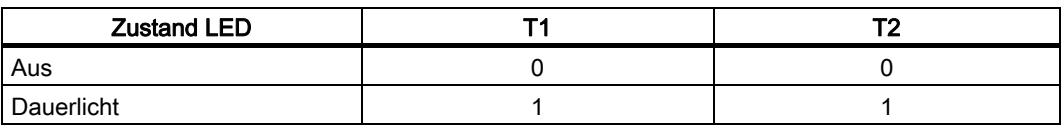

- Bit-Kodierung des Handrades
	- Für das Handrad ist kein Sollwert vorgegeben.
	- Nach dem Hochlauf des Bediengeräts werden die Bytes "n+4" bis "n+5" auf Null gesetzt.

Die Drehung des Handrades erzeugt abhängig von der Drehrichtung positive oder negative Impulse. In den Bits I0 bis I7 wird die Anzahl positiver Impulse abgelegt. In den Bits D0 bis D7 wird die Anzahl negativer Impulse abgelegt. Die Werte werden binär eingetragen, wobei Bit 0 das niederwertigste und Bit 7 das höherwertigste Bit ist.

Eine vollständige Handraddrehung ergibt 50 Impulse.

– Jeder Impuls des Handrades wird je nach Drehrichtung auf das entsprechende Byte "n+4" oder "n+5" addiert. Es gibt dabei keine negativen Werte. Wenn der mögliche Wertebereich überschritten wird, erfolgt ein Überlauf:

Wenn der Wert 255 um einen Impuls erhöht wird, dann ergibt dies den Wert 0.

#### 5.4 Bedienelemente

### Beispiel zur Bit-Kodierung des Handrades

Die folgende Tabelle beinhaltet ein Beispiel zur Drehrichtungsbestimmung. Die Impulse wurden in den Bytes "n+4" und "n+5" hinterlegt und während der Zeitpunkte  $t_1$  bis  $t_4$ gemessen.

Die Zahlen in der folgenden Tabelle stellen ein Byte in der Steuerung dar.

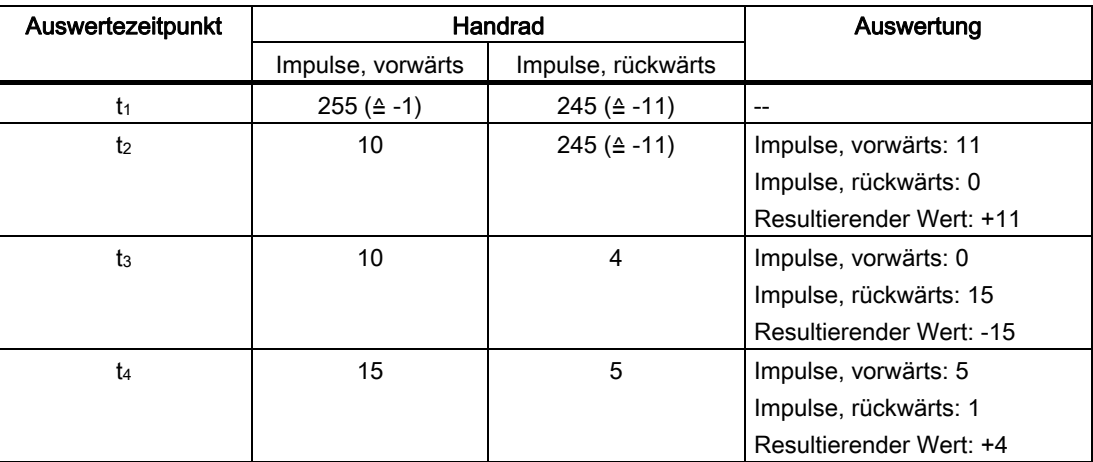

Aus der Differenz der Impulse zweier aufeinander folgender Zeitpunkte  $t_n$  und  $t_{n+1}$  ermitteln Sie den resultierenden Wert und damit die Drehrichtung.

Ermitteln Sie folgende Werte:

- Anzahl der Impulse, vorwärts
	- $-$  Zum Zeitpunkt t<sub>n</sub>
	- $-$  Zum Zeitpunkt  $t_{n+1}$
- Anzahl der Impulse, rückwärts
	- $-$  Zum Zeitpunkt t<sub>n</sub>
	- $-$  Zum Zeitpunkt  $t_{n+1}$

Bestimmen Sie daraus den resultierenden Wert. Dieser ergibt sich aus:

Impulse, vorwärts, tn+1

- Impulse, vorwärts,  $t_n$
- Impulse, rückwärts, tn+1
- Impulse, rückwärts, tn
- = Resultierender Wert

## Reaktionszeit

Die Bytes "n+4" und "n+5" müssen auf der Steuerungsseite innerhalb einer Sekunde und zyklisch abgefragt werden. Damit ist gewährleistet, dass zwischen zwei Abfragen des Handrades nicht mehr als 256 Impulse addiert werden können. Für 256 Impulse sind ca. 4,5 Drehungen des Handrades erforderlich.

Der Drehimpulsgeber liefert maximal 200 Impulse pro Sekunde.

### ACHTUNG

#### Abfragezykluszeit

Die eingegebenen Impulse sollen sich sofort auf die Steuerung auswirken und eine Reaktion in der Anlage veranlassen. Richten Sie in der Steuerung einen Abfragezyklus ≤ 100 ms ein, um dies zu erreichen.

#### Siehe auch

Direkttasten [\(Seite 193\)](#page-192-0) 

# 5.4.4.3 Ansteuerung der LEDs der Funktionstasten über Systemfunktionen

#### Verwendung

In den Funktionstasten F1 bis F18 des Bediengeräts sind LEDs integriert. Die integrierten LEDs können von der Steuerung aus angesteuert werden.

Die LEDs können folgende Zustände annehmen:

- Aus
- Langsam blinkend
- Schnell blinkend
- Ein

Sie können dem Bediener im laufenden Projekt durch die LED signalisieren, dass er die Funktionstaste bedienen soll.

#### Bit-Zuordnung

Die folgende Tabelle zeigt die möglichen Zustände der LEDs und die entsprechenden Einträge in Bit n+1 und Bit n der LED-Variablen:

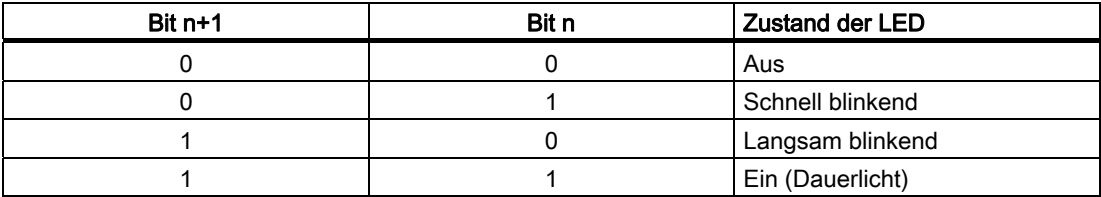

# 5.4.4.4 Auswertung des Handrads über Systemfunktionen

#### Verwendung

Das Handrad ist ein optionales Bedienelement des Bediengeräts. Im laufenden Projekt geben Sie mit dem Handrad Inkrementalwerte ein.

#### Hinweis

Projektieren Sie in WinCC flexible keine Grenzwerte für die dem Handrad zugeordnete Variable.

5.4 Bedienelemente

#### Auswertung der Inkrementalwerte

Wenn die Signale des Handrads einer WinCC flexible Variable zugeordnet sind, werden Vorund Rückwärtsinkremente gegenseitig aufgerechnet. Der absolute Wert der Inkremente wird angegeben. Der maximale, bzw. minimale Wert der Inkremente bis zum Überlauf ist abhängig vom Typ der zugeordneten Variablen.

Eine vollständige Handraddrehung ergibt 50 Impulse. Der Drehimpulsgeber liefert maximal 200 Impulse pro Sekunde.

#### Beispiel

- Das Handrad hat einen Startwert von 120 Inkrementen.
- Sie drehen 10 Inkremente vorwärts und 3 Inkremente rückwärts.

Damit ergibt sich ein neuer Wert von 127 Inkrementen.

#### 5.4.4.5 Auswertung des Schlüsselschalters über Systemfunktionen

#### Verwendung

Der Schlüsselschalter ist ein optionales Bedienelement des Bediengeräts. Im laufenden Projekt dient der Schlüsselschalter zur Verriegelung von Funktionen, die über das Bediengerät ausgelöst werden.

# Bit-Zuordnung

Die folgende Tabelle zeigt die Bitzuordnung für die Variable des Schlüsselschalters:

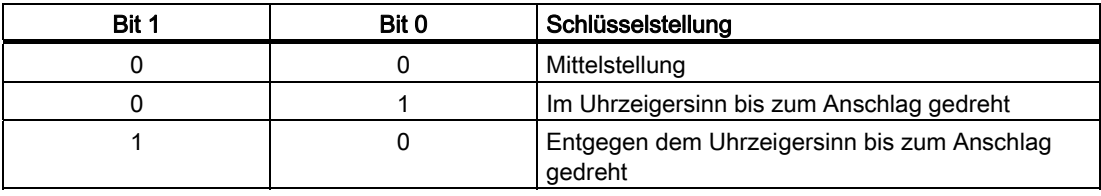

#### Hinweis

Wenn Sie für den Schlüsselschalter eine Variable vom Typ "Bool" verwenden, gilt folgende Zuordnung:

- Zustand "0": Mittelstellung des Schlüsselschalters
- Zustand "1": Schlüsselschalter im oder entgegen dem Uhrzeigersinn bis zum Anschlag gedreht

# 5.4.4.6 Auswertung und Ansteuerung der Leuchtdrucktaster

# Verwendung

Die Leuchtdrucktaster sind optionale Bedienelemente des Bediengeräts. Sie können die integrierten LEDs von der Steuerung aus ansteuern.

Die LEDs können folgende Zustände annehmen:

- Aus
- Langsam blinkend
- Schnell blinkend
- Ein

Sie können dem Bediener im laufenden Projekt durch die LED signalisieren, dass er den Leuchtdrucktaster bedienen soll.

# Bit-Zuordnung

Die folgende Tabelle zeigt die Bitzuordnung für die Zustands-Variablen der Leuchtdrucktaster:

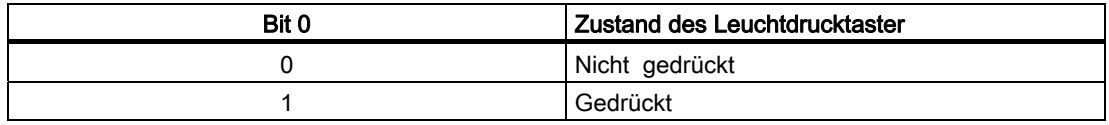

Die folgende Tabelle zeigt die Bitzuordnung für die LED-Variablen der Leuchtdrucktaster:

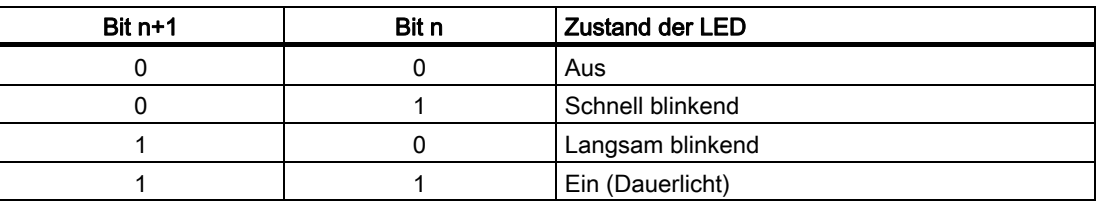

5.5 Speicherkarte am Bediengerät einsetzen

# 5.5 Speicherkarte am Bediengerät einsetzen

# Einleitung

Auf der Speicherkarte des Bediengeräts können Sie Folgendes speichern:

- Archive
- Rezepturen
- **Betriebssystem**
- Anwendungen
- Sonstige Daten

Sie dürfen die Speicherkarte während des Betriebs stecken und ziehen. Ziehen Sie die Speicherkarte jedoch nicht während des Datenzugriffs, z. B. während der Sicherung oder der Rezepturübertragung.

# Hinweise

# **VORSICHT**

# Fehlfunktionen

Wenn das Bediengerät auf seiner Vorderseite liegt, kann der Schlüsselschalter oder ein Leuchtdrucktaster auslösen. Dadurch kann es zu Fehlfunktionen kommen.

# ACHTUNG

#### Ausschalten des Bediengeräts

Beim Stecken oder Ziehen der Speicherkarte entfernen Sie die Hauptbatterie. Der Ausfall der Hauptbatterie wird mit der Überbrückungsbatterie, falls gesteckt, überbrückt. Die maximale Überbrückungszeit beträgt maximal 5 Minuten. Wenn Sie die Hauptbatterie nicht innerhalb von 5 Minuten wieder einsetzen, schaltet sich das Bediengerät aus.

Überschreiten Sie nicht die Überbrückungszeit!

# EGB-Richtlinie

Achten Sie bei Arbeiten im geöffneten Gehäuse darauf, dass Strom führende Leiter nicht mit elektrischen Schaltkreisen in Berührung kommen.

Beachten Sie die EGB-Hinweise.

#### **Hinweis**

#### **MultiMediaCard**

Die MultiMediaCard der Steuerung SIMATIC S7 ist nicht verwendbar.

# ACHTUNG

Achten Sie auf Sauberkeit. Fremdkörper oder Flüssigkeiten dürfen nicht auf die Leiterplatte oder ins Innere des Bediengeräts gelangen.

Legen Sie das Bediengerät zum Schutz vor Beschädigungen mit der Vorderseite auf einem planen sauberen Untergrund ab.

5.5 Speicherkarte am Bediengerät einsetzen

#### Voraussetzung

- Das Batteriefach im Bediengerät ist geöffnet.
- Die Hauptbatterie ist entfernt.
- Das Anschlussfach im Bediengerät ist geöffnet.

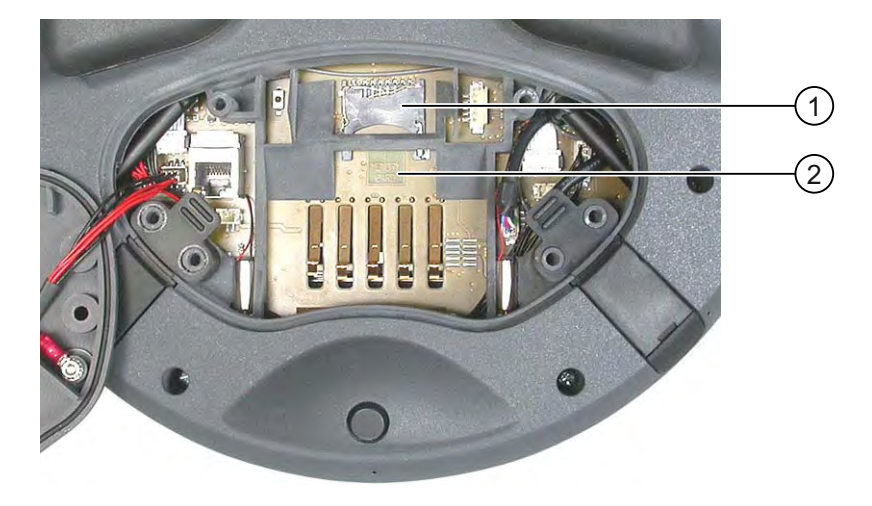

- ① Steckplatz
- ② Memorycard-Symbol

## Vorgehensweise – Speicherkarte stecken

Gehen Sie wie folgt vor:

1. Stecken Sie die Speicherkarte in den Steckplatz.

Achten Sie beim Stecken der Speicherkarte auf das Memorycard-Symbol. Ein Pfeil auf der Speicherkarte kennzeichnet die Vorderseite und die Steckrichtung. Wenn die Speicherkarte im Steckplatz korrekt steckt, ragt sie etwa 3 mm aus dem Steckplatz.

## Erstmalige Verwendung einer Speicherkarte

# **ACHTUNG**

#### **Datenverlust**

Wenn Sie bei der erstmaligen Verwendung einer Speicherkarte durch das Bediengerät zur Formatierung aufgefordert werden, sichern Sie vorher eventuell vorhandene Daten der Speicherkarte.

Um Datenverlust zu vermeiden, gehen Sie wie folgt vor:

- 1. Um den Formatierungsvorgang abzubrechen, betätigen Sie die Schaltfläche "ESC".
- 2. Ziehen Sie die Speicherkarte aus dem Bediengerät.
- 3. Sichern Sie Daten der Speicherkarte, die nicht verloren gehen dürfen.
- 4. Stecken Sie die Speicherkarte in das Bediengerät.
- 5. Formatieren Sie die Speicherkarte auf dem Bediengerät.

#### 5.6 Funktionstasten beschriften

## Vorgehensweise – Speicherkarte ziehen

Gehen Sie wie folgt vor:

- 1. Greifen Sie die Speicherkarte und ziehen Sie diese aus dem Steckplatz.
- 2. Schließen Sie das Anschlussfach.
- 3. Setzen Sie die Hauptbatterie wieder ein.
- 4. Schließen Sie das Batteriefach des Bediengeräts.
- 5. Bewahren Sie die Speicherkarte an einem sicheren Ort auf.

#### Siehe auch

Anschlussfach öffnen und schließen [\(Seite 55\)](#page-54-0) 

# 5.6 Funktionstasten beschriften

#### **Einleitung**

Sie können die Funktionstasten projektbezogen beschriften. Verwenden Sie dazu Beschriftungsstreifen.

### **ACHTUNG**

Schreiben Sie nicht auf die Tastatur, um die Funktionstasten zu beschriften.

#### Beschriftungsstreifen drucken

Mit WinCC flexible werden Vorlagen für Beschriftungsstreifen geliefert. Nähere Hinweise zum Ablageort der Vorlagen finden Sie in der Online-Hilfe von WinCC flexible.

Als Beschriftungsstreifen sind bedruck- und beschreibbare Folien einsetzbar. Bei transparenten Folien bleiben die LEDs der Funktionstasten sichtbar. Die zulässige Dicke des Beschriftungsstreifens beträgt 0,13 mm. Beschriftungsstreifen aus Papier sind ungeeignet.

# Abmessungen der Beschriftungsstreifen

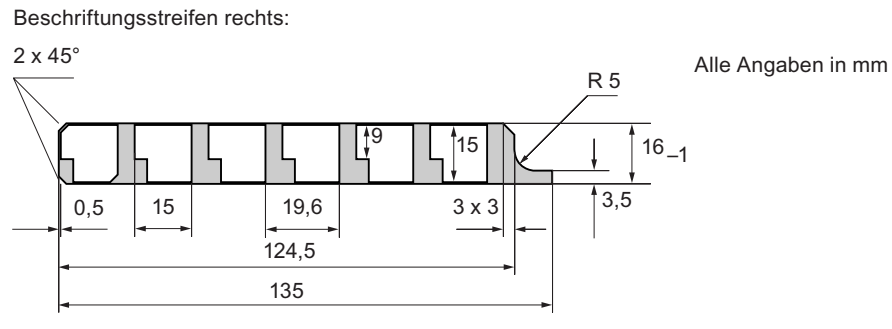

Beschriftungsstreifen links:

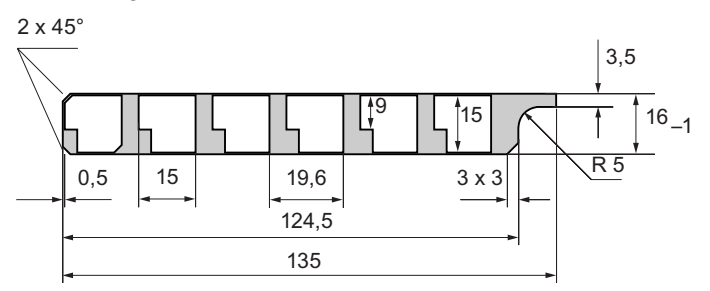

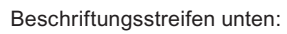

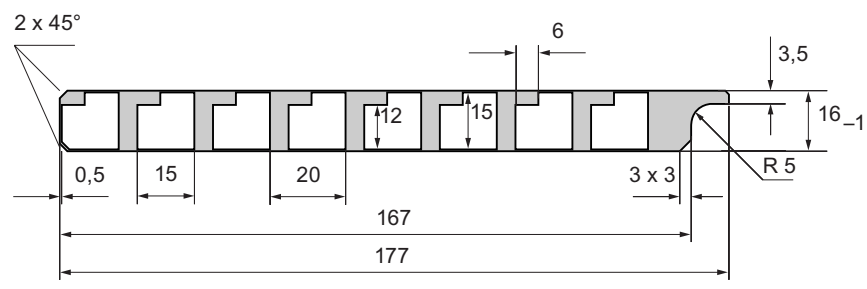

#### 5.6 Funktionstasten beschriften

### Vorgehensweise – Beschriftungsstreifen anbringen

Die folgenden Arbeitsschritte gelten für das erstmalige Anbringen der Beschriftungsstreifen. Gehen Sie wie folgt vor:

- 1. Legen Sie das Bediengerät auf seiner Rückseite ab.
- 2. Ziehen Sie den Aufkleber ① von den Abdeckkappen ab.

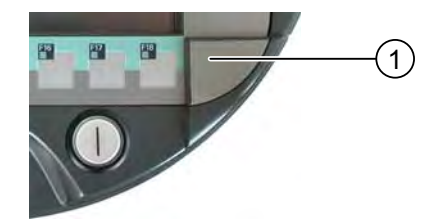

- 3. Schrauben Sie beide Abdeckkappen ab.
- 4. Ziehen Sie die Beschriftungsstreifen aus den Führungen.
- 5. Beschriften Sie die Beschriftungsstreifen anlagenspezifisch.

Warten Sie vor dem Einschieben der Beschriftungsstreifen, bis die Beschriftung wischfest ist.

- 6. Schieben Sie die Beschriftungsstreifen in die Führungen.
- 7. Schrauben Sie beide Abdeckkappen an.

Die angeschraubten Abdeckkappen mit eingesetztem Dichtgummi gewährleisten die Schutzart IP65.

8. Kleben Sie die Aufkleber auf die Abdeckkappen.

#### Vorgehensweise – Beschriftungsstreifen austauschen

Falls der Austausch der Beschriftungsstreifen erforderlich ist, können Sie diese nachbestellen.

## Siehe auch

Beipack und weiteres Zubehör [\(Seite 18\)](#page-17-0) 

# 5.7 Mobile Panel halten und ablegen

# Bediengerät halten

Das folgende Bild zeigt die Unterarmhaltung des Bediengeräts am Beispiel des Mobile Panel 277F IWLAN.

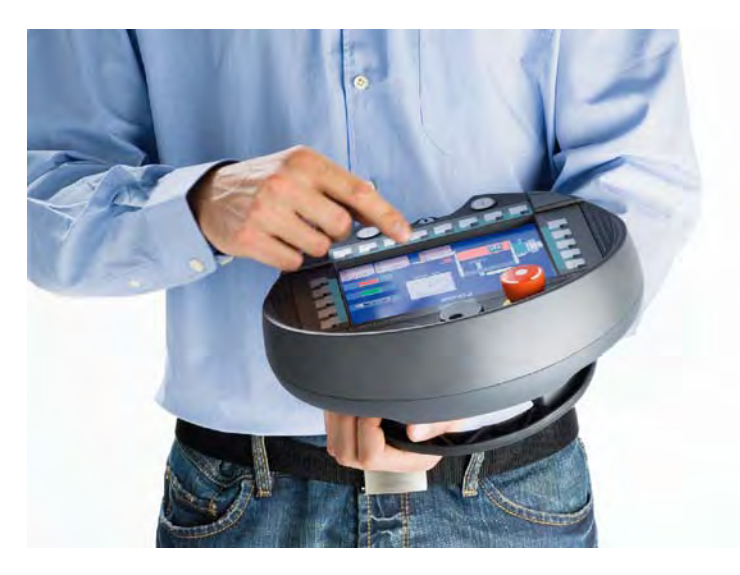

Mit der dargestellten Haltung können Sie z. B. während des Wartungsbetriebs Bewegungen am zu überwachenden System durchführen.

Rechtshänder und Linkshänder können das Bediengerät gleichermaßen gut halten, da das Bediengerät symmetrisch aufgebaut ist. Mit der freien Hand erreichen Sie alle Bedienelemente auf der Vorderseite.

#### Hinweis

#### Bediengerät halten

Beachten Sie Folgendes:

Damit das Bediengerät die aktuelle Zone auswerten kann, müssen sich Bediengerät und Transponder gegenseitig erkennen. Richten Sie das Bediengerät immer zum Transponder hin aus.

#### 5.7 Mobile Panel halten und ablegen

# Ablage des Bediengeräts

Für die sichere und ortsgebundene Ablage des Bediengeräts steht Ihnen eine Ladestation zur Verfügung. An der Ladestation hängend können Sie das Bediengerät als stationäres Bediengerät verwenden. In der Ladestation wird die Batterie des Bediengeräts geladen.

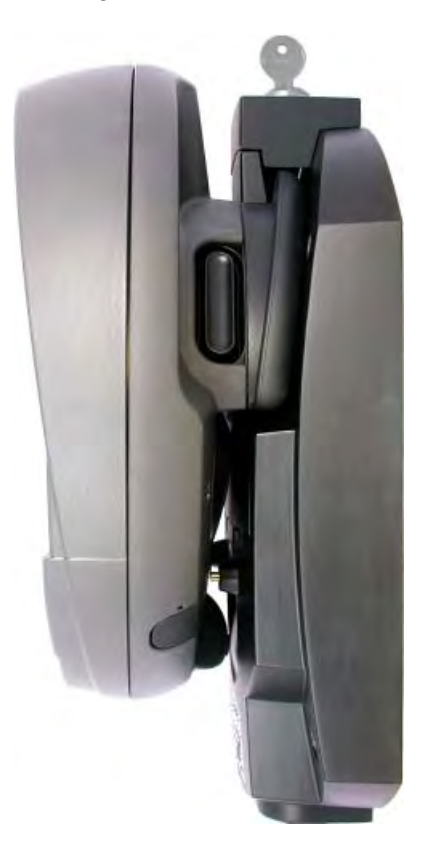

# Siehe auch

Erkennen der Zonen [\(Seite 47\)](#page-46-0) 

# 5.8 Ladestation

# 5.8.1 Batterien im Ladefach laden

## **Einleitung**

In den zwei Ladefächern der Ladestation laden Sie jeweils eine Hauptbatterie. Die Batterien werden voneinander unabhängig geladen.

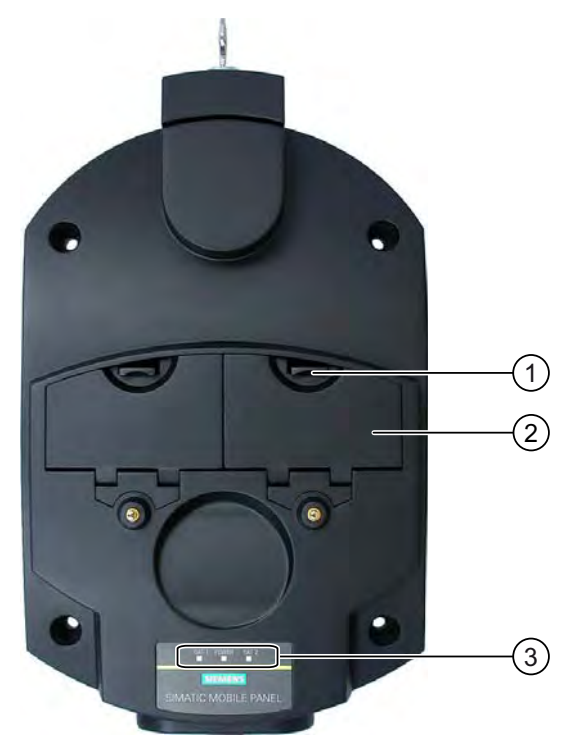

- ① Rasthaken für die Ladefachabdeckung
- ② Ladefach
- ③ LED-Anzeige

# Vorgehensweise – Batterie in das Ladefach einlegen

Gehen Sie wie folgt vor:

1. Ziehen Sie den Rasthaken an der Ladefachabdeckung nach oben.

Die Ladefachabdeckung lässt sich öffnen.

- 2. Legen Sie die Batterie in das Ladefach.
- 3. Schließen Sie das Ladefach.

#### Ergebnis

Die Batterie wird automatisch geladen, wenn die Ladestation an die Spannungsversorgung angeschlossen ist. Der Ladestatus der Batterie wird an der LED-Anzeige angezeigt.

5.8 Ladestation

# Vorgehensweise – Batterie aus dem Ladefach entnehmen

Gehen Sie wie folgt vor:

- 1. Ziehen Sie den Rasthaken an der Ladefachabdeckung nach oben. Die Ladefachabdeckung lässt sich öffnen.
- 2. Entnehmen Sie die Hauptbatterie mithilfe des Bandes.
- 3. Schließen Sie das Ladefach.

# 5.8.2 Anzeigen an der Ladestation

# **Einleitung**

An der Ladestation befinden sich drei LEDs. Die LEDs zeigen die Zustände der Batterien in den Ladefächern und der Spannungsversorgung an.

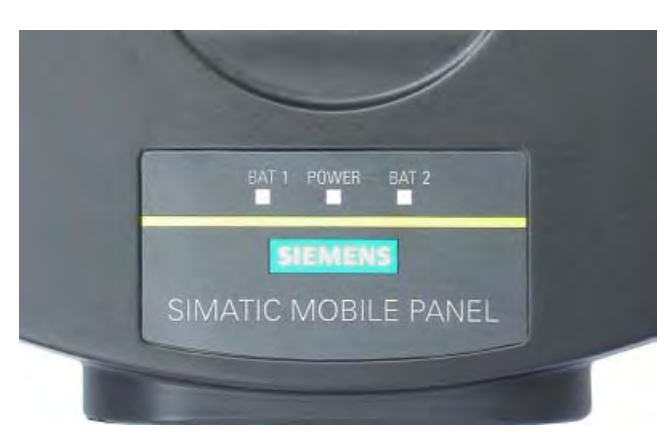

# Bedeutung der LED-Anzeige

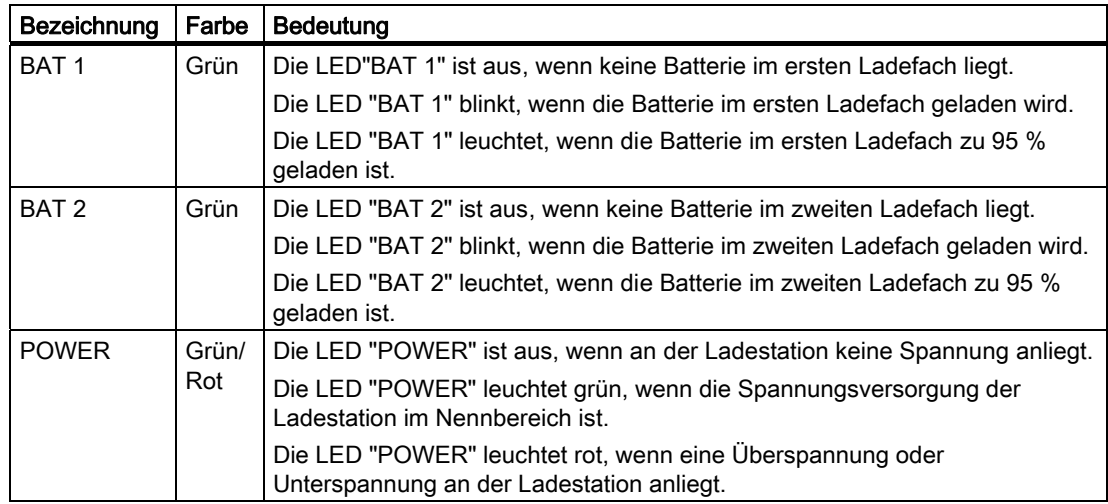

# 5.8.3 Ladestation verriegeln

# **Einleitung**

Mithilfe des Schlosses verhindern Sie unbefugtes Entfernen des Bediengeräts von der Ladestation.

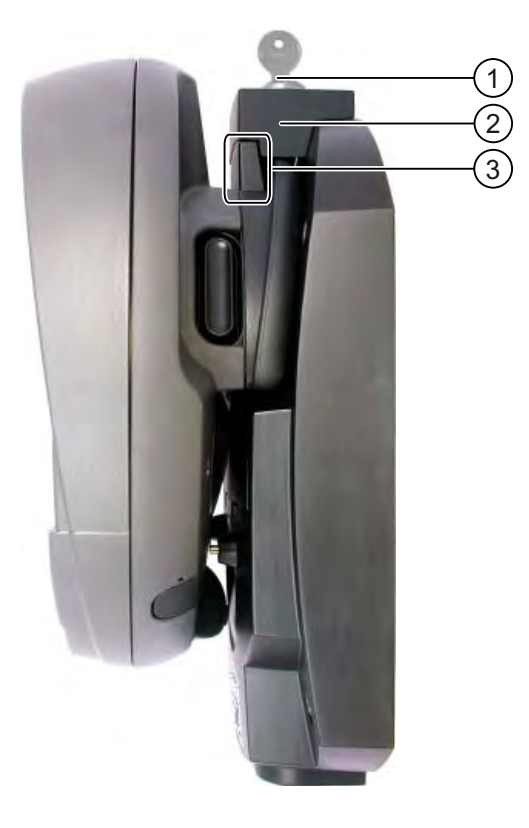

- ① Schließzylinder mit Schlüssel
- ② Schloss
- ③ Haken zum Einhängen des Bediengeräts

## Vorgehensweise – Ladestation verriegeln

Gehen Sie wie folgt vor:

- 1. Schieben Sie das Schloss von oben auf die entsprechende Aussparung der Ladestation.
- 2. Drehen Sie den Schlüssel um eine Viertelumdrehung.
- 3. Ziehen Sie den Schlüssel ab.

# Ergebnis

Die Ladestation ist abgeschlossen. Sie können das Bediengerät nicht entfernen.

5.8 Ladestation

# Vorgehensweise – Ladestation entriegeln

Gehen Sie wie folgt vor:

- 1. Stecken Sie den Schlüssel in den Schließzylinder.
- 2. Drehen Sie den Schlüssel um eine Viertelumdrehung.
- 3. Schieben Sie das Schloss nach oben weg.

## Ergebnis

Sie können das Bediengerät wieder entfernen.

# Siehe auch

Ladestation [\(Seite 20\)](#page-19-0) 

# Betriebssystem konfigurieren 6

# 6.1 Loader

# Der Loader

Das folgende Bild zeigt den Loader.

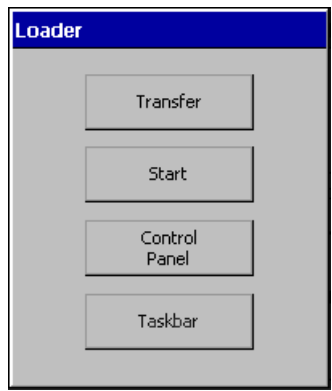

Die Schaltflächen des Loader haben folgende Funktion:

- Mit der Schaltfläche "Transfer" schalten Sie das Bediengerät in die Betriebsart "Transfer". Die Betriebsart Transfer lässt sich nur dann aktivieren, wenn mindestens ein Datenkanal für den Transfer freigegeben ist.
- Mit der Schaltfläche "Start" starten Sie das auf dem Bediengerät vorhandene Projekt.

Wenn Sie keine Bedienung ausführen, kann abhängig von den Einstellungen nach einer Verzögerungszeit automatisch das auf dem Bediengerät vorhandene Projekt starten.

- Mit der Schaltfläche "Control Panel" starten Sie das Control Panel des Bediengeräts. Im Control Panel nehmen Sie verschiedene Einstellungen vor, z. B. die Einstellungen für den Transfer.
- Mit der Schaltfläche "Taskbar" aktivieren Sie die Taskleiste mit geöffnetem Windows CE-Startmenü.

6.1 Loader

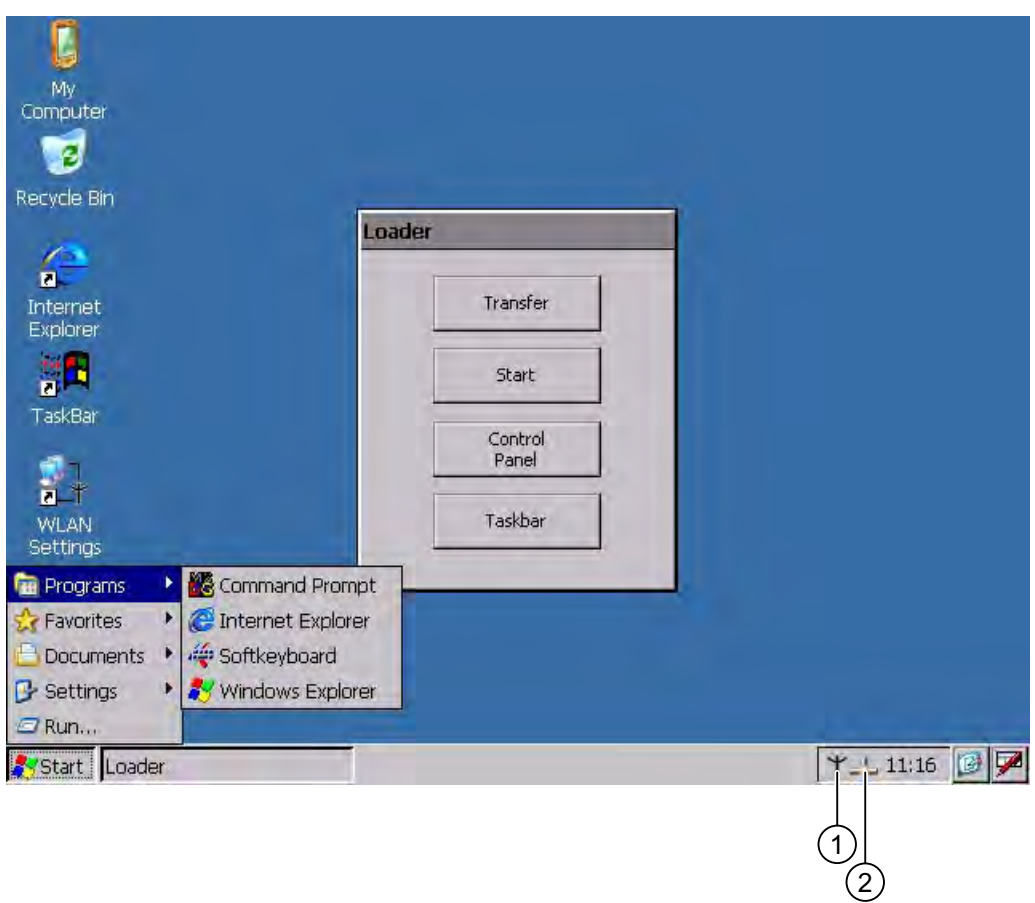

Das folgende Bild zeigt das geöffnete Startmenü.

- ① Symbol zur Parametrierung des WLAN-Netzes
- ② Symbol zur Anzeige von IP-Informationen der LAN-Verbindung

# Loader öffnen

Um den Loader zu öffnen, stehen Ihnen folgende Möglichkeiten zur Verfügung:

- Beim Starten des Bediengeräts wird der Loader kurzzeitig angezeigt.
- Beim Beenden des Projekts wird der Loader angezeigt.
	- Beenden Sie das Projekt mit dem dafür vorgesehenen Bedienobjekt, falls projektiert. Nähere Hinweise hierzu finden Sie gegebenenfalls in Ihrer Anlagendokumentation.

# Kennwortschutz

## **ACHTUNG**

Wenn das Kennwort nicht mehr verfügbar ist, dann ist Folgendes erst wieder nach dem Aktualisieren des Betriebssystems möglich.

- Änderungen im Control Panel
- Bedienung der Windows CE-Taskleiste

Die auf dem Bediengerät vorhandenen Daten werden beim Aktualisieren des Betriebssystems überschrieben!

Sie haben die Möglichkeit, das Control Panel und die Taskleiste gegen unbefugtes Bedienen zu schützen. Wenn der Kennwortschutz aktiviert ist, wird unten im Loader die Meldung "password protect" angezeigt.

Mit dem Kennwortschutz verhindern Sie Fehlbedienungen und erhöhen die Sicherheit der Anlage oder Maschine.

Ohne Kennworteingabe sind dann nur die Schaltflächen "Transfer" und "Start" bedienbar.

6.1 Loader

# Internet Explorer

Auf dem Bediengerät ist der Internet Explorer für Windows CE installiert.

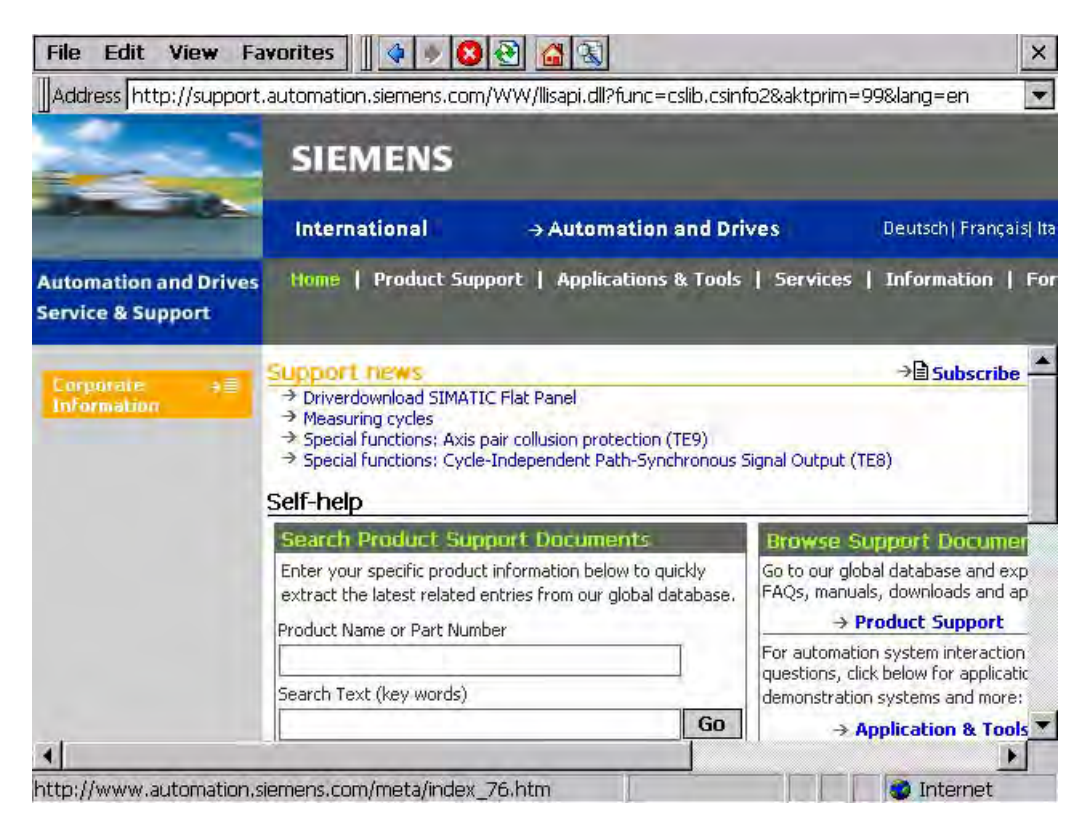

#### Hinweis

Der Internet Explorer für Windows CE und der auf dem PC ablauffähige Internet Explorer unterscheiden sich im Funktionsumfang.

Nähere Hinweise entnehmen Sie den Internetseiten von Microsoft.

# Siehe auch

Bediengerät einschalten und testen [\(Seite 75\)](#page-74-0)  Kennwortschutz ändern [\(Seite 125\)](#page-124-0) 

Datenkanal parametrieren [\(Seite 139\)](#page-138-0) 

# 6.2 WLAN

# 6.2.1 Übersicht

#### **Einleitung**

Die Eigenschaften der WLAN-Netze geben Sie im Dialog "WLAN" an. Sie öffnen den Dialog "WLAN" unter Windows CE.

#### WLAN-Verbindung

Für eine WLAN-Verbindung kann der Projekteur für das laufende Projekt Folgendes festlegen:

● Mit welchen WLAN-Netzen sich das Bediengerät verbindet

Der Projekteur gibt bis zu drei WLAN Netze vor.

- Die Priorisierung der WLAN-Netze
- Ob sich das Bediengerät mit weiteren WLAN-Netzen verbinden darf.

#### Vorgehensweise

Sie haben die Taskleiste unter Windows CE aktiviert und mit dem Symbol "WLAN Settings" oder dem Symbol  $\mathsf{T}$  folgenden Dialog geöffnet.

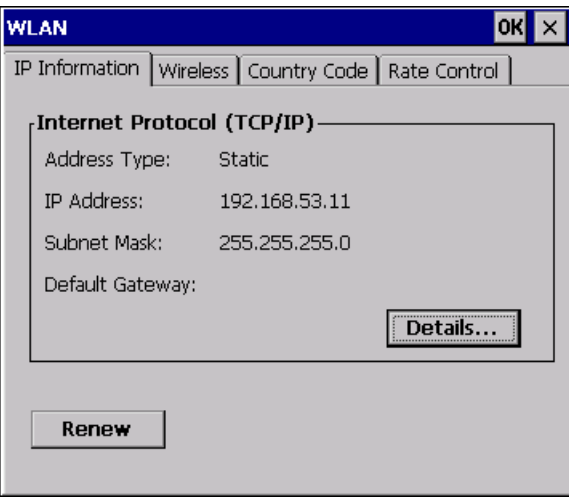

Der Dialog zeigt die Parameter der WLAN-Verbindung, die im Control Panel im Dialog "'WLAN'-Settings" eingestellt sind. Wenn Sie die Verbindung noch nicht parametriert haben, sind die Felder leer.

Mit der Schaltfläche "Details..." öffnen Sie einen Dialog, der Ihnen weitere Detailinformationen zu der aufgebauten Netzwerkverbindung gibt.

# 6.2 WLAN

# Ländercode einstellen

### **ACHTUNG**

Die richtige Ländereinstellung ist für einen zulassungskonformen Betrieb unbedingt notwendig. Die Auswahl eines vom Anwenderland abweichenden Landes kann strafrechtlich geahndet werden!

Für die WLAN-Kommunikation gelten in verschiedenen Ländern unterschiedliche Einteilungen der Frequenzbänder in Kanäle.

1. Wechseln Sie in das Register "Country Code".

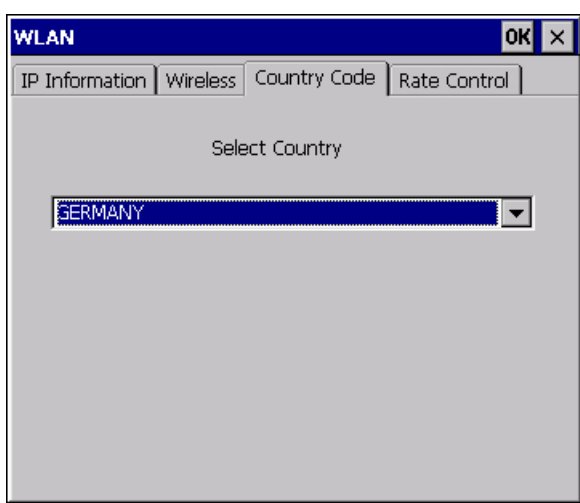

- 2. Wählen Sie im Auswahlfeld "Country Code" den benötigten Ländercode.
- 3. Bestätigen Sie die Eingaben.

Der Dialog wird geschlossen.

# Ergebnis

Der Ländercode für die WLAN-Verbindung ist eingestellt.
# Übertragungsrate für WLAN einstellen

Im Register "Rate Control" ändern Sie bei Bedarf die Sendegeschwindigkeit des Bediengeräts.

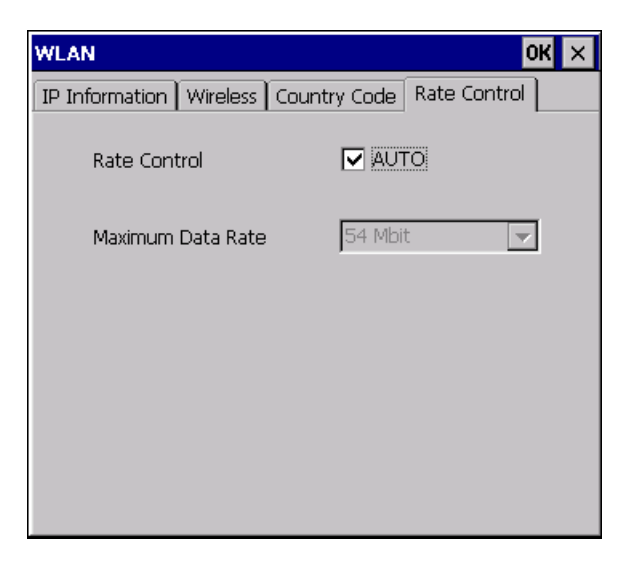

## **ACHTUNG**

#### Kommunikation nicht möglich

Deaktivieren Sie das Kontrollkästchen "Auto" nur bei Übertragungsproblemen.

Wenn Sie die Übertragungsrate ändern, wenden Sie sich an Ihren Netzwerkadministrator. Bei falschen Einstellungen ist eine Kommunikation zwischen Bediengerät und Access Point nicht möglich.

- 1. Deaktivieren Sie das Kontrollkästchen "Auto".
- 2. Wählen im Auswahlfeld "Maximum Data Rate" die gewünschte Datenrate.
- 3. Bestätigen Sie die Eingaben.
- 4. Quittieren Sie den Hinweis des Bediengeräts.
- 5. Starten Sie das Bediengerät neu.

## Siehe auch

Erforderliche Eigenschaften der WLAN-Verbindung [\(Seite 45\)](#page-44-0)  Bediengerät neu starten [\(Seite 135\)](#page-134-0) 

# 6.2.2 WLAN-Verbindung parametrieren

## **Einleitung**

Sie legen die Parameter für die WLAN-Verbindung fest, bzw. legen neue WLAN-Verbindungen an.

## Voraussetzung

Sie haben den Dialog "WLAN", Register "Wireless" mit dem Symbol "WLAN Settings"

oder dem Symbol + geöffnet.

Wenn keine Verbindung zu einem WLAN-Netz besteht, werden alle vorhandenen WLAN-netze aufgelistet.

Wenn eine Verbindung zu einem WLAN-Netz besteht, werden folgende WLAN-Netze angezeigt:

- Das WLAN-Netz, zu dem die Verbindung besteht
- Alle parametrierten Netze

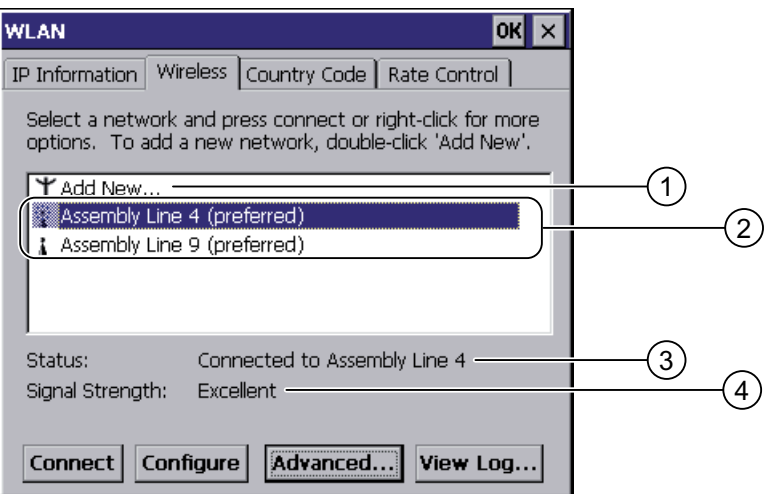

- ① Eintrag 'Add New'
- ② Vorhandene und parametrierte WLAN-Netze
- ③ Statusinformation, zeigt das WLAN-Netz an, mit dem das Bediengerät verbunden ist
- ④ Signalstärke des markierten Netzes

## Vorgehensweise - WLAN-Netz anlegen, WLAN-Netz parametrieren und verbinden

- 1. Wenn Sie ein neues WLAN-Netz anlegen wollen, markieren Sie den Eintrag 'Add New'.
- 2. Wenn Sie ein vorhandenes WLAN-Netz konfigurieren wollen oder das Bediengerät mit einem WLAN-Netz verbinden wollen, markieren Sie das gewünschte WLAN-Netz.
- 3. Öffnen Sie mit der Schaltfläche "Configure", bzw. "Connect" den Dialog "Wireless Network Properties".

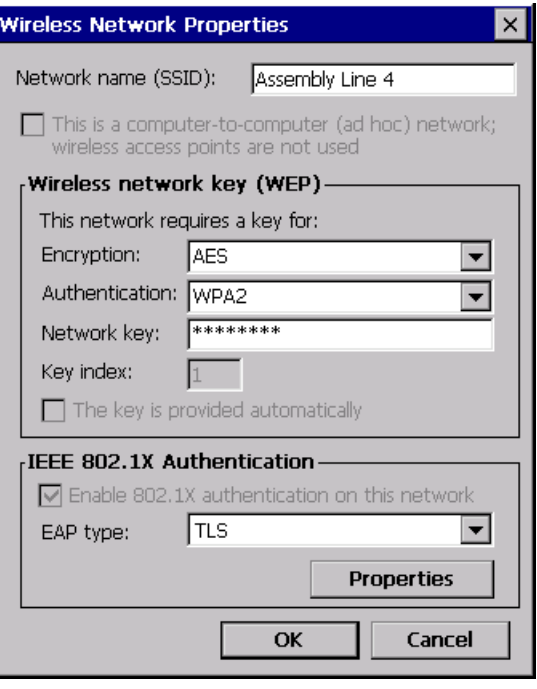

#### Hinweis

Wenn das Bediengerät das WLAN-Netz erkannt hat, werden im Dialog die Verschlüsselung und das Authentifizierungsverfahren dieses Netzwerks bereits angezeigt.

Falls notwendig, müssen Sie noch das entsprechende Kennwort in das Eingabefeld "Network key" eingeben. Das Kennwort wird nach der Eingabe verschlüsselt angezeigt.

- 4. Wählen Sie, falls erforderlich, unter "Encryption" die verwendete Verschlüsselung.
- 5. Wählen Sie, falls erforderlich, unter "Authentification" das gewünschte Authentifizierungsverfahren.
- 6. Geben Sie, falls erforderlich, unter "Network key" das Kennwort für das WLAN-Netz ein.
- 7. Wählen Sie, falls erforderlich, unter "EAP type" den Typ des Authentifizierungs-Protokolls.
- 8. Bestätigen Sie die Eingaben.

Der Dialog wird geschlossen. Das parametrierte WLAN-Netz ist an der Liste der bevorzugten Netzwerke angefügt.

Wenn das Bediengerät mit dem WLAN-Netz verbunden ist, wird das WLAN-Netz in der Liste der bevorzugten Netzwerke an erster Stelle aufgenommen.

## 6.2 WLAN

## Vorgehensweise - Liste der bevorzugten Netzwerke parametrieren

1. Öffnen Sie im Dialog "WLAN", Register "Wireless" mit der Schaltfläche "Advanced..." den Dialog "Advanced Wireless Settings".

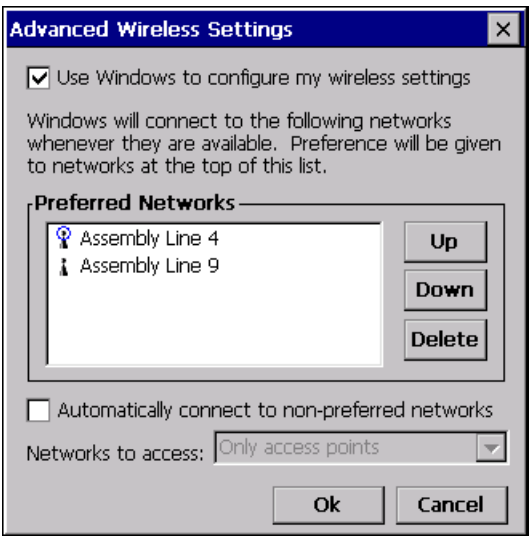

2. Wenn Sie das Verbinden zu den parametrierten Netzwerken in der Liste der bevorzugten Netzwerke sperren wollen, deaktivieren Sie das Kontrollkästchen "Use Windows to configure my wireless settings".

#### Hinweis

Wenn im Projekt bevorzugte Netzwerke projektiert sind, ändert sich durch das Starten eines Projekts die Reihenfolge der Einträge in der Liste der bevorzugten Netzwerke. Es wird die im Projekt konfigurierte Reihenfolge eingestellt. Nicht im Projekt erlaubte Netzwerke werden aus der Liste entfernt.

Das Bediengerät versucht sich in der Reihenfolge der Liste der bevorzugten Netzwerke mit einem WLAN-Netz zu verbinden.

- 3. Ändern Sie bei Bedarf die Reihenfolge.
	- Markieren Sie das zu verschiebende WLAN-Netz.
	- Wählen Sie mit den Schaltflächen "Up" bzw. "Down" die gewünschte Position.
- 4. Mit der Schaltfläche "Delete" löschen Sie bei Bedarf den markierten WLAN-Eintrag aus der Liste der bevorzugten Netzwerke.
- 5. Aktivieren Sie das Kontrollkästchen "Automatically connect to non-preferred networks", wenn sich das Bediengerät mit weiteren WLAN-Netzen verbinden soll.
- 6. Bestätigen Sie die Eingaben.

Der Dialog wird geschlossen.

#### Ergebnis

Die WLAN-Parameter sind eingestellt.

# Logbuch anzeigen

Mit der Schaltfläche "View Log..." im Dialog "WLAN", Register "Wireless" öffnen Sie das Logbuch.

Das Logbuch gibt Auskunft über Verbindungsaufbau und Verbindungsabbau, bzw. fehlgeschlagene Versuche beim Verbindungsaufbau.

### Siehe auch

Erforderliche Eigenschaften der WLAN-Verbindung [\(Seite 45\)](#page-44-0) 

# 6.3 Control Panel

# 6.3.1 Überblick

## Das Control Panel des Bediengeräts

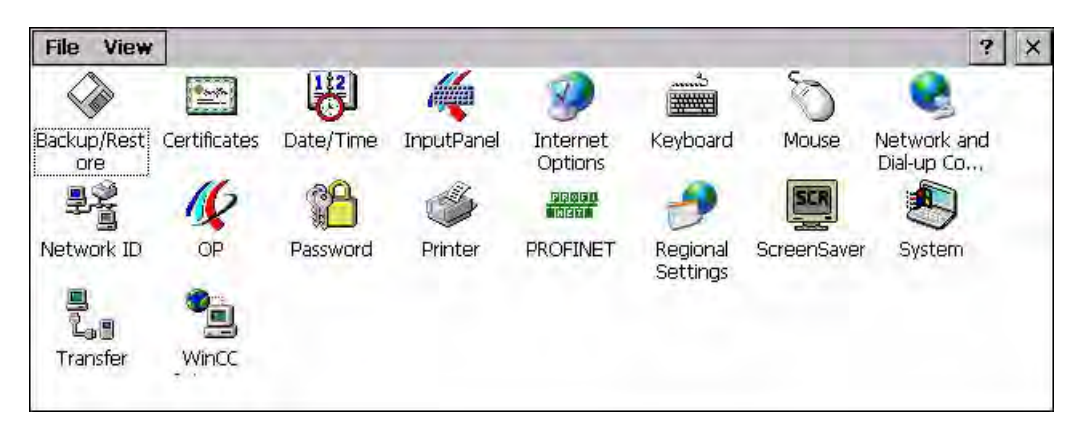

Im Control Panel des Bediengeräts können Sie unter anderen Folgendes einstellen:

- Datum/Uhrzeit
- Bildschirmschoner
- Länderspezifische Einstellungen
- Transfereinstellungen
- Netzwerkeinstellungen
- Verzögerungszeit
- **Kennwort**

# Control Panel öffnen

Sie haben folgende Möglichkeiten, das Control Panel zu öffnen:

● In der Anlaufphase

Öffnen Sie das Control Panel des Bediengeräts im Loader mit der Schaltfläche "Control Panel".

● Im laufenden Projekt

Bedienen Sie das dafür vorgesehene Bedienobjekt, falls projektiert.

- Im Windows CE-Startmenü.
	- Öffnen Sie das Windows CE-Startmenü. Alternativ bedienen Sie zweimal die Taste **38** der alphanumerischen Bildschirmtastatur.

Öffnen Sie mit "Settings > Control Panel" das Control Panel.

# 6.3.2 Referenz

## Funktionsübersicht

Die folgende Tabelle zeigt die Einstellungsmöglichkeiten im Control Panel.

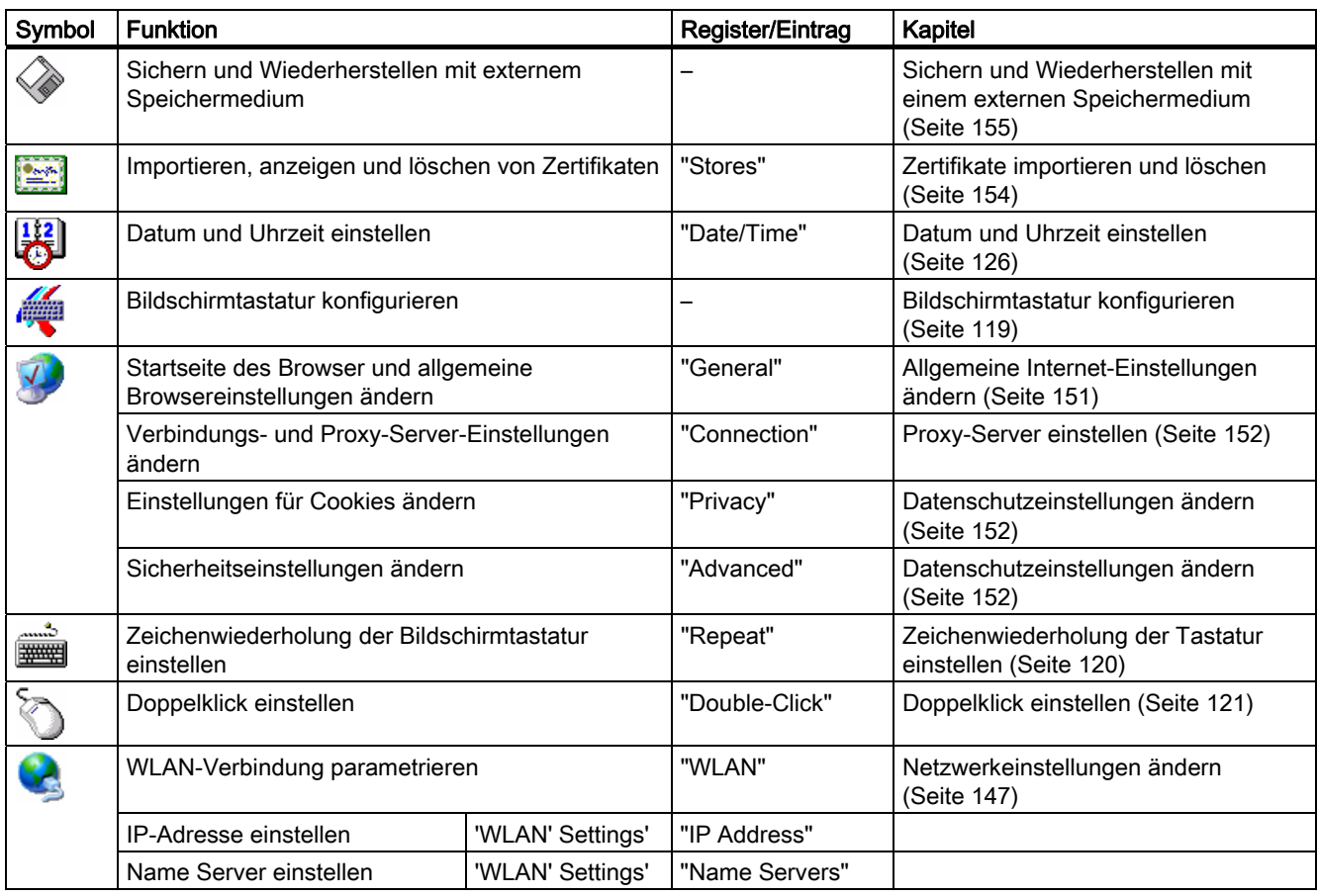

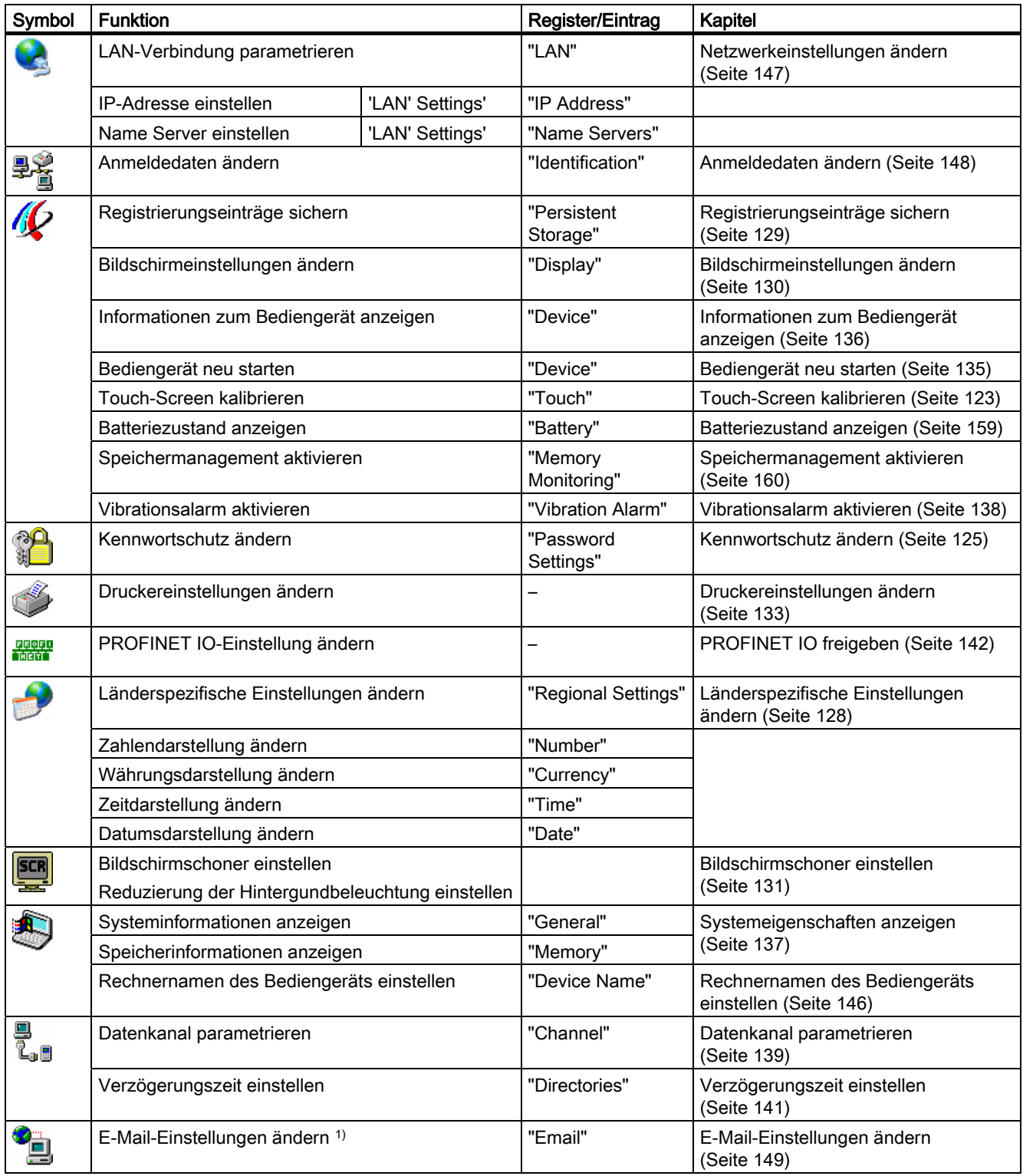

<sup>1)</sup> Im Dialog "WinCC flexible Internet Settings" können weitere Register enthalten sein. Dies ist abhängig davon, welche Optionen für den Netzwerkbetrieb im Projekt aktiviert worden sind.

# 6.3.3 Control Panel bedienen

## **Einleitung**

Das Control Panel bedienen Sie mit dem Touch-Screen des Bediengeräts.

## Vorgehensweise

Um Einstellungen im Control Panel zu ändern, gehen Sie wie folgt vor:

- 1. Beenden Sie das Projekt. Verwenden Sie dabei das dafür vorgesehene Bedienobjekt. Der Loader wird angezeigt.
- 2. Öffnen Sie das Control Panel mit der Schaltfläche "Control Panel".
- 3. Öffnen Sie den gewünschten Dialog, indem Sie dessen Symbol doppelklicken.
- 4. Wechseln Sie bei Bedarf durch Berühren das Register.
- 5. Nehmen Sie nun die notwendigen Änderungen vor.

Um Eingaben vorzunehmen, berühren Sie das jeweilige Eingabeobjekt.

- Geben Sie in die Eingabefelder die neuen Werte mit der Bildschirmtastatur des Bediengeräts ein.
- Um eine Schaltfläche zu bedienen, berühren Sie die Schaltfläche.
- Um eine Auswahlliste zu öffnen, berühren Sie das Auswahlfeld. Berühren Sie den gewünschten Eintrag aus der Auswahlliste.
- Um ein Kontrollkästchen zu aktivieren oder deaktivieren, berühren Sie das Kontrollkästchen.
- Um eine Optionsschaltfläche auszuwählen, berühren Sie die Optionsschaltfläche.
- 6. Bestätigen Sie die Eingaben mit der Schaltfläche oder brechen Sie die Eingaben mit der Schaltfläche  $\times$  ab.

Der Dialog wird geschlossen.

- 7. Schließen Sie das Control Panel mit der Schaltfläche  $\times$ .
- 8. Starten Sie das Projekt mit der Schaltfläche "Start" im Loader.

## Eingaben mit der Bildschirmtastatur

Für die Eingabe von alphanumerischen Zeichen steht eine Bildschirmtastatur zur Verfügung. Sobald Sie ein Eingabefeld berühren, wird die Bildschirmtastatur angezeigt. Sie können die Bildschirmtastatur im Control Panel auch direkt aufrufen.

## Darstellungsarten der Bildschirmtastatur

Sie können die Darstellungsart der Bildschirmtastatur umschalten und die Position auf dem Bildschirm fixieren. Bestätigen Sie eine Eingabe mit der Taste  $\left| \cdot \right|$  oder brechen Sie die Eingabe mit der Taste **Esc** ab. In beiden Fällen wird die Bildschirmtastatur geschlossen.

● Numerische Bildschirmtastatur

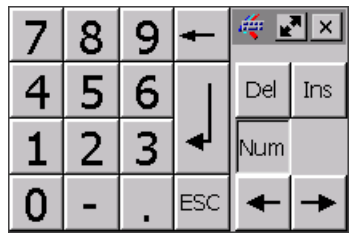

● Alphanumerische Bildschirmtastatur

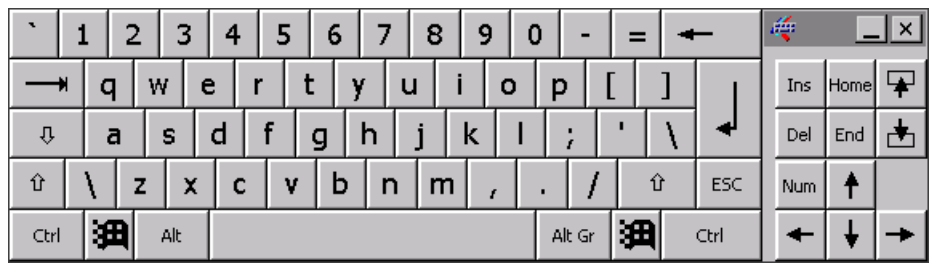

Die alphanumerische Bildschirmtastatur hat folgende Ebenen.

- Normalebene
- Shift-Ebene

Die Shift-Ebene enthält unter anderem auch Großbuchstaben.

● Verkleinerte Bildschirmtastatur

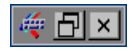

# Darstellung der Bildschirmtastatur ändern

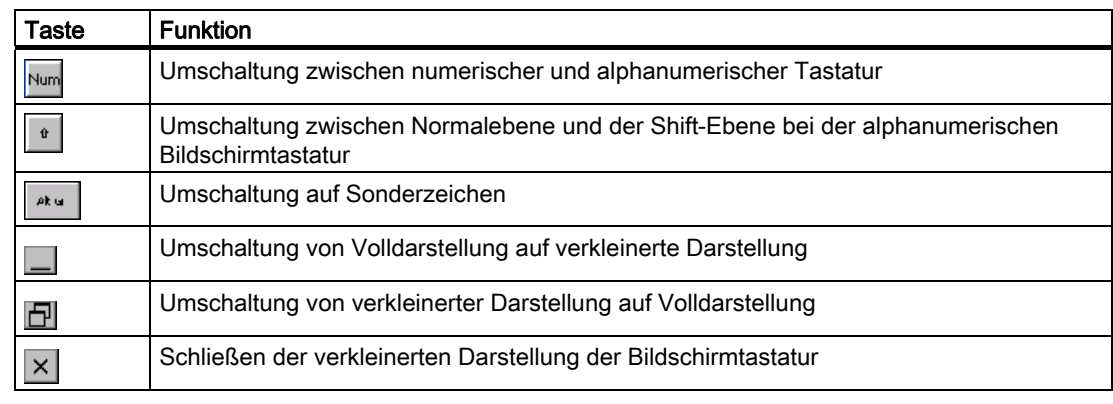

## Bildschirmtastatur verschieben

Zum Verschieben der Bildschirmtastatur gehen Sie wie folgt vor:

- 1. Berühren Sie das Symbol
- 2. Verschieben Sie die Bildschirmtastatur auf dem Touch-Screen bei ständiger Berührung.
- 3. Wenn die gewünschte Position erreicht ist, lassen Sie das Symbol ist.

## Größe der Bildschirmtastatur anpassen

#### Hinweis

Das Symbol **erscheint nur dann in der Bildschirmtastatur**, wenn Sie im Dialog "Siemens HMI InputPanel" das Kontrollkästchen "Show Resize button" aktiviert haben.

Zum Anpassen der Größe der Bildschirmtastatur gehen Sie wie folgt vor:

- 1. Berühren Sie das Symbol ...
- 2. Passen Sie die Größe der Bildschirmtastatur bei ständiger Berührung an.
- 3. Wenn die gewünschte Größe erreicht ist, lassen Sie das Symbol vallos.

#### Siehe auch

Bildschirmtastatur konfigurieren [\(Seite 119\)](#page-118-0) 

# <span id="page-118-0"></span>6.4.1 Bildschirmtastatur konfigurieren

## **Einleitung**

Sie konfigurieren die Darstellung und die Position der Bildschirmtastatur.

## Voraussetzung

Sie haben den Dialog "Siemens HMI InputPanel - Options" mit dem Symbol "InputPanel" geöffnet.

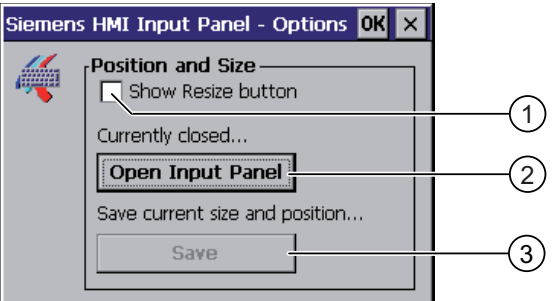

- **①** Kontrollkästchen zum Anzeigen der Schaltfläche  $\left[\mathbf{r}\right]$  in der Bildschirmtastatur
- ② Schaltfläche zum Anzeigen der Bildschirmtastatur
- ③ Schaltfläche zum Speichern der Einstellungen der Bildschirmtastatur

#### Vorgehensweise

Gehen Sie wie folgt vor:

1. Wenn Sie die die Größe der Bildschirmtastatur ändern möchten, aktivieren Sie das Kontrollkästchen "Show Resize button".

In der Bildschirmtastatur wird zusätzlich das Symbol  $\mathbb{R}^n$  eingeblendet.

2. Öffnen Sie mit der Schaltfläche "Open Input Panel" die Bildschirmtastatur.

Der Dialog ändert seine Darstellung:

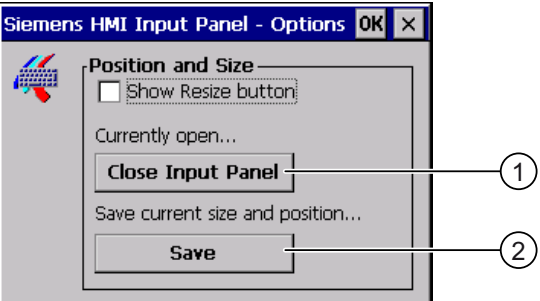

- ① Schaltfläche zum Schließen der Bildschirmtastatur
- ② Schaltfläche zum Speichern der Einstellungen der Bildschirmtastatur

- <span id="page-119-0"></span>3. Wenn Sie zwischen numerischer und alphanumerischer Bildschirmtastatur umschalten wollen, betätigen Sie die Taste Num.
- 4. Wenn Sie Position Sie die Bildschirmtastatur ändern wollen, verschieben Sie mit dem Symbol die Bildschirmtastatur. Lassen Sie das Symbol los, wenn die Position erreicht wurde.
- 5. Wenn Sie die Bildschirmtastatur vergrößern wollen, vergrößern Sie die Bildschirmtastatur mit dem Symbol soweit wie nötig. Lassen Sie das Symbol los, wenn die erforderliche Größe erreicht wurde.
- 6. Wenn Sie die die Einstellungen speichern wollen, betätigen Sie die Schaltfläche "Save".
- 7. Schließen Sie mit der Schaltfläche "Close Input Panel" die Bildschirmtastatur.
- 8. Bestätigen Sie die Eingaben. Der Dialog wird geschlossen.

## Ergebnis

Die Einstellungen für die Bildschirmtastatur sind geändert.

# 6.4.2 Zeichenwiederholung der Tastatur einstellen

## **Einleitung**

Sie stellen im Control Panel die Zeichenwiederholung für die Bildschirmtastatur ein.

## Voraussetzung

Sie haben den Dialog "Keyboard Properties" mit dem Symbol "Keyboard" geöffnet.

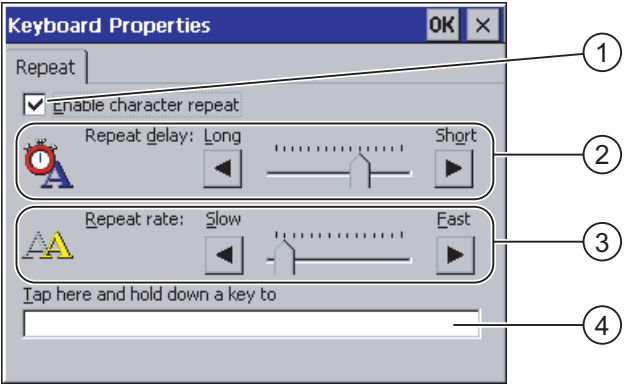

- ① Kontrollkästchen für die Aktivierung der Zeichenwiederholung
- ② Schieberegler und Schaltflächen für die Verzögerungszeit bis zur Zeichenwiederholung
- ③ Schieberegler und Schaltflächen für die Rate der Zeichenwiederholung
- ④ Testfeld

## <span id="page-120-0"></span>Vorgehensweise

Gehen Sie wie folgt vor:

- 1. Wenn Sie die Zeichenwiederholung freigeben wollen, aktivieren Sie das Kontrollkästchen "Enable character repeat".
- 2. Wenn Sie die Verzögerungszeit verändern wollen, betätigen Sie in der Gruppe "Repeat delay" eine Schaltfläche oder den Schieberegler.

Das Verschieben des Schiebereglers nach rechts verkürzt die Verzögerungszeit. Die Verschiebung nach links verlängert die Verzögerungszeit.

3. Wenn Sie die Wiederholungsrate verändern wollen, betätigen Sie in der Gruppe "Repeat rate" eine Schaltfläche oder den Schieberegler.

Das Verschieben des Schiebereglers nach rechts verkürzt die Wiederholungsrate. Die Verschiebung nach links verlängert die Wiederholungsrate.

- 4. Überprüfen Sie Ihre Einstellungen.
	- Berühren Sie das Testfeld. Die Bildschirmtastatur wird geöffnet.
	- Verschieben Sie die Bildschirmtastatur bei Bedarf.
	- Berühren Sie ein beliebiges Zeichen und halten Sie das Zeichen gedrückt.
	- Kontrollieren Sie dabei das Einsetzen der Zeichenwiederholung und die Rate der Zeichenwiederholung im Testfeld.
	- Korrigieren Sie Ihre Einstellungen bei Bedarf.
- 5. Bestätigen Sie die Eingaben.

Der Dialog wird geschlossen.

#### Ergebnis

Die Zeichenwiederholung und die Verzögerungszeit sind eingestellt.

## 6.4.3 Doppelklick einstellen

## **Einleitung**

Anwendungen im Control Panel und in Windows CE starten Sie mit Doppelklick. Im Dialog "Mouse Properties" stellen Sie Folgendes ein.

- Den zeitlichen Abstand zwischen beiden Klicks des Doppelklicks
- Den örtlichen Abstand zwischen beiden Klicks des Doppelklicks

Ein Doppelklick entspricht zwei kurzen Touch-Berührungen hintereinander.

## Voraussetzung

Sie haben den Dialog "Mouse Properties" mit dem Symbol "Mouse" <a>
geöffnet.

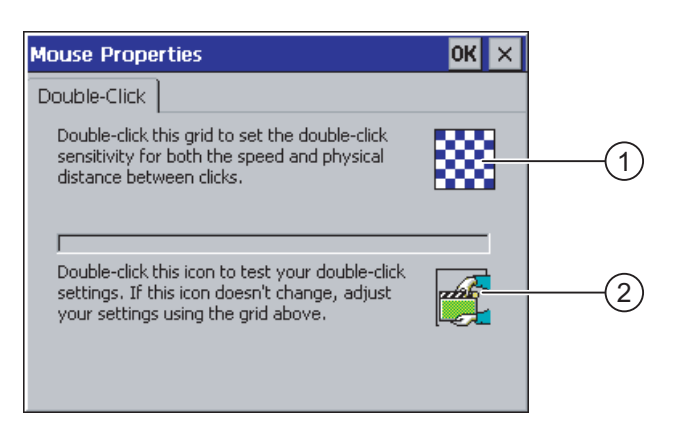

- ① Symbol zum Einstellen des Doppelklicks
- ② Symbol zum Testen des Doppelklicks

## Vorgehensweise

Gehen Sie wie folgt vor:

1. Doppelklicken Sie auf das Muster.

Nach dem Doppelklick wird das Muster farblich invers dargestellt.

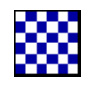

2. Doppelklicken Sie auf das Symbol.

Wenn der Doppelklick erkannt wird, dann wird das Symbol wie folgt dargestellt:

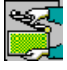

- 3. Wenn das Symbol unverändert bleibt, doppelklicken Sie erneut auf das Muster.
- 4. Bestätigen Sie die Eingabe. Der Dialog wird geschlossen.

## Ergebnis

Der Doppelklick ist eingestellt.

# <span id="page-122-0"></span>6.4.4 Touch-Screen kalibrieren

#### **Einleitung**

In Abhängigkeit von Einbaulage und Betrachtungswinkel kann beim Touch-Screen eine Parallaxe auftreten. Um daraus resultierende Bedienungsfehler zu vermeiden, kalibrieren Sie den Touch-Screen in der Anlaufphase oder im laufenden Betrieb neu.

#### Voraussetzung

Sie haben den Dialog "OP Properties", Register "Touch", mit dem Symbol "OP" geöffnet.

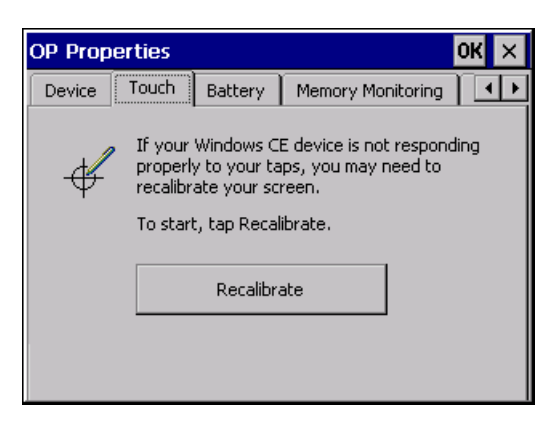

## Vorgehensweise

Gehen Sie wie folgt vor:

1. Öffnen Sie mit der Schaltfläche "Recalibrate" folgenden Dialog:

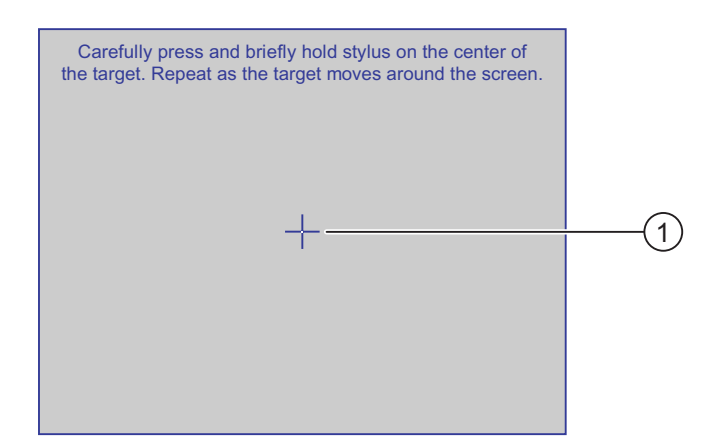

2. Berühren Sie die Mitte des Kalibrierkreuzes ① kurzzeitig.

Danach wird das Kalibrierkreuz an vier weiteren Positionen angezeigt.

3. Berühren Sie an jeder Position kurz die Mitte des Kalibrierkreuzes.

Wenn Sie die Mitte eines Kalibrierkreuzes nicht treffen, wird der Vorgang wiederholt.

Wenn Sie das Kalibrierkreuz in allen Positionen berührt haben, wird folgender Dialog angezeigt:

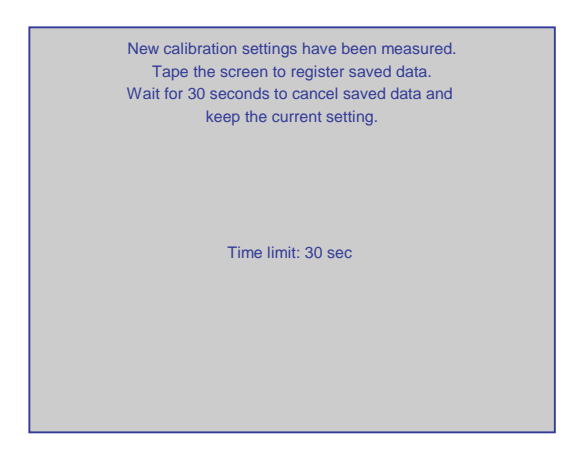

4. Berühren Sie den Touch-Screen innerhalb von 30 Sekunden.

Die neue Kalibrierung wird gespeichert. Wenn Sie länger als 30 Sekunden warten, wird die neue Kalibrierung verworfen und die ursprüngliche Kalibrierung bleibt aktiv.

Der Dialog "OP Properties", Register "Touch", wird wieder angezeigt.

5. Schließen Sie den Dialog.

#### Ergebnis

Der Touch-Screen des Bediengeräts ist neu kalibriert.

# <span id="page-124-0"></span>6.5 Kennwortschutz ändern

## **Einleitung**

Sie können das Control Panel und die Windows CE-Taskleiste mit einem Kennwort schützen.

#### Voraussetzung

Sie haben den Dialog "Password Properties" mit dem Symbol "Password" geöffnet.

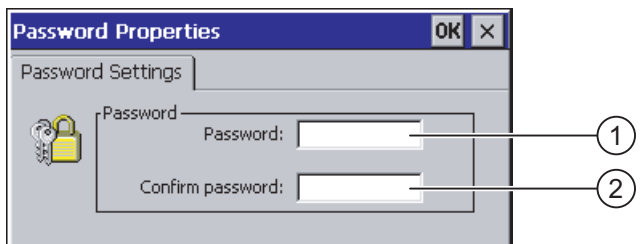

- ① Eingabefeld für das Kennwort
- ② Eingabefeld für die Wiederholung des Kennworts

# **ACHTUNG**

Wenn das Kennwort nicht mehr verfügbar ist, dann ist Folgendes erst wieder nach dem Aktualisieren des Betriebssystems möglich.

- Änderungen im Control Panel
- Bedienung der Windows CE-Taskleiste

Die auf dem Bediengerät vorhandenen Daten werden beim Aktualisieren des Betriebssystems überschrieben!

#### Vorgehensweise – Kennwortschutz aktivieren

Gehen Sie wie folgt vor:

- 1. Geben Sie im Eingabefeld "Password" ein Kennwort ein.
- 2. Wiederholen Sie im Eingabefeld "Confirm password" das Kennwort.
- 3. Bestätigen Sie die Eingaben.

Der Dialog wird geschlossen.

#### ACHTUNG

Beim Kennwort dürfen Sie folgende Zeichen nicht verwenden:

- Leerzeichen
- Sonderzeichen \* ? . % / \ ' "

#### Ergebnis

Ohne Kennworteingabe können Sie das Control Panel und die Windows CE-Taskleiste nicht öffnen.

#### <span id="page-125-0"></span>Vorgehensweise – Kennwortschutz deaktivieren

Gehen Sie wie folgt vor:

- 1. Löschen Sie die Eingaben in den Eingabefeldern "Password" und "Confirm password".
- 2. Bestätigen Sie die Eingaben.

Der Dialog wird geschlossen.

#### Ergebnis

Der Kennwortschutz für das Control Panel und die Windows CE-Taskleiste ist aufgehoben.

# 6.6 Bediengeräte-Einstellungen ändern

# 6.6.1 Datum und Uhrzeit einstellen

#### **Einleitung**

Sie können Datum und Uhrzeit auf dem Bediengerät einstellen. In folgenden Fällen müssen Sie das Bediengerät danach neu starten:

- Sie haben die Einstellung der Zeitzone geändert.
- Sie haben die Einstellung des Kontrollkästchens "Daylight savings time currently in effect" geändert.

#### Voraussetzung

Sie haben den Dialog "Date/Time Properties" mit dem Symbol "Date/Time Properties"  $\frac{122}{\sqrt{3}}$ geöffnet.

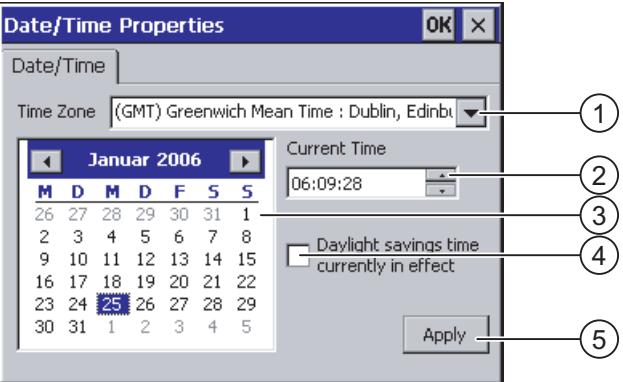

- ① Auswahlfeld für die Zeitzone
- ② Eingabefeld für die Uhrzeit
- ③ Auswahlfeld für das Datum
- ④ Kontrollkästchen "Sommerzeit"
- ⑤ Schaltfläche zur Übernahme der Änderungen

#### Vorgehensweise

Gehen Sie wie folgt vor:

- 1. Wählen Sie im Auswahlfeld "Time Zone" die aktive Zeitzone für das Bediengerät aus.
- 2. Bestätigen Sie die Eingabe mit der Schaltfläche "Apply".

Die im Feld "Current Time" angezeigte Uhrzeit wird entsprechend der gewählten Zeitzone angepasst.

- 3. Stellen Sie im Auswahlfeld das Datum ein.
- 4. Stellen Sie im Eingabefeld "Current Time" die aktuelle Uhrzeit ein.
- 5. Bestätigen Sie die Eingaben mit der Schaltfläche "Apply".

Die eingestellten Werte werden übernommen.

#### **Hinweis**

Die Umstellung zwischen Winterzeit und Sommerzeit erfolgt nicht automatisch!

6. Wenn Sie von Winterzeit auf Sommerzeit umschalten wollen, aktivieren Sie das Kontrollkästchen "Daylight savings time currently in effect".

Wenn Sie die Schaltfläche "Apply" betätigen, wird die Uhrzeit eine Stunde vorgestellt.

7. Wenn Sie von Sommerzeit auf Winterzeit umschalten wollen, deaktivieren Sie das Kontrollkästchen "Daylight savings time currently in effect".

Wenn Sie die Schaltfläche "Apply" betätigen, wird die Uhrzeit eine Stunde zurückgestellt.

8. Bestätigen Sie die Eingaben. Der Dialog wird geschlossen.

#### **Ergebnis**

Die Einstellungen für Datum und Uhrzeit sind geändert.

## Interne Uhr

Das Bediengerät verfügt über eine interne Uhr, die gepuffert ist.

#### Datum und Uhrzeit mit der Steuerung synchronisieren

Falls es im Projekt und im Steuerungsprogramm vorgesehen ist, können Sie Datum und Uhrzeit des Bediengeräts mit der Steuerung synchronisieren.

Weitere Informationen zu diesem Thema finden Sie im Systemhandbuch "WinCC flexible".

#### ACHTUNG

#### Zeitabhängige Reaktionen

Wenn Sie durch das Bediengerät zeitabhängige Reaktionen in der Steuerung auslösen, dann müssen Sie Datum und Uhrzeit synchronisieren.

#### Siehe auch

Bediengerät neu starten [\(Seite 135\)](#page-134-0) 

# <span id="page-127-0"></span>6.6.2 Länderspezifische Einstellungen ändern

#### **Einleitung**

Länderspezifisch werden z. B. Datum, Uhrzeit und Dezimalzahlen unterschiedlich dargestellt. Sie können die Darstellung der verschiedenen Regionen anpassen.

Die länderspezifischen Einstellungen gelten im laufenden Projekt. Wenn die Projektsprache umgeschaltet wird, werden auch die länderspezifischen Darstellungen umgeschaltet.

# Voraussetzung

Sie haben den Dialog "Regional and Language Settings" mit dem Symbol

Regional and Language Settings  $\overline{?}$ lnk Regional Settings Number Currency Time Date Many programs have different international settings. Regional adjustments in date-, time-, currency- and numbersconventions for displaying and sorting data can be achieved in changing those international  $\overline{1}$ German (Germany)  $\frac{1}{\sqrt{2}}$ 

① Auswahlfeld für die Region

"Regional Settings" geöffnet.

#### Vorgehensweise

Gehen Sie wie folgt vor:

- 1. Wählen Sie im Auswahlfeld die Region.
- 2. Wechseln Sie in die Register "Number", "Currency", "Time" und "Date" und stellen Sie in den Auswahlfeldern die gewünschten Einstellungen ein.
- 3. Bestätigen Sie die Eingaben.

Der Dialog wird geschlossen.

#### Ergebnis

Die länderspezifischen Einstellungen des Bediengeräts sind geändert.

# <span id="page-128-0"></span>6.6.3 Registrierungseinträge sichern

#### Registrierungseinträge und temporäre Daten

Sie können auf dem Bediengerät eigene Programme unter Windows CE installieren und deinstallieren. Nach der Installation bzw. Deinstallation müssen Sie die Registrierungseinträge sichern.

Sie können folgende Daten im Flash-Speicher sichern:

- Registrierungseinträge
- Temporäre Dateien

#### Wiederherstellung des Dateisystems einer Speicherkarte

Bei der Verwendung von Speicherkarten kann es z. B. beim Spannungsausfall zu einem defekten Dateisystem auf der Speicherkarte kommen. Das Bediengerät erkennt beim Hochlaufen oder beim Stecken der Speicherkarte das fehlerhafte Dateisystem. Das Bediengerät kann das Dateisystem automatisch oder nach Aufforderung wiederherstellen.

#### Voraussetzung

Sie haben den Dialog "OP Properties", Register "Persistant Storage", mit dem Symbol

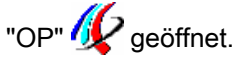

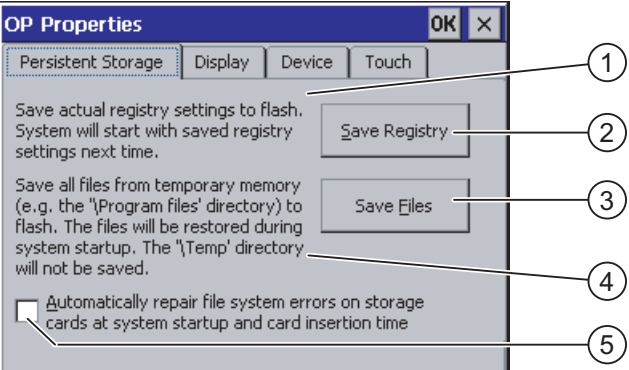

- ① Bedeutung des Texts im Dialog: Sichert aktuelle Registrierungseinträge auf den Flash-Speicher. Das Bediengerät wird beim nächsten Start mit den gesicherten Registrierungseinträgen gestartet.
- ② Schaltfläche zur Speicherung der Registrierungseinträge
- ③ Schaltfläche zur Speicherung temporärer Dateien
- ④ Bedeutung des Texts im Dialog:

Speichert alle Dateien, die sich im temporären Speicher befinden, in den Flash-Speicher (z. B. den Ordner "Program Files"). Diese Dateien werden beim Start des Bediengeräts zurückgeschrieben. Der Ordner "\Temp" wird nicht gesichert.

⑤ Kontrollkästchen zum automatischen Wiederherstellen des Dateisystems auf der Speicherkarte während des Hochlaufs des Bediengeräts und nach Stecken der Speicherkarte.

#### <span id="page-129-0"></span>Vorgehensweise

Gehen Sie wie folgt vor:

- 1. Wenn Sie die aktuellen Registrierungseinträge sichern wollen, betätigen Sie die Schaltfläche "Save Registry".
- 2. Wenn Sie die temporären Dateien sichern wollen, betätigen Sie die Schaltfläche "Save Files".
- 3. Stellen Sie ein, wie das Wiederherstellen des Dateisystems auf der Speicherkarte durchgeführt werden soll.
	- Aktivieren Sie die automatische Wiederherstellung mit dem Kontrollkästchen "Automatically Repair ...".
	- Wenn die Wiederherstellung erst nach Aufforderung durchgeführt werden soll, deaktivieren Sie das Kontrollkästchen "Automatically Repair ...".
- 4. Bestätigen Sie die Eingaben.

Der Dialog wird geschlossen.

## Ergebnis

Die gewünschten Daten sind gesichert.

# 6.6.4 Bildschirmeinstellungen ändern

#### Voraussetzung

Sie haben den Dialog "OP Properties", Register "Display", mit dem Symbol "OP" geöffnet.

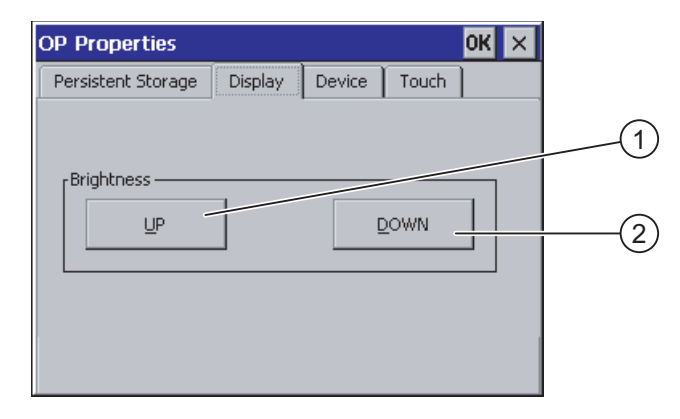

- ① Schaltfläche zur Erhöhung der Helligkeit
- ② Schaltfläche zur Verringerung der Helligkeit

#### <span id="page-130-0"></span>Vorgehensweise

Gehen Sie wie folgt vor:

- 1. Wenn Sie die Helligkeit des Bildschirms erhöhen wollen, betätigen Sie die Schaltfläche "UP".
- 2. Wenn Sie die Helligkeit des Bildschirms verringern wollen, betätigen Sie die Schaltfläche "DOWN".
- 3. Bestätigen Sie die Eingaben.

Der Dialog wird geschlossen.

#### Ergebnis

Die Bildschirmeinstellungen sind geändert.

## 6.6.5 Bildschirmschoner einstellen

#### Einstellungen im Powermanagement des WinCC flexible-Projekts

Um Energie zu sparen, verfügt das Bediengerät über ein Powermanagement mit folgenden Zuständen:

- "Power Save 1"
	- Die Helligkeit der Hintergrundbeleuchtung ist reduziert.
- "Power Save 2"
	- Der Touch-Screen ist abgeschaltet.
	- Die Funktionstasten sind nicht aktiv.

Die zugehörigen Zeitspannen werden im Projekt eingestellt. Wenn Sie innerhalb der projektierten Zeitspannen keine Bedienung ausführen, wird das Powermanagement automatisch aktiviert.

Sie deaktivieren den Zustand "Power Save 1" durch Berühren des Touch-Screens oder Drücken der Funktionstaste.

Sie deaktivieren den Zustand "Power Save 2" durch kurzes Drücken der ON/OFF-Taste.

#### Einstellungen im Control Panel

Zusätzlich können Sie im Control Panel des Bediengeräts folgende Zeitspannen einstellen:

- Für die automatische Aktivierung des Bildschirmschoners
- Für die automatische Reduzierung der Hintergrundbeleuchtung des Bildschirms

Der Bildschirmschoner und die reduzierte Hintergrundbeleuchtung schalten sich wieder bei folgenden Handlungen aus:

- Beim Drücken einer beliebigen Taste
- Beim Berühren des Touch-Screen

Die der Taste oder Schaltfläche zugeordnete Funktion wird dabei nicht ausgeführt.

#### **Gültigkeit**

Es gilt immer die kürzere Zeitspanne bis zum Eintreten der Reduzierung der Hintergrundbeleuchtung.

D. h., die eingestellte Zeitspanne im Dialog "Screensaver" gilt, wenn sie kürzer ist als die Einstellung für "Power Save 1" im Projekt.

Wenn im Dialog "Screensaver" für die Reduzierung der Hintergrundbeleuchtung der Wert "0" eingetragen ist, gilt der im Projekt eingestellte Wert.

Nachdem Sie den Bildschirmschoner und die Reduzierung der Hintergrundbeleuchtung aktiviert haben, müssen Sie das Bediengerät neu starten. Erst nach einem Neustart werden die Einstellungen wirksam.

## **ACHTUNG**

#### Abnahme der Helligkeit der Hintergrundbeleuchtung

Die Helligkeit der Hintergrundbeleuchtung nimmt mit zunehmender Lebensdauer ab. Um die Lebensdauer der Hintergrundbeleuchtung zu erhöhen, aktivieren Sie die Reduzierung der Hintergrundbeleuchtung.

#### Schemenhafte Bildschirminhalte

Bildschirminhalte, die längere Zeit anstehen, können unter Umständen im Hintergrund weiter schemenhaft sichtbar bleiben.

Der schemenhafte Bildschirminhalt verschwindet nach einiger Zeit automatisch, wenn z. B. der Bildschirmschoner aktiviert wird. Je länger derselbe Bildschirminhalt angezeigt wurde, desto länger dauert es, bis der schemenhafte Bildschirminhalt verschwindet.

Schalten Sie den Bildschirmschoner grundsätzlich ein.

Wenn der Bildschirmschoner aktiv ist, wird gleichzeitig die Hintergrundbeleuchtung reduziert.

#### Voraussetzung

Sie haben den Dialog "Screensaver" mit dem Symbol "ScreenSaver" geöffnet.

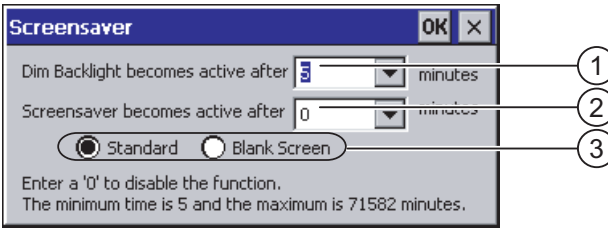

- ① Zeitspanne in Minuten bis zum Reduzieren der Hintergrundbeleuchtung
- ② Zeitspanne in Minuten bis zum Aktivieren des Bildschirmschoners
- ③ Einstellung des Bildschirmschoners

#### <span id="page-132-0"></span>Vorgehensweise

Gehen Sie wie folgt vor:

- 1. Geben Sie ein, nach wie vielen Minuten die Hintergrundbeleuchtung reduziert wird. Der Eintrag "0" deaktiviert die Reduzierung der Hintergrundbeleuchtung.
- 2. Geben Sie ein, nach wie vielen Minuten der Bildschirmschoner aktiviert wird.

Die minimale Zeit ist 5 Minuten, die maximale Zeit ist 71582 Minuten.

Der Eintrag "0" deaktiviert den Bildschirmschoner.

- 3. Wählen Sie zwischen dem Standardbildschirmschoner und einem leeren Bild als Bildschirmschoner.
	- Um den Standardbildschirmschoner auszuwählen, wählen Sie das Optionsfeld "Standard".
	- Um einen leeren Bildschirm als Bildschirmschoner auszuwählen, wählen Sie das Optionsfeld "Blank Screen".
- 4. Bestätigen Sie die Eingaben.

Der Dialog wird geschlossen.

## Ergebnis

Der Bildschirmschoner und die reduzierte Hintergrundbeleuchtung des Bediengeräts sind eingestellt. Wenn Sie den Bildschirmschoner und die Reduzierung der Hintergrundbeleuchtung neu aktiviert haben, müssen Sie das Bediengerät neu starten. Erst nach einem Neustart wird die Aktivierung wirksam.

#### Siehe auch

Powermanagement [\(Seite 81\)](#page-80-0)  Bediengerät neu starten [\(Seite 135\)](#page-134-0) 

# 6.6.6 Druckereinstellungen ändern

#### **Einleitung**

Auf einem Netzwerkdrucker können Sie Hardcopies und Protokolle drucken. Der zeilenweise Ausdruck von Meldungen ist auf einem Netzwerkdrucker nicht möglich.

Die Liste der aktuellen Drucker und die notwendigen Einstellungen für Bediengeräte finden Sie im Internet unter ["http://support.automation.siemens.com/WW/view/de/11376409](http://support.automation.siemens.com/WW/view/de/11376409)".

## Voraussetzung

Sie haben den Dialog "Printer Properties" mit dem Symbol "Printer" veröffnet.

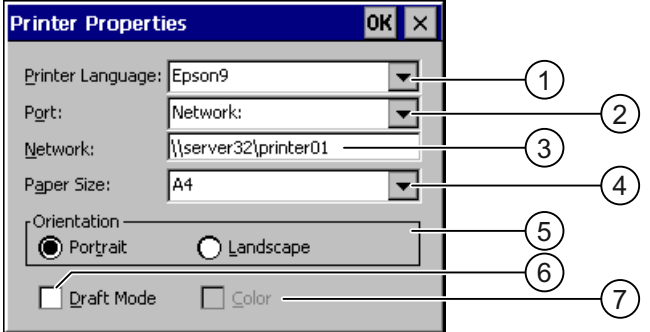

- ① Auswahlfeld für den Drucker
- ② Auswahlfeld für die Schnittstelle
- ③ Netzwerkadresse des Druckers
- ④ Auswahlfeld für das Papierformat
- ⑤ Gruppe "Orientation" mit den Optionsfeldern für die Druckausrichtung
- ⑥ Kontrollkästchen für die Druckqualität
- ⑦ Kontrollkästchen für Farbdruck

#### Vorgehensweise

Gehen Sie wie folgt vor:

- 1. Wählen Sie im Auswahlfeld "Printer Language:" den Drucker aus.
- 2. Wählen Sie im Auswahlfeld "Port:" die Schnittstelle "Network:" aus.
- 3. Geben Sie im Eingabefeld "Network:" die Netzwerkadresse des Druckers ein.
- 4. Wählen Sie im Auswahlfeld "Paper Size:" das Papierformat aus.
- 5. Wählen Sie in der Gruppe "Orientation" die benötigte Optionsschaltfläche:
	- "Portrait" für Hochformat
	- "Landscape" für Querformat
- 6. Stellen Sie die Druckqualität ein.
	- Wenn Sie in Entwurfsqualität drucken wollen, aktivieren Sie das Kontrollkästchen "Draft Mode".
	- Wenn Sie in hoher Qualität drucken wollen, deaktivieren Sie das Kontrollkästchen "Draft Mode".
- 7. Wenn der gewählte Drucker farbig druckt und in Farbe drucken soll, aktivieren Sie das Kontrollkästchen "Color".
- 8. Bestätigen Sie die Eingaben.

Der Dialog wird geschlossen.

#### Ergebnis

Die Einstellungen für den Drucker sind geändert.

# <span id="page-134-0"></span>6.6.7 Bediengerät neu starten

## **Einleitung**

In folgenden Fällen müssen Sie das Bediengerät neu starten:

- Sie haben die PROFINET IO-Direkttasten freigegeben oder gesperrt.
- Sie haben die Einstellung der Zeitzone geändert.
- Sie haben zwischen Sommerzeit und Winterzeit umgeschaltet.
- Sie haben den Bildschirmschoner und die Reduzierung der Hintergrundbeleuchtung neu aktiviert.
- Sie haben die Übertragungsrate zum Access Point geändert.

## ACHTUNG

#### Datenverlust bei Neustart des Bediengeräts

Alle flüchtigen Daten gehen beim Neustart des Bediengeräts verloren.

Stellen Sie Folgendes sicher:

- Das auf dem Bediengerät befindliche Projekt ist beendet.
- Es werden keine Daten in den Flash-Speicher geschrieben.

## Voraussetzung

Sie haben den Dialog "OP Properties", Register "Device" mit dem Symbol "OP" geöffnet.

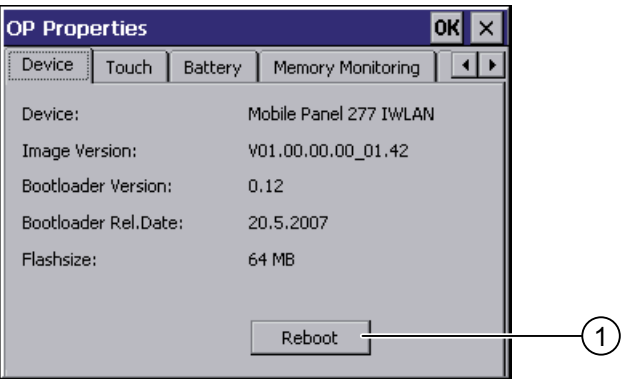

① Schaltfläche für den Neustart des Bediengeräts

#### Vorgehensweise

1. Starten Sie das Bediengerät mit der Schaltfläche "Reboot" neu. Eine Warnung wird angezeigt.

Wenn Sie diese Warnung bestätigen, startet das Bediengerät unverzüglich neu.

#### <span id="page-135-0"></span>Ergebnis

Das Bediengerät startet.

#### Siehe auch

Datum und Uhrzeit einstellen [\(Seite 126\)](#page-125-0)  PROFINET IO freigeben [\(Seite 142\)](#page-141-0)  Übersicht [\(Seite 107\)](#page-106-0) 

# 6.6.8 Informationen zum Bediengerät anzeigen

#### **Einleitung**

Die bediengerätespezifischen Informationen benötigen Sie, wenn Sie sich an den A&D Technical Support wenden.

#### Voraussetzung

Sie haben den Dialog "OP Properties", Register "Device", mit dem Symbol "OP" geöffnet.

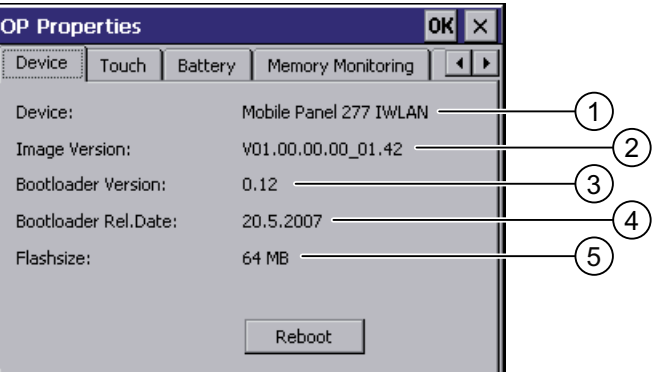

- ① Bezeichnung des Bediengeräts
- ② Version des Bediengeräte-Image
- ③ Version des Bootloader
- ④ Freigabedatum des Bootloader
- ⑤ Größe des internen Flash-Speichers zur Ablage von Bediengeräte-Image und Projekt

#### Vorgehensweise

Gehen Sie wie folgt vor:

- 1. Im Register "Device" werden die bediengerätespezifischen Informationen angezeigt.
- 2. Wenn Sie die Informationen nicht mehr benötigen, schließen Sie den Dialog.

#### Hinweis

Der für das Projekt zur Verfügung stehende Speicher ist nur ein Teil des angezeigten internen Flash-Speichers.

# <span id="page-136-0"></span>6.6.9 Systemeigenschaften anzeigen

## **Einleitung**

Die systemspezifischen Informationen geben Ihnen Auskunft über Prozessor, Betriebssystem und Speicher des Bediengeräts.

## Voraussetzung

Sie haben den Dialog "System Properties" mit dem Symbol "System" subgeöffnet.

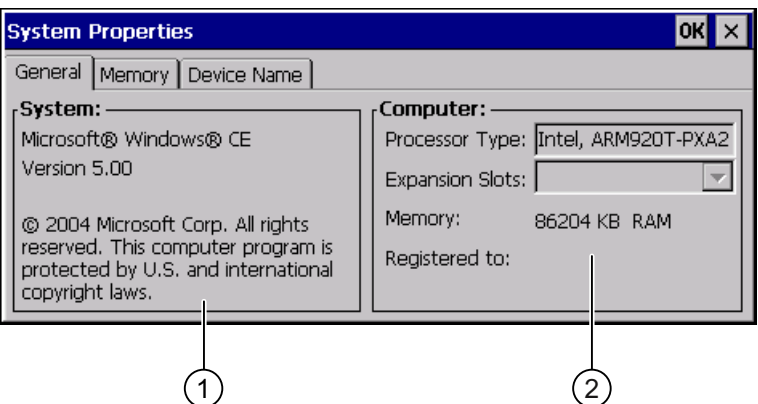

- ① Copyright zu Microsoft Windows CE
- ② Angaben zum Prozessor, zur Größe des internen Flash-Speichers und gegebenenfalls einer gesteckten Speicherkarte

#### Systemeigenschaften anzeigen

Die Systeminformationen werden angezeigt. Der Dialog ist ohne Eingabemöglichkeit. Schließen Sie den Dialog.

#### Vorgehensweise - Speicherinformationen anzeigen

#### **ACHTUNG**

## Register "Memory"

Ändern Sie die Speicheraufteilung im Register "Memory" nicht.

Gilt nur bei Einsatz von Optionen: Eine Änderung der Speicheraufteilung kann notwendig sein. Nähere Informationen hierzu entnehmen Sie der der Option beiliegenden Dokumentation.

<span id="page-137-0"></span>Gehen Sie wie folgt vor:

1. Wechseln Sie in das Register "Memory".

Die Speicherinformationen werden angezeigt.

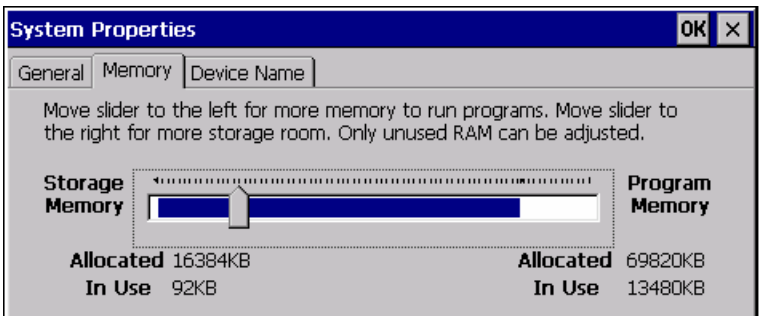

2. Schließen Sie den Dialog.

# 6.6.10 Vibrationsalarm aktivieren

#### **Einleitung**

Sie können für das Bediengerät einen Vibrationsalarm aktivieren. Der Vibrationsalarm wird im laufenden Projekt ausgelöst, wenn der Ladezustand der Hauptbatterie ist kritisch ist.

#### Voraussetzung

Sie haben den Dialog "OP Properties", Register "Vibration Alarm", mit dem Symbol

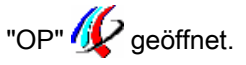

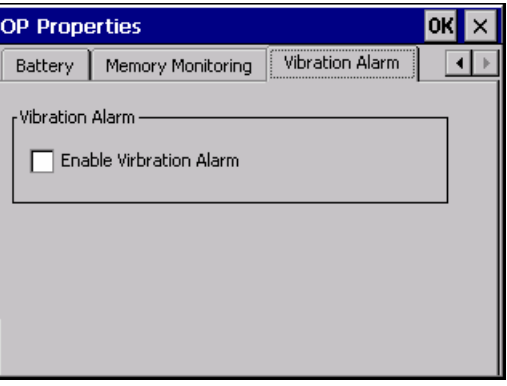

#### Vorgehensweise

- 1. Aktivieren Sie das Kontrollkästchen "Enable Vibration Alarm".
- 2. Bestätigen Sie die Eingaben.

# Der Dialog wird geschlossen.

#### Ergebnis

Der Vibrationsalarm ist aktiviert.

# <span id="page-138-0"></span>6.7 Datenkanal parametrieren

## **Einleitung**

Sie können nur dann ein Projekt transferieren, wenn Sie mindestens einen Datenkanal freigegeben haben.

Wenn Sie alle Datenkanäle sperren, schützen Sie das Bediengerät gegen unbeabsichtigtes Überschreiben der Projektdaten und des Bediengeräte-Image.

#### Hinweis

Beim Mobile Panel 277 Wireless ist der Datenkanal 1 nicht vorhanden.

#### Voraussetzung

Der Dialog "Transfer Settings" wurde mit dem Symbol "Transfer Settings" par geöffnet.

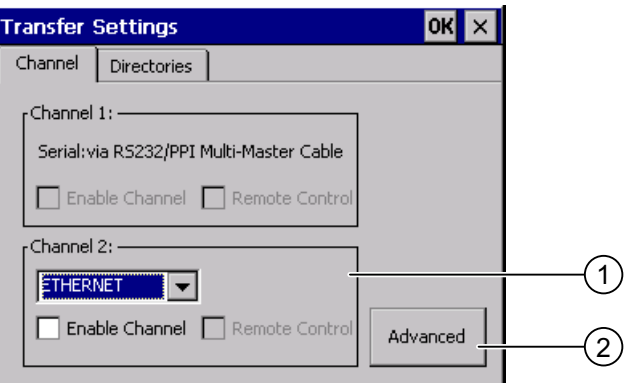

① Gruppe für den Datenkanal 2 (Channel 2)

② Schaltfläche für den Dialog "Network and Dial-Up Connections"

#### Vorgehensweise

Gehen Sie wie folgt vor:

1. Wählen Sie im Auswahlfeld die gewünschte Schnittstelle.

#### Hinweis

"Ethernet" gilt bei Kommunikation über LAN und WLAN.

- 2. Wenn Sie den Datenkanal freigeben wollen, aktivieren Sie das Kontrollkästchen "Enable Channel".
- 3. Wenn Sie den Datenkanal sperren wollen, deaktivieren Sie das Kontrollkästchen "Enable Channel".

#### 6.7 Datenkanal parametrieren

4. Wenn Sie den automatischen Transfer freigeben wollen, aktivieren Sie das Kontrollkästchen "Remote Control".

#### WARNUNG

#### Versehentlicher Transferbetrieb

Stellen Sie sicher, dass das Bediengerät während des laufenden Projekts bei freigegebenem automatischem Transfer vom Projektierungs-PC nicht versehentlich in den Transferbetrieb geschaltet wird. Dadurch können unbeabsichtigte Aktionen in der Anlage ausgelöst werden.

- 5. Geben Sie bei Bedarf weitere Parameter ein.
	- Gilt für "ETHERNET":

Mit der Schaltfläche "Advanced" wechseln Sie in "Network and Dial-Up Connections".

Öffnen Sie den Eintrag "LAN"oder "WLAN". Dort können Sie die TCP/IP-Einstellungen ändern.

Bestätigen Sie die Eingaben.

Schließen Sie "Network and Dial-Up Connections".

– Gilt für "USB":

Für "USB" sind keine weiteren Einstellungen notwendig.

6. Bestätigen Sie die Eingaben.

Der Dialog wird geschlossen.

#### Ergebnis

Der Datenkanal ist parametriert.

#### Allgemeine Hinweise

#### Hinweis

#### Änderung während der Betriebsart "Transfer"

Wenn Sie die Transfereinstellungen während der Betriebsart "Transfer" oder während eines laufenden Projekts ändern, werden die neuen Einstellungen erst beim nächsten Start des Transfers oder Projekts wirksam.

Dieser Fall kann eintreten, wenn aus einem laufenden Projekt das Control Panel geöffnet wird, um die Transfereigenschaften zu ändern.

#### ACHTUNG

#### Transferbetrieb über Channel 2

Sie können die Einstellungen für den Transfer ändern.

Dafür sind folgende Schritte notwendig:

- Beenden Sie das Projekt.
- Ändern Sie die Einstellungen am Bediengerät.
- Wechseln Sie dann wieder in die Betriebsart "Transfer".

#### Siehe auch

Netzwerkeinstellungen ändern [\(Seite 147\)](#page-146-0) 

# <span id="page-140-0"></span>6.8 Verzögerungszeit einstellen

## **Einleitung**

Nach dem Einschalten des Bediengeräts wird das Projekt nach einer Verzögerungszeit gestartet. Während der Verzögerungszeit wird der Loader angezeigt.

## Voraussetzung

Sie haben den Dialog "Transfer Settings", Register "Directories" mit dem Symbol

"Transfer" geöffnet.

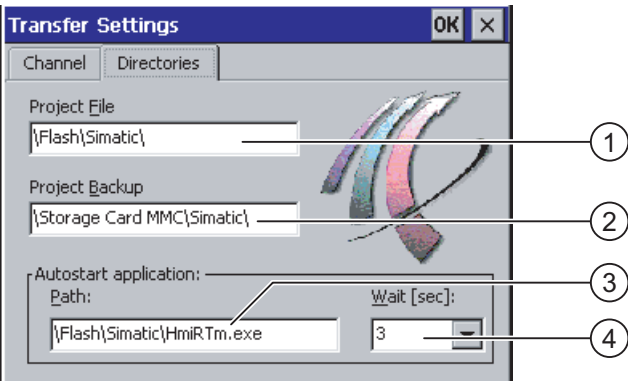

- ① Speicherort für die Projektdatei
- ② Speicherort für die komprimierte Quelldatei Ihres Projekts für den Rücktransfer. Als Speicherort sind die externe Speicherkarte oder Netzwerkverbindungen einstellbar. Bei der nächsten Sicherung wird die Quelldatei eines Projekts am angegebenen Speicherort abgelegt.
- ③ Speicherort und Startdatei des Bediengeräts für die ablauffähige Projektdatei
- ④ Auswahlfeld für die Verzögerungszeit

# ACHTUNG

#### Einstellungen unter "Project File" und "Path"

Ändern Sie die Einstellung in den Feldern "Project File" und "Path:" nicht. Änderungen an dieser Stelle führen möglicherweise dazu, dass das Projekt nach erneutem Einschalten des Bediengeräts nicht mehr startet.

#### <span id="page-141-0"></span>6.9 PROFINET IO freigeben

#### Vorgehensweise - Verzögerungszeit einstellen

1. Wählen Sie im Auswahlfeld "Wait [sec]:" die gewünschte Verzögerungszeit in Sekunden aus.

Beim Wert "0" startet das Projekt unverzüglich. Dann ist es nicht mehr möglich, den Loader nach dem Einschalten des Bediengeräts aufzurufen. Wenn Sie trotzdem auf den Loader zugreifen müssen, muss ein Bedienobjekt zum Beenden des Projekts projektiert worden sein.

2. Bestätigen Sie die Eingaben.

Der Dialog wird geschlossen.

## Ergebnis

Die Verzögerungszeit für das Bediengerät ist eingestellt.

# 6.9 PROFINET IO freigeben

## PROFINET IO

Funktionstasten oder Schaltflächen können als PROFINET IO-Direkttasten projektiert sein. Wenn im Projekt PROFINET IO-Direkttasten genutzt werden, müssen Sie diese freigeben.

#### Voraussetzung

Sie haben den Dialog "PROFINET" mit dem Symbol "PROFINET" **REGGE** geöffnet.

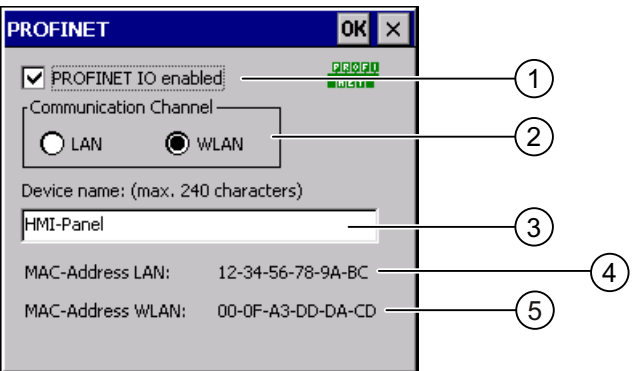

- ① Kontrollkästchen zum Freigeben oder Sperren der PROFINET IO-Direkttasten
- ② Gruppe für die Kommunikationsverbindung
- ③ Eingabefeld für den Gerätenamen
- ④ MAC-Adresse der LAN-Schnittstelle
- ⑤ MAC-Adresse der WLAN-Schnittstelle

#### Vorgehensweise

- 1. Um PROFINET IO-Direkttasten freizugeben, aktivieren Sie das Kontrollkästchen "PROFINET IO enabled".
- 2. Wählen Sie die Kommunikationsverbindung aus.

#### Hinweis

Wählen Sie "LAN" nur zu Servicezwecken. Bei der Einstellung "LAN" wird das Bediengerät direkt über die RJ45-Schnittstelle an das Netzwerk angeschlossen.

Wenn Sie den Projektierungs-PC direkt über die RJ45-Schnittstelle an dem Bediengerät anschließen, müssen Sie das Anschlussfach öffnen. Bei geöffnetem Anschlussfach ist die Schutzart IP65 nicht erfüllt.

3. Geben Sie den Gerätenamen des Bediengeräts ein.

Der Gerätename kann maximal 240 Zeichen lang sein.

#### ACHTUNG

#### Adressierfehler des PROFINET IO-Devices

Der Gerätename entspricht nicht dem Rechnernamen unter Windows CE.

Der Gerätename muss mit dem in der HW Konfig von STEP 7 eingegebenen Gerätenamen übereinstimmen.

4. Bestätigen Sie die Eingaben.

Der Dialog wird geschlossen.

5. Wenn Sie die Einstellungen geändert haben, starten Sie das Bediengerät neu.

#### Ergebnis

Die PROFINET IO-Direkttasten sind freigegeben.

## Siehe auch

Bediengerät neu starten [\(Seite 135\)](#page-134-0)  Direkttasten [\(Seite 193\)](#page-192-0) 

6.10 Netzwerkbetrieb konfigurieren

# 6.10 Netzwerkbetrieb konfigurieren

# 6.10.1 Übersicht zum Netzwerkbetrieb

#### **Einleitung**

Sie schließen das Bediengerät an ein PROFINET-Netzwerk an.

Der Anschluss an ein Netzwerk bietet z. B. folgende Möglichkeiten:

- Drucken über Netzwerkdrucker
- Speichern, Exportieren und Importieren von Rezepturdatensätzen auf oder von einem Server
- Ablegen von Melde- und Datenarchiven
- Transferieren eines Projekts
- Sichern von Daten

#### ACHTUNG

Das Bediengerät kann nur in PROFINET-Netzwerken eingesetzt werden.

Das Bediengerät hat im PC-Netzwerk nur Client-Funktionalität. Das bedeutet, Sie können vom Bediengerät aus über das Netzwerk auf Dateien eines Teilnehmers mit TCP/IP-Serverfunktionalität zugreifen. Sie können aber nicht z. B. von einem PC aus über das Netzwerk auf Dateien des Bediengeräts zugreifen.

#### **Hinweis**

Informationen zur Kommunikation mit SIMATIC S7 über PROFINET finden Sie im Benutzerhandbuch "WinCC flexible Kommunikation".

#### Adressierung

In einem PROFINET-Netzwerk werden Rechner üblicherweise über Rechnernamen adressiert. Diese Rechnernamen werden von einem DNS- oder WINS-Server in TCP/IP-Adressen übersetzt.

In PROFINET-Netzen sind in der Regel entsprechende Server vorhanden.

#### Hinweis

Die Verwendung von TCP/IP-Adressen zur Adressierung von PCs wird vom Betriebssystem des Bediengeräts nicht unterstützt.

Für die Adressierung des Bediengeräts in einem PROFINET-Netzwerk über Rechnernamen ist ein DNS- oder WINS-Server erforderlich.

Richten Sie diesbezügliche Fragen an Ihren Netzwerkadministrator.
## Drucken über Netzwerkdrucker

Die zeilenweise Meldeprotokollierung über Netzwerkdrucker wird vom Betriebssystem des Bediengeräts nicht unterstützt. Alle anderen Druckfunktionen, z. B. Hardcopy oder Protokoll, sind uneingeschränkt über Netzwerk möglich.

## **Vorbereitung**

Bevor Sie mit der Konfiguration beginnen, erkundigen Sie sich bei Ihrem Netzwerkadministrator nach den folgenden Parametern des Netzwerks:

- Wird im Netzwerk DHCP zur dynamischen Vergabe von Netzwerkadressen verwendet? Wenn nicht, dann lassen Sie sich eine TCP/IP-Netzwerkadresse für das Bediengerät
- Welche TCP/IP-Adresse hat das Default Gateway?
- Wenn ein DNS-Netzwerk verwendet wird, welche Adressen hat der Namensserver?
- Wenn ein WINS-Netzwerk verwendet wird, welche Adressen hat der Namensserver?

## Allgemeines Vorgehen beim Parametrieren des Netzwerks

zuteilen.

Vor dem Netzwerkbetrieb müssen Sie Ihr Bediengerät konfigurieren. Die Konfiguration gliedert sich prinzipiell in die folgenden Schritte:

Gehen Sie wie folgt vor:

- 1. Stellen Sie den Rechnernamen des Bediengeräts ein.
- 2. Konfigurieren Sie die Netzwerkadresse.
- 3. Stellen Sie die Anmeldeinformationen ein.
- 4. Sichern Sie die Einstellungen.

## 6.10.2 Rechnernamen des Bediengeräts einstellen

#### **Einleitung**

Mit dem Rechnernamen identifiziert sich das Bediengerät am Netzwerk.

#### Voraussetzung

Sie haben den Dialog "System Properties" mit dem Symbol "System" seöffnet.

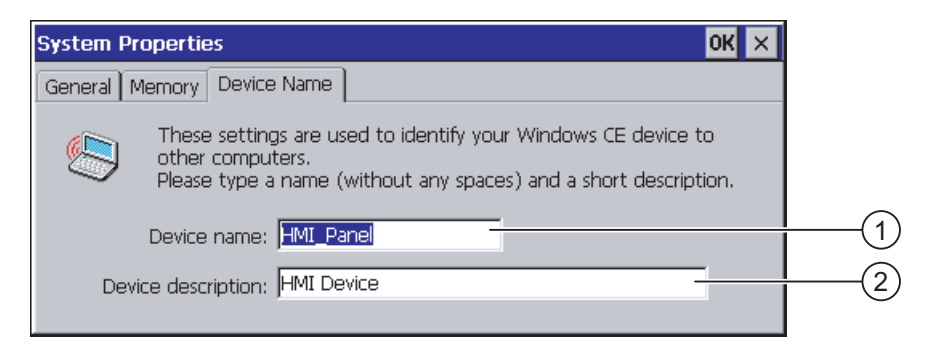

① Rechnername des Bediengeräts

② Beschreibung zum Bediengerät, optional

#### **Hinweis**

Um die Netzwerkfunktionalität zu aktivieren, geben Sie im Eingabefeld "Device name" einen eindeutigen Rechnernamen ein.

## Vorgehensweise

Gehen Sie wie folgt vor:

- 1. Geben Sie im Eingabefeld "Device name:" den Rechnernamen des Bediengeräts ein.
- 2. Geben Sie im Eingabefeld "Device description:" bei Bedarf eine Beschreibung des Bediengeräts ein.
- 3. Bestätigen Sie die Eingaben.

Der Dialog wird geschlossen.

#### Ergebnis

Der Rechnername für das Bediengerät ist eingestellt.

#### Siehe auch

Übersicht zum Netzwerkbetrieb [\(Seite 144\)](#page-143-0) 

# 6.10.3 Netzwerkeinstellungen ändern

## **Einleitung**

In "Network and Dial-Up Connections" können Sie die Netzwerkeinstellungen der WLAN und LAN-Verbindung ändern.

## Voraussetzung - Einstellungen der WLAN- oder LAN-Verbindung ändern

Sie haben über das Symbol "Network and Dial-Up Connections" solgende Anzeige geöffnet.

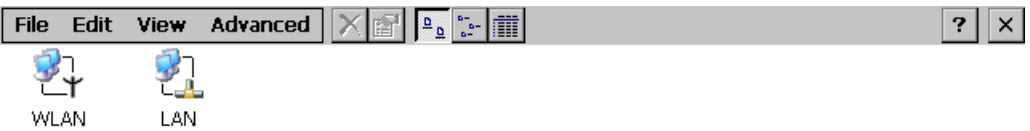

Sie können die Verbindungsparameter für die WLAN und LAN-Verbindung eingeben. Die Parametrierung ist identisch.

## Vorgehensweise - Verbindungsparameter einstellen

Die folgende Vorgehensweise zeigt die Einstellung der Verbindungsparameter anhand der WLAN-Verbindung.

Gehen Sie wie folgt vor:

- 1. Öffnen Sie den Eintrag "WLAN".
	- Der Dialog ''WLAN' Settings" wird geöffnet.

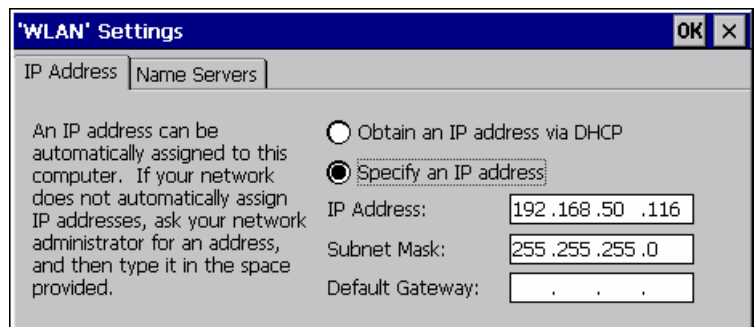

- 2. Wählen Sie zwischen automatischer Adressvergabe über DHCP und manueller Adressvergabe.
- 3. Wenn Sie die Adresse manuell vergeben, geben Sie in den Eingabefeldern "IP Address", "Subnet Mask" und eventuell "Default Gateway" die entsprechenden Adressen ein.

4. Wenn im Netzwerk ein Namensserver verwendet wird, wechseln Sie in das Register "Name Servers".

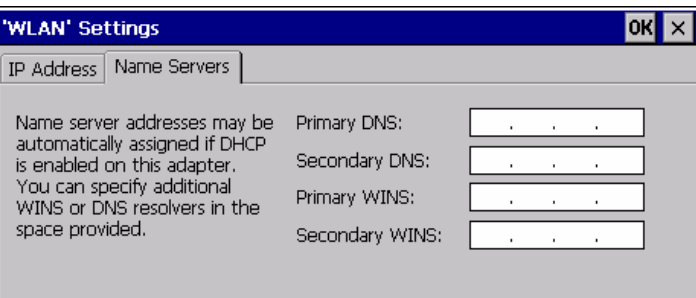

- 5. Geben Sie die entsprechenden Adressen ein.
- 6. Bestätigen Sie die Eingaben.

Der Dialog wird geschlossen.

7. Schließen Sie die Anzeige "Network and Dial-Up Connections".

Das Control Panel wird wieder angezeigt.

## Ergebnis

Die Parameter für die WLAN-Verbindung, bzw. LAN-Verbindung des Bediengeräts sind eingestellt.

## Siehe auch

Übersicht zum Netzwerkbetrieb [\(Seite 144\)](#page-143-0) 

# 6.10.4 Anmeldedaten ändern

## **Einleitung**

Um Zugriff auf bestimmte Netzwerkressourcen zu bekommen, melden Sie sich als Benutzer im Netzwerk an. Dazu erhalten Sie von Ihrem Administrator ihren Benutzernamen, ihr Kennwort und den Namen der Domäne.

## Vorrausetzung

Sie haben den Dialog "Network ID" mit dem Symbol "Network ID" so geöffnet.

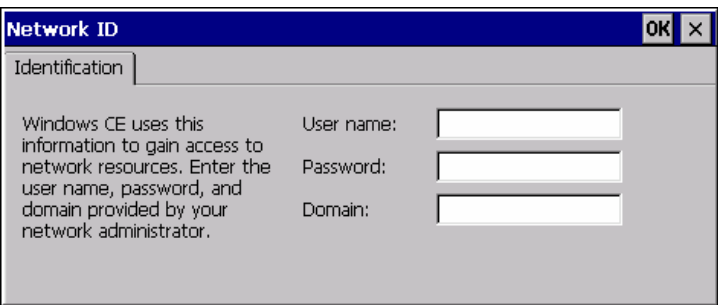

## Vorgehensweise

Gehen Sie wie folgt vor:

- 1. Geben Sie im Eingabefeld "Username" den Benutzernamen ein.
- 2. Geben Sie im Eingabefeld "Password" Ihr Kennwort ein.
- 3. Geben Sie im Eingabefeld "Domain" den Domänennamen ein.
- 4. Bestätigen Sie die Eingaben.

Der Dialog wird geschlossen.

## Ergebnis

Die Anmeldedaten sind eingestellt.

## Siehe auch

Übersicht zum Netzwerkbetrieb [\(Seite 144\)](#page-143-0) 

## 6.10.5 E-Mail-Einstellungen ändern

## Voraussetzung

Sie haben den Dialog "WinCC flexible Internet Settings" mit dem Symbol

"WinCC Internet Settings" geöffnet.

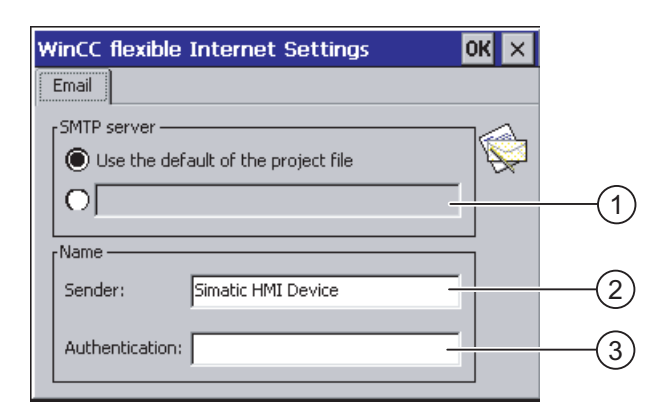

- ① Einstellung des SMTP-Servers
- ② Bezeichnung für den Absender
- ③ E-Mail-Konto

## Hinweis

## Optionen

Im Dialog "WinCC flexible Internet Settings" können weitere Register enthalten sein. Dies ist abhängig davon, welche Optionen für den Netzwerkbetrieb im Projekt aktiviert worden sind.

## Vorgehensweise – E-Mail-Einstellungen ändern

Gehen Sie wie folgt vor:

- 1. Geben Sie den SMTP-Server an.
	- Wenn Sie den im Projekt festgelegten SMTP-Server nutzen wollen, aktivieren Sie das Optionsfeld "Use the default of the project file".
	- Wenn Sie den im Projekt festgelegten SMTP-Server nicht nutzen wollen, deaktivieren Sie das Optionsfeld "Use the default of the project file". Geben Sie den gewünschten SMTP-Server ein.
- 2. Geben Sie im Eingabefeld "Sender" die Bezeichnung für den Absender ein.
- 3. Geben Sie im Eingabefeld "Authentication:" das E-Mail-Konto ein, über das Sie ihre E-Mail versenden.

Manche E-Mail-Provider erlauben das Versenden von E-Mails nur dann, wenn Sie das E-Mail-Konto angeben. Das Eingabefeld "Authentication:" kann leer bleiben, wenn Ihr E-Mail-Provider das Versenden von E-Mails ohne Überprüfung des E-Mail-Kontos erlaubt.

4. Bestätigen Sie die Eingaben.

Der Dialog wird geschlossen.

## Ergebnis

Die E-Mail-Einstellungen sind geändert.

## Siehe auch

Übersicht zum Netzwerkbetrieb [\(Seite 144\)](#page-143-0) 

# 6.11 Internet-Einstellungen ändern

# 6.11.1 Allgemeine Internet-Einstellungen ändern

## Voraussetzung

Sie haben den Dialog "Internet Options", Register "General", mit dem Symbol "Internet Options" von geöffnet.

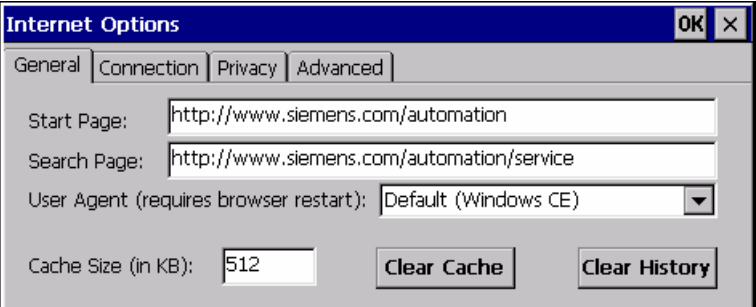

#### Hinweis

Ändern Sie die Einstellung im Feld "User Agent" nicht.

## Vorgehensweise

Gehen Sie wie folgt vor:

- 1. Geben Sie im Eingabefeld "Start Page" die Startseite für den Internet Browser ein.
- 2. Geben Sie im Eingebefeld "Search Page" die Adresse der Standardsuchmaschine ein.
- 3. Geben Sie im Eingabefeld "Cache" die gewünschte Größe des Cache-Speichers ein.
- 4. Wenn Sie den Cache-Speicher löschen wollen, betätigen Sie die Schaltfläche "Clear Cache".
- 5. Wenn Sie den Verlauf löschen wollen, betätigen Sie die Schaltfläche "Clear History".
- 6. Bestätigen Sie die Eingaben.

Der Dialog wird geschlossen.

## Ergebnis

Die allgemeinen Parameter für den Internet Browser sind eingestellt.

6.11 Internet-Einstellungen ändern

## 6.11.2 Proxy-Server einstellen

## Voraussetzung

Sie haben den Dialog "Internet Options", Register "Connection", mit dem Symbol

Internet Options" V aeöffnet.

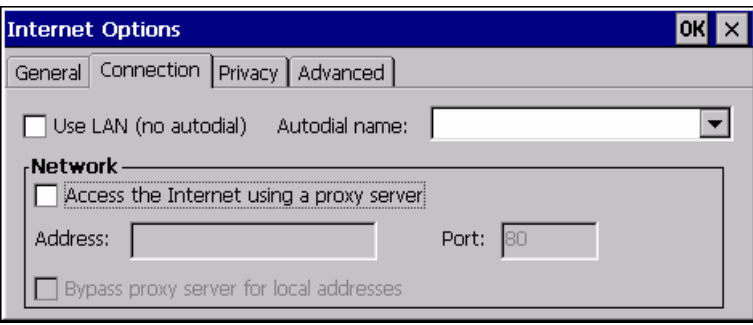

#### Vorgehensweise

Gehen Sie wie folgt vor:

- 1. Aktivieren Sie das Kontrollkästchen "Use LAN (no autodial)".
- 2. Wenn Sie einen Proxy-Server verwenden, aktivieren Sie in der Gruppe "Network" das Kontrollkästchen "Access the Internet using a proxy server".

Geben Sie die Adresse des Proxy-Servers und den Port ein.

- 3. Wenn Sie den Proxy Server für lokale Aufrufe umgehen wollen, aktivieren Sie das Kontrollkästchen "Bypass proxy server for local addresses".
- 4. Bestätigen Sie die Eingaben.

Der Dialog wird geschlossen.

## 6.11.3 Datenschutzeinstellungen ändern

#### Cookies und Verschlüsselung

Cookies sind Informationen, die ein Webserver zu einem Browser sendet. Bei späteren Zugriffen auf diesen Webserver werden die Cookies zurückgesendet. Damit können Informationen zwischen den Zugriffen zwischengespeichert werden.

Um höhere Sicherheit zu gewährleisten, werden Daten im Internet verschlüsselt übertragen. Gängige Verschlüsselungsprotokolle sind SSL und TLS. Sie können die Nutzung der Verschlüsselungsprotokolle aktivieren oder deaktivieren.

Die notwendigen Einstellungen erfragen Sie bei Ihrem Netzwerkadministrator.

## Voraussetzung

Sie haben den Dialog "Internet Options", Register "Privacy", mit dem Symbol "Internet Options" V aeöffnet.

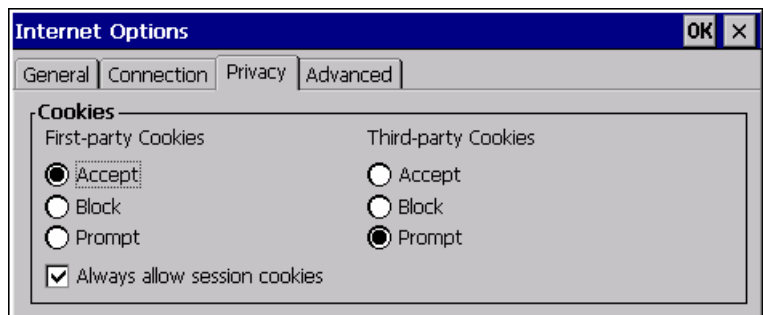

#### Vorgehensweise

Gehen Sie wie folgt vor:

- 1. Wählen Sie mit den Optionsschaltflächen das gewünschte Verhalten der Cookies aus.
	- "Accept"

Cookies werden ohne Rückfrage gespeichert.

– "Block"

Cookies werden nicht gespeichert.

– "Prompt"

Cookies werden nach Aufforderung gespeichert.

- 2. Wenn Sie Cookies, die nur während einer Sitzung gelten, zulassen wollen, aktivieren Sie das Kontrollkästchen "Always allow session cookies".
- 3. Wechseln Sie in das Register "Advanced".

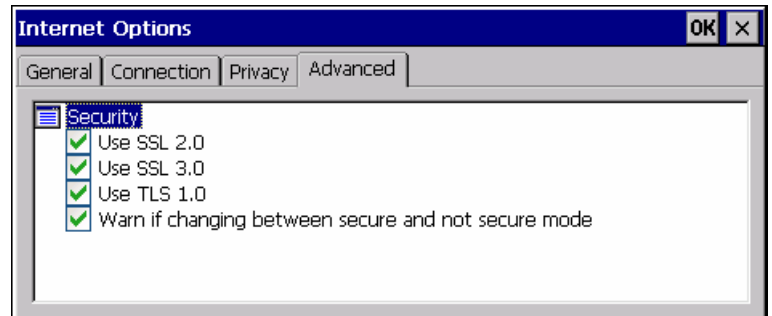

- 4. Aktivieren Sie die gewünschten Verschlüsselungsprotokolle.
- 5. Bestätigen Sie die Eingaben.

Der Dialog wird geschlossen.

#### Ergebnis

Die Sicherheitseinstellungen sind eingestellt.

6.11 Internet-Einstellungen ändern

## 6.11.4 Zertifikate importieren und löschen

## Überblick

Sie können Zertifikate importieren, anschauen und löschen. Die Zertifikate werden auf folgende Weise unterschieden:

- Zertifikate, denen Sie vertrauen
- Eigene Zertifikate
- Andere Zertifikate

Die notwendigen Einstellungen erfragen Sie bei Ihrem Netzwerkadministrator.

## Voraussetzung

Sie haben den Dialog "Certificates" mit dem Symbol "Certificates" geöffnet.

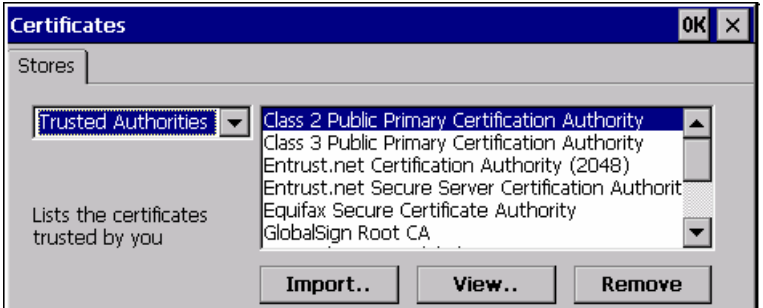

## Vorgehensweise

Gehen Sie wie folgt vor:

- 1. Wählen Sie im Auswahlfeld den Typ der Zertifikate:
	- "Trusted Authorities"
	- "My Certificates"
	- "Other Certificates"
- 2. Starten Sie bei Bedarf das Importieren mit der Schaltfläche "Import..". Ein Dialog zur Angabe der Quelle wird geöffnet.
- 3. Löschen Sie bei Bedarf Zertifikate.
	- Markieren Sie das gewünschte Zertifikat.
	- Löschen Sie das markierte Zertifikat mit der Schaltfläche "Remove".
- 4. Mit der Schaltfläche "View.." listen Sie die Eigenschaften des markierten Zertifikats auf.
- 5. Schließen Sie den Dialog.

## Ergebnis

Die Änderungen an den Zertifikaten sind durchgeführt.

# 6.12 Sichern und Wiederherstellen mit einem externen Speichermedium

#### Sichern

Beim Sichern kopieren Sie vom internen Flash-Speicher des Bediengeräts folgende Daten auf ein externes Speichermedium.

- **Betriebssystem**
- Anwendungen
- Daten

Folgende externe Speichermedien sind möglich:

- Speicherkarte
- USB-Speicherstick

## **VORSICHT**

## Schutzart IP65 nicht erfüllt

Zum Ziehen und Stecken der Speicherkarte müssen Sie das Anschlussfach des Bediengeräts öffnen. Bei geöffnetem Anschlussfach ist die Schutzart IP65 nicht erfüllt.

Führen Sie die Sicherungen vorzugsweise auf USB-Speichersticks aus.

## Voraussetzung - Sichern

- Das laufende Projekt, sowie alle anderen Anwendungen außer dem Control Panel sind beendet.
- Im Bediengerät ist ein externes Speichermedium mit ausreichend freiem Speicher.

Die Größe des internen Flash-Speichers wird mit den Informationen zum Bediengerät angezeigt. Wenn der zur Verfügung stehende Speicherplatz auf dem externen Speichermedium zu klein ist, wird eine Warnung angezeigt und das Sichern abgebrochen.

Sie haben den Dialog "Backup/Restore" mit dem Symbol "Backup/Restore" v aeöffnet.

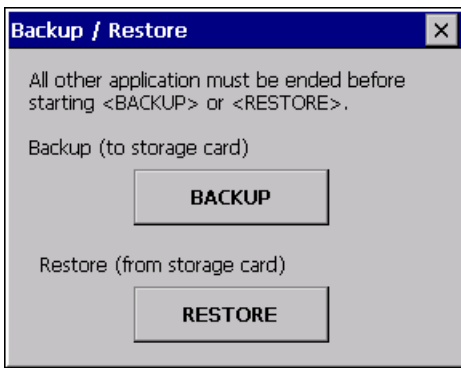

## Vorgehensweise – Sichern

Gehen Sie wie folgt vor:

1. Starten Sie das Sichern mit der Schaltfläche "BACKUP".

Das Bediengerät prüft den externen Speicher.

In folgenden Fällen gibt das Bediengerät Meldungen aus:

- Mehr als ein externer Speicher ist vorhanden: Wählen Sie den gewünschten Speicher aus.
- Der externe Speicher fehlt oder ist defekt:

Bestätigen Sie angezeigten Meldungen.

Das Control Panel wird wieder angezeigt.

Wechseln Sie den externen Speicher. Starten Sie das Sichern erneut.

- Auf dem externen Speicher befinden sich bereits Daten.
- 2. Folgen Sie den Anweisungen des Bediengeräts.

Beim Sichern werden nacheinander folgende Meldungen angezeigt:

- "Checking Registry"
- "Backup Progress"
- "Saving CE-Image"

Ein Fortschrittsbalken zeigt den Verlauf des Sicherns an.

Nachdem das Sichern erfolgreich abgeschlossen wurde, wird folgende Meldung angezeigt:

"Backup successfully completed. Press OK and remove your storage card."

3. Bestätigen Sie die Meldung mit der Schaltfläche "OK".

Entfernen Sie das externe Speichermedium.

## Ergebnis

Auf dem externen Speicher sind die Daten des Bediengeräts gesichert.

## Voraussetzung - Wiederherstellen

Im Bediengerät ist ein externes Speichermedium, das die Sicherung enthält.

## Vorgehensweise – Wiederherstellen

## **ACHTUNG**

## Löschen des Flash-Speichers

Beim Wiederherstellen wird der Flash-Speicher des Bediengeräts nach Rückfrage gelöscht. Danach werden die auf dem externen Speicher gesicherten Daten in den internen Flash-Speicher kopiert. Bereits vorhandene License Keys werden nach Rückfrage gelöscht.

Das Wiederherstellen erfolgt in folgenden Schritten:

- Das Windows CE-Image wird wiederhergestellt.
- Das Bediengerät startet neu.
- Die übrigen Daten werden wiederhergestellt.

# ACHTUNG

# Abbruch des Wiederherstellens

Wenn der externe Speicher während des Wiederherstellens entfernt wird, wird das Wiederherstellen abgebrochen.

Stellen Sie sicher, dass während der gesamten Dauer des Wiederherstellens der externe Speicher nicht entfernt wird.

Gehen Sie wie folgt vor:

1. Starten Sie das Wiederherstellen mit der Schaltfläche "RESTORE".

Das Bediengerät prüft den externen Speicher.

In folgenden Fällen gibt das Bediengerät Meldungen aus:

– Der externe Speicher fehlt oder ist defekt:

Bestätigen Sie angezeigten Meldungen.

Das Control Panel wird wieder angezeigt.

Wechseln Sie den externen Speicher.

– Mehr als ein externer Speicher mit gültiger Sicherung ist vorhanden:

Entfernen Sie alle externen Speicher mit nicht benötigten Sicherungen.

Prüfen Sie bei Bedarf die vorhandenen externen Speicher mit der Schaltfläche "REFRESH".

2. Starten Sie bei Bedarf das Wiederherstellen mit der Schaltfläche "RESTORE" erneut.

Die Daten, die wiederhergestellt werden sollen, werden geprüft.

Nach Abschluss der Prüfung wird eine der folgenden Sicherheitsabfragen angezeigt:

– "You are starting RESTORE now. All files (except files on storage cards) and the registry will be erased. Are you sure?"

An dieser Stelle können Sie das Wiederherstellen mit der Schaltfläche "No" abbrechen, um das Löschen der Daten auf dem Bediengerät zu vermeiden.

– You are now starting RESTORE. All files on the panel and the licenses listed below as well as the registry will be erased. Are you sure?

Diese Abfrage wird angezeigt, wenn sowohl auf dem Bediengerät als auch in der Sicherung License Keys vorhanden sind. Brechen Sie bei Bedarf das Wiederherstellen mit der Schaltfläche "No" ab und sichern Sie erst die License Keys des Bediengeräts. Starten Sie dann das Wiederherstellen neu.

3. Starten Sie mit der Schaltfläche "Yes" das Wiederherstellen der Daten. Ein Fortschrittsbalken zeigt den Verlauf des Wiederherstellens des Windows CE-Image an.

Nach erfolgreichem Wiederherstellen wird folgende Meldung angezeigt: "Restore succesfully finished. Press ok, remove your storage card and reboot your device."

- 4. Entfernen Sie den externen Speicher.
- 5. Bestätigen Sie die Meldung. Das Bediengerät startet neu.

## Ergebnis

Auf dem Bediengerät sind die gesicherten Daten wiederhergestellt.

#### Hinweis

## Kalibieren des Touch-Screen

Nach dem Wiederherstellen kann es erforderlich sein, den Touch-Screen neu zu kalibrieren.

## Siehe auch

Informationen zum Bediengerät anzeigen [\(Seite 136\)](#page-135-0) 

# 6.13 Batteriezustand anzeigen

## **Einleitung**

Sie können den Ladestatus und die Temperatur der Hauptbatterie und der Überbrückungsbatterie überprüfen.

## ACHTUNG

#### Batterie kann nicht geladen werden

Damit die Batterien geladen werden, darf die Umgebungstemperatur bzw. die Temperatur der Batterie nicht mehr als 40 °C betragen. Je höher die Temperatur, desto länger dauert es, bis die Batterie geladen wird.

Wählen Sie für die Ladestation einen Ort mit kühler Umgebungstemperatur. Lassen Sie die Batterie eventuell erst abkühlen.

## Voraussetzung

Sie haben den Dialog "OP Properties", Register "Battery", mit dem Symbol "OP" geöffnet.

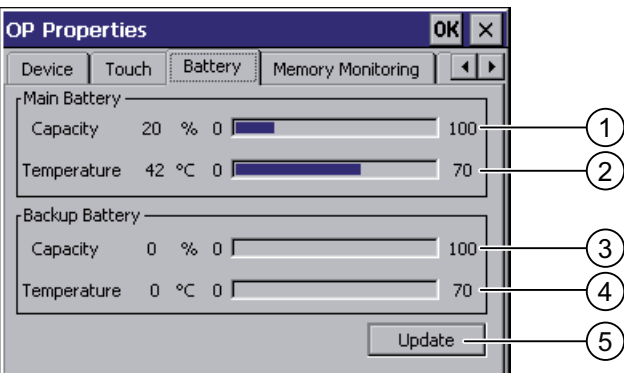

- ① Ladestatus der Hauptbatterie
- ② Temperatur der Hauptbatterie
- ③ Ladestatus der Überbrückungsbatterie
- ④ Temperatur der Überbrückungsbatterie
- ⑤ Schaltfläche zu Aktualisieren der Anzeige

#### Vorgehensweise

Gehen Sie wie folgt vor:

- 1. Aktualisieren Sie bei Bedarf die Anzeige mit der Schaltfläche "Update".
- 2. Schließen Sie den Dialog.

6.14 Speichermanagement aktivieren

# 6.14 Speichermanagement aktivieren

#### Speichermanagement

Vorausgesetzt, das Speichermanagement ist aktiviert, beendet das Bediengerät das Projekt selbstständig, wenn während eines laufenden Projekts eine Reorganisation des Speichers notwendig ist.

Das Projekt wird beendet und am Bediengerät wird eine Meldung angezeigt. Sie müssen das Projekt neu starten.

## ACHTUNG

#### Speichermanagement

Wenn Sie das Speichermanagement nicht aktivieren, können während des laufenden Projekts undefinierte Zustände auftreten.

Aktivieren Sie das Speichermanagement im Dialog "OP Properties".

#### Voraussetzung

Sie haben den Dialog "OP Properties", Register "Memory Monitoring" mit dem Symbol "OP"

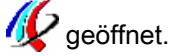

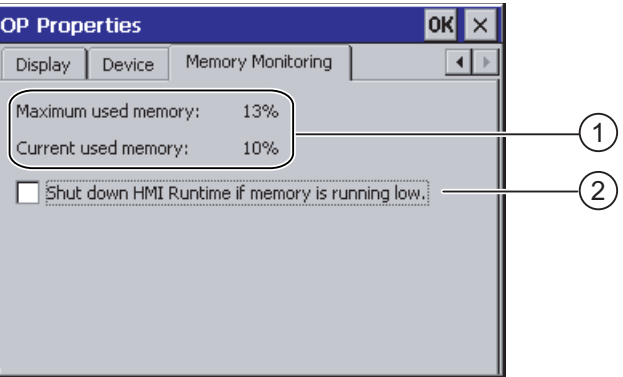

- ① Maximal genutzter Speicher seit letztem Einschalten des Bediengeräts und aktuell genutzter Speicher in Prozent
- ② Kontrollkästchen zum Aktivieren des Speichermanagements

## Vorgehensweise

Gehen Sie wie folgt vor:

- 1. Aktivieren Sie das Kontrollkästchen, um das Speichermanagement zu starten.
- 2. Bestätigen Sie die Eingaben.

Der Dialog wird geschlossen.

## Ergebnis

Das Speichermanagement ist aktiviert.

# Bediengerät in Betrieb nehmen 7

# 7.1 Überblick

## Betrieb des Bediengeräts

In der Anlage betreiben Sie das Bediengerät folgendermaßen:

- Mobil mit Batterie
- Stationär in der Ladestation

Zum Übertragen und Testen können Sie das Bediengerät in Büroumgebung folgendermaßen betreiben:

- Mobil mit Batterie
- Stationär mit Tischnetzteil
- Stationär in der Ladestation

## Voraussetzungen für die Inbetriebnahme

Vor der Inbetriebnahme eines Projekts auf dem Bediengerät sind folgende Schritte notwendig:

1. Ladestation anbauen und anschließen

Alternativ schließen Sie das Bediengerät an das Tischnetzteil an.

2. Laden der Batterie und Einlegen in das Bediengerät

Zum Laden der Batterie haben Sie folgende Möglichkeiten:

- Im Ladefach der Ladestation
- Im Bediengerät in der Ladestation
- Im Bediengerät, das an dem Tischnetzteil angeschlossen ist
- 3. Bediengerät mit der ON/OFF-Taste einschalten
- 4. WLAN in Betrieb nehmen und testen
- 5. Einstellungen im Control Panel für den Transfer vornehmen
- 6. Projekt auf das Bediengerät übertragen

#### <span id="page-161-0"></span>Bediengerät in Betrieb nehmen

7.2 Betriebsarten

## Inbetriebnahme

Nachdem Sie das Projekt auf das Bediengerät übertragen haben, sind folgende Schritte notwendig:

- Projekt starten
- Bei Bedarf: Zonen testen

## Siehe auch

Ladestation anbauen [\(Seite 50\)](#page-49-0)  Batterien erstmalig einsetzen [\(Seite 69\)](#page-68-0) 

Datenkanal parametrieren [\(Seite 139\)](#page-138-0) 

# 7.2 Betriebsarten

#### Betriebsarten

Das Bediengerät kann sich in folgenden Betriebsarten befinden:

- Offline
- Online
- Transfer

Sie können die Betriebsarten "Offline" und "Online" sowohl am Projektierungs-PC als auch am Bediengerät einstellen. Am Bediengerät verwenden Sie dazu ein Bedienobjekt im Projekt.

## Betriebsart wechseln

Um am Bediengerät die Betriebsart während des laufenden Betriebs zu wechseln, muss der Projekteur die zugehörigen Bedienobjekte projektiert haben.

Nähere Hinweise hierzu finden Sie gegebenenfalls in Ihrer Anlagendokumentation.

## Betriebsart "Offline"

Bei dieser Betriebsart besteht keine Kommunikationsverbindung zwischen Bediengerät und Steuerung. Sie können das Bediengerät bedienen, es werden jedoch keine Daten zur Steuerung übertragen oder von der Steuerung empfangen.

## Betriebsart "Online"

Bei dieser Betriebsart besteht eine Kommunikationsverbindung zwischen Bediengerät und Steuerung. Sie können die Anlage mit dem Bediengerät entsprechend der Projektierung bedienen.

## Betriebsart "Transfer"

In dieser Betriebsart können Sie z. B. ein Projekt vom Projektierungs-PC auf das Bediengerät transferieren oder Daten des Bediengeräts sichern und wiederherstellen.

Um das Bediengerät in die Betriebsart "Transfer" zu schalten, stehen folgende Möglichkeiten zur Verfügung:

● Beim Starten des Bediengeräts

Starten Sie die Betriebsart "Transfer" manuell im Loader des Bediengeräts.

Im laufenden Betrieb

Starten Sie die Betriebsart "Transfer" manuell mit einem Bedienobjekt innerhalb des Projekts. Beim automatischen Transfer wechselt das Bediengerät in die Betriebsart "Transfer", wenn ein Transfer am Projektierungs-PC gestartet wird.

# 7.3 Bestehende Projekte verwenden

#### Hinweis

Das Mobile Panel 277 IWLAN besitzt keinen Zustimmtaster und keinen Stop-Taster und Not-Halt-Taster. Bereits bestehende Steuerungsprogramme müssen Sie in diesen Punkten ändern.

Sie können die WinCC flexible-Projekte folgender Bediengeräte weiterverwenden:

- Mobile Panel 177 PN
- Mobile Panel 177 DP
- Mobile Panel 277

Führen Sie in WinCC flexible einen Bediengerätewechsel durch.

Sie müssen das WinCC flexible-Projekt in folgenden Punkten anpassen:

- Kommunikation über WLAN
- Zonenerkennung und Anschlusspunkterkennung
	- Wenn Sie in Ihrem bereits bestehenden Projekt die Anschlusspunkterkennung über die Box-ID verwendet haben, haben Sie folgende Möglichkeit:

Verwenden Sie statt der Anschluss-Box eine Zone bestehend aus mindestens einem Transponder und stellen Sie in diesen die bisher verwendete Box-ID als ID ein.

– Wenn Sie die Zonenerkennung nutzen, benötigen Sie einen oder mehrere Transponder für eine Zone.

Zonen parametrieren Sie in WinCC flexible unter "Geräteeinstellungen".

Mithilfe von Zonen projektieren Sie auf einfache Weise die Anwahl eines zonenspezifischen Bildes.

In diesem Fall können auch Änderungen im Steuerungsprogramm gegenüber Vorgängergeräten notwendig.

Weitere Informationen hierzu finden Sie in der Online-Hilfe von WinCC flexible oder im Benutzerhandbuch "WinCC flexible Migration".

# <span id="page-163-0"></span>7.4 Möglichkeiten für die Datenübertragung

# Übersicht

Die folgende Tabelle zeigt die Möglichkeiten für die Datenübertragung zwischen Mobile Panel 277 Wireless und Projektierungs-PC.

Der Datenkanal "Ethernet" gilt für die Kommunikation über WLAN und LAN (RJ45).

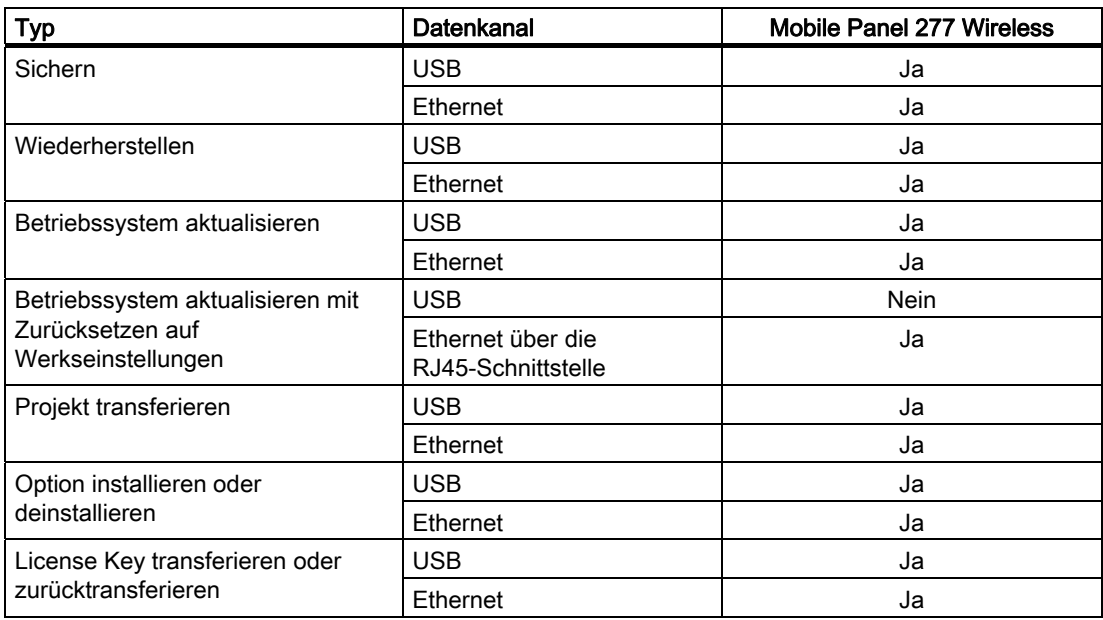

# 7.5.1 Überblick

## **Einleitung**

Um die Anlage mit dem Bediengerät bedienen zu können, müssen Sie das WinCC flexible-Projekt auf das Bediengerät transferieren.

## Projekt auf das Bediengerät transferieren

Sie haben folgende Möglichkeiten, ein Projekt auf ein Bediengerät zu übertragen:

- Transfer vom Projektierungs-PC
- Wiederherstellen über ProSave von einem PC

In diesem Fall wird ein gesichertes Projekt von einem PC auf das Bediengerät übertragen.

Auf diesem PC muss WinCC flexible nicht installiert sein.

## Erstinbetriebnahme und Wiederinbetriebnahme

- Bei der Erstinbetriebnahme ist auf dem Bediengerät noch kein Projekt vorhanden. Diesen Zustand hat das Bediengerät auch nach dem Aktualisieren des Betriebssystems.
- Bei der Wiederinbetriebnahme wird ein bereits auf dem Bediengerät vorhandenes Projekt ersetzt.

## Siehe auch

Betriebsarten [\(Seite 162\)](#page-161-0) 

## 7.5.2 Transfer

## 7.5.2.1 Überblick

## **Transfer**

Nach dem Ende der Projektierungsphase transferieren Sie das ablauffähige Projekt vom Projektierungs-PC auf das Bediengerät.

Sie können die Betriebsart "Transfer" am Bediengerät manuell oder automatisch starten.

Transferierte Daten werden direkt in den internen Flash-Speicher des Bediengeräts geschrieben. Sie verwenden für den Transfer einen Datenkanal, den Sie vor dem Starten eines Transfers parametrieren müssen.

## **Rücktransfer**

Sie können beim Transfer die komprimierte Projektdatei zusammen mit dem ablauffähigen Projekt auf das Bediengerät transferieren. Diese komprimierte Projektdatei können Sie bei Bedarf auf einen beliebigen Projektierungs-PC zurücktransferieren und weiter bearbeiten.

Für die Ablage der komprimierten Projektdatei muss im Bediengerät ein externer Speicher vorhanden sein.

## ACHTUNG

#### Keine Überprüfung der Projektdateien

WinCC flexible prüft nicht, ob die auf dem Bediengerät vorhandene komprimierte Projektdatei dem auf dem Bediengerät vorhandenen ablauffähigen Projekt entspricht.

#### Siehe auch

Verzögerungszeit einstellen [\(Seite 141\)](#page-140-0)  Datenkanal parametrieren [\(Seite 139\)](#page-138-0)  Möglichkeiten für die Datenübertragung [\(Seite 164\)](#page-163-0) 

## 7.5.2.2 Transfer manuell starten

## **Einleitung**

Sie schalten das Bediengerät wie folgt manuell in die Betriebsart "Transfer":

- Mit einem projektierten Bedienobjekt während des laufenden Betriebs
- Im Loader des Bediengeräts

## Voraussetzung

- Am Projektierungs-PC ist in WinCC flexible das Projekt "\*.hmi" geöffnet, das Sie transferieren wollen.
- Das Bediengerät ist an diesem Projektierungs-PC angeschlossen.
- Der Datenkanal am Bediengerät ist parametriert.
- Das Bediengerät befindet sich in der Betriebsart "Transfer".

## Vorgehensweise

Gehen Sie wie folgt vor:

1. Wählen Sie am Projektierungs-PC in WinCC flexible im Menü "Projekt > Transfer" den Befehl "Transfereinstellungen".

Der Dialog "Bediengeräte für Transfer auswählen" wird geöffnet.

- 2. Markieren Sie im linken Bereich des Dialogs das Bediengerät.
- 3. Wählen Sie die Verbindungsart zwischen Bediengerät und Projektierungs-PC.
- 4. Stellen Sie die Parameter für die Verbindung ein.
- 5. Stellen Sie im rechten Bereich des Dialogs die Parameter für den Transfer ein.
- 6. Wenn Sie zusätzlich zum ablauffähigen Projekt die komprimierte Projektdatei zum Bediengerät transferieren:

Aktivieren Sie das Kontrollkästchen "Rücktransfer aktivieren".

7. Starten Sie in WinCC flexible den Transfer mit "Transferieren".

Der Projektierungs-PC prüft die Verbindung zum Bediengerät. Das Projekt wird zum Bediengerät transferiert. Wenn die Verbindung nicht vorhanden oder gestört ist, wird am Projektierungs-PC eine Fehlermeldung angezeigt.

## Ergebnis

Nach erfolgreichem Transfer befindet sich das Projekt auf dem Bediengerät. Das transferierte Projekt wird automatisch gestartet.

## Siehe auch

Datenkanal parametrieren [\(Seite 139\)](#page-138-0)  Möglichkeiten für die Datenübertragung [\(Seite 164\)](#page-163-0)  Betriebsarten [\(Seite 162\)](#page-161-0) 

## 7.5.2.3 Transfer automatisch starten

## **Einleitung**

Wenn der automatische Transfer aktiviert ist, wechselt das Bediengerät während des laufenden Betriebs automatisch in die Betriebsart "Transfer, sobald Sie am angeschlossenen Projektierungs-PC einen Transfer starten.

## Hinweis

Das Bediengerät wechselt bei automatischem Transfer nur dann in die Betriebsart "Transfer", wenn das Projekt auf dem Bediengerät läuft.

Der automatische Transfer ist besonders für die Testphase eines neuen Projekts geeignet, da der Transfer ohne Eingriff am Bediengerät erfolgt.

## ACHTUNG

#### Ungewollte Reaktionen der Anlage

Wenn auf dem Bediengerät der automatische Transfer aktiviert ist und wenn am Projektierungs-PC ein Transfer gestartet wird, wird das laufende Projekt automatisch beendet. Das Bediengerät wechselt dann selbsttätig in die Betriebsart "Transfer". Die Betriebsart "Transfer" kann ungewollte Reaktionen in der Anlage verursachen.

Deaktivieren Sie nach der Inbetriebnahmephase den automatischen Transfer, damit das Bediengerät nicht unbeabsichtigt in den Betriebsart "Transfer" geht.

Um den Zugriff auf die Transfereinstellungen zu sperren und damit ein unbefugtes Ändern zu vermeiden, vergeben Sie ein Kennwort im Control Panel.

## Voraussetzung

- Am Projektierungs-PC ist in WinCC flexible das Projekt "\*.hmi" geöffnet, das Sie transferieren wollen.
- Das Bediengerät ist an diesem Projektierungs-PC angeschlossen.
- Der Datenkanal am Bediengerät ist parametriert.
- Im Datenkanal für den Transfer ist der automatische Transfer aktiviert.
- Das Projekt ist auf dem Bediengerät gestartet.

## Vorgehensweise

Gehen Sie wie folgt vor:

1. Wählen Sie am Projektierungs-PC in WinCC flexible im Menü "Projekt > Transfer" den Befehl "Transfereinstellungen".

Der Dialog "Bediengeräte für Transfer auswählen" wird geöffnet.

- 2. Markieren Sie im linken Bereich des Dialogs das Bediengerät.
- 3. Wählen Sie die Verbindungsart zwischen Bediengerät und Projektierungs-PC.

Stellen Sie die Parameter für die Verbindung ein.

- 4. Stellen Sie im rechten Bereich des Dialogs die Parameter für den Transfer ein.
- 5. Wenn Sie zusätzlich zum ablauffähigen Projekt die komprimierte Projektdatei zum Bediengerät transferieren:

Aktivieren Sie das Kontrollkästchen "Rücktransfer aktivieren".

6. Starten Sie in WinCC flexible den Transfer mit "Transferieren".

Der Projektierungs-PC prüft die Verbindung zum Bediengerät. Das Bediengerät beendet das laufende Projekt. Das Bediengerät wechselt selbsttätig in die Betriebsart "Transfer". Das Projekt wird zum Bediengerät transferiert. Wenn die Verbindung nicht vorhanden oder gestört ist, wird am Projektierungs-PC eine Fehlermeldung angezeigt.

## Ergebnis

Nach erfolgreichem Transfer befindet sich das Projekt auf dem Bediengerät. Das transferierte Projekt wird automatisch gestartet.

#### Siehe auch

Datenkanal parametrieren [\(Seite 139\)](#page-138-0)  Möglichkeiten für die Datenübertragung [\(Seite 164\)](#page-163-0)  Betriebsarten [\(Seite 162\)](#page-161-0) 

## 7.5.2.4 Rücktransfer starten

#### Voraussetzung

- Am Projektierungs-PC ist in WinCC flexible kein Projekt geöffnet.
- Das Bediengerät ist an diesem Projektierungs-PC angeschlossen.
- Der Datenkanal am Bediengerät ist parametriert.
- Das Bediengerät befindet sich in der Betriebsart "Transfer".
- Die Speicherkarte mit der komprimierten Projektdatei ist im Bediengerät gesteckt.

#### Vorgehensweise

Gehen Sie wie folgt vor:

1. Wählen Sie am Projektierungs-PC in WinCC flexible im Menü "Projekt > Transfer" den Befehl "Kommunikationseinstellungen".

Der Dialog "Kommunikationseinstellungen" wird geöffnet.

- 2. Wählen Sie den Bediengerätetyp.
- 3. Wählen Sie die Verbindungsart zwischen Bediengerät und Projektierungs-PC.
- 4. Stellen Sie die Parameter für die Verbindung ein.
- 5. Schließen Sie den Dialog mit "OK".
- 6. Wählen Sie im Menü "Projekt > Transfer" den Befehl "Rücktransfer".
	- Der Dialog "Rücktransfer" wird geöffnet.
- 7. Starten Sie den Rücktransfer mit "OK".

Der Projektierungs-PC prüft die Verbindung zum Bediengerät. Die komprimierte Projektdatei wird vom Bediengerät auf den Projektierungs-PC zurücktransferiert. Wenn die Verbindung nicht vorhanden oder gestört ist, wird am Projektierungs-PC eine Fehlermeldung angezeigt.

#### Ergebnis

Nach erfolgreichem Rücktransfer ist das Projekt auf dem Projektierungs-PC in WinCC flexible geöffnet.

## 7.5.3 Projekt testen

## **Einleitung**

Für den Test eines Projektes gibt es folgende Möglichkeiten:

● Projekt am Projektierungs-PC testen

Sie können ein Projekt auf einem Projektierungs-PC mit dem Simulator testen. Ausführliche Informationen hierzu finden Sie im Benutzerhandbuch "WinCC flexible" und in der Online-Hilfe zu WinCC flexible.

● Projekt offline auf dem Bediengerät testen

Offline testen bedeutet, dass während des Tests die Kommunikation zwischen Bediengerät und Steuerung unterbrochen ist.

● Projekt online auf dem Bediengerät testen

Online testen bedeutet, dass während des Tests Bediengerät und Steuerung miteinander kommunizieren.

Führen Sie die Tests in der Reihenfolge "Offline-Test" und "Online-Test" durch.

#### Hinweis

Testen Sie ein Projekt immer auf dem Bediengerät, auf dem das Projekt eingesetzt wird.

Testen Sie Folgendes:

- 1. Prüfen Sie die Bilder auf richtige Darstellung.
- 2. Prüfen Sie die Bildhierarchie.
- 3. Prüfen Sie die Eingabeobjekte.
- 4. Geben Sie Variablenwerte ein.

Durch den Test erhöhen Sie die Sicherheit, dass das Projekt auf dem Bediengerät fehlerfrei funktioniert.

## Voraussetzung für den Offline-Test

- Das Projekt wurde auf das Bediengerät transferiert.
- Das Bediengerät befindet sich in der Betriebsart "Offline".

## Vorgehensweise

In der Betriebsart "Offline" testen Sie am Bediengerät einzelne Funktionen des Projekts ohne Beeinflussung durch die Steuerung. Steuerungsvariablen werden deshalb nicht aktualisiert.

Testen Sie Bedienobjekte und Darstellungen des Projekts, soweit das ohne Steuerungsanbindung möglich ist.

## Voraussetzung für den Online-Test

- Das Projekt wurde auf das Bediengerät transferiert.
- Das Bediengerät befindet sich in der Betriebsart "Online".

## Vorgehensweise

In der Betriebsart "Online" testen Sie am Bediengerät einzelne Funktionen des Projekts mit Beeinflussung durch die Steuerung. Steuerungsvariablen werden dabei aktualisiert. Sie können alle kommunikationsabhängigen Funktionen, z. B. Meldungen, testen.

Testen Sie Bedienobjekte und Darstellungen des Projekts.

## Siehe auch

Betriebsarten [\(Seite 162\)](#page-161-0) 

## 7.5.4 Zonen testen

Wenn in der Anlage Zonen vorhanden sind, testen Sie, ob das Bediengerät die Zonen erkennt.

## Hinweis

Zum Testen der Zonen müssen folgende Voraussetzungen erfüllt sein:

- Das Projekt ist auf das Bediengerät transferiert und gestartet.
- Das Bediengerät ist in der Betriebsart "Online".
- Die Transponder sind angebaut und die Transponder-IDs sind eingestellt.

Wenn im Projekt die Bedienobjekte "Zone Bezeichnung" und "Zone Qualität" vorhanden sind, können Sie die Zonen am Bediengerät prüfen.

Überprüfen Sie insbesondere folgende Fälle:

● Verlaufen die Grenzen der Zone wie geplant?

Haben bewegte Maschinenteile einen Einfluss auf den Empfang von Transpondern? Untersuchen Sie hierbei auch extreme Positionen der bewegten Maschinenteile.

● Ist die WLAN-Abdeckung überall in der Zone gewährleistet?

## Siehe auch

Zonenbezeichnung anzeigen [\(Seite 206\)](#page-205-0) 

Zonenqualität anzeigen [\(Seite 207\)](#page-206-0) 

Transponder anbauen [\(Seite 53\)](#page-52-0) 

# 7.5.5 Sichern und Wiederherstellen

## 7.5.5.1 Überblick

## Sichern und Wiederherstellen

Sie können folgende Daten, die sich im internen Flash-Speicher des Bediengeräts befinden, mit einem PC sichern und wiederherstellen:

- Projekt und Bediengeräte-Image
- Kennwortliste
- Rezepturdaten
- License Keys

Zum Sichern und Wiederherstellen verwenden Sie eines der folgenden Werkzeuge:

- WinCC flexible
- ProSave

#### **Hinweis**

Alternativ sichern Sie über das Control Panel auf ein externes Speichmedium.

## Allgemeine Hinweise

## **ACHTUNG**

## Zurücksetzen auf Werkseinstellungen erforderlich

Wenn ein komplettes Wiederherstellen durch Spannungsausfall am Bediengerät unterbrochen wird, kann das Betriebssystem des Bediengeräts gelöscht werden! In diesem Fall müssen Sie das Bediengerät auf Werkseinstellungen zurücksetzen.

#### Kompatibilitätskonflikt

Wenn während des Wiederherstellens am Bediengerät ein Hinweis auf einen Kompatibilitätskonflikt angezeigt wird, müssen Sie das Betriebssystem aktualisieren.

## 7.5.5.2 Sichern und Wiederherstellen mit WinCC flexible

## Voraussetzung

- Auf dem Projektierungs-PC ist in WinCC flexible kein Projekt geöffnet.
- Das Bediengerät ist an diesem Projektierungs-PC angeschlossen
- Der Datenkanal am Bediengerät ist parametriert.

## Vorgehensweise – Sichern

Gehen Sie wie folgt vor:

1. Wählen Sie am Projektierungs-PC in WinCC flexible im Menü "Projekt > Transfer" den Befehl "Kommunikationseinstellungen".

Der Dialog "Kommunikationseinstellungen" wird geöffnet.

- 2. Wählen Sie den Bediengerätetyp.
- 3. Wählen Sie die Verbindungsart zwischen Bediengerät und Projektierungs-PC.
- 4. Stellen Sie die Parameter für die Verbindung ein.
- 5. Schließen Sie den Dialog mit "OK".
- 6. Wählen Sie in WinCC flexible im Menü "Projekt > Transfer" den Befehl "Sicherung". Der Dialog "Einstellungen für Sicherung" wird geöffnet.
- 7. Wählen Sie die zu sichernden Daten.
- 8. Wählen Sie den Ordner und den Dateinamen für die Sicherungsdatei "\*.psb".
- 9. Schalten Sie das Bediengerät in die Betriebsart "Transfer".

Wenn Sie für das Bediengerät den automatischen Transfer aktiviert haben, wechselt das Bediengerät beim Starten des Sicherns automatisch in die Betriebsart "Transfer".

- 10. Starten Sie am Projektierungs-PC in WinCC flexible das Sichern mit "OK".
- 11. Folgen Sie den Anweisungen von WinCC flexible.

Beim Sichern erscheint eine Statusanzeige, die den Fortschritt des Vorgangs anzeigt.

## Ergebnis

Nach dem erfolgreichen Sichern wird eine Meldung angezeigt. Die zu sichernden Daten sind auf dem Projektierungs-PC gesichert.

# Vorgehensweise – Wiederherstellen

Gehen Sie wie folgt vor:

1. Wählen Sie am Projektierungs-PC in WinCC flexible im Menü "Projekt > Transfer" den Befehl "Kommunikationseinstellungen".

Der Dialog "Kommunikationseinstellungen" wird geöffnet.

- 2. Wählen Sie den Bediengerätetyp.
- 3. Wählen Sie die Verbindungsart zwischen Bediengerät und Projektierungs-PC.
- 4. Stellen Sie die Parameter für die Verbindung ein.
- 5. Schließen Sie den Dialog mit "OK".
- 6. Wählen Sie in WinCC flexible im Menü "Projekt > Transfer" den Befehl "Wiederherstellen".

Der Dialog "Einstellungen für Wiederherstellen" wird geöffnet.

7. Wählen Sie im Feld "Öffnen" die Sicherungsdatei "\*.psb", aus der wiederhergestellt wird.

Es wird angezeigt, für welches Bediengerät die Sicherungsdatei erstellt wurde und welche Art von gesicherten Daten sich in der Datei befindet.

8. Schalten Sie das Bediengerät in die Betriebsart "Transfer".

Wenn Sie für das Bediengerät den automatischen Transfer aktiviert haben, wechselt das Bediengerät beim Starten des Wiederherstellens automatisch in die Betriebsart "Transfer".

9. Starten Sie am Projektierungs-PC in WinCC flexible das Wiederherstellen mit "OK".

Wenn sowohl auf dem Bediengerät als auch in der Sicherung License Keys vorhanden sind, wird ein Dialog angezeigt. Legen Sie in diesem Dialog fest, ob Sie die License Keys überschreiben wollen oder das Wiederherstellen abbrechen wollen.

- Brechen Sie bei Bedarf das Wiederherstellen ab und sichern Sie erst die License Keys des Bediengeräts.
- Starten Sie dann das Wiederherstellen neu.

Folgen Sie den Anweisungen von WinCC flexible.

Beim Wiederherstellen erscheint eine Statusanzeige, die den Fortschritt des Vorgangs anzeigt.

# Ergebnis

Nach dem erfolgreichen Wiederherstellen befinden sich die auf dem Projektierungs-PC gesicherten Daten auf dem Bediengerät.

# Siehe auch

Datenkanal parametrieren [\(Seite 139\)](#page-138-0)  Möglichkeiten für die Datenübertragung [\(Seite 164\)](#page-163-0)  Betriebsarten [\(Seite 162\)](#page-161-0) 

## 7.5.5.3 Sichern und Wiederherstellen mit ProSave

## Voraussetzung

- Das Bediengerät ist an einem PC angeschlossen, auf dem ProSave installiert ist.
- Der Datenkanal am Bediengerät ist parametriert.

## Vorgehensweise – Sichern

Gehen Sie wie folgt vor:

- 1. Starten Sie am PC ProSave über das Windows-Startmenü.
- 2. Wählen Sie im Register "Allgemein" den Bediengerätetyp aus.
- 3. Wählen Sie die Verbindungsart zwischen Bediengerät und PC aus.
- 4. Stellen Sie die Parameter für die Verbindung ein.
- 5. Wählen Sie im Register "Backup" die zu sichernden Daten aus.
- 6. Wählen Sie den Ordner und den Dateinamen für die Sicherungsdatei "\*.psb" aus.
- 7. Schalten Sie das Bediengerät in die Betriebsart "Transfer".

Wenn Sie für das Bediengerät den automatischen Transfer aktiviert haben, wechselt das Bediengerät beim Starten des Sicherns automatisch in die Betriebsart "Transfer".

8. Starten Sie am PC in ProSave das Sichern mit "Start Backup".

Folgen Sie den Anweisungen von ProSave.

Beim Sichern erscheint eine Statusanzeige, die den Fortschritt des Vorgangs anzeigt.

## Ergebnis

Nach dem erfolgreichen Sichern wird eine Meldung angezeigt. Die zu sichernden Daten sind auf dem PC gesichert.

## Vorgehensweise – Wiederherstellen

Gehen Sie wie folgt vor:

- 1. Starten Sie am PC ProSave über das Windows-Startmenü.
- 2. Wählen Sie im Register "Allgemein" den Bediengerätetyp aus.
- 3. Wählen Sie die Verbindungsart zwischen Bediengerät und PC aus.
- 4. Stellen Sie die Parameter für die Verbindung ein.
- 5. Wählen Sie im Register "Restore" die Sicherungsdatei "\*.psb", aus der wiederhergestellt wird.

Es wird angezeigt, für welches Bediengerät die Sicherungsdatei erstellt wurde und welche Art von gesicherten Daten sich in der Datei befindet.

6. Schalten Sie das Bediengerät in die Betriebsart "Transfer".

Wenn Sie für das Bediengerät den automatischen Transfer aktiviert haben, wechselt das Bediengerät beim Starten des Wiederherstellens automatisch in die Betriebsart "Transfer".

7. Starten Sie am PC in ProSave das Wiederherstellen mit "Start Restore".

Wenn sowohl auf dem Bediengerät als auch in der Sicherung License Keys vorhanden sind, wird ein Dialog angezeigt. Legen Sie in diesem Dialog fest, ob Sie die License Keys überschreiben wollen oder das Wiederherstellen abbrechen wollen.

- Brechen Sie bei Bedarf das Wiederherstellen ab und sichern Sie erst die License Keys des Bediengeräts.
- Starten Sie dann das Wiederherstellen neu.
- 8. Folgen Sie den Anweisungen von ProSave.

Beim Wiederherstellen erscheint eine Statusanzeige, die den Fortschritt des Vorgangs anzeigt.

## Ergebnis

Nach dem erfolgreichen Wiederherstellen befinden sich die auf dem PC gesicherten Daten auf dem Bediengerät.

## Siehe auch

Datenkanal parametrieren [\(Seite 139\)](#page-138-0)  Möglichkeiten für die Datenübertragung [\(Seite 164\)](#page-163-0)  Betriebsarten [\(Seite 162\)](#page-161-0) 

## <span id="page-176-0"></span>7.5.6 Betriebssystem aktualisieren

## 7.5.6.1 Überblick

#### Betriebssystem aktualisieren

Beim Transferieren eines Projekts auf das Bediengerät kann es zu einem Kompatibilitätskonflikt kommen. Die Ursache dafür sind Versionsunterschiede zwischen der verwendeten Projektierungs-Software und dem auf dem Bediengerät vorhandenen Bediengeräte-Image. Wenn die Versionen unterschiedlich sind, dann wird der Transfer abgebrochen. Ein Hinweis auf den Kompatibilitätskonflikt wird am Projektierungs-PC angezeigt.

Es gibt die beiden folgenden Möglichkeiten für die Anpassung der Versionen:

- Wenn Sie das Projekt mit einer aktuelleren Version der Projektierungs-Software erstellt haben, dann aktualisieren Sie das Bediengeräte-Image.
- Wenn Sie das Projekt für das Bediengerät nicht an die aktuelle Version der Projektierungs-Software anpassen, dann transferieren Sie eine zum Stand des Projekts passende Version des Bediengeräte-Image.

## Allgemeine Hinweise

#### ACHTUNG

## Zurücksetzen auf Werkseinstellungen erforderlich

Wenn das Aktualisieren des Bediengeräte-Images durch Spannungsausfall am Bediengerät unterbrochen wird, kann das Betriebssystem des Bediengeräts gelöscht werden! In diesem Fall müssen Sie das Bediengerät auf Werkseinstellungen zurücksetzen.

## ACHTUNG

#### **Datenverlust**

Beim Aktualisieren des Betriebssystems werden vorhandene Daten, wie Projekt und Kennwörter auf dem Bediengerät gelöscht.

#### Hinweis

#### Kalibieren des Touch-Screen

Nach dem Aktualisieren des Betriebssystem kann es erforderlich sein, den Touch-Screen neu zu kalibrieren.

# Zurücksetzen auf Werkseinstellungen

Sie können das Aktualisieren des Betriebssystems über ProSave oder WinCC flexible mit oder ohne Zurücksetzen auf Werkseinstellungen durchführen.

# VORSICHT

## Schutzart IP65 nicht erfüllt

Für das Aktualisieren des Betriebssystems mit Zurücksetzen auf Werkseinstellungen ist eine Ethernet-Verbindung über die RJ45-Schnittstelle notwendig.

Wenn Sie den Projektierungs-PC direkt über die RJ45-Schnittstelle an dem Bediengerät anschließen, müssen Sie das Anschlussfach öffnen. Bei geöffnetem Anschlussfach ist die Schutzart IP65 nicht erfüllt.

Betriebssystem ohne Zurücksetzen auf Werkseinstellungen aktualisieren

Sie wechseln zunächst am Bediengerät in die Betriebsart "Transfer" oder verwenden bei laufendem Projekt den automatischen Transfer. Dann starten Sie das Aktualisieren des Betriebssystems in ProSave oder WinCC flexible.

Betriebssystem mit Zurücksetzen auf Werkseinstellungen aktualisieren

# ACHTUNG

# Verlust von License Keys

Beim Zurücksetzen auf Werkseinstellungen werden auf dem Bediengerät vorhandene License Keys gelöscht. Beim Aktualisieren des Betriebssystems ohne Zurücksetzen auf Werkseinstellungen bleiben auf dem Bediengerät vorhandene License Keys erhalten.

# ACHTUNG

## Datenkanäle

Beim Zurücksetzen auf Werkseinstellungen werden auch alle Parameter der Datenkanäle zurückgesetzt. Der Start des Transfers ist erst nach erneuter Parametrierung der Datenkanäle möglich.

## Hinweis

Das Aktualisieren des Betriebssystems mit Zurücksetzen auf Werkseinstellungen müssen Sie durchführen, wenn auf dem Bediengerät noch kein Betriebssystem vorhanden ist oder das Betriebssystem des Bediengeräts beschädigt ist.

Sie starten zunächst das Aktualisieren des Betriebssystems in ProSave oder WinCC flexible und schalten die Stromversorgung für das Bediengerät aus und nach Aufforderung wieder ein.

## 7.5.6.2 Betriebssystem aktualisieren mit WinCC flexible

## Voraussetzung

- Am Projektierungs-PC ist in WinCC flexible kein Projekt geöffnet.
- Das Bediengerät ist an diesem Projektierungs-PC angeschlossen.
- Der Datenkanal am Bediengerät ist parametriert.

## Vorgehensweise

Gehen Sie wie folgt vor:

1. Wählen Sie am Projektierungs-PC in WinCC flexible im Menü "Projekt > Transfer" den Befehl "Kommunikationseinstellungen".

Der Dialog "Kommunikationseinstellungen" wird geöffnet.

- 2. Wählen Sie den Bediengerätetyp.
- 3. Wählen Sie die Verbindungsart zwischen Bediengerät und Projektierungs-PC.
- 4. Stellen Sie die Parameter für die Verbindung ein.
- 5. Schließen Sie den Dialog mit "OK".
- 6. Wählen Sie in WinCC flexible im Menü "Projekt > Transfer" den Befehl "Betriebssystem aktualisieren".
- 7. Wählen Sie unter "Imagepfad" die Bediengeräte-Image-Datei "\*.img".

Die Bediengeräte-Image-Dateien finden Sie im Installationsordner von WinCC flexible unter "WinCC flexible Images" oder auf der WinCC flexible Installations-CD.

Wenn die Bediengeräte-Image-Datei erfolgreich geöffnet wurde, werden im Ausgabebereich Informationen zur Bediengeräte-Image-Version angezeigt.

8. Schalten Sie das Bediengerät in die Betriebsart "Transfer".

Wenn Sie für das Bediengerät den automatischen Transfer aktiviert haben, wechselt das Bediengerät beim Starten der Aktualisierung automatisch in die Betriebsart "Transfer".

- 9. Starten Sie am Projektierungs-PC in WinCC flexible das Aktualisieren des Betriebssystems mit der Schaltfläche "Update OS".
- 10. Folgen Sie den Anweisungen von WinCC flexible.

Beim Aktualisieren des Betriebssystems erscheint eine Statusanzeige, die den Fortschritt des Vorgangs anzeigt.

## **Ergebnis**

Nach dem erfolgreichen Aktualisieren des Betriebssystems wird eine Meldung angezeigt. Auf dem Bediengerät befindet sich jetzt kein Projekt mehr.

## Siehe auch

Datenkanal parametrieren [\(Seite 139\)](#page-138-0)  Möglichkeiten für die Datenübertragung [\(Seite 164\)](#page-163-0)  Betriebsarten [\(Seite 162\)](#page-161-0)  PROFINET IO freigeben [\(Seite 142\)](#page-141-0)  Überblick [\(Seite 177\)](#page-176-0) 

## 7.5.6.3 Betriebssystem aktualisieren mit ProSave

## Voraussetzung

- Das Bediengerät ist an einem PC angeschlossen, auf dem ProSave installiert ist.
- Der Datenkanal am Bediengerät ist parametriert.

## Vorgehensweise

Gehen Sie wie folgt vor:

- 1. Starten Sie am PC ProSave über das Windows-Startmenü.
- 2. Wählen Sie im Register "Allgemein" den Bediengerätetyp.
- 3. Wählen Sie die Verbindungsart zwischen Bediengerät und dem PC.
- 4. Stellen Sie die Parameter für die Verbindung ein.
- 5. Wählen Sie das Register "OS Update".
- 6. Wählen Sie unter "Imagepfad" die Bediengeräte-Image-Datei "\*.img".

Die Bediengeräte-Image-Dateien finden Sie im Installationsordner von WinCC flexible unter "WinCC flexible Images" oder auf der WinCC flexible Installations-CD.

Wenn die Bediengeräte-Image-Datei erfolgreich geöffnet wurde, werden im Ausgabebereich Informationen zur Bediengeräte-Image-Version angezeigt.

7. Schalten Sie das Bediengerät in die Betriebsart "Transfer".

Wenn Sie für das Bediengerät den automatischen Transfer aktiviert haben, wechselt das Bediengerät beim Starten der Aktualisierung automatisch in die Betriebsart "Transfer".

- 8. Starten Sie am PC das Aktualisieren des Betriebssystems mit der Schaltfläche "Update OS".
- 9. Folgen Sie den Anweisungen von ProSave.

Beim Aktualisieren des Betriebssystems erscheint eine Statusanzeige, die den Fortschritt des Vorgangs anzeigt.

## Ergebnis

Nach dem erfolgreichen Aktualisieren des Betriebssystems wird eine Meldung angezeigt. Auf dem Bediengerät befindet sich jetzt kein Projekt mehr.

## Siehe auch

Datenkanal parametrieren [\(Seite 139\)](#page-138-0)  Möglichkeiten für die Datenübertragung [\(Seite 164\)](#page-163-0)  Betriebsarten [\(Seite 162\)](#page-161-0)  PROFINET IO freigeben [\(Seite 142\)](#page-141-0)  Überblick [\(Seite 177\)](#page-176-0)
# 7.5.6.4 Auf Werkseinstellungen zurücksetzen mit WinCC flexible

## Voraussetzung

- Am Projektierungs-PC ist in WinCC flexible kein Projekt geöffnet.
- Das Bediengerät ist über Ethernet an diesem Projektierungs-PC angeschlossen.
- Halten Sie die MAC-Adresse der Ethernet-Schnittstelle Ihres Bediengeräts bereit.
	- Die MAC-Adresse wird beim Einschalten des Bediengeräts kurz angezeigt.
	- Die MAC-Adresse wird im Dialog "PROFINET" im Control Panel angezeigt.

## Vorgehensweise - PC-Schnittstelle einstellen

- 1. Wählen Sie im Menü "Start > Systemsteuerung" den Befehl "PG/PC-Schnittstelle einstellen".
- 2. Wählen Sie aus dem Bereich "Zugangspunkt der Applikation" "S7ONLINE (STEP7) -> TCP/IP" aus.
- 3. Wählen Sie im Bereich "Benutzte Schnittstellenparametrierung" die Schnittstelle aus, die mit dem Bediengerät verbunden ist.
- 4. Bestätigen Sie Ihre Eingaben.

#### Vorgehensweise - Auf Werkseinstellung zurücksetzen

Gehen Sie wie folgt vor:

- 1. Schalten Sie die Stromversorgung des Bediengeräts aus.
- 2. Wählen Sie am Projektierungs-PC in WinCC flexible im Menü "Projekt > Transfer" den Befehl "Kommunikationseinstellungen".

Der Dialog "Kommunikationseinstellungen" wird geöffnet.

- 3. Wählen Sie im Register "Allgemein" den Bediengerätetyp und unter "Verbindung" "Ethernet" aus.
- 4. Geben Sie eine IP-Adresse ein.

#### Hinweis

#### Mögliche Adresskonflikte bei falscher IP-Adresse

Verwenden Sie keine dynamische IP-Konfiguration für "Auf Werkseinstellungen zurücksetzen".

Bestimmen Sie eine IP-Adresse, die das Bediengerät während des Updateprozesses von der Projektierungsstation erhält.

Wenn Sie das Bediengerät bereits mit WinCC flexible oder ProSave verwendet haben, benutzen Sie für "Auf Werkseinstellungen zurücksetzen" die bereits verwendete IP-Adresse.

7.5 Projekt bereitstellen und sichern

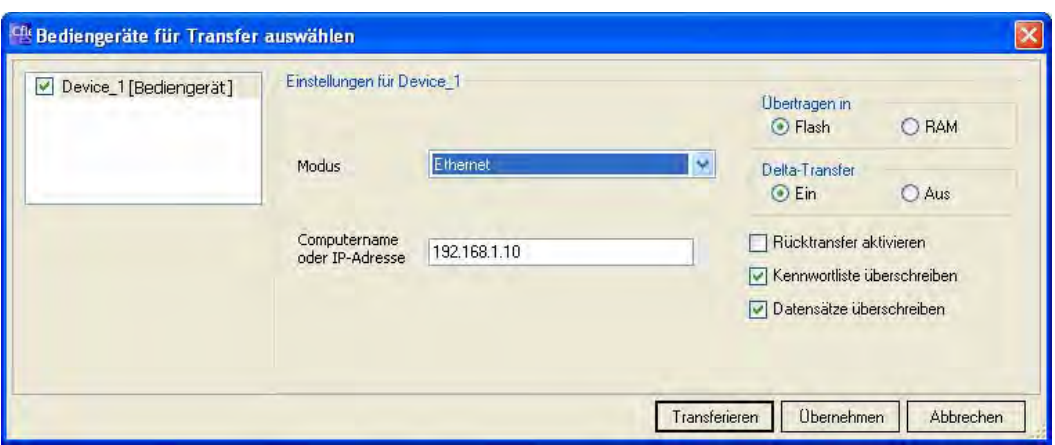

- 5. Bestätigen Sie Ihre Eingaben.
- 6. Wählen Sie in WinCC flexible im Menü "Projekt > Transfer" den Befehl "Betriebssystem aktualisieren".
- 7. Aktivieren Sie das Kontrollkästchen "Auf Werkseinstellungen zurücksetzen".

Ein Eingabefeld für die MAC-Adresse wird eingeblendet.

- 8. Geben Sie in das Eingabefeld die MAC-Adresse des Bediengeräts ein.
- 9. Wählen Sie unter "Imagepfad" die Bediengeräte-Image-Datei "\*.img".

Die Bediengeräte-Image-Dateien finden Sie im Installationsordner von WinCC flexible unter "WinCC flexible Images" oder auf der WinCC flexible Installations-CD.

Wenn die Bediengeräte-Image-Datei erfolgreich geöffnet wurde, werden im Ausgabebereich Informationen zur Bediengeräte-Image-Version angezeigt.

- 10. Starten Sie am Projektierungs-PC in WinCC flexible das Aktualisieren des Betriebssystems mit der Schaltfläche "Update OS".
- 11. Folgen Sie den Anweisungen von WinCC flexible.

Beim Aktualisieren des Betriebssystems erscheint eine Statusanzeige, die den Fortschritt des Vorgangs anzeigt.

# Ergebnis

Nach dem erfolgreichen Aktualisieren des Betriebssystems wird eine Meldung angezeigt.

Auf dem Bediengerät befindet sich jetzt kein Projekt mehr. Die Werkeinstellungen sind wiederhergestellt.

## **Hinweis**

# Kalibieren des Touch-Screen

Nach dem Wiederherstellen kann es erforderlich sein, den Touch-Screen neu zu kalibrieren.

# 7.5.6.5 Auf Werkseinstellungen zurücksetzen mit ProSave

## Voraussetzung

- Das Bediengerät ist über Ethernet an einem PC angeschlossen, auf dem ProSave installiert ist.
- Nur beim Aktualisieren des Betriebssystems mit Zurücksetzen auf Werkseinstellungen: Halten Sie die MAC-Adresse der Ethernet-Schnittstelle Ihres Bediengeräts bereit.
	- Die MAC-Adresse wird beim Einschalten des Bediengeräts kurz angezeigt.
	- Die MAC-Adresse wird im Dialog "PROFINET" im Control Panel angezeigt.

#### Vorgehensweise - PC-Schnittstelle einstellen

- 1. Wählen Sie im Menü "Start > Systemsteuerung" den Befehl "PG/PC-Schnittstelle einstellen".
- 2. Wählen Sie aus dem Bereich "Zugangspunkt der Applikation" "S7ONLINE (STEP7) -> TCP/IP" aus.
- 3. Wählen Sie im Bereich "Benutzte Schnittstellenparametrierung" die Schnittstelle aus, die mit dem Bediengerät verbunden ist.
- 4. Bestätigen Sie Ihre Eingaben.

### Vorgehensweise - Auf Werkseinstellungen zurücksetzen

Gehen Sie wie folgt vor:

- 1. Schalten Sie die Stromversorgung des Bediengeräts aus.
- 2. Starten Sie am PC ProSave über das Windows-Startmenü.
- 3. Wählen Sie im Register "Allgemein" den Bediengerätetyp und unter Verbindung "Ethernet" aus.
- 4. Geben Sie eine IP-Adresse ein.

#### Hinweis

#### Mögliche Adresskonflikte bei falscher IP-Adresse

Verwenden Sie keine dynamische IP-Konfiguration für "Auf Werkseinstellungen zurücksetzen".

Bestimmen Sie eine IP-Adresse, die das Bediengerät während des Updateprozesses von der Projektierungsstation erhält.

Wenn Sie das Bediengerät bereits mit WinCC flexible oder ProSave verwendet haben, benutzen Sie für "Auf Werkseinstellungen zurücksetzen" die bereits verwendete IP-Adresse.

7.5 Projekt bereitstellen und sichern

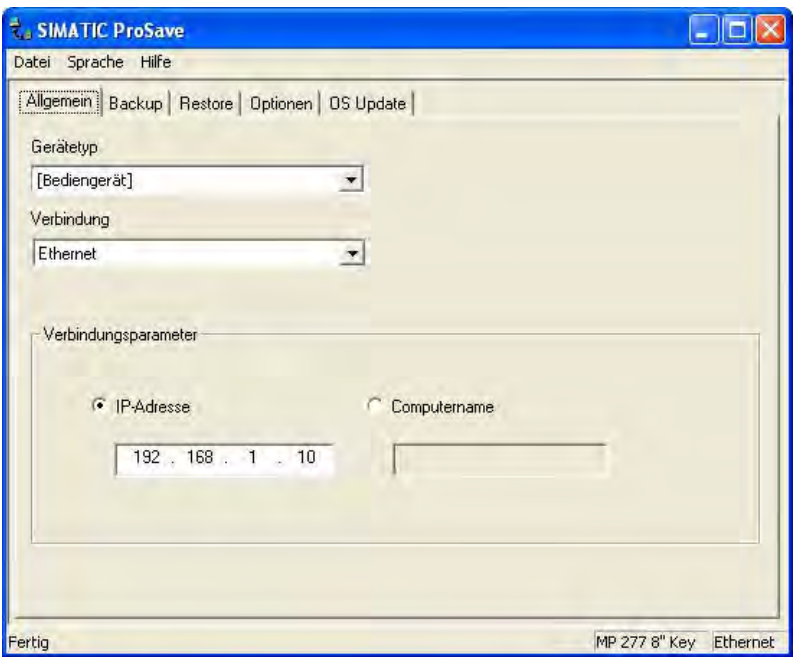

- 5. Wechseln Sie in das Register "OS Update".
- 6. Aktivieren Sie das Kontrollkästchen "Auf Werkseinstellungen zurücksetzen". Ein Eingabefeld für die MAC-Adresse wird eingeblendet.
- 7. Geben Sie die MAC-Adresse des Bediengeräts ein.
- 8. Wählen Sie unter "Imagepfad" die Bediengeräte-Image-Datei "\*.img".

Die Bediengeräte-Image-Dateien finden Sie im Installationsordner von WinCC flexible unter "WinCC flexible Images" oder auf der WinCC flexible Installations-CD.

Wenn die Bediengeräte-Image-Datei erfolgreich geöffnet wurde, werden im Ausgabebereich Informationen zur Bediengeräte-Image-Version angezeigt.

- 9. Starten Sie am PC das Aktualisieren des Betriebssystems mit der Schaltfläche "Update OS".
- 10. Folgen Sie den Anweisungen von ProSave.

Beim Aktualisieren des Betriebssystems erscheint eine Statusanzeige, die den Fortschritt des Vorgangs anzeigt.

#### Ergebnis

Nach dem erfolgreichen Aktualisieren des Betriebssystems wird eine Meldung angezeigt.

Auf dem Bediengerät befindet sich jetzt kein Projekt mehr. Die Werkeinstellungen sind wiederhergestellt.

#### Hinweis

#### Kalibieren des Touch-Screen

Nach dem Wiederherstellen kann es erforderlich sein, den Touch-Screen neu zu kalibrieren.

# <span id="page-184-0"></span>7.5.7 Optionen installieren und deinstallieren

# 7.5.7.1 Überblick

### Optionen installieren und deinstallieren

Sie können Optionen auf dem Bediengerät installieren, z.B. speziell für das Bediengerät entwickelte zusätzliche Programme.

Sie können die Option von dem Bediengerät auch wieder deinstallieren.

#### Hinweis

## License Key

Zum Betrieb einer Option kann gegebenenfalls ein License Key notwendig sein. Der License Key schaltet die Option zur Nutzung frei.

## 7.5.7.2 Optionen installieren und deinstallieren mit WinCC flexible

#### Voraussetzung

- Auf dem Projektierungs-PC ist in WinCC flexible kein Projekt geöffnet.
- Das Bediengerät ist an diesem Projektierungs-PC angeschlossen.
- Der Datenkanal am Bediengerät ist parametriert.

#### Vorgehensweise – Option installlieren

Gehen Sie wie folgt vor:

1. Wählen Sie am Projektierungs-PC in WinCC flexible im Menü "Projekt > Transfer" den Befehl "Kommunikationseinstellungen".

Der Dialog "Kommunikationseinstellungen" wird geöffnet.

- 2. Wählen Sie den Bediengerätetyp.
- 3. Wählen Sie die Verbindungsart zwischen Bediengerät und Projektierungs-PC.
- 4. Stellen Sie die Parameter für die Verbindung ein.
- 5. Schließen Sie den Dialog mit "OK".
- 6. Wählen Sie in WinCC flexible im Menü "Projekt > Transfer" den Befehl "Optionen".
- 7. Wählen Sie unter "verfügbare Optionen" die gewünschte Option.
- 8. Schalten Sie das Bediengerät in die Betriebsart "Transfer".

Wenn Sie für das Bediengerät den automatischen Transfer aktiviert haben, wechselt das Bediengerät beim Starten der Installation der Option automatisch in die Betriebsart "Transfer".

7.5 Projekt bereitstellen und sichern

- 9. Starten Sie am Projektierungs-PC in WinCC flexible die Installation der Option mit der Schaltfläche ">>".
- 10. Folgen Sie den Anweisungen von WinCC flexible.

Bei der Installation erscheint eine Statusanzeige, die den Fortschritt des Vorgangs anzeigt.

## Ergebnis

Die Option ist auf dem Bediengerät installiert.

## Vorgehensweise – Option deinstallieren

Gehen Sie wie folgt vor:

1. Wählen Sie am Projektierungs-PC in WinCC flexible im Menü "Projekt > Transfer" den Befehl "Kommunikationseinstellungen".

Der Dialog "Kommunikationseinstellungen" wird geöffnet.

- 2. Wählen Sie den Bediengerätetyp.
- 3. Wählen Sie die Verbindungsart zwischen Bediengerät und Projektierungs-PC.
- 4. Stellen Sie die Parameter für die Verbindung ein.
- 5. Schließen Sie den Dialog mit "OK".
- 6. Wählen Sie in WinCC flexible im Menü "Projekt > Transfer" den Befehl "Optionen".
- 7. Aktualisieren Sie die Anzeige mit der Schaltfläche "Gerätestatus".
- 8. Wählen Sie unter "Installierte Optionen" die gewünschte Option.
- 9. Schalten Sie das Bediengerät in die Betriebsart "Transfer".

Wenn Sie für das Bediengerät den automatischen Transfer aktiviert haben, wechselt das Bediengerät beim Starten der Deinstallation der Option automatisch in die Betriebsart "Transfer".

- 10. Starten Sie am Projektierungs-PC in WinCC flexible die Deinstallation der Option mit der Schaltfläche "<<".
- 11. Folgen Sie den Anweisungen von WinCC flexible.

Bei der Deinstallation erscheint eine Statusanzeige, die den Fortschritt des Vorgangs anzeigt.

## Ergebnis

Die Option ist von dem Bediengerät deinstalliert.

## Siehe auch

Datenkanal parametrieren [\(Seite 139\)](#page-138-0)  Möglichkeiten für die Datenübertragung [\(Seite 164\)](#page-163-0)  Betriebsarten [\(Seite 162\)](#page-161-0)  Überblick [\(Seite 185\)](#page-184-0) 

# 7.5.7.3 Optionen installieren und deinstallieren mit ProSave

## Voraussetzung

- Das Bediengerät ist an einem PC angeschlossen, auf dem ProSave installiert ist.
- Der Datenkanal am Bediengerät ist parametriert.

# Vorgehensweise – Option installlieren

Gehen Sie wie folgt vor:

- 1. Starten Sie am PC ProSave über das Windows-Startmenü.
- 2. Wählen Sie im Register "Allgemein" den Bediengerätetyp.
- 3. Wählen Sie die Verbindungsart zwischen Bediengerät und PC.
- 4. Stellen Sie die Parameter für die Verbindung ein.
- 5. Wählen Sie das Register "Optionen".
- 6. Wählen Sie unter "verfügbare Optionen" die gewünschte Option.
- 7. Schalten Sie das Bediengerät in die Betriebsart "Transfer".

Wenn Sie für das Bediengerät den automatischen Transfer aktiviert haben, wechselt das Bediengerät beim Starten der Installation der Option automatisch in die Betriebsart "Transfer".

- 8. Starten Sie in ProSave die Installation der Option mit der Schaltfläche ">>".
- 9. Folgen Sie den Anweisungen von ProSave.

Bei der Installation erscheint eine Statusanzeige, die den Fortschritt des Vorgangs anzeigt.

## **Ergebnis**

Die Option ist auf dem Bediengerät installiert.

## Vorgehensweise – Option deinstallieren

Gehen Sie wie folgt vor:

- 1. Starten Sie am PC ProSave über das Windows-Startmenü.
- 2. Wählen Sie im Register "Allgemein" den Bediengerätetyp.
- 3. Wählen Sie die Verbindungsart zwischen Bediengerät und PC.
- 4. Stellen Sie die Parameter für die Verbindung ein.
- 5. Wählen Sie das Register "Optionen".
- 6. Aktualisieren Sie die Anzeige mit der Schaltfläche "Gerätestatus".
- 7. Wählen Sie unter "Installierte Optionen" die gewünschte Option.

<span id="page-187-0"></span>7.5 Projekt bereitstellen und sichern

8. Schalten Sie das Bediengerät in die Betriebsart "Transfer".

Wenn Sie für das Bediengerät den automatischen Transfer aktiviert haben, wechselt das Bediengerät beim Starten der Deinstallation der Option automatisch in die Betriebsart "Transfer".

9. Starten Sie in ProSave die Deinstallation der Option mit der Schaltfläche "<<".

Folgen Sie den Anweisungen von ProSave.

Bei der Deinstallation erscheint eine Statusanzeige, die den Fortschritt des Vorgangs anzeigt.

## Ergebnis

Die Option ist von dem Bediengerät deinstalliert.

## Siehe auch

Datenkanal parametrieren [\(Seite 139\)](#page-138-0)  Möglichkeiten für die Datenübertragung [\(Seite 164\)](#page-163-0)  Betriebsarten [\(Seite 162\)](#page-161-0)  Überblick [\(Seite 185\)](#page-184-0) 

# 7.5.8 License Keys transferieren und zurücktransferieren

7.5.8.1 Überblick

## License Keys transferieren und zurücktransferieren

Mit dem Kauf einer Option erwerben Sie jeweils eine spezifische Nutzungs-Lizenz mit zugehörigem License Key. Nachdem Sie eine Option installiert haben, transferieren Sie einen License Key auf das Bediengerät. Der License Key schaltet eine Option zur Nutzung frei.

Den License Key können Sie vom Bediengerät wieder auf den Ablageort der License Key zurücktransferieren.

#### Hinweis

Sie transferieren License Keys nur mit dem Automation License Manager oder mit WinCC flexible.

# 7.5.8.2 License Keys transferieren und zurücktransferieren

# Voraussetzung

- Beim Transferieren oder Rücktransferieren über WinCC flexible: Am Projektierungs-PC ist in WinCC flexible kein Projekt geöffnet.
- Das Bediengerät ist an diesem Projektierungs-PC angeschlossen.
- Der Datenkanal am Bediengerät ist parametriert.
- Der Ablageort mit dem zu transferierenden License Key ist bereit.

## Vorgehensweise – License Key transferieren

Gehen Sie wie folgt vor:

- 1. Wechseln Sie am Bediengerät in die Betriebsart "Transfer".
- 2. Beim Transferieren über WinCC flexible:

Wählen Sie im Menü "Projekt > Transfer" den Befehl "License Keys". Der Automation License Manager wird geöffnet.

Beim Transferieren über den Automation License Manager:

Starten Sie den Automation License Manager über das Windows-Startmenü.

3. Wählen Sie im Automation License Manager im Menü "Bearbeiten > Zielsystem verbinden" den Befehl "Bediengerät verbinden".

Der Dialog "Zielsystem verbinden" wird geöffnet.

- 4. Wählen Sie im Bereich "Gerätetyp" den Bediengerätetyp.
- 5. Wählen Sie im Feld "Verbindung" die Verbindungsart.
- 6. Stellen Sie die Parameter für die Verbindung ein.
- 7. Bedienen Sie die Schaltfläche "OK".

Die Verbindung zum Bediengerät wird aufgebaut. Das verbundene Bediengerät wird im linken Fenster des Automation License Manager angezeigt.

8. Markieren Sie im linken Fenster das Quelllaufwerk.

Im rechten Fenster werden die vorhandenen License Keys angezeigt.

9. Ziehen Sie einen oder mehrere License Keys per Drag&Drop aus dem rechten Fenster auf das Bediengerät im linken Fenster.

Die License Keys werden auf das Bediengerät transferiert.

## **Ergebnis**

Der License Key ist vom Ablageort auf das Bediengerät transferiert.

7.5 Projekt bereitstellen und sichern

## Vorgehensweise – License Key zurücktransferieren

Gehen Sie wie folgt vor:

- 1. Wechseln Sie am Bediengerät in die Betriebsart "Transfer".
- 2. Beim Rücktransferieren über WinCC flexible:

Wählen Sie im Menü "Projekt > Transfer" den Befehl "License Keys". Der Automation LIcense Manager wird geöffnet.

Beim Rücktransferieren über den Automation License Manager:

Starten Sie den Automation License Manager über das Windows-Startmenü.

3. Wählen Sie im Automation License Manager im Menü "Bearbeiten > Zielsystem verbinden" den Befehl "Bediengerät verbinden".

Der Dialog "Zielsystem verbinden" wird angezeigt.

- 4. Wählen Sie im Bereich "Gerätetyp" den Bediengerätetyp.
- 5. Wählen Sie im Feld "Verbindung" die Verbindungsart.
- 6. Stellen Sie die Parameter für die Verbindung ein.
- 7. Bedienen Sie die Schaltfläche "OK".

Die Verbindung zum Bediengerät wird aufgebaut. Das verbundene Bediengerät wird im linken Fenster des Automation License Manager angezeigt.

8. Markieren Sie im linken Fenster das Bediengerät.

Im rechten Fenster werden die vorhandenen License Keys angezeigt.

9. Ziehen Sie einen oder mehrere License Keys per Drag&Drop aus dem rechten Fenster auf das Ziellaufwerk im linken Fenster.

Die License Keys werden auf den Ablageort zurücktransferiert.

## Ergebnis

Der License Key ist vom Bediengerät auf den Ablageort zurücktransferiert.

# Siehe auch

Überblick [\(Seite 188\)](#page-187-0)  Betriebsarten [\(Seite 162\)](#page-161-0)  Datenkanal parametrieren [\(Seite 139\)](#page-138-0)  Möglichkeiten für die Datenübertragung [\(Seite 164\)](#page-163-0) 

# <span id="page-190-0"></span>Projekt bedienen

# 8.1 Umgang mit dem Bediengerät im Betrieb

Achten Sie beim Bedienen mit dem Mobile Panel 277 IWLAN auf Folgendes:

- Beachten Sie die LED "BAT".
	- Laden Sie das Bediengerät rechtzeitig wieder auf.

Damit die Batterien geladen werden, darf die Umgebungstemperatur bzw. die Temperatur der Batterie nicht mehr als 40 °C betragen. Je höher die Temperatur, desto länger dauert es, bis die Batterie geladen wird. Wählen Sie für die Ladestation einen Ort mit kühler Umgebungstemperatur. Lassen Sie die Batterie eventuell erst abkühlen.

Die Temperatur der Batterie lesen Sie im Control Panel im Dialog "OP", Register "Battery" aus.

- Alternativ wechseln Sie die Hauptbatterie.
- Beachten Sie die LED "COM".

Wenn Sie den Bereich mit genügender WLAN-Abdeckung verlassen, blinkt die LED "COM". Das Bediengerät befindet sich in der Betriebsart "Offline". Sie können die Anlage nicht mehr mit dem Bediengerät bedienen.

## Siehe auch

WLAN Qualität anzeigen [\(Seite 205\)](#page-204-0) 

# 8.2 Projekt starten

## Voraussetzung

Um das Mobile Panel 277 IWLAN einzuschalten und das Projekt zu starten, sind folgende Voraussetzungen erforderlich:

● Die Batterien sind im Bediengerät eingelegt und geladen.

Wenn die Batterien nicht zur Verfügung stehen, hängen Sie das Bediengerät in der Ladestation ein.

- Das Projekt ist auf das Bediengerät geladen.
- Die WLAN-Qualität ist ausreichend.

8.2 Projekt starten

- Transponder, falls Zonen projektiert sind:
	- Die Transponder sind montiert.
	- In den Transpondern sind die Batterien eingelegt.
	- In den Transpondern ist eine eindeutige ID eingestellt, die mit der Parametrierung im Projekt übereinstimmt.

#### Einschalten des Bediengeräts

Drücken Sie auf die ON/OFF-Taste.

Das Bediengerät führt folgende Schritte durch:

- 1. Das Bediengerät startet.
- 2. Die LED "PWR" leuchtet.
- 3. Die LED "BAT" zeigt den Ladestatus der eingelegten Hauptbatterie an.
- 4. Das Bediengerät startet das Projekt entweder sofort oder nach einer projektierten Verzögerungszeit.

## Aufbau der WLAN-Verbindung

Im Projekt können SSIDs von bis zu 3 WLAN-Netzen hinterlegt sein.

Die im Projekt hinterlegten WLAN-Netze müssen am Bediengerät parametriert sein und am Bediengerät in der Liste der bevorzugten Netzwerke enthalten sein.

Die WLAN-Verbindung wird wie folgt aufgebaut:

1. Wenn beim Start des Bediengeräts eines der 3 WLAN-Netze verfügbar ist, verbindet sich das Bediengerät automatisch.

Die projektierte Reihenfolge der SSIDs bestimmt, in welcher Reihenfolge das Bediengerät versucht, sich mit den WLAN-Netzen zu verbinden.

2. Wenn das Bediengerät zu keinem der 3 projektierten WLAN-Netzen eine Verbindung aufbauen kann, versucht das Bediengerät sich auch mit anderen WLAN-Netzen zu verbinden.

Voraussetzung hierfür ist, dass die Verbindung zu anderen WLAN-Netzen im Projekt erlaubt ist.

- 3. Wenn das Bediengerät die WLAN-Verbindung aufgebaut hat, leuchtet die LED "COM".
- 4. Wenn das Bediengerät zu keinem WLAN-Netz eine Verbindung aufbauen konnte, wird in der Statuszeile des Dialogs die Meldung "Not Connected" angezeigt.
- 5. Das Bediengerät zeigt das Startbild des Projekts, bzw. das zonenspezifische Bild an.

### **Ergebnis**

Das Projekt ist gestartet.

Wenn das Bediengerät keine WLAN-Verbindung aufbauen konnte, versucht es weiterhin die WLAN-Verbindung aufzubauen.

# 8.3 Direkttasten

# **Einleitung**

Direkttasten setzen direkt vom Bediengerät aus Bits im E/A-Bereich einer SIMATIC S7.

Direkttasten ermöglichen Bedienungen mit kurzen Reaktionszeiten, die z. B. Voraussetzung für den Tippbetrieb sind.

# **ACHTUNG**

#### Stopp der Steuerung

Beachten Sie beim Verlassen des WLAN-Bereichs, dass dies dem Ausfall eines PROFINET IO-Devices entspricht und deshalb zum Stopp der Steuerung führt.

Treffen Sie entsprechende programmtechnische Maßnahmen in der Steuerung, um den Stopp der Steuerung zu verhindern.

Nähere Hinweise hierzu finden Sie gegebenenfalls in Ihrer Anlagendokumentation.

## ACHTUNG

#### Wirksamkeit von Direkttasten in der Betriebsart "Offline"

Direkttasten sind auch dann aktiv, wenn die beiden folgenden Bedingungen erfüllt sind:

- Das Bediengerät befindet sich in einem Bereich mit ausreichender WLAN-Abdeckung.
- Das Bediengerät befindet sich in der Betriebsart "Offline".

# ACHTUNG

Wenn Sie bei laufendem Projekt eine Funktionstaste mit Direkttastenfunktionalität bedienen, wird die Direkttastenfunktion unabhängig vom aktuellen Bildschirminhalt immer ausgeführt.

# **Direkttasten**

Folgende Objekte können als Direkttaste projektiert sein:

- Schaltflächen
- Funktionstasten
- **Bildnummern**
- Handrad
- Leuchtdrucktaster
- **Schlüsselschalter**

#### Hinweis

Direkttasten führen zu einer zusätzlichen Grundlast im Bediengerät.

Nähere Hinweise zu Direkttasten finden Sie im Systemhandbuch "WinCC flexible Kommunikation".

#### Siehe auch

PROFINET IO freigeben [\(Seite 142\)](#page-141-0) 

Bedienelemente als Direkttasten auswerten [\(Seite 86\)](#page-85-0) 

# 8.4 Bedienmöglichkeiten

Nach dem Transfer des Projekts auf das Bediengerät bedienen und beobachten Sie in der Prozessführungsphase die laufenden Prozesse. Zum Bedienen des Bediengeräts haben Sie folgende Möglichkeiten:

Touch-Screen

Sie bedienen das Bediengerät am Touch-Screen. Die in den Bildern dargestellten Bedienobjekte sind berührungssensitiv. Die Bedienung unterscheidet sich grundsätzlich nicht vom Drücken mechanischer Tasten. Sie bedienen Bedienobjekte durch Berühren mit dem Finger. Zum Doppelklicken berühren Sie ein Bedienobjekt zweimal kurz hintereinander.

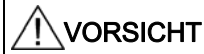

Verwenden Sie zur Bedienung des Touch-Screen keine spitzen oder scharfen Gegenstände. Sonst beschädigen Sie möglicherweise die Kunststoffoberfläche des Touch-Screen.

**Externe Eingabegeräte** 

Sie können folgende Bedienelemente extern anschließen:

- Tastatur, über USB angeschlossen
- Maus, über USB angeschlossen

Die Verwendung der externen Eingabegeräte wird für die Inbetriebnahmephase empfohlen.

## Projekt bedienen mit einer externen Tastatur

Mit einer externen Tastatur bedienen Sie ein Projekt genau so wie mit der Bediengerätetastatur bzw. der Bildschirmtastatur.

## Hinweis

Die Funktionstasten der externen Tastatur sind gesperrt.

Verwenden Sie die anderen Tasten der externen Tastatur, die den Bediengerätetasten entsprechen.

## Projekt bedienen mit einer externen Maus

Mit einer externen Maus bedienen Sie ein Projekt genau so wie mit dem Touch-Screen des Bediengeräts. Klicken Sie die beschriebenen Bedienobjekte mit der Maus an.

# Unbeabsichtigte Aktionen

# VORSICHT

Führen Sie nicht mehrere Bedienungen gleichzeitig aus. Sie lösen damit möglicherweise unbeabsichtigte Aktionen aus.

- Bei Touch-Bedienung:
- Berühren Sie immer nur ein Bedienobjekt am Bildschirm.
- Bei Tasten-Bedienung über die externe Tastatur:
- Drücken Sie nicht mehr als zwei Tasten gleichzeitig.

#### Anlagendokumentation beachten

Ein Projekt kann Bedienhandlungen erfordern, die umfassende anlagenspezifische Kenntnisse des Bedieners voraussetzen. Gehen Sie mit der notwendigen Umsicht vor, z. B. wenn Sie den Tippbetrieb verwenden. Nähere Hinweise hierzu finden Sie gegebenenfalls in Ihrer Anlagendokumentation.

#### Bedienungsrückmeldung von Bedienobjekten

Sobald das Bediengerät die Anwahl eines Bedienobjekts erkennt, reagiert es mit einer optischen Rückmeldung. Das Bedienobjekt erhält den Fokus und wird markiert. Die Markierung ist unabhängig von einer Kommunikation mit der Steuerung. Die Markierung ist deshalb kein Indiz dafür, dass die gewünschte Aktion tatsächlich ausgeführt wird.

Der Projekteur kann die Markierung eines Bedienobjekts auch abweichend vom Standard projektieren. Nähere Hinweise hierzu finden Sie gegebenenfalls in Ihrer Anlagendokumentation.

#### Optische Rückmeldung von Bedienobjekten

Die Art der optischen Bedienungsrückmeldung ist abhängig vom Bedienobjekt:

● Schaltflächen

Wenn der Projekteur den 3D-Effekt projektiert hat, dann unterscheiden sich die Darstellungen für die beiden Zustände "gedrückt" und "nicht gedrückt":

– Zustand "gedrückt":

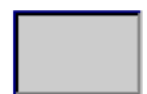

– Zustand "nicht gedrückt":

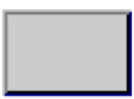

Der Projekteur bestimmt das Erscheinungsbild eines markierten Feldes,

z. B. Linienbreite und Farbe für den Fokus.

● Unsichtbare Schaltflächen

Unsichtbarer Schaltflächen werden standardmäßig nach dem Anwählen nicht als gedrückt dargestellt. In diesem Fall folgt keine optische Bedienungsrückmeldung.

Der Projekteur kann unsichtbare Schaltflächen auch so projektieren, dass deren Umrisse beim Anwählen als Linien sichtbar sind. Die Umrisse bleiben so lange sichtbar, bis Sie ein anderes Bedienobjekt anwählen.

EA-Felder

Wenn Sie ein EA-Feld markieren, wird der Inhalt des EA-Felds farbig hinterlegt. Bei Touch-Bedienung erscheint eine Bildschirmtastatur zur Werteingabe.

# 8.5 Funktionstasten

#### Funktionstasten

Die Belegung der Funktionstasten wird bei der Projektierung festgelegt. Der Projekteur kann Funktionstasten global und lokal belegen.

## Funktionstasten mit globaler Funktionsbelegung

Eine global belegte Funktionstaste löst unabhängig vom angezeigten Bild immer dieselbe Aktion am Bediengerät bzw. in der Steuerung aus. Eine solche Aktion ist z. B. das Aktivieren eines Bildes oder das Schließen eines Meldefensters.

#### Funktionstasten mit lokaler Funktionsbelegung

Eine Funktionstaste mit lokaler Funktionsbelegung ist bildspezifisch und damit nur innerhalb des aktiven Bildes wirksam.

Die Funktion einer lokal belegten Funktionstaste darf von Bild zu Bild unterschiedlich sein.

Innerhalb eines Bildes darf eine Funktionstaste nur eine Funktionsbelegung haben, entweder global oder lokal. Bei lokaler und globaler Funktionsbelegung hat die lokale Belegung Vorrang.

Der Projekteur kann Funktionstasten auch so belegen, dass Sie mit den Funktionstasten Bedienobjekte bedienen können, z. B. die Meldeanzeige, Kurvenanzeige, Rezepturanzeige oder Status/Steuern.

## Mehrtastenbedienung

Durch eine Mehrtastenbedienung können Sie unbeabsichtigte Aktionen auslösen.

# VORSICHT

#### Unbeabsichtigte Aktionen

Das gleichzeitige Drücken von mehr als zwei Tasten kann während der Betriebsart "Online" zu unbeabsichtigten Aktionen in der Anlage führen.

Drücken Sie nie mehr als zwei Tasten gleichzeitig.

# <span id="page-196-0"></span>8.6 Projektsprache einstellen

# **Einleitung**

Das Projekt auf dem Bediengerät kann mehrsprachig sein. Zum Wechseln der am Bediengerät eingestellten Sprache während des laufenden Betriebs muss ein entsprechendes Bedienobjekt projektiert worden sein.

Nach dem Starten des Projekts ist immer die zuletzt aktive Projektsprache eingestellt.

## Voraussetzung

- Die gewünschte Sprache für das Projekt muss am Bediengerät verfügbar sein.
- Die Funktion für die Sprachumschaltung muss bei der Projektierung mit einem Bedienobjekt verknüpft sein, z. B. mit einer Schaltfläche.

## Sprache auswählen

Zwischen den Sprachen können Sie jederzeit umschalten. Unmittelbar nach dem Aufruf der Funktion für die Sprachumschaltung werden die sprachabhängigen Objekte in der neuen Sprache angezeigt.

Für die Sprachumschaltung gibt es folgende Möglichkeiten:

- Ein projektiertes Bedienobjekt schaltet in einer Auswahl von Sprachen weiter.
- Durch ein projektiertes Bedienobjekt wählen Sie die gewünschte Sprache direkt aus.

Nähere Hinweise hierzu finden Sie gegebenenfalls in Ihrer Anlagendokumentation.

# 8.7 Eingaben

# 8.7.1 Überblick

## Bildschirmtastatur

Wenn Sie am Touch-Screen des Bediengeräts ein Bedienobjekt berühren, das eine Eingabe erfordert, wird eine Bildschirmtastatur angezeigt. Die Bildschirmtastatur wird z. B. in folgenden Fällen angezeigt:

- Ein EA-Feld ist zur Eingabe ausgewählt.
- Zum Bedienen einer kennwortgeschützten Funktion ist die Eingabe eines Kennworts erforderlich.

Beim Beenden der Eingabe wird die Bildschirmtastatur automatisch wieder ausgeblendet.

Abhängig vom projektierten Bedienobjekt werden unterschiedliche Bildschirmtastaturen für numerische oder alphanumerische Werte angezeigt.

## Hinweis

Die Darstellung der Bildschirmtastatur ist unabhängig von der eingestellten Projektsprache.

## 8.7 Eingaben

# Allgemeine Vorgehensweise

Die Bedienobjekte eines Bildes bedienen Sie durch Berühren des Touch-Screens.

Gehen Sie wie folgt vor:

- 1. Berühren Sie innerhalb des Bildes das gewünschte Bedienobjekt.
- 2. Abhängig vom Bedienobjekt führen Sie weitere Aktionen aus. Detaillierte Beschreibungen finden Sie beim jeweiligen Bedienobjekt.

#### Beispiele:

- EA-Feld: Geben Sie numerische, alphanumerische oder symbolische Werte in das EA-Feld ein.
- Symbolisches EA-Feld: Wählen Sie einen vordefinierten Eintrag aus einer Auswahlliste.
- Schieberegler: Bewegen Sie den Schieber.

## Vorgehensweise bei Eingabefeldern

Werte geben Sie in Eingabefelder eines Projekts ein. Abhängig von der Projektierung werden die Werte in Variablen gespeichert und z. B. zur Steuerung übertragen.

Gehen Sie wie folgt vor:

1. Berühren Sie innerhalb des Bildes das gewünschte Eingabefeld.

Die Bildschirmtastatur wird geöffnet.

Abhängig von der Projektierung können Sie in das Eingabefeld Werte folgender Art eingeben:

- Numerische Werte, z. B. Dezimalzahlen, Hexadezimalzahlen, binäre Werte
- Alphanumerische Werte, z. B. Ziffern und Buchstaben
- Datum/Uhrzeit
- 2. Geben Sie den Wert ein.
- 3. Bestätigen Sie die Eingabe mit der Schaltfläche  $\leftarrow$  oder verwerfen Sie Ihre Eingabe mit der Schaltfläche ESC

# 8.7.2 Numerische Werte eingeben und ändern

### Numerische Bildschirmtastatur

Wenn Sie am Touch-Screen des Bediengeräts ein Bedienobjekt für eine numerische Eingabe berühren, wird die numerische Bildschirmtastatur angezeigt. Dies ist z. B. bei einem Eingabefeld der Fall. Beim Beenden der Eingabe wird die Bildschirmtastatur automatisch wieder ausgeblendet.

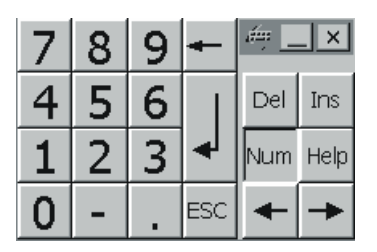

Bild 8-1 Numerische Bildschirmtastatur

#### Hinweis

#### Geöffnete Bildschirmtastatur

Bei geöffneter Bildschirmtastatur hat der Steuerungsauftrag 51 "Bildanwahl" keine Wirkung.

#### Darstellungsformate bei numerischen Werten

In numerischen Eingabefeldern können Sie Werte folgender Darstellungsformate eingeben:

- Dezimalzahlen
- Binäre Zahlen
- **Hexadezimalzahlen**

#### Hinweis

#### Eingabe von hexadezimalen Werten

Wenn Sie Werte im hexadezimalen Darstellungsformat eingeben, öffnet sich die alphanumerische Bildschirmtastatur.

#### Grenzwertprüfung bei numerischen Werten

Für Variablen können Grenzwerte projektiert sein. Wenn Sie einen Wert eingeben, der außerhalb dieser Grenzen liegt, wird dieser nicht übernommen, z. B. 80 beim Grenzwert 78. In diesem Fall wird am Bediengerät eine Systemmeldung ausgegeben, wenn ein Meldefenster projektiert ist. Der ursprüngliche Wert wird wieder angezeigt.

8.7 Eingaben

## Nachkommastellen bei numerischen Werten

Der Projekteur kann für ein numerisches Eingabefeld die Anzahl der Nachkommastellen festlegen. Wenn Sie einen Wert in ein solches EA-Feld eingeben, wird die Anzahl der Nachkommastellen überprüft.

- Zu viel eingegebene Nachkommastellen werden ignoriert.
- Zu wenig eingegebene Nachkommastellen werden mit "0" aufgefüllt.

#### Vorgehensweise

Numerische Werte geben Sie zeichenweise über die Schaltflächen der numerischen Bildschirmtastatur ein.

Gehen Sie wie folgt vor:

1. Berühren Sie innerhalb des Bildes das gewünschte Bedienobjekt.

Die numerische Bildschirmtastatur wird geöffnet. Der bestehende Wert wird in der Bildschirmtastatur angezeigt und ist markiert.

2. Geben Sie den Wert ein.

Für die Eingabe eines hexadezimalen Werts sind z. B. die Tasten mit Buchstaben "G" bis "Z" bedienbar, aber die Zeichen werden nicht eingegeben.

Bei der Werteingabe haben Sie folgende Möglichkeiten:

- Bei der Eingabe des ersten Zeichens wird der markierte Wert gelöscht. Sie geben den Wert komplett neu ein.
- Mit den Tasten  $\leftarrow$  und  $\rightarrow$  bewegen Sie den Cursor im bestehenden Wert. Sie können den bestehenden Wert jetzt zeichenweise ändern oder ergänzen.

Mit der Taste  $\left| \bullet \right|$  löschen Sie das Zeichen links vom Cursor. Wenn der Wert markiert ist, löschen Sie mit dieser Taste den markierten Teil des Werts.

Mit der Taste Del löschen Sie das Zeichen rechts vom Cursor. Wenn der Wert markiert ist, löschen Sie mit dieser Taste den markierten Teil des Werts.

Mit der Taste Help zeigen Sie den Hilfetext des EA-Felds an.

Diese Taste ist nur aktiv, wenn für das Eingabeobjekt oder das aktuelle Bild ein Hilfetext projektiert wurde.

3. Bestätigen Sie die Eingabe mit der Taste  $\left| \leftarrow \right|$  oder verwerfen Sie die Eingabe mit der Taste ESC . In beiden Fällen wird die Bildschirmtastatur geschlossen.

## Ergebnis

Sie haben den numerischen Wert geändert oder neu eingegeben.

# <span id="page-200-0"></span>8.7.3 Alphanumerische Werte eingeben und ändern

## Alphanumerische Bildschirmtastatur

Wenn Sie am Touch-Screen des Bediengeräts ein Bedienobjekt für eine alphanumerische Eingabe berühren, wird die alphanumerische Bildschirmtastatur angezeigt. Dies ist z. B. bei einem Eingabefeld der Fall. Beim Beenden der Eingabe wird die Bildschirmtastatur automatisch wieder ausgeblendet.

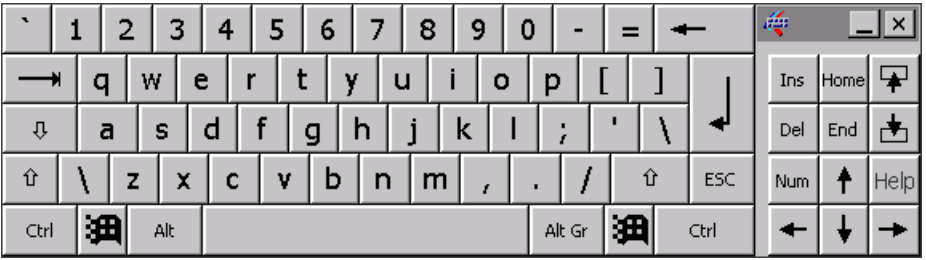

Bild 8-2 Alphanumerische Bildschirmtastatur, Normalebene

## Hinweis

#### Geöffnete Bildschirmtastatur

Bei geöffneter Bildschirmtastatur hat der Steuerungsauftrag 51 "Bildanwahl" keine Wirkung.

#### Sprachumschaltung

Die Sprachumschaltung im Projekt hat keinen Einfluss auf die alphanumerische Bildschirmtastatur. Die Eingabe von kyrillischen oder asiatischen Zeichen ist deshalb nicht möglich.

# Tastaturebenen

Die alphanumerische Bildschirmtastatur hat mehrere Ebenen:

- Normalebene
- Shift-Ebene

Wenn Sie die Ebenen mit der Taste umschalten, ändern sich die Tastenbeschriftungen.

## 8.7 Eingaben

# Vorgehensweise

Alphanumerische Werte geben Sie zeichenweise über die Schaltflächen der alphanumerischen Bildschirmtastatur ein.

Gehen Sie wie folgt vor:

1. Berühren Sie innerhalb des Bildes das gewünschte Bedienobjekt.

Die alphanumerische Bildschirmtastatur wird geöffnet. Der bestehende Wert wird in der Bildschirmtastatur angezeigt und ist markiert.

2. Geben Sie den Wert ein.

Bei der Werteingabe haben Sie folgende Möglichkeiten:

- Bei der Eingabe des ersten Zeichens wird der markierte Wert gelöscht. Sie geben den Wert komplett neu ein.
- Mit den Tasten  $\leftarrow$  und  $\rightarrow$  bewegen Sie den Cursor im bestehenden Wert. Sie können den bestehenden Wert jetzt zeichenweise ändern oder ergänzen.

Mit der Taste  $\left| \bullet \right|$  löschen Sie das Zeichen links vom Cursor. Wenn der Wert markiert ist, löschen Sie mit dieser Taste den markierten Teil des Werts.

Mit der Taste Del löschen Sie das Zeichen rechts vom Cursor. Wenn der Wert markiert ist, löschen Sie mit dieser Taste den markierten Teil des Werts.

- Mit der Taste  $\|\hat{u}\|$ schalten Sie zwischen den Tastaturebenen der Bildschirmtastatur um. Beim Umschalten ändern sich die Tastenbeschriftungen der Bildschirmtastatur.
- Mit der Taste Help zeigen Sie den Hilfetext des EA-Felds an.

Diese Taste ist nur aktiv, wenn für das Eingabeobjekt oder das aktuelle Bild ein Hilfetext projektiert wurde.

3. Bestätigen Sie die Eingabe mit der Taste  $\left| \leftarrow \right|$  oder verwerfen Sie die Eingabe mit der Taste ESC . In beiden Fällen wird die Bildschirmtastatur geschlossen.

# Ergebnis

Sie haben den alphanumerischen Wert geändert oder neu eingegeben.

# 8.7.4 Datum und Uhrzeit eingeben

#### Datum und Uhrzeit eingeben

Beim Eingeben von Datum und Uhrzeit gehen Sie vor wie beim Eingeben von alphanumerischen Werten.

#### Hinweis

Beachten Sie beim Eingeben von Datum und Uhrzeit, dass deren Format abhängig von der eingestellten Projektsprache ist.

### Siehe auch

Alphanumerische Werte eingeben und ändern [\(Seite 201\)](#page-200-0)  Projektsprache einstellen [\(Seite 197\)](#page-196-0) 

# 8.7.5 Symbolische Werte eingeben

### Auswahlliste

Bedienobjekte zur Eingabe symbolischer Werte bieten Ihnen eine Liste an, aus der Sie die Eingabewerte auswählen. Wenn Sie ein symbolisches EA-Feld am Touch-Screen des Bediengeräts berühren, wird z. B. folgende Auswahlliste geöffnet.

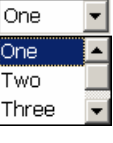

Bild 8-3 Symbolisches EA-Feld nach Berührung, Beispiel

#### Vorgehensweise

Gehen Sie wie folgt vor:

1. Berühren Sie das gewünschte Bedienobjekt.

Die Auswahlliste des Bedienobjekts wird geöffnet. Mit den Schaltflächen v und L können Sie in der Auswahlliste scrollen.

2. Berühren Sie den gewünschten Eintrag in der Auswahlliste.

Der ausgewählte Eintrag wird als Eingabe übernommen.

#### Ergebnis

Sie haben den symbolischen Wert geändert oder neu eingegeben.

# 8.8 Hilfetext anzeigen

# Zweck

Mit Hilfetexten stellt Ihnen der Projekteur zusätzliche Informationen und Bedienhinweise zur Verfügung. Der Projekteur kann Hilfetexte zu Bildern und Bedienobjekten projektieren.

Der Hilfetext eines EA-Felds kann z. B. Hinweise zum einzugebenden Wert enthalten.

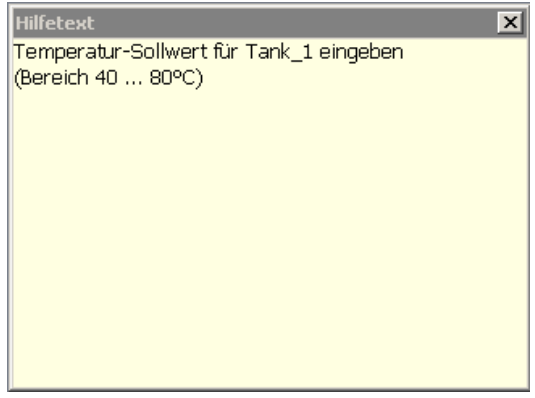

Bild 8-4 Hilfetext für ein EA-Feld, Beispiel

## Hilfetext für Bedienobjekte öffnen

1. Berühren Sie das gewünschte Bedienobjekt.

Die Bildschirmtastatur wird geöffnet. Sie erkennen an der Darstellung der Taste Help

ob für das Bedienobjekt oder das aktuelle Bild ein Hilfetext projektiert wurde.

2. Berühren Sie auf der Bildschirmtastatur die Taste

Der Hilfetext zum Bedienobjekt wird angezeigt. Wenn zum markierten Bildobjekt kein Hilfetext existiert, wird der Hilfetext für das aktuelle Bild angezeigt, falls dieser projektiert wurde.

Bei langen Hilfetexten scrollen Sie den Inhalt mit den Schaltflächen vund ...

#### Hinweis

#### Wechsel zwischen den angezeigten Hilfetexten

Der Projekteur kann für ein EA-Feld und für das zugehörige Bild Hilfetext projektieren. Sie schalten zwischen beiden Hilfetexten um, indem Sie das Hilfetext-Fenster berühren.

3. Schließen Sie den angezeigten Hilfetext mit der Schaltfläche  $\times$ .

## Alternative Vorgehensweise

Abhängig von der Projektierung können Sie Hilfetexte auch über ein davor vorgesehenes Bedienobjekt aufrufen.

Nähere Hinweise hierzu finden Sie gegebenenfalls in Ihrer Anlagendokumentation.

# <span id="page-204-0"></span>8.9 Gerätespezifische Anzeigen

# 8.9.1 Batteriestatus anzeigen

## Verwendung

Das Objekt "Batterie" zeigt den Ladezustand der Hauptbatterie an. Laden Sie die Batterie rechtzeitig. Alternativ wechseln Sie die Hauptbatterie.

# **Darstellung**

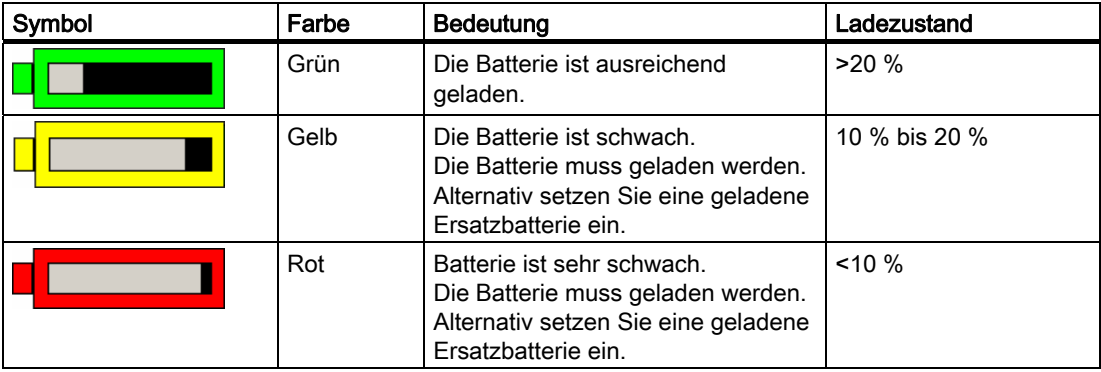

## Bedienung

Das Objekt dient zur reinen Anzeige und wird nicht bedient.

# Siehe auch

Batterie einsetzen, laden und wechseln [\(Seite 67\)](#page-66-0)  Batterien im Ladefach laden [\(Seite 99\)](#page-98-0) 

# 8.9.2 WLAN Qualität anzeigen

## Verwendung

Das Objekt "WLAN Qualität" zeigt an, wie gut die WLAN-Funkverbindung ist. Das Bediengerät misst die Signalstärke und zeigt die Qualität anhand von 5 Balken an.

### Projekt bedienen

8.9 Gerätespezifische Anzeigen

# **Darstellung**

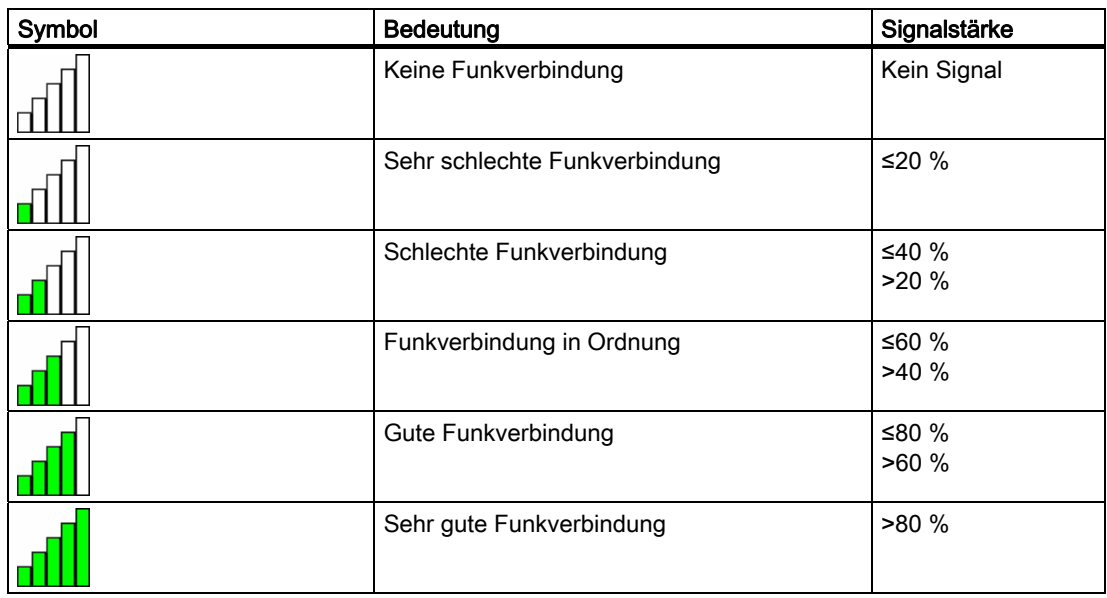

## Bedienung

Das Objekt "WLAN Qualität" dient zur reinen Anzeige. Sie können das Objekt "WLAN Qualität" nicht bedienen.

# Siehe auch

Umgang mit dem Bediengerät im Betrieb [\(Seite 191\)](#page-190-0) 

# 8.9.3 Zonenbezeichnung anzeigen

# Verwendung

Das Objekt "Zone Bezeichnung" zeigt den Namen der Zone an, in dem sich das Bediengerät aktuell befindet.

# **Darstellung**

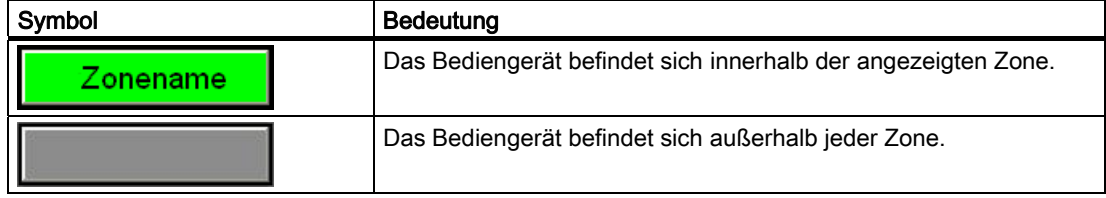

# Bedienung

Das Objekt "Zone Bezeichnung" dient zur reinen Anzeige. Sie können das Objekt "Zone Bezeichnung" nicht bedienen.

### Siehe auch

Aufteilung der Anlage in Zonen [\(Seite 45\)](#page-44-0) 

# 8.9.4 Zonenqualität anzeigen

## Verwendung

Das Objekt "Zone Qualität" zeigt an, wie nahe das Bediengerät an der Grenze einer Zone ist. Im Gegensatz zur "WLAN Qualität" misst das Bediengerät nicht die Signalstärke. Das Bediengerät berechnet die Zonenqualität aus der Entfernung zu den zugeordneten Transpondern.

## **Darstellung**

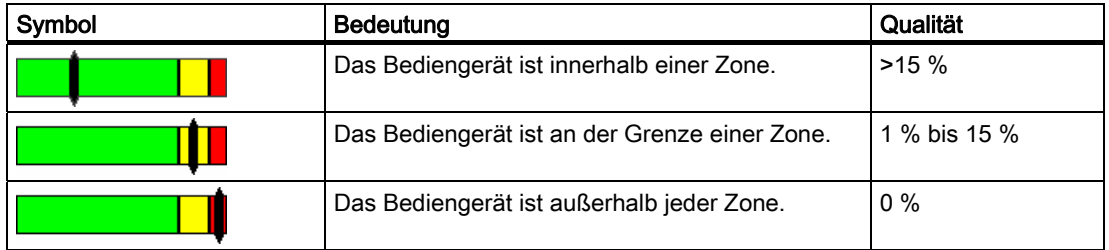

Um welche Zone es sich handelt, zeigt das Objekt "Zone Qualität".

## Berechnung der Qualität

Die Qualität innerhalb einer Zone hängt von der gemessenen Entfernung zum Transponder ab:

- In der Mitte der Zone ist die Qualität 100 %.
- Zur Zonengrenze hin nimmt die Qualität jeweils ab.
- Am Transponder und an der Grenze der Zone ist die Qualität 0 %.

## Bedienung

Das Objekt "Zone Qualität" dient zur reinen Anzeige. Sie können das Objekt "Zone Qualität" nicht bedienen.

# 8.10 Balken und Zeigerinstrument

# Balken

Der Balken ist ein dynamisches Anzeigeobjekt. Der Balken stellt einen Wert aus der Steuerung als rechteckige Fläche dar. Mit dem Balken erkennen Sie z. B. Folgendes auf einen Blick:

- Die Entfernung des aktuellen Werts von den projektierten Grenzwerten
- Das Erreichen eines vorgegebenen Sollwerts

Mit dem Balken werden z. B. Füllstände oder Stückzahlen dargestellt.

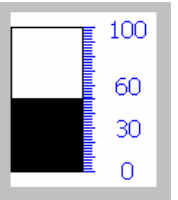

# **Darstellung**

Die Darstellung des Balkens ist abhängig von der Projektierung.

- Der Balken kann mit einer Werteskala beschriftet sein.
- Die projektierten Grenzwerte können durch Linien gekennzeichnet sein.
- Das Überschreiten oder Unterschreiten eines Grenzwerts kann durch einen Farbumschlag signalisiert werden.

# **Zeigerinstrument**

Das Zeigerinstrument ist ein dynamisches Anzeigeobjekt. Das Zeigerinstrument stellt numerische Werte mit einem Zeiger analog dar. Damit ist am Bediengerät auf einen Blick erkennbar, ob z. B. der Kesseldruck im Normalbereich liegt.

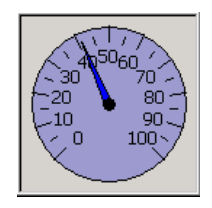

# **Darstellung**

Die Darstellung des Zeigerinstruments ist abhängig von der Projektierung.

- Ein Schleppzeiger kann den bisher erreichten Maximalwert auf der Skala anzeigen. Der Schleppzeiger wird zurückgesetzt, wenn Sie das Bild neu laden.
- Die Beschriftung der Skala kann die Messgröße, z. B. Kesseldruck, und die Einheit, z. B. bar, anzeigen.

# Bedienung

Der Balken und das Zeigerinstrument dienen zur reinen Anzeige. Sie können beide Objekte nicht bedienen.

# 8.11 Schieberegler bedienen

# **Einleitung**

Mit dem Schieberegler können Sie Prozesswerte innerhalb eines definierten Bereichs beobachten und verändern. Der Schieberegler kann auch ohne Schieber projektiert worden sein. In diesem Fall können Sie keinen Wert eingeben. Der Schieberegler dient dann nur zur Wertanzeige.

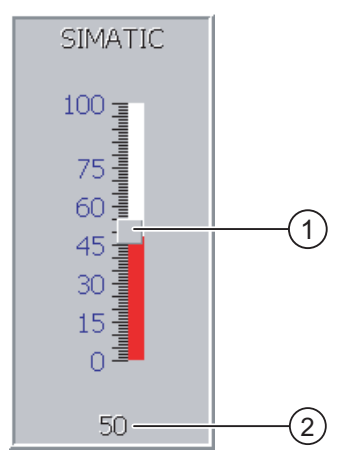

Bild 8-5 Schieberegler – Beispiel

- ① Schieber zur Werteingabe
- ② Wertanzeige mit aktuellem Wert

## **Darstellung**

Die Darstellung des Schiebereglers ist abhängig von der Projektierung.

- Der Schieberegler kann eine Skalenbeschriftung und den Stellbereich enthalten.
- Der aktuelle Wert kann im unteren Bereich des Schiebereglers angezeigt werden.

## Vorgehensweise

Gehen Sie wie folgt vor:

- 1. Berühren Sie den Schieber des gewünschten Schiebereglers.
- 2. Ziehen Sie den Schieber auf den gewünschten Wert. Wenn die Wertanzeige projektiert wurde, dann können Sie dort die exakte Werteingabe überprüfen.
- 3. Lassen Sie den Schieber los.

## Ergebnis

Der eingestellte Wert wird übernommen.

# 8.12 Schalter bedienen

# **Einleitung**

Der Schalter ist ein Bedienobjekt und Anzeigeobjekt mit zwei vordefinierten Schaltzuständen, z. B. "An" und "Aus". Schalter können den Zustand eines Anlagenteils signalisieren, z. B. ob ein Motor läuft. Gleichzeitig können Sie mit dem Schalter den Zustand des betreffenden Anlagenteils am Bediengerät ändern, z. B. von "An" nach "Aus".

# **Darstellung**

Die Darstellung des Schalters ist abhängig von der Projektierung.

● Schalter mit Schieber

Die beiden Schaltzustände werden durch die Position des Schiebers dargestellt.

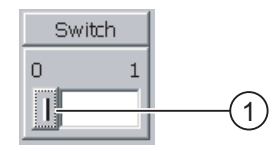

- ① Schieber
- Schalter mit Text oder Grafik

Die beiden Schaltzustände werden durch die Beschriftung des Schalters dargestellt.

Der Schalter ist je nach Schaltzustand mit einem von zwei Texten oder einer von zwei Grafiken beschriftet.

Beispiele:

"Rückwärts" oder "Vorwärts"

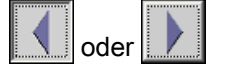

# Vorgehensweise

● Schalter mit Schieber

Gehen Sie wie folgt vor:

Ziehen Sie den Schieber in die andere Position oder doppelklicken Sie auf den Schieberbereich.

- Schalter mit Text oder mit Grafik
	- Gehen Sie wie folgt vor:

Berühren Sie den Schalter.

# Ergebnis

Der Schalter wechselt seine Darstellung. Der zugehörige Wert wurde umgeschaltet.

# 8.13 Kurvenanzeige bedienen

## Kurven

Kurven stellen aktuelle Prozessdaten oder Prozessdaten aus einem Archiv kontinuierlich dar.

## Kurvenanzeige

Kurven werden in der Kurvenanzeige dargestellt. In einer Kurvenanzeige können auch mehrere Kurven gleichzeitig dargestellt werden.

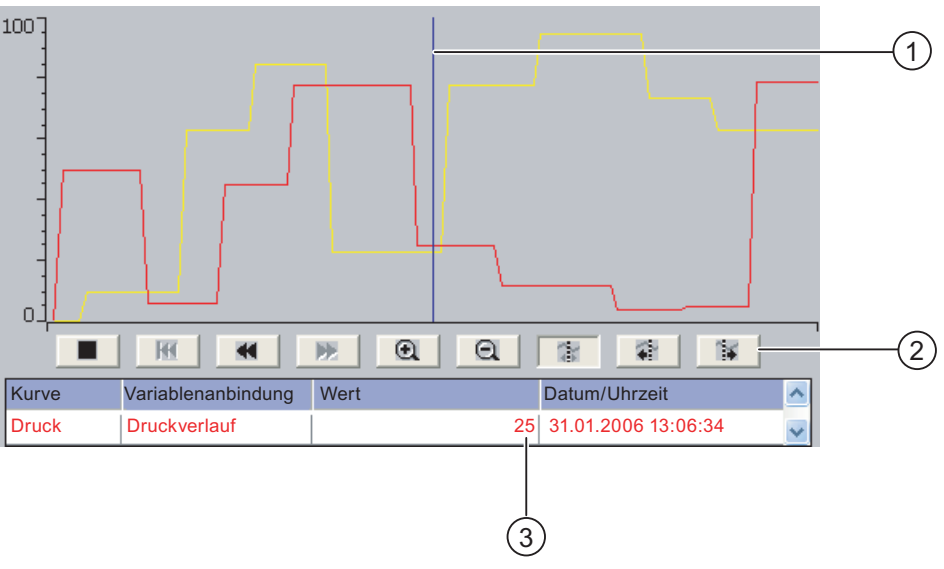

Bild 8-6 Kurvenanzeige, Beispiel

- ① Lineal
- ② Schaltflächen zur Kurvenbedienung
- ③ Kurvenwert in der Wertetabelle

# Darstellung und Bedienung

Die Darstellung und Bedienung der Kurvenanzeige ist abhängig von der Projektierung. Der Projekteur legt z. B. Folgendes fest

- Aussehen der Kurvenanzeige, der Achsen, der Wertebereiche sowie deren Beschriftung.
- Bedienmöglichkeiten der Kurvenanzeige
- Grenzwerte für die Kurvenwerte
- Anzeige einer Grenzwertverletzung durch einen Farbwechsel der Kurve

Nähere Hinweise hierzu finden Sie gegebenenfalls in Ihrer Anlagendokumentation.

8.13 Kurvenanzeige bedienen

### **Wertetabelle**

Wenn eine Wertetabelle projektiert ist, können Sie darin die Kurvenwerte ablesen.

- Wenn das Lineal eingeblendet ist, werden in der Wertetabelle die Kurvenwerte an der Position des Lineals angezeigt.
- Wenn das Lineal ausgeblendet ist, werden in der Wertetabelle die neuesten Kurvenwerte angezeigt.

# Lineal

Wenn das Lineal projektiert ist, können Sie in der Wertetabelle die genauen Kurvenwerte an der Position des Lineals ablesen.

Sie können das Lineal an die gewünschte Position der Kurvenanzeige verschieben.

#### Bedienung

Die Kurvenanzeige können Sie wie folgt bedienen:

- Den dargestellten Zeitabschnitt erweitern oder verkleinern
- Um eine Anzeigebreite vorwärts oder zurück blättern
- Die Kurvenaufzeichnung anhalten und wieder fortsetzen
- Das Lineal verschieben
- Das Lineal ausblenden und wieder einblenden

Die folgende Tabelle zeigt die Schaltflächen der Kurvenanzeige:

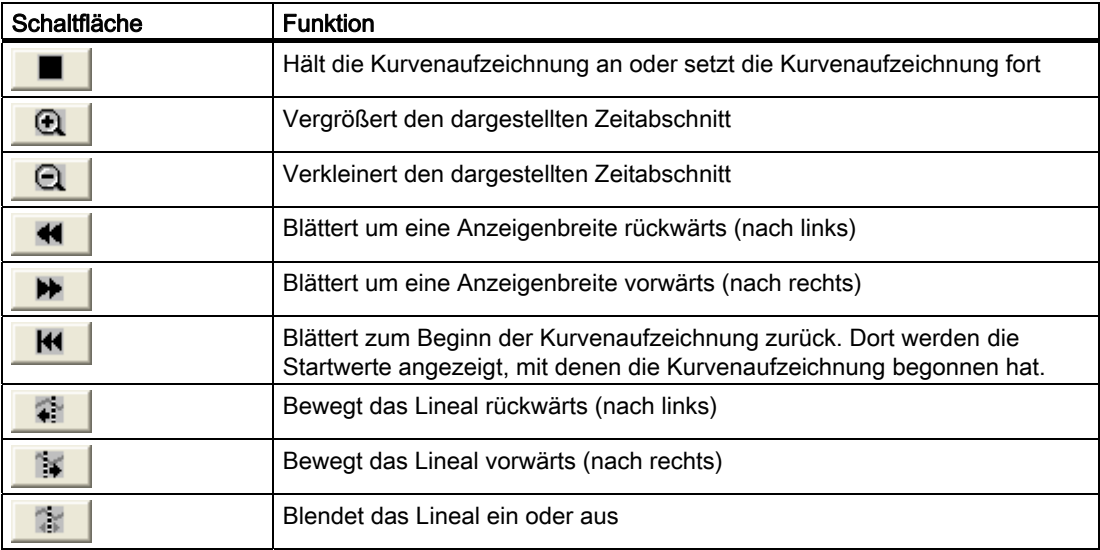

Außerdem kann der Projekteur Funktionstasten oder Bedienobjekte projektieren, mit denen Sie die Kurvenanzeige bedienen können.

Nähere Hinweise hierzu finden Sie gegebenenfalls in Ihrer Anlagendokumentation.

#### Bedienung

Berühren Sie die gewünschte Schaltfläche der Kurvenanzeige.

Die Position des Lineals können Sie auch durch Berühren und Ziehen des Lineals auf dem Touch-Screen ändern.

# 8.14 Status/Steuern bedienen

# 8.14.1 Überblick

## Verwendung

Mit Status/Steuern greifen Sie direkt auf die Werte der angeschlossenen Steuerung lesend oder schreibend zu. Mit Status/Steuern können Sie z. B. Operanden des Steuerungsprogramms beobachten oder verändern. Hierbei müssen Sie kein zusätzliches Programmiergerät und keinen zusätzlichen PC an die Steuerung anschließen.

#### Hinweis

Status/Steuern können Sie nur in Verbindung mit SIMATIC S7 nutzen.

## **Darstellung**

Die Darstellung von Status/Steuern ist abhängig von der Projektierung.

Das Bild zeigt den prinzipiellen Aufbau von Status/Steuern. In jeder Zeile können Sie einen Wert beobachten oder steuern.

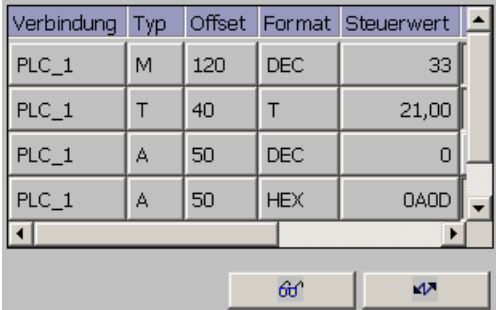

Bild 8-7 Status/Steuern, Beispiel

Der Projekteur legt fest, welche Spalten in Status/Steuern enthalten sind.

Die Tabelle zeigt die Bedeutung aller projektierbaren Spalten.

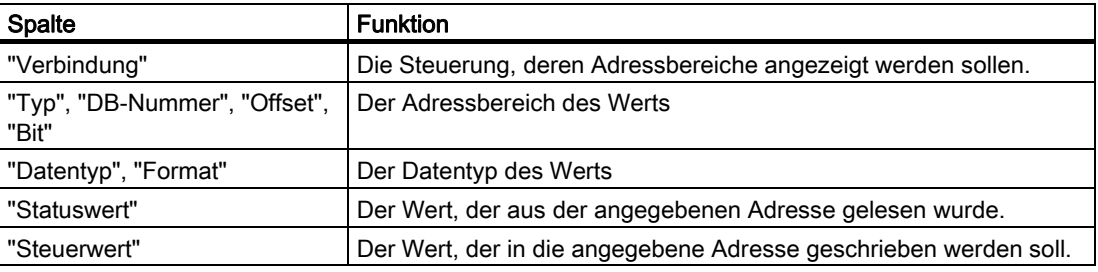

Nähere Hinweise hierzu finden Sie gegebenenfalls in Ihrer Anlagendokumentation.

## 8.14 Status/Steuern bedienen

### Bedienelemente

Abhängig von der Projektierung können Sie die Kurvenanzeige mit folgenden Schaltflächen bedienen:

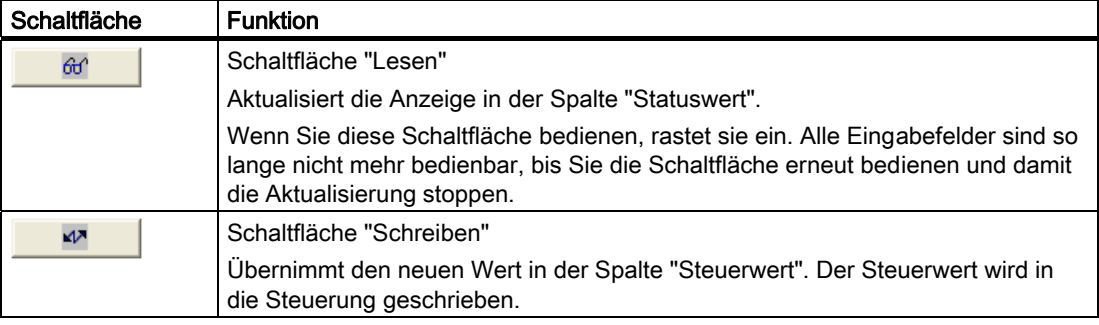

# 8.14.2 Bedienung

#### Bedienmöglichkeiten

Status/Steuern können Sie wie folgt bedienen:

- Die Spaltenreihenfolge ändern.
- Die Statuswerte der angeschlossenen Steuerung lesen.
- Werte eingeben und in die Steuerung übertragen.

## Spaltenreihenfolge ändern

Sie können die Spaltenreihenfolge von Status/Steuern abhängig von der Projektierung verändern.

Gehen Sie wie folgt vor:

- 1. Berühren Sie die Spaltenüberschrift, die Sie mit einer anderen Spaltenüberschrift vertauschen wollen.
- 2. Schieben Sie die Spaltenüberschrift unter stetiger Berührung des Touch-Screen auf die Spaltenüberschrift, mit der Sie diese vertauschen wollen.

### Ergebnis

Die Spalten werden in der geänderten Reihenfolge angezeigt.

#### Vorgehensweise - Statuswert lesen

Gehen Sie wie folgt vor:

- 1. Geben Sie in jeder Zeile die Adresse und das gewünschte Format eines Werts ein. Berühren Sie dazu die entsprechenden Spalten, die Bildschirmtastatur wird aufgeblendet.
- 2. Wenn Sie alle gewünschten Werte eingegeben haben, berühren Sie die

Schaltfläche 60

8.15 Sm@rtClient-Anzeige bedienen

## Ergebnis

Alle Werte werden zyklisch aus der Steuerung gelesen und in der Spalte "Statuswert" angezeigt, bis Sie die Schaltfläche  $\mathbb{H}$  erneut berühren.

#### Voraussetzungen für das Steuern

Zum Steuern von Werten müssen folgende Voraussetzungen erfüllt sein:

- Die Spalte "Steuerwert" muss vorhanden sein.
- Die Schaltfläche "Schreiben" muss vorhanden sein.

## Vorgehensweise - Wert steuern

Gehen Sie wie folgt vor:

- 1. Geben Sie je Zeile die Adresse eines Werts ein. Geben Sie in der Spalte "Steuerwert" den gewünschten Wert ein. Berühren Sie dazu die entsprechenden Spalten, die Bildschirmtastatur wird aufgeblendet.
- 2. Wenn Sie alle gewünschten Werte eingegeben haben, berühren Sie die Schaltfläche MM

### Ergebnis

Die Werte aus der Spalte "Steuerwert" werden einmalig in die Steuerung übertragen.

# 8.15 Sm@rtClient-Anzeige bedienen

# 8.15.1 Überblick

#### Verwendung

Mit der Sm@rtClient-Anzeige können Sie das laufende Projekt eines entfernten Bediengeräts beobachten und fernbedienen. Bei entsprechender Projektierung können auch mehrere gleichberechtigte Bediengeräte auf ein entferntes Bediengerät zugreifen.

#### Hinweis

Wenn über die Sm@rtClient-Anzeige von einem anderen Bediengerät auf ihr Bediengerät zugegriffen wird, führt dies zu einer zusätzlichen Belastung ihres Bediengeräts.

8.15 Sm@rtClient-Anzeige bedienen

## **Darstellung**

In der Sm@rtClient-Anzeige wird das entfernte Bediengerät mit dem gesamten Layout dargestellt.

Je nach Projektierung können Sie dieses Bild beobachten oder auch bedienen.

An einem Bediengerät mit Touch-Screen können Sie alle Tasten, auch die Funktionstasten wie Schaltflächen bedienen.

#### Beobachtungsmodus

Wenn die Sm@rtClient-Anzeige im Beobachtungsmodus projektiert wurde, können Sie das entfernte Bediengerät nur überwachen, aber nicht steuernd eingreifen.

### Bedienung

#### Hinweis

Sie können Direkttasten des entfernten Bediengeräts nicht am lokalen Bediengerät bedienen.

Die verfügbaren Bedienelemente hängen von den verwendeten Bediengeräten ab:

● Gleicher Typ der Bediengeräte

Sie können das Projekt des entfernten Bediengeräts mit den Bedienelementen Ihres Bediengeräts bedienen.

● Tasten-Bedienung von einem lokalen Touch-Screen aus

Alle Tasten des entfernten Bediengeräts werden als Schaltflächen am Touch-Screen dargestellt. Sie können diese dann durch Berühren bedienen.

● Touch-Bedienung von einem lokalen Bediengerät mit Tasten aus

Sie bedienen die Schaltflächen wie gewohnt.

# 8.15.2 Bedienung

#### Bedienmöglichkeiten

Die Sm@rtClient-Anzeige können Sie wie folgt bedienen:

- Fernbedienung starten.
- Bedienrecht erzwingen.
- Fernbedienung beenden.
#### Vorgehensweise – Fernbedienung starten

Gehen Sie wie folgt vor:

1. Wechseln Sie auf dem Bediengerät in das Bild mit der Sm@rtClient-Anzeige.

Für die Herstellung der Verbindung zum entfernten Bediengerät gibt es folgende Möglichkeiten:

- Die Verbindung wird automatisch hergestellt.
- Sie müssen die Verbindung durch Berühren der entsprechenden Schaltfläche herstellen.

Abhängig von der Projektierung ist die Eingabe der Adresse des entfernten Bediengeräts und eines Kennworts erforderlich.

- 2. Auf dem Bildschirm Ihres Bediengeräts erscheint das aktuelle Bild des laufenden Projekts des entfernten Geräts.
- 3. Je nach Projektierung können Sie jetzt dieses Bild beobachten oder auch bedienen.

Wenn der Bildschirm des entfernten Bediengeräts größer ist als der des aktuellen Bediengeräts, werden Bildlaufleisten eingeblendet.

#### Vorgehensweise – Bedienrecht erzwingen

Wenn mehrere Bediengeräte auf ein und dasselbe Bediengerät zugreifen, hat immer nur ein Bediengerät das Bedienrecht.

Dabei werden zwei Fälle unterschieden:

- Wenn bereits ein anderes Bediengerät das entfernte Bediengerät steuert, können Sie bei entsprechender Projektierung das Bedienrecht für das entfernte Bediengerät erzwingen.
	- Sie versuchen, das entfernte Bediengerät zu bedienen.
	- Ein Dialog wird angezeigt, in dem Sie das entsprechende Kennwort zum Erzwingen der Fernbedienung eingeben müssen.
	- Jetzt sind Sie berechtigt, das entfernte Bediengerät zu bedienen.
- Wenn ein anderes Bediengerät über die Sm@rtClient-Anzeige auf Ihr Bediengerät zugreift, können Sie das Bedienrecht lokal für Ihr Bediengerät erzwingen.
	- Berühren Sie fünfmal nacheinander den Bildschirm ihres Bediengeräts.
	- Sie erhalten das Bedienrecht am lokalen Bediengerät.

#### Vorgehensweise – Fernbedienung beenden

Sie beenden die Beobachtung oder Bedienung eines entfernten Bediengeräts abhängig von der Projektierung durch einen der folgenden Schritte:

- Berühren Sie die dafür projektierte Schaltfläche.
- Verlassen Sie das Bild, das die Sm@rtClient-Anzeige enthält.
- Falls projektiert, erscheint ein Menü, nachdem Sie längere Zeit eine leere Stelle berührt haben. Berühren Sie den Menüpunkt "Close".

Nähere Hinweise hierzu finden Sie gegebenenfalls in Ihrer Anlagendokumentation.

## 8.16 Sicherheit im Projekt

### 8.16.1 Überblick

#### Aufbau des Sicherheitssystems

Der Projekteur kann die Bedienung eines Projekts durch ein Sicherheitssystem schützen.

Das Sicherheitssystem basiert auf Berechtigungen, Benutzergruppen und Benutzern.

Wenn Sie ein Bedienobjekt mit Kennwortschutz im Projekt bedienen, müssen Sie sich zunächst am Bediengerät anmelden. Dazu wird ein Anmeldedialog angezeigt, in dem Sie den Benutzernamen und das Kennwort eingeben. Nach dem Anmelden dürfen Sie die Bedienobjekte bedienen, für die Sie die notwendigen Berechtigungen besitzen.

Der Projekteur kann den Anmeldedialog auch über ein eigenes Bedienobjekt zur Verfügung stellen.

Ebenso kann der Projekteur ein Bedienobjekt zum Abmelden zur Verfügung stellen. Nach dem Abmelden dürfen Sie Objekte mit Kennwortschutz nicht mehr bedienen, sondern müssen sich erneut anmelden.

Nähere Hinweise hierzu finden Sie gegebenenfalls in Ihrer Anlagendokumentation.

#### Zentrale Benutzerverwaltung mit SIMATIC Logon

Benutzer, Benutzergruppen und Berechtigungen können auch zentral auf einem Server hinterlegt sein.

Wenn der Server mit der Benutzerverwaltung nicht erreichbar ist, wird eine Fehlermeldung angezeigt. Sie können sich in diesem Fall nur lokal anmelden. Nähere Hinweise entnehmen Sie gegebenenfalls Ihrer Anlagendokumentation.

SIMATIC Logon unterscheidet sich in der Bedienung in folgenden Punkten:

- Die einfache Benutzeranzeige wird nicht unterstützt.
- Sie können keine Benutzer löschen.
- Sie können Ihre Abmeldezeit nicht ändern.
- Beim Ändern des Kennworts müssen Sie das Kennwort zur Sicherheit zweimal eingeben.
- Im Feld "Benutzer" wird zusätzlich der Domainenname angezeigt.

#### Benutzergruppen und Berechtigungen

Der Projekteur legt die Benutzergruppen projektspezifisch an. Die Gruppen "Administratoren" und "PLC User" sind standardmäßig in jedem Projekt enthalten. Den Benutzergruppen sind Berechtigungen zugeordnet. Im Projekt ist für jedes Objekt und jede Funktion differenziert festgelegt, welche Berechtigung für die Bedienung erforderlich ist.

#### Benutzer und Kennwörter

Jeder Benutzer ist jeweils genau einer Benutzergruppe zugeordnet.

Folgende Personen dürfen Benutzer anlegen und Kennwörter für diese vergeben:

- Der Projekteur bei der Projektierung
- Der Administrator am Bediengerät
- Ein Benutzer mit der Berechtigung zur Benutzerverwaltung am Bediengerät

Unabhängig von der Benutzergruppe darf jeder Benutzer sein eigenes Kennwort ändern.

#### Abmeldezeiten

Für jeden Benutzer ist im System eine Abmeldezeit projektierbar. Wenn die Zeit zwischen zwei beliebigen Benutzeraktionen, z. B. Werteingabe oder Bildwechsel, länger wird als die Abmeldezeit, wird der Benutzer automatisch abgemeldet. Wenn er Objekte mit Kennwortschutz weiter bedienen will, muss er sich erneut anmelden.

#### Sichern und Wiederherstellen

#### Hinweis

Sichern und Wiederherstellen ist nicht für die zentrale Benutzerverwaltung mit SIMATIC Logon verfügbar.

Die Benutzerdaten werden verschlüsselt und netzausfallsicher am Bediengerät gespeichert.

Die am Bediengerät eingerichteten Benutzer, Kennwörter, Gruppenzuordnungen und Abmeldezeiten können Sie sichern und wiederherstellen. Sie vermeiden so die erneute Eingabe der Daten an einem anderen Bediengerät.

#### ACHTUNG

Die aktuell gültigen Benutzerdaten werden in folgenden Fällen überschrieben:

- Abhängig von den Transfereinstellungen bei einem erneuten Transfer des Projekts
- Beim Wiederherstellen eines gesicherten Projekts
- Beim Importieren der Benutzerverwaltung über ein Bedienobjekt. Nähere Hinweise hierzu finden Sie gegebenenfalls in Ihrer Anlagendokumentation.

Die erneut transferierten oder wiederhergestellten Benutzerdaten und Kennwörter sind sofort gültig.

#### Mengengerüst für Benutzer, Kennwort und Benutzeranzeige

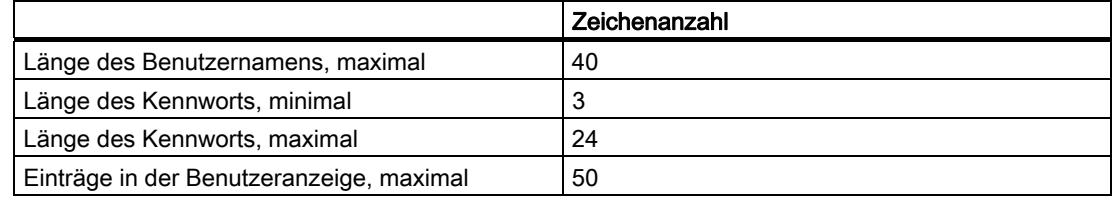

### 8.16.2 Benutzeranzeige

#### Verwendung

Mit der Benutzeranzeige werden die auf dem Bediengerät vorhandenen Benutzer angezeigt.

- Wenn Sie Administrator oder Benutzer mit der Berechtigung zur Benutzerverwaltung sind, sehen Sie in der Benutzeranzeige alle auf dem Bediengerät vorhandenen Benutzer.
- Wenn Sie Benutzer ohne die Berechtigung zur Benutzerverwaltung sind, sehen Sie nur den eigenen Benutzereintrag.

Welche Berechtigungen der Benutzer nach der Anmeldung besitzt, hängt davon ab, welcher Benutzergruppe er zugeordnet wurde.

Nähere Hinweise hierzu finden Sie gegebenenfalls in Ihrer Anlagendokumentation.

#### **Darstellung**

Der Projekteur kann die einfache oder die erweiterte Benutzeranzeige projektieren.

Beide Benutzeranzeigen bieten die gleichen Funktionen. Sie unterscheiden sich nur in der Informationsdarstellung.

#### Einfache Benutzeranzeige

Wenn Sie am Bediengerät nicht angemeldet sind, enthält die einfache Benutzeranzeige als einzigen Eintrag "<ENTER>".

Wenn Sie am Bediengerät angemeldet sind, werden in der einfachen Benutzeranzeige der Benutzername und die Benutzergruppe angezeigt.

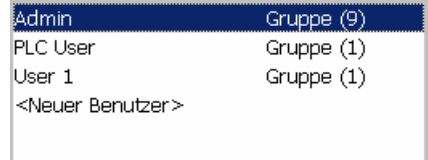

#### Erweiterte Benutzeranzeige

In der erweiterten Benutzeranzeige werden die Informationen zu den Benutzern angezeigt.

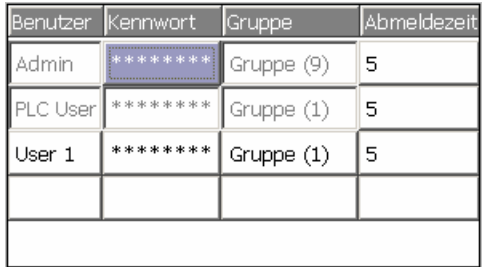

Die erweiterte Benutzeranzeige enthält folgende Spalten:

- Benutzer
- Kennwort
- Gruppe
- Abmeldezeit

Die Kennwörter sind verdeckt durch Sternchen dargestellt.

#### 8.16.3 Benutzer anmelden

#### Anmeldedialog

Zum Anmelden am Sicherheitssystem des Bediengeräts verwenden Sie den Anmeldedialog. Im Anmeldedialog geben Sie den Benutzernamen und das Kennwort ein.

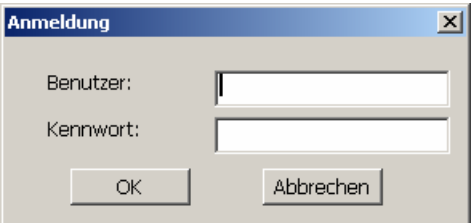

Der Anmeldedialog wird in folgenden Fällen geöffnet:

- Sie bedienen ein Bedienobjekt mit Kennwortschutz.
- Sie bedienen ein Bedienobjekt, das zum Aufblenden des Anmeldedialogs projektiert wurde.
- Sie aktivieren den Eintrag "<ENTER>" in der einfachen Benutzeranzeige.
- Sie aktivieren einen leeren Eintrag in der erweiterten Benutzeranzeige.
- Beim Start des Projekts wird der Anmeldedialog abhängig von der Projektierung automatisch angezeigt.

Nähere Hinweise hierzu finden Sie gegebenenfalls in Ihrer Anlagendokumentation.

#### Voraussetzung

Der Anmeldedialog ist geöffnet.

#### Vorgehensweise bei Touch-Bedienung

Gehen Sie wie folgt vor:

1. Geben Sie Benutzer und Kennwort ein.

Berühren Sie dazu das jeweilige Eingabefeld. Die alphanumerische Bildschirmtastatur wird eingeblendet.

2. Bestätigen Sie die Anmeldung mit der Schaltfläche "OK".

8.16 Sicherheit im Projekt

#### Vorgehensweise bei Tasten-Bedienung

Gehen Sie wie folgt vor:

- 1. Markieren Sie mit der Taste TAB innerhalb des Anmeldedialogs das Eingabefeld "Benutzer".
- 2. Geben Sie den Benutzernamen mit den Systemtasten ein.

Zur Eingabe von Buchstaben schalten Sie den Ziffernblock mit der Taste <sup>A-z</sup> in die Buchstabenbelegung um.

- 3. Markieren Sie mit der Taste TAB das Eingabefeld "Kennwort".
- 4. Geben Sie das Kennwort mit den Systemtasten ein.
- 5. Bestätigen Sie die Eingaben mit der Schaltfläche "OK".

#### Hinweis

Beim Eingeben des Benutzernamens wird nicht zwischen Groß- und Kleinschreibung unterschieden.

Beim Eingeben des Kennworts müssen Sie die Groß- und Kleinschreibung beachten.

#### Ergebnis

Nach dem erfolgreichen Anmelden am Sicherheitssystem können Sie kennwortgeschützte Funktionen am Bediengerät ausführen, für die Sie die Berechtigung besitzen.

Wenn Sie das Kennwort falsch eingegeben haben und ein Meldefenster projektiert wurde, wird eine Fehlermeldung angezeigt.

#### 8.16.4 Benutzer abmelden

#### Voraussetzung

Sie haben sich am Sicherheitssystem des Bediengeräts angemeldet.

#### **Vorgehensweise**

Zum Abmelden haben Sie folgende Möglichkeiten:

- Sie bedienen ein Bedienobjekt, das zum Abmelden projektiert wurde.
- Wenn Sie das Projekt nicht bedienen und die Abmeldezeit überschritten ist, werden Sie automatisch abgemeldet.

Wenn Sie ein falsches Kennwort eingeben, werden Sie ebenfalls automatisch abgemeldet.

#### Ergebnis

Sie sind nicht mehr am Projekt angemeldet. Um ein Bedienobjekt mit Kennwortschutz zu bedienen, müssen Sie sich erneut anmelden.

#### 8.16.5 Benutzer anlegen

#### Voraussetzung

Sie haben ein Bild geöffnet, das die Benutzeranzeige enthält.

Sie besitzen die Berechtigung zur Benutzerverwaltung oder Sie sind Administrator.

#### ACHTUNG

Beim Kennwort dürfen Sie folgende Zeichen nicht verwenden:

- Leerzeichen
- Sonderzeichen \* ? . % / \ ' "

#### Vorgehensweise - Benutzer anlegen mit einfacher Benutzeranzeige

Gehen Sie wie folgt vor:

1. Berühren Sie in der Benutzeranzeige den Eintrag "<Neuer Benutzer>".

Folgender Dialog wird geöffnet:

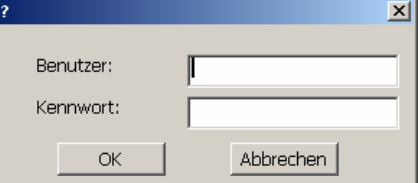

2. Geben Sie den gewünschten Benutzernamen und ein Kennwort ein.

Berühren Sie dazu das jeweilige Eingabefeld. Die alphanumerische Bildschirmtastatur wird eingeblendet.

3. Berühren Sie die Schaltfläche "OK".

Folgender Dialog wird geöffnet:

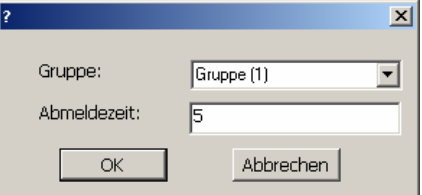

4. Ordnen Sie den Benutzer einer Gruppe zu.

Öffnen Sie dazu mit der Schaltfläche v die Auswahlliste "Gruppe". Mit den Schaltflächen und v scrollen Sie in der Auswahlliste.

5. Berühren Sie den gewünschten Eintrag in der Auswahlliste.

Der ausgewählte Eintrag wird dann als Eingabe übernommen.

- 6. Berühren Sie das Eingabefeld "Abmeldezeit". Die Bildschirmtastatur wird eingeblendet.
- 7. Geben Sie einen Wert zwischen 0 und 60 für die Abmeldezeit in Minuten an. Der Wert 0 steht für "kein automatisches Abmelden".
- 8. Bestätigen Sie die Eingaben mit der Schaltfläche "OK".

8.16 Sicherheit im Projekt

#### Vorgehensweise - Benutzer anlegen mit erweiterter Benutzeranzeige

Gehen Sie wie folgt vor:

- 1. Doppelklicken Sie auf das gewünschte Feld in der leeren Zeile der Benutzeranzeige. Die passende Bildschirmtastatur wird eingeblendet.
- 2. Geben Sie in das Feld die jeweiligen Benutzerdaten ein:
	- Ordnen Sie den Benutzer einer der Gruppen aus der Auswahlliste zu.
	- Geben Sie einen Wert zwischen 0 und 60 für die Abmeldezeit in Minuten an. Der Wert 0 steht für "kein automatisches Abmelden".

#### Ergebnis

Der neue Benutzer ist angelegt.

#### 8.16.6 Benutzerdaten ändern

#### Voraussetzung

Sie haben ein Bild geöffnet, das die Benutzeranzeige enthält.

Von Ihrer Berechtigung hängt ab, welche Daten Sie ändern dürfen:

- Sie sind Administrator oder ein Benutzer mit der Berechtigung zur Benutzerverwaltung. In diesen Fällen dürfen Sie in der Benutzeranzeige die Daten für alle auf dem Bediengerät vorhandenen Benutzer ändern:
	- Benutzername
	- Gruppenzuordnung
	- Kennwort
	- Abmeldezeit
- Sie sind ein Benutzer ohne die Berechtigung zur Benutzerverwaltung. In diesem Fall dürfen Sie nur folgende eigene Benutzerdaten ändern:
	- Kennwort
	- Abmeldezeit, wenn in der Projektierung vorgesehen

#### **Hinweis**

Für den Benutzer "Admin" dürfen Sie nur die Abmeldezeit und das Kennwort ändern.

Für den Benutzer "PLC\_User" dürfen Sie nur die Abmeldezeit ändern. Dieser Benutzer wird für das Anmelden über die Steuerung verwendet.

#### Vorgehensweise - Benutzerdaten ändern mit einfacher Benutzeranzeige

Gehen Sie wie folgt vor:

- 1. Berühren Sie in der Benutzeranzeige den Benutzer, dessen Benutzerdaten Sie ändern wollen.
- 2. Gehen Sie beim Ändern der Daten genauso vor, wie beim Anlegen eines Benutzers.

#### Vorgehensweise - Benutzerdaten ändern mit erweiterter Benutzeranzeige

Gehen Sie wie folgt vor:

- 1. Berühren Sie in der Benutzeranzeige die Benutzerdaten, die Sie ändern wollen.
- 2. Gehen Sie beim Ändern der Daten genauso vor, wie beim Anlegen eines Benutzers.

#### Ergebnis

Die Benutzerdaten für den Benutzer sind geändert.

#### 8.16.7 Benutzer löschen

#### Voraussetzung

Sie haben ein Bild geöffnet, das die Benutzeranzeige enthält.

Zum Löschen eines Benutzers müssen Sie Administrator sein oder die Berechtigung zur Benutzerverwaltung besitzen.

#### Hinweis

Die Benutzer "Admin" und "PLC\_User" sind standardmäßig vorhanden. Sie können diese Benutzer nicht löschen.

#### Vorgehensweise

Zum Löschen eines Benutzers löschen Sie den eingetragenen Benutzernamen.

#### Ergebnis

Der Benutzer ist gelöscht und darf sich nicht mehr am Projekt anmelden.

## 8.17 Projekt beenden

#### Vorgehensweise

Gehen Sie wie folgt vor:

- 1. Beenden Sie das Projekt mit dem dafür projektierten Bedienobjekt. Warten Sie ab, bis der Loader nach dem Beenden des Projekts angezeigt wird.
- 2. Drücken Sie für mindesten 4 Sekunden die ON/OFF-Taste.

#### Ergebnis

Das Projekt ist beendet. Das Bediengerät ist ausgeschalten.

## Meldungen bedienen

## 9.1 Überblick

#### Meldungen

Meldungen zeigen am Bediengerät Ereignisse und Zustände an, die in der Anlage bzw. im Prozess oder am Bediengerät auftreten. Ein Zustand wird bei dessen Eintritt gemeldet.

Für eine Meldung können folgende Meldeereignisse auftreten:

- Kommen
- Gehen
- Quittieren

Der Projekteur legt fest, welche Meldungen der Benutzer quittieren muss.

Eine Meldung kann folgende Informationen enthalten:

- Datum
- Uhrzeit
- Meldetext
- Störort
- Zustand
- Meldeklasse
- Meldenummer
- Meldegruppe
- Diagnosefähigkeit

#### 9.1 Überblick

#### Meldeklassen

Meldungen sind verschiedenen Meldeklassen zugeordnet:

● Störung

Meldungen dieser Klasse müssen Sie immer quittieren. Störmeldungen zeigen normalerweise kritische Störungen in der Anlage an, z. B. "Motortemperatur zu hoch".

● Betrieb

Betriebsmeldungen zeigen normalerweise Zustände in der Anlage an, z. B. "Motor eingeschaltet".

● System

Systemmeldungen zeigen Zustände oder Ereignisse des Bediengeräts selbst an.

● SIMATIC-Diagnosemeldungen

SIMATIC-Diagnosemeldungen zeigen Zustände und Ereignisse der Steuerungen SIMATIC S7 oder SIMOTION

Benutzerdefinierte Meldeklasse

Die Eigenschaften dieser Meldeklasse werden bei der Projektierung festlegt.

Nähere Hinweise hierzu finden Sie gegebenenfalls in Ihrer Anlagendokumentation.

#### Meldegruppen

Der Projekteur kann Meldungen zu Meldegruppen zusammenfassen. Indem Sie eine einzelne Meldung einer Meldegruppe quittieren, quittieren Sie alle Meldungen, die zur selben Meldegruppe gehören.

#### Meldepuffer

Die Meldeereignisse werden in einem internen Puffer remanent gespeichert. Die Größe dieses Meldepuffers hängt vom Typ des Bediengeräts ab.

#### Meldeprotokoll

Der Projekteur kann das Protokollieren von Meldungen im Projekt aktivieren. In diesem Fall werden Meldeereignisse direkt auf dem angeschlossenen Drucker ausgegeben.

Der Projekteur kann für jede Meldung einzeln festlegen, ob sie protokolliert wird. Eine solche Meldung wird gedruckt, wenn die Meldeereignisse "Kommen" und "Gehen" eintreten.

Wenn Sie Meldungen der Meldeklasse "System" drucken wollen, müssen Sie den Inhalt des zugehörigen Meldepuffers drucken. Für diesen Fall muss der Projekteur ein Bedienobjekt zum Drucken des Meldepuffers projektieren.

#### Meldearchiv

Wenn ein Meldearchiv projektiert ist, werden die Meldeereignisse in diesem Meldearchiv gespeichert. Die Kapazität des Archivs ist durch das Speichermedium und die Systemgrenzen begrenzt.

## <span id="page-228-0"></span>9.2 Anstehende Meldungen erkennen

Das Anstehen quittierpflichtiger Meldungen erkennen Sie am Meldeindikator.

Der Meldeindikator ist ein grafisches Symbol, das abhängig von der Projektierung auf anstehende oder zu quittierende Meldungen hinweist. Ob eine Meldung quittierpflichtig ist, hängt von der Projektierung ab. Die Quittierpflicht wird durch die Meldeklasse bestimmt, der eine Meldung angehört.

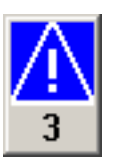

Bild 9-1 Meldeindikator mit drei anstehenden Meldungen

Solange noch Meldungen unquittiert sind, blinkt der Meldeindikator. Die angezeigte Zahl bedeutet die Anzahl noch anstehender Meldungen. Der Projekteur kann Funktionen projektieren, die beim Bedienen des Meldeindikators ausgeführt werden.

Normalerweise wird der Meldeindikator nur für Störmeldungen eingesetzt. Nähere Hinweise finden Sie gegebenenfalls in Ihrer Anlagendokumentation.

## 9.3 Meldungen anzeigen

#### Anzeige von Meldungen

Meldungen werden am Bediengerät in der Meldeanzeige oder im Meldefenster dargestellt.

#### Meldeanzeige

Abhängig von der Projektierung wird die Meldeanzeige folgendermaßen dargestellt:

- Als einzelne Zeile. Angezeigt werden nur Meldenummer und Meldetext.
- Als einfache Meldeanzeige
- Als erweiterte Meldeanzeige

In der einfachen oder erweiterten Meldeanzeige legt der Projekteur fest, welche Informationen zu den Meldungen angezeigt werden.

Abhängig von der Projektierung werden in der Meldeanzeige auch Meldungen aus Meldearchiven angezeigt.

9.3 Meldungen anzeigen

#### Einfache Meldeanzeige

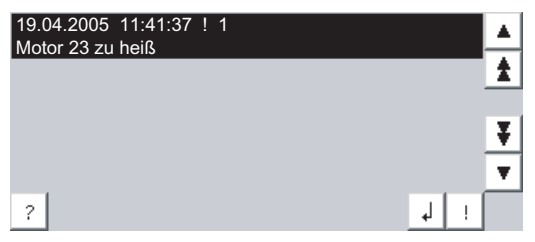

Die Schaltflächen haben folgende Funktionen:

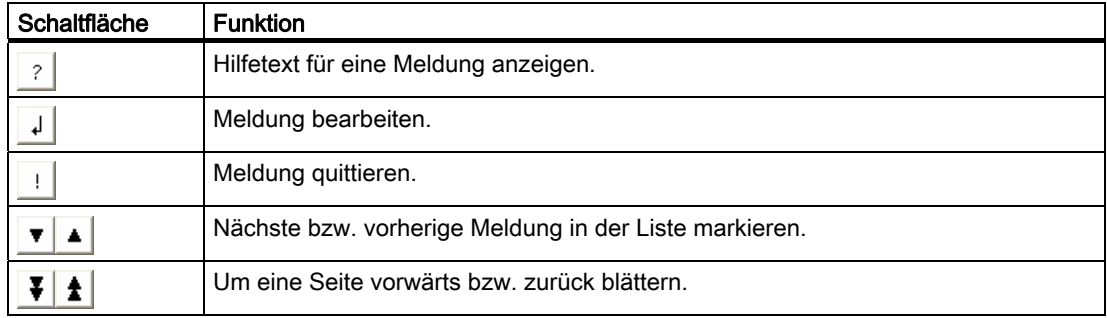

#### Erweiterte Meldeanzeige

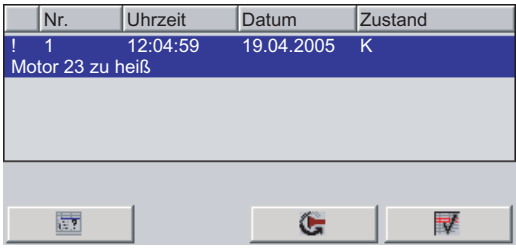

Die Schaltflächen haben folgende Funktionen:

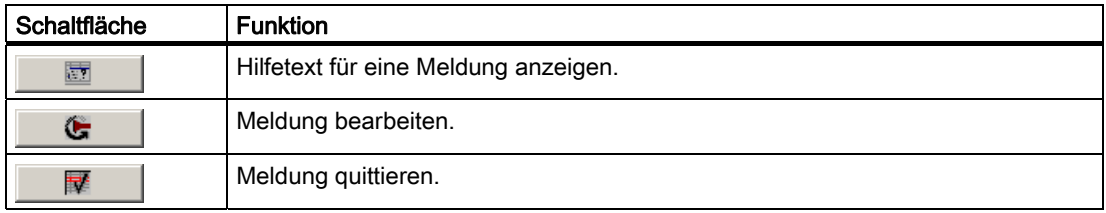

#### Spaltenreihenfolge und Sortierung in der erweiterten Meldeanzeige ändern

Abhängig von der Projektierung können Sie an Bediengeräten mit Touch-Bedienung die Spaltenreihenfolge und die Sortierung ändern.

- Spaltenreihenfolge ändern
	- Berühren Sie die Spaltenüberschrift, die Sie mit einer anderen Spaltenüberschrift vertauschen wollen.
	- Schieben Sie die Spaltenüberschrift unter stetiger Berührung des Touch-Screen auf die Spaltenüberschrift, mit der Sie diese vertauschen wollen.
- Sortierung ändern

Um die Sortierung der Meldungen zu ändern, berühren Sie die jeweilige Spaltenüberschrift auf dem Touch-Screen.

#### Darstellung der Meldeklassen

Um in der Meldeanzeige verschiedene Meldeklassen zu unterscheiden, sind diese gekennzeichnet:

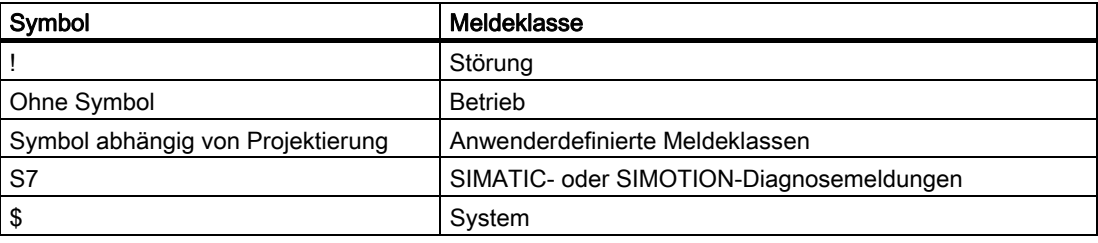

Der Projekteur kann die Symbole für die Meldeklassen ändern. Nähere Hinweise hierzu finden Sie gegebenenfalls in Ihrer Anlagendokumentation.

#### Meldefenster

Das Meldefenster ist unabhängig vom angezeigten Prozessbild. Abhängig von der Projektierung erscheint das Meldefenster automatisch, sobald eine neue unquittierte Meldung ansteht. Das Meldefenster kann so projektiert sein, dass es sich erst nach dem Quittieren aller Meldungen schließt.

Darstellung und Bedienung des Meldefensters entsprechen dem der Meldeanzeige.

Nähere Hinweise hierzu finden Sie gegebenenfalls in Ihrer Anlagendokumentation.

9.4 Hilfetext für eine Meldung anzeigen

## 9.4 Hilfetext für eine Meldung anzeigen

#### Hilfetext anzeigen

Für Meldungen kann Ihnen der Projekteur Hilfetexte zur Verfügung stellen.

#### Vorgehensweise

Gehen Sie wie folgt vor:

- 1. Berühren Sie in der Meldeanzeige oder im Meldefenster die gewünschte Meldung. Die Meldung ist markiert.
- 2. Berühren Sie die Schaltfläche <sup>|</sup> ? in der einfachen Meldeanzeige bzw. **in der** in der erweiterten Meldeanzeige.

Wenn ein Hilfetext für die Meldung projektiert wurde, wird er angezeigt.

3. Schließen Sie das Fenster zur Anzeige des Hilfetexts mit der Schaltfläche X.

#### Siehe auch

Meldungen anzeigen [\(Seite 229\)](#page-228-0) 

## 9.5 Meldung quittieren

#### Voraussetzung

Die quittierpflichtige Meldung wird im Meldefenster oder in der Meldeanzeige angezeigt.

#### **Vorgehensweise**

Gehen Sie wie folgt vor:

- 1. Berühren Sie in der Meldeanzeige oder im Meldefenster die gewünschte Meldung. Die Meldung ist markiert.
- 2. Berühren Sie die Schaltfläche in der einfachen Meldeanzeige bzw. in der erweiterten Meldeanzeige.

#### Alternative Bedienung

Abhängig von der Projektierung können Sie eine Meldung auch mit einer Funktionstaste quittieren.

#### Ergebnis

Die Meldung ist quittiert. Wenn die Meldung zu einer Meldegruppe gehört, sind alle Meldungen der zugehörigen Meldegruppe quittiert.

Nähere Hinweise zur Quittierung und zu den vorhandenen Meldegruppen finden Sie gegebenenfalls in Ihrer Anlagendokumentation.

## 9.6 Meldung bearbeiten

#### **Einleitung**

Der Projekteur kann für jede Meldung zusätzliche Funktionen projektieren. Diese Funktionen werden ausgeführt, wenn die Meldung bearbeitet wird.

#### Hinweis

Wenn Sie eine unquittierte Meldung bearbeiten, wird diese automatisch quittiert.

#### Voraussetzung

Die zu bearbeitende Meldung wird im Meldefenster bzw. in der Meldeanzeige angezeigt.

#### Vorgehensweise

Gehen Sie wie folgt vor:

- 1. Berühren Sie in der Meldeanzeige oder im Meldefenster die gewünschte Meldung. Die Meldung ist markiert.
- 2. Berühren Sie die Schaltfläche  $\frac{1}{2}$  in der einfachen Meldeanzeige bzw.  $\frac{1}{2}$  in der erweiterten Meldeanzeige.

#### Ergebnis

Die zusätzlichen Funktionen für die Meldung werden ausgeführt. Nähere Hinweise hierzu finden Sie gegebenenfalls in Ihrer Anlagendokumentation.

Meldungen bedienen

9.6 Meldung bearbeiten

# Rezepturen bedienen aus der antikelige aus der antikelige aus der antikelige aus der antikelige aus der antikel<br>Text der aus der antikelige aus der antikelige aus der antikelige aus der antikelige aus der aus der antikelig

## 10.1 Überblick

#### **Einleitung**

Rezepturen werden dann eingesetzt, wenn verschiedene Varianten eines Produkts mit demselben Prozess hergestellt werden. Hierbei unterscheiden sich die Produktvarianten durch Art und Menge der verwendeten Bestandteile, nicht aber durch den Ablauf des Herstellungsprozesses. Die Zusammensetzung jeder einzelnen Produktvariante kann der Projekteur in einer Rezeptur hinterlegen.

#### **Einsatzgebiet**

Rezepturen werden überall dort eingesetzt, wo gleiche Produktbestandteile in frei wählbarer Zusammensetzung für unterschiedliche Produktvarianten verwendet werden.

Beispiele:

- Getränkeindustrie
- Nahrungsmittelindustrie
- Pharmazeutische Industrie
- Farbenindustrie
- Baustoffindustrie
- Stahlindustrie

## 10.2 Aufbau einer Rezeptur

#### Rezepturen

Sie können die Rezeptursammlung zur Produktion einer Produktfamilie mit einem Aktenschrank vergleichen. Eine Rezeptur, nach der ein Produkt hergestellt wird, entspricht einer Schublade des Aktenschranks.

Beispiel:

Bei einer Anlage zur Getränkeherstellung werden Rezepturen für unterschiedliche Geschmacksrichtungen benötigt. Es gibt z. B. jeweils eine Rezeptur für Getränke der Geschmacksrichtungen Orange, Traube, Apfel und Kirsch.

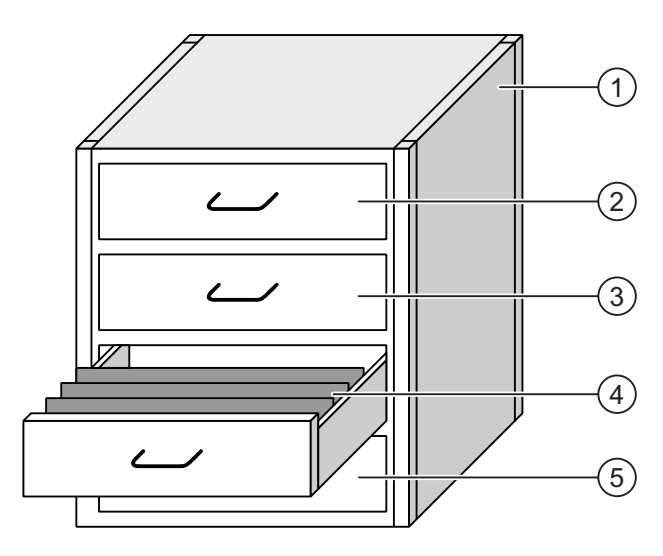

- ① Aktenschrank Rezeptursammlung Rezepturen einer Fruchtsaftanlage
- 
- 
- 
- 

② Schublade Rezeptur Getränke der Geschmacksrichtung Orange ③ Schublade Rezeptur Getränke der Geschmacksrichtung Traube ④ Schublade Rezeptur Getränke der Geschmacksrichtung Apfel ⑤ Schublade Rezeptur Getränke der Geschmacksrichtung Kirsch

#### Rezepturdatensätze

Die Schubladen des Aktenschranks sind mit Hängeordnern gefüllt. Die Hängeordner repräsentieren Datensätze, die für die Herstellung verschiedener Produktvarianten notwendig sind.

Beispiel:

Produktvarianten der Geschmacksrichtung Apfel sind z. B. Getränk, Saft oder Nektar.

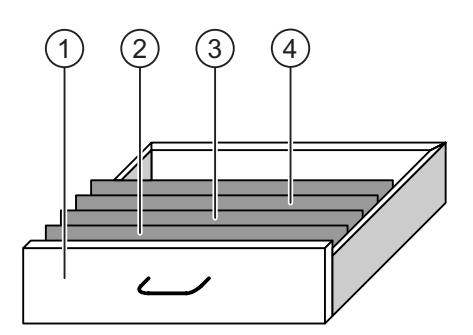

- ① Schublade Rezeptur Getränkevarianten der Geschmacksrichtung Apfel
- ② Hängeordner Rezepturdatensatz Apfelgetränk
- ③ Hängeordner Rezepturdatensatz Apfelnektar
- ④ Hängeordner Rezepturdatensatz Apfelsaft

#### Elemente

Im Bild des Aktenschranks enthält jeder Hängeordner die gleiche Anzahl Blätter. Jedes Blatt im Hängeordner entspricht einem Element des Rezepturdatensatzes. Alle Datensätze einer Rezeptur enthalten die gleichen Elemente. Die Datensätze unterscheiden sich jedoch im Wert der einzelnen Elemente.

Beispiel:

Alle Getränke enthalten die gleichen Bestandteile: Wasser, Konzentrat, Zucker und Aroma. Die Datensätze für Getränk, Saft oder Nektar unterscheiden sich jedoch in der Menge des Zuckers, der bei der Herstellung verwendet wird.

## <span id="page-237-0"></span>10.3 Rezepturen im Projekt

#### Übersicht

Wenn in einem Projekt Rezepturen eingesetzt werden, wirken folgende Komponenten zusammen:

● Rezepturanzeige / Rezepturbild

Am Bediengerät werden Rezepturen in der Rezepturanzeige oder in einem Rezepturbild angezeigt und bearbeitet.

- In der Rezepturanzeige werden die Rezepturdatensätze aus dem internen Speicher des Bediengeräts angezeigt und bearbeitet.
- Im Rezepturbild werden die Werte der Rezepturvariablen angezeigt und bearbeitet.

Abhängig von der Projektierung können Sie die in der Rezepturanzeige angezeigten Werte mit den Werten der Rezepturvariablen synchronisieren.

Rezepturspeicher des Bediengeräts

Im Rezepturspeicher des Bediengeräts werden Rezepturen in Form von Datensätzen gespeichert.

Zusätzlich können Sie die Rezepturdaten in Rezepturvariablen speichern.

● Rezepturvariablen

Die Rezepturvariablen enthalten Rezepturdaten. Wenn Sie Rezepturen in einem Rezepturbild bearbeiten, werden die Rezepturwerte in Rezepturvariablen abgelegt. Abhängig von der Projektierung können Sie die Werte der Rezepturvariablen mit der Steuerung austauschen.

Die Rezepturvariablen können mit den Rezepturdatensätzen synchronisiert werden, sodass in beiden dieselben Werte gespeichert sind.

Speicherkarte

Die Speicherkarte ist ein externes Speichermedium für Rezepturdatensätze. Die Rezepturdatensätze werden aus dem Rezepturspeicher des Bediengeräts exportiert und auf der Speicherkarte in einer \*.csv-Datei gespeichert. Sie können die Datensätze von der Speicherkarte wieder in den Rezepturspeicher importieren.

#### **Datenfluss**

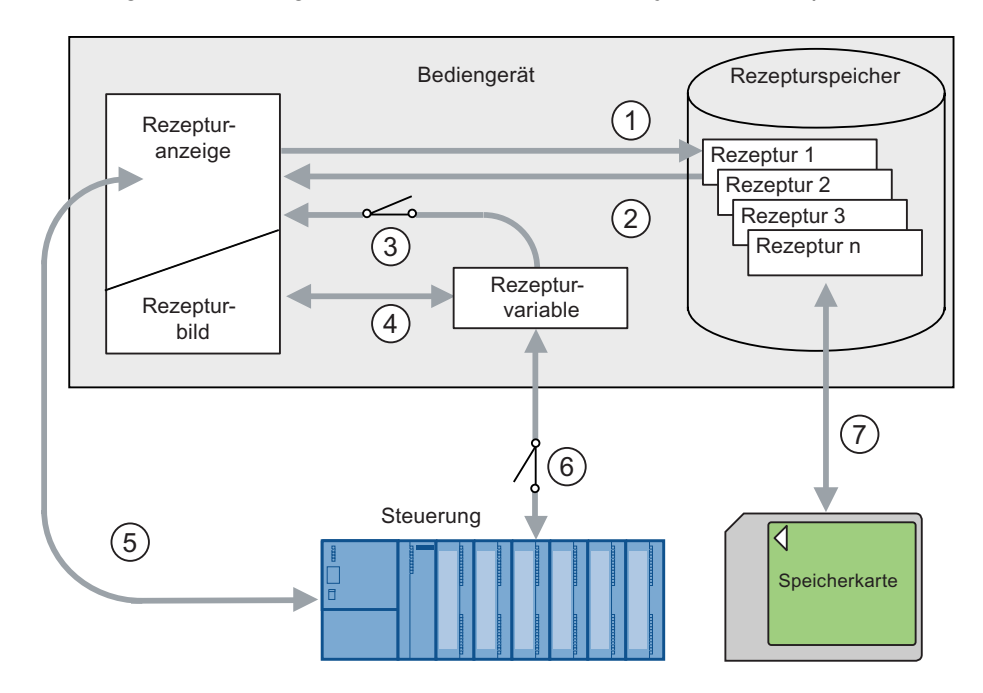

Das folgende Bild zeigt den Datenfluss in einem Projekt mit Rezepturen.

- ① Rezepturdatensatz bearbeiten, speichern oder löschen.
- ② Rezepturdatensatz anzeigen.
- ③ Rezepturvariablen synchronisieren oder nicht synchronisieren.
- ④ Rezepturvariablen im Rezepturbild anzeigen und bearbeiten.
- ⑤ Datensätze aus der Rezepturanzeige in die Steuerung schreiben oder Datensätze aus der Steuerung lesen und in der Rezepturanzeige anzeigen.
- ⑥ Rezepturvariablen sind zur Steuerung online oder offline.
- ⑦ Rezepturdatensatz auf Speicherkarte exportieren oder importieren.

## 10.4 Anzeigen für Rezepturen

#### Anzeige von Rezepturen

Rezepturen können Sie am Bediengerät mit einer Rezepturanzeige oder einem Rezepturbild anzeigen und bearbeiten.

#### Rezepturanzeige

Die Rezepturanzeige ist ein Bildobjekt, das zum Verwalten der Rezepturdatensätze verwendet wird. Die Rezepturanzeige zeigt Rezepturdatensätze in Tabellenform.

Abhängig von der Projektierung wird die Rezepturanzeige folgendermaßen dargestellt:

- Als erweiterte Rezepturanzeige
- Als einfache Rezepturanzeige

Der Projekteur bestimmt außerdem, welche Bedienelemente in der Rezepturanzeige dargestellt werden.

#### Erweiterte Rezepturanzeige

Das folgende Bild zeigt ein Beispiel für die erweiterte Rezepturanzeige.

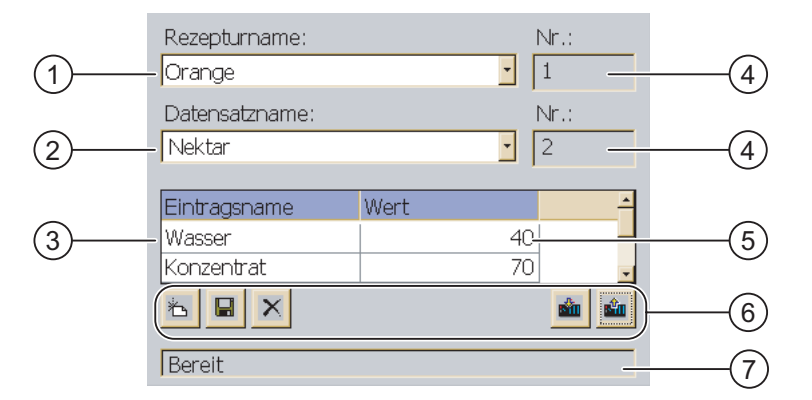

- ① Auswahlfeld für die Rezeptur
- ② Auswahlfeld für den Rezepturdatensatz
- ③ Elementname Der Elementname bezeichnet ein bestimmtes Element im Rezepturdatensatz.
- ④ Anzeigefeld Die Nummer der gewählten Rezeptur bzw. des gewählten Rezepturdatensatzes wird angezeigt.
- ⑤ Wert des Elements
- ⑥ Schaltflächen für die Bearbeitung eines Rezepturdatensatzes
- ⑦ Statuszeile zur Ausgabe der Statusmeldungen

#### Einfache Rezepturanzeige

Die einfache Rezepturanzeige besteht aus drei Anzeigebereichen:

- Rezepturliste
- Datensatzliste
- Elementliste

Jeder Anzeigebereich der einfachen Rezepturanzeige wird separat am Bediengerät dargestellt. Abhängig von der Projektierung startet die einfache Rezepturanzeige mit der Rezepturliste oder der Datensatzliste.

Das folgende Bild zeigt ein Beispiel für die Datensatzliste.

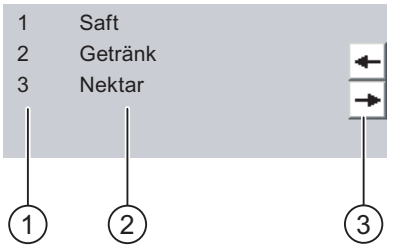

- ① Nummer des Rezepturdatensatzes
- ② Rezepturdatensätze
- ③ Schaltflächen für den Wechsel der angezeigten Liste und den Aufruf des Menüs

#### Wert anzeigen

#### ACHTUNG

#### Rezepturdatensatz im Hintergrund ändern

Gilt bei Bearbeitung eines Rezepturdatensatzes:

Wenn durch einen Steuerungsauftrag Werte des betreffenden Rezepturdatensatzes geändert werden, dann wird die Rezepturanzeige nicht automatisch aktualisiert.

Um die Rezepturanzeige zu aktualisieren, müssen Sie den betreffenden Rezepturdatensatz neu anwählen.

#### 10.4 Anzeigen für Rezepturen

#### Rezepturbild

Mit einem Rezepturbild lässt sich der Zusammenhang zwischen der Anlage und den Rezepturdaten grafisch darstellen. Der Projekteur stellt in einem Rezepturbild eine individuelle Eingabegabemaske aus EA-Feldern und Bildobjekten zusammen. Der Projekteur kann die EA-Felder einer Rezeptur über mehrere Rezepturbilder verteilen und so die Rezepturelemente thematisch ordnen. Sie können das Rezepturbild mit entsprechend projektierten Schaltflächen bedienen.

Das folgende Bild zeigt ein Beispiel für ein Rezepturbild.

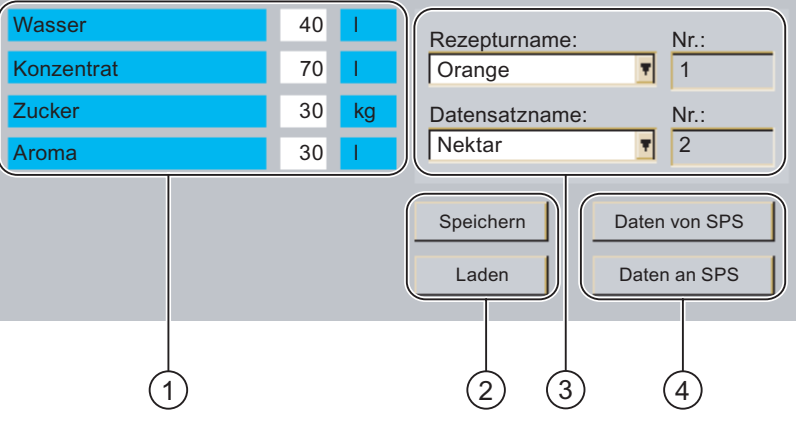

- ① Elementnamen und zugehörige Werte Der Elementname bezeichnet ein bestimmtes Element im Rezepturdatensatz.
- ② Schaltflächen für die Bearbeitung eines Rezepturdatensatzes
- ③ Modifizierte Rezepturanzeige
- ④ Schaltflächen für die Rezepturdatenübertragung

Die im Rezepturbild angezeigten oder eingegebenen Werte werden in Rezepturvariablen gespeichert. Die Rezepturwerte werden über diese Variablen sofort oder später mit der Steuerung ausgetauscht.

Bestandteil eines Rezepturbildes kann auch eine entsprechend projektierte Rezepturanzeige sein. Um Daten zwischen den Variablen des Rezepturbilds und den in der Rezepturanzeige angezeigten Rezepturdatensätzen abzugleichen, müssen Sie die Variablen synchronisieren. Synchronisieren von Variablen ist nur mit der erweiterten Rezepturanzeige möglich.

Nähere Hinweise hierzu finden Sie gegebenenfalls in Ihrer Anlagendokumentation.

10.5 Rezepturwerte im Bediengerät und in der Steuerung

## 10.5 Rezepturwerte im Bediengerät und in der Steuerung

#### **Einleitung**

Am Bediengerät können Sie die Werte einer Rezeptur ändern und so z. B. den Fertigungsprozess oder eine Maschine beeinflussen.

Abhängig von der Projektierung werden die Rezepturwerte auf unterschiedliche Weise angezeigt, bearbeitet und gespeichert.

- Wenn Sie in Ihrem Projekt Rezepturen mit einer Rezepturanzeige bearbeiten, werden die Werte in Rezepturdatensätzen gespeichert.
- Wenn Sie in Ihrem Projekt Rezepturen in einem Rezepturbild bearbeiten, werden die Werte in Rezepturvariablen gespeichert.

Wenn Sie Rezepturen mit einer Rezepturanzeige und in einem Rezepturbild bearbeiten, können im laufenden Projekt Unterschiede zwischen den in der Rezepturanzeige angezeigten Werten und den in den zugehörigen Variablen gespeicherten Werten auftreten. Um dies zu verhindern, müssen Sie die Werte der Rezepturdatensätze mit den Werten der Rezepturvariablen synchronisieren.

Sie können aber die Bedienhandlungen zum Synchronisieren immer durchführen. Ob die Synchronisation durchgeführt wird, hängt davon ab, ob der Projekteur für eine Rezeptur die Einstellung "Synchronisieren" aktiviert hat.

#### **Hinweis**

Sie können Rezepturvariablen nur mit der erweiterten Rezepturanzeige synchronisieren.

#### Rezepturvariablen synchronisieren

Das Synchronisieren der Rezepturvariablen ist abhängig von der Projektierung:

● Automatisches Synchronisieren:

Die Werte der Rezepturanzeige werden mit den Rezepturvariablen synchronisiert. In diesem Fall wirken sich Wertänderungen in der Rezepturanzeige auf die Werte der zugehörigen Rezepturvariablen aus. Die Werte werden erst dann synchronisiert, wenn Sie ein Bedienobjekt außerhalb der Rezepturanzeige bedienen.

Synchronisieren durch den Bediener:

Die Werte der Rezepturanzeige und der zugehörigen Rezepturvariablen werden nicht automatisch abgeglichen. Der Projekteur hat in der Rezepturanzeige die

Schaltfläche du oder ein anderes Bedienelement mit derselben Funktion projektiert.

Die Rezepturvariablen und die Rezepturanzeige werden erst synchronisiert, wenn Sie die Schaltfläche oder das entsprechende Bedienelement bedienen.

#### Rezepturvariablen online/offline

Der Projekteur kann eine Rezeptur so projektieren, dass sich Wertänderungen der Rezepturvariablen nicht unmittelbar auf den laufenden Prozess auswirken.

Der Abgleich der Rezepturwerte zwischen Bediengerät und Steuerung hängt davon ab, ob der Projekteur für eine Rezeptur die Einstellung "Variablen online" oder "Variablen offline" gewählt hat.

● "Variablen online"

Die Einstellung bewirkt Folgendes:

- Wenn Sie Rezepturwerte im Rezepturbild ändern, werden diese Änderungen sofort von der Steuerung übernommen und beeinflussen unmittelbar den Prozess.
- Wenn Rezepturwerte in der Steuerung geändert werden, werden die geänderten Werte sofort im Rezepturbild angezeigt.
- "Variablen offline"

Bei dieser Einstellung werden geänderte Rezepturwerte nicht unmittelbar zwischen Bediengerät und Steuerung abgeglichen.

In diesem Fall muss der Projekteur in einem Rezepturbild Bedienobjekte projektieren, mit denen Sie die Werte in die Steuerung übertragen oder aus der Steuerung lesen können. Die Rezepturwerte werden erst dann zwischen Bediengerät und Steuerung abgeglichen, wenn Sie das entsprechende Bedienelement bedienen.

## 10.6 Rezepturanzeige bedienen

### 10.6.1 Überblick

#### Bedienung

Die Rezepturanzeige können Sie wie folgt bedienen:

- Werte für die Rezepturelemente eingeben
- Rezepturdatensätze erstellen
- Rezepturdatensätze speichern oder unter neuem Namen speichern
- Rezepturdatensätze löschen
- Werte der Rezepturanzeige mit den zugehörigen Rezepturvariablen synchronisieren
- Rezepturdatensätze von der Steuerung und in die Steuerung übertragen

#### Bedienelemente der Rezepturanzeige

Die folgende Tabelle zeigt die Bedienelemente der Rezepturanzeige.

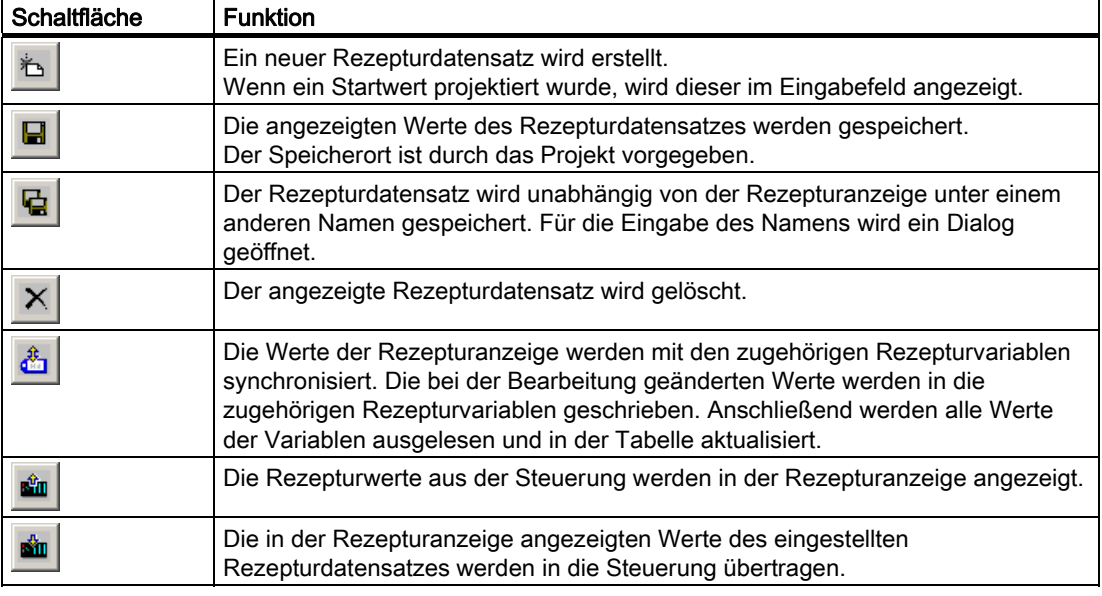

#### Rezepturbild bedienen

In einem Rezepturbild bedienen Sie die Rezepturen mit den Bedienelementen, die der Projekteur dafür vorgesehen hat.

Nähere Hinweise hierzu finden Sie gegebenenfalls in Ihrer Anlagendokumentation.

#### 10.6.2 Rezepturdatensatz erstellen

#### **Einleitung**

Sie legen einen neuen Rezepturdatensatz an, indem Sie einen bereits vorhandenen Datensatz ändern. Anschließend speichern Sie den geänderten Datensatz unter einem neuen Namen.

#### Voraussetzung

Ein Bild mit einer Rezepturanzeige wird angezeigt.

#### Vorgehensweise

Gehen Sie wie folgt vor:

- 1. Wenn die Rezepturanzeige mehrere Rezepturen enthält: Markieren Sie die Rezeptur, für die Sie einen neuen Rezepturdatensatz erstellen wollen.
- 2. Berühren Sie die Schaltfläche

Ein neuer Rezepturdatensatz mit der nächsten freien Nummer wird angelegt.

Wenn Sie die neue Datensatznummer in eine vorhandene Datensatznummer ändern, wird der bestehende Datensatz überschrieben.

3. Geben Sie Werte für die Elemente des Datensatzes ein.

Abhängig von der Projektierung können die Elemente des Datensatzes mit Standardwerten belegt sein.

- 4. Berühren Sie die Schaltfläche
- 5. Geben Sie einen Namen für den Datensatz ein.

Der Datensatz wird unter dem neuen Namen gespeichert.

Wenn der Datensatz bereits vorhanden ist, wird ein Dialog geöffnet. Legen Sie in diesem Dialog fest, ob der vorhandene Datensatz überschrieben wird.

#### Ergebnis

Der neue Rezepturdatensatz wird in der ausgewählten Rezeptur gespeichert.

#### Siehe auch

Rezepturen im Projekt [\(Seite 238\)](#page-237-0) 

#### 10.6.3 Rezepturdatensatz bearbeiten

#### **Einleitung**

Die Werte der Rezepturdatensätze bearbeiten und speichern Sie in einer Rezepturanzeige.

#### Abgleich mit der Steuerung

Wenn Sie die aktuellen Rezepturwerte aus der Steuerung in der Rezepturanzeige anzeigen wollen, müssen Sie zunächst die aktuellen Werte mit der Schaltfläche **auf der Schalten aus der** Steuerung lesen.

Die in der Rezepturanzeige geänderten Werte werden erst dann in der Steuerung wirksam, wenn Sie den geänderten Datensatz mit der Schaltfläche **zur Steuerung übertragen.** 

#### Voraussetzung

Ein Bild mit einer Rezepturanzeige wird angezeigt.

#### Vorgehensweise

Gehen Sie wie folgt vor:

- 1. Wenn die Rezepturanzeige mehrere Rezepturen enthält: Wählen Sie die Rezeptur aus, die den gewünschten Rezepturdatensatz enthält.
- 2. Wählen Sie den Rezepturdatensatz aus, den Sie ändern wollen.
- 3. Ändern Sie den Datensatz wie gewünscht.
- 4. Speichern Sie Ihre Änderungen mit der Schaltfläche

Wenn Sie den Rezepturdatensatz unter einem anderen Namen speichern wollen, dann berühren Sie die Schaltfläche **·** 

5. Der Rezepturdatensatz wird gespeichert.

#### Ergebnis

Der geänderte Rezepturdatensatz wird in der ausgewählten Rezeptur gespeichert.

#### Siehe auch

Rezepturen im Projekt [\(Seite 238\)](#page-237-0) 

#### 10.6.4 Rezepturdatensatz löschen

#### **Einleitung**

Sie können alle nicht benötigten Datensätze einer Rezeptur löschen.

#### Voraussetzung

Ein Bild mit einer Rezepturanzeige wird angezeigt.

#### Vorgehensweise

Gehen Sie wie folgt vor:

- 1. Wenn die Rezepturanzeige mehrere Rezepturen enthält: Markieren Sie die Rezeptur, die den gewünschten Rezepturdatensatz enthält.
- 2. Markieren Sie den Rezepturdatensatz, den Sie löschen wollen.
- 3. Berühren Sie die Schaltfläche  $X$

#### Ergebnis

Der Rezepturdatensatz ist gelöscht.

#### Siehe auch

#### 10.6.5 Variablen synchronisieren

#### **Einleitung**

Die Werte der Rezepturelemente können Sie abhängig von der Projektierung in Rezepturvariablen speichern.

Im laufenden Projekt können Unterschiede zwischen den angezeigten Werten der Rezepturanzeige und den tatsächlichen Werten der Variablen auftreten. Um solche Unterschiede abzugleichen, synchronisieren Sie die Variablen.

Die Synchronisation umfasst immer alle Variablen, die zu einem Rezepturdatensatz gehören.

#### **ACHTUNG**

#### Variablenname geändert

Wenn der Variablenname der zu synchronisierenden Variable geändert wurde, lassen sich Variable und Wert des Rezepturelements nicht einander zuordnen. Die betreffenden Variablen werden nicht synchronisiert.

#### Hinweis

Sie können Rezepturvariablen nur mit der erweiterten Rezepturanzeige synchronisieren.

#### Voraussetzung

Ein Bild mit einer Rezepturanzeige wird angezeigt.

#### Vorgehensweise

Gehen Sie wie folgt vor:

- 1. Wenn die Rezepturanzeige mehrere Rezepturen enthält: Wählen Sie die Rezeptur aus, die den gewünschten Rezepturdatensatz enthält.
- 2. Wählen Sie den Rezepturdatensatz aus, den Sie synchronisieren wollen.
- 3. Berühren Sie die Schaltfläche

#### Ergebnis

Die Elemente des Rezepturdatensatzes werden mit den Variablenwerten synchronisiert. Wenn sich die Werte von Rezepturanzeige und Variable unterscheiden, wird der jeweils aktuellere Wert übernommen.

#### Siehe auch

#### 10.6.6 Rezepturdatensatz aus der Steuerung lesen

#### **Einleitung**

Im laufenden Projekt können Sie direkt in der Anlage die Werte ändern, die auch in den Rezepturen im Bediengerät hinterlegt sind. Z. B. ist dies der Fall, wenn ein Ventil direkt an der Anlage weiter geöffnet wurde als in der Rezeptur hinterlegt ist. Die Werte der im Bediengerät gespeicherten Rezepturdatensätze stimmen dann möglicherweise nicht mehr mit den Werten in der Steuerung überein.

Um die Rezepturwerte abzugleichen, lesen Sie die Werte aus der Steuerung und zeigen sie in der Rezepturanzeige an.

#### Voraussetzung

Ein Bild mit einer Rezepturanzeige wird angezeigt.

#### Vorgehensweise

Gehen Sie wie folgt vor:

- 1. Wenn die Rezepturanzeige mehrere Rezepturen enthält: Wählen Sie die Rezeptur aus, die den gewünschten Rezepturdatensatz enthält.
- 2. Wählen Sie den Rezepturdatensatz aus, in den Sie die Werte aus der Steuerung übernehmen wollen.
- 3. Berühren Sie die Schaltfläche

Die Werte werden aus der Steuerung gelesen.

4. Wenn Sie die angezeigten Werte im Bediengerät speichern wollen, berühren Sie die

Schaltfläche **.** 

#### Ergebnis

Die Werte wurden aus der Steuerung gelesen, sind am Bediengerät sichtbar und im ausgewählten Rezepturdatensatz gespeichert.

#### Siehe auch

#### 10.6.7 Rezepturdatensatz zur Steuerung übertragen

#### **Einleitung**

Damit ein geänderter Rezepturdatensatz im Prozess wirksam wird, müssen Sie die Werte in die Steuerung übertragen.

Es werden immer die in der Rezepturanzeige angezeigten Werte zur Steuerung übertragen.

#### Voraussetzung

Ein Bild mit einer Rezepturanzeige wird angezeigt.

#### Vorgehensweise

Gehen Sie wie folgt vor:

- 1. Wenn die Rezepturanzeige mehrere Rezepturen enthält: Wählen Sie die Rezeptur aus, die den gewünschten Rezepturdatensatz enthält.
- 2. Wählen Sie den Rezepturdatensatz aus, dessen Werte Sie zur Steuerung übertragen wollen.
- 3. Berühren Sie die Schaltfläche

#### Ergebnis

Die in der Rezepturanzeige angezeigten Werte wurden zur Steuerung übertragen und werden im Prozess wirksam.

#### Siehe auch

10.7 Einfache Rezepturanzeige bedienen

## 10.7 Einfache Rezepturanzeige bedienen

## 10.7.1 Überblick

#### **Einleitung**

Die einfache Rezepturanzeige besteht aus drei Anzeigebereichen:

- Rezepturliste
- **Datensatzliste**
- Elementliste

Jeden dieser Anzeigebereiche bedienen Sie mit einem kontextspezifischen Menü.

#### Bedienung

Die einfache Rezepturanzeige können Sie wie folgt bedienen:

- Werte für die Rezepturelemente eingeben
- Rezepturdatensätze erstellen
- Rezepturdatensätze speichern oder unter neuem Namen speichern
- Rezepturdatensätze löschen
- Rezepturdatensätze von der Steuerung und in die Steuerung übertragen

#### Bedienelemente der einfachen Rezepturanzeige

Zur Bedienung der einfachen Rezepturanzeige wechseln Sie zwischen den Anzeigebereichen und den Kontextmenüs.

Die folgende Tabelle zeigt die Bedienung des Anzeigebereichs.

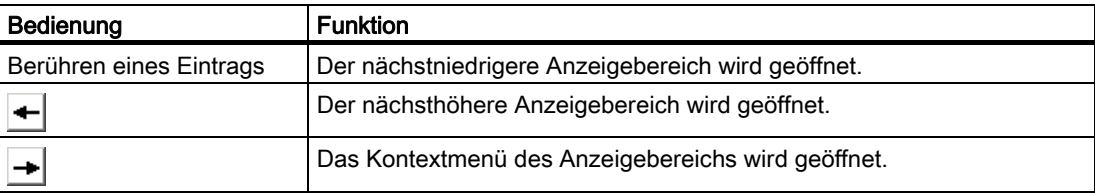

Die folgende Tabelle zeigt die Bedienung der Kontextmenüs:

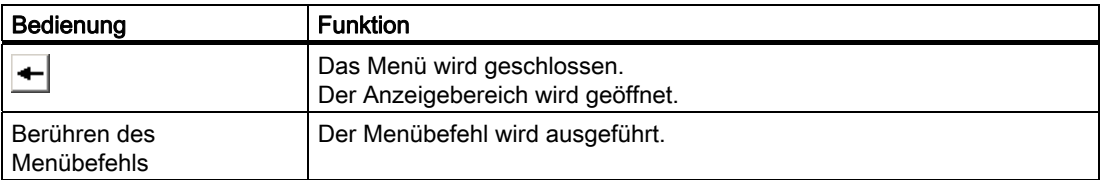

10.7 Einfache Rezepturanzeige bedienen

#### Kontextspezifische Menüs der einfachen Rezepturanzeige

● Rezepturliste

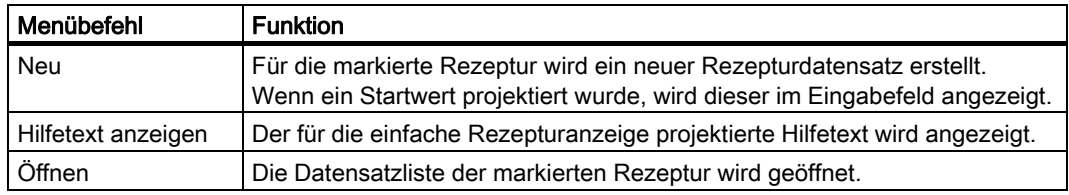

#### ● Datensatzliste

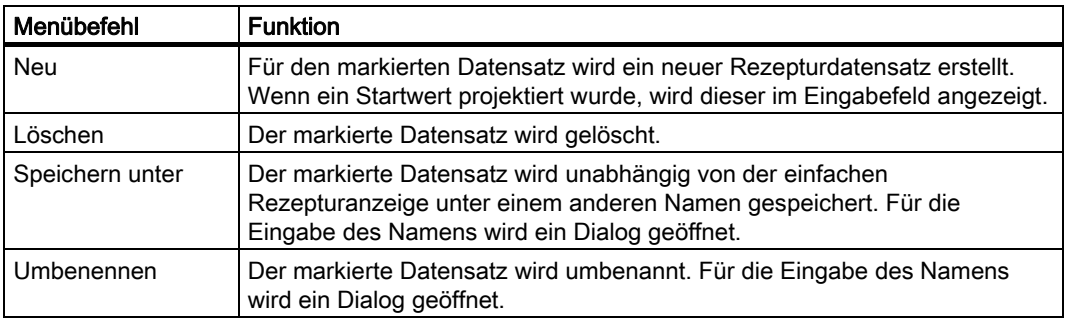

#### ● Elementliste

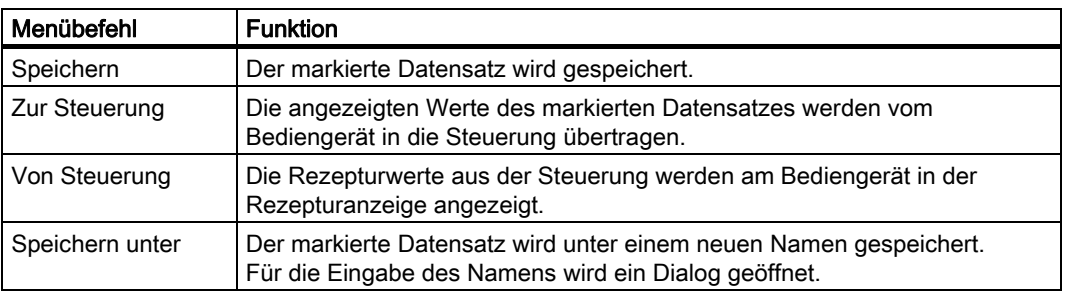

#### Bedienung des Menüs

Berühren Sie den gewünschten Menübefehl. Der Befehl wird ausgeführt.

#### Rezepturbild bedienen

In einem Rezepturbild bedienen Sie die Rezepturen mit den Bedienelementen, die der Projekteur dafür vorgesehen hat.

Nähere Hinweise hierzu finden Sie gegebenenfalls in Ihrer Anlagendokumentation.
### 10.7.2 Rezepturdatensatz erstellen

### **Einleitung**

Einen neuen Rezepturdatensatz legen Sie in der Rezepturliste oder in der Datensatzliste an. Anschließend geben Sie die Werte für den neuen Datensatz in der Elementliste ein und speichern den Datensatz.

### Voraussetzung

Ein Bild mit einer einfachen Rezepturanzeige wird angezeigt.

### Vorgehensweise

Gehen Sie wie folgt vor:

- 1. Wenn die Rezepturliste mehrere Rezepturen enthält: Markieren Sie die Rezeptur, für die Sie einen neuen Rezepturdatensatz erstellen wollen.
- 2. Öffnen Sie das Menü der Rezepturliste.
- 3. Wählen Sie den Menübefehl "Neu".

Ein neuer Datensatz wird angelegt.

Die Elementliste des neuen Datensatzes wird geöffnet.

4. Geben Sie Werte für die Elemente des Datensatzes ein.

Abhängig von der Projektierung können die Variablen des Datensatzes mit Standardwerten belegt sein.

- 5. Öffnen Sie das Menü der Elementliste und wählen Sie den Menübefehl "Speichern".
- 6. Geben Sie einen Namen für den neuen Datensatz an.
- 7. Bestätigen Sie die Eingaben.

Wenn Sie die neue Datensatznummer in eine vorhandene Datensatznummer ändern, wird der bestehende Datensatz überschrieben.

### Ergebnis

Der neue Rezepturdatensatz ist in der ausgewählten Rezeptur gespeichert.

### Siehe auch

Rezepturen im Projekt [\(Seite 238\)](#page-237-0) 

### 10.7.3 Rezepturdatensatz bearbeiten

### **Einleitung**

Die Werte der Rezepturdatensätze bearbeiten Sie in einer einfachen Rezepturanzeige.

### Abgleich mit der Steuerung

Wenn Sie die aktuellen Rezepturwerte aus der Steuerung in der einfachen Rezepturanzeige anzeigen wollen, müssen Sie zunächst in der Elementliste die aktuellen Werte mit dem Menübefehl "Von Steuerung" aus der Steuerung lesen.

Die in der Rezepturanzeige geänderten Werte werden erst dann in der Steuerung wirksam, wenn Sie den geänderten Datensatz mit dem Menübefehl "Zur Steuerung" zur Steuerung übertragen.

### Voraussetzung

Ein Bild mit einer einfachen Rezepturanzeige wird angezeigt.

### Vorgehensweise

Gehen Sie wie folgt vor:

- 1. Wenn die Rezepturliste mehrere Rezepturen enthält: Markieren Sie die Rezeptur, die den gewünschten Rezepturdatensatz enthält.
- 2. Öffnen Sie die Datensatzliste.
- 3. Markieren Sie den Rezepturdatensatz aus, den Sie ändern wollen.
- 4. Öffnen Sie die Elementliste.
- 5. Ändern Sie die Werte der Elemente wie gewünscht.
- 6. Speichern Sie Ihre Änderungen mit dem Menübefehl "Speichern". Der Rezepturdatensatz wird gespeichert.

### Ergebnis

Der geänderte Rezepturdatensatz wird in der ausgewählten Rezeptur gespeichert.

### Siehe auch

Rezepturen im Projekt [\(Seite 238\)](#page-237-0) 

### 10.7.4 Rezepturdatensatz löschen

### **Einleitung**

Sie können alle nicht benötigten Datensätze löschen.

### Voraussetzung

Ein Bild mit einer einfachen Rezepturanzeige wird angezeigt.

### Vorgehensweise

Gehen Sie wie folgt vor:

- 1. Wenn die Rezepturliste mehrere Rezepturen enthält: Markieren Sie die Rezeptur, die den gewünschten Rezepturdatensatz enthält.
- 2. Öffnen Sie die Datensatzliste.
- 3. Markieren Sie den Datensatz, den Sie löschen wollen.
- 4. Öffnen Sie das Menü.
- 5. Wählen Sie den Menübefehl "Löschen".

### **Ergebnis**

Der Datensatz ist gelöscht.

### Siehe auch

Rezepturen im Projekt [\(Seite 238\)](#page-237-0) 

### 10.7.5 Rezepturdatensatz aus der Steuerung lesen

### **Einleitung**

Die Werte von Rezepturelementen werden über Variablen mit der Steuerung ausgetauscht.

Im laufenden Projekt können Sie direkt in der Anlage die Werte ändern, die auch in den Rezepturen im Bediengerät hinterlegt sind. Z. B. ist dies der Fall, wenn ein Ventil direkt an der Anlage weiter geöffnet wurde als in der Rezeptur hinterlegt ist. Die Werte der Variablen am Bediengerät stimmen dann möglicherweise nicht mehr mit den Werten in der Steuerung überein.

Um die Rezepturwerte abzugleichen, lesen Sie die Werte aus der Steuerung und zeigen sie in der Rezepturanzeige an.

### Voraussetzung

Ein Bild mit einer einfachen Rezepturanzeige wird angezeigt.

### Vorgehensweise

Gehen Sie wie folgt vor:

- 1. Wenn die Rezepturliste mehrere Rezepturen enthält: Markieren Sie die Rezeptur, die den gewünschten Rezepturdatensatz enthält.
- 2. Öffnen Sie die Elementliste des Rezepturdatensatzes, in den Sie die Werte aus der Steuerung übernehmen wollen.
- 3. Öffnen Sie das Menü.
- 4. Wählen Sie den Menübefehl "Von Steuerung".

Die Werte werden aus der Steuerung gelesen.

5. Wenn Sie die angezeigten Werte im Bediengerät speichern wollen, wählen Sie den Menübefehl "Speichern".

### Ergebnis

Die Werte wurden aus der Steuerung gelesen, sind am Bediengerät sichtbar und im ausgewählten Rezepturdatensatz gespeichert.

### Siehe auch

Rezepturen im Projekt [\(Seite 238\)](#page-237-0) 

# 10.7.6 Rezepturdatensatz zur Steuerung übertragen

### **Einleitung**

Damit ein geänderter Rezepturdatensatz im Prozess wirksam wird, müssen Sie die Werte in die Steuerung übertragen.

Es werden immer die in der Rezepturanzeige angezeigten Werte zur Steuerung übertragen.

### Voraussetzung

Ein Bild mit einer einfachen Rezepturanzeige wird angezeigt.

### Vorgehensweise

Gehen Sie wie folgt vor:

- 1. Wenn die Rezepturliste mehrere Rezepturen enthält: Markieren Sie die Rezeptur, die den gewünschten Rezepturdatensatz enthält.
- 2. Öffnen Sie die Elementliste des Rezepturdatensatzes, dessen Werte Sie zur Steuerung übertragen wollen.
- 3. Öffnen Sie das Menü.
- 4. Wählen Sie den Menübefehl "Zur Steuerung".

10.8 Rezepturdatensatz exportieren

### Ergebnis

Die Werte des Rezepturdatensatzes wurden zur Steuerung übertragen und werden im Prozess wirksam.

### Siehe auch

Rezepturen im Projekt [\(Seite 238\)](#page-237-0) 

# 10.8 Rezepturdatensatz exportieren

### **Einleitung**

Abhängig von der Projektierung können Sie einen oder mehrere Rezepturdatensätze in eine CSV-Datei exportieren. Nach dem Export können Sie die Werte des Rezepturdatensatzes mit einem Tabellenkalkulationsprogramm, wie z. B. MS Excel, weiterverarbeiten. Inwieweit Sie den Export beeinflussen können, hängt von der Projektierung ab.

### ACHTUNG

### Exportieren von Rezepturdaten auf USB-Speicherstick nicht möglich

Die USB-Schnittstelle wird während des Hauptbatteriewechsels abgeschaltet. Stellen Sie sicher, dass während des Hauptbatteriewechsels keine Rezepturdaten auf einen USB-Speicherstick exportiert werden.

### Voraussetzung

- Ein Bild mit einer Rezepturanzeige wird angezeigt.
- Ein Bedienobjekt mit der Funktion "Datensatz exportieren" wurde projektiert.
- In der Rezepturanzeige und für das Bedienobjekt mit der Funktion "Datensatz exportieren" sind folgende Variablen gleich projektiert:
	- Rezepturnummer
	- Datensatznummer

### Vorgehensweise

Gehen Sie wie folgt vor:

- 1. Wenn die Rezepturanzeige mehrere Rezepturen enthält: Markieren Sie die Rezeptur, die den gewünschten Rezepturdatensatz enthält.
- 2. Markieren Sie den Rezepturdatensatz, den Sie exportieren wollen.
- 3. Bedienen Sie das Bedienelement, das zum Export projektiert wurde, z. B. die Schaltfläche "Datensatz exportieren".

Der Datensatz wird als CSV-Datei auf einen externen Datenspeicher exportiert.

Nähere Hinweise hierzu finden Sie gegebenenfalls in Ihrer Anlagendokumentation.

### Ergebnis

Der Rezepturdatensatz wurde exportiert.

10.9 Rezepturdatensatz importieren

# 10.9 Rezepturdatensatz importieren

### **Einleitung**

Abhängig von der Projektierung können Sie Werte aus einer CSV-Datei in einen Rezepturdatensatz importieren.

### Voraussetzung

- Ein Bedienelement, mit der Funktion "Datensatz importieren" wurde projektiert, z. B. eine Schaltfläche.
- Ein Bild mit einer Rezepturanzeige wird angezeigt.

### Vorgehensweise

Gehen Sie wie folgt vor:

- 1. Wenn die Rezepturanzeige mehrere Rezepturen enthält: Markieren Sie die Rezeptur, die den zu importierenden Rezepturdatensatz enthält.
- 2. Bedienen Sie das Bedienelement mit der Funktion "Datensatz importieren".

Der Datensatz wird von einem externen Datenspeicher als CSV-Datei importiert und nach dem Import in der Rezepturanzeige angezeigt.

### Ergebnis

Der importierte Rezepturdatensatz ist im Bediengerät abgelegt.

### Abweichende Struktur

Wenn sich die Struktur der CSV-Datei von der Struktur der Rezeptur unterscheidet, werden Abweichungen wie folgt behandelt:

- Wenn die CSV-Datei zusätzliche Werte enthält, werden diese Werte verworfen.
- Wenn die CSV-Datei zu wenige Werte enthält, wird im Rezepturdatensatz der projektierte Standardwert verwendet.
- Wenn die CSV-Datei Werte vom falschen Datentyp enthält, wird im Rezepturdatensatz der projektierte Standardwert verwendet.

Beispiel:

Die importierte CSV-Datei enthält Werte, die als Fließkommazahlen eingegeben wurden.

Die entsprechende Variable erwartet jedoch einen ganzzahligen Wert. In diesem Fall wird der importierte Wert verworfen und der projektierte Standardwert verwendet.

# 10.10 Beispiele

### 10.10.1 Rezepturdatensatz eingeben

### **Einleitung**

Sie wollen Produktionsdaten am Bediengerät eingeben, ohne den Prozess in der Maschine oder Anlage zu stören. Die Produktionsdaten sollen deswegen nicht an die Steuerung übertragen werden.

### Vorgehensweise

Gehen Sie wie folgt vor:

- 1. Rufen Sie die Rezepturanzeige bzw. ein Rezepturbild auf.
- 2. Wählen Sie den gewünschten Rezepturdatensatz aus.
- 3. Geben Sie die Werte der Elemente ein.
- 4. Speichern Sie den Rezepturdatensatz.

Der Rezepturdatensatz wird im internen Datenspeicher des Bediengeräts gespeichert. Das folgende Bild zeigt schematisch den Datenfluss.

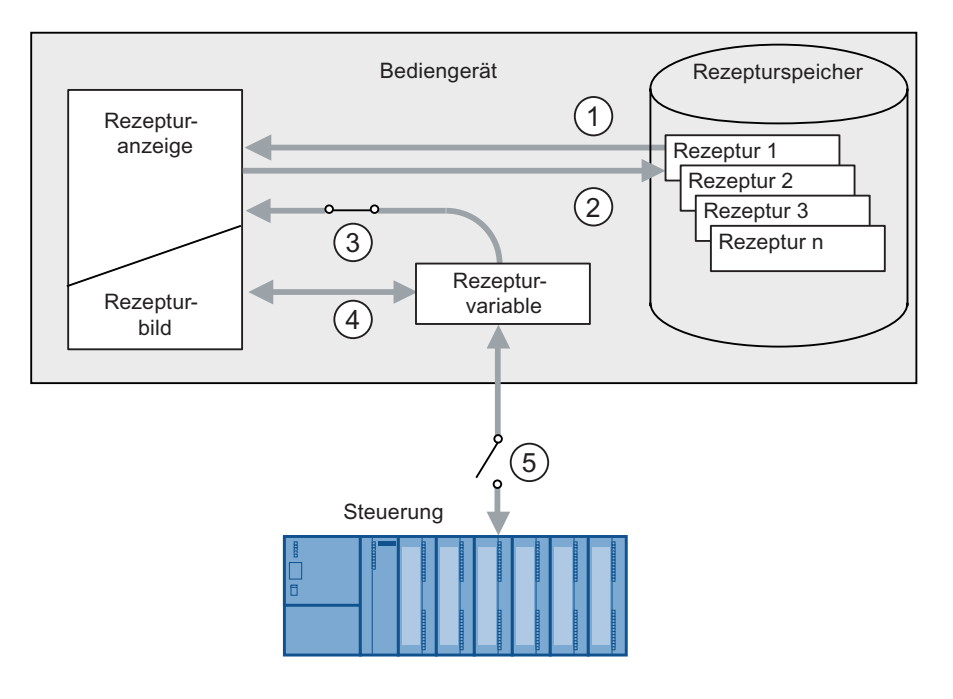

- ① Rezepturdatensatz anzeigen.
- ② Rezepturdatensatz speichern.
- ③ Variablen werden synchronisiert.
- ④ Rezepturvariablen im Rezepturbild anzeigen und bearbeiten.
- ⑤ Variablen sind offline.

10.10 Beispiele

# 10.10.2 Manueller Produktionsablauf

### **Einleitung**

Sie fordern Produktionsdaten verschiedener Werkstücke von der Steuerung an und zeigen diese am Bildschirm des Bediengeräts zur Kontrolle an. Sie wollen die übertragenen Produktionsdaten gegebenenfalls in der Rezepturanzeige oder im Rezepturbild korrigieren.

### Vorgehensweise

Ein an der Steuerung angeschlossenes Lesegerät liest den Barcode eines Werkstücks. Die Barcode-Bezeichnungen entsprechen dabei den Namen der Rezepturdatensätze. Abhängig von der Barcode-Bezeichnung wird der benötigte Rezepturdatensatz von der Steuerung gelesen. Der Rezepturdatensatz wird zur Kontrolle am Bediengerät angezeigt. Sie können jetzt den Rezepturdatensatz ändern und speichern. Anschließend übertragen Sie den geänderten Rezepturdatensatz wieder an die Steuerung.

Das folgende Bild zeigt schematisch den Datenfluss.

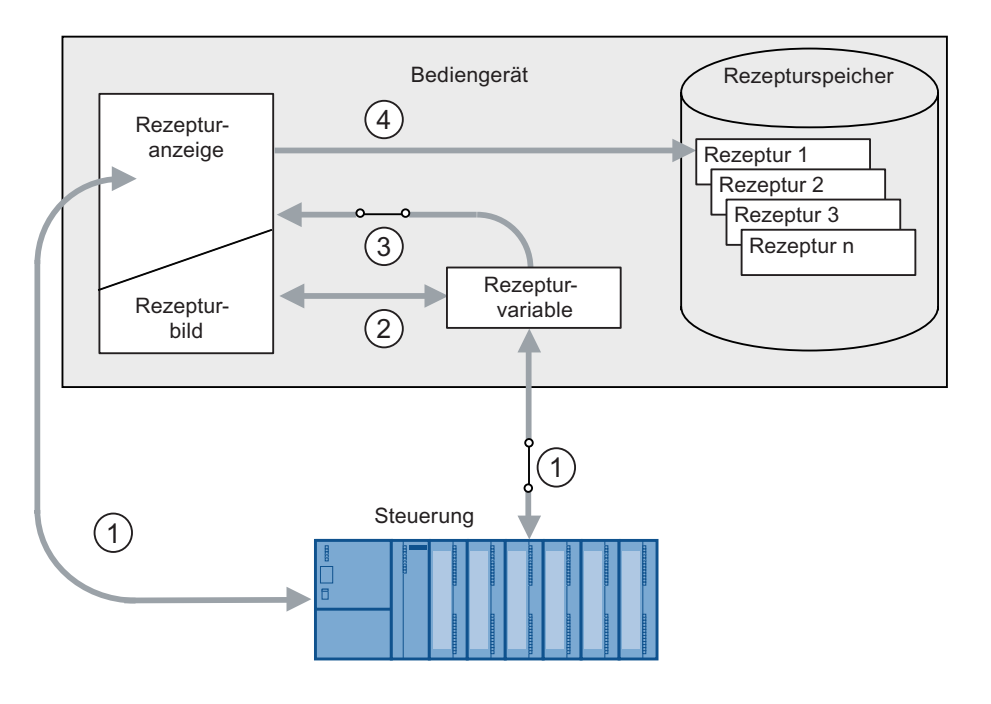

- ① Rezepturdatensatz wird aus der Steuerung gelesen und nach Änderungen wieder in die Steuerung geschrieben.
- ② Rezepturvariablen im Rezepturbild anzeigen und bearbeiten.
- ③ Variablen werden synchronisiert.
- ④ Rezepturdatensätze werden im Rezepturspeicher des Bediengeräts gespeichert.

# Warten und instand halten

# 11.1 Warten und pflegen

### Wartungsumfang

**Bediengerät** 

Das Bediengerät ist für wartungsarmen Betrieb ausgelegt. Touch-Screen und Tastaturfolie sollten Sie dennoch regelmäßig reinigen.

● Wartungszyklus der Batterie

Wir empfehlen die Batterie zu ersetzen, wenn die Batterie nur noch bis zu 50 % geladen werden kann. Dies ist nach ca. 500 vollständigen Ladezyklen der Fall.

Ein Ladezyklus ist dann vollständig, wenn die Batterie komplett geladen wird.

Beispiel:

Der Ladezustand der Batterie ist 80 %, es fehlen 20 % zur vollständigen Aufladung. Die Batterie wird geladen. Dieser Ladevorgang zählt als ein Fünftel eines vollständigen Ladezyklus.

**Transponderbatterien** 

Wechseln Sie die Batterien des Transponders spätestens alle 5 Jahre.

### Reinigen des Bediengeräts

### VORSICHT

### Fehlbedienung

Reinigen Sie das Bediengerät nur im ausgeschalteten Zustand. Dadurch stellen Sie sicher, dass Sie beim Berühren der Tasten nicht unbeabsichtigt Funktionen auslösen.

### VORSICHT

Reinigen Sie das Bediengerät nicht unter Verwendung von Druckluft oder Dampfstrahlern. Verwenden Sie keinesfalls aggressive Lösungs- oder Scheuermittel.

Verwenden Sie zur Reinigung ein feuchtes Reinigungstuch mit Reinigungsmittel. Verwenden Sie als Reinigungsmittel nur Spülmittel oder aufschäumende Bildschirmreinigungsmittel.

11.2 Reparatur und Ersatzteile

### Vorgehensweise

Gehen Sie wie folgt vor:

- 1. Schalten Sie das Bediengerät aus.
- 2. Sprühen Sie Reinigungsmittel auf das Reinigungstuch. Sprühen Sie nicht direkt auf das Bediengerät.
- 3. Reinigen Sie das Bediengerät.

Wischen Sie beim Reinigen des Displays vom Bildschirmrand nach innen.

# 11.2 Reparatur und Ersatzteile

### Reparaturfall

Im Reparaturfall müssen Sie das Gerät an das Retouren-Center Fürth senden. Die Reparatur ist nur dem Retouren-Center Fürth erlaubt.

Abhängig vom Umfang der Reparatur kann statt der Reparatur auch eine Gutschrift erfolgen. Im Falle einer Gutschrift ist es Aufgabe des Einsenders, ein neues Gerät zu bestellen.

Die Anschrift lautet:

A&D Retouren-Center

Siemensstr. 2

D-90766 Fürth

### Servicepaket

Für Instandhaltungszwecke ist ein Servicepaket bestellbar.

Das Servicepaket hat folgenden Inhalt:

- Für das Bediengerät
	- Abdeckkappen
	- Batteriefachabdeckung
	- Überbrückungsbatterie
- Für die Ladestation
	- Abdeckungen für das Batteriefach in der Ladestation
	- Schloss
	- Schlüsselset für Schloss
	- Gegenstück für Spannungsversorgungsstecker

Das Servicepaket ist bei Ihrer Siemens-Geschäftsstelle bestellbar.

### Ersatzschlüssel-Set

Sie können für das Bediengerät ein Ersatzschlüssel-Set bei Ihrer Siemens-Geschäftsstelle bestellen.

### **Ersatzbatterien**

Hauptbatterien und Überbrückungsbatterien sind bei Ihrer Siemens-Geschäftsstelle bestellbar.

### Service & Support im Internet

Der Service & Support bietet Ihnen über die Online-Dienste umfangreiche zusätzliche Informationen zu den SIMATIC-Produkten unter ["http://www.siemens.com/automation/support](http://www.siemens.com/automation/support)" an.

Informationen über Vor-Ort-Service, Reparaturen, Ersatzteile und vieles mehr finden Sie unter dem Begriff "Leistungen".

Warten und instand halten

11.2 Reparatur und Ersatzteile

# Technische Angaben 12

# 12.1 Maßbilder

# 12.1.1 Mobile Panel 277 IWLAN

### Vorderansicht

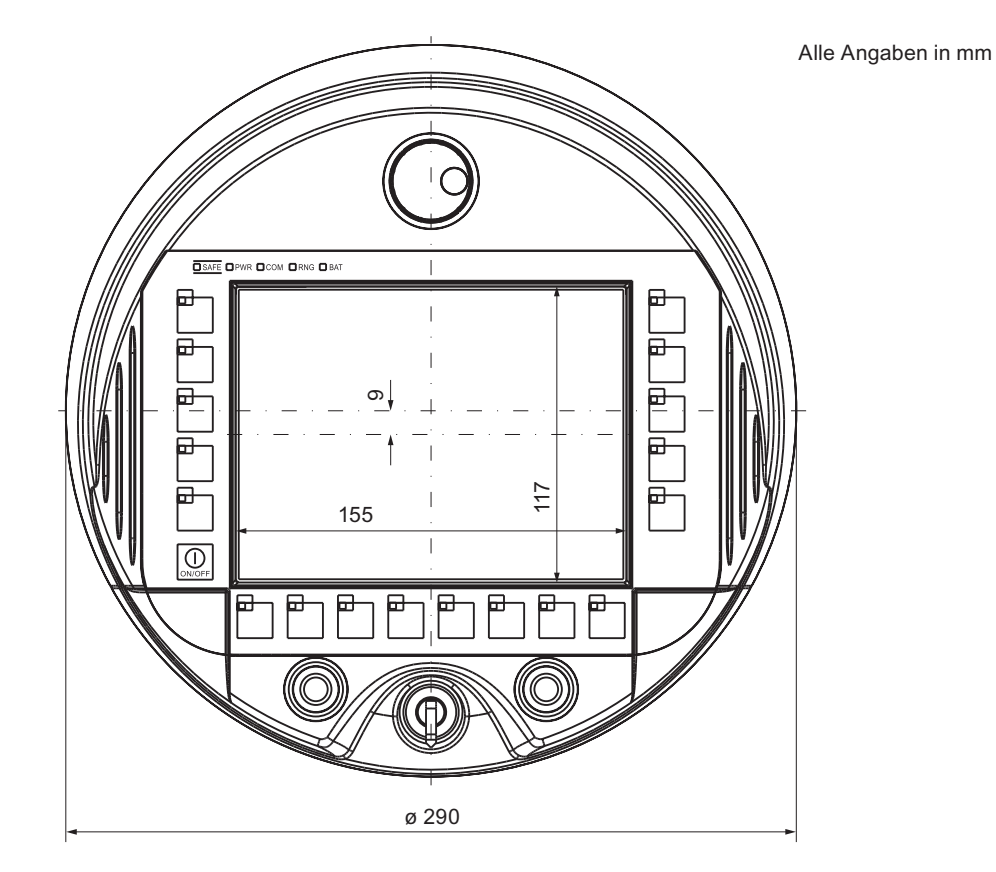

12.1 Maßbilder

# Seitenansicht

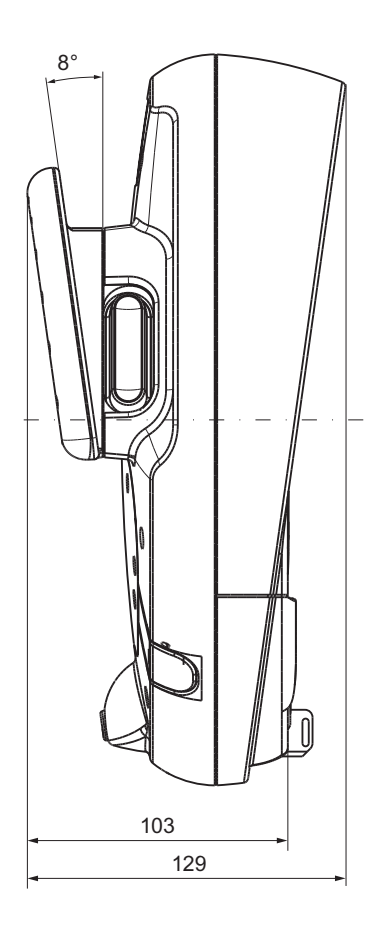

Alle Angaben in mm

# 12.1.2 Ladestation

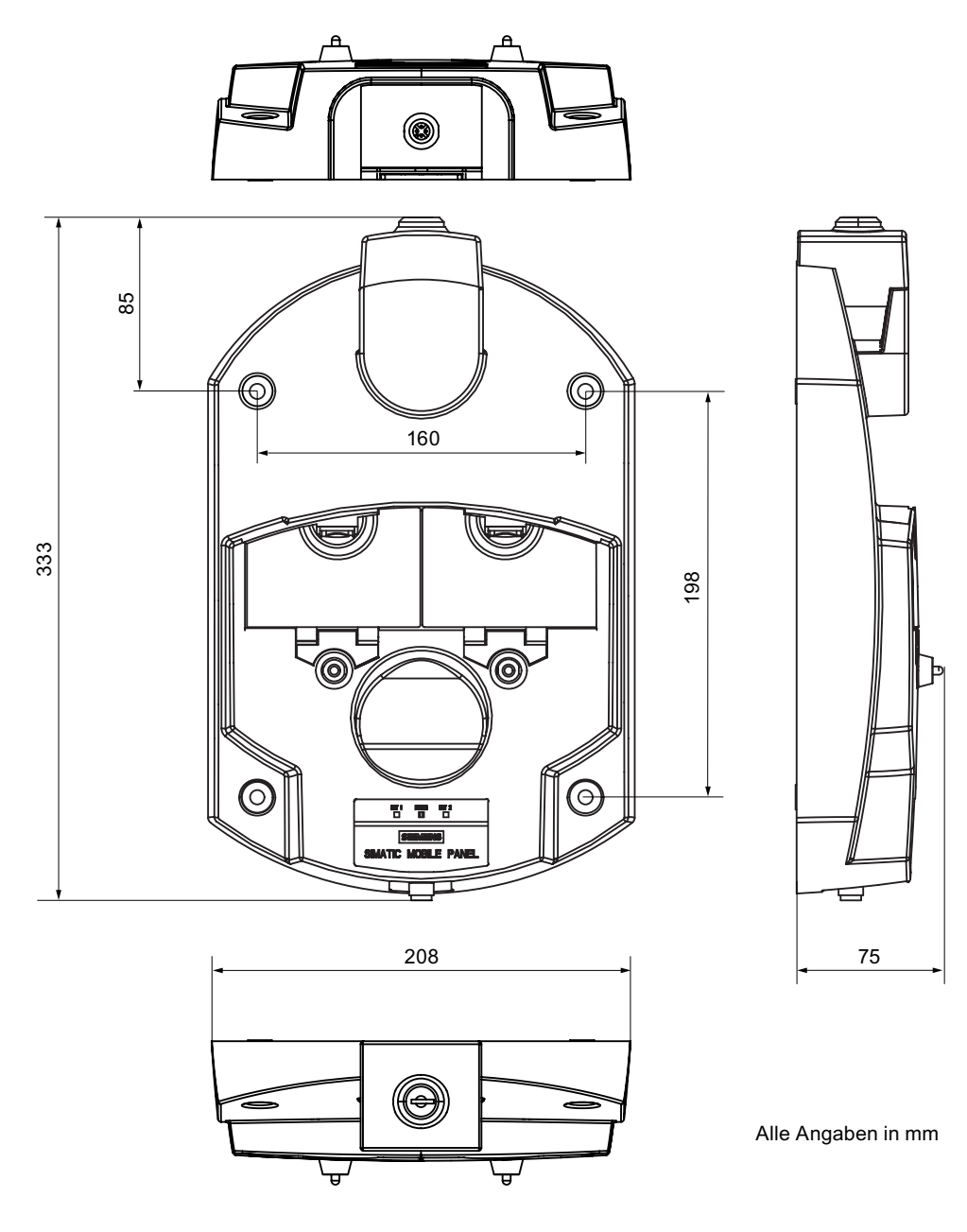

12.1 Maßbilder

# 12.1.3 Transponder

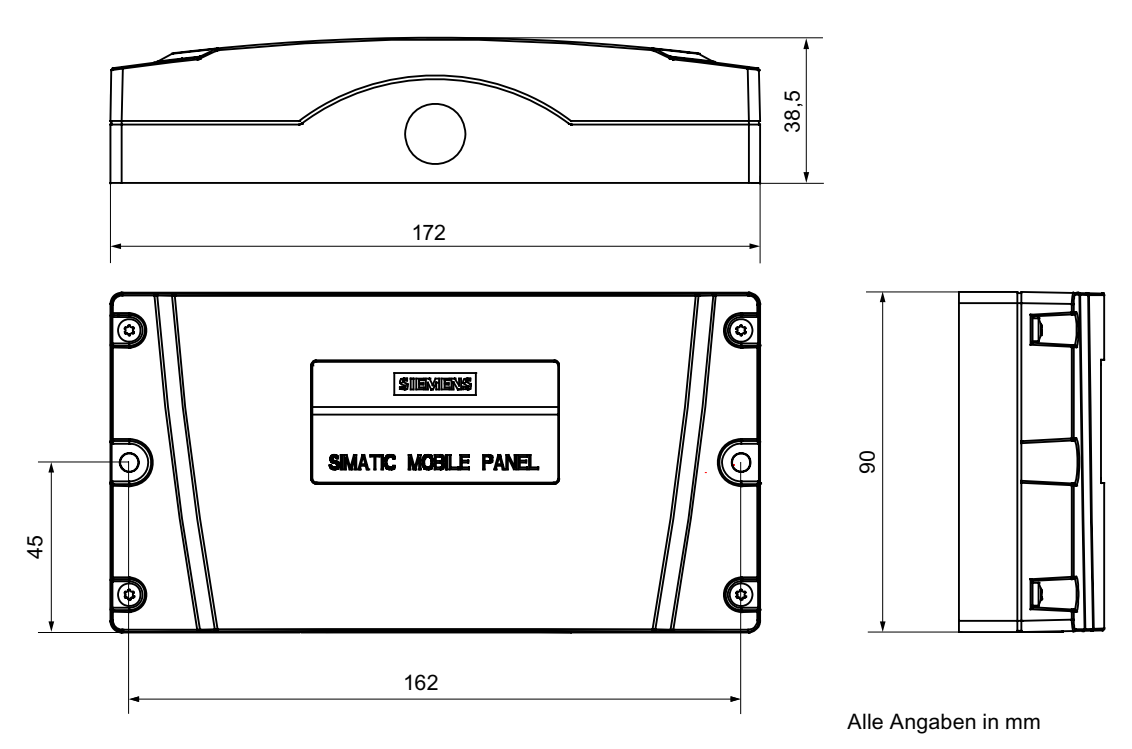

# 12.2 Technische Daten

# 12.2.1 Mobile Panel 277 IWLAN

# Bediengerät

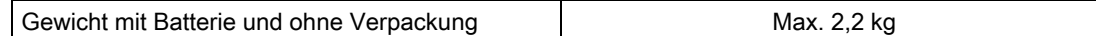

# Display

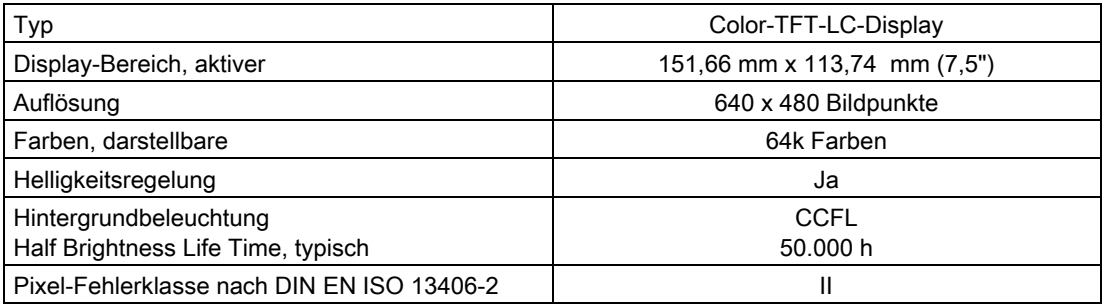

# Eingabeeinheit

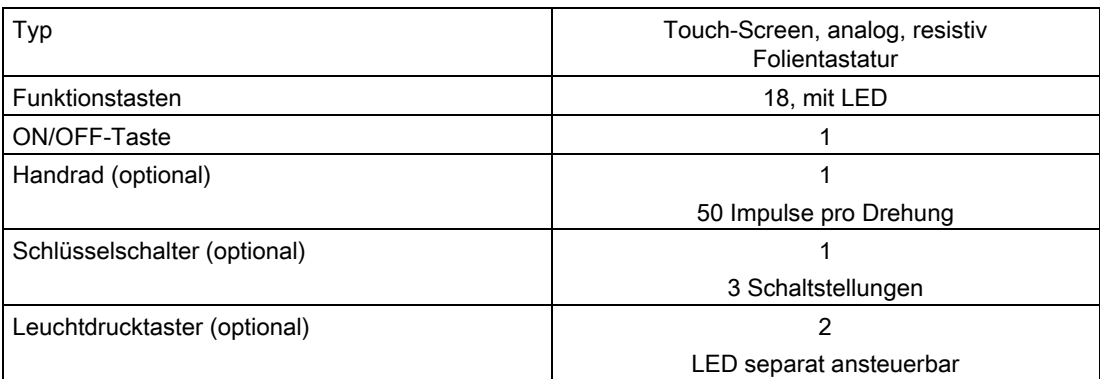

### Speicher

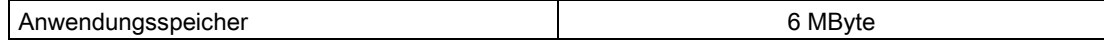

12.2 Technische Daten

### **Schnittstellen**

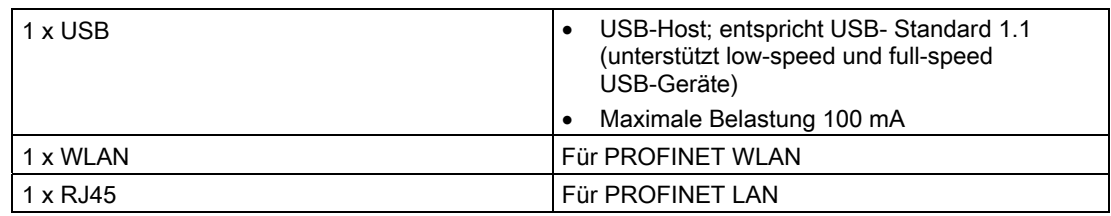

# Versorgungsspannung

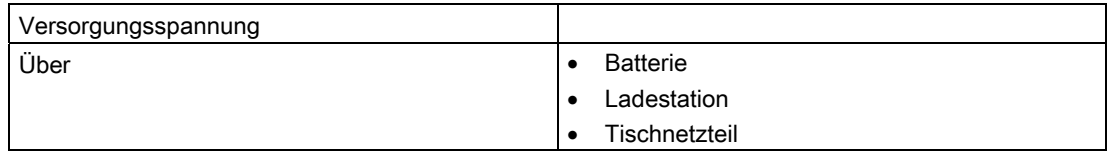

### Sonstige Daten

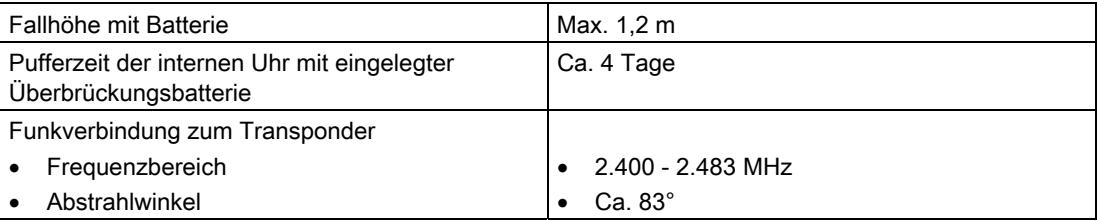

# 12.2.2 Batterien

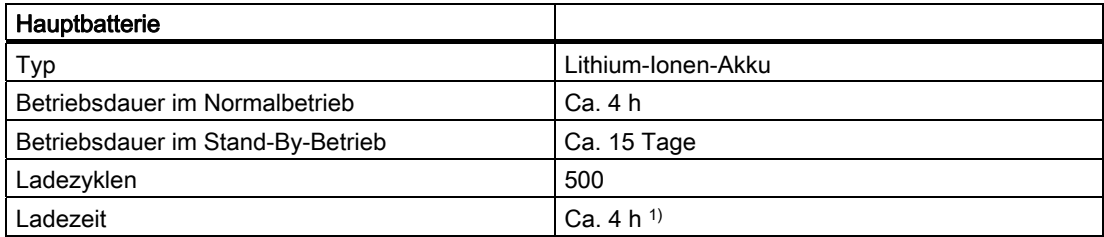

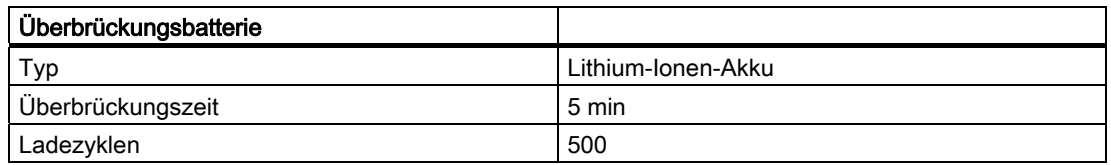

1) Die effektive Ladezeit ist von der Umgebungstemperatur abhängig. Je höher die Umgebungstemperatur, desto länger ist die Ladezeit.

# 12.2.3 Ladestation

# Gewicht

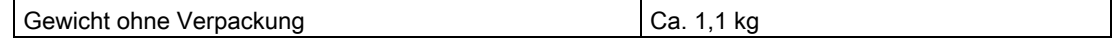

# Versorgungsspannung

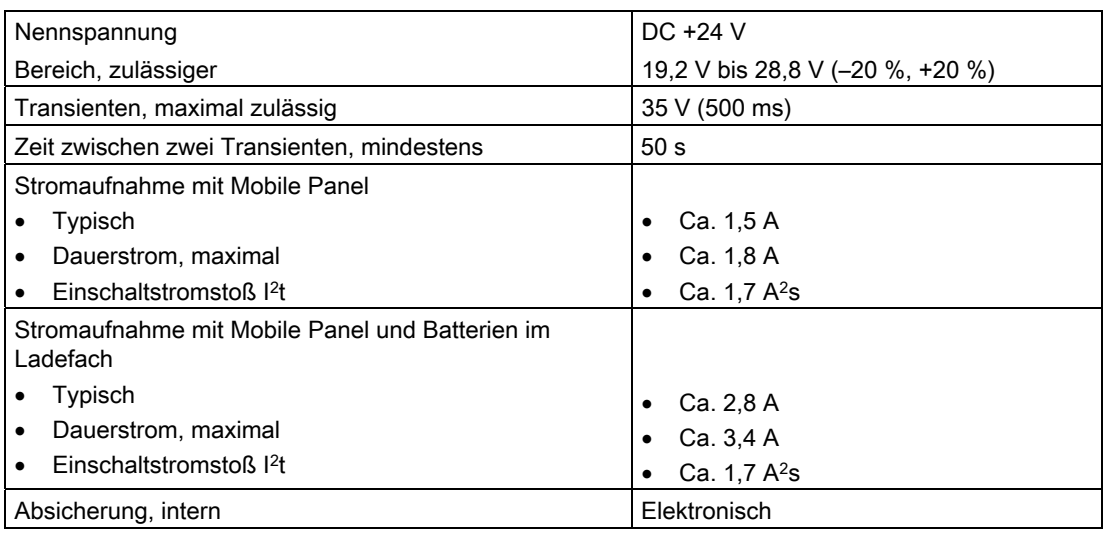

# 12.2.4 Transponder

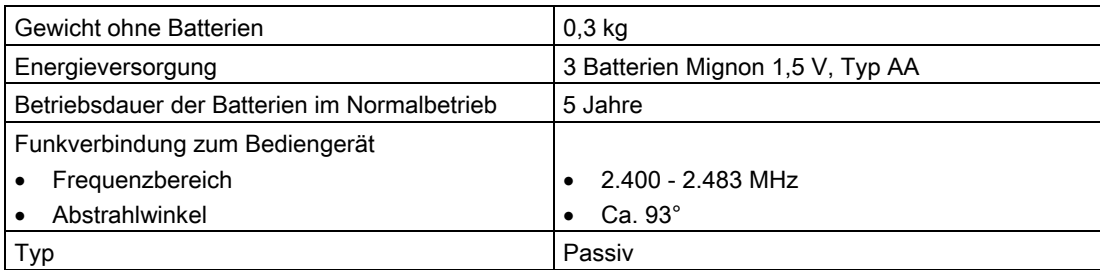

# 12.2.5 Schnittstellenbeschreibung des Bediengeräts

### USB

Das folgende Bild zeigt die Pinbelegung der USB-Schnittstelle.

 $1 \quad 4$ 

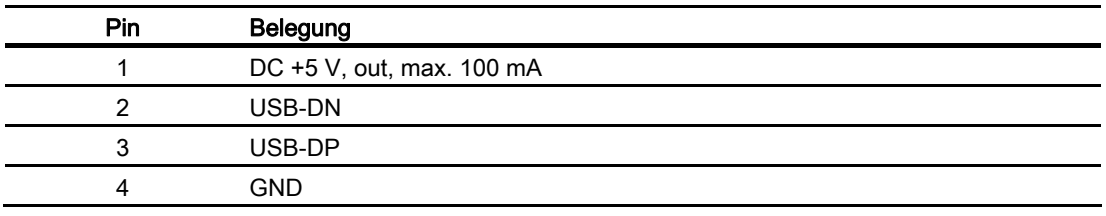

### RJ45

Das folgende Bild zeigt die Pinbelegung der RJ45-Buchse.

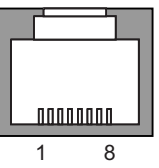

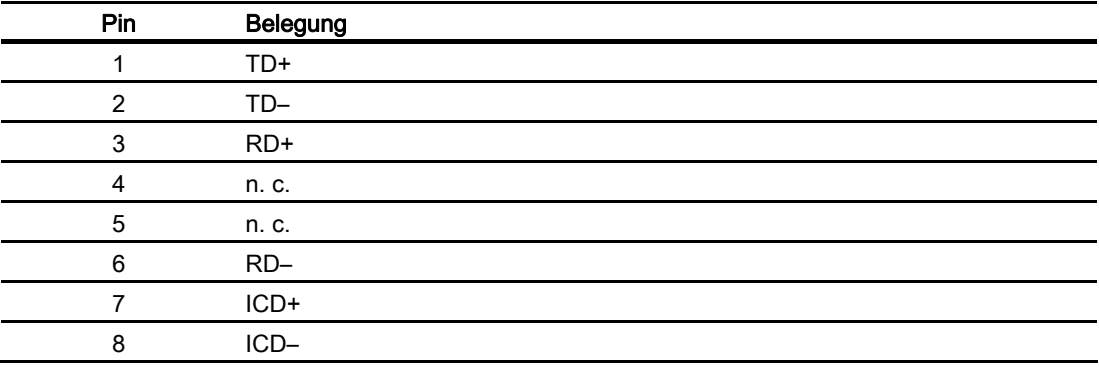

### WLAN

WLAN nach IEEE 802.11 a,b,g,h

Wenn in der Anlage Zonen und damit Transponder enthalten sind, muss WLAN nach IEEE 802.11a genutzt werden. Generell wird der Einsatz von WLAN nach IEEE 802.11a empfohlen.

# 12.3 Abstrahlcharakteristiken

# 12.3.1 Abstrahlcharakteristik des Transponders

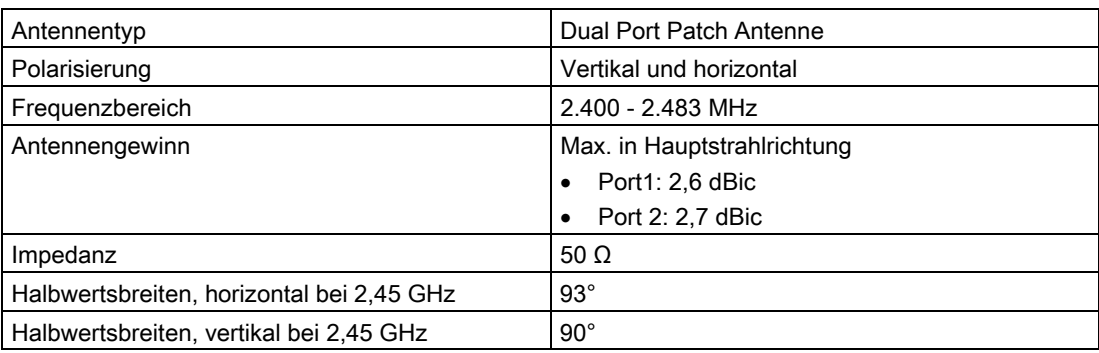

# Reichweiten in Abhängigkeit von der Winkelabweichung zur Hauptstrahlrichtung

Das folgende Bild zeigt das am Transponder angelegte Koordinatensystem.

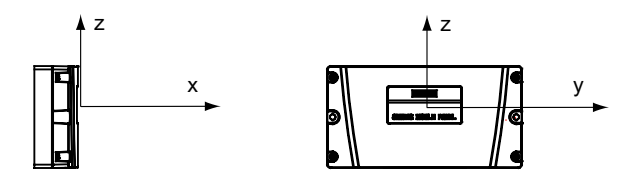

### 12.3 Abstrahlcharakteristiken

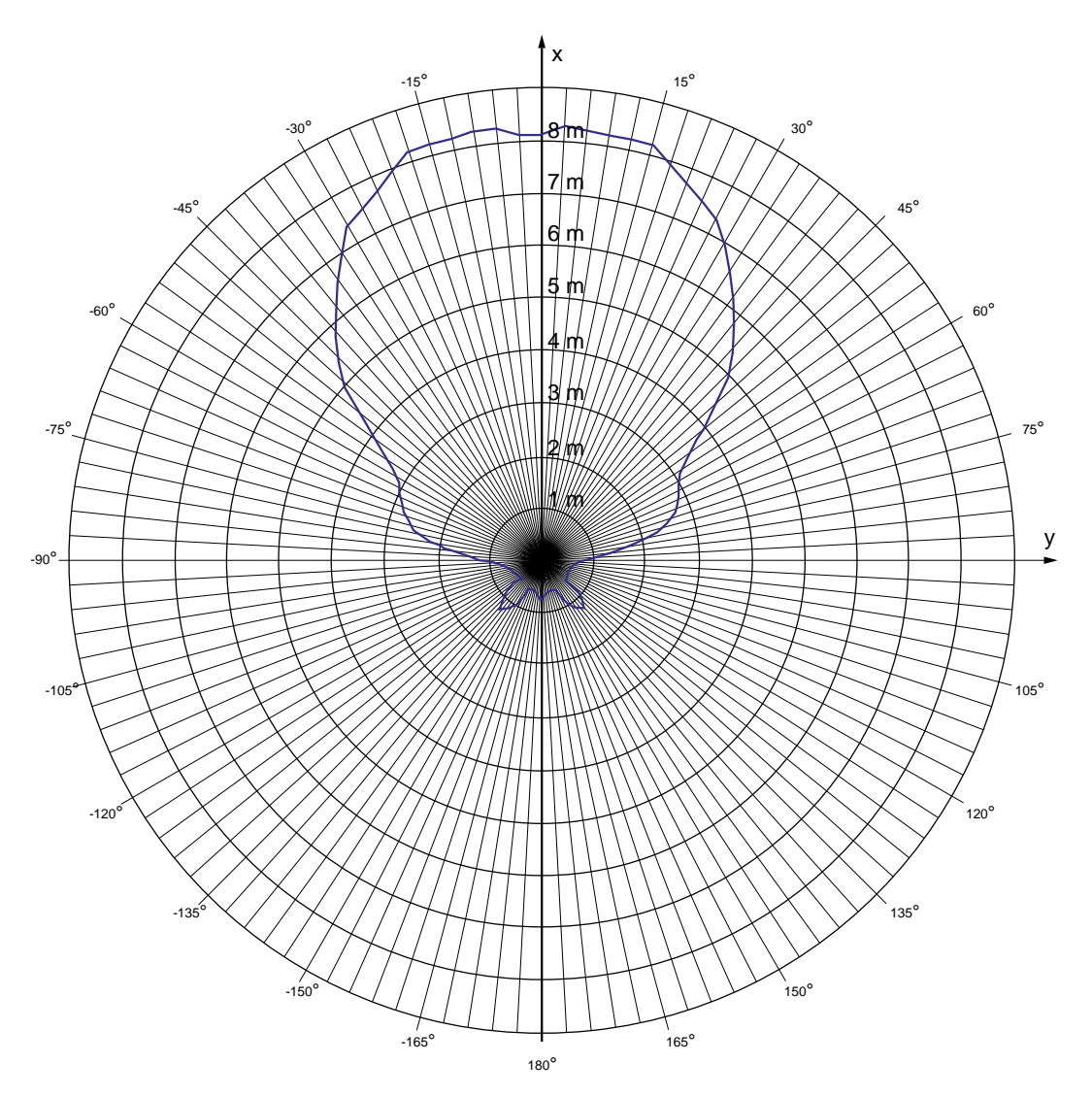

Das folgende Bild zeigt die Reichweite des Transponders in Abhängigkeit von der Winkelabweichung zur Hauptstrahlrichtung in y-Richtung:

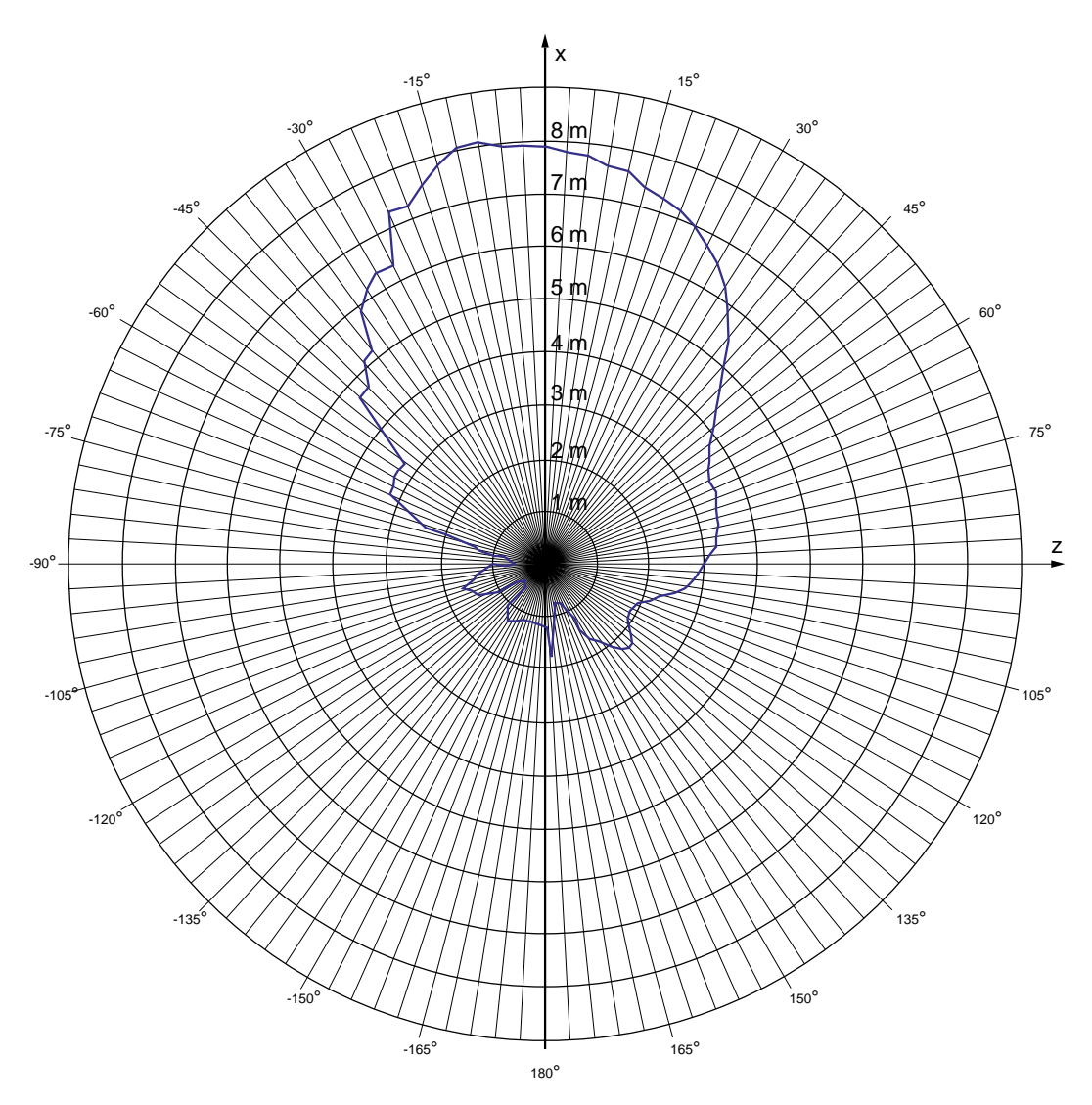

Das folgende Bild zeigt die Reichweite des Transponders in Abhängigkeit von der Winkelabweichung zur Hauptstrahlrichtung in z-Richtung:

12.3 Abstrahlcharakteristiken

# 12.3.2 Abstrahlcharakteristik des Bediengeräts

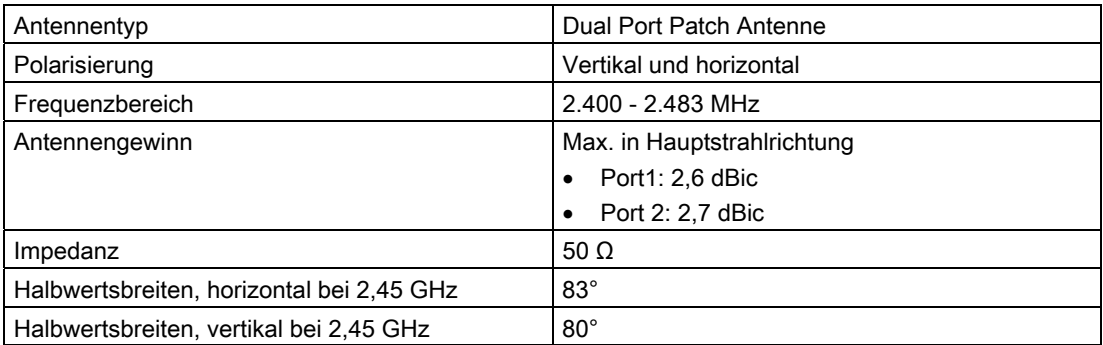

# Reichweiten in Abhängigkeit von der Winkelabweichung zur Hauptstrahlrichtung

Das folgende Bild zeigt das am Bediengerät angelegte Koordinatensystem.

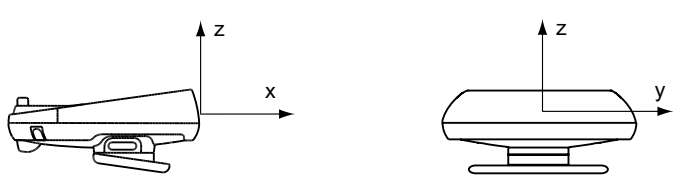

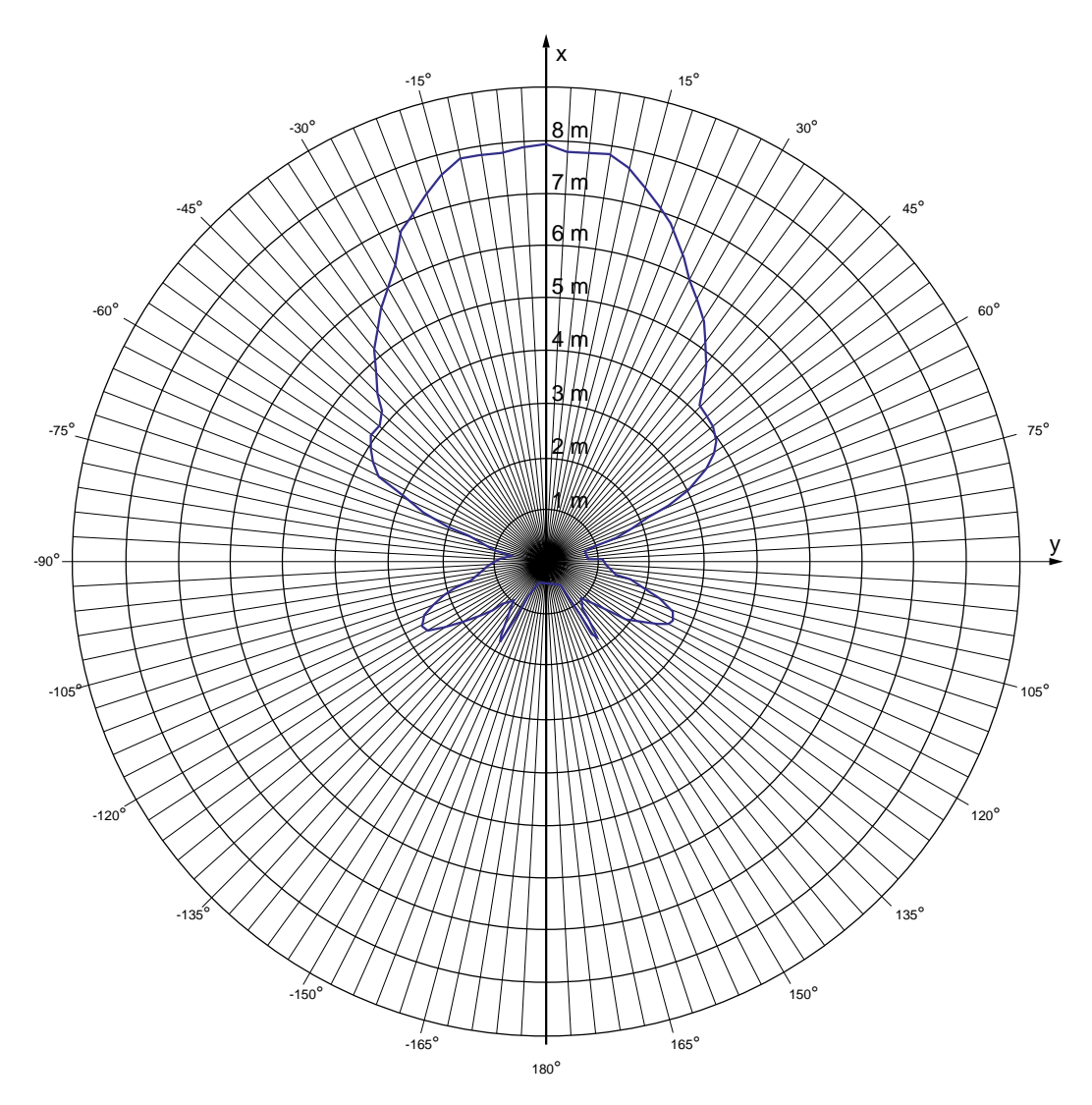

Das folgende Bild zeigt die Reichweite des Bediengeräts in Abhängigkeit von der Winkelabweichung zur Hauptstrahlrichtung in y-Richtung:

### 12.3 Abstrahlcharakteristiken

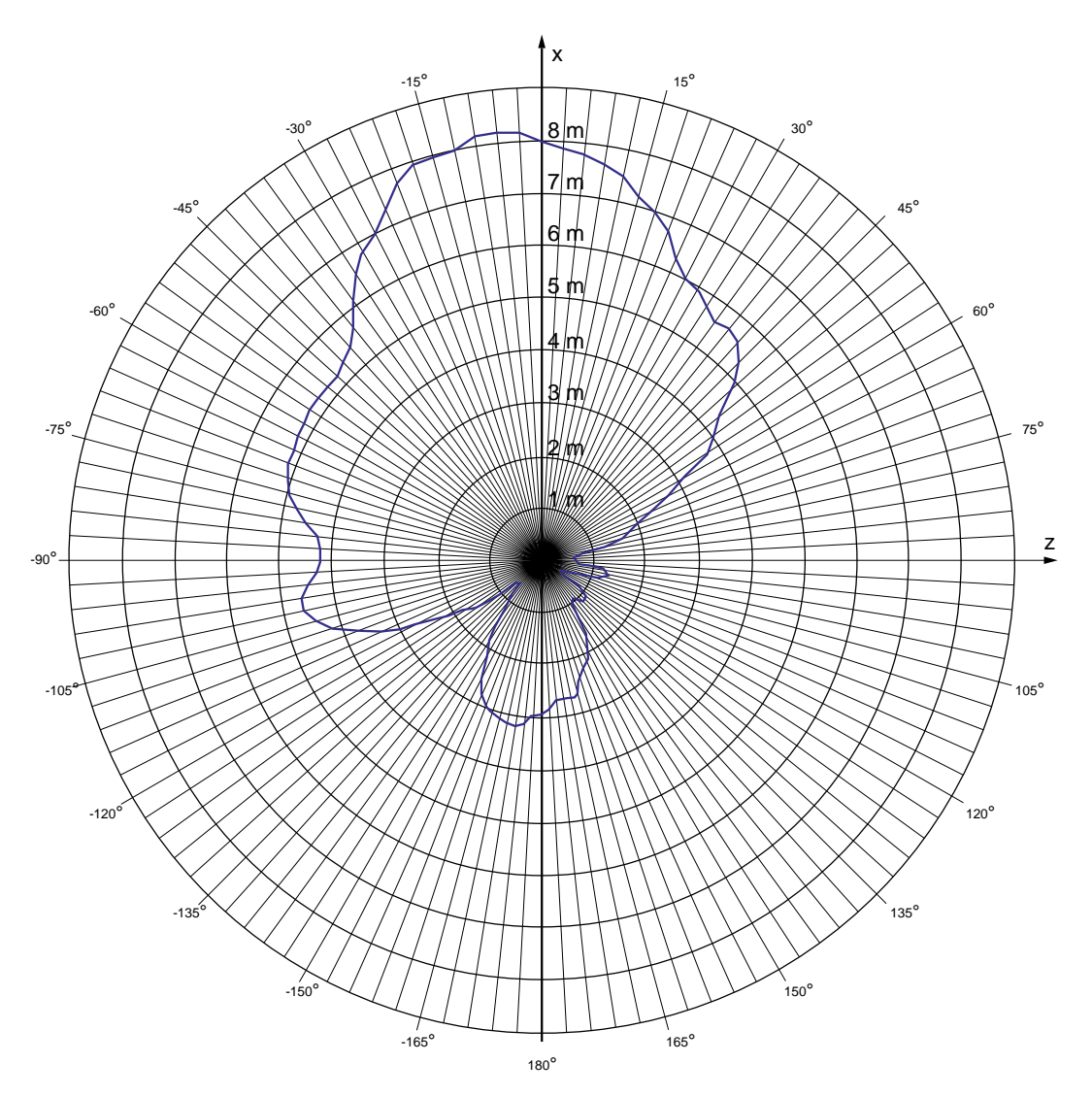

Das folgende Bild zeigt die Reichweite des Bediengeräts in Abhängigkeit von der Winkelabweichung zur Hauptstrahlrichtung in z-Richtung:

# Anhang  $\qquad \qquad \mathsf{A}$

# A.1 EGB-Richtlinie

### Was bedeutet EGB?

Alle elektronischen Baugruppen sind mit hochintegrierten Bausteinen oder Bauelementen bestückt. Diese elektronischen Bauteile sind technologisch bedingt sehr empfindlich gegen Überspannungen und damit auch gegen Entladungen statischer Elektrizität. Deshalb werden diese elektronischen Bauteile als EGB besonders gekennzeichnet.

### Kurzbezeichnung

Für Elektrostatisch Gefährdete Bauteile/Baugruppen sind folgende Kurzbezeichnungen üblich:

- EGB Elektrostatisch Gefährdete Bauteile/Baugruppen
- ESD Electrostatic Sensitive Device als international gebräuchliche Bezeichnung

### Kennzeichen

Elektrostatisch gefährdete Baugruppen sind mit dem folgenden Symbol gekennzeichnet:

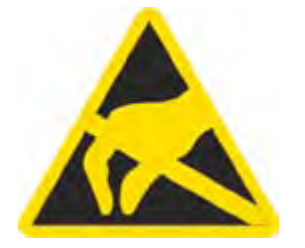

A.1 EGB-Richtlinie

### Elektrostatische Aufladung

### VORSICHT

### Elektrostatische Aufladung

EGB können durch Spannungen zerstört werden, die weit unterhalb der Wahrnehmungsgrenze des Menschen liegen. Diese Spannungen treten bereits auf, wenn Sie ein Bauteil oder elektrische Anschlüsse einer Baugruppe berühren, ohne selbst elektrostatisch entladen zu sein. Der Schaden, der an einer EGB aufgrund einer Überspannung eintritt, kann meist nicht sofort erkannt werden, sondern macht sich erst nach längerer Betriebszeit bemerkbar.

Verhindern Sie körpereigene elektrostatische Aufladungen vor dem Berühren von EGB!

Jede Person, die nicht leitend mit dem elektrischen Potenzial ihrer Umgebung verbunden ist, kann elektrostatisch aufgeladen sein.

Das folgende Bild zeigt die Maximalwerte der elektrostatischen Spannungen, auf die eine Person aufgeladen werden kann, wenn Sie mit den im Bild angegebenen Materialien in Kontakt kommt. Diese Werte entsprechen den Angaben der IEC 801-2.

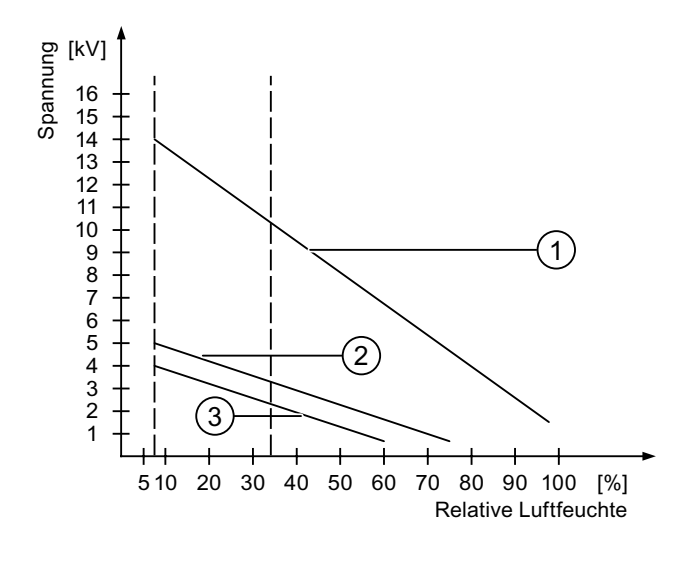

- ① Synthetisches Material
- ② Wolle
- ③ Antistatisches Material wie Holz oder Beton

### Schutzmaßnahmen gegen Entladungen statischer Elektrizität

### **VORSICHT**

### Erdung beachten

Achten Sie beim Umgang mit EGB auf Erdung von Mensch, Arbeitsplatz und Verpackung. Auf diese Weise vermeiden Sie elektrostatische Aufladungen.

Berühren Sie EGB grundsätzlich nur dann, wenn dies unvermeidbar ist. Dies kann bei Wartungsarbeiten der Fall sein. Fassen Sie die Baugruppen so an, dass Sie weder Pins der Bauteile noch Leiterbahnen berühren. Auf diese Weise kann die Energie der Entladungen empfindliche Bauteile nicht erreichen und schädigen.

Entladen Sie Ihren Körper elektrostatisch, wenn Sie an einer EGB Messungen durchführen. Berühren Sie dazu geerdete metallische Gegenstände.

Verwenden Sie nur geerdete Messgeräte.

# A.2 Systemmeldungen

### **Einleitung**

Systemmeldungen geben am Bediengerät Auskunft über interne Zustände des Bediengerätes und der Steuerung.

Nachfolgend erhalten Sie eine Übersicht, wann eine Systemmeldung auftritt und wie Sie gegebenenfalls die Fehlerursache beheben können.

Für die einzelnen Bediengeräte ist nach Funktionsumfang eine Teilmenge der beschriebenen Systemmeldungen relevant.

### Hinweis

Systemmeldungen werden nur dann angezeigt, wenn ein Meldefenster projektiert wurde. Systemmeldungen werden in der Sprache ausgegeben, die aktuell an Ihrem Bediengerät eingestellt ist.

### Parameter der Systemmeldungen

Die Systemmeldungen können verschlüsselte Parameter enthalten, die zur Verfolgung eines Fehlers relevant sind, da sie Hinweise auf den Quellcode der Runtime-Software geben. Die Ausgabe der Parameter erfolgt nach dem Text "Fehlercode:".

### Bedeutung der Systemmeldungen

Nachfolgend werden Ihnen alle Systemmeldungen dargestellt, die angezeigt werden können. Die Systemmeldungen sind in verschiedene Bereiche aufgeteilt.

A.2 Systemmeldungen

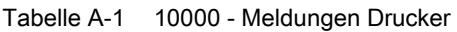

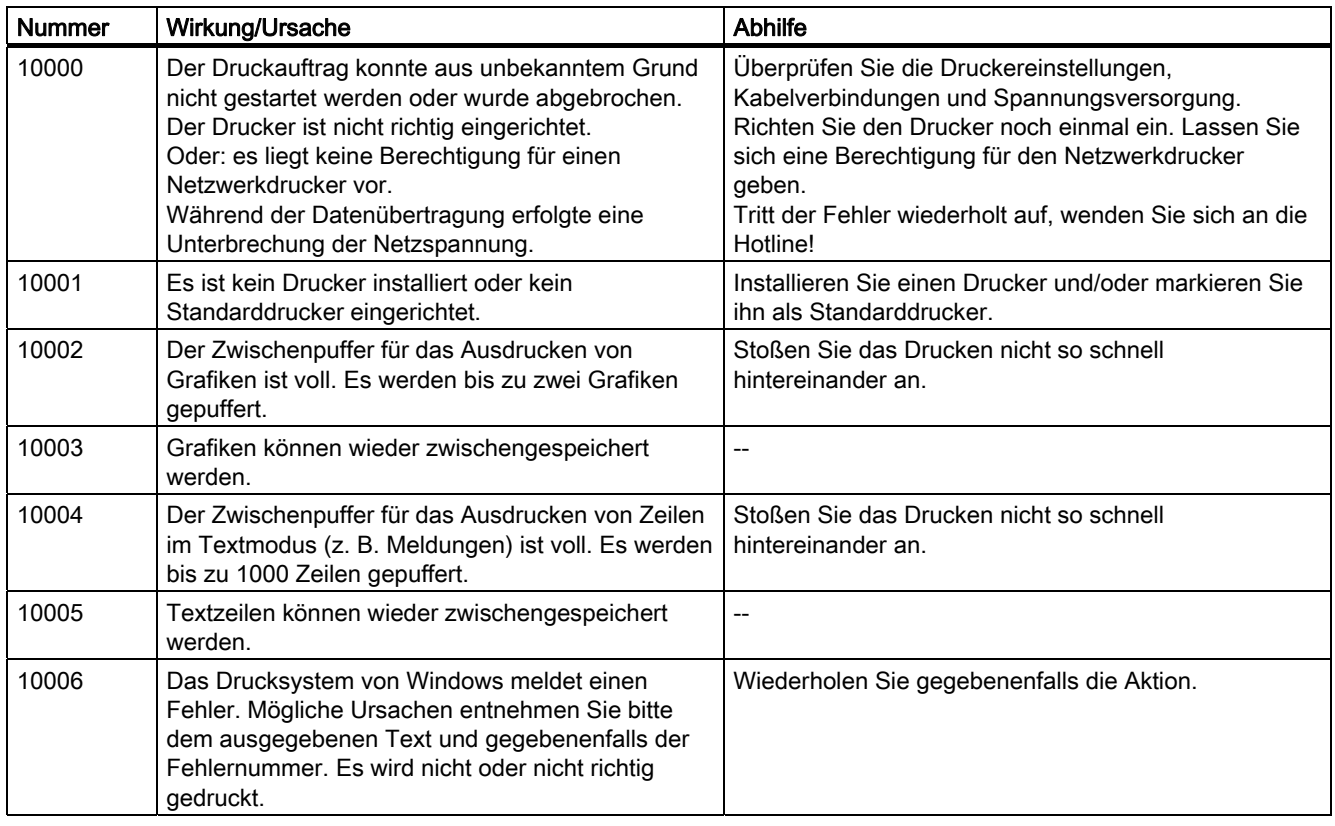

Tabelle A-2 20000 - Meldungen Globale Skripte

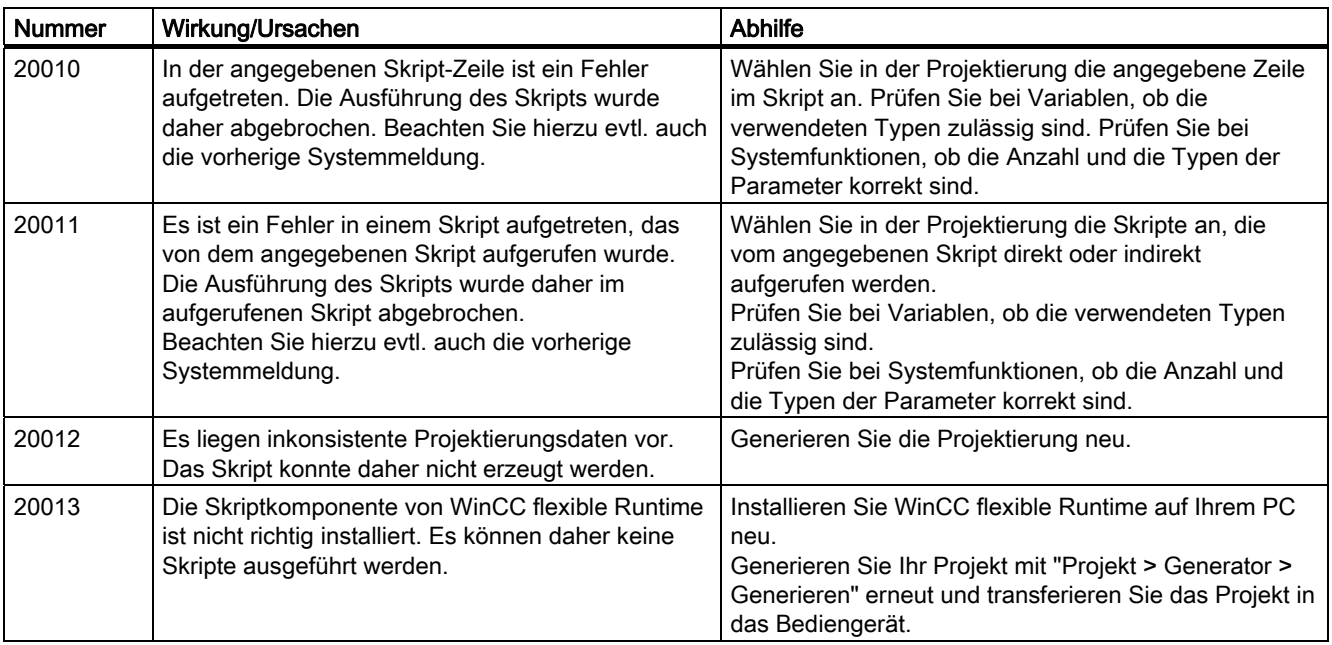

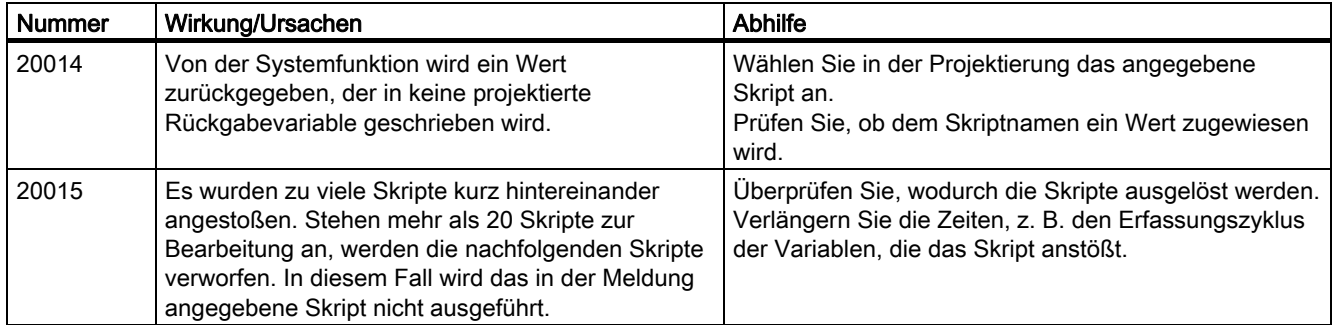

Tabelle A-3 30000 - Meldungen Fehler von IFwSetValue: SetValue()

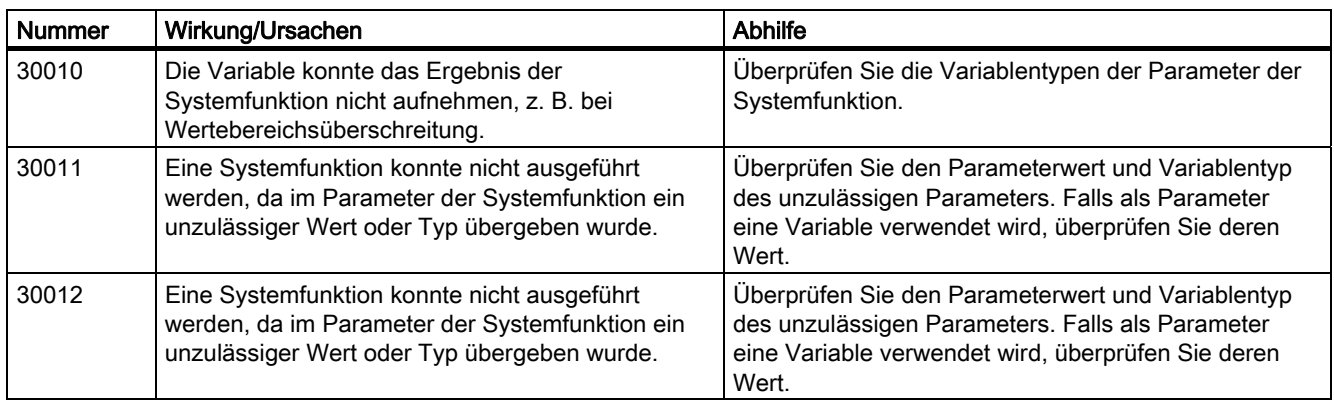

### Tabelle A-4 40000 - Meldungen Lineare Skalierung

| <b>Nummer</b> | Wirkung/Ursachen                                                                                                    | <b>Abhilfe</b>                                             |
|---------------|----------------------------------------------------------------------------------------------------|------------------------------------------------------------|
| 40010         | Die Systemfunktion konnte nicht ausgeführt<br>werden, da die Parameter nicht auf einen<br>gemeinsamen Variablentyp konvertiert werden<br>können. | Überprüfen Sie die Parametertypen in der<br>Projektierung. |
| 40011         | Die Systemfunktion konnte nicht ausgeführt<br>werden, da die Parameter nicht auf einen<br>gemeinsamen Variablentyp konvertiert werden<br>können. | Überprüfen Sie die Parametertypen in der<br>Projektierung. |

Tabelle A-5 50000 - Meldungen Datenserver

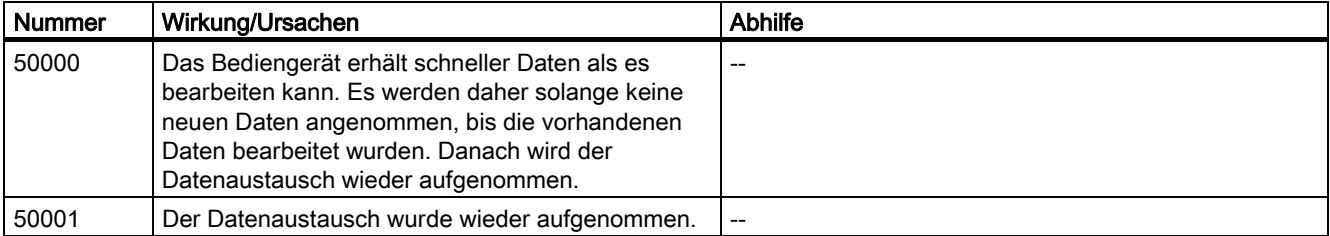

A.2 Systemmeldungen

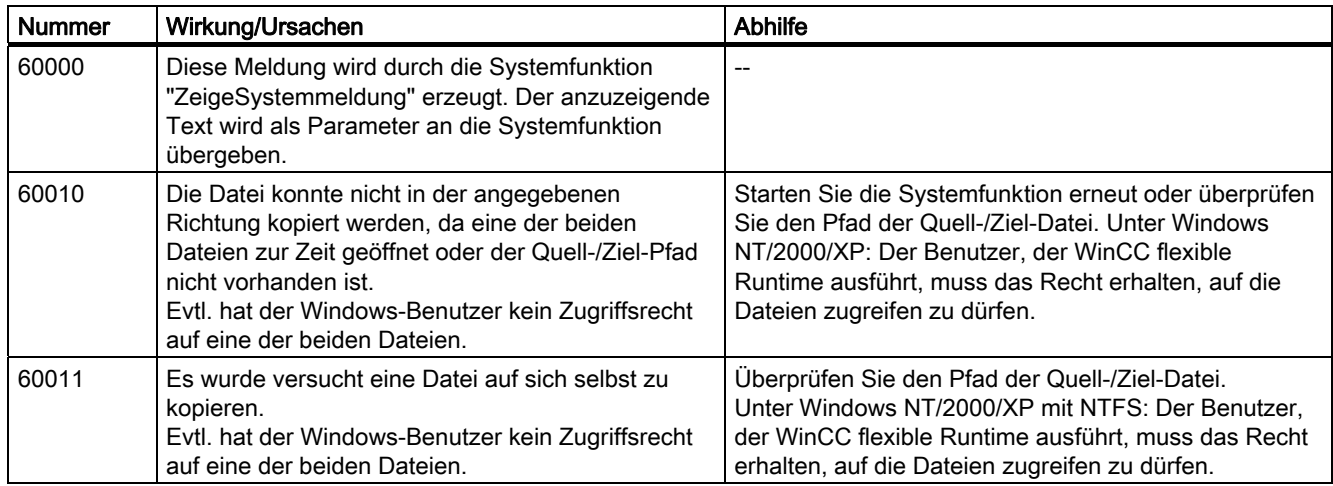

### Tabelle A-6 60000 - Meldungen Win32 Funktionen

Tabelle A-7 70000 - Meldungen Win32 Funktionen

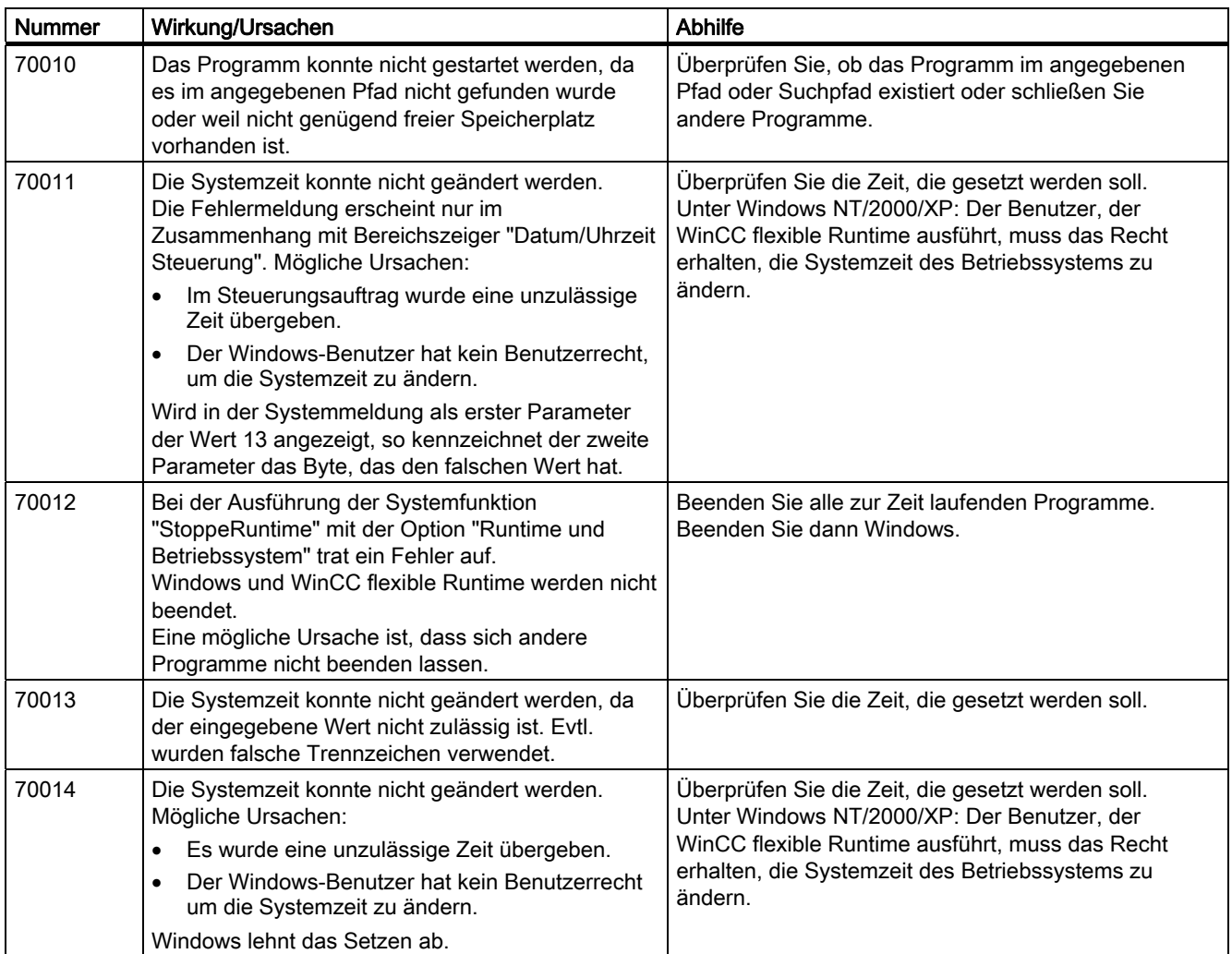

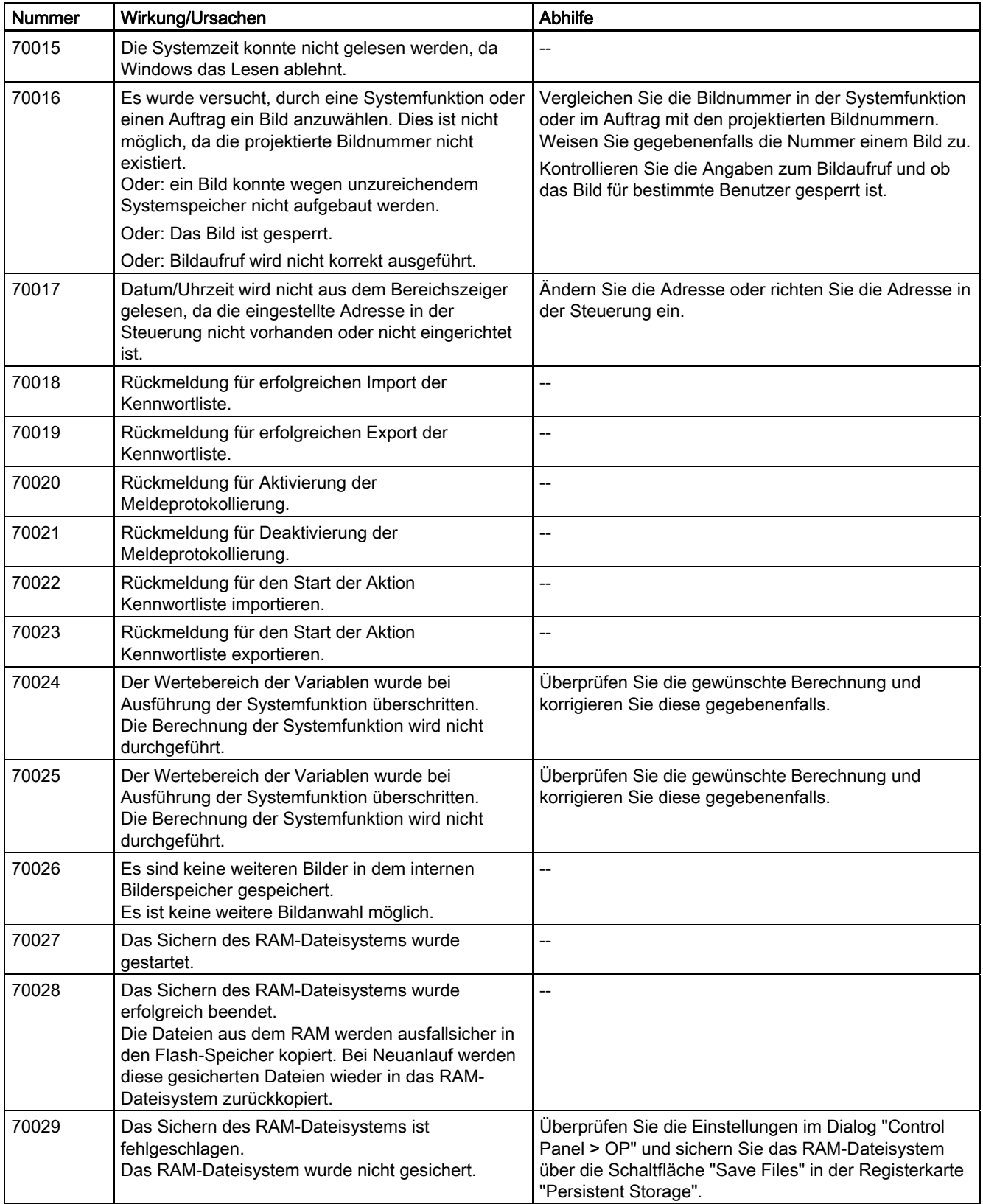

A.2 Systemmeldungen

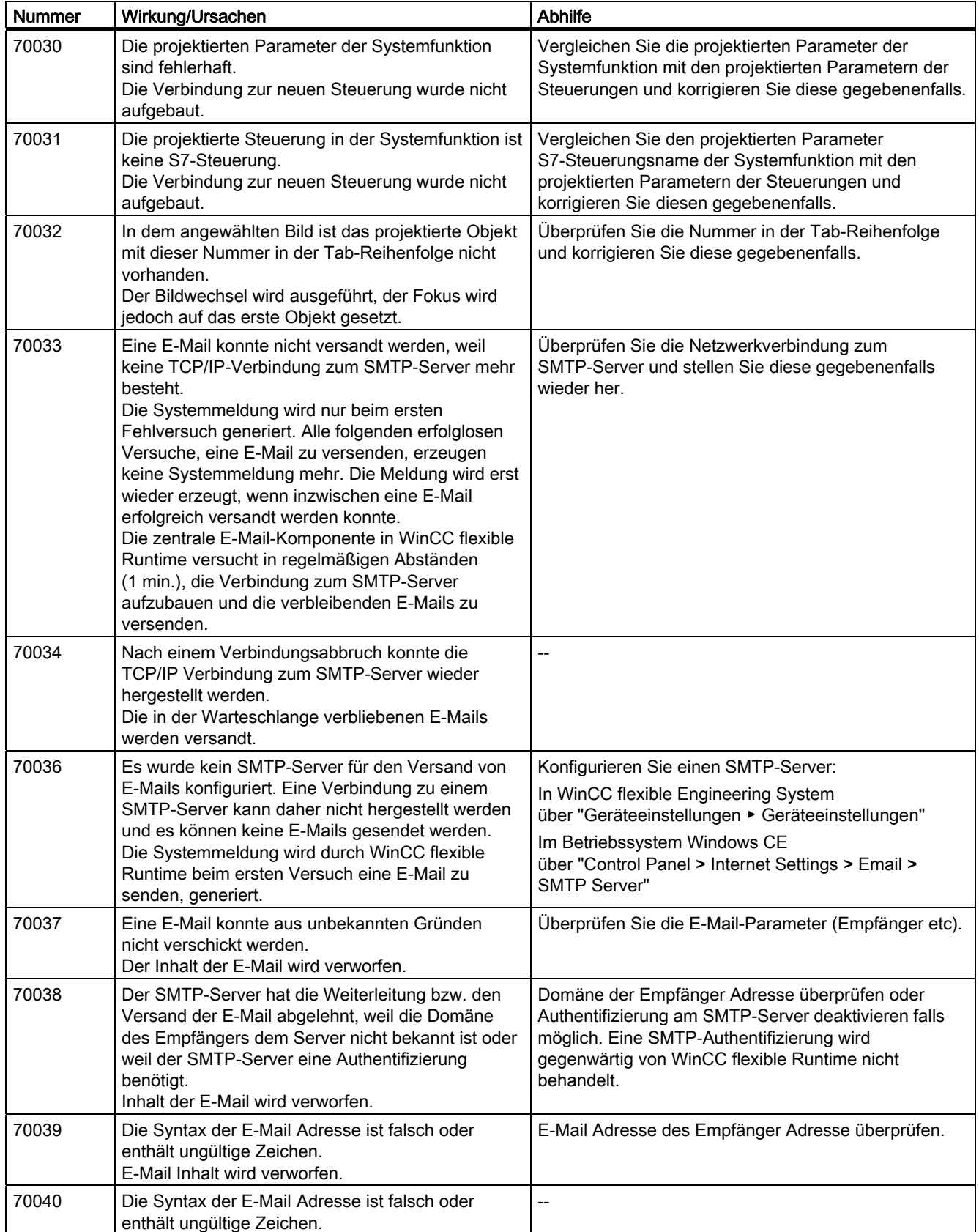

| <b>Nummer</b> | Wirkung/Ursachen                                                                                                    | Abhilfe                                                                                                    |
|---------------|----------------------------------------------------------------------------------------------------|----------------------------------------------------------------------------------------------------|
| 70041         | Der Import der Benutzerverwaltung wurde wegen<br>eines Fehlers abgebrochen.<br>Es wurde kein Import durchgeführt.                                         | Überprüfen Sie ihre Benutzerverwaltung oder<br>transferieren Sie Ihre Benutzerverwaltung erneut auf<br>das Panel. |
| 70042         | Der Wertebereich der Variablen wurde bei<br>Ausführung der Systemfunktion überschritten.<br>Die Berechnung der Systemfunktion wird nicht<br>durchgeführt. | Überprüfen Sie die gewünschte Berechnung und<br>korrigieren Sie diese gegebenenfalls.                             |
| 70043         | Der Wertebereich der Variablen wurde bei<br>Ausführung der Systemfunktion überschritten.<br>Die Berechnung der Systemfunktion wird nicht<br>durchgeführt. | Überprüfen Sie die gewünschte Berechnung und<br>korrigieren Sie diese gegebenenfalls.                             |

Tabelle A-8 80000 - Meldungen Archive

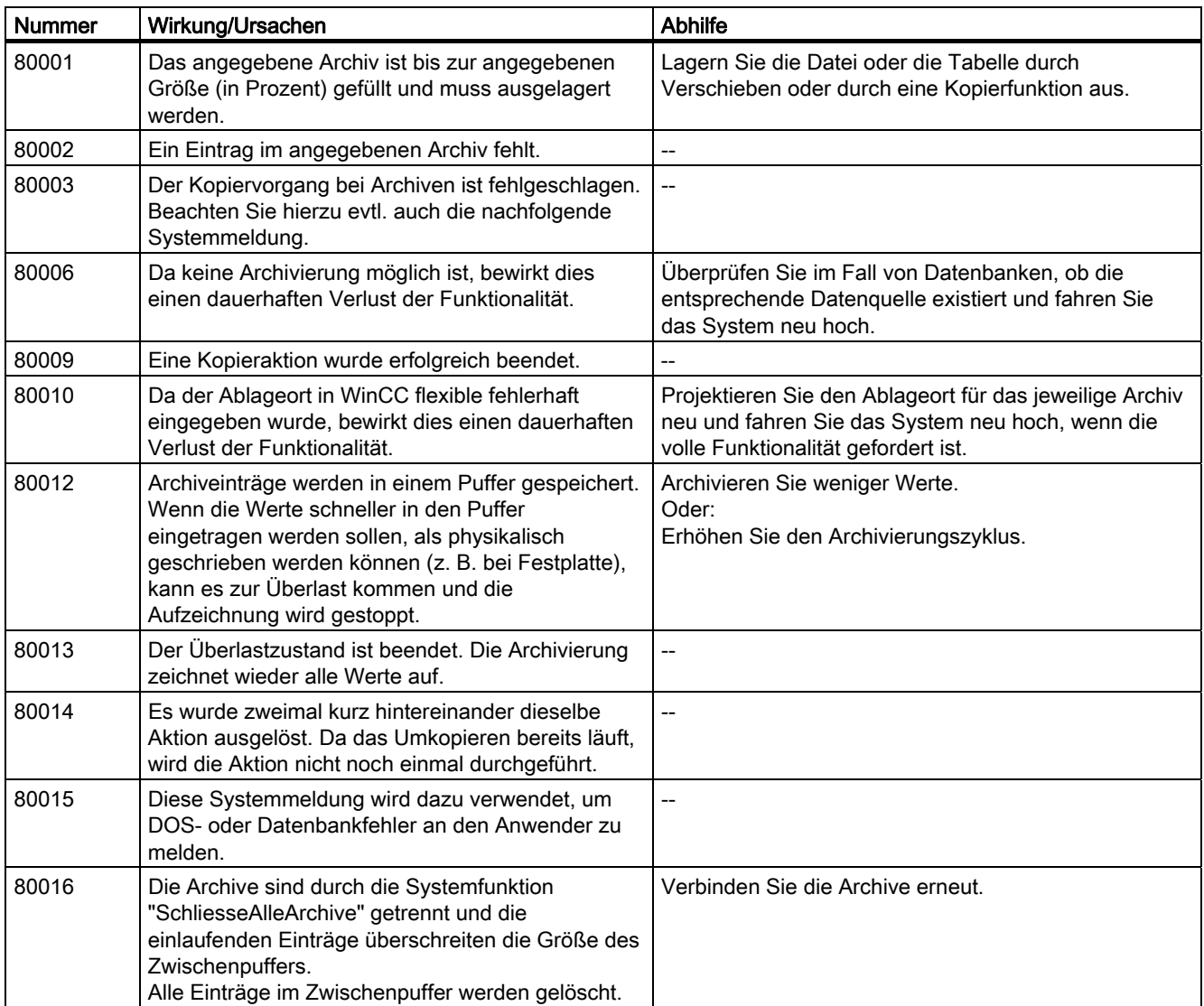

A.2 Systemmeldungen

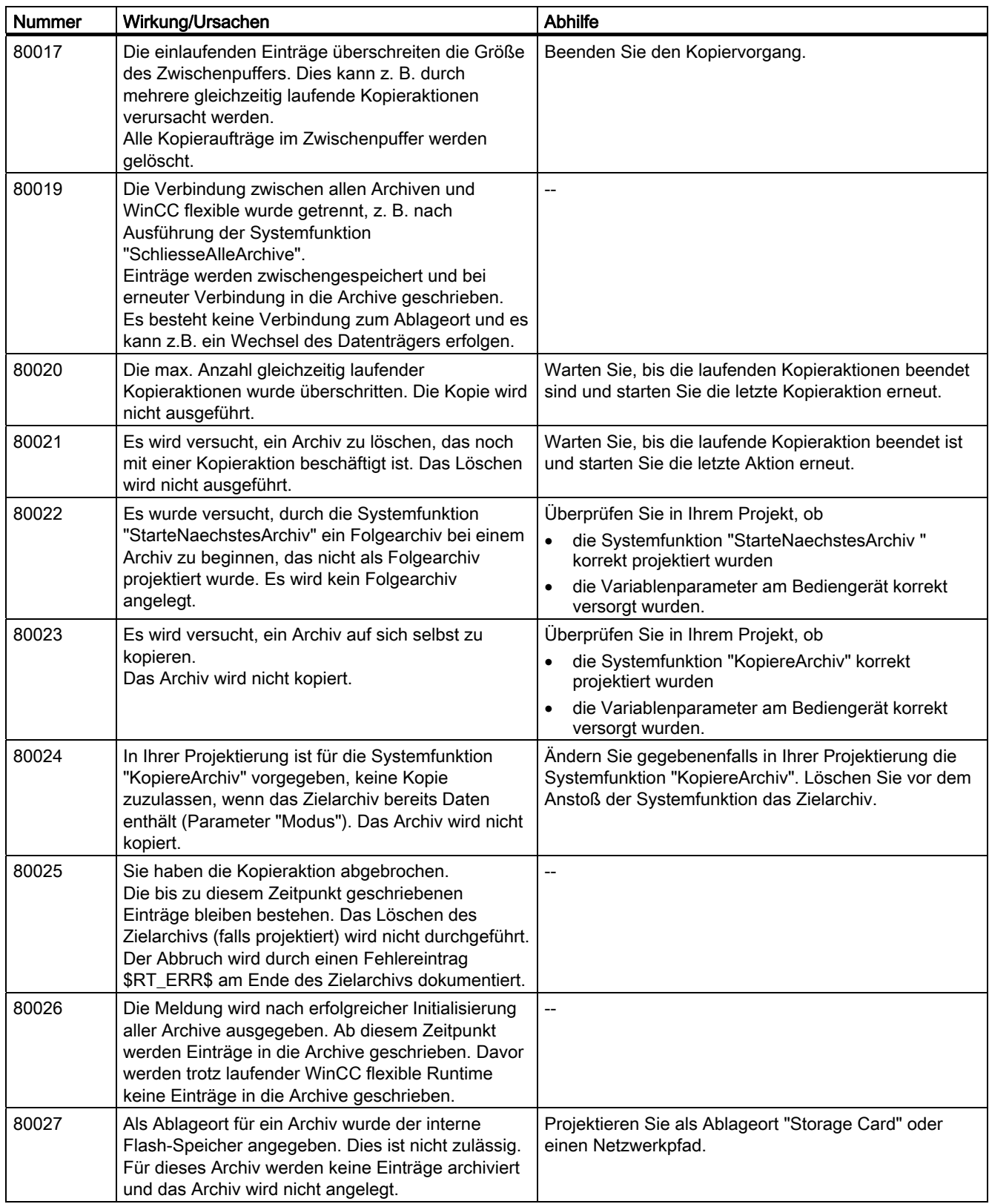
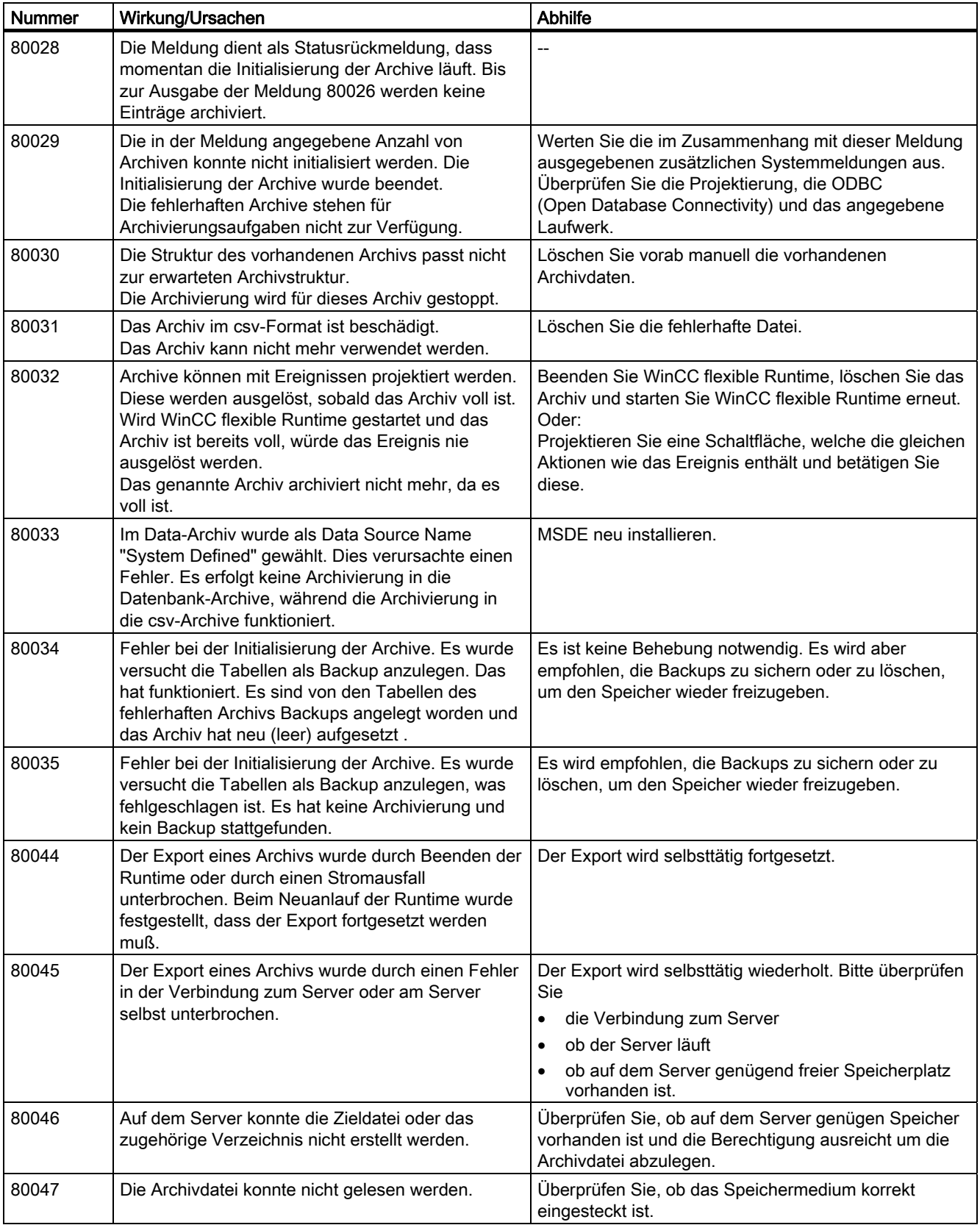

A.2 Systemmeldungen

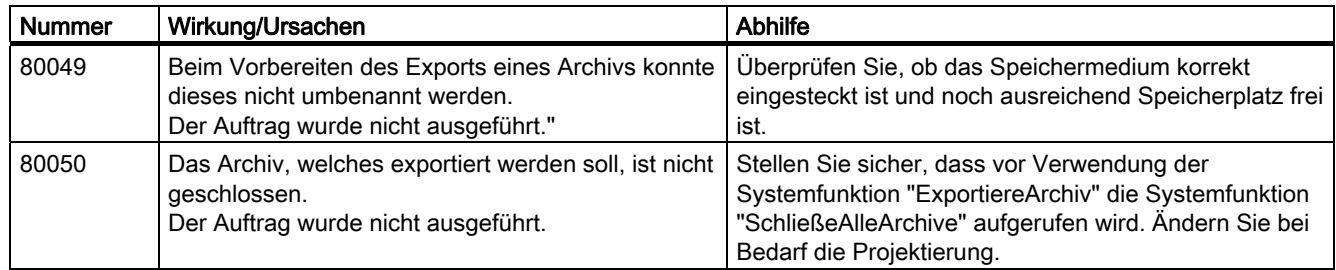

#### Tabelle A-9 90000 - Meldungen FDA

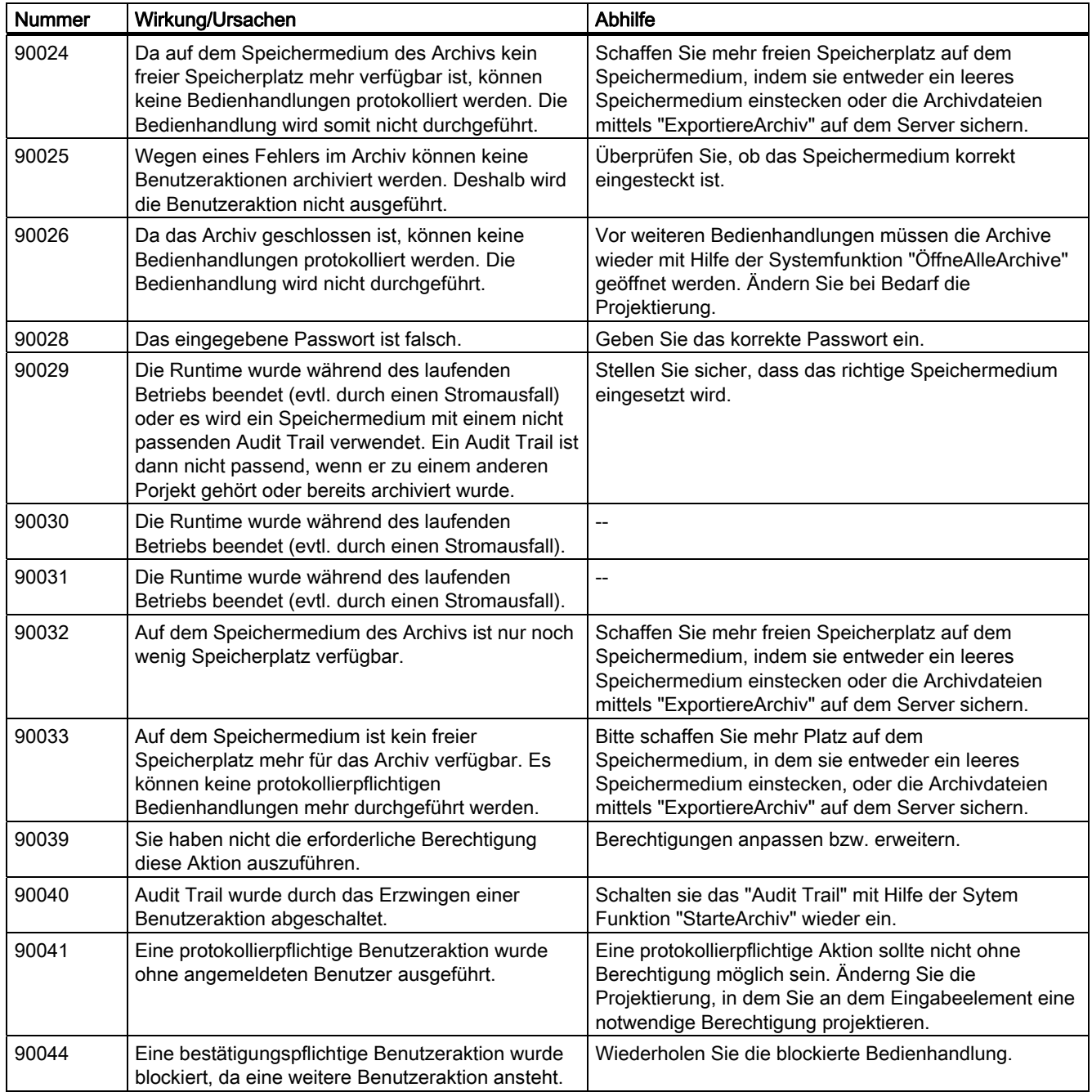

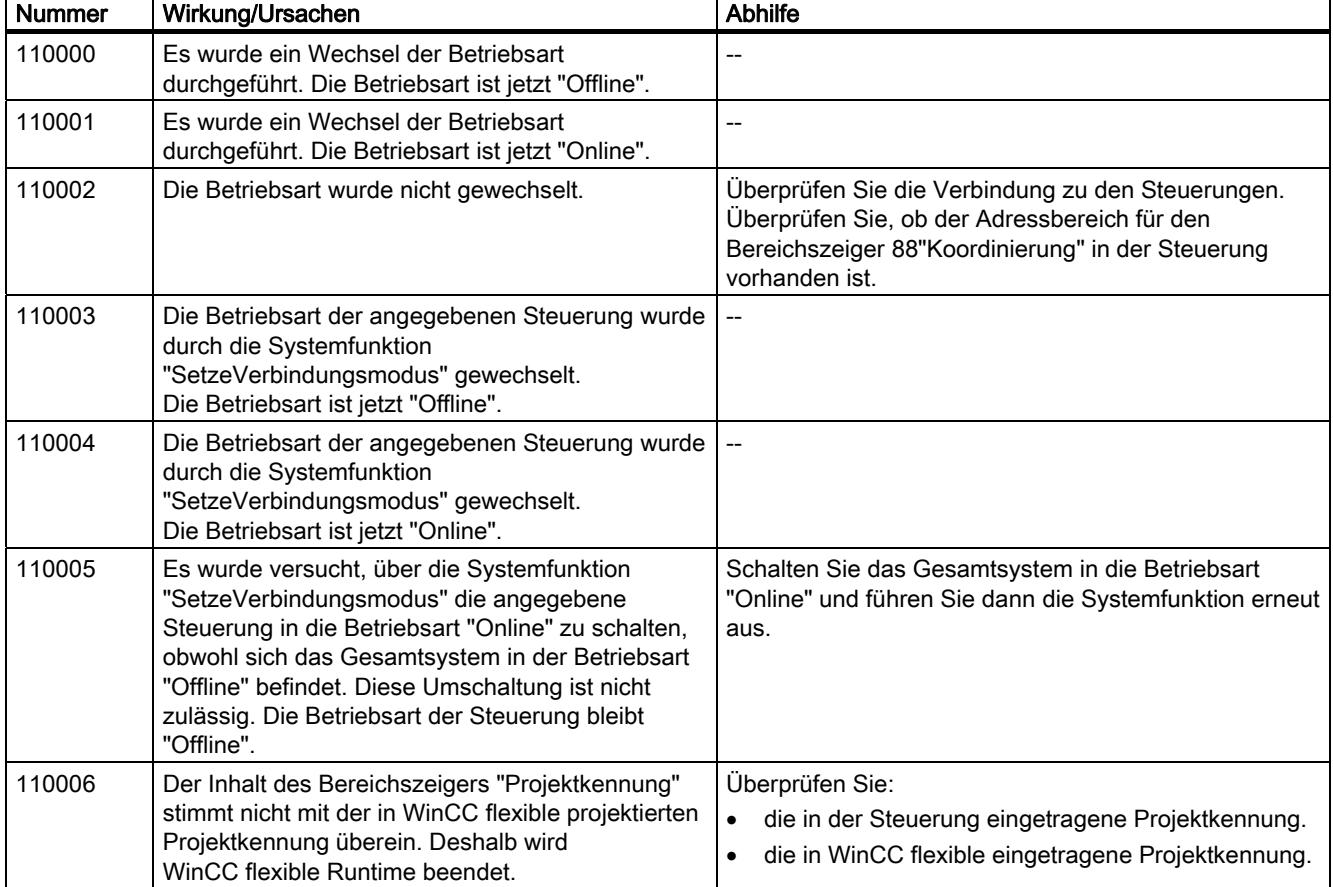

#### Tabelle A-10 110000 - Meldungen Offline Funktionen

#### Tabelle A-11 120000 - Meldungen Kurvendarstellung

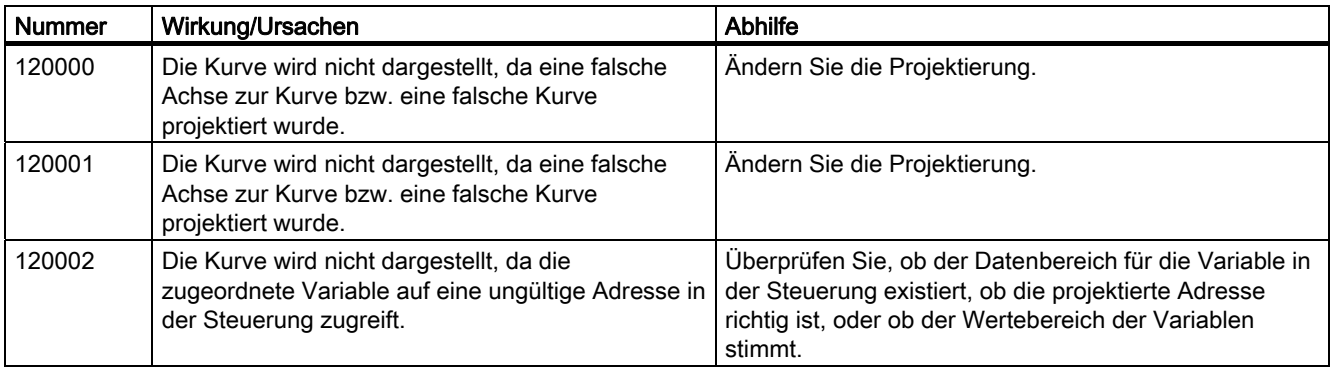

A.2 Systemmeldungen

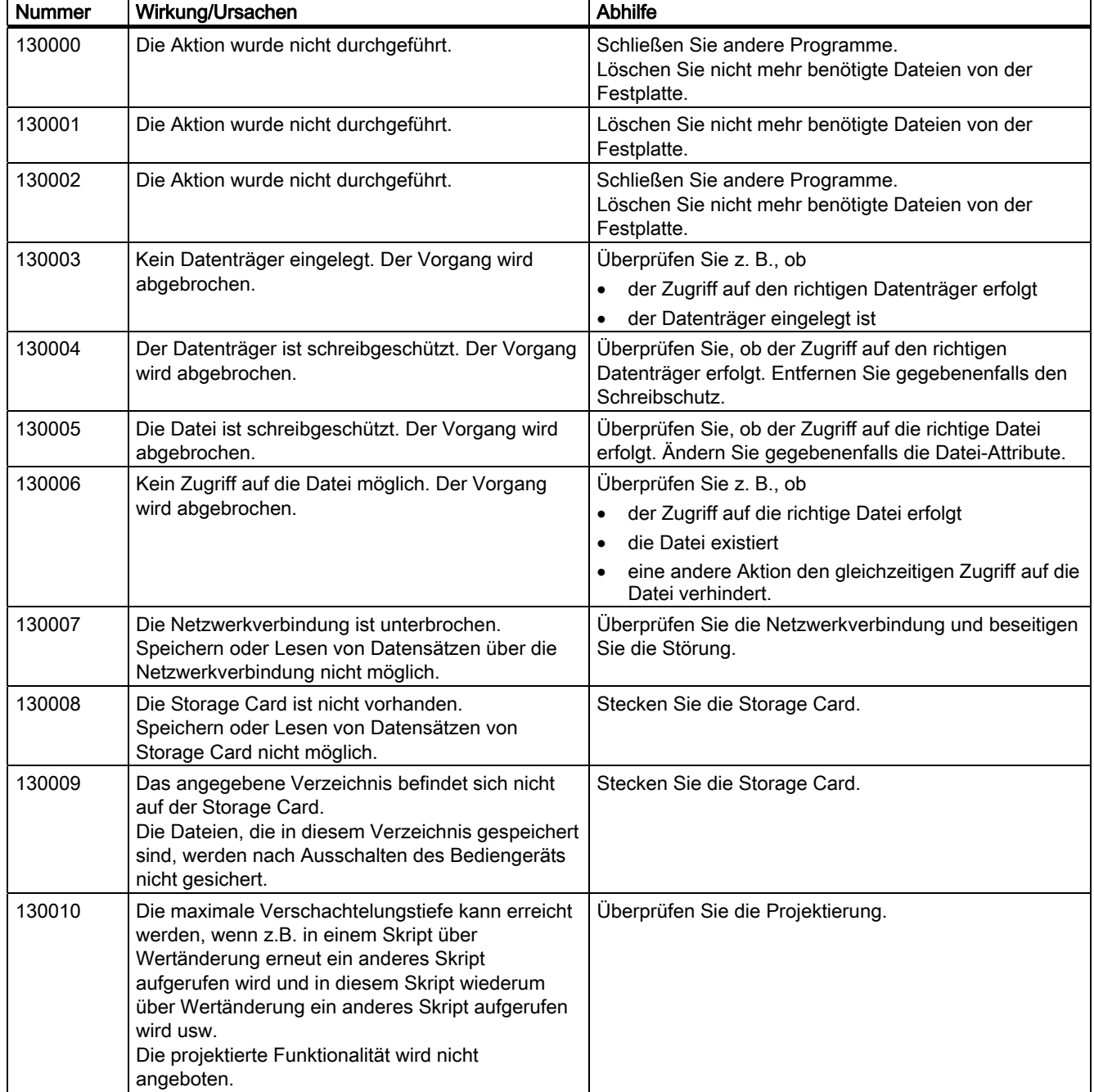

Tabelle A-12 130000 - Meldungen Systeminformationen

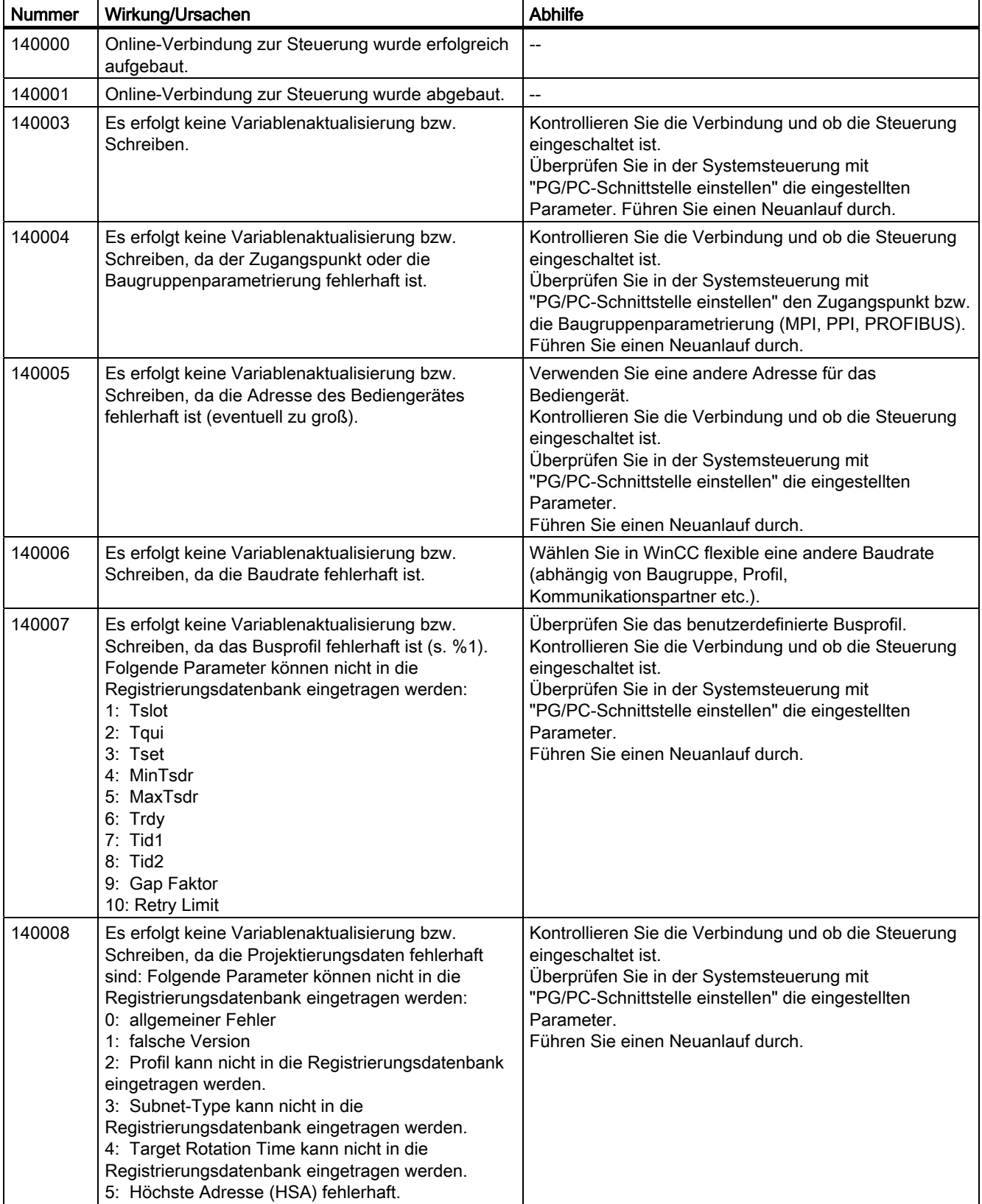

Tabelle A-13 140000 - Meldungen Verbindung: chns7: Verbindung + Gerät

A.2 Systemmeldungen

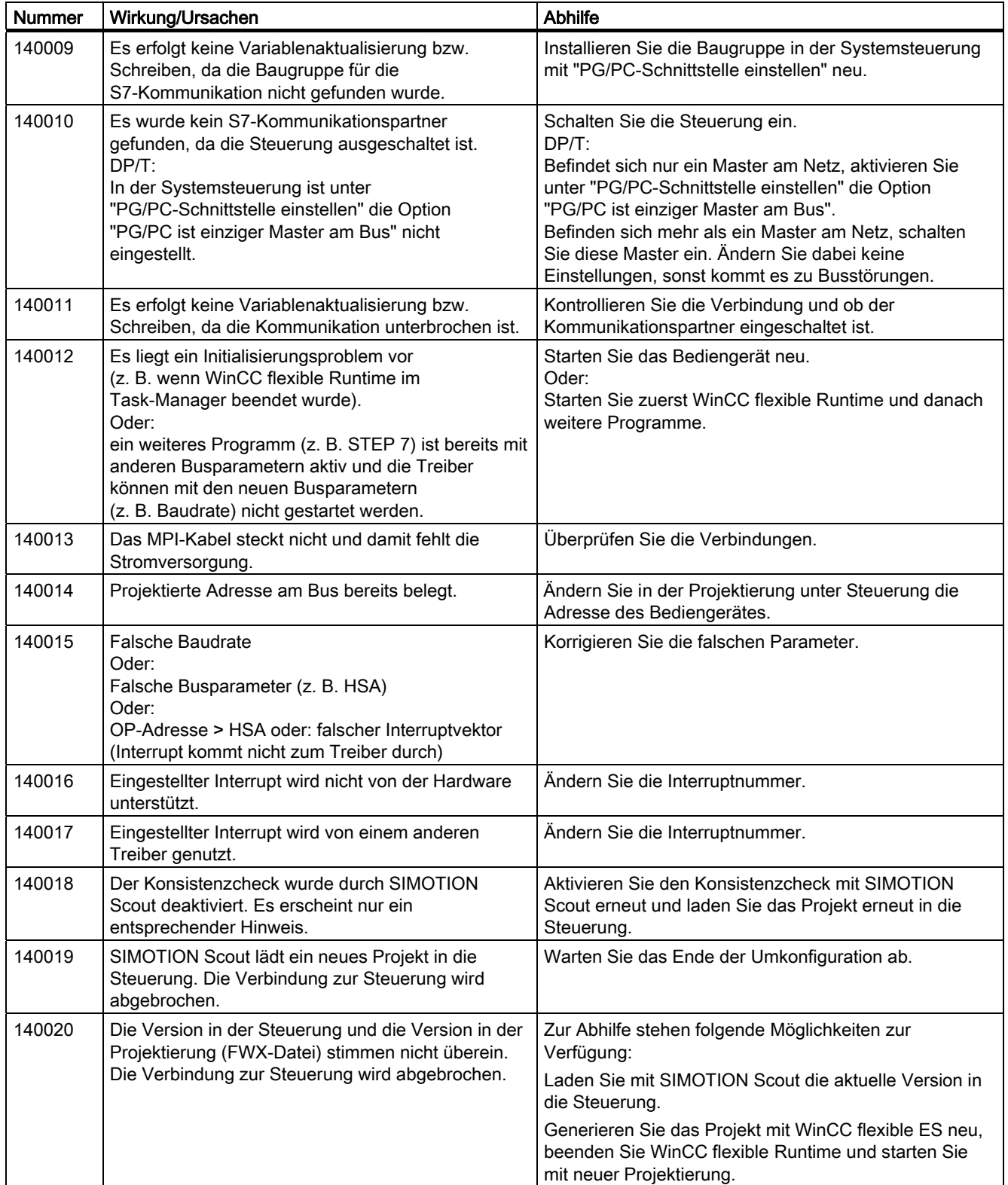

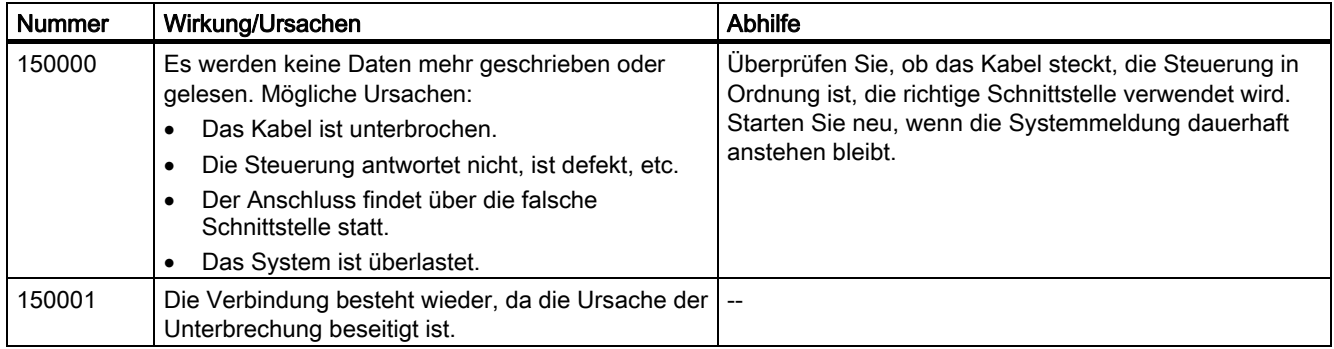

Tabelle A-14 150000 - Meldungen Verbindung: chnAS511: Verbindung

Tabelle A-15 160000 - Meldungen Verbindung: IVar (WinLC) / OPC: Verbindung

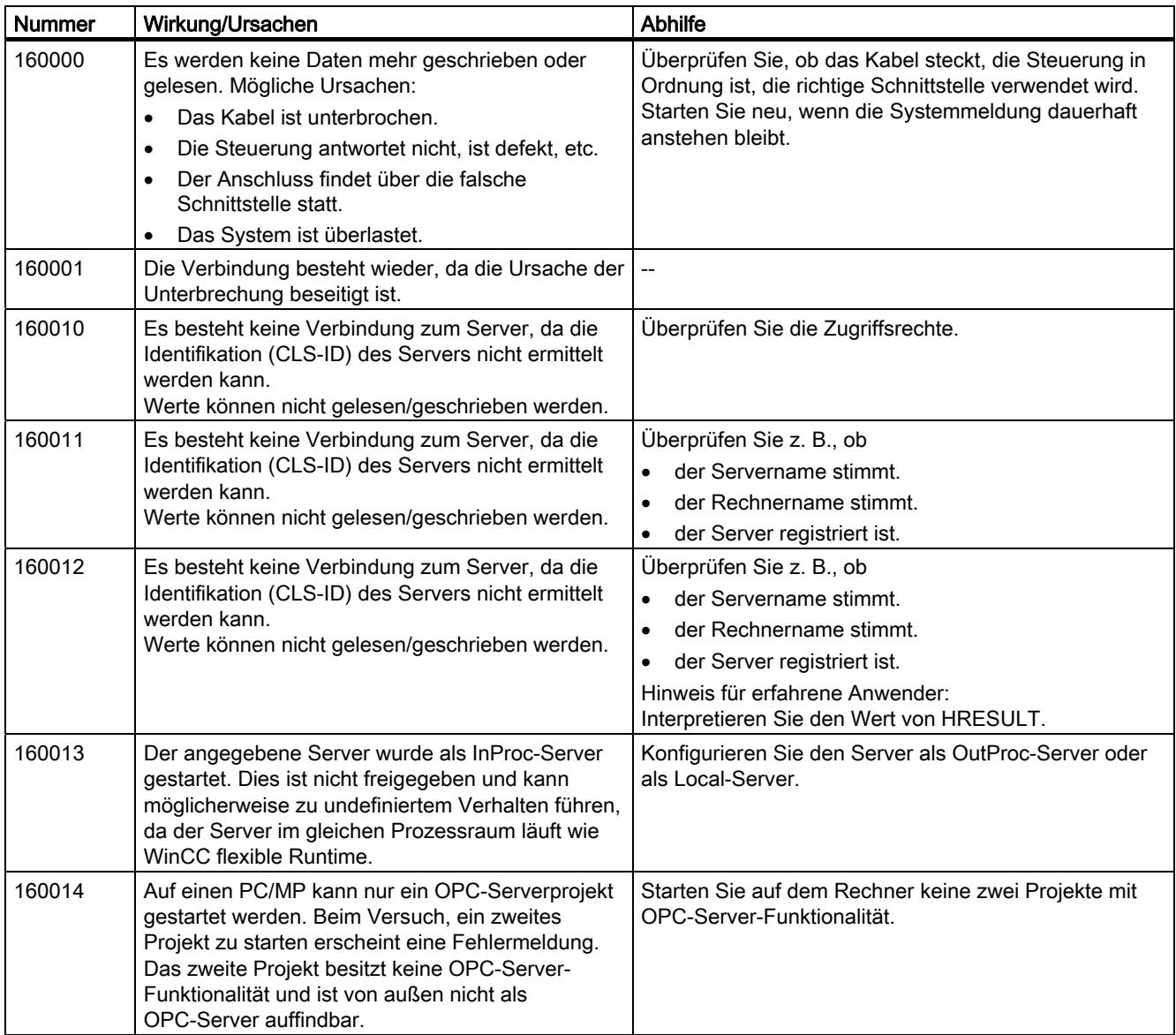

A.2 Systemmeldungen

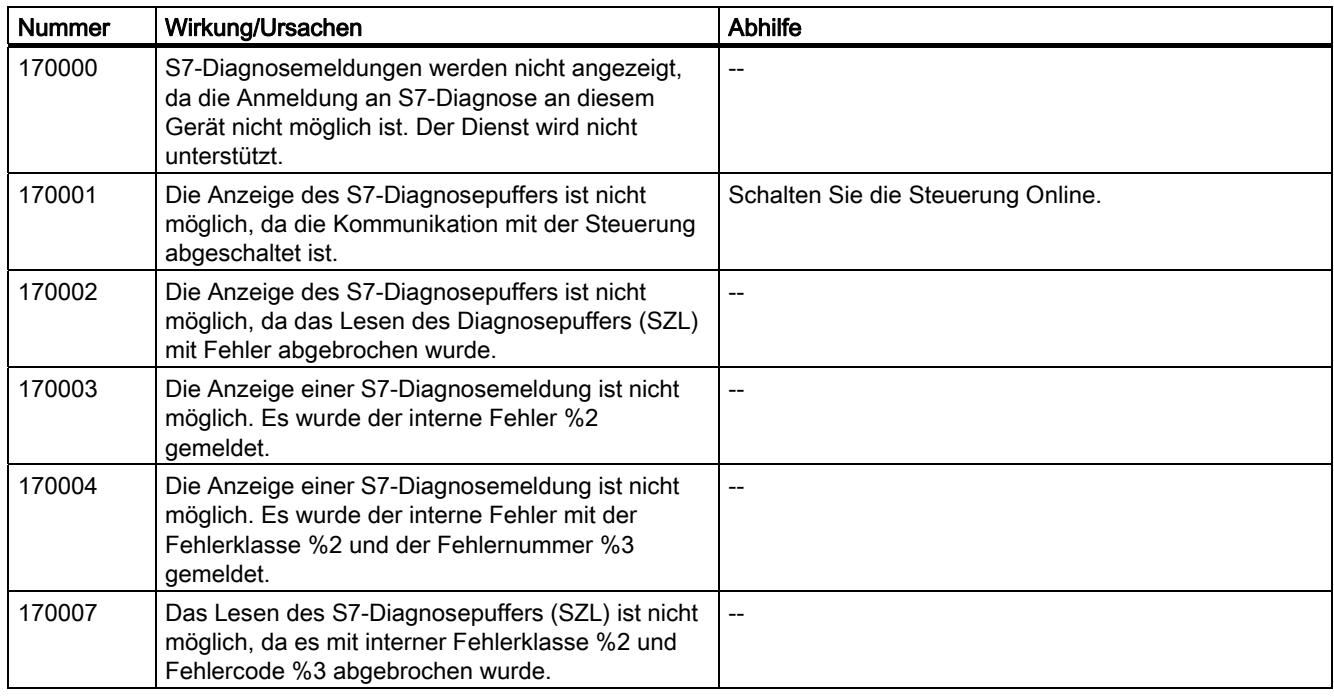

Tabelle A-16 170000 - Meldungen S7-Dialog

Tabelle A-17 180000 - Meldungen misc/common

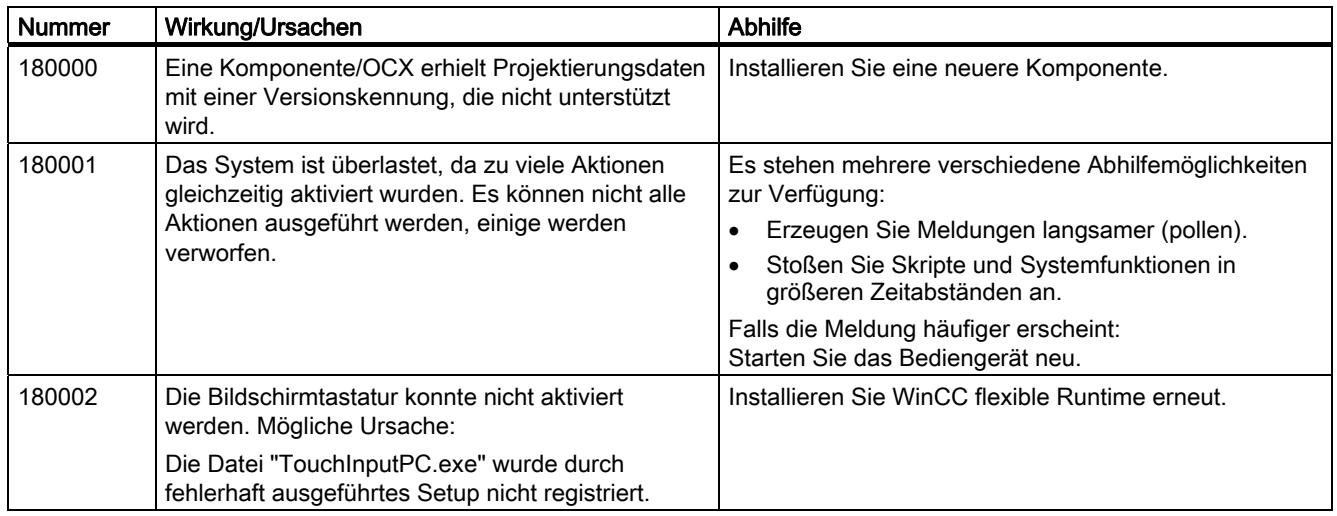

Tabelle A-18 190000 - Meldungen Variablen

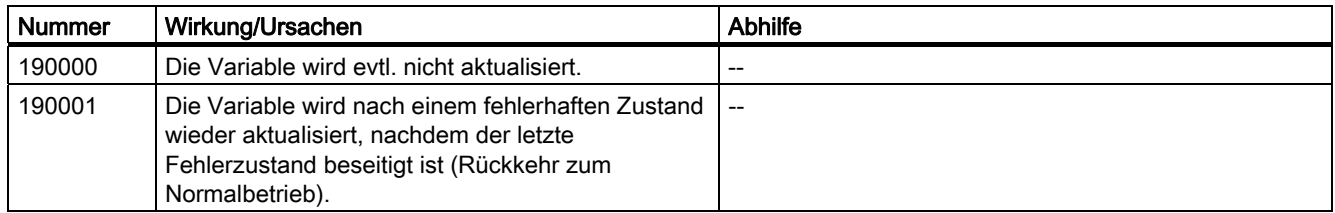

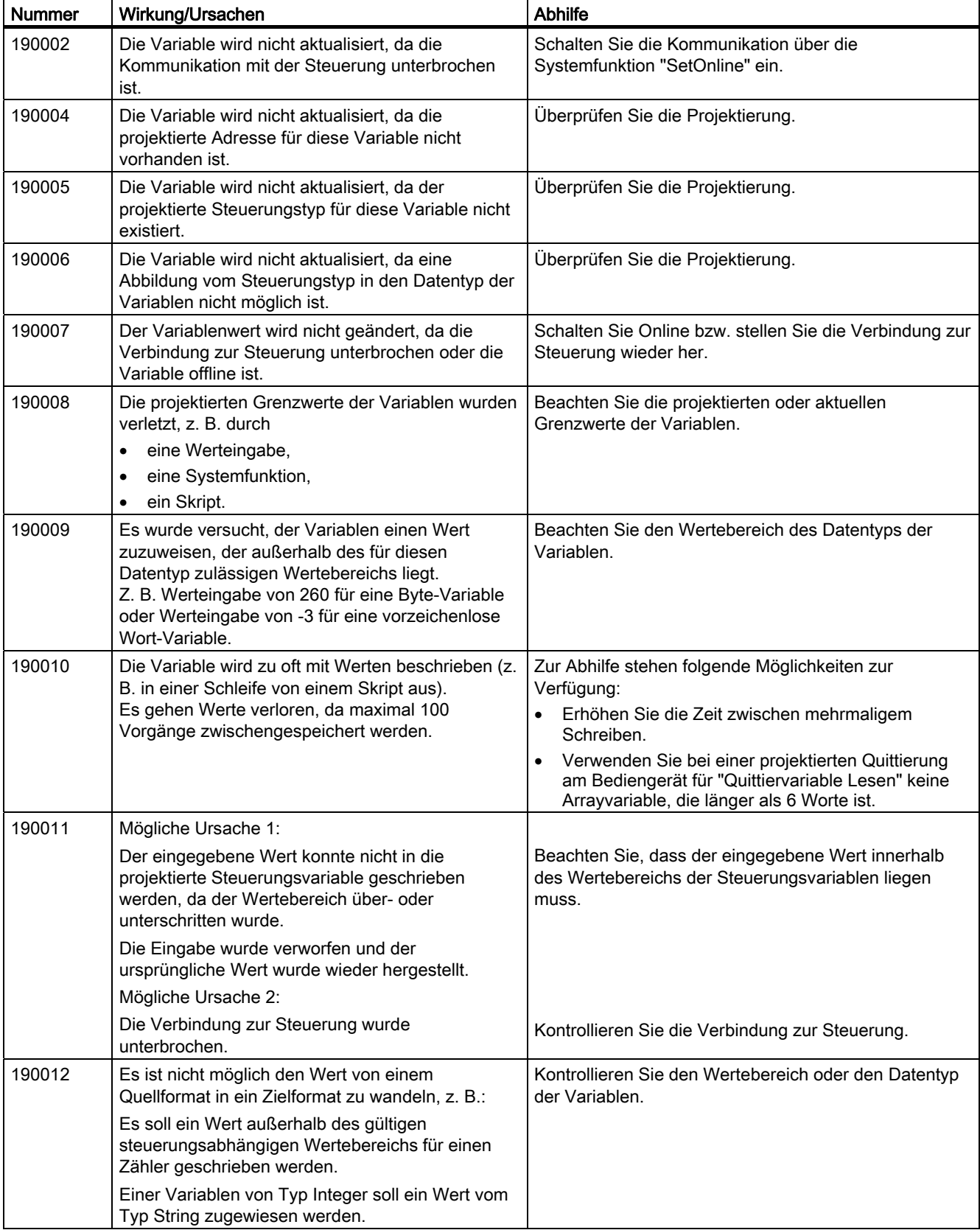

A.2 Systemmeldungen

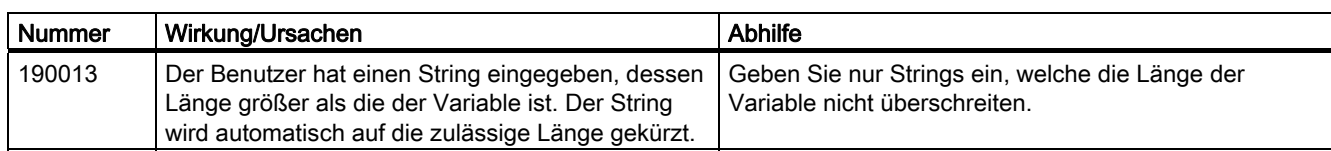

#### Tabelle A-19 190100 - Meldungen area pointers

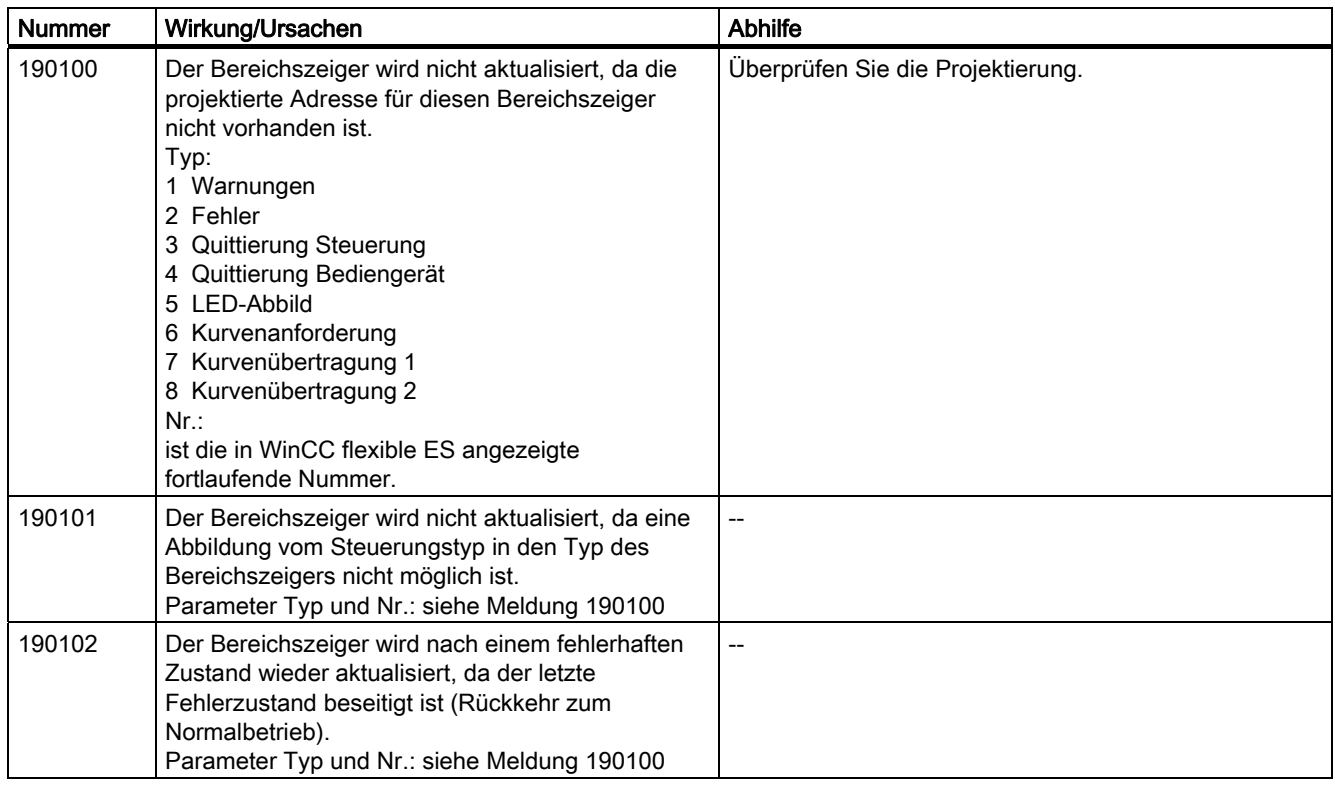

Tabelle A-20 200000 - Meldungen PLC-Koordination

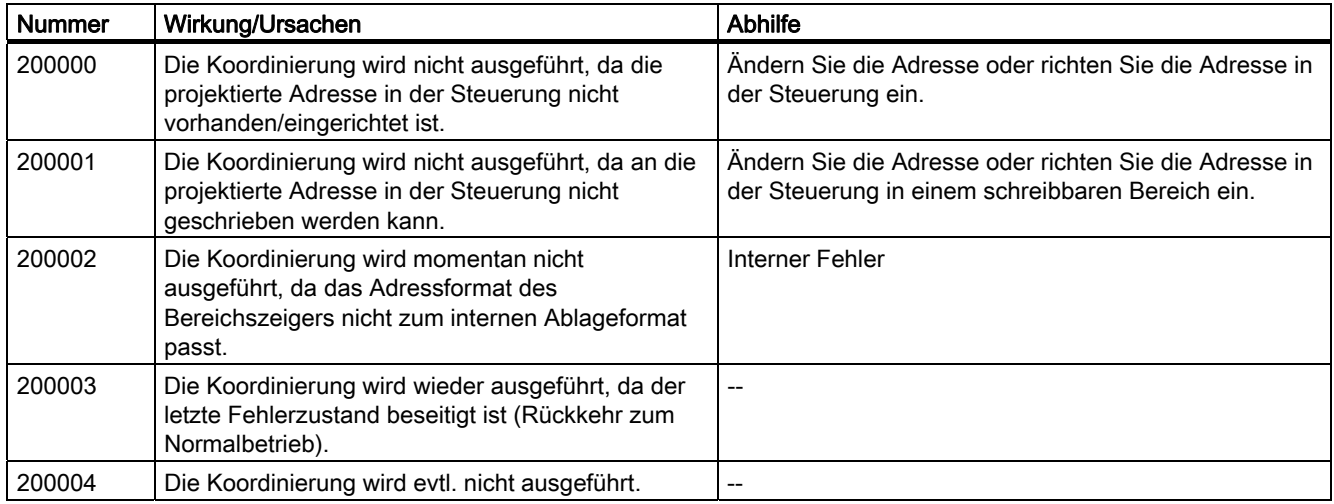

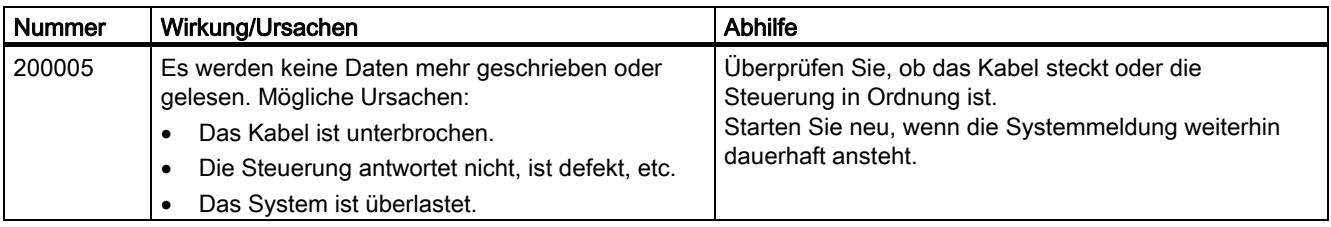

Tabelle A-21 200100 - Meldungen PLC-UserVersion

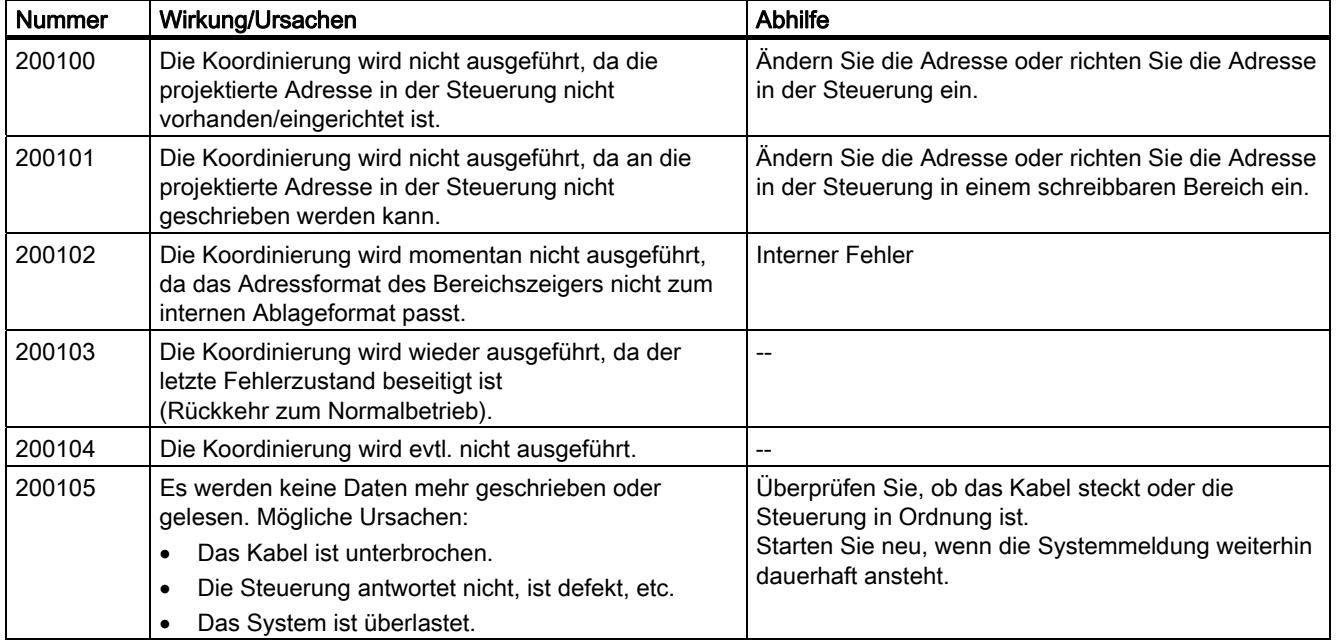

Tabelle A-22 210000 - Meldungen PLC-Job

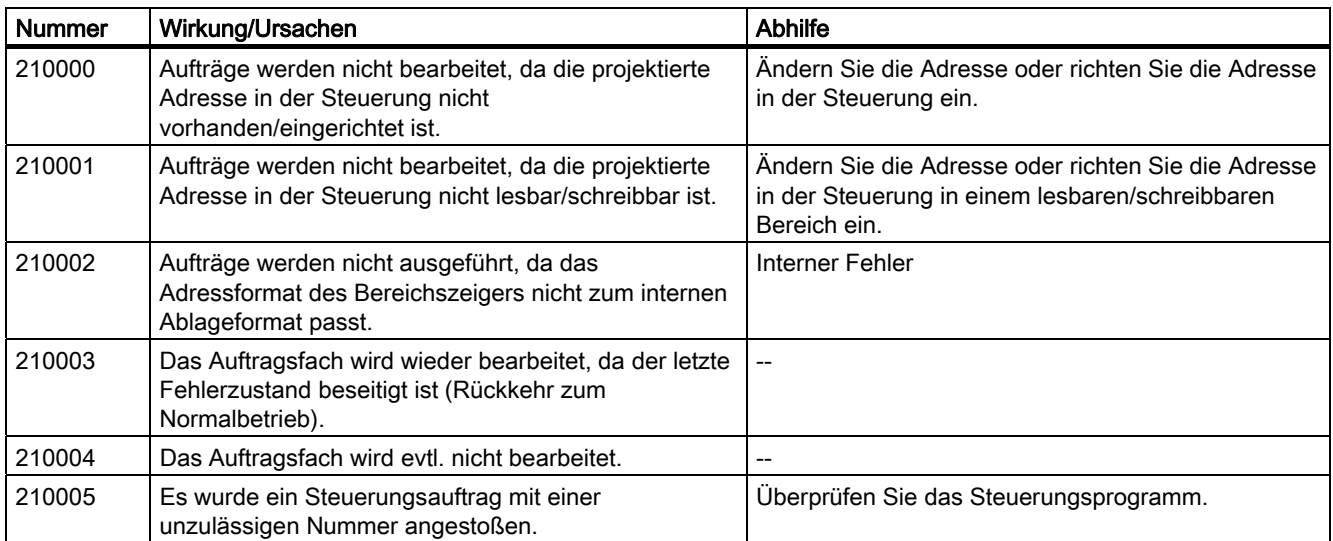

A.2 Systemmeldungen

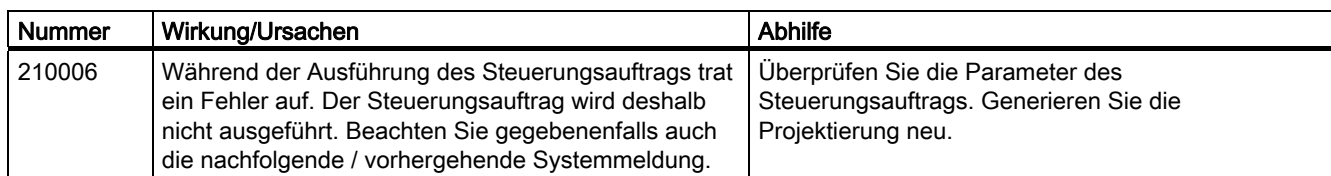

#### Tabelle A-23 220000 - Meldungen WinCC-Channel-Adaptor

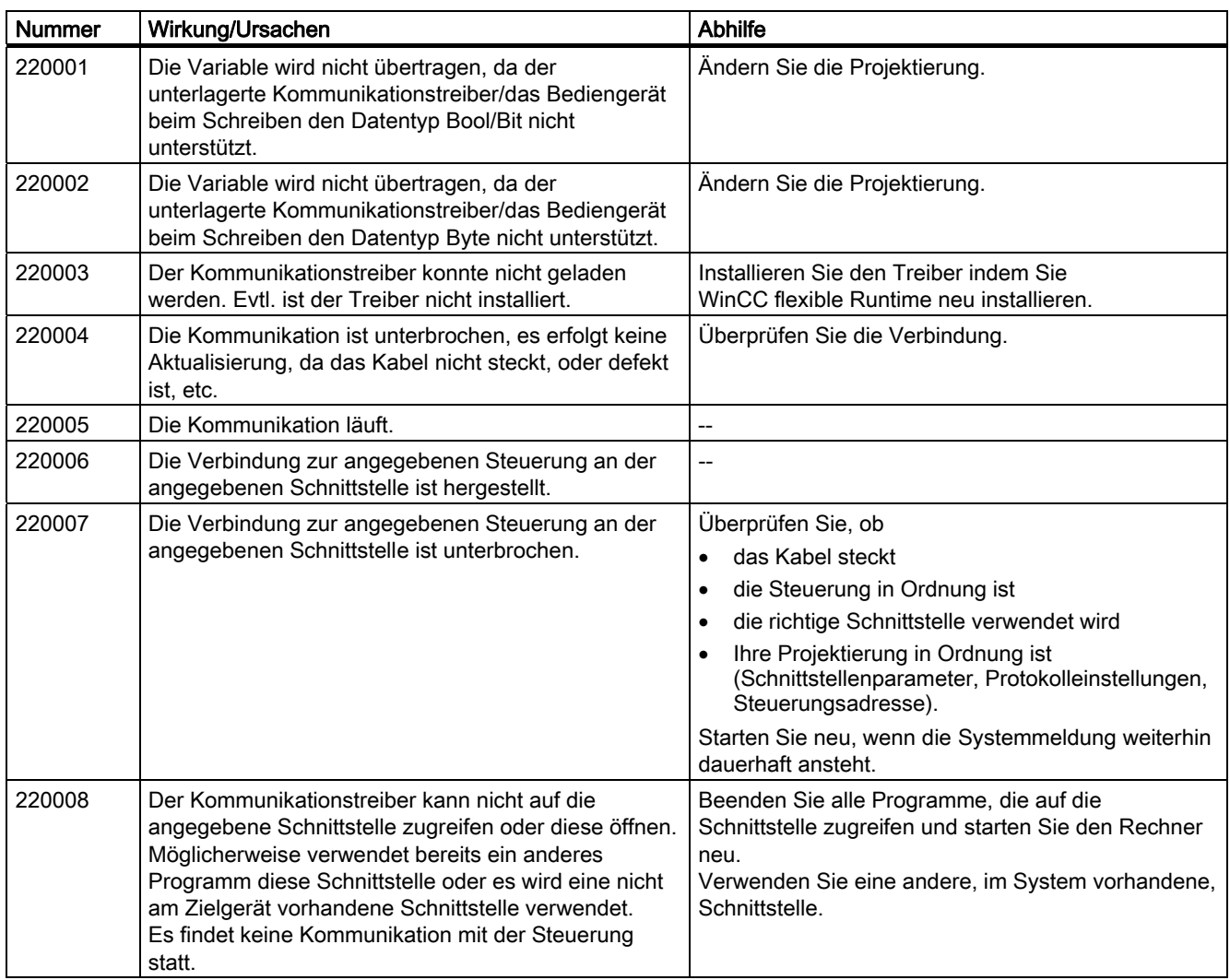

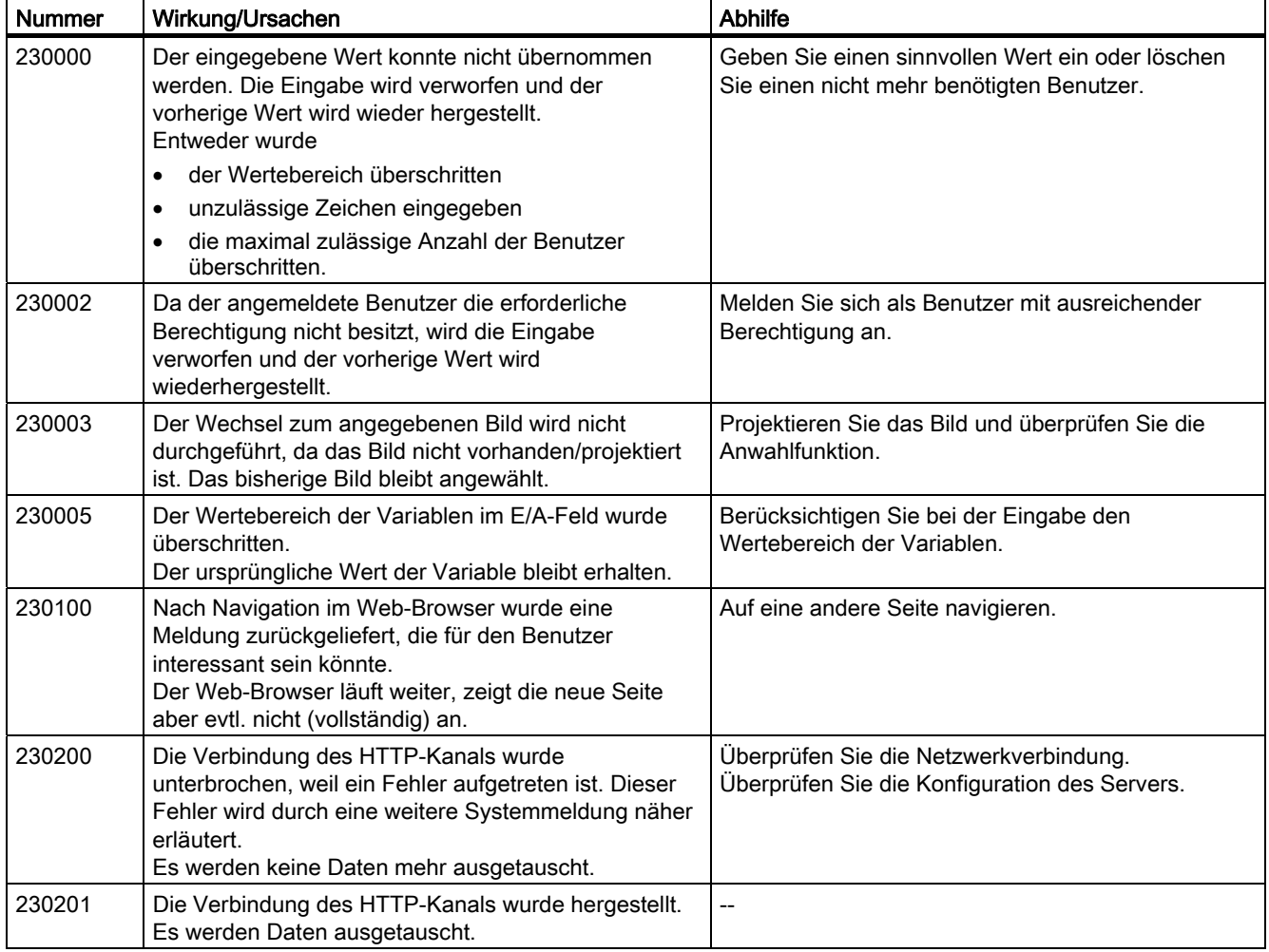

Tabelle A-24 230000 - Meldungen views

A.2 Systemmeldungen

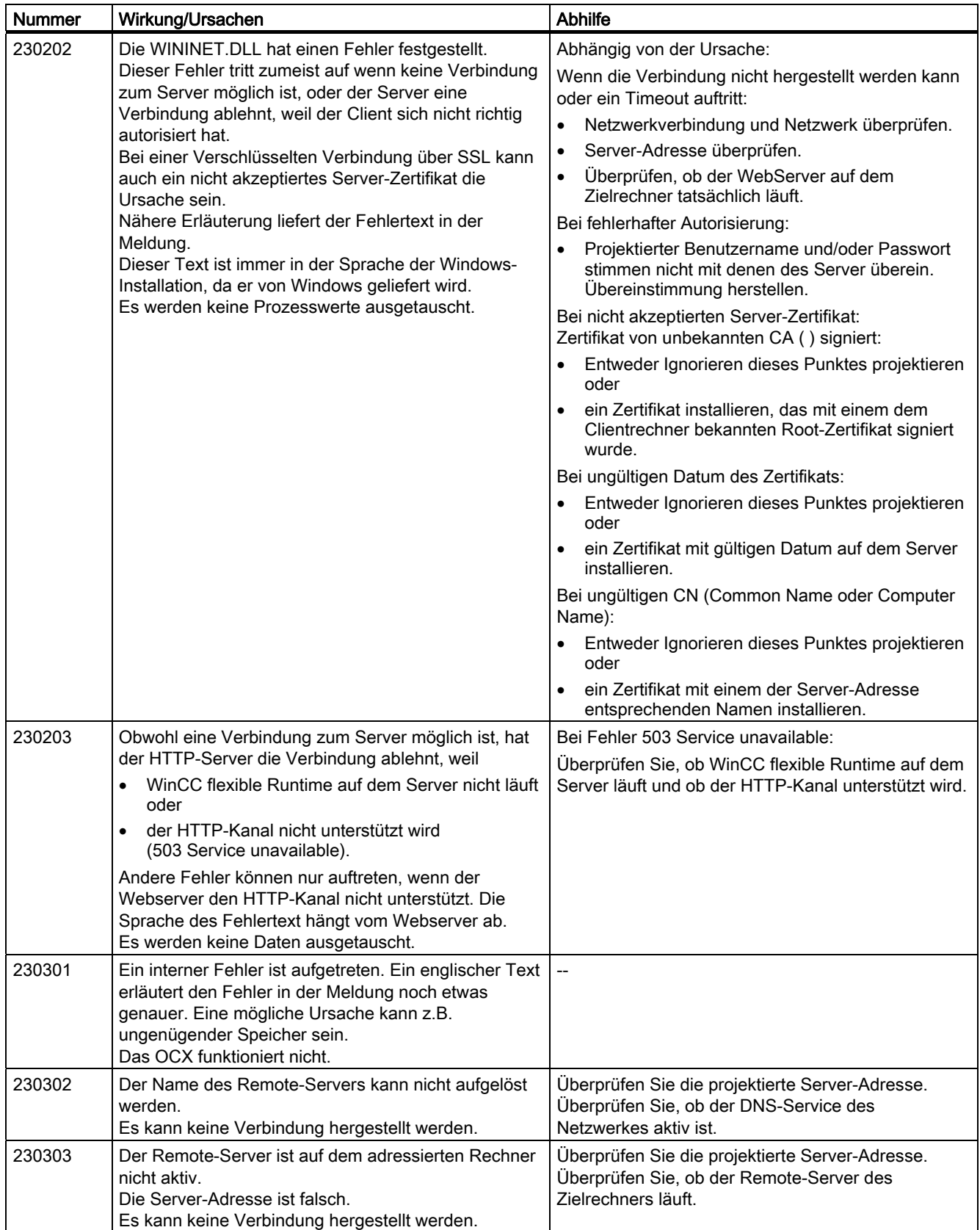

| Nummer | Wirkung/Ursachen                                                                                                    | <b>Abhilfe</b>                                                            |
|--------|----------------------------------------------------------------------------------------------------|---------------------------------------------------------------------------|
| 230304 | Der Remote-Server des adressierten Rechners ist<br>inkompatibel zum VNCOCX.<br>Es kann keine Verbindung hergestellt werden.                                                                                     | Verwenden Sie einen kompatiblen Remote-Server.                            |
| 230305 | Die Authentifizierung ist wegen falschem Kennwort<br>gescheitert.<br>Es kann keine Verbindung hergestellt werden.                                                                                               | Projektieren Sie das richtige Kennwort.                                   |
| 230306 | Die Verbindung zum Remote-Server ist gestört. Dies<br>kann bei Netzproblemen auftreten.<br>Es kann keine Verbindung hergestellt werden.                                                                         | Überprüfen Sie, ob<br>das Netzwerkkabel steckt<br>Netzprobleme vorliegen. |
| 230307 | Die Verbindung wurde vom Remote-Server beendet,<br>weil<br>der Remote-Server beendet wurde oder<br>der Benutzer den Server angewiesen hat, alle<br>Verbindungen zu beenden.<br>Die Verbindung wird abgebrochen. |                                                                           |
| 230308 | Diese Meldung informiert Sie über den<br>Verbindungsaufbau.<br>Eine Verbindung wird gerade aufgebaut.                                                                                                    |                                                                           |

Tabelle A-25 240000 - Meldungen Autorisierung

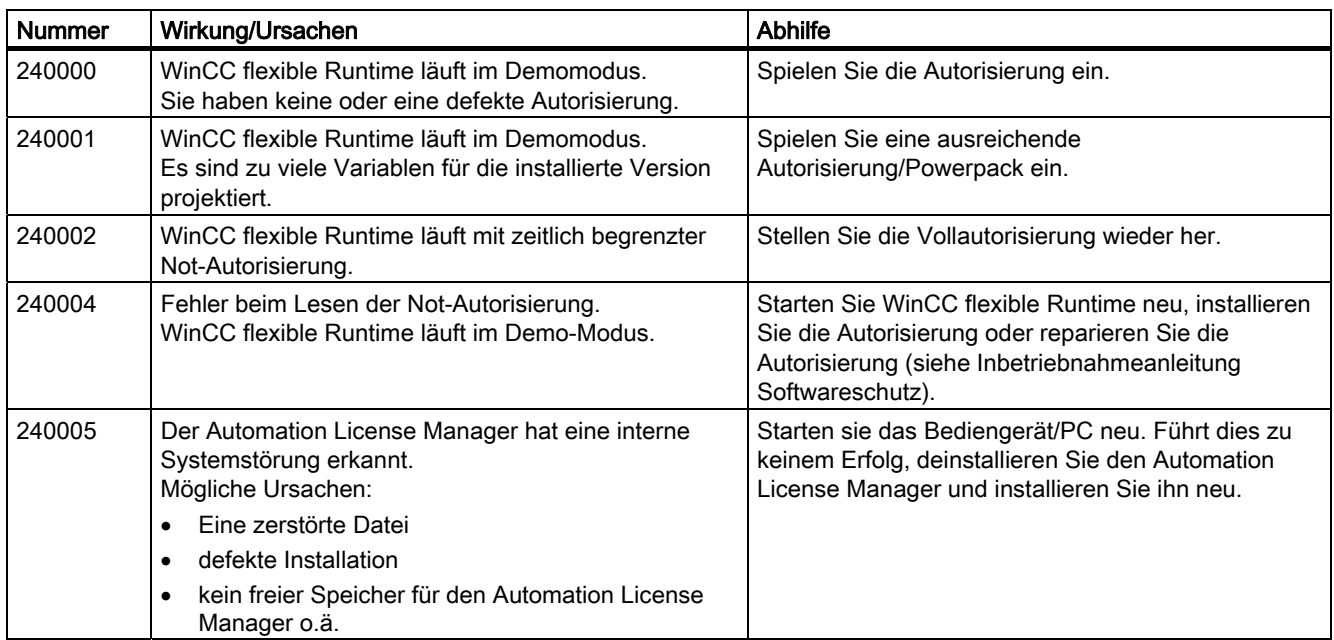

A.2 Systemmeldungen

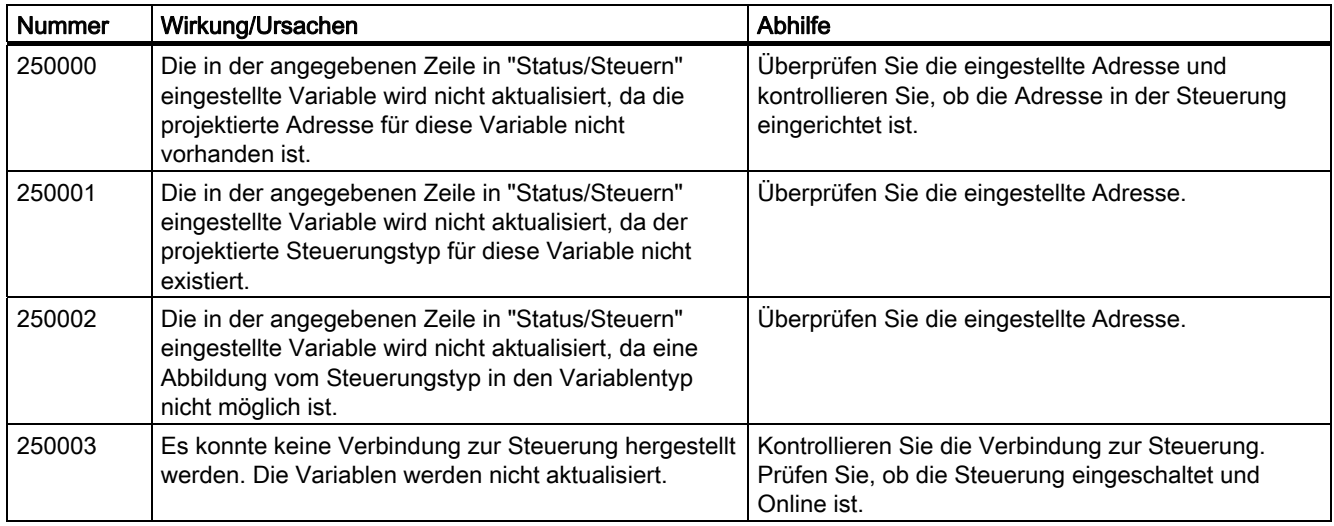

Tabelle A-26 250000 Meldungen - S7-Force

#### Tabelle A-27 260000 - Meldungen Passwortsystem

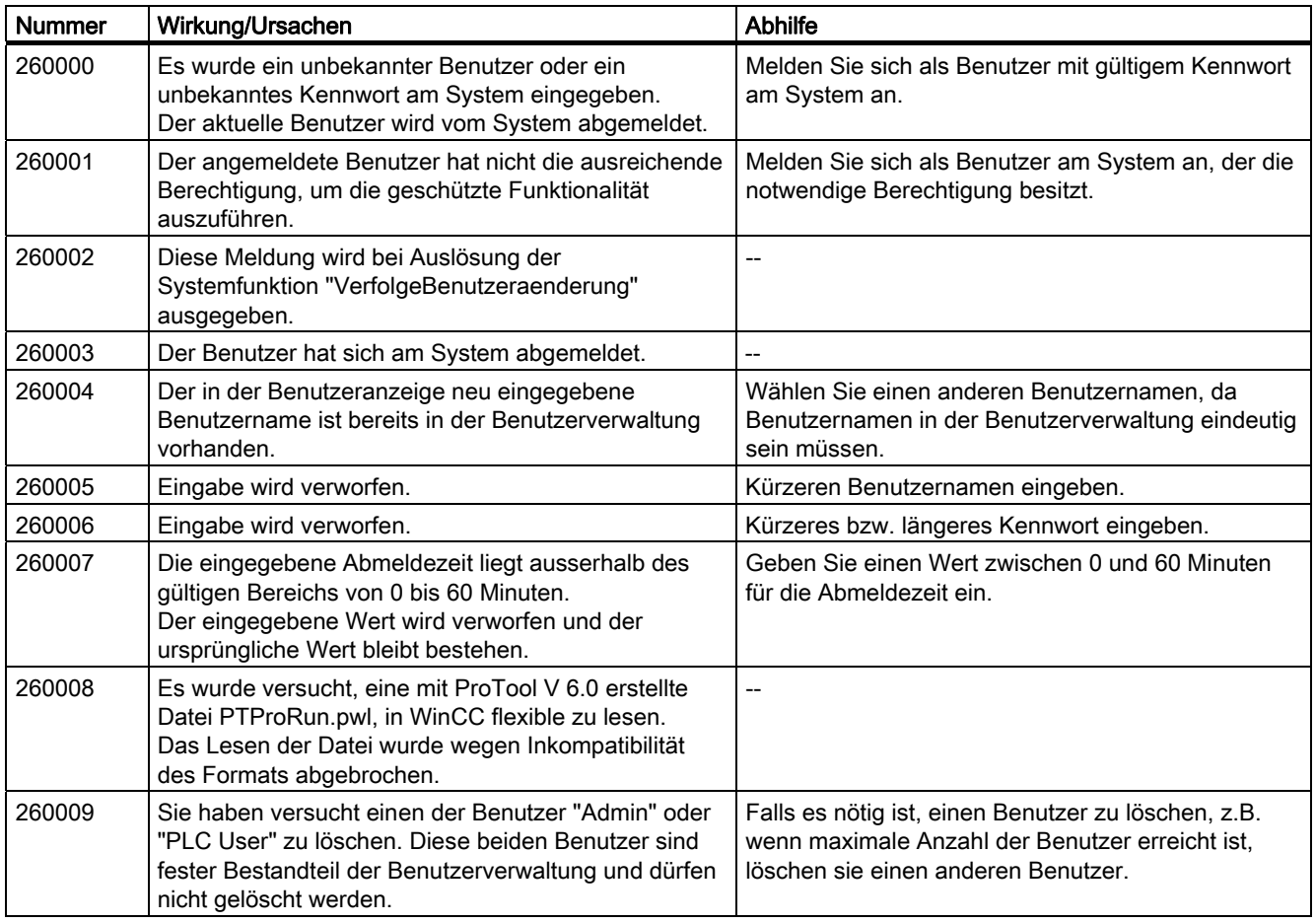

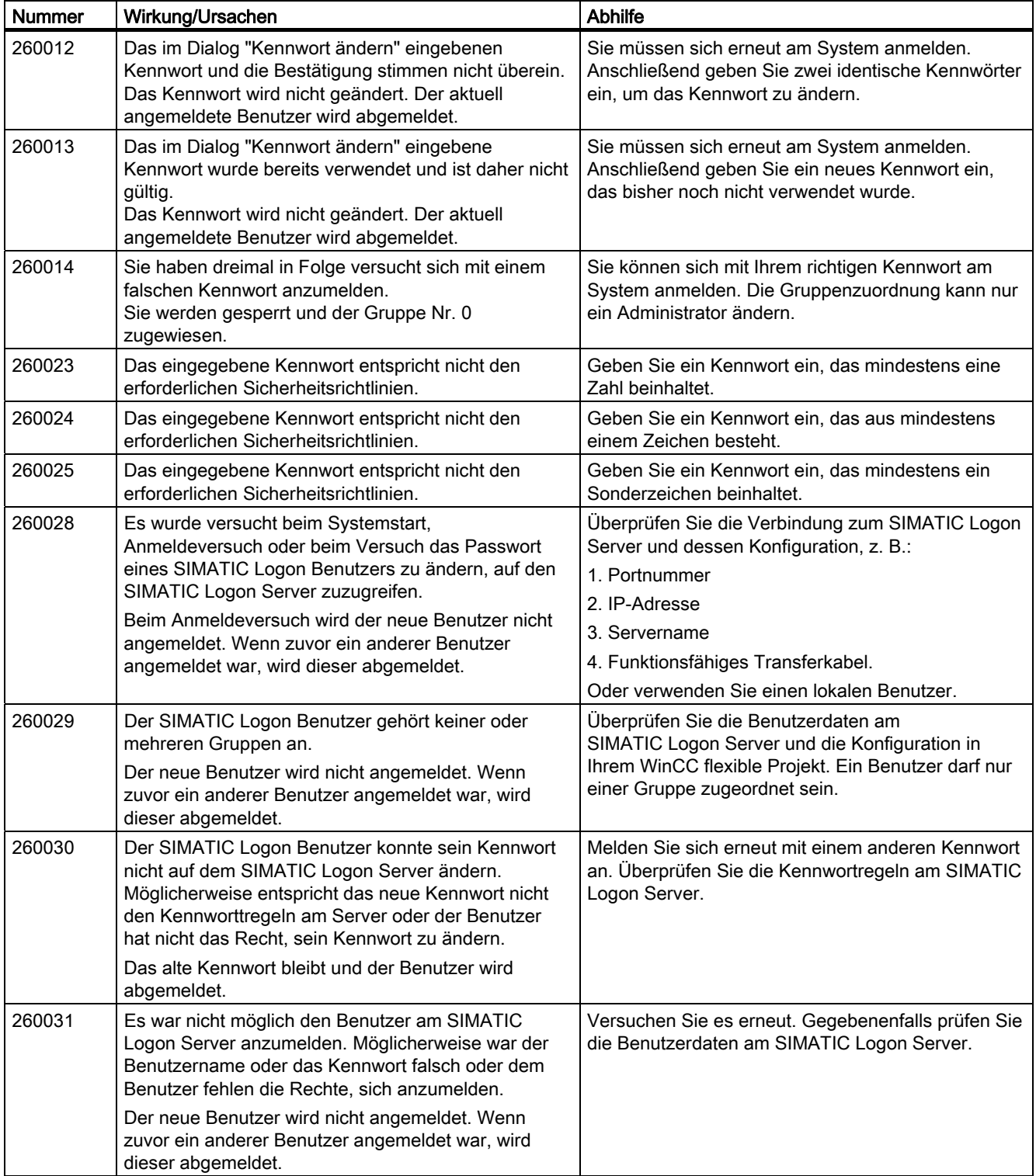

A.2 Systemmeldungen

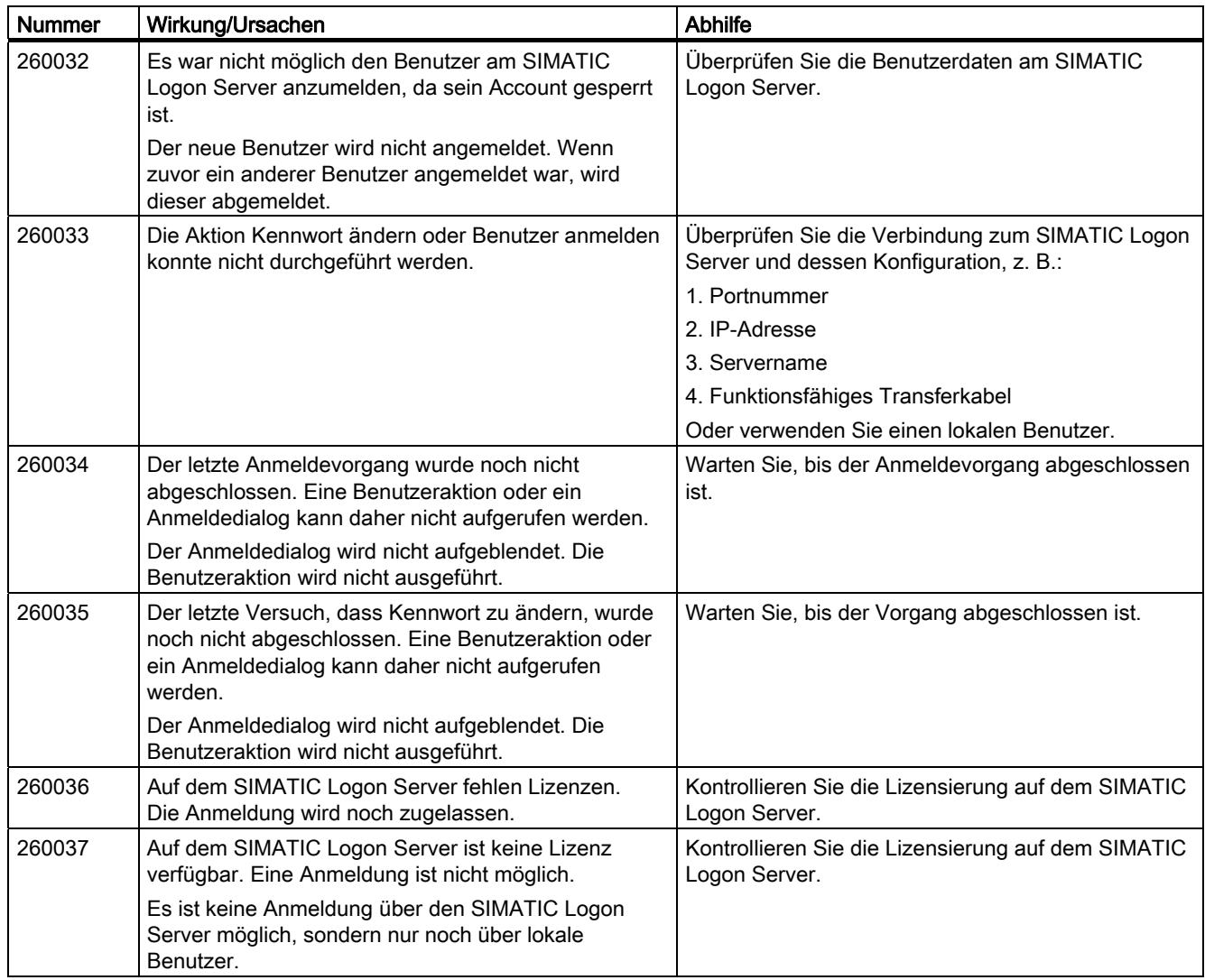

Tabelle A-28 270000 - Meldungen Meldungen System

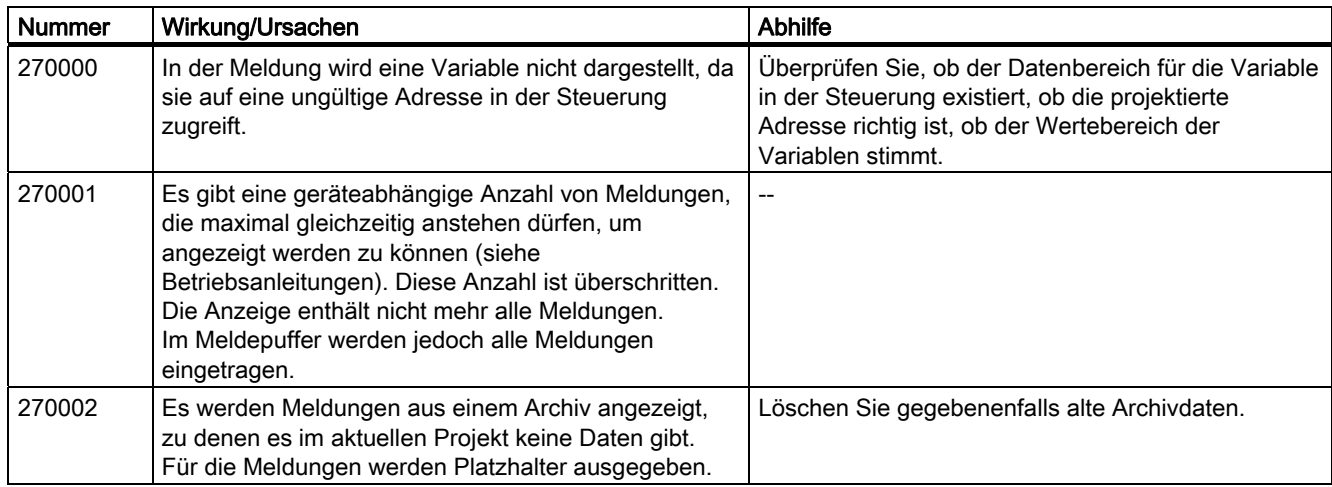

Anhang A.2 Systemmeldungen

| <b>Nummer</b> | Wirkung/Ursachen                                                                                                    | Abhilfe                                                                                                    |
|---------------|----------------------------------------------------------------------------------------------------|----------------------------------------------------------------------------------------------------|
| 270003        | Der Dienst kann nicht eingerichtet werden, da zu viele<br>Geräte diesen Dienst einrichten wollen.<br>Maximal können vier Geräte diese Aktion ausführen. | Schließen Sie weniger Bediengeräte an, die den<br>Dienst nutzen sollen.                                                                              |
| 270004        | Zugriff auf persistenten Meldepuffer nicht möglich.<br>Meldungen können nicht wiederhergestellt und auch<br>nicht gesichert werden.                     | Wenn beim nächsten Wiederanlauf erneut Probleme<br>auftreten, wenden Sie sich bitte an den Customer<br>Support (Flash löschen).                      |
| 270005        | Persistenter Meldepuffer beschädigt: Meldungen<br>können nicht wiederhergestellt werden.                                                                | Wenn beim nächsten Wiederanlauf erneut Probleme<br>auftreten, wenden Sie sich bitte an den Customer<br>Support (Flash löschen).                      |
| 270006        | Projekt geändert: Meldungen können aus dem<br>persistenten Meldepuffer nicht wiederhergestellt<br>werden.                                               | Projekt wurde generiert und neu auf das Bediengerät<br>transferiert; Der Fehler sollte beim nächsten Start<br>des Bediengeräts nicht mehr auftreten. |
| 270007        | Ein Konfigurationsproblem verhindert die<br>Wiederherstellung (z.B. DLL gelöscht, Verzeichnis<br>umbenannt o.ä.).                                       | Bitte aktualisieren Sie das Betriebssystem und<br>transferieren Sie Ihr Projekt neu auf das<br>Bediengerät.                                          |

Tabelle A-29 280000 - Meldungen DPHMI: Verbindung

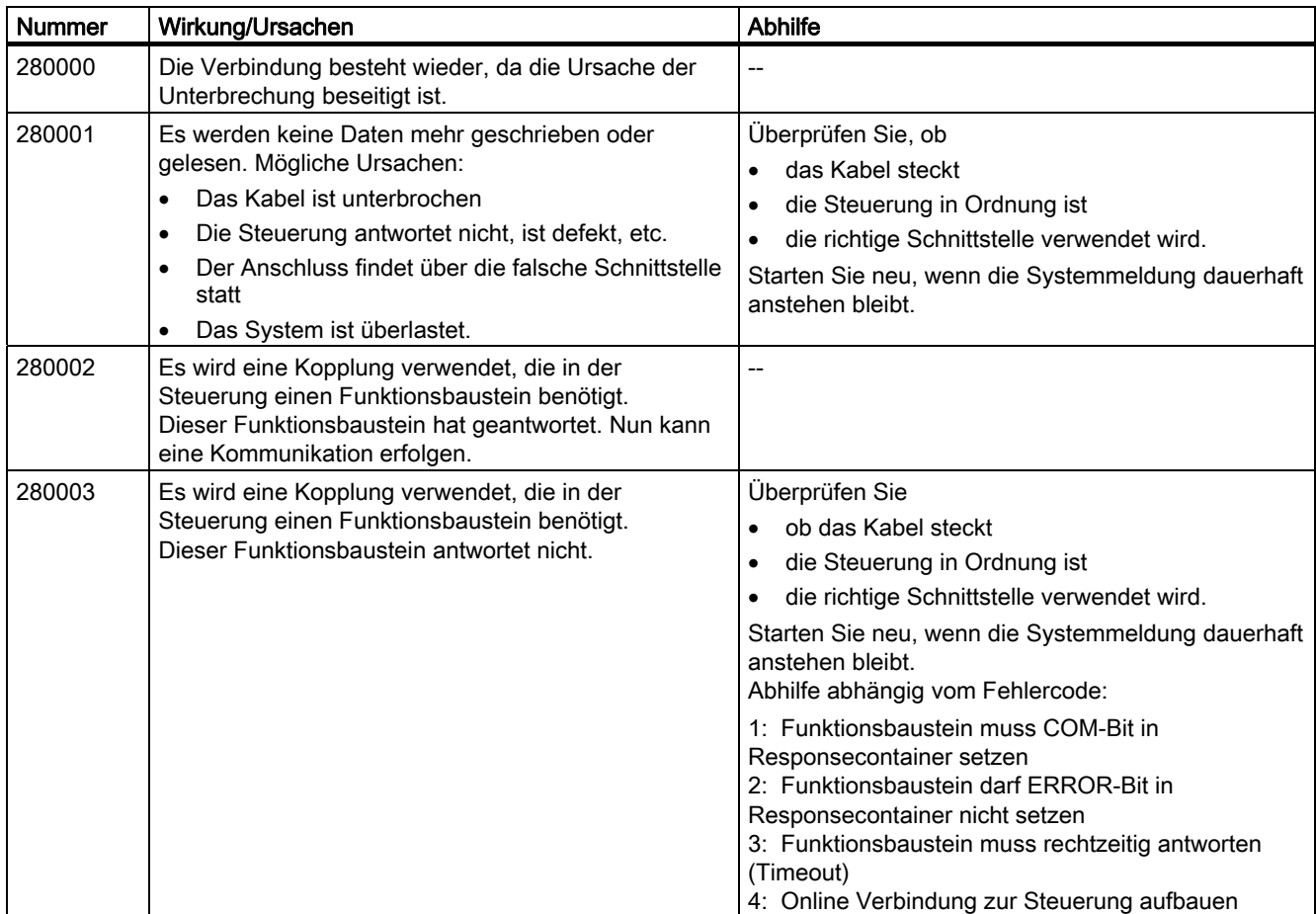

## A.2 Systemmeldungen

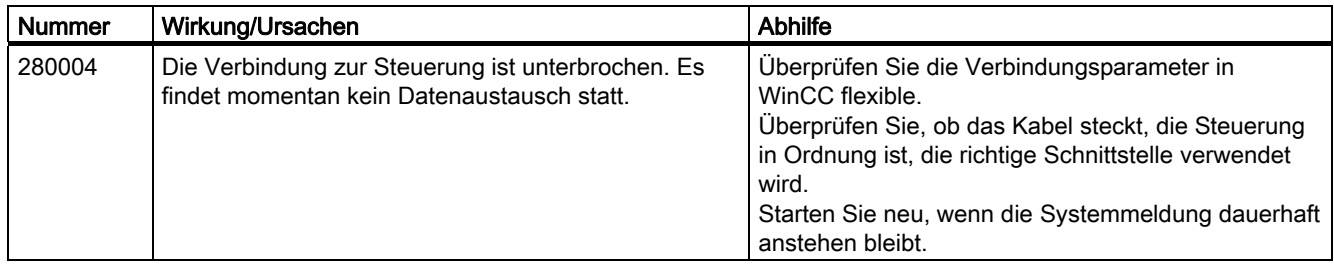

#### Tabelle A-30 290000 - Meldungen Rezeptursystem

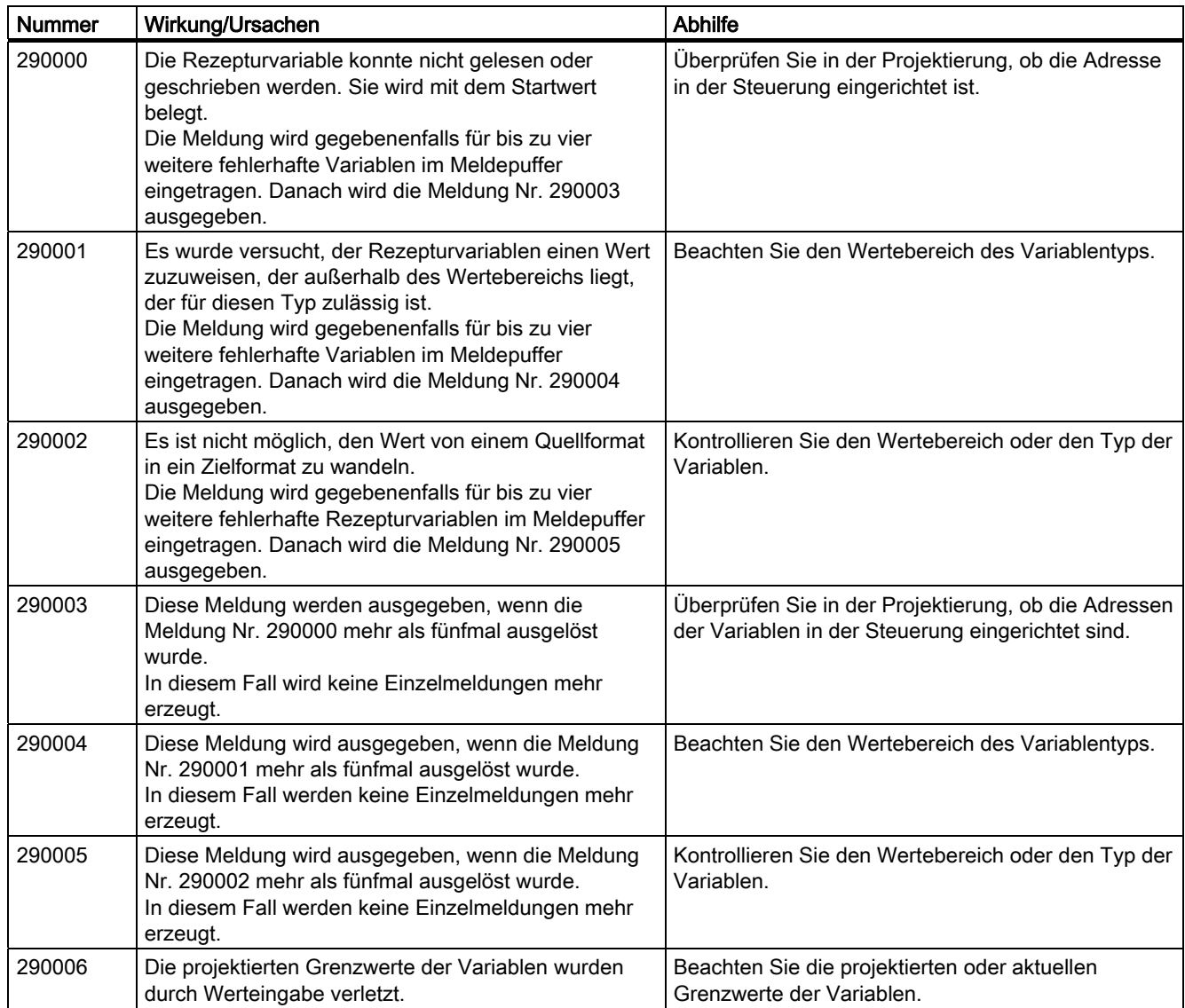

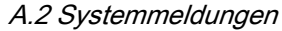

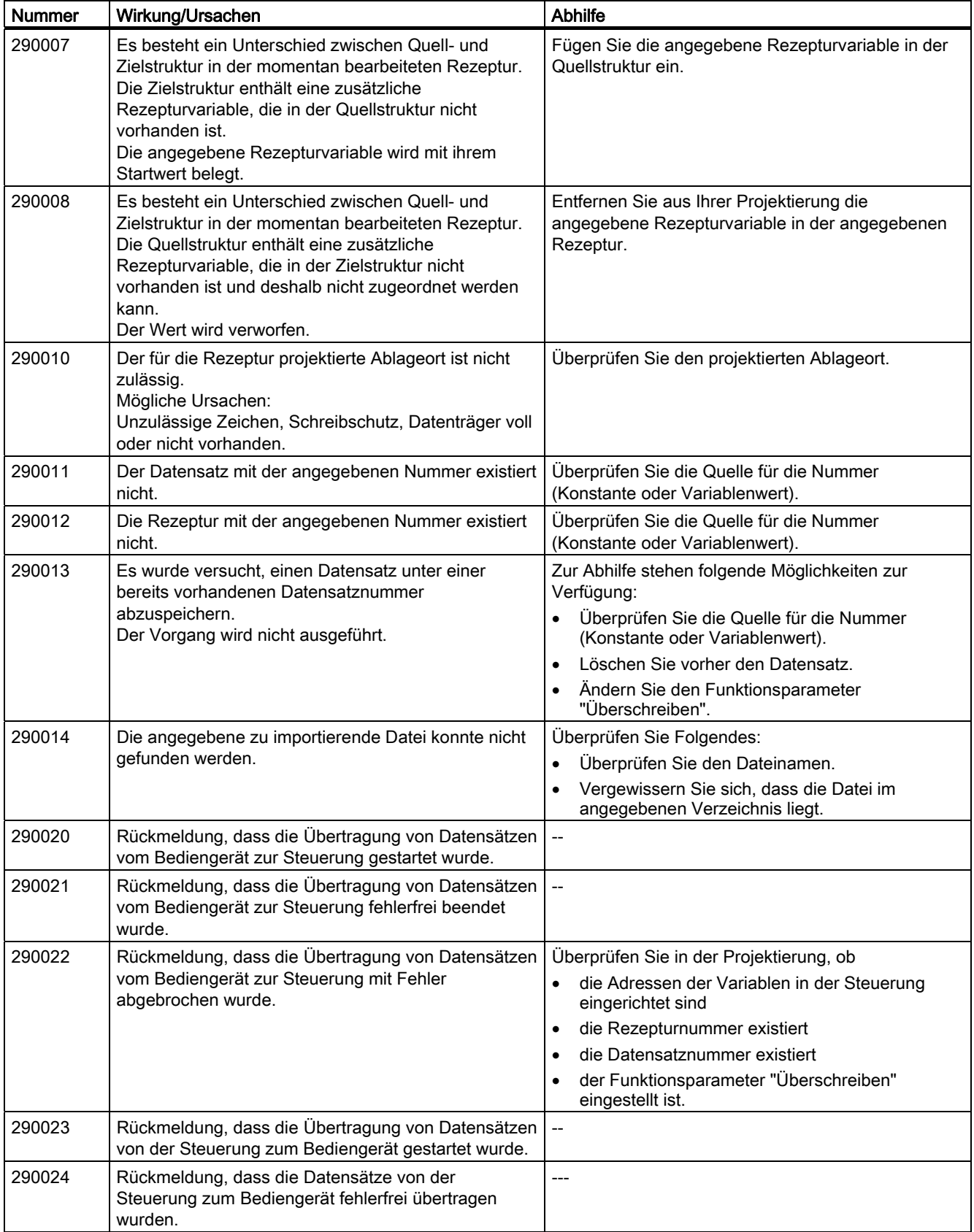

## A.2 Systemmeldungen

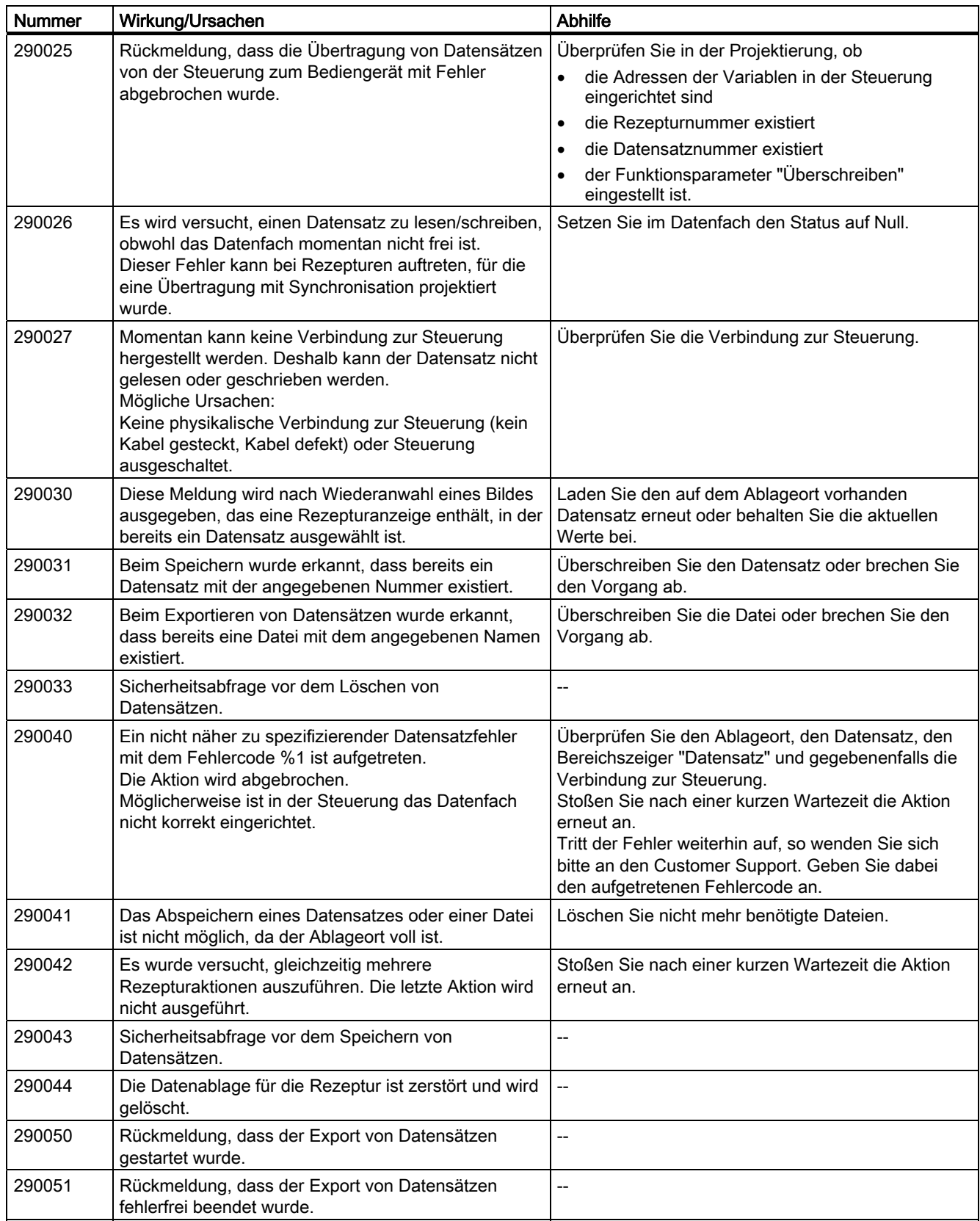

## Anhang A.2 Systemmeldungen

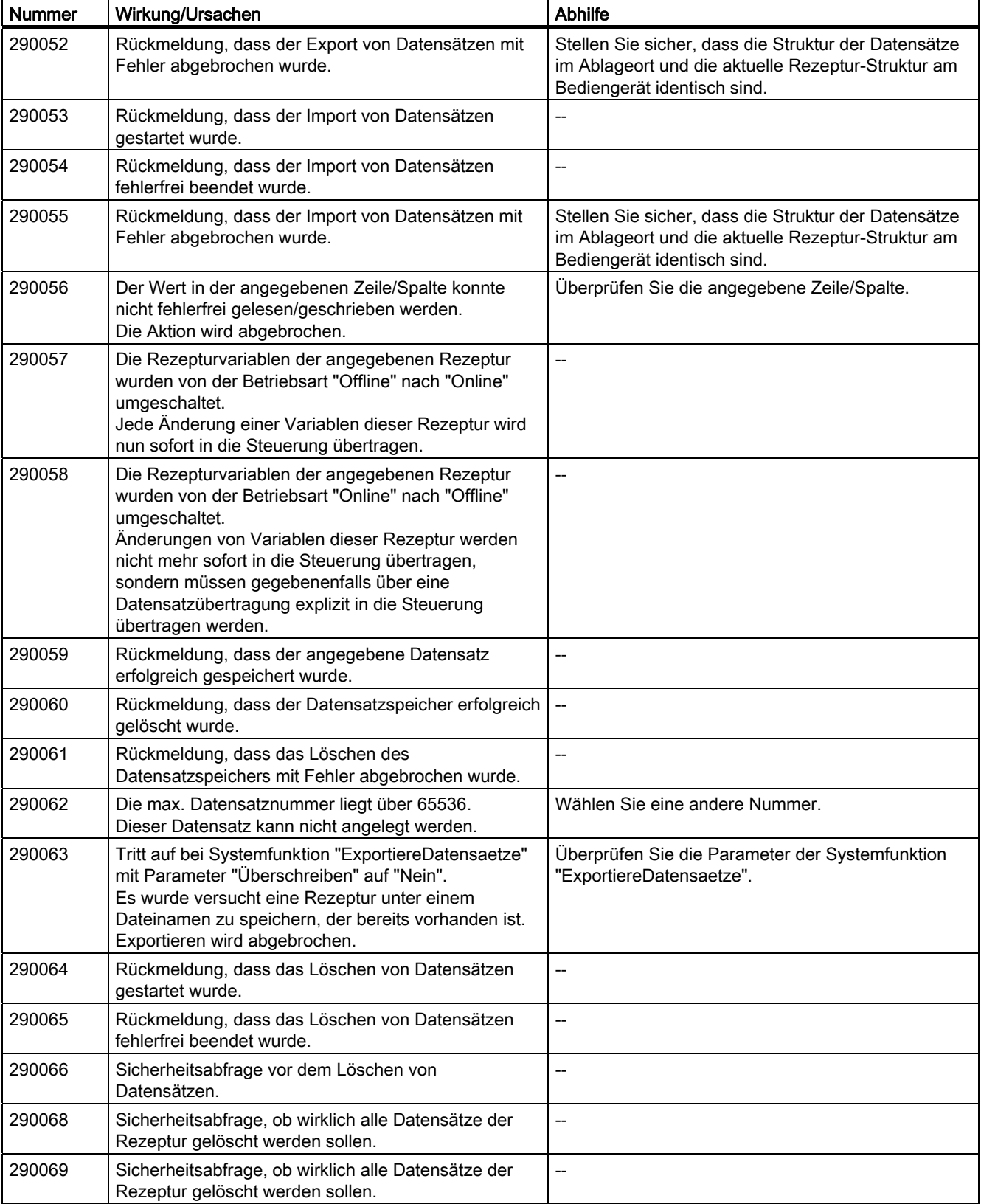

A.2 Systemmeldungen

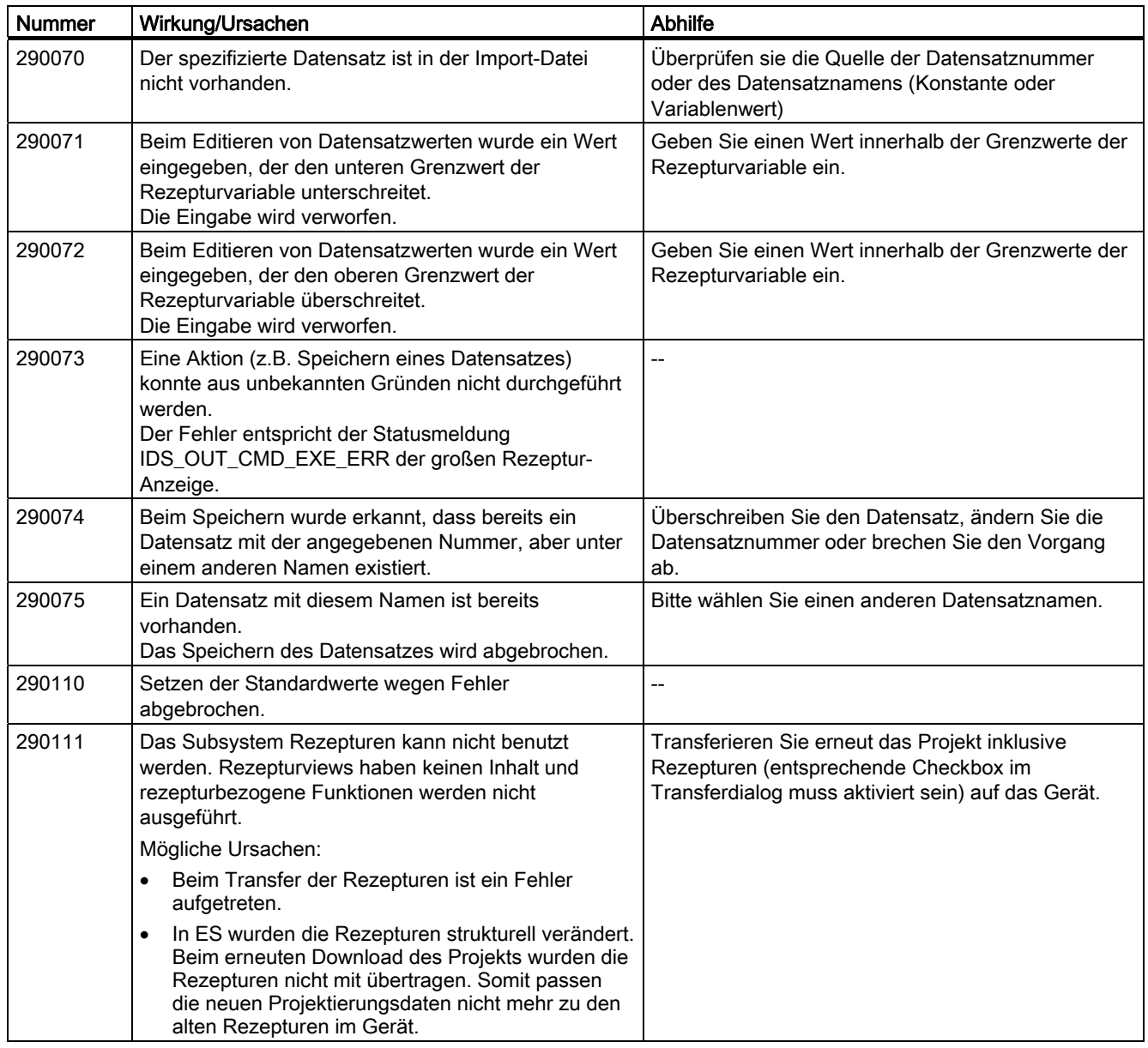

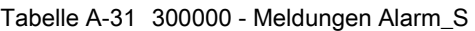

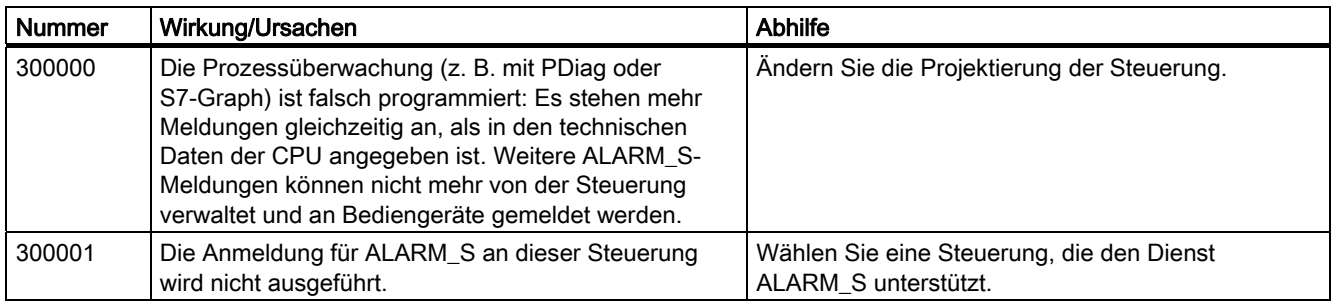

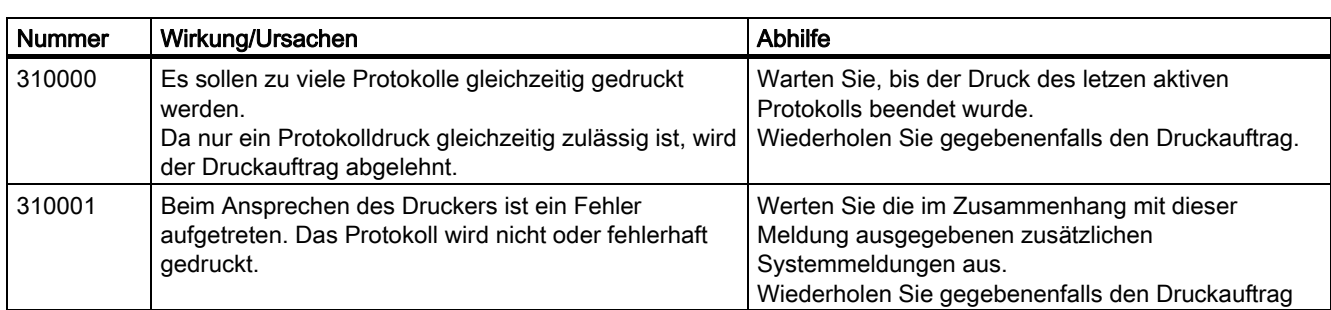

#### Tabelle A-32 310000 - Meldungen report-system

#### Tabelle A-33 320000 - Meldungen

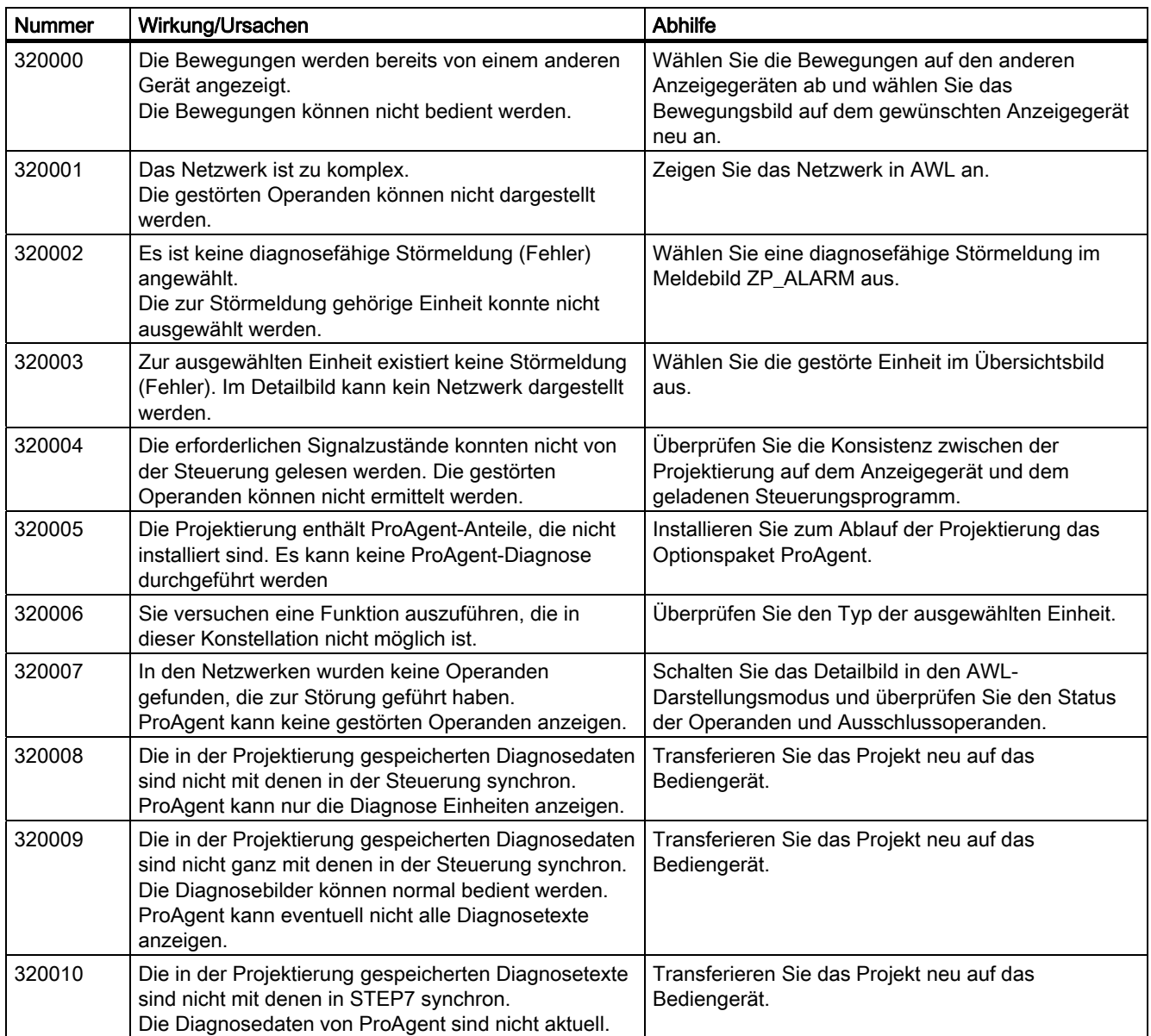

## A.2 Systemmeldungen

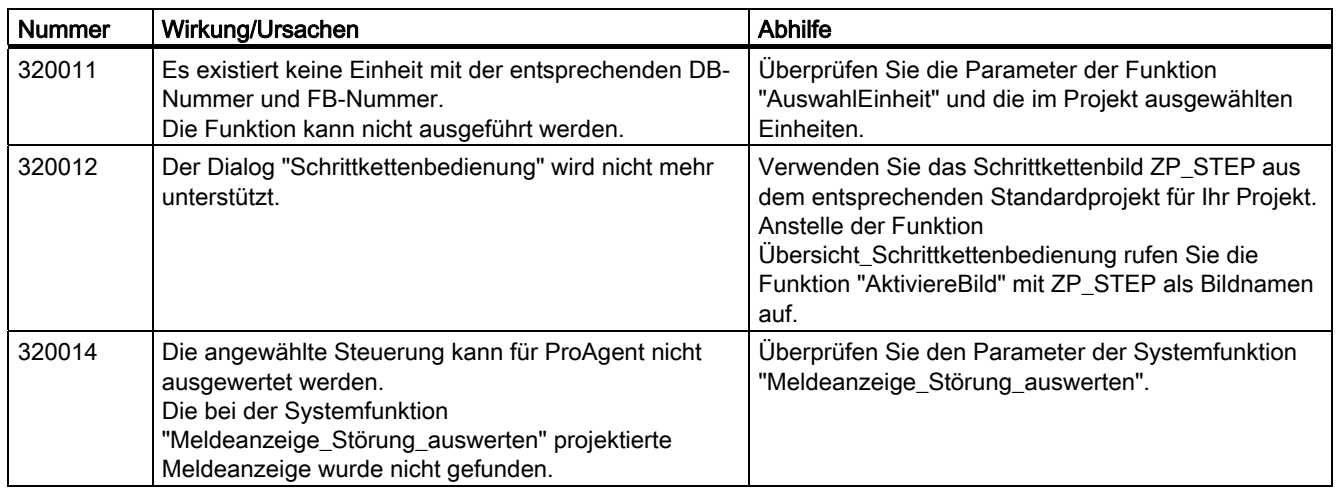

#### Tabelle A-34 330000 - Meldungen GUI

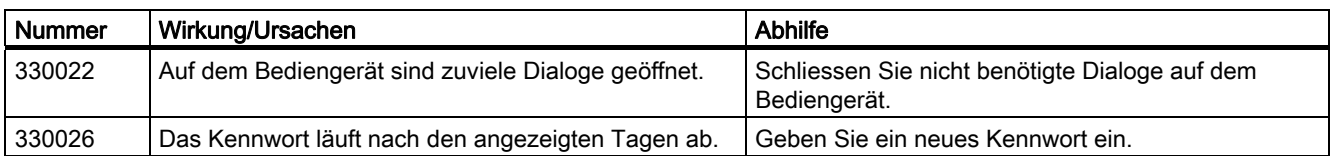

#### Tabelle A-35 350000 - Meldungen GUI

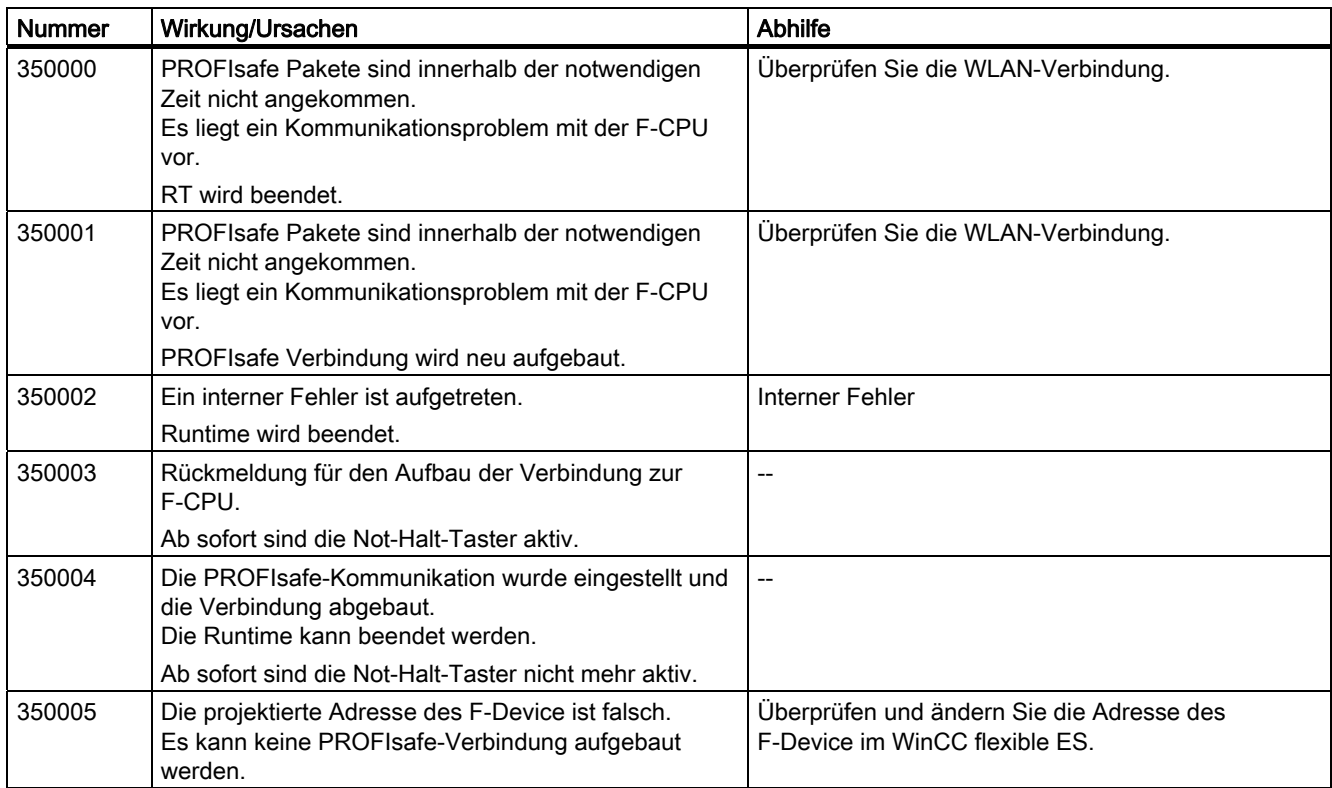

## Anhang A.2 Systemmeldungen

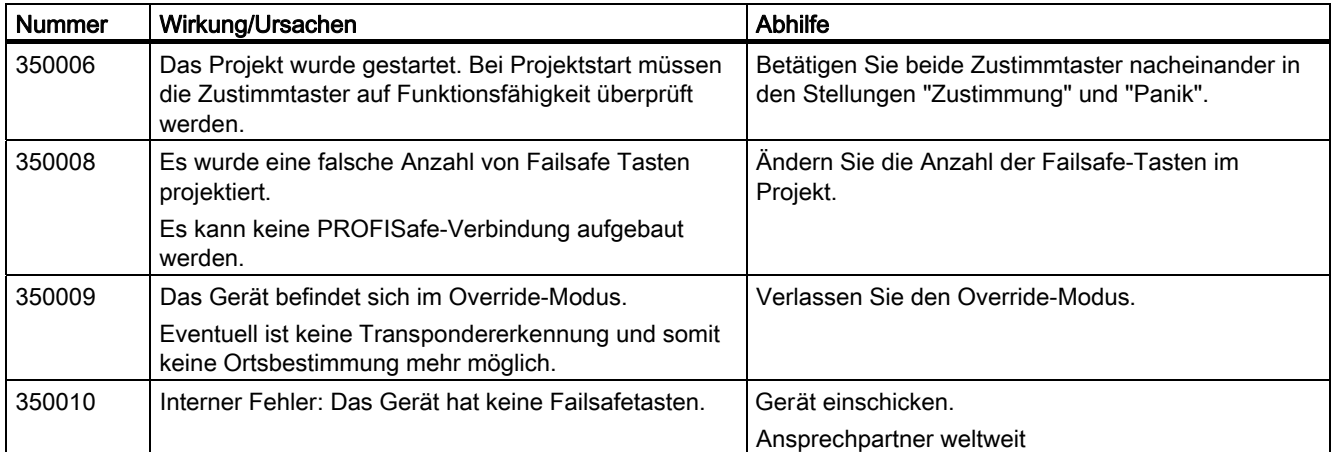

Anhang A.2 Systemmeldungen

# Abkürzungen als der antikeligen andere antikeligen antikeligen antikeligen antikeligen antikeligen antikeligen<br>Besteht antikeligen antikeligen antikeligen antikeligen antikeligen antikeligen antikeligen antikeligen antike

## B.1 Abkürzungen

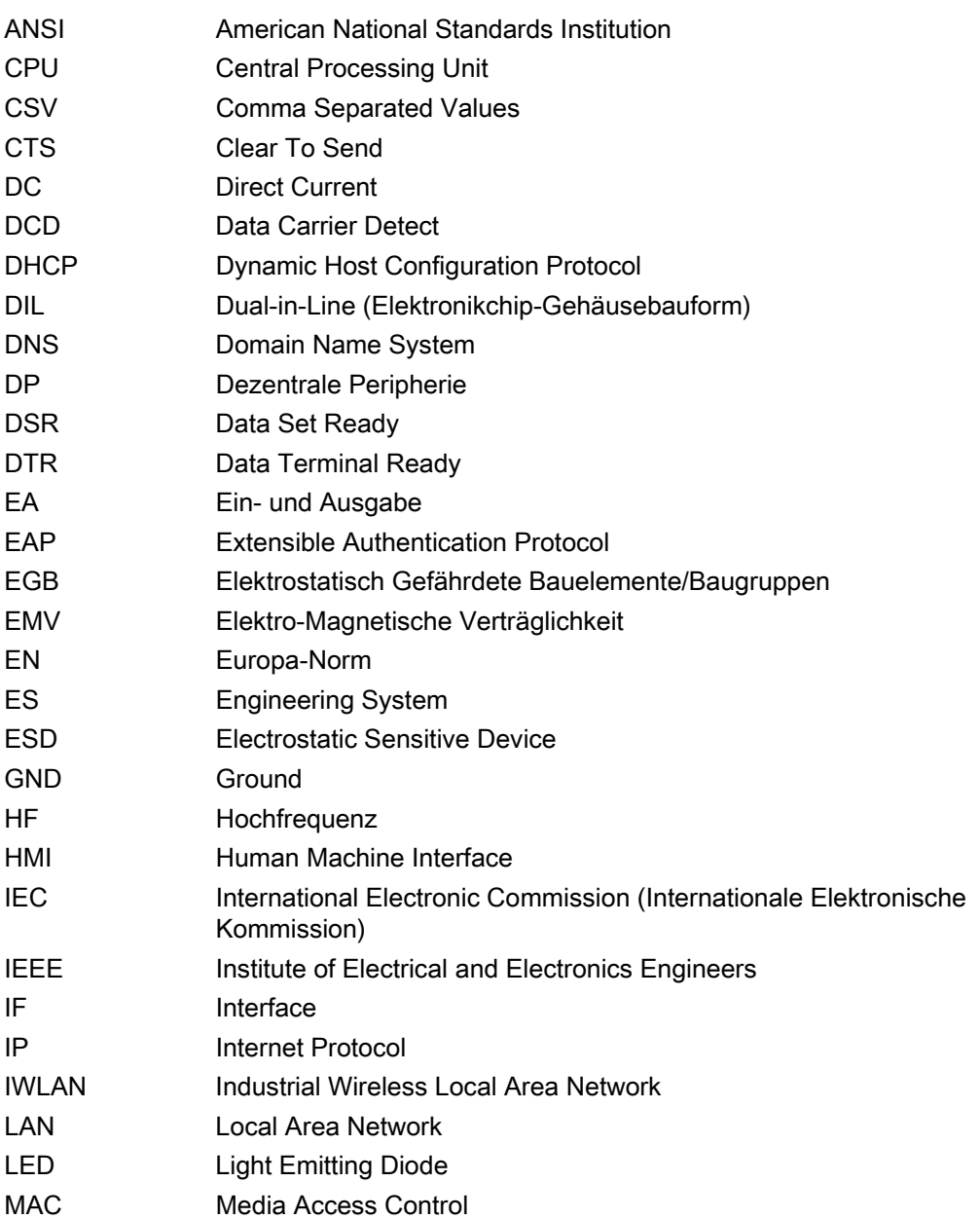

B.1 Abkürzungen

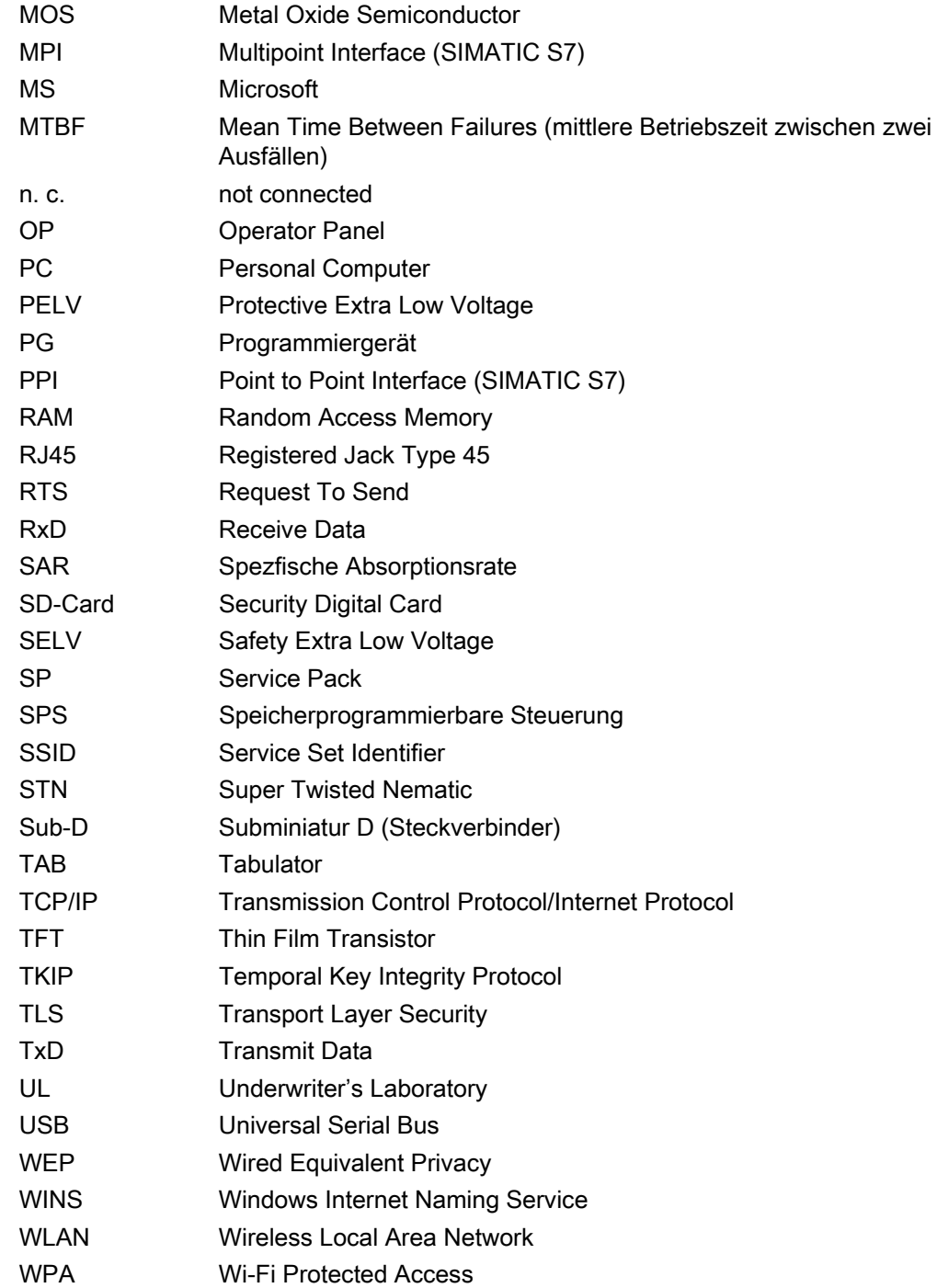

## Glossar

#### Access-Point

Der Access Point ist ein Teilnehmer eines WLANs, der gleichzeitig administrative Funktionen im Netzwerk erfüllt.

#### Ad Hoc-Netzwerk

Netzwerk ohne Access Point

#### Anlage

Bezogen auf das Bedienen und Beobachten mit einem Bediengerät sind unter diesem Begriff Maschinen, Bearbeitungszentren, Systeme und Anlagen sowie Prozesse zusammengefasst.

#### Anzeigedauer

Die Anzeigedauer bestimmt, ob und wie lange eine Systemmeldung am Bediengerät angezeigt wird.

#### Automatisierungsgerät

Ein Automatisierungsgerät ist eine Steuerung der Reihe SIMATIC S5, beispielsweise AG S5-115U

#### Automatisierungssystem

Ein Automatisierungssystem ist eine Steuerung der Reihe SIMATIC S7, beispielsweise SIMATIC S7-300

#### Bediengerät

Ein Bediengerät ist ein Gerät zum Bedienen und Beobachten von Maschinen und Anlagen. Auf dem Bediengerät werden die Zustände der Maschine oder Anlage grafisch oder durch Lampen dargestellt. Die Bedienelemente des Bediengeräts ermöglichen einen Eingriff in die Prozesse und Abläufe der Maschine oder Anlage.

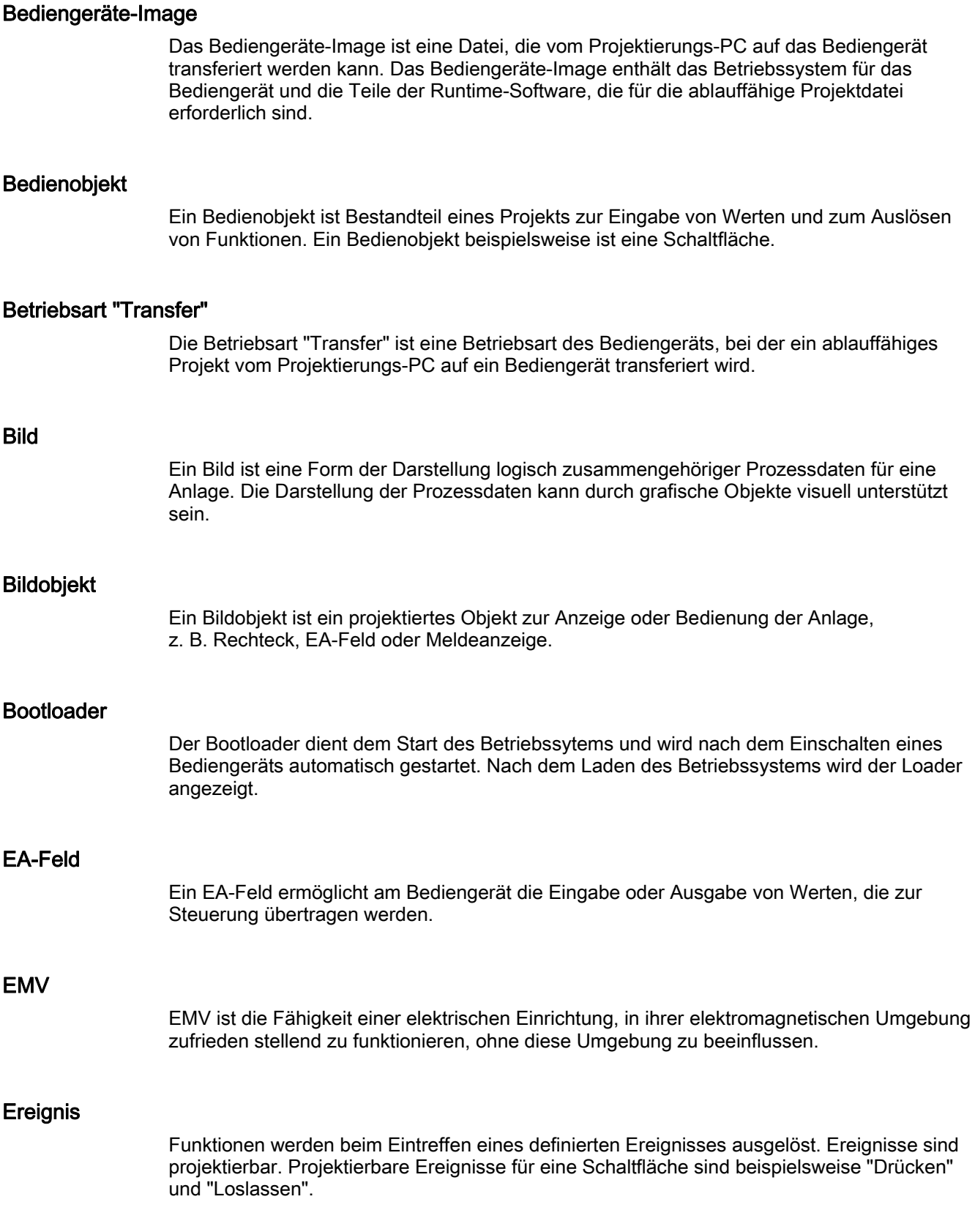

#### Feld

Ein Feld ist ein reservierter Bereich in projektierten Bildern zur Eingabe oder Ein- und Ausgabe von Werten.

#### Flash-Speicher

Der Flash-Speicher ist ein Speicher mit nichtflüchtigen elektrisch lösbaren Speicherchips, der als mobiles Speichermedium oder fest installiert als Speicherbaustein auf der Hauptplatine zum Einsatz kommt.

#### Funktionstaste

Eine Funktionstaste ist eine frei projektierbare Taste des Bediengeräts. Die Belegung dieser Taste mit einer Funktion wird bei der Projektierung festgelegt. Die Belegung der Funktionstaste kann abhängig vom angezeigten Bild variieren oder unabhängig vom angezeigten Bild sein.

#### Half Brightness Life Time

Die Half Brightness Life Time ist die Zeitspanne, nach der die Helligkeit nur noch 50 % des ursprünglichen Werts erreicht. Der angegebene Wert ist abhängig von der Betriebstemperatur.

#### Hardcopy

Ausgabe des Bildschirm-Inhalts auf einem angeschlossenen Drucker.

#### **Hilfetext**

Ein Hilfetext ist eine projektierte Information zu Objekten innerhalb eines Projekts. Der Hilfetext zu einer Meldung kann beispielsweise Hinweise zu Ursache und Beseitigung einer Störung enthalten.

#### Infrastruktur-Modus

Netzwerkstruktur mit Access Point

#### Meldeprotokollierung

Die Meldeprotokollierung ist das Drucken von benutzerdefinierten Meldungen parallel zur Ausgabe auf dem Bildschirm des Bediengeräts.

#### Meldung, benutzerdefinierte

Eine benutzerdefinierte Meldung weist auf einen bestimmten Betriebszustand der Anlage hin, die über die Steuerung am Bediengerät angeschlossen ist.

#### Meldung, Gehen einer

Zeitpunkt, zu dem der Anstoß einer Meldung durch die Steuerung zurückgesetzt wird.

#### Meldung, Kommen einer

Zeitpunkt, zu dem eine Meldung durch die Steuerung oder das durch Bediengerät ausgelöst wird.

#### Meldung, Quittieren einer

Durch das Quittieren einer Meldung bestätigen Sie, dass Sie diese zur Kenntnis genommen haben.

#### Objekt

Ein Objekt ist ein Bestandteil eines Projekts, z. B. Bild oder Meldung. Objekte dienen dazu, am Bediengerät Texte und Werte anzuzeigen oder einzugeben.

#### PROFINET

Im Rahmen von Totally Integrated Automation (TIA) ist PROFINET die konsequente Fortführung folgender Bussystemen:

- PROFIBUS DP als etabliertem Feldbus
- Industrial Ethernet als Kommunikationsbus für die Zellenebene

Die Erfahrungen aus beiden Systemen wurden und werden in PROFINET integriert. PROFINET als ethernet-basierter Automatisierungsstandard von PROFIBUS International (PROFIBUS Nutzerorganisation e.V.) definiert damit ein herstellerübergreifendes Kommunikations- und Engineering-Modell.

#### PROFINET IO

Im Rahmen von PROFINET ist PROFINET IO ein Kommunikationskonzept für die Realisierung modularer, dezentraler Applikationen.

Mit PROFINET IO erstellen Sie Automatisierungslösungen, wie sie Ihnen von PROFIBUS her bekannt und vertraut sind.

Die Umsetzung von PROFINET IO wird einerseits durch den PROFINET Standard für Automatisierungsgeräte und andererseits durch das Engineering-Tool STEP 7 realisiert.

Das bedeutet, dass Sie in STEP 7 die gleiche Applikationssicht haben unabhängig davon, ob Sie PROFINET-Geräte oder PROFIBUS-Geräte projektieren. Die Programmierung Ihres Anwenderprogramms ist für PROFINET IO und PROFIBUS DP gleichartig, wenn Sie die für PROFINET IO erweiterten Bausteine und Systemzustandslisten verwenden.

#### PROFINET IO-Controller

Gerät, über das die angeschlossenen IO-Devices angesprochen werden. Das bedeutet: der IO-Controller tauscht Ein- und Ausgangssignale mit zugeordneten Feldgeräten. Oft handelt es sich beim IO-Controller um die Steuerung, in der das Automatisierungsprogramm abläuft.

#### PROFINET IO-Device

Dezentral angeordnetes Feldgerät, das einem der IO-Controller zugeordnet ist (z. B. Remote IO, Ventilinseln, Frequenzumrichter, Switches)

#### Projekt

Ein Projekt ist das Ergebnis einer Projektierung mithilfe einer Projektierungs-Software. Das Projekt enthält meist mehrere Bilder, in die anlagenspezifische Objekte, Grundeinstellungen und Meldungen eingebettet sind. Wenn ein Projekt mit WinCC flexible projektiert wurde, wird es in der Projektdatei mit der Dateinamen-Erweiterung "\*.hmi" gespeichert.

Beim Projekt müssen Sie zwischen dem Projekt auf einem Projektierungs-PC und dem ablauffähigen Projekt auf einem Bediengerät unterscheiden. Ein Projekt auf dem Projektierungs-PC kann in mehr Sprachen vorliegen als auf dem Bediengerät verwaltet werden können. Das Projekt auf dem Projektierungs-PC kann außerdem für verschiedene Bediengeräte angelegt worden sein. Auf dem Bediengerät selbst kann aber nur das ablauffähige Projekt übertragen werden, welches für das betreffende Bediengerät generiert wurde.

#### Projektdatei

Eine Projektdatei ist eine Datei, aus der die ablauffähige Projektdatei für das Bediengerät generiert wird. Die Projektdatei wird i. d. R. nicht transferiert und verbleibt auf dem Projektierungs-PC.

Die Dateierweiterung einer Projektdatei ist "\*.hmi".

#### Projektdatei, ablauffähige

Eine ablauffähige Projektdatei ist die generierte Datei, die bei der Projektierung aus der Projektdatei für ein bestimmtes Bediengerät generiert wird. Die ablauffähige Projektdatei wird auf das zugehörige Bediengerät transferiert und dient dort dem Bedienen und Beobachten von Anlagen.

Die Dateierweiterung einer ablauffähigen Projektdatei ist "\*.fwx".

#### Projektdatei, komprimierte

Eine komprimierte Projektdatei ist die komprimierte Form einer Projektdatei. Die komprimierte Projektdatei kann zusätzlich zur ablauffähigen Projektdatei auf das zugehörige Bediengerät transferiert werden. Am Projektierungs-PC muss dazu beim Transfer der Rücktransfer aktiviert sein. Die komprimierte Projektdatei wird i. d. R. auf einer externen Speicherkarte abgelegt.

Die Dateierweiterung einer komprimierten Projektdatei ist "\*.pdz".

#### Projektierungs-PC

Ein Projektierungs-PC ist ein Programmiergerät oder PC, auf dem Projekte durch Projektierung mit einer Projektierungs-Software für eine Anlage erstellt werden.

#### Projektierungs-Software

Die Projektierungs-Software ist eine Software zur Erstellung von Projekten, die der Prozessvisualisierung dienen. Eine Projektierungs-Software ist z. B. WinCC flexible.

#### Prozessvisualisierung

Die Prozessvisualisierung ist die Darstellung von technischen Prozessen mit textlichen und grafischen Mitteln. In projektierten Anlagenbildern kann durch Aus- und Eingabe von Informationen in ablaufende Prozesse in der Anlage eingegriffen werden.

#### **Quittieren**

Durch das Quittieren einer Meldung bestätigen Sie, dass Sie diese zur Kenntnis genommen haben.

#### Rezeptur

Eine Rezeptur ist eine Zusammenstellung von Variablen zu einer festen Datenstruktur. Die projektierte Datenstruktur kann in der Projektierungs-Software oder am Bediengerät mit Daten belegt werden und wird dann als Datensatz bezeichnet. Die Verwendung von Rezepturen stellt sicher, dass beim Übertragen eines Datensatzes alle zugeordneten Daten gemeinsam und synchron zur Steuerung übertragen werden.

#### Runtime-Software

Die Runtime-Software ist eine Software zur Prozessvisualisierung, mit der ein Projekt auf einem Projektierungs-PC getestet werden kann.

#### STEP 7

STEP 7 ist die Programmiersoftware für die Steuerungen SIMATIC S7, SIMATIC C7 und SIMATIC WinAC.

#### **Steuerung**

Eine Steuerung ist der Sammelbegriff für Geräte und Systeme, mit denen das Bediengerät kommuniziert, z. B. SIMATIC S7.

#### **Steuerungsauftrag**

Ein Steuerungsauftrag löst am Bediengerät eine Funktion durch die Steuerung aus.

#### Symbolisches EA-Feld

Ein symbolisches EA-Feld ist ein Feld für die Eingabe oder Ausgabe eines Wertes. Aus einer Liste vorgegebener Einträge kann ein Eintrag ausgewählt werden.
#### Systemmeldung

Einer Systemmeldung ist die Meldeklasse "System" zugeordnet. Eine Systemmeldung weist auf interne Zustände im Bediengerät und in der Steuerung hin.

#### Tab-Reihenfolge

Die Tab-Reihenfolge ist eine Festlegung bei der Projektierung zur Reihenfolge der Objekte, die durch die Betätigung von <TAB> aktiviert werden.

#### **Transfer**

Der Transfer ist die Übertragung eines ablauffähigen Projekts vom Projektierungs-PC zum Bediengerät.

#### **Transponder**

Ein Transponder ist ein – meist drahtloses – Kommunikations-, Anzeige- oder Kontrollgerät, welcher eingehende Signale aufnimmt und automatisch darauf antwortet. Der Begriff Transponder ist zusammengesetzt aus den Begriffen Transmitter und Responder. Transponder können passiv oder aktiv sein.

#### Variable

Eine Variable ist ein definierter Speicherplatz, in den ein Wert geschrieben und aus dem ein Wert gelesen werden kann. Dies kann von der Steuerung aus oder über das Bediengerät geschehen. Abhängig davon, ob die Variable eine Anbindung an die Steuerung hat oder nicht, werden externe Variablen (Prozessvariablen) und interne Variablen unterschieden.

#### WLAN

WLAN ist ein funkbasiertes LAN.

Glossar

## Index

### A

abmelden Benutzer, [222](#page-221-0) Abmeldezeit, [219](#page-218-0) Ad-hoc-Modus, [45](#page-44-0) Admin, [224](#page-223-0), [225](#page-224-0)  Adressierung, [144](#page-143-0)  Adressvergabe TCP/IP-Netzwerk, [147](#page-146-0) aktivieren Kennwortschutz, [125](#page-124-0) aktualisieren Betriebssystem, [177](#page-176-0)  über ProSave, [180](#page-179-0) über WinCC flexible, [179](#page-178-0)  ALARM\_S, [24](#page-23-0)  alphanumerische Bildschirmtastatur, [201](#page-200-0)  alphanumerischer Wert ändern, [202](#page-201-0) eingeben, [202](#page-201-0) anbauen EMV-gerecht, [35](#page-34-0)  Anbauort Ladestation, [42](#page-41-0) Transponder, [47](#page-46-0) ändern Benutzerdaten, [224](#page-223-0) Bildschirmeinstellung, [131](#page-130-0) Helligkeit, [131](#page-130-0)  anlegen Benutzer, [223](#page-222-0) Anmeldedaten, [148](#page-147-0) anmelden Benutzer, [221](#page-220-0) anschließen Drucker, [64](#page-63-0)  Projektierungs-PC, [61](#page-60-0)  Steuerung, [63](#page-62-0)  USB-Gerät, [65](#page-64-0) Anschlussgrafik Drucker, [64](#page-63-0)  Projektierungs-PC, [61](#page-60-0) 

Steuerung an Mobile Panel, [63](#page-62-0) Anschlussreihenfolge USB Sicherheitshinweis, [62](#page-61-0) ansteuern Bedienelement, [78](#page-77-0) anzeigen Batteriezustand, [71](#page-70-0)  Bediengerät-Informationen, [115](#page-114-0) Hilfetext, [204](#page-203-0), [232](#page-231-0) Meldung, [229](#page-228-0) Speicherinformation, [137](#page-136-0) Systeminformation, [137](#page-136-0)  Archiv Funktionsumfang, [25](#page-24-0) Audit, [27](#page-26-0) Auf Werkseinstellungen zurücksetzen, [62,](#page-61-0) [164](#page-163-0), [178](#page-177-0) Auf Werkseinstellungen zurücksetzen mit ProSave, [183](#page-182-0) Auf Werkseinstellungen zurücksetzen mit WinCC flexible, [181](#page-180-0)  Aufgabenplaner Funktionsumfang, [26](#page-25-0) Aufladung elektrostatische, [280](#page-279-0)  auslesen Rezepturdatensatz, [249](#page-248-0), [255](#page-254-0) ausschalten Bediengerät, [76](#page-75-0) Ausstattungsvarianten, [16](#page-15-0) Auswahlliste, [203](#page-202-0) auswerten Bedienelement, [78](#page-77-0) Automation License Manager, [188](#page-187-0)  automatischer Transfer, [167](#page-166-0)

## B

```
Backup, 114, 155 
Balken, 208 
BAT 
   LED, 80 
BAT 1 
   LED, 99 
BAT 2
```
LED, [99](#page-99-0)  Batterie, [205](#page-204-0) Bedienung, [205](#page-204-0)  Darstellung, [205](#page-204-0)  Lademöglichkeiten, [20](#page-19-0)  LED-Anzeige, [71](#page-70-0) Verwendung, [205](#page-204-0) Wartungszyklus, [261](#page-260-0)  Zustand, [159](#page-158-0) Zweck, [19](#page-18-0) Batterie Ladezustand Vibrationsalarm, [138](#page-137-0) **Batterien** laden im Ladefach, [98](#page-98-0) Batteriezustand anzeigen, [71](#page-70-0), [115](#page-114-0) bearbeiten Meldung, [233](#page-232-0) Rezepturdatensatz, [246,](#page-245-0) [254](#page-253-0) Bedienelement ansteuern, [78](#page-77-0)  auswerten, [78](#page-77-0)  einfache Rezepturanzeige, [251](#page-250-0) Funktion, [77](#page-76-0)  Rezepturanzeige, [245](#page-244-0)  bedienen Control Panel, [116](#page-115-0)  Handrad, [82](#page-82-0)  Kurvenanzeige, [212](#page-211-0)  Leuchtdrucktaster, [84](#page-84-0)  mit externer Maus, [194](#page-193-0) mit externer Tastatur, [194](#page-193-0) Rezepturbild, [245](#page-244-0), [252](#page-251-0) Rezepturmenü, [252](#page-251-0)  Rückmeldung, [195](#page-194-0) Schalter, [210](#page-209-0)  Schieberegler, [209](#page-208-0)  Schlüsselschalter, [83](#page-83-0) Bediener, [3](#page-2-0)  Bediengerät ablegen, [97](#page-97-0) ausschalten, [76](#page-75-0)  einschalten, [75](#page-74-0) halten, [96](#page-96-0)  Informationen, [115](#page-114-0), [136](#page-135-0) LED-Anzeigen, [79](#page-78-0)  neu starten, [115](#page-114-0) Neustart, [135](#page-134-0)  Schnittstellen, [60](#page-59-0)  Technische Daten, [269](#page-268-0)  testen, [75](#page-74-0)  Bedienrecht bei Fernbedienung, [217](#page-216-0) Bedienung

Batterie, [205](#page-204-0) Bedienungsrückmeldung, [195](#page-194-0)  beenden Projekt, [226](#page-225-0) Beipack, [18](#page-17-0)  Ladestation, [21](#page-20-0) Transponder, [23](#page-22-0)  Benutzer, [219](#page-218-0)  abmelden, [222](#page-221-0)  Admin, [224](#page-223-0), [225](#page-224-0)  anlegen, Touch-Bedienung, [223](#page-222-0)  anmelden, [221](#page-220-0)  löschen, [225](#page-224-0) PLC\_User, [224](#page-223-0), [225](#page-224-0)  Benutzeranzeige, [220](#page-219-0)  einfach, [220](#page-219-0) erweitert, [220](#page-219-0) Benutzerdaten ändern, [224](#page-223-0) sichern, [219](#page-218-0) wiederherstellen, [219](#page-218-0)  Benutzergruppe, [218](#page-217-0)  Benutzerhandbuch, [4](#page-3-0) Benutzername, [148](#page-147-0)  Beobachtungsmodus Sm@rtClient-Anzeige, [216](#page-215-0) Berechtigung, [218](#page-217-0)  beschriften Funktionstaste, [93](#page-93-0) Beschriftungsstreifen, [18](#page-17-0) Abmessungen, [94](#page-94-0) anbringen, [95](#page-95-0)  austauschen, [95](#page-95-0) drucken, [93](#page-93-0)  Bestimmungsgemäßer Gebrauch, [30](#page-29-0) Betriebsanleitung Gültigkeitsbereich, [4](#page-3-0) Zweck der, [3](#page-2-0)  Betriebsart, [162](#page-161-0) Offline, [162](#page-161-0)  Online, [162](#page-161-0)  Transfer, [75,](#page-74-0) [163](#page-162-0)  wechseln, [162](#page-161-0)  **Betriebssicherheit** Normen, [32](#page-31-0)  Betriebssystem aktualisieren, [177](#page-176-0), [178](#page-177-0) aktualisieren über ProSave, [180](#page-179-0)  aktualisieren über WinCC flexible, [179](#page-178-0) konfigurieren, [103](#page-102-0)  Betriebssystem aktualisieren, [164](#page-163-0)  Bild Funktionsumfang, [25](#page-24-0)

Bildschirmeinstellung ändern, [115](#page-114-0), [131](#page-130-0)  Bildschirmschoner, [115](#page-114-0)  einstellen, [131](#page-130-0) Bildschirmtastatur, [114](#page-113-0), [197](#page-196-0)  alphanumerische, [201](#page-200-0) Darstellung ändern, [117](#page-116-0)  Darstellungsarten, [117](#page-116-0)  für Control Panel, [116](#page-115-0) Größe anpassen, [118](#page-117-0)  konfigurieren, [119](#page-118-0) numerische, [199](#page-198-0)  Sprachumschaltung, [201](#page-200-0)  Tastaturebene, [201](#page-200-0)  verschieben, [118](#page-117-0) Zeichenwiederholung, [120](#page-119-0) booten, [135](#page-134-0)  Browser einstellen, [114](#page-113-0) Startseite, [114](#page-113-0) Buskopplung, [27](#page-26-0) Byte-Zuordnung Direktasten, [85](#page-85-0)

## C

Certificates, [114](#page-113-0)  CE-Zulassung, [30](#page-29-0)  COM LED, [79](#page-78-0) Control Panel bedienen, [116](#page-115-0) Bildschirmtastatur, [116](#page-115-0)  Kennwortschutz, [105](#page-104-0) öffnen, [114](#page-113-0) Cookies, [114](#page-113-0), [152](#page-151-0)

## D

**Darstellung** Batterie, [205](#page-204-0)  Kurvenanzeige, [211](#page-210-0)  Schieberegler, [209](#page-208-0)  Sm@rtClient-Anzeige, [216](#page-215-0)  Darstellungsformat, [199](#page-198-0)  Date/Time Properties, [114,](#page-113-0) [126](#page-125-0)  Datenfluss, [239](#page-238-0) Datenkanal freigeben, [139](#page-138-0) parametrieren, [115](#page-114-0), [139](#page-138-0)  sperren, [139](#page-138-0) Datensatzliste, [241,](#page-240-0) [252](#page-251-0)

Mobile Panel 277 IWLAN Betriebsanleitung, 04/2008, 6AV6 691-1DM01-2AA0 329

Datum, [114](#page-113-0) eingeben, [203](#page-202-0) einstellen, [126](#page-125-0) synchonisieren, [127](#page-126-0)  Datumsdarstellung, [115](#page-114-0), [128](#page-127-0) deaktivieren Kennwortschutz, [126](#page-125-0) Default Gateway, [147](#page-146-0)  deinstallieren Option, [164,](#page-163-0) [185,](#page-184-0) [186,](#page-185-0) [187](#page-186-0) DHCP, [147](#page-146-0) Direkttaste, [84](#page-84-0), [193](#page-192-0) Bit-Kodierung, [86](#page-86-0) Byte-Zuordnung, [85](#page-85-0) Funktionsumfang, [26](#page-25-0) Reaktionszeit, [87](#page-87-0) **Display** Technische Daten, [269](#page-268-0)  DNS, [148](#page-147-0)  Server, [144](#page-143-0) Dokumentation Benutzerhandbuch, [4](#page-3-0)  Betriebsanleitung, [5](#page-4-0) Getting Started, [4](#page-3-0) Konventionen, [6](#page-5-0) mitgelieferte, [49](#page-48-0)  Doppelklick, [114](#page-113-0)  einstellen, [121](#page-120-0) Drehkodierschalter Transponder, [50](#page-49-0) drucken Beschriftungsstreifen, [93](#page-93-0)  über Netzwerkdrucker, [145](#page-144-0)  Drucker anschließen, [64](#page-63-0) Anschlussgrafik, [64](#page-63-0) einstellen, [115](#page-114-0) Druckerverbindung einstellen, [133](#page-132-0)

## E

EGB Kennzeichen, [279](#page-278-0)  Kurzbezeichnung, [279](#page-278-0) Sicherheitshinweis, [52](#page-51-0) EG-Konformitätserklärung, [31](#page-30-0)  **Einbaulage** Ladestation, [50](#page-49-0) einfache Benutzeranzeige, [220](#page-219-0) einfache Meldeanzeige, [230](#page-229-0)  einfache Rezepturanzeige, [241](#page-240-0)

Bedienelement, [251](#page-250-0)  Menübefehle, [252](#page-251-0)  Eingabeeinheit, [78](#page-77-0) Technische Daten, [269](#page-268-0)  Eingabefeld, [198](#page-197-0)  eingeben alphanumerischer Wert, [202](#page-201-0) Datum, [203](#page-202-0) Eingabefeld, [198](#page-197-0)  numerischer Wert, [200](#page-199-0)  Rezepturdatensatz, [259](#page-258-0) symbolischer Wert, [203](#page-202-0) über Funktionstaste, [196](#page-195-0)  Uhrzeit, [203](#page-202-0)  einrichten Netzwerk, [144](#page-143-0)  Einsatz Bedingungen, [39](#page-38-0) im Industriebereich, [34](#page-33-0)  im Wohngebiet, [34](#page-33-0) mit Zusatzmaßnahmen, [39](#page-38-0)  Einsatzmöglichkeiten Mobile Panel 277 IWLAN, [15](#page-14-0) einschalten Bediengerät, [75](#page-74-0) einstellen Bildschirmschoner, [131](#page-130-0)  Browser, [114](#page-113-0)  Date/Time, [114](#page-113-0) Datum, [126](#page-125-0) Datumsdarstellung, [128](#page-127-0) Doppelklick, [121](#page-120-0) Druckerverbindung, [133](#page-132-0)  E-Mail, [115](#page-114-0) E-Mail-Verbindung, [150](#page-149-0)  Hintergrundbeleuchtung, [115](#page-114-0)  IP-Adresse, [114](#page-113-0), [115](#page-114-0)  Namensserver, [114](#page-113-0), [115](#page-114-0) Netzwerk, [147](#page-146-0)  PROFINET IO, [115](#page-114-0)  Proxy, [114](#page-113-0)  Rechnername, [115](#page-114-0)  Regionaldaten, [128](#page-127-0)  Sprache, [197](#page-196-0) Transponder-ID, [52](#page-51-0) Uhrzeit, [126](#page-125-0)  Verzögerungszeit, [115,](#page-114-0) [141](#page-140-0) Zahlendarstellung, [128](#page-127-0)  Zeichenwiederholung, [120](#page-119-0) Zeitdarstellung, [128](#page-127-0)  elektrische Installation, [53](#page-52-0) elektrostatische Aufladung, [280](#page-279-0)

Elementliste, [241](#page-240-0), [252](#page-251-0) E-Mail einstellen, [115](#page-114-0), [150](#page-149-0) Emission, [34,](#page-33-0) [36](#page-35-0) EMV, [35](#page-34-0)  Richtlinie, [30](#page-29-0)  Entsorgung, [7](#page-6-0)  Ersatzschlüssel-Set, [263](#page-262-0) erstellen Rezepturdatensatz, [245,](#page-244-0) [253](#page-252-0) Erstinbetriebnahme, [165](#page-164-0) erweiterte Benutzeranzeige, [220](#page-219-0) erweiterte Meldeanzeige, [230](#page-229-0)  erweiterte Rezepturanzeige, [240](#page-239-0)  Ethernet Settings IP-Address, [147](#page-146-0) exportieren Rezepturdatensatz, [257](#page-256-0)  externes Speichermedium wiederherstellen von, [155](#page-154-0) 

### F

Fernbedienung Bedienrecht erzwingen, [217](#page-216-0)  starten, [217](#page-216-0) Fremdkörperschutz, [44](#page-43-0) Funkstörung,[34](#page-33-0) Emission, [36](#page-35-0)  **Funktion** ergänzende, [26](#page-25-0) Funktionstaste beschriften, [93](#page-93-0) eingeben über, [196](#page-195-0)  globale Funktionsbelegung, [196](#page-195-0) lokale Funktionsbelegung, [196](#page-195-0) Funktionstest, [76](#page-75-0)  Funktionsumfang ALARM\_S, [24](#page-23-0) Archiv, [25](#page-24-0) Bild, [25](#page-24-0)  Gerätespezifisch, [26](#page-25-0)  Grafikliste, [24](#page-23-0)  Grenzwertüberwachung, [24](#page-23-0) Hilfetext, [26](#page-25-0) Meldepuffer, [24](#page-23-0) Meldungen, [24](#page-23-0)  Rezeptur, [25](#page-24-0)  Sicherheit, [26](#page-25-0)  Skalierung, [24](#page-23-0)  Textliste, [24](#page-23-0)  Variable, [24](#page-23-0)

Funkzulassung, [31](#page-30-0) 

### G

Geschäftsstelle, [7](#page-6-0) Gewicht, [271](#page-270-0) **Grafikliste** Funktionsumfang, [24](#page-23-0) Grenzwert für Benutzer, [219](#page-218-0)  für Benutzeranzeige, [219](#page-218-0)  für Kennwort, [219](#page-218-0)  Grenzwertprüfung, [199](#page-198-0) Grenzwertüberwachung Funktionsumfang, [24](#page-23-0) Grundkenntnisse erforderliche, [4](#page-3-0) 

## H

Handrad bedienen, [82](#page-82-0)  Inkrementalwerte auswerten, [89](#page-89-0) Reaktionszeit, [87](#page-87-0)  Verwendung, [88](#page-88-0)  Hauptabmessungen Ladestation, [267](#page-266-0)  Mobile Panel 277 IWLAN, [265](#page-264-0)  Hauptbatterie, [18](#page-17-0), [19](#page-18-0) einsetzen, [70](#page-69-0) rechtzeitig wechseln, [71](#page-70-0)  Hauptbattteriewechsel Sperrung USB-Schnittstelle, [65](#page-64-0) **Helligkeit** ändern, [131](#page-130-0) Hilfetext anzeigen, [204,](#page-203-0) [232](#page-231-0) Funktionsumfang, [26](#page-25-0) Hintergrundbeleuchtung einstellen, [115](#page-114-0)reduzieren, [131](#page-130-0) Hinweis License Key, [185](#page-184-0)  HMI InputPanel Options, [119](#page-118-0)  hochfrequente Strahlung, [30](#page-29-0)  Host-Kabel Sicherheitshinweis, [62](#page-61-0)

## I

Identification, [148](#page-147-0)  importieren Rezepturdatensatz, [258](#page-257-0) Zertifikat, [154](#page-153-0) Inbetriebsetzer, [3](#page-2-0)  InputPanel, [114](#page-113-0)  Installation elektrische, [53](#page-52-0) installieren Option, [164,](#page-163-0) [185,](#page-184-0) [187](#page-186-0) Instandhaltung, [262](#page-261-0) interne Uhr, [127](#page-126-0), [270](#page-269-0)  Internet Einstellungen, [149](#page-148-0) Options, [114](#page-113-0)  Service, [7](#page-6-0), [263](#page-262-0) Settings, [115](#page-114-0) Sicherheitseinstellung, [114](#page-113-0) Startseite, [151](#page-150-0) Suchmaschine, [151](#page-150-0)  Support, [7,](#page-6-0) [263](#page-262-0) Internet Explorer, [106](#page-105-0)  Internet Options Privacy, [153](#page-152-0)  IP-Adresse einstellen, [114](#page-113-0), [115](#page-114-0)  Ethernet, [147](#page-146-0) 

## K

kalibrieren Touch-Screen, [123](#page-122-0)  Kennwort, [219](#page-218-0) festlegen, [125](#page-124-0)  sichern, [219](#page-218-0) wiederherstellen, [219](#page-218-0)  Kennwortliste, [219](#page-218-0)  Kennwortschutz, [105,](#page-104-0) [115](#page-114-0) aktivieren, [125](#page-124-0)  deaktivieren, [126](#page-125-0)  Keyboard Properties, [114,](#page-113-0) [120](#page-119-0) klimatische Transportbedingungen, [37](#page-36-0) Kompatibilitätskonflikt, [172](#page-171-0)  konfigurieren Betriebssystem, [103](#page-102-0) Bildschirmtastatur, [114,](#page-113-0) [119](#page-118-0)  Netzwerk, [145](#page-144-0)  Kopplung, [27](#page-26-0)  Kurven Funktionsumfang, [26](#page-25-0)

Grenzwertverletzung, [211](#page-210-0) Kurvenanzeige, [211](#page-210-0) 

### L

Lademöglichkeiten Batterie, [20](#page-19-0)  Ladestation, [19](#page-18-0)  Anbauort, [42](#page-41-0) Aufbau, [20](#page-19-0) Einbaulage, [50](#page-49-0) EMV-gerecht anbauen, [35](#page-34-0)  Freiraum, [43](#page-42-0) Hauptabmessungen, [267](#page-266-0)  Ladefach, [98](#page-98-0)  LED-Anzeige, [99](#page-99-0) Schloss, [100](#page-100-0)  Ladezustand der Batterie Vibrationsalarm, [138](#page-137-0) Ländercode, [108](#page-107-0)  LAN-Verbindung, [114,](#page-113-0) [115](#page-114-0)  LED BAT, [80](#page-79-0)  BAT 1, [99](#page-99-0) BAT 2, [99](#page-99-0) COM, [79](#page-78-0)  POWER, [99](#page-99-0) PWR, [79](#page-78-0)  RNG, [80](#page-79-0)  SAFE, [79](#page-78-0)  LED-Anzeige Batterie, [71](#page-70-0)  Bediengerät, [79](#page-78-0) Ladestation, [99](#page-99-0) LED-Funktionstaste Bit-Zuordnung, [88](#page-88-0)  Verwendung, [88](#page-88-0)  Leuchtdrucktaster bedienen, [84](#page-84-0)  Bit-Zuordnung, [90](#page-90-0)  Verwendung, [90](#page-90-0)  License Key, [188](#page-187-0) transferieren, [164](#page-163-0), [189](#page-188-0) zurücktransferieren, [164,](#page-163-0) [190](#page-189-0)  Lieferumfang, [49](#page-48-0)  Lineal Kurvenanzeige, [212](#page-211-0)  Loader öffnen, [105](#page-104-0)  Schaltflächen, [103](#page-102-0) Logbuch WLAN-Verbindung, [113](#page-112-0)

löschen Benutzer, [225](#page-224-0)  Rezepturdatensatz, [247,](#page-246-0) [255](#page-254-0) Zertifikat, [154](#page-153-0)

### M

manueller Produktionsablauf, [260](#page-259-0)  Transfer, [166](#page-165-0) Marken, [6](#page-5-0)  mechanische Transportbedingungen, [37](#page-36-0)  Mehrtastenbedienung, [195](#page-194-0), [196](#page-195-0)  Meldeanzeige, [229](#page-228-0)  einfach, [230](#page-229-0) erweitert, [230](#page-229-0) Meldearchiv, [228](#page-227-0)  Meldeereignis, [227](#page-226-0)  Meldefenster, [231](#page-230-0) Meldegruppe, [228](#page-227-0) Meldeindikator, [229](#page-228-0)  Meldeklasse, [228](#page-227-0), [231](#page-230-0)  Meldeprotokoll, [228](#page-227-0)  Meldepuffer, [228](#page-227-0)  Funktionsumfang, [24](#page-23-0) Meldezeile, [229](#page-228-0) Meldung, [227](#page-226-0)  anzeigen, [229](#page-228-0) bearbeiten, [233](#page-232-0) Funktionsumfang, [24](#page-23-0) Meldeindikator, [229](#page-228-0)  quittieren, [232](#page-231-0) Mobile Panel Ausstattungsvarianten, [16](#page-15-0) Einsatzmöglichkeiten, [15](#page-14-0) Hauptabmessungen, [265](#page-264-0) Informationen, [136](#page-135-0) Rückansicht, [17](#page-16-0)  Schnittstellen, [60](#page-59-0)  Seitenansicht, [17](#page-16-0) Vorderansicht, [16](#page-15-0)  Mobile Panel 277 IWLAN Schnittstellen, [270](#page-269-0) Mouse Properties, [114,](#page-113-0) [122](#page-121-0) MultiMediaCard, [18](#page-17-0), [91](#page-91-0) 

### N

Nachkommastelle, [200](#page-199-0) Namensserver, [148](#page-147-0)  einstellen, [114](#page-113-0), [115](#page-114-0)

Nennbelastung USB-Schnittstelle, [65](#page-64-0) Nennspannung, [44](#page-43-0) Network & Dial-up Connections, [115](#page-114-0)  Network and Dial-up Connections, [114](#page-113-0)  Network ID, [115](#page-114-0) Netzwerk Anmeldedaten, [115](#page-114-0)  einrichten, [144](#page-143-0)  einstellen, [147](#page-146-0) konfigurieren, [145](#page-144-0) Netzwerkbetrieb Optionen, [115,](#page-114-0) [149](#page-148-0)  Rechnername, [146](#page-145-0)  numerische Bildschirmtastatur, [199](#page-198-0)  numerischer Wert ändern, [200](#page-199-0) Darstellungsformat, [199](#page-198-0) eingeben, [200](#page-199-0) Grenzwertprüfung, [199](#page-198-0) Nachkommastellen, [200](#page-199-0)

## $\Omega$

**Offline** Betriebsart, [162](#page-161-0)  Rezepturvariable, [244](#page-243-0)  Test, [170](#page-169-0)  öffnen Loader, [105](#page-104-0) ON/OFF-Taste, [81](#page-81-0) Online Betriebsart, [162](#page-161-0)  Rezepturvariable, [244](#page-243-0)  Test, [171](#page-170-0)  OP Properties, [115](#page-114-0)  Device, [136](#page-135-0)  Memory Monitoring, [160](#page-159-0)  Persistent Storage, [129](#page-128-0) Touch, [123](#page-122-0) **Option** deinstallieren, [164](#page-163-0), [185](#page-184-0) installieren, [164,](#page-163-0) [185](#page-184-0) mit ProSave deinstallieren, [187](#page-186-0) mit ProSave installieren, [187](#page-186-0) mit WinCC flexible deinstallieren, [186](#page-185-0)  mit WinCC flexible installieren, [185](#page-184-0) Optionen, [27](#page-26-0)  Netzwerkbetrieb, [115](#page-114-0), [149](#page-148-0)  optische Rückmeldung, [195](#page-194-0)

## P

parametrieren Datenkanal, [115,](#page-114-0) [139](#page-138-0)  Password Properties, [115](#page-114-0), [125](#page-124-0) PELV, [33](#page-32-0)  Peripherie Nennbelastung, [65](#page-64-0)  Pflege, [261](#page-260-0) Pinbelegung RJ45-Buchse, [272](#page-271-0) USB-Buchse, [272](#page-271-0) PLC\_User, [224](#page-223-0), [225](#page-224-0)  POWER LED, [99](#page-99-0)  Power Save 1, [80](#page-79-0), [131](#page-130-0)  Power Save 2, [80](#page-79-0), [131](#page-130-0)  Powermanagement, [80](#page-79-0)  Printer Properties, [115,](#page-114-0) [134](#page-133-0)  Produktionsablauf manuell, [260](#page-259-0) PROFINET, [144](#page-143-0) Adressierung, [144](#page-143-0)  PROFINET IO Direkttasten freigeben, [142](#page-141-0)  Direkttasten sperren, [142](#page-141-0) einstellen, [115](#page-114-0) Projekt beenden, [226](#page-225-0)  offline testen, [170](#page-169-0)  online testen, [171](#page-170-0)  transferieren, [164](#page-163-0), [165](#page-164-0) weiterverwenden, [163](#page-162-0)  Projektdatei, komprimierte Speicherort, [141](#page-140-0) Projektierungs-PC, [21](#page-20-0) anschließen, [61](#page-60-0) Anschlussgrafik, [61](#page-60-0) Projektierungsphase, [21](#page-20-0) Protokoll Steuerung, [27](#page-26-0)  Proxy einstellen, [114](#page-113-0) Server, [114](#page-113-0), [149,](#page-148-0) [152](#page-151-0) Prüfspannungen, [44](#page-43-0)  Prüfung auf Umgebungsbedingungen, [40](#page-39-0)  Pufferzeit interne Uhr, [270](#page-269-0)  PWR LED, [79](#page-78-0) 

### Q

quittieren Meldung, [232](#page-231-0) Störmeldung, [232](#page-231-0) 

## R

Rate Control, [109](#page-108-0)  Rechnername einstellen, [115](#page-114-0) für Netzwerkbetrieb, [146](#page-145-0)  Recycling, [7](#page-6-0) Regional and Language Settings, [115,](#page-114-0) [128](#page-127-0) Regionaleinstellungen, [128](#page-127-0) Registrierungseinträge sichern, [115](#page-114-0), [129](#page-128-0)  Reparaturfall, [262](#page-261-0) Resettaster, [60](#page-59-0) Restore, [114,](#page-113-0) [155](#page-154-0) Retouren-Center, [262](#page-261-0) Rezeptur, [236](#page-235-0) Datenfluss, [239](#page-238-0) Datensatz, [237](#page-236-0) Einsatzgebiet, [235](#page-234-0) Element, [237](#page-236-0)  Funktionsumfang, [25](#page-24-0) Rezepturanzeige, [240](#page-239-0)  Rezepturbild, [240](#page-239-0) Variable synchronisieren, [248](#page-247-0)  Rezepturanzeige, [240](#page-239-0) Bedienelement, [245,](#page-244-0) [251](#page-250-0)  einfach, [241](#page-240-0) erweitert, [240](#page-239-0) Menübefehle, [252](#page-251-0)  Rezepturbild, [242](#page-241-0)  bedienen, [245](#page-244-0), [252](#page-251-0) Übersicht, [242](#page-241-0) Rezepturdatensatz aus Steuerung lesen, [249,](#page-248-0) [255](#page-254-0) bearbeiten, [246](#page-245-0), [254](#page-253-0)  eingeben, [259](#page-258-0) erstellen, [245,](#page-244-0) [253](#page-252-0) exportieren, [257](#page-256-0) importieren, [258](#page-257-0) löschen, [247,](#page-246-0) [255](#page-254-0)  mit Steuerung abgleichen, [246](#page-245-0) zur Steuerung übertragen, [250,](#page-249-0) [256](#page-255-0) Rezepturliste, [241](#page-240-0), [252](#page-251-0) Rezepturmenü bedienen, [252](#page-251-0) Rezepturvariable offline, [244](#page-243-0) 

online, [244](#page-243-0)  synchronisieren, [243,](#page-242-0) [248](#page-247-0) RJ45-Buchse Sicherheitshinweis, [60](#page-59-0) RNG LED, [80](#page-79-0)  Rückansicht, [17](#page-16-0)  Rückmeldung optisch, [195](#page-194-0)  Rücktransfer, [166](#page-165-0), [169](#page-168-0) 

### S

SAFE LED, [79](#page-78-0)  SAR, [36](#page-35-0)  Schalter, [210](#page-209-0) Schieberegler, [209](#page-208-0) **Schlüsselschalter** bedienen, [83](#page-83-0) Bit-Zuordnung, [89](#page-89-0)  Verwendung, [89](#page-89-0) Schnittstellen, [60](#page-59-0)  Mobile Panel 277, [270](#page-269-0) **Schutzart** Sicherheitshinweis, [59](#page-58-0), [155](#page-154-0), [178](#page-177-0)  Schutzfolie, [18](#page-17-0) Schutzmarken, [6](#page-5-0) Schutzmaßnahmen statische Elektrizität, [281](#page-280-0) Screensaver, [115,](#page-114-0) [132](#page-131-0) Seitenansicht, [17](#page-16-0), [266](#page-265-0) Service im Internet, [7,](#page-6-0) [263](#page-262-0) Servicepaket, [262](#page-261-0) Servicetechniker, [3](#page-2-0) **Settings** Internet, [115](#page-114-0)  Language, [115](#page-114-0) Regional, [115](#page-114-0) sichere elektrische Trennung, [33](#page-32-0) **Sicherheit** Funktionsumfang, [26](#page-25-0) Normen, [32](#page-31-0)  Sicherheitseinstellung, [114](#page-113-0)  **Sicherheitshinweis** Abfragezykluszeit, [88](#page-88-0)  allgemein, [34](#page-33-0) Anschlussreihenfolge USB, [62](#page-61-0)  Betriebsart Transfer, [140](#page-139-0) Datenkanal, [178](#page-177-0)  Datenverlust, [177](#page-176-0)

Direkttaste, [193](#page-192-0)  EGB, [52](#page-51-0)  elektrostatische Aufladung, [280](#page-279-0) Erdung beachten, [281](#page-280-0) Fehlfunktionen, [55](#page-54-0), [68,](#page-67-0) [91](#page-91-0)  gegen Fehlbedienung, [261](#page-260-0)  Hilfetext wechseln, [204](#page-203-0)  Hintergrundbeleuchtung, [132](#page-131-0)  hochfrequente Strahlung, [30](#page-29-0) Kompatibilitätskonflikt, [172](#page-171-0) komprimierte Projektdatei, [166](#page-165-0)  Lagerung, [37](#page-36-0)  License Keys, [178](#page-177-0)  Mehrtastenbedienung, [195](#page-194-0)  Neustart, [135](#page-134-0)  Path, [141](#page-140-0)  Project File, [141](#page-140-0) Rezepturdatensatz im Hintergrund, [241](#page-240-0)  RJ45-Buchse, [60](#page-59-0)  Schutzart, [59,](#page-58-0) [155](#page-154-0) Schutzart, [178](#page-177-0) Spannungsausfall, [172,](#page-171-0) [177](#page-176-0)  Spannungsversorgung, [33](#page-32-0) Speicheraufteilung, [137](#page-136-0) Speicherkarte, Erstverwendung, [92](#page-92-0) Tastatur, [78](#page-77-0) Touch-Screen, [78](#page-77-0) Transferbetrieb Channel 2, [140](#page-139-0) Transport, [37](#page-36-0) Überbrückungsbatterie, [71,](#page-70-0) [73](#page-72-0) unbeabsichtigte Aktion, [196](#page-195-0)  USB-Host-to-Host-Kabel, [62](#page-61-0)  USB-Schnittstelle, [65](#page-64-0) Variablenname geändert, [248](#page-247-0)  versehentlicher Transferbetrieb, [140](#page-139-0)  WLAN-Abdeckung verlassen, [193](#page-192-0) zeitabhängige Reaktion, [127](#page-126-0)  Sicherheitssystem, [218](#page-217-0) Sicherheitsvorschrift, [29](#page-28-0) sichern, [164](#page-163-0), [172](#page-171-0), [173,](#page-172-0) [175,](#page-174-0) [219](#page-218-0) auf externem Speichermedium, [114](#page-113-0) auf externes Speichermedium, [155](#page-154-0) auf Speicherkarte, [155](#page-154-0)  mit ProSave, [175](#page-174-0)  mit WinCC flexible, [173](#page-172-0)  Registrierungseinträge, [115,](#page-114-0) [129](#page-128-0) temporäre Datei, [129](#page-128-0)  Siemens HMI Input Panel Options, [114](#page-113-0)  SIMATIC Logon, [218](#page-217-0) Skalierung Funktionsumfang, [24](#page-23-0) Sm@rtAccess, [27](#page-26-0)  Sm@rtClient-Anzeige, [215](#page-214-0), [216](#page-215-0) 

Beobachtungmodus, [216](#page-215-0) verwenden, [215](#page-214-0)  Sm@rtService, [27](#page-26-0)  SMTP-Server, [149](#page-148-0) Software-Optionen, [27](#page-26-0)  Sortierung Meldeanzeige, [231](#page-230-0) **Spaltenreihenfolge** Meldeanzeige, [231](#page-230-0) Spannungsausfall, [172](#page-171-0), [177](#page-176-0)  Spannungsversorgung, [33](#page-32-0)  Ladestation, [33](#page-32-0) Tischnetzteil, [34](#page-33-0) Speicher Technische Daten, [269](#page-268-0)  Speicherinformation, [115](#page-114-0)  anzeigen, [137](#page-136-0)  Speicherkarte, [18](#page-17-0)  stecken, [92](#page-92-0)  wiederherstellen Dateisystem, [129](#page-128-0)  ziehen, [93](#page-93-0)  Speichermanagement, [115,](#page-114-0) [160](#page-159-0)  Speichermedium extern sichern auf, [155](#page-154-0)  Sprache einstellen, [197](#page-196-0) Sprachumschaltung Funktionsumfang, [26](#page-25-0) Standardeingabeeinheit, [78](#page-77-0)  starten Bediengerät, [135](#page-134-0)  **Startseite** Internet, [151](#page-150-0)  statische Elektrizität Schutzmaßnahmen, [281](#page-280-0)  Status/Steuern, [213](#page-212-0)  Touch-Bedienung, [214](#page-213-0)  Steuerung anschließen, [63](#page-62-0) Anschlussgrafik, [63](#page-62-0) Anzahl, [27](#page-26-0) Protokoll, [27](#page-26-0) Rezepturdatensatz auslesen, [249,](#page-248-0) [255](#page-254-0) Rezepturdatensatz übertragen, [250](#page-249-0), [256](#page-255-0) Störgrößen impulsförmige, [35](#page-34-0)  sinusförmige, [36](#page-35-0) **Störmeldung** quittieren, [232](#page-231-0) **Strahlung** hochfrequente, [30](#page-29-0) Subnet Mask, [147](#page-146-0) **Suchmaschine** Internet, [151](#page-150-0) 

Support im Internet, [7](#page-6-0), [263](#page-262-0) symbolischer Wert ändern, [203](#page-202-0) eingeben, [203](#page-202-0) synchronisieren Datum und Uhrzeit, [127](#page-126-0) Rezepturvariable, [243,](#page-242-0) [248](#page-247-0)  System, [137](#page-136-0) System Properties, [115](#page-114-0)  Device Name, [146](#page-145-0) General, [137](#page-136-0)  Memory, [138](#page-137-0) Systemfunktionen, [84](#page-84-0)  Systeminformation, [115](#page-114-0)  anzeigen, [137](#page-136-0)  Systemmeldung Bedeutung, [281](#page-280-0) Parameter, [281](#page-280-0) 

### T

**Tastatur** Sicherheitshinweis, [78](#page-77-0) TCP/IP-Adresse, [147](#page-146-0) Technical Support, [7](#page-6-0) Technische Daten Bediengerät, [269](#page-268-0)  Display, [269](#page-268-0)  Eingabeeinheit, [269](#page-268-0) Gewicht, [271](#page-270-0) Mobile Panel 277 IWLAN, [270](#page-269-0)  Speicher, [269](#page-268-0) Versorgungsspannung, [270,](#page-269-0) [271](#page-270-0)  temporäre Datei sichern, [129](#page-128-0) testen Bediengerät, [75](#page-74-0) **Textliste** Funktionsumfang, [24](#page-23-0) Tischnetzteil, [19,](#page-18-0) [60](#page-59-0)  anschließen, [66](#page-65-0) Touch-Screen kalibrieren, [115](#page-114-0), [123](#page-122-0) Sicherheitshinweis, [78](#page-77-0) Trainingscenter, [7](#page-6-0)  Transfer, [163,](#page-162-0) [165](#page-164-0) abbrechen, [76](#page-75-0)  automatisch, [167](#page-166-0)  manuell, [166](#page-165-0) Transfer Settings, [115](#page-114-0)  Channel, [139](#page-138-0)

Directories, [141](#page-140-0)  **Transferbetrieb** versehentlicher, [140](#page-139-0)  Transfereinstellungen, [139](#page-138-0)  transferieren License Key, [164](#page-163-0), [189](#page-188-0)  Projekt, [164,](#page-163-0) [165](#page-164-0) Transponder, [19,](#page-18-0) [46](#page-45-0) anbauen, [53](#page-52-0) Anbauort, [47](#page-46-0)  Batterie einlegen, [52](#page-51-0) Drehkodierschalter, [50](#page-49-0) erkennen, [47](#page-46-0), [48](#page-47-0)  Transponder-ID einstellen, [52](#page-51-0)  Transportbedingungen, [37](#page-36-0)  Transportschaden, [49](#page-48-0) 

### U

Überbrückungsbatterie, [19](#page-18-0) einsetzen, [69](#page-68-0) Sicherheitshinweis, [71](#page-70-0), [73](#page-72-0)  wechseln, [73](#page-72-0) Überbrückungszeit, [91](#page-91-0) übertragen Rezepturdatensatz, [250,](#page-249-0) [256](#page-255-0) Übertragungsrate zum Access Point, [109](#page-108-0) Uhr interne, [127](#page-126-0) Uhrzeit, [114](#page-113-0) eingeben, [203](#page-202-0) einstellen, [126](#page-125-0) synchonisieren, [127](#page-126-0)  UL-Zulassung, [31](#page-30-0) Umgebungsbedingung klimatische, Bediengerät, [40](#page-39-0) klimatische, Ladestation, [41](#page-40-0) klimatische, Transponder, [41](#page-40-0) mechanische, [39](#page-38-0) Prüfung auf, [40](#page-39-0) unbeabsichtigte Aktion, [195](#page-194-0), [196](#page-195-0)  Unfallverhütungsvorschrift, [29](#page-28-0)  USB Anschlussreihenfolge, [62](#page-61-0) USB-Buchse, [60](#page-59-0) Pinbelegung, [272](#page-271-0) USB-FlashDrive, [18](#page-17-0)  USB-Gerät anschließen, [65](#page-64-0) USB-Schnittstelle

Nennbelastung, [65](#page-64-0)  Sperrung bei Hauptbatteriewechsel, [65](#page-64-0)  USB-Stick, [18](#page-17-0)  Username, [148](#page-147-0)

### V

Variable Funktionsumfang, [24](#page-23-0) VBScript Funktionsumfang, [26](#page-25-0) Verbindung elektrische, [53](#page-52-0) Verbindung mit Steuerung Anzahl, [27](#page-26-0) Verschlüsselung, [152](#page-151-0) versehentlicher Transferbetrieb, [140](#page-139-0) Versorgungsspannung, [271](#page-270-0)  Technische Daten, [270](#page-269-0)  Vertretung, [7](#page-6-0)  Verzögerungszeit einstellen, [115](#page-114-0), [141](#page-140-0)  Vibrationsalarm, [115](#page-114-0) aktivieren, [138](#page-137-0)  Vorderansicht, [16](#page-15-0), [265](#page-264-0)

### W

Währungsdarstellung, [115](#page-114-0) Wartung, [261](#page-260-0)  Wartungstechniker, [3](#page-2-0) Wasserschutz, [44](#page-43-0) Werkseinstellungen zurücksetzen auf, [178](#page-177-0)  Wertetabelle Kurvenanzeige, [212](#page-211-0)  wiederherstellen, [164,](#page-163-0) [172](#page-171-0), [174](#page-173-0), [176](#page-175-0), [219](#page-218-0)  mit ProSave, [176](#page-175-0)  mit WinCC flexible, [174](#page-173-0)  vom externem Speichermedium, [114](#page-113-0) von externem Speichermedium, [155](#page-154-0)  von Speicherkarte, [129](#page-128-0)  Wiederinbetriebnahme, [165](#page-164-0)  WinCC flexible Internet Settings, [115](#page-114-0) Email, [149](#page-148-0) Windows CE Taskleiste, [103](#page-102-0) Kennwortschutz, [105](#page-104-0) WINS, [148](#page-147-0) Server, [144](#page-143-0)  WLAN Authentifizierung, [111](#page-110-0)  Kennwort, [111](#page-110-0)

Network Key, [111](#page-110-0)  Schnittstelle, 272 Verschlüsselung, [111](#page-110-0) WLAN Qualität, [205](#page-204-0)  Bedienung, [206](#page-205-0)  Verwendung, [205](#page-204-0) WLAN-Bereich, [47](#page-46-0) WLAN-Netz verbinden, [111](#page-110-0)  WLAN-Netze neu anlegen, [111](#page-110-0) parametrieren, [111](#page-110-0) Verbindungsreihenfolge, [112](#page-111-0)  verfügbare anzeigen, [110](#page-109-0) WLAN-Verbindung Logbuch, [113](#page-112-0)

## Z

Zahlendarstellung, [115](#page-114-0), [128](#page-127-0)  Zeichenwiederholung, [114](#page-113-0)  Bildschirmtastatur, [120](#page-119-0)  einstellen, [120](#page-119-0) Zeigerinstrument, [208](#page-207-0)  zeitabhängige Reaktion, [127](#page-126-0) Zeitdarstellung, [115](#page-114-0), [128](#page-127-0)  Zeitzone einstellen, [126](#page-125-0) Zertifikat anzeigen, [114](#page-113-0)  importieren, [114](#page-113-0), [154](#page-153-0) löschen, [114,](#page-113-0) [154](#page-153-0)  Zone, [45](#page-44-0) erkennen, [48](#page-47-0) Qualität berechnen, [207](#page-206-0)  Zone Bezeichnung Bedienung, [207](#page-206-0)  Zone Qualität Bedienung, [207](#page-206-0)  Zonen testen, [171](#page-170-0) Zonenbezeichnung, [206](#page-205-0)  Darstellung, [206](#page-205-0)  Zonenqualität, [207](#page-206-0) Darstellung, [207](#page-206-0)  Verwendung, [207](#page-206-0) Zubehör Beipack, [18](#page-17-0), [21,](#page-20-0) [23](#page-22-0) Zulassung für Australien, [31](#page-30-0) Zulassungen, [30](#page-29-0)  zurücktransferieren License Key, [164,](#page-163-0) [190](#page-189-0) 

**Index** 

## Mobile Panel 277 IWLAN

Produktinformation

#### **Gültigkeit**

Die vorliegende Produktinformation gilt für das Bediengerät Mobile Panel 277 IWLAN mit folgenden Bestellnummern:

- 6AV6 645-0DD01-0AX0 6AV6 645-0FD01-0AX0
- 6AV6 645-0DE01-0AX0 6AV6 645-0FE01-0AX0
- 

Diese Produktinformation enthält wichtige Hinweise. Die Hinweise ergänzen die Betriebsanleitung für das Bediengerät und sind den Aussagen in der Betriebsanleitung, in den Release Notes und in der Online-Hilfe in der Verbindlichkeit übergeordnet.

#### Powermanagement

#### ACHTUNG

#### Meldungen im Energiesparmodus unsichtbar

Im Energiesparmodus wird das Display des Bediengeräts je nach Einstellung abgedunkelt ("Power Save 1") oder ausgeschaltet ("Power Save 2"). Wenn Meldungen auftreten, während der Energiesparmodus aktiv ist, dann bleibt die Anzeige abgedunkelt oder ausgeschaltet. In diesem Fall sind Meldungen nur schwer oder nicht erkennbar.

#### Hinweis

Wenn Sie das Bediengerät mit externer Spannungsversorgung betreiben, dann wird nach zwei Minuten ohne Bedienung automatisch der Energiesparmodus "Power Save 1" aktiviert. Das Display wird abgedunkelt.

#### Betriebssystem aktualisieren über ProSave

#### ACHTUNG

#### Betriebssystem aktualisieren nur über Ethernet und USB

Das Aktualisieren des Betriebssystems über ProSave ist nur über Ethernet und USB freigegeben.

Verwenden Sie ProSave, Version 7.4.2 oder höher.

#### Projektierung

#### ACHTUNG

#### HSP Mobile Panel 277 Wireless V1.1 erforderlich

Verwenden Sie zur Projektierung des Bediengeräts ausschließlich die Software "HSP Mobile Panel 277 Wireless V1.1".

#### Überbrückungsbatterie

#### Hinweis

Das Bediengerät wird in der ersten Lieferstufe ohne Überbrückungsbatterie geliefert. Um die Hauptbatterie zu wechseln, beenden Sie das laufende Projekt und schalten Sie das Bediengerät aus.

#### Umgebungstemperatur

Das Bediengerät ist für den Betrieb bei einer Umgebungstemperatur von 0 °C bis 40 °C ausgelegt.

#### Hinweis

#### Laden der Batterien

Befindet sich das Bediengerät im produktiven Betrieb, dann werden beide Batterien in der Ladestation bis zu einer Umgebungstemperatur von 40 °C vollständig geladen.

Ist das Bediengerät eingeschaltet und in der Ladestation eingehängt, dann gilt:

- Die Ladung der Batterien im Bediengerät bleibt bis zu einer Umgebungstemperatur von 40 °C erhalten.
- Die Batterien in der Ladestation werden bis zu einer Umgebungstemperatur von 35 °C vollständig geladen.

#### LED-Anzeigen

#### Hinweis

Sobald sich das Bediengerät in der Ladestation befindet und Ladekontakt hat, blinkt die LED "BAT". Stellen Sie sicher, dass das Bediengerät zum Laden der Batterien korrekt in die Ladestation eingehängt ist.

#### Spezifikation der USB-Schnittstelle

#### Hinweis

Die USB-Schnittstelle darf ausschließlich zur Inbetriebnahme und für Wartungszwecke verwendet werden. Die Leitungslänge der angeschlossenen USB-Geräte darf maximal 3 m betragen.

#### Transponderbetrieb – Frequenzbänder

#### Hinweis

Beim Transponderbetrieb mit automatischer Zonenerkennung wird das 2,4-GHz-Band exklusiv vom Mobile Panel IWLAN genutzt.

Für den WLAN-Betrieb muss das 5-GHz-Band (IEEE 802.11a) verwendet werden.

Der gleichzeitige Einsatz anderer RFID-Systeme im 2,4-GHz-Band ist nicht möglich (z. B. MOBY U oder MOBY R-Systeme).

#### Access Point – drahtlose Kommunikation

#### Hinweis

Die Kommunikation mit mehr als einem Access Point zur Abdeckung eines größeren WLAN-Bereichs ist nicht unterbrechungsfrei möglich.

Bei drahtloser Ethernet-basierter Kommunikation, z. B. bei PROFINET IO, HTTP, Sm@rtAccess, Sm@rtService und OPC, ist der Endnutzer für die Sicherheit des Datennetzes verantwortlich. Das sichere Funktionieren des Bediengerätes kann nicht unter allen Umständen garantiert werden. Störungen, die von außen auf das Funknetz wirken, können z. B. zu einer Überlastung des Bediengeräts führen.

Die "Storm Threshold"-Funktion beim Siemens Access Point SCALANCE muss aktiviert sein. Diese Aktivierung ist für einen stabilen Anlagenbetrieb auch bei hoher Netzlast notwendig. Für Broadcast-Telegramme ist Folgendes einzustellen:

- Address Threshold: 255
- Wireless: 255.

#### PROFINET IO

#### Hinweis

Um die Sicherheit Ihrer Applikation zu verbessern, fragen Sie in Ihrer CPU-Applikation das Lebensbit ab.

#### Ladestation

Die Ladestation entspricht der Schutzklasse III nach EN 61131-2:2007 und EN 60950-1:2006

Siemens AG Industry Sector Postfach 48 48 90026 NÜRNBERG

2 A5E02098200-04, 04/2009 A5E02098200-04, 04/2009 Mobile Panel 277 IWLAN

## Mobile Panel 277 IWLAN

Product Information

#### Validity

This product information is valid for the HMI device Mobile Panel 277 IWLAN with the following order numbers:

- 6AV6 645-0DD01-0AX0 6AV6 645-0FD01-0AX0
- 

- 6AV6 645-0DE01-0AX0 - 6AV6 645-0FE01-0AX0

This product information contains important information. The notes supplement the operating instructions for the HMI device and take precedence over statements in the operating instructions, the release notes, and in the online help.

#### Power management

#### **NOTICE**

#### Alarms not visible in power-save mode

Depending on the setting, the display of the HMI device will either be dimmed ("Power Save 1") or turned off ("Power Save 2"). The display will stay dimmed or turned off in case of alarms while in power-save mode. It will be difficult or impossible to see any alarms in this case.

#### **Note**

If you operate the HMI device with external voltage supply, the device will switch to power-save mode "Power Save 1" after two minutes without input. The display will be dimmed.

#### Updating the operating system using ProSave

#### **NOTICE**

#### Update of operating system via Ethernet and USB only

Update of the operating system with ProSave has been approved via Ethernet and USB only. Use ProSave, Version 7.4.2 or higher.

#### **Configuring**

#### **NOTICE**

#### HSP Mobile Panel 277 Wireless V1.1 required

Configure the HMI device only with the software "HSP Mobile Panel 277 Wireless V1.1".

#### Bridging battery

#### Note

The HMI device will be supplied in delivery stage 1 without bridging battery. To replace the main battery, exit the running project and turn off the HMI device.

#### Ambient temperature

The HMI device has been designed for use with ambient temperatures ranging from  $0^{\circ}$ C to +40  $^{\circ}$ C.

#### **Note**

#### Charging the batteries

With the HMI device in productive operation, the batteries will be fully charged in the docking station up to an ambient temperature of 40 °C.

When the HMI device is turned on and resting in the docking station, the following applies:

- Battery charge in the HMI device is retained up to an ambient temperature of 40 °C.
- The batteries in the docking station will be fully charged up to an ambient temperature of 35 °C.

#### LED display

#### **Note**

The "BAT" LED will start flashing as soon as the HMI device is placed in the docking station and charging begins. Make sure that the HMI device is correctly positioned in the docking station for charging of batteries.

#### Specification of USB interface

#### Note

Use the USB interface for commissioning and maintenance only. The line length of the connected USB devices may not exceed 3 m.

#### Transponder operation - frequency bands

#### Note

For transponder operation with automatic zone detection, the 2.4 GHz band will be used exclusively by the Mobile Panel IWLAN.

WLAN operation requires the 5 GHz band (IEE 802.11a).

It is not possible to operate other RFID systems in the 2.4 GHz band at the same time (z. B. MOBY U or MOBY R systems).

#### Access Point - wireless communication

#### Note

Communication with more than one access point to cover larger WLAN areas is not possible without interruption.

For wireless Ethernet-based communication, for example, with PROFINET IO, HTTP, Sm@rtAccess, Sm@rtService and OPC, the end user is responsible for the security of the data network. The secure operation of the HMI device cannot be guaranteed under all circumstances. Interference from outside the wireless network can cause an overload of the HMI device, for example.

The "Storm Threshold" function in the Siemens Access Point SCALANCE must be selected. This option has to be selected to ensure stable plant operation when the load on the network is high. The following settings have to be made for broadcast message frames:

- Address threshold: 255
- Wireless: 255.

#### PROFINET IO

#### Note

To improve the safety of your application, request the life sign bit in your CPU application.

#### Charging station

The charging station corresponds to safety class III according to EN 61131-2:2007 and EN 60950-1:2006.

Siemens AG Industry Sector Postfach 48 48 90026 NÜRNBERG

4 A5E02098200-04, 04/2009 A5E02098200-04, 04/2009 Mobile Panel 277 IWLAN

## Mobile Panel 277 IWLAN

Information produit

#### Validité

La présente information produit est valable pour le pupitre opérateur Mobile Panel 277 IWLAN avec les numéros de référence suivants :

- 6AV6 645-0DD01-0AX0 - 6AV6 645-0FD01-0AX0

- 6AV6 645-0DE01-0AX0 - 6AV6 645-0FE01-0AX0

Cette information produit contient des indications importantes. Les remarques complètent les instructions de service du pupitre opérateur et, en cas de conflit avec les indications des instructions de service, des Release Notes et de l'aide en ligne, c'est à elle que vous devez vous reporter.

#### Gestion de l'alimentation

#### IMPORTANT

#### Alarmes invisibles en mode d'économie d'énergie

En mode d'économie d'énergie, l'écran du pupitre opérateur est sombre ("Power Save 1") ou éteint ("Power Save 2") selon le paramétrage. Si des alarmes sont générées pendant que le mode d'économie d'énergie est actif, l'écran est sombre ou éteint. Dans ce cas, les alarmes sont difficilement ou pas du tout reconnaissables.

#### **Remarque**

Quand vous utilisez le pupitre opérateur avec une alimentation externe, le mode d'économie d'énergie "Power Save 1" s'active automatiquement au bout de deux minutes sans intervention de l'opérateur. L'écran est sombre.

#### Mise à jour du système d'exploitation via ProSave

#### IMPORTANT

#### Mise à jour du système d'exploitation uniquement via Ethernet et USB

La mise à jour du système d'exploitation via ProSave n'est validée que via Ethernet et USB. Utilisez ProSave, Version 7.4.2 ou une version ultérieure.

#### Configuration

IMPORTANT

#### HSP Mobile Panel 277 Wireless V1.1 requis

Utilisez pour la configuration du pupitre opérateur uniquement le logiciel "HSP Mobile Panel 277 Wireless V1.1".

#### Pile de sauvegarde

#### Remarque

Le pupitre opérateur est livré sans pile de sauvegarde à la première version.

Pour remplacer la pile principale, quittez le projet en cours et mettez le pupitre opérateur hors tension.

#### Température ambiante

Le pupitre opérateur est concu pour une utilisation à des températures ambiantes de 0 °C à 40 °C.

#### **Remarque**

#### Charge des batteries

Si le pupitre opérateur est en mode de production, les deux batteries sont entièrement chargées dans le chargeur jusqu'à une température ambiante de 40 °C.

Si le pupitre opérateur est en marche et accroché dans le chargeur

- La charge des batteries dans le pupitre opérateur est conservée jusqu'à une température ambiante de 40 °C.
- Les batteries dans le chargeur sont entièrement chargées jusqu'à une température de 35 °C.

#### DEL de signalisation

#### Remarque

La DEL "BAT" clignote dès que le pupitre opérateur est dans le chargeur et que le contact de charge est établi. Assurezvous que le pupitre est accroché correctement dans le chargeur pour la charge des batteries.

#### Spécification de l'interface USB

#### Remarque

L'interface USB ne peut être utilisée que pour la mise en service et à des fins de maintenance.

La longueur de câble maximale des appareils USB connectés est de 3 m.

#### Mode transpondeur – bandes de fréquence

#### **Remarque**

En mode transpondeur avec détection automatique de zone, la bande 2,4 GHz est utilisée exclusivement par le Mobile Panel IWLAN.

Pour le mode WLAN, il faut utiliser la bande 5 GHz (IEEE 802.11a).

L'utilisation simultanée d'autres systèmes RFID dans la bande 2,4 GHz n'est pas possible (par ex. des systèmes MOBY U ou MOBY R).

#### Point d'accès – communication sans fil

#### **Remarque**

La communication avec plus d'un point d'accès afin de couvrir une zone WLAN plus importante n'est pas possible sans interruption.

En cas de communication sans fil basée sur Ethernet, par ex. avec PROFINET IO, HTTP, Sm@rtAccess, Sm@rtService et OPC, c'est l'utilisateur final qui est responsable de la sécurité du réseau de données. Le fonctionnement sûr du pupitre opérateur ne peut pas être garanti dans tous les cas. Les parasites qui agissent de l'extérieur sur le réseau radio, par exemple, peuvent provoquer une surcharge du pupitre opérateur.

La fonction "Storm Threshold" doit être activée pour le point d'accès Siemens SCALANCE. Cette activation est nécessaire pour que le fonctionnement de l'installation soit stable même quand la charge du réseau est élevée. Pour les télégrammes Broadcast, il faut effectuer le paramétrage suivant :

- Address Threshold : 255
- Wireless: 255.

#### PROFINET IO

#### **Remarque**

Afin d'améliorer la sécurité de votre application, interrogez le bit de vie dans votre application CPU.

#### **Chargeur**

Le chargeur correspond à la classe de protection III selon EN 61131-2:2007 et EN 60950-1:2006.

Siemens AG Industry Sector Postfach 48 48 90026 NÜRNBERG

6 A5E02098200-04, 04/2009 A5E02098200-04, 04/2009 Mobile Panel 277 IWLAN

## Mobile Panel 277 IWLAN

Informazioni sul prodotto

#### Validità

Le seguenti informazioni sul prodotto si riferiscono al pannello operatore Mobile Panel 277 IWLAN con i seguenti numeri di ordinazione:

- 6AV6 645-0DD01-0AX0 - 6AV6 645-0FD01-0AX0 - 6AV6 645-0DE01-0AX0 - 6AV6 645-0FE01-0AX0

Le presenti informazioni sul prodotto contengono avvertenze importanti. Le avvertenze sono da considerarsi parte integrante delle Istruzioni operative del pannello operatore e hanno valore di veridicità superiore a quello delle Informazioni contenute nelle Istruzioni operative, nelle Note di rilascio e nella Guida in linea.

#### Power Management

#### ATTENZIONE

#### Segnalazioni non visualizzate nella modalità a risparmio energetico

Nella modalità a risparmio energetico il display del pannello operatore viene oscurato ("Power Save 1") o disattivato ("Power Save 2") a seconda dell'impostazione. Se appaiono delle segnalazioni quando la modalità a risparmio energetico è attiva, la visualizzazione rimane oscurata o disattivata. In questo caso è difficile o impossibile riconoscere le segnalazioni.

#### Nota

Se si utilizza il pannello operatore con alimentazione di tensione esterna, dopo due minuti di inattività viene attivata automaticamente la modalità a risparmio energetico "Power Save 1". Il display viene oscurato.

#### Aggiornamento del sistema operativo mediante ProSave

#### ATTENZIONE

#### Aggiornamento del sistema operativo solo mediante Ethernet e USB

L'Aggiornamento del sistema operativo mediante ProSave è abilitato solo mediante Ethernet e USB

Utilizzare ProSave, versione 7.4.2 o superiore.

#### Progettazione

#### ATTENZIONE

#### Richiesta di HSP Mobile Panel 277 Wireless V1.1

Per la progettazione del pannello operatore utilizzare esclusivamente il software "HSP Mobile Panel 277 Wireless V1.1".

#### Batteria tampone

#### Nota

Il primo livello di fornitura del pannello operatore non contiene la batteria tampone. Per cambiare la batteria tampone terminare il progetto in corso e spegnere il pannello operatore.

#### Temperatura ambiente

Il pannello operatore è adatto al funzionamento con temperatura ambiente di 0 °C ... 40 °C.

#### Nota

#### Caricamento delle batterie

Se il pannello operatore si trova in esercizio produttivo, entrambe le batterie vengono completamente caricate nella stazione di carica fino a una temperatura ambiente di 40 °C.

Se il pannello operatore è attivato e appeso nella stazione di carica vale quanto segue:

- Il caricamento delle batterie nel pannello operatore viene mantenuto fino a una temperatura ambiente di 40 °C.
- Le batterie nella stazione di carica vengono caricate completamente fino a una temperatura ambiente di 35 °C.

#### LED

#### Nota

Non appena il pannello operatore si trova nella stazione di carica e ha contatto di carica, il LED "BAT lampeggia. Per il caricamento delle batterie assicurarsi che il pannello operatore sia correttamente appeso nella stazione di carica.

#### Specifica dell'interfaccia USB

#### Nota

L'interfaccia USB deve essere utilizzata esclusivamente per la messa in funzione e a scopo di manutenzione. La lunghezza dei conduttori dei pannelli operatore USB collegati non deve superare i 3 m.

#### Bande di frequenza nel funzionamento con trasponder

#### Nota

Nel funzionamento con transponder con riconoscimento automatico delle zone, la banda a 2,4 GHz viene utilizzata esclusivamente dal Mobile Panel IWLAN.

Per il funzionamento WLAN deve essere utilizzata la banda a 5 GHz (IEEE 802.11a).

L'utilizzo simultaneo di altri sistemi RFID nella banda a 2,4 GHz non è possibile (ad es. sistemi MOBY U o MOBY R).

#### Comunicazione wireless mediante access point

#### Nota

La comunicazione con più di un access point per la copertura di un campo WLAN più grande non è possibile senza creare interruzioni.

Nella comunicazione wireless basata su Ethernet, come PROFINET IO, HTTP, Sm@rtAccess, Sm@rtService e OPC, l'utente finale è responsabile per la sicurezza della rete di dati. Il funzionamento sicuro del pannello operatore non può essere garantito in ogni circostanza. I disturbi esterni che hanno effetto sulla rete radiofonica possono ad es. determinare un sovraccarico del pannello operatore.

La funzione "Storm Threshold" nell'Access Point SCALANCE di Siemens deve essere attivata. Questa attivazione è necessaria per un funzionamento stabile dell'impianto anche in caso di elevato carico di rete. Per i telegrammi broadcast devono essere effettuate le seguenti impostazioni:

- Address Threshold: 255
- Wireless: 255

#### PROFINET IO

#### Nota

Per migliorare la sicurezza dell'applicazione, interrogare il bit di attività nell'applicazione della CPU.

#### Stazione di carica

La stazione di carica corrisponde al grado di protezione III secondo EN 61131-2:2007 e EN 60950-1:2006.

Siemens AG Industry Sector Postfach 48 48 90026 NÜRNBERG

8 A5E02098200-04, 04/2009 A5E02098200-04, 04/2009 Mobile Panel 277 IWLAN

## Mobile Panel 277 IWLAN

Información del producto

#### Validez

La presente información de producto es válida para el panel de operador Mobile Panel 277 con las referencias siguientes:

- 6AV6 645-0DD01-0AX0 6AV6 645-0FD01-0AX0
- 6AV6 645-0DE01-0AX0 6AV6 645-0FE01-0AX0
- 

La presente Información de producto contiene indicaciones importantes. Las indicaciones complementan las instrucciones de servicio del panel de operador y prevalecen sobre lo mencionado en las instrucciones de servicio, en las Release Notes y en la Ayuda Online.

#### Power Management

#### ATENCIÓN

#### Mensajes no visibles en el modo de ahorro de energía

En el modo de ahorro de energía, la pantalla del panel de operador se oscurece ("Power Save 1") o se apaga ("Power Save 2") según cómo esté ajustado. Si aparecen mensajes mientras está activado el modo de ahorro de energía, la pantalla permanece más oscura o apagada. En este caso, los mensajes apenas pueden reconocerse.

#### Nota

Si utiliza el panel de operador con fuente de alimentación externa, tras dos minutos sin operación se activará automáticamente el modo de ahorro de energía "Power Save 1". La pantalla se oscurece.

#### Actualizar el sistema operativo mediante ProSave

#### **ATENCIÓN**

#### Actualizar el sistema operativo sólo vía Ethernet y USB

La actualización del sistema operativo desde ProSave sólo está liberada vía Ethernet y USB. Utilice ProSave, versión 7.4.2 o superior.

#### Configuración

#### **ATENCIÓN**

#### HSP Mobile Panel 277 Wireless V1.1 necesario

Para configurar el panel de usuario utilice únicamente el software "HSP Mobile Panel 277 Wireless V1.1".

#### Batería de puenteo

#### Nota

El panel de operador se suministra en la primera versión sin batería de puenteo. Para cambiar la batería principal cierre el proyecto activo y apague el panel de operador.

#### Temperatura ambiente

El panel de operador está diseñado para utilizarse a una temperatura ambiente de entre 0 °C y 40 °C.

#### Nota

#### Cargar las baterías

Si el panel de operador se encuentra en modo productivo, entonces las dos baterías se cargan por completo en la estación de carga hasta una temperatura ambiente de 40 °C.

Si el panel de operador está encendido y colgado en la estación de carga, rige lo siguiente:

La carga de las baterías en el panel de operador se mantiene hasta una temperatura ambiente de 40 °C.

Las taberías se cargan por completo en la estación de carga hasta una temperatura ambiente de 35 °C.

#### LEDs

#### Nota

El LED "BAT" parpadea en cuanto el panel de operador se encuentra en la estación de carga y hace contacto. Asegúrese de que el panel de operador está colgado correctamente en la estación de carga cuando se disponga a cargar las baterías.

#### Especificación del puerto USB

#### Nota

El puerto USB puede utilizarse exclusivamente para la puesta en marcha y para fines de mantenimiento. La longitud de cable de los dispositivos USB conectados no deberá ser superior a 3 m.

#### Modo de transpondedor – bandas de frecuencia

#### Nota

En el modo de transpondedor con detección automática de la zona, la banda de 2,4 GHz es utilizada exclusivamente por el Mobile Panel IWLAN.

Para el funcionamiento con WLAN tiene que utilizarse la banda de 5 GHz (IEEE 802.11a).

El uso simultáneo de otros sistemas RFID en la banda de 2,4 GHz no es posible (p. ej. sistemas MOBY U o sistemas MOBY R).

#### Access Point – comunicación inalámbrica

#### Nota

La comunicación con más de un Access Point para cubrir una zona de WLAN más amplia no es posible sin interrupciones. En la comunicación inalámbrica basada en Ethernet, p. ej. PROFINET IO, HTTP, Sm@rtAccess, Sm@rtService y OPC, el usuario final es el responsable de la seguridad de la red de datos. El funcionamiento correcto del panel de operador no puede garantizarse en cualquier circunstancia. Las interferencias externas sobre red inalámbrica podrían p. ej. sobrecargar el panel de operador.

La función "Storm Threshold" tiene que estar activada en el Siemens Access Point SCALANCE. Esta activación es necesaria para el funcionamiento estable de la instalación, incluso a una carga de red elevada. Ajuste lo siguiente para los telegramas broadcast:

- Address Threshold: 255
- Wireless: 255

#### PROFINET IO

#### Nota

Para mejorar la seguridad de su aplicación, consulte el bit de señal de vida en la aplicación de la CPU.

#### Estación de carga

La estación de carga cumple la clase de protección III según EN 61131-2:2007 y EN 60950-1:2006.

Siemens AG Industry Sector Postfach 48 48 90026 NÜRNBERG

10 A5E02098200-04, 04/2009 A5E02098200-04, 04/2009 Mobile Panel 277 IWLAN

## Mobile Panel 277 IWLAN 製品情報

#### 有効性

この製品情報は、以下の注文番号の HMI デバイス Mobile Panel 277 IWLAN を対象としています。

- 6AV6 645-0DD01-0AX0 6AV6 645-0FD01-0AX0
- 

- 6AV6 645-0DE01-0AX0 - 6AV6 645-0FE01-0AX0

この製品情報には、重要な情報が含まれています。 この注意事項は、HMI デバイスの操作説明書を補足し、操作説明書、 リリースノート、オンラインヘルプの記述より優先されます。

#### 電源管理

#### 通知

#### 省電力モードではアラームが表示されない

設定によって、HMI デバイスの表示が暗くなるか("省電力 1")オフになります("省電力 2")。 省電力モードの間は、アラー ムの場合は表示が暗いままかオフになったままになります。 この状態で、アラームを確認するのは難しいか不可能です。

#### 注記

外部電源を使用して HMI デバイスを使用している場合、入力が行われずに 2 分が経過すると、デバイスは"省電力 1"の省電 力モードに切り替わります。 表示が暗くなります。

#### ProSave を使用したオペレーティングシステムの更新

#### 通知

#### Ethernet と USB のみを使用したオペレーティングシステムの更新

ProSave を使用したオペレーティングシステムの更新が承認されているのは、Ethernet と USB を経由する場合のみで す。

ProSave のバージョン 7.4.2.以上を使用します。

#### 設定

#### 通知

#### HSP Mobile Panel 277 Wireless V1.1 必要

HMI デバイスは、"HSP Mobile Panel 277 Wireless V1.1"ソフトウェアを使用している場合にのみ設定可能です。

#### 補助バッテリ

#### 注記

納入ステージ 1 の HMI は、補助バッテリなしで提供されます。 メインバッテリを置換するには、実行中のプロジェクトを終了して、HMI デバイスの電源を切ります。

#### 周囲温度

HMI デバイスは、周囲温度 0℃~40℃の範囲で使用するように設計されています。

#### 注記

#### バッテリの充電

生産稼働中の HMI デバイスでは、最高 40℃の周囲温度まで、バッテリはドッキングステーションでフル充電されます。 HMI デバイスの電源をオンにして、ドッキングステーションに置いたままにすると、次が適用されます。

- HMI デバイスでのバッテリの充電は、周囲温度が 40℃になるまで保持されます。
- ドッキングステーションのバッテリは、最高 35℃の周囲温度までフル充電されます。

#### LED 表示

#### 注記

HMI デバイスがドッキングステーションに置かれ充電が開始されるとすぐに、"BAT"LED の点滅が開始します。 バッテリ の充電用に、HMI デバイスがドッキングステーションに正しく配置されていることを確認してください。

#### USB インターフェースの仕様

#### 注記

この USB インターフェースは、試運転と保守用のみに使用します。 接続されている USB デバイスのラインの長さは 3 m を超えてはいけません。

#### トランスポンダの操作 - 周波数帯域

#### 注記

自動ゼロ検出を使用したトランスポンダの操作の場合、Mobile Panel IWLAN で 2.4 GHz が独占的に使用されます。 WLAN 操作には、5 GHz (IEE 802.11a)が必要です。

同時に 2.4 GHz の他の RFID システムを操作することはできません(例: MOBY U または MOBY R システム)。

#### アクセスポイント - ワイヤレス通信

#### 注記

より広い WLAN エリアをカバーするために、複数のアクセスポイントとの通信を障害なく行うことはできません。

PROFINET IO、HTTP、Sm@rtAccess、Sm@rtService、OPC などのワイヤレス Ethernet ベースの通信の場合、エンドユ ーザーが自分のデータネットワークのセキュリティに責任を負います。 どんな環境でも、HMI デバイスの安全な操作を完 全に保証することはできません。 たとえば、無線ネットワークの外からの干渉によって、HMI 装置の過負荷が引き起こさ れることがあります。

Siemens アクセスポイント SCALANCE の「ストームしきい値」機能を選択する必要があります。 このオプションを選択す れば、ネットワークの負荷が高い場合でも、安定したプラント操業を保証できます。 ブロードキャスト メッセージ フレ・ ムを作るには、以下の設定を行ないます:

- アドレスしきい値: 255
- ワイヤレス: 255.

#### PROFINET IO

#### 注記

使用しているアプリケーションの安全性を高めるには、CPU アプリケーションでライフサインビットを要求します。

#### 充電ステーション

充電ステーションは、EN 61131-2:2007 および EN 60950-1:2006 に準拠した安全等級 III に対応しています。

Siemens AG Industry Sector Postfach 48 48 90026 NÜRNBERG

12 A5E02098200-04, 04/2009 A5E02098200-04, 04/2009 Mobile Panel 277 IWLAN

# Mobile Panel 277 IWLAN, Mobile Panel 277F IWLAN

Produktinformation

## **Gültigkeit**

Diese Produktinformation enthält wichtige Hinweise. Die Produktinformation ist gültig für folgende Bediengeräte:

- Mobile Panel 277 IWLAN, Bestellnummern 6AV6 645-0DD01-0AX0 und 6AV6 645-0DE01-0AX0.
- Mobile Panel 277F IWLAN, Bestellnummern 6AV6 645-0DB01-0AX0 und 6AV6 645-0DC01-0AX0

## Funkzulassungen

### VORSICHT

Die folgende Übersicht informiert Sie über die möglichen Zulassungen. Für das Bediengerät selbst gelten nur die jeweils auf der Geräterückseite angegebenen Zulassungen.

#### CE-Zulassung

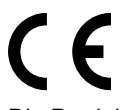

Die Produkte

- Mobile Panel 277 IWLAN, Bestellnummern 6AV6 645-0DD01-0AX0 und 6AV6 645-0DE01-0AX0.
- Mobile Panel 277F IWLAN, Bestellnummern 6AV6 645-0DB01-0AX0 und 6AV6 645-0DC01-0AX0

stimmen in der von Siemens A&D in Verkehr gebrachten Ausführung mit den Vorschriften der folgenden europäischen Richtlinie überein:

#### 99/5/EG

Richtlinie des europäischen Parlaments und des Rates zur Angleichung der Rechtsvorschriften der Mitgliedstaaten über Funkanlagen und Telekommunikationsendeinrichtungen und die gegenseitige Anerkennung ihrer Konformität.

Die Konformität mit den grundlegenden Anforderungen der Richtlinie wird nachgewiesen durch die Einhaltung folgender Normen:

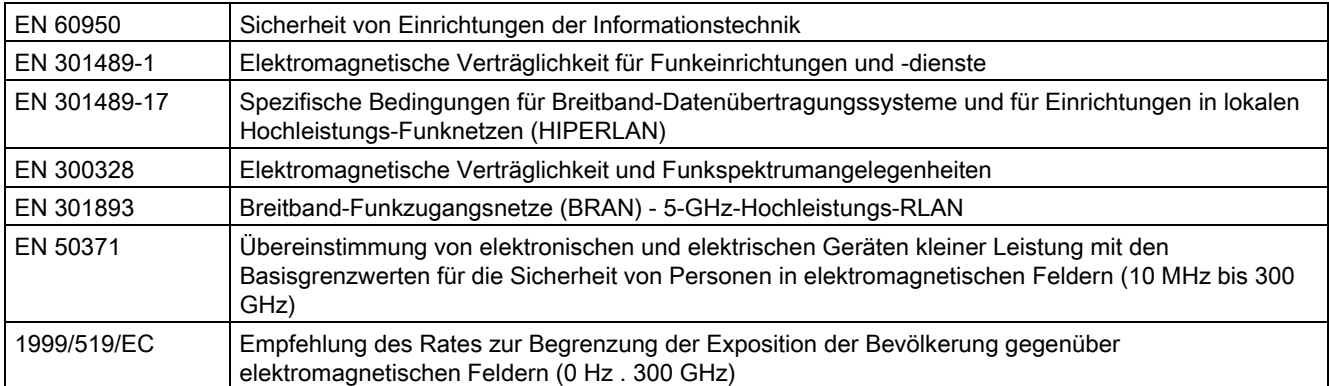

An das System angeschlossene Geräte müssen die relevanten Sicherheitsbestimmungen erfüllen.

#### EG-Konformitätserklärung

Die EG-Konformitätserklärung wird gemäß den obengenannten EG- Richtlinien für die zuständigen Behörden zur Verfügung gehalten bei:

Siemens Aktiengesellschaft Bereich Automatisierungstechnik A&D AS RD ST Postfach 1963 D-92209 Amberg

Diese Erklärung bescheinigt die Übereinstimmung mit den genannten Richtlinien, ist jedoch keine Zusicherung von Eigenschaften.

Sie finden die EG-Konformitätserklärung zum Download im Internet unter http://support.automation.siemens.com.

#### UL-Zulassung

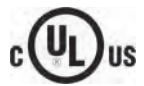

Underwriters Laboratories Inc. nach

- UL 508 (Industrial Control Equipment)
- CSA C22.2 No. 142 (Process Control Equipment)

Die Zulassung wird nur bei Betrieb mit Batterie oder stationär in der Ladestation erfüllt.

#### FCC-Zulassung

This device complies with Part 15 of the FCC Rules.

Operation is subject to the following two conditions:

(1) This device may not cause harmful interference, and

(2) This device must accept any interference received, including interference that may cause undesired operation.

Changes or modifications made to this equipment not expressly approved by SIEMENS may void the FCC authorization to operate this equipment.

#### Note

This equipment has been tested and found to comply with the limits for a Class A digital device, pursuant to Part 15 of the FCC Rules. These limits are designed to provide reasonable protection against harmful interference when the equipment is operated in a commercial environment.

This equipment generates, uses and can radiate radio frequency energy and, if not installed and used in accordance with the instruction manual, may cause harmful interference to radio communications. Operation of this equipment in a residential area is likely to cause harmful interference in which case the user will be required to correct the interference at his own expense.

This device has been shown to be capable of compliance for localized specific absorption rate (SAR) for uncontrolled environment / general public exposure limits specific in ANSI/IEEE C95.1-1992 and had been tested in accordance with the measurement procedures specified in IEEE Std. 1528-2003 December 2003.

#### IC-Zulassung Kanada

Exposure to Radio Frequency (RF) Signals:

The wireless device is a radio transmitter and receiver. It is designed and manufactured not to exceed the emission limit for exposure to radio frequency (RF) energy set by the Ministry of Health (Canada), Safety Code 6. These limits are part of comprehensive guidelines and established permitted levels of RF energy for the general population. These guidelines are based on the safety standards previously set by international standard bodies. These standards include a substantial safety margin designed to assure the safety of all persons, regardless of age and health.

This device and its antenna must not be co-located or operating in conjunction with any other antenna or transmitter. This device has been shown to be capable of compliance for localized specific absorption rate (SAR) for uncontrolled environment / general public exposure limits specific in ANSI/IEEE C95.1-1992 and had been tested in accordance with the measurement procedures specified in IEEE Std. 1528-2003.

#### Länderzulassungen

#### VORSICHT

Die folgende Übersicht informiert Sie über die Funkzulassungen in verschiedenen Ländern. Für das Bediengerät selbst gelten nur die jeweils auf der Geräterückseite angegebenen Funkzulassungen.

Die Funkzulassungen gelten für folgende Produkte:

- Mobile Panel 277 IWLAN, Bestellnummern 6AV6 645-0DD01-0AX0 und 6AV6 645-0DE01-0AX0
- Mobile Panel 277F IWLAN, Bestellnummern 6AV6 645-0DB01-0AX0 und 6AV6 645-0DC01-0AX0

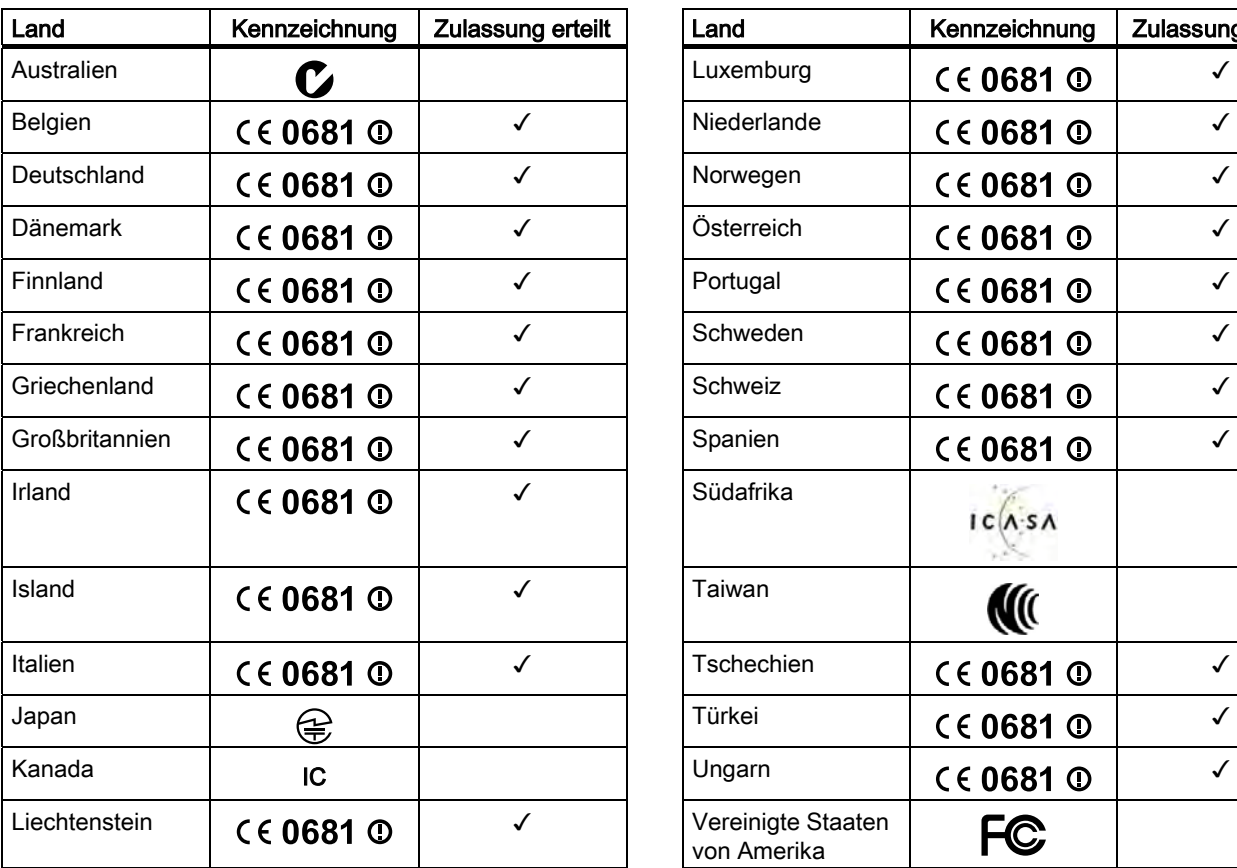

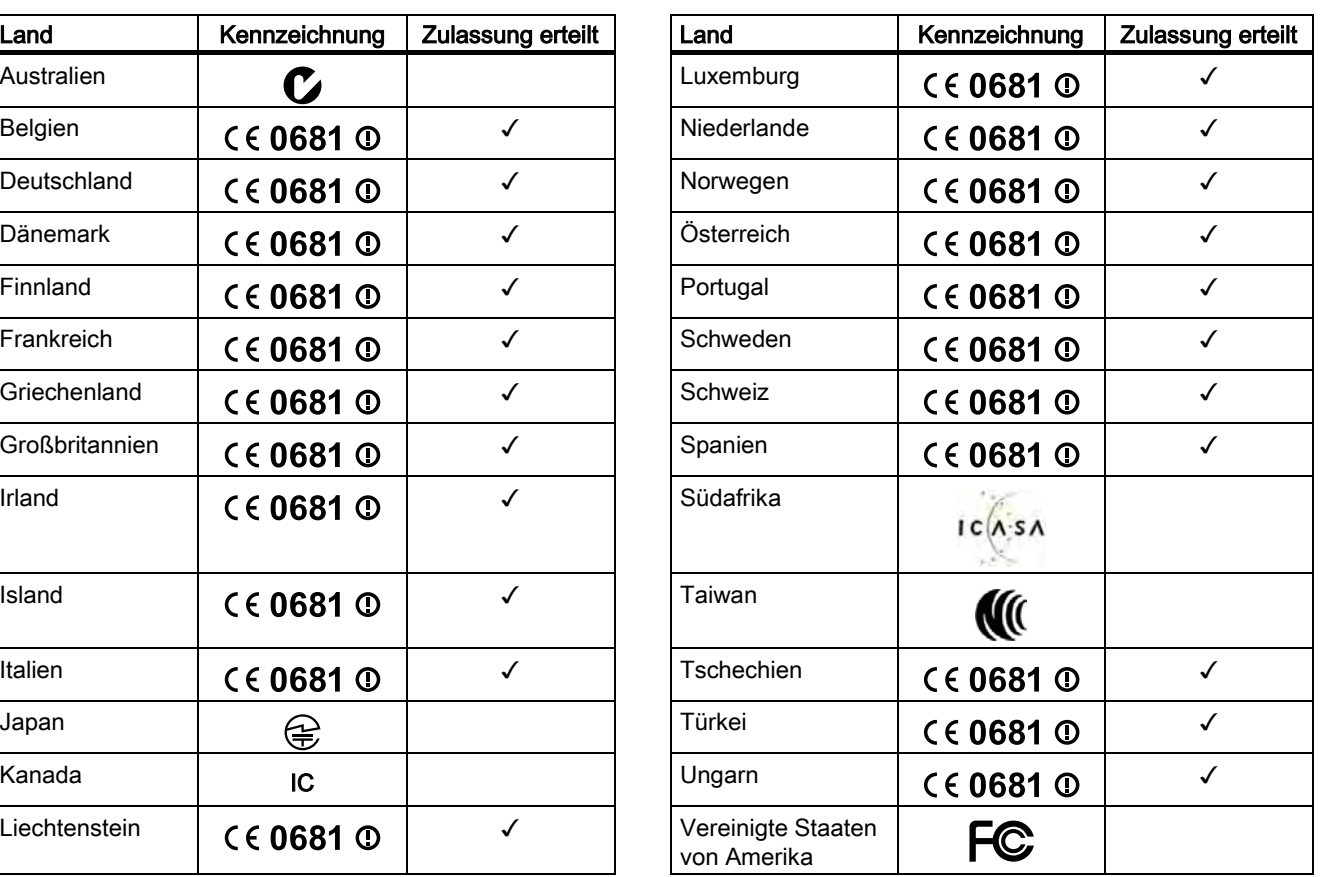

Siemens AG Industry Sector Postfach 48 48 90026 NÜRNBERG

Mobile Panel 277 IWLAN, Mobile Panel 277F IWLAN Mobile Panel 277 IWLAN, Mobile Panel 277F IWLAN A5E01004934-02, 10/2008

# Mobile Panel 277 IWLAN, Mobile Panel 277F IWLAN

Product Information

## **Validity**

This product information contains important information. This product information applies to the following HMI devices:

- Mobile Panel 277 IWLAN, order numbers 6AV6 645-0DD01-0AX0 and 6AV6 645-0DE01-0AX0.
- Mobile Panel 277F IWLAN, order numbers 6AV6 645-0DB01-0AX0 and 6AV6 645-0DC01-0AX0

## Wireless approvals

### **CAUTION**

The following overview shows the approvals that may be available. The approvals shown on the rear panel of each device apply to the HMI device itself.

#### CE approval

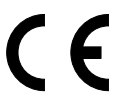

The products

- Mobile Panel 277 IWLAN, order numbers 6AV6 645-0DD01-0AX0 and 6AV6 645-0DE01-0AX0.
- Mobile Panel 277F IWLAN, order numbers 6AV6 645-0DB01-0AX0 and 6AV6 645-0DC01-0AX0
- in the version put into circulation by Siemens A&D conform to the regulations of the following European directive:

#### 99/5/EC

Directive of the European Parliament and of the Council relating to Radio Equipment and Telecommunications Terminal Equipment and the Mutual Recognition of their Conformity.

Compatibility with the basic requirements of the guideline is verified by compliance with the following standards:

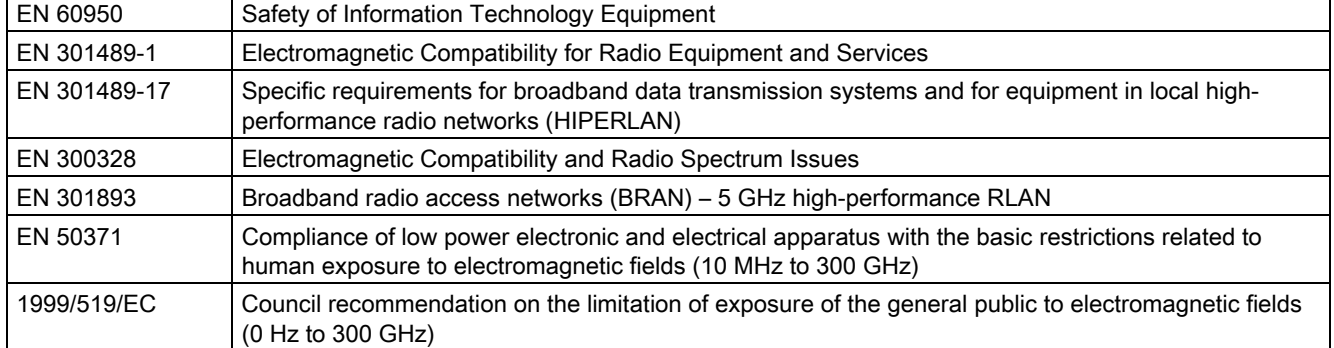

Devices connected to the system must meet the relevant safety regulations.

#### EC Declaration of Conformity

The EC Declaration of Conformity is available for the responsible authorities according to the above-mentioned EC Directive at the following address:

Siemens Aktiengesellschaft Automation & Drives A&D AS RD ST PO Box 1963 D-92209 Amberg, Germany

This declaration certifies compliance with the directives named above, but does not guarantee any specific properties.

To download information on the EC Declaration of Conformity, go to http://support.automation.siemens.com.

#### UL approval

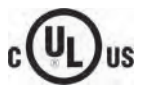

Underwriters Laboratories Inc., to

- UL 508 (Industrial Control Equipment)
- CSA C22.2 No. 142 (Process Control Equipment)

The approval is only valid in the case of battery operation or when stationary in the charging station.

#### FCC approval

This device complies with Part 15 of the FCC Rules.

- Operation is subject to the following two conditions:
- (1) This device may not cause harmful interference, and

(2) This device must accept any interference received, including interference that may cause undesired operation.

Changes or modifications made to this equipment not expressly approved by SIEMENS may void the FCC authorization to operate this equipment.

#### Note

This equipment has been tested and found to comply with the limits for a Class A digital device, pursuant to Part 15 of the FCC Rules. These limits are designed to provide reasonable protection against harmful interference when the equipment is operated in a commercial environment.

This equipment generates, uses and can radiate radio frequency energy and, if not installed and used in accordance with the instruction manual, may cause harmful interference to radio communications. Operation of this equipment in a residential area is likely to cause harmful interference in which case the user will be required to correct the interference at his own expense.

This device has been shown to be capable of compliance for localized specific absorption rate (SAR) for uncontrolled environment / general public exposure limits specific in ANSI/IEEE C95.1-1992 and had been tested in accordance with the measurement procedures specified in IEEE Std. 1528-2003 December 2003.

#### IC approval Canada

Exposure to Radio Frequency (RF) Signals:

The wireless device is a radio transmitter and receiver. It is designed and manufactured not to exceed the emission limit for exposure to radio frequency (RF) energy set by the Ministry of Health (Canada), Safety Code 6. These limits are part of comprehensive guidelines and established permitted levels of RF energy for the general population. These guidelines are based on the safety standards previously set by international standard bodies. These standards include a substantial safety margin designed to assure the safety of all persons, regardless of age and health.

This device and its antenna must not be co-located or operating in conjunction with any other antenna or transmitter. This device has been shown to be capable of compliance for localized specific absorption rate (SAR) for uncontrolled environment / general public exposure limits specific in ANSI/IEEE C95.1-1992 and had been tested in accordance with the measurement procedures specified in IEEE Std. 1528-2003.

#### National approvals

**CAUTION** 

The following overview shows wireless approvals in a number of different countries. The HMI device itself is certified in accordance with the wireless approvals shown on the rear panel labels.

The wireless approvals apply to the following products:

- Mobile Panel 277 IWLAN, order numbers 6AV6 645-0DD01-0AX0 and 6AV6 645-0DE01-0AX0
- Mobile Panel 277F IWLAN, order numbers 6AV6 645-0DB01-0AX0 and 6AV6 645-0DC01-0AX0

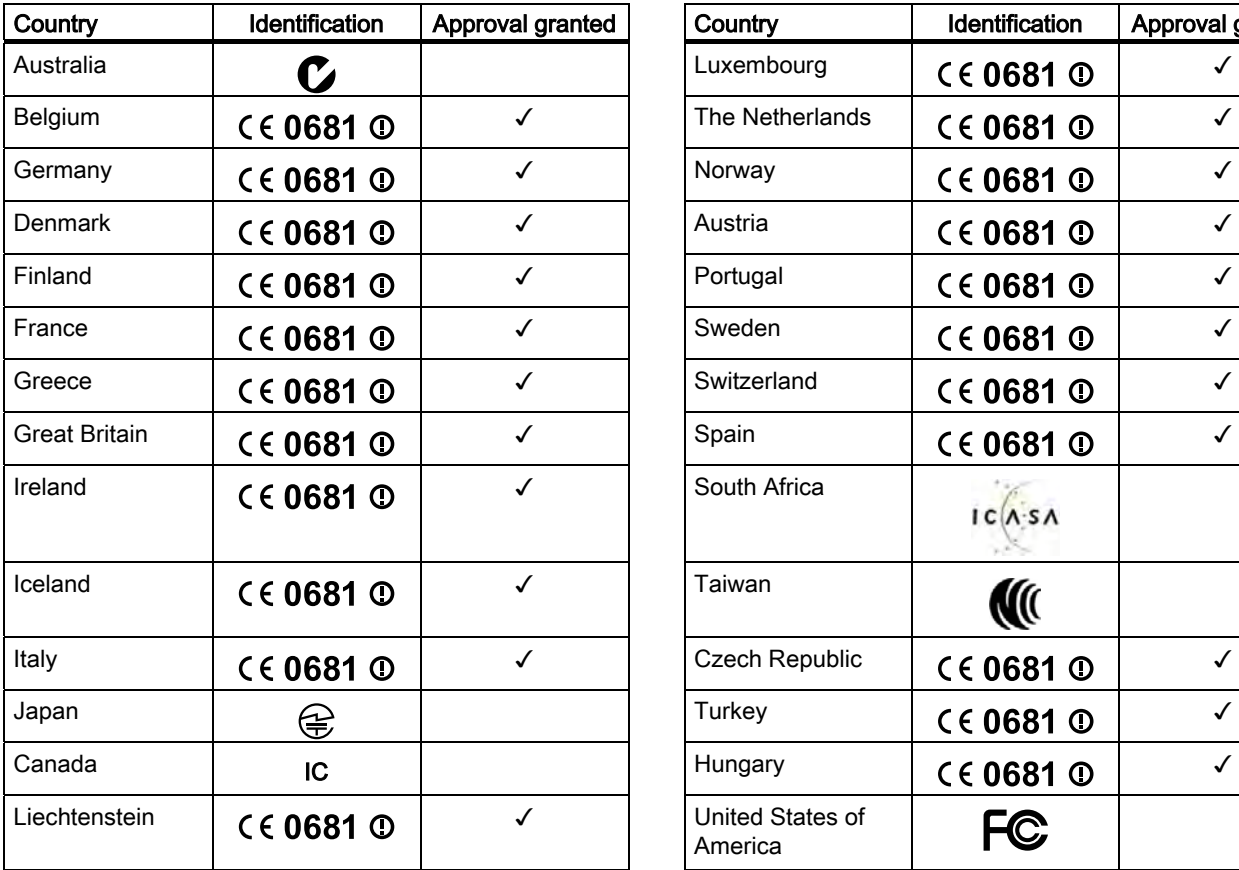

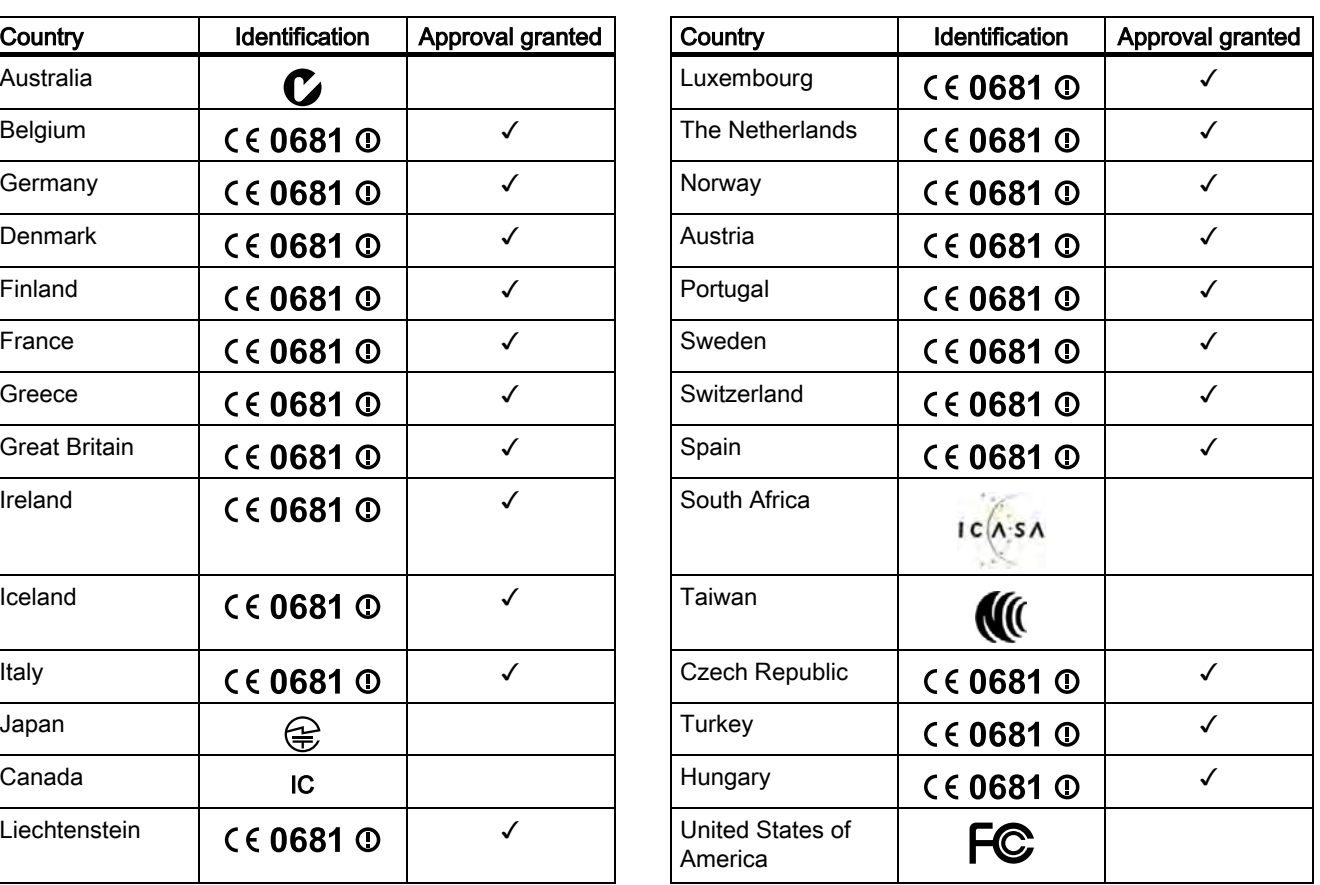

Siemens AG Industry Sector Postfach 48 48 90026 NÜRNBERG

6 A5E01004934-02, 10/2008 A5E01004934-02, 10/2008 Mobile Panel 277 IWLAN, Mobile Panel 277F IWLAN